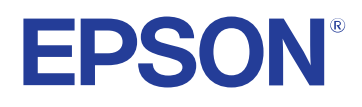

# **Manuale dell'utente**

# **Multimedia Projector**

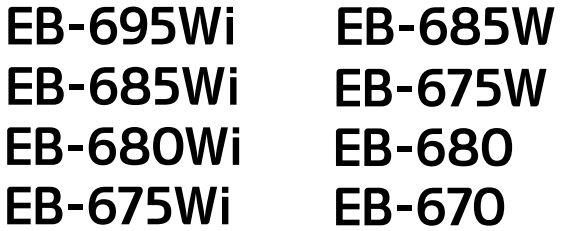

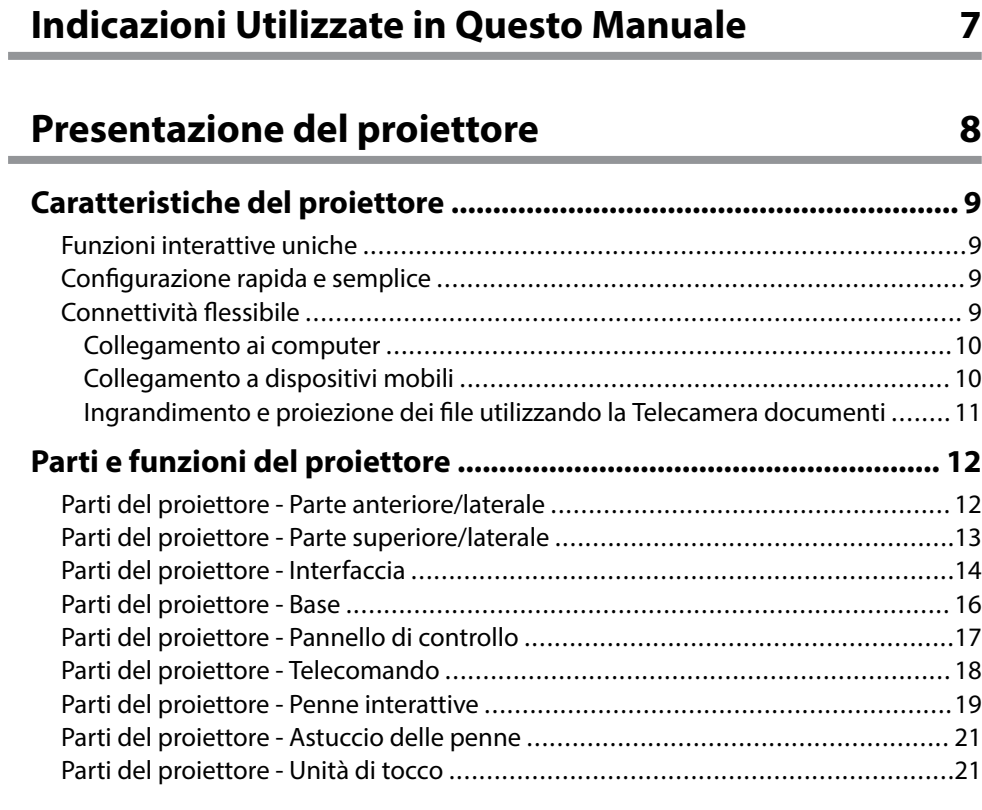

### **[Configurazione del proiettore 23](#page-22-0)**

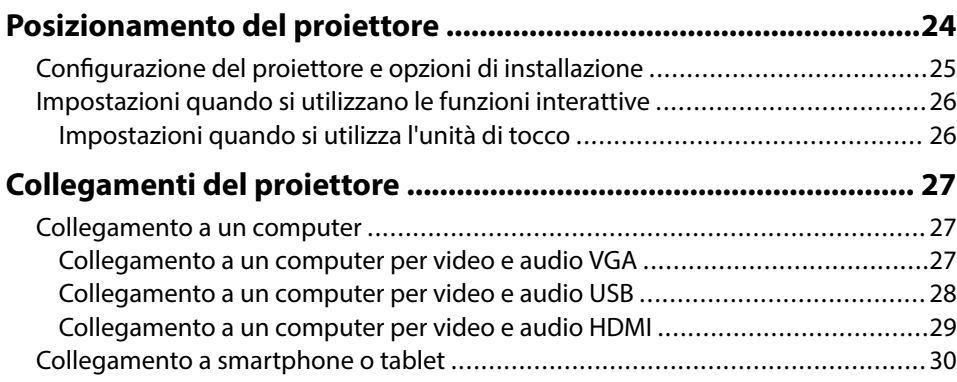

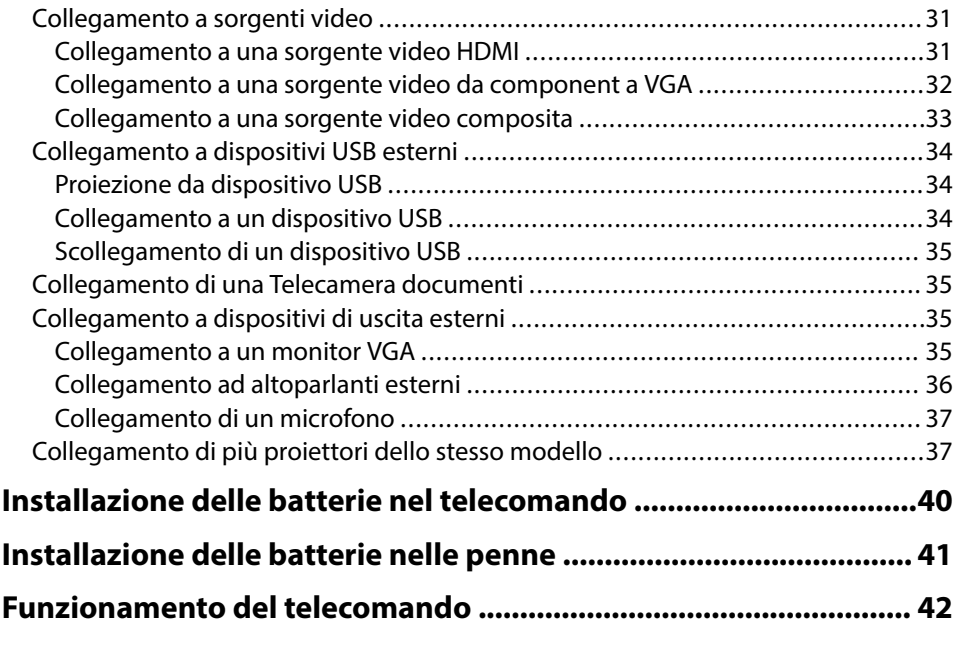

### **[Utilizzo delle funzioni base del proiettore 43](#page-42-0)**

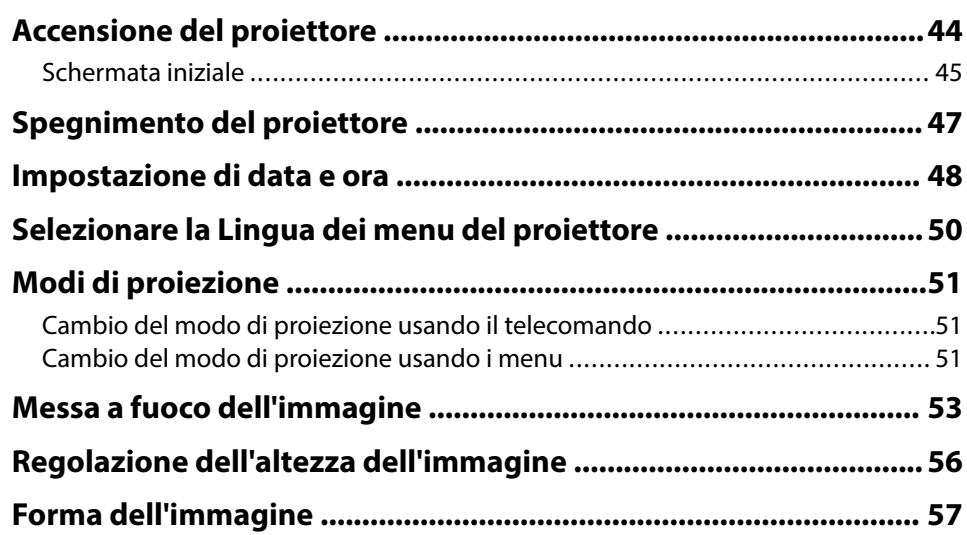

# **Sommario 3**

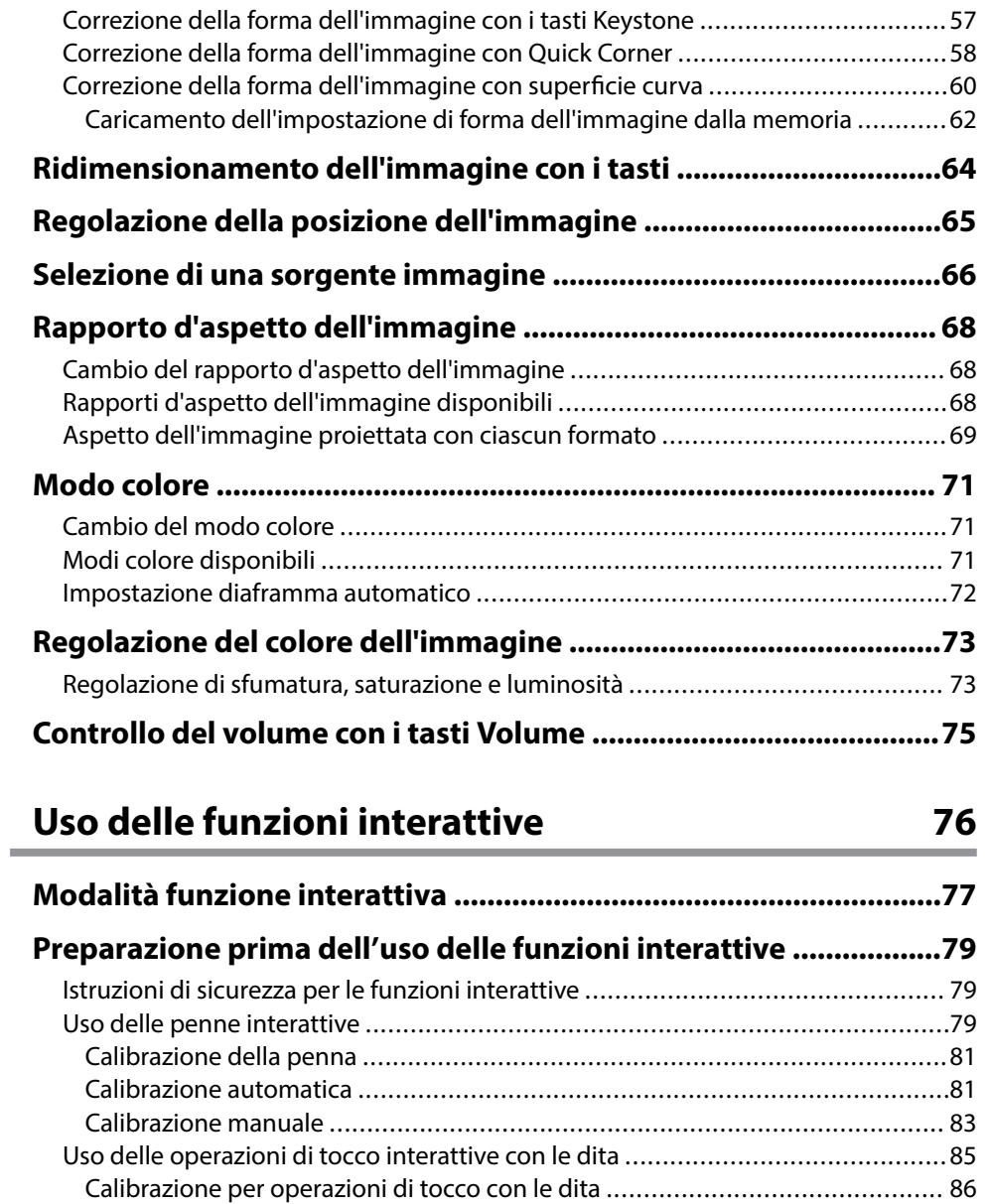

[Istruzioni di sicurezza per operazioni di tocco interattive .................................89](#page-88-0) [Etichette di avvertenza del laser ....................................................................89](#page-88-0)

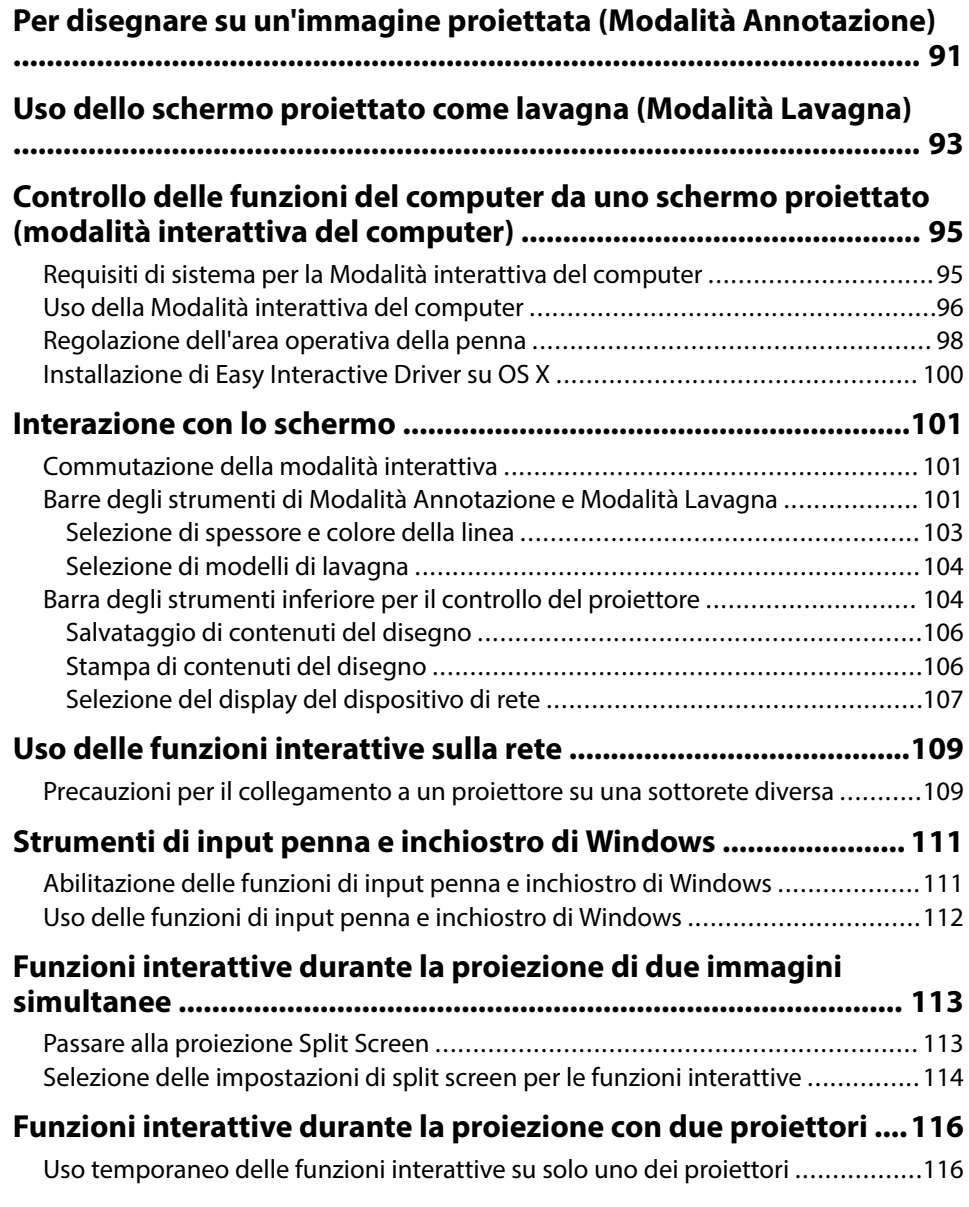

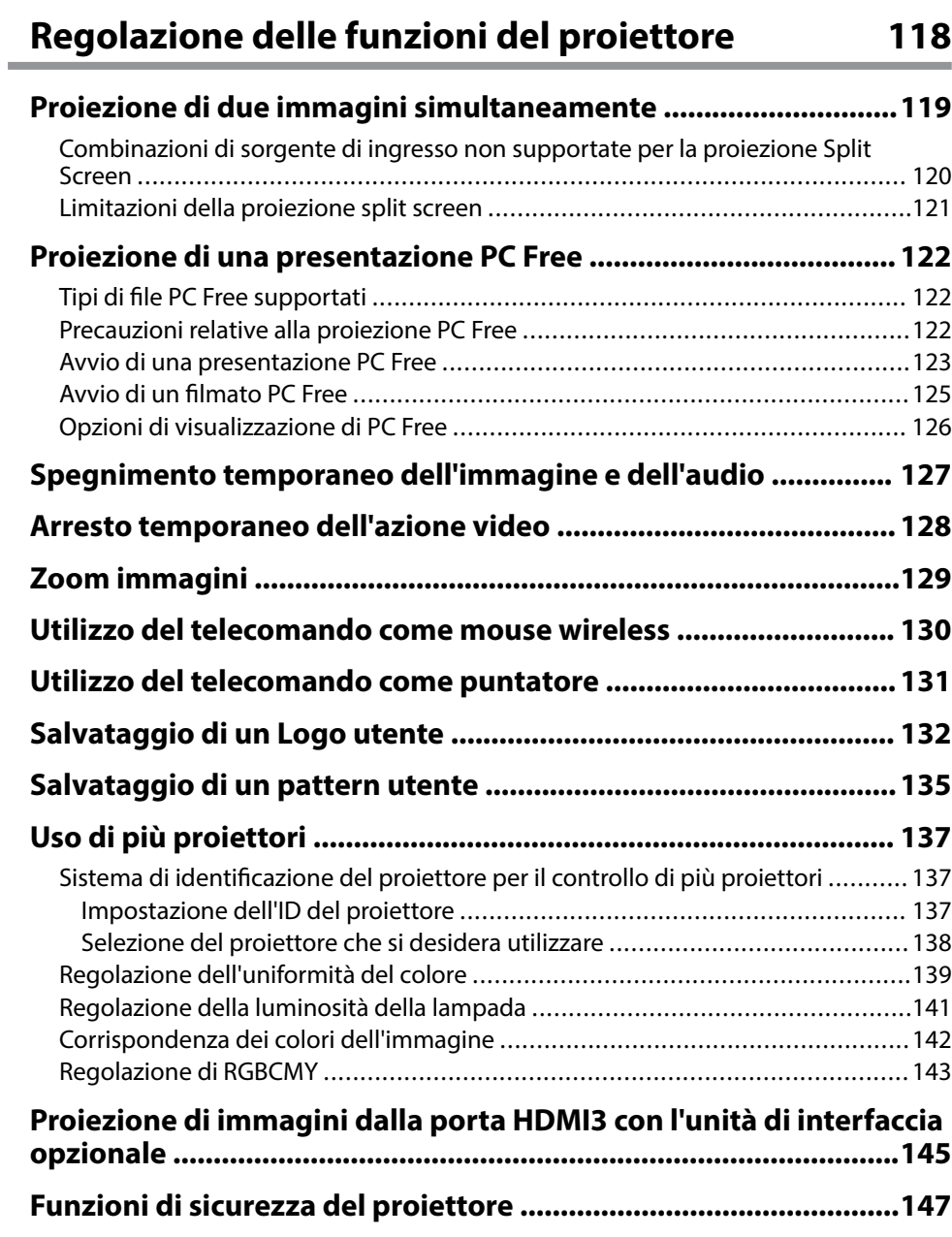

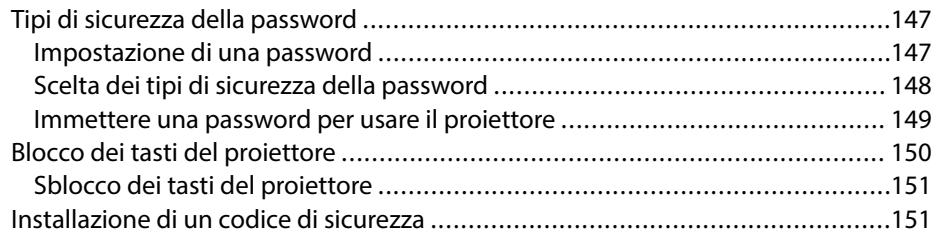

### **[Utilizzo del proiettore in rete 152](#page-151-0)**

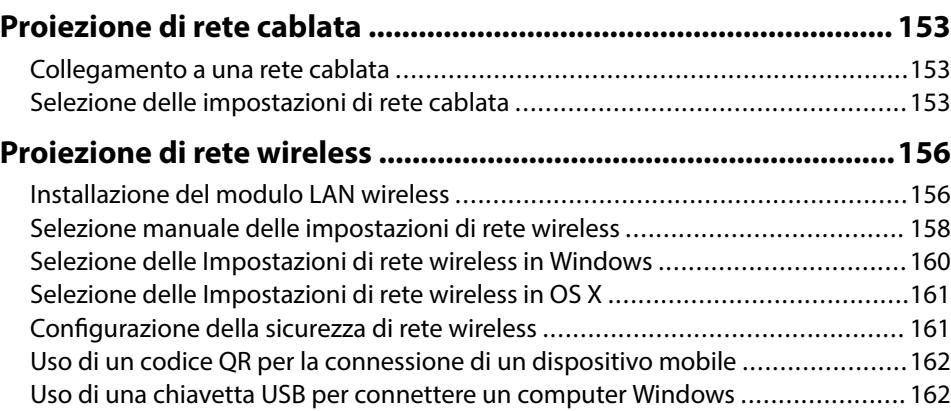

### **[Monitoraggio e controllo del proiettore 164](#page-163-0)**

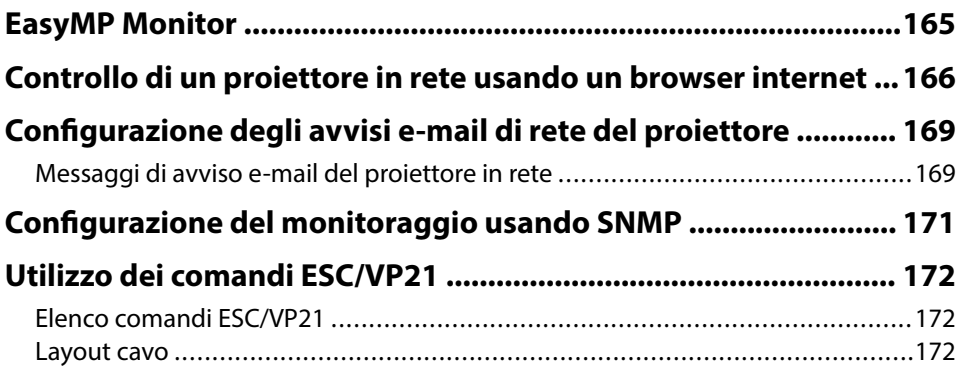

# **Sommario <sup>5</sup>**

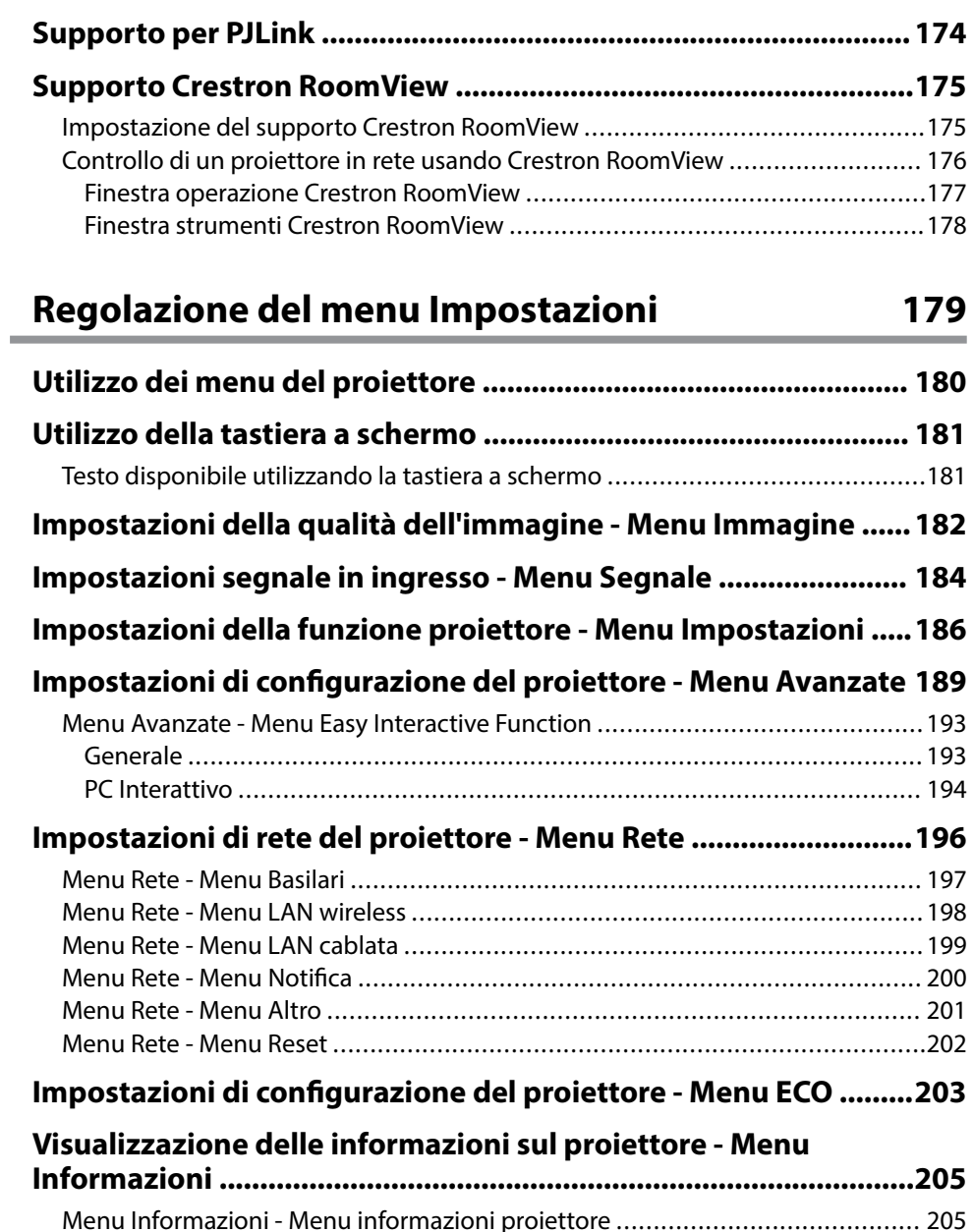

[Elenco codici Event ID ................................................................................](#page-205-0) 206

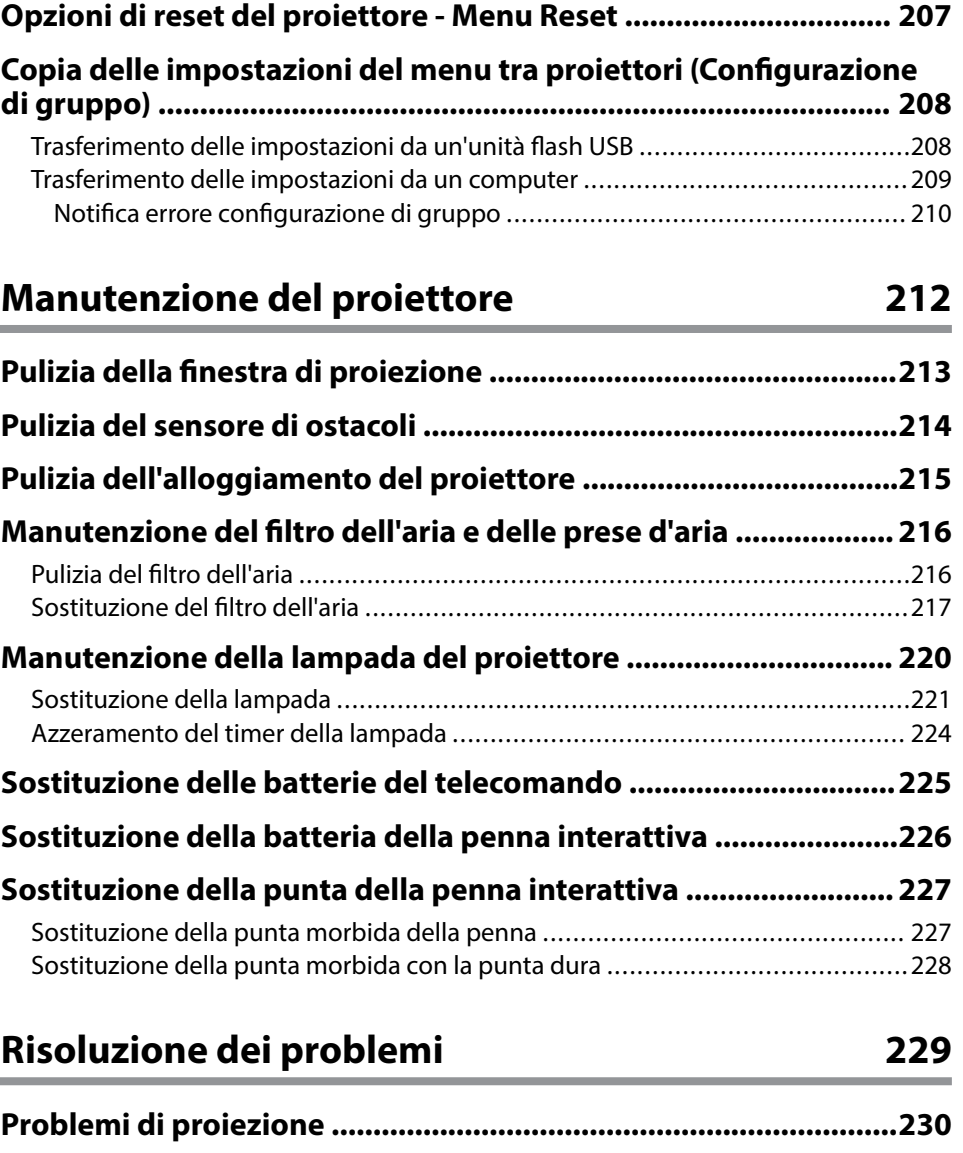

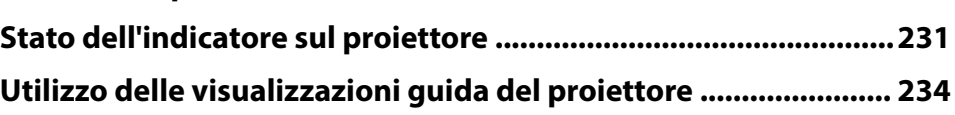

### **Sommario <sup>6</sup>**

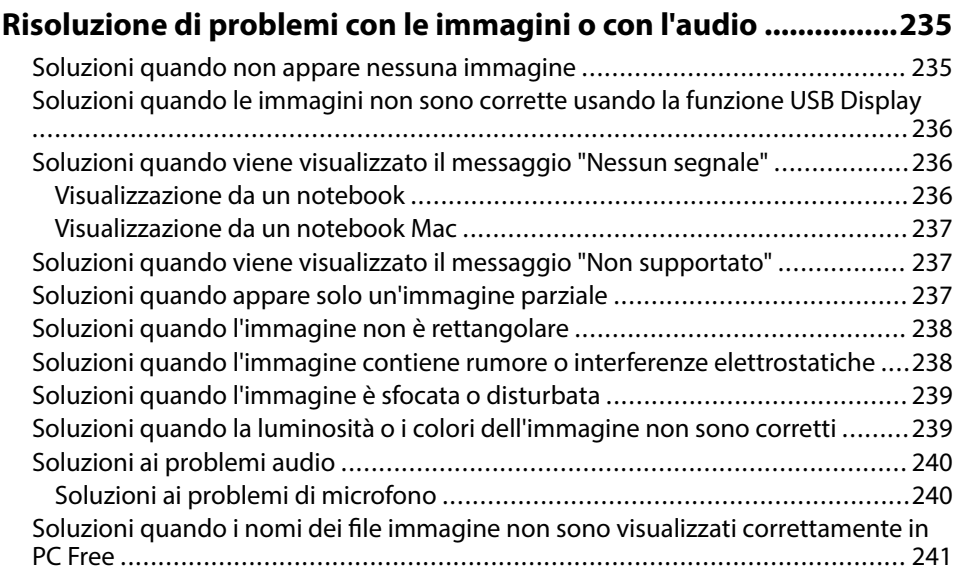

#### **[Risolvere i problemi operativi del proiettore o del telecomando](#page-241-0)**

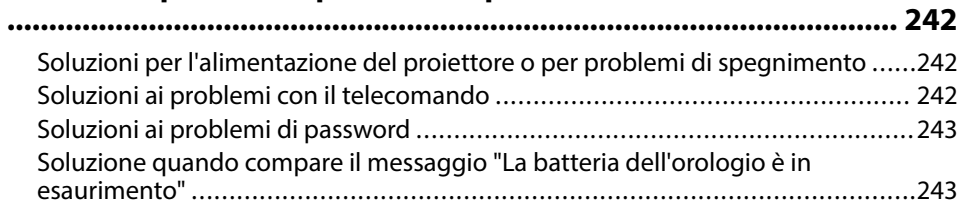

#### **[Risoluzione di problemi relativi alle funzioni interattive ............ 244](#page-243-0)**

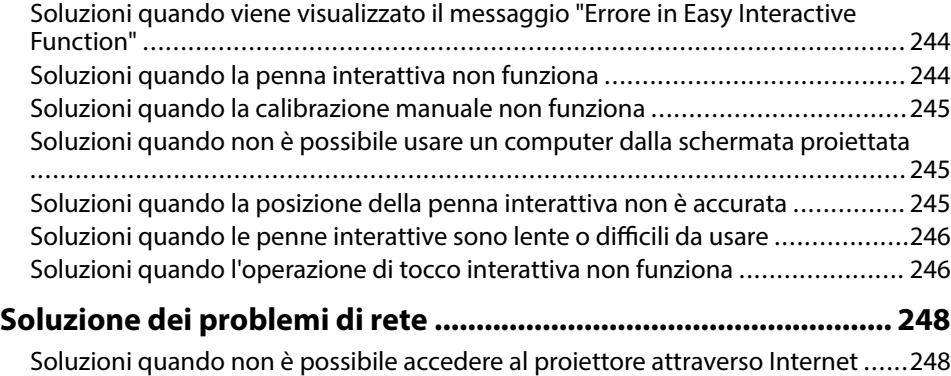

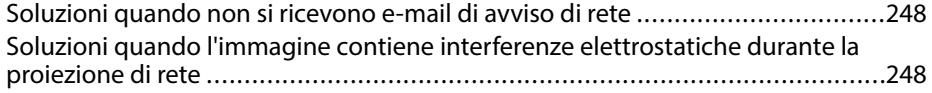

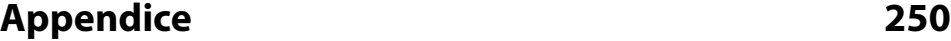

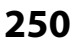

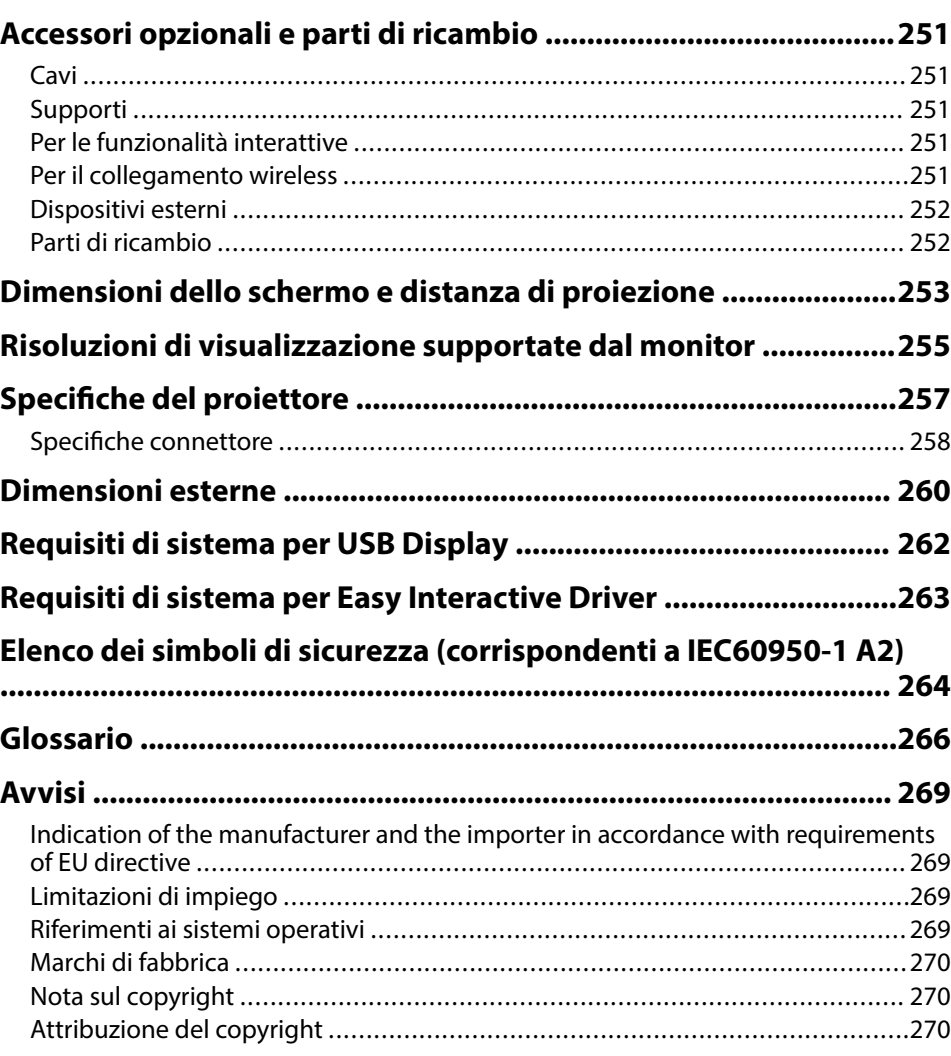

# <span id="page-6-0"></span>**Indicazioni Utilizzate in Questo Manuale**

#### **Simboli di sicurezza**

Il proiettore e i relativi manuali usano simboli grafici ed etichette a indicare contenuti che spiegano come usare il proiettore in sicurezza. Leggere e seguire attentamente le istruzioni contrassegnate con tali simboli ed etichette per evitare infortuni o danni materiali.

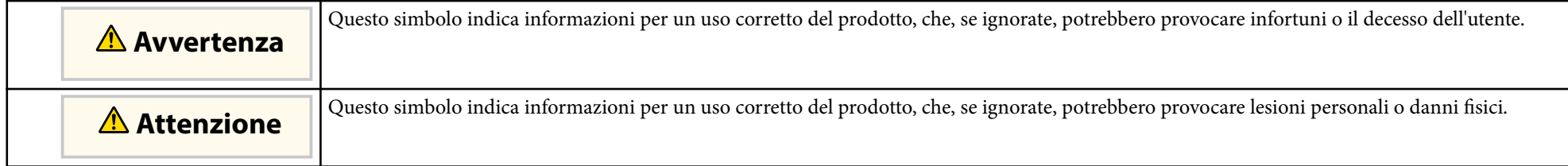

#### **Indicazioni di informazione generale**

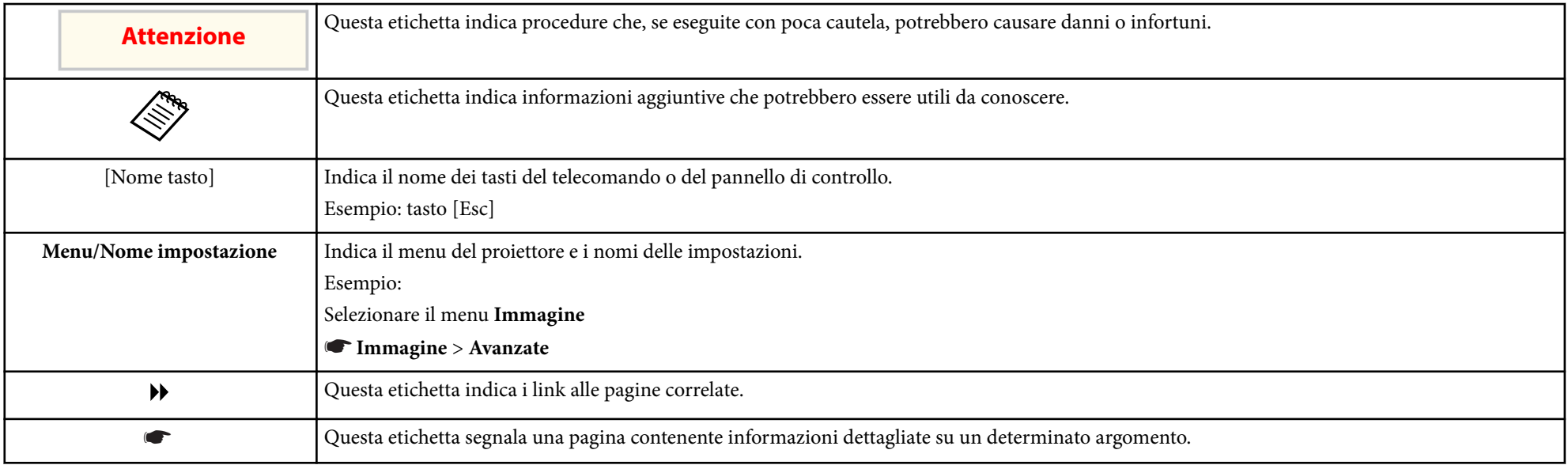

# <span id="page-7-0"></span>**Presentazione del proiettore**

Fare riferimento alle sezioni di seguito per saperne di più sulle caratteristiche del proiettore e sui nomi delle parti.

#### g **Link correlati**

- ["Caratteristiche del proiettore" p.9](#page-8-0)
- ["Parti e funzioni del proiettore" p.12](#page-11-0)

### <span id="page-8-0"></span>**Caratteristiche del proiettore <sup>9</sup>**

Il proiettore è dotato delle seguenti caratteristiche speciali. Fare riferimento a queste sezioni per maggiori dettagli.

#### g **Link correlati**

- "Funzioni interattive uniche" p.9
- "Configurazione rapida e semplice" p.9
- "Connettività flessibile" p.9

### **Funzioni interattive uniche**

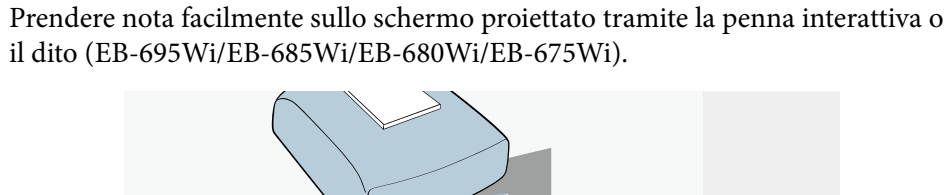

#### • Prendere nota con o senza un computer.

- Prendere nota con due penne contemporaneamente.
- Barra degli strumenti rapida e semplice per aiutare nel prendere nota su schermo.
- Operazioni del proiettore dalla schermata proiettata.
- Stampare, salvare e consegnare in maniera semplice le presentazioni.
- Uso del computer dallo schermo proiettato.
- Interattività tattile tramite le dita (EB-695Wi/EB-680Wi).

### **Configurazione rapida e semplice**

- Funzione Direct Power On per accendere il proiettore non appena viene collegato alla rete elettrica.
- Funzione Accensione autom. per accendere il proiettore quando rileva il segnale di immagini dalla porta specificata come sorgente **Accensione autom.**
- La funzione Schermata iniziale consente di selezionare facilmente una sorgente di immagini e funzioni utili.

#### g **Link correlati**

- ["Accensione del proiettore" p.44](#page-43-0)
- ["Impostazioni di configurazione del proiettore Menu Avanzate" p.189](#page-188-0)

### **Connettività flessibile**

Questo proiettore supporta svariate opzioni di connettività di facile utilizzo, come mostrato di seguito.

#### g **Link correlati**

- ["Collegamento ai computer" p.10](#page-9-0)
- ["Collegamento a dispositivi mobili" p.10](#page-9-0)
- ["Ingrandimento e proiezione dei file utilizzando la Telecamera documenti"](#page-10-0) [p.11](#page-10-0)

### <span id="page-9-0"></span>**Caratteristiche del proiettore <sup>10</sup>**

#### **Collegamento ai computer**

• Eseguire il collegamento utilizzando un cavo USB per proiettare le immagini e per l'uscita audio ( USB Display).

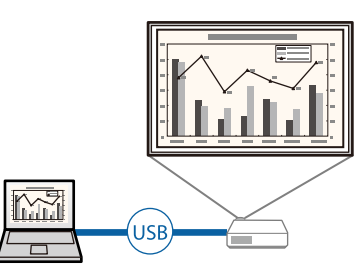

• EasyMP Multi PC Projection per proiettare fino a quattro immagini contemporaneamente suddividendo la schermata proiettata. Le immagini possono essere proiettate dai computer in rete oppure da smartphone o tablet su cui sia installato Epson iProjection.

Per i dettagli, consultare la *Guida operativa di EasyMP Multi PC Projection*.

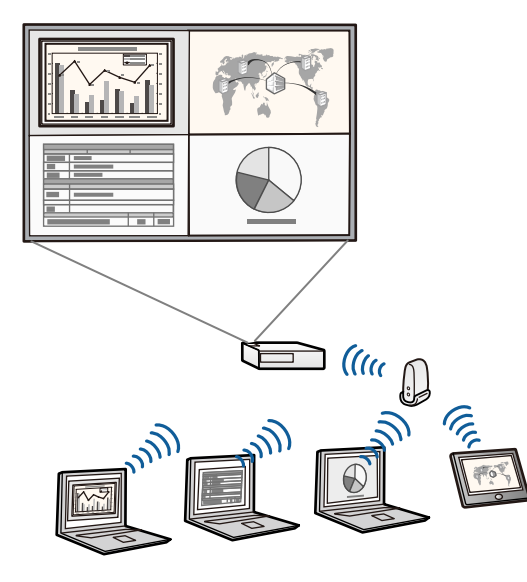

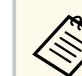

- Quando si proiettano immagini tramite una LAN wireless, è necessario installare il modulo LAN wireless Epson 802.11b/g/n, quindi configurare il proiettore e il computer per la proiezione wireless. Il modulo LAN wireless Epson 802.11b/g/n potrebbe non essere incluso con il proiettore.
- È possibile scaricare il software e i manuali necessari dal seguente sito Web.

http://www.epson.com/

#### g **Link correlati**

- ["Collegamento a un computer" p.27](#page-26-0)
- ["Utilizzo del proiettore in rete" p.152](#page-151-0)
- ["Accessori opzionali e parti di ricambio" p.251](#page-250-0)

#### **Collegamento a dispositivi mobili**

• Porta HDMI1/MHL per il collegamento di un cavo MHL al dispositivo mobile e al proiettore.

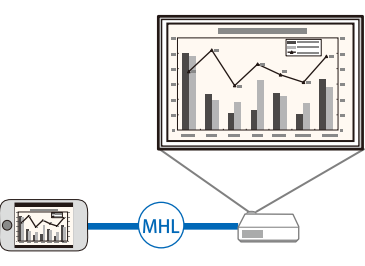

• Epson iProjection per collegare il proiettore e il dispositivo mobile in modalità wireless usando l'app disponibile su App Store o Google Play.

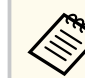

Le tariffe previste per la comunicazione con App Store o Google Play sono a carico del cliente.

### <span id="page-10-0"></span>**Caratteristiche del proiettore <sup>11</sup>**

<sup>g</sup> **Link correlati** • ["Collegamento a smartphone o tablet" p.30](#page-29-0)

#### **Ingrandimento e proiezione dei file utilizzando la Telecamera documenti**

Telecamera documenti opzionale per proiettare documenti cartacei e oggetti.

È possibile utilizzare la telecamera documenti opzionale dalla schermata proiettata (EB-695Wi/EB-685Wi/EB-680Wi/EB-675Wi).

Non è possibile utilizzare ELPDC06/ELPDC11/ELPDC12/ELPDC20 dalla schermata proiettata.

<span id="page-11-0"></span>Le seguenti sezioni descrivono le parti del proiettore e le relativi funzioni. Tutte le funzioni del presente manuale vengono descritte utilizzando le illustrazioni di EB-695Wi se non diversamente indicato.

#### g **Link correlati**

- "Parti del proiettore Parte anteriore/laterale" p.12
- ["Parti del proiettore Parte superiore/laterale" p.13](#page-12-0)
- ["Parti del proiettore Interfaccia" p.14](#page-13-0)
- ["Parti del proiettore Base" p.16](#page-15-0)
- ["Parti del proiettore Pannello di controllo" p.17](#page-16-0)
- ["Parti del proiettore Telecomando" p.18](#page-17-0)
- ["Parti del proiettore Penne interattive" p.19](#page-18-0)
- ["Parti del proiettore Astuccio delle penne" p.21](#page-20-0)
- ["Parti del proiettore Unità di tocco" p.21](#page-20-0)

### **Parti del proiettore - Parte anteriore/laterale**

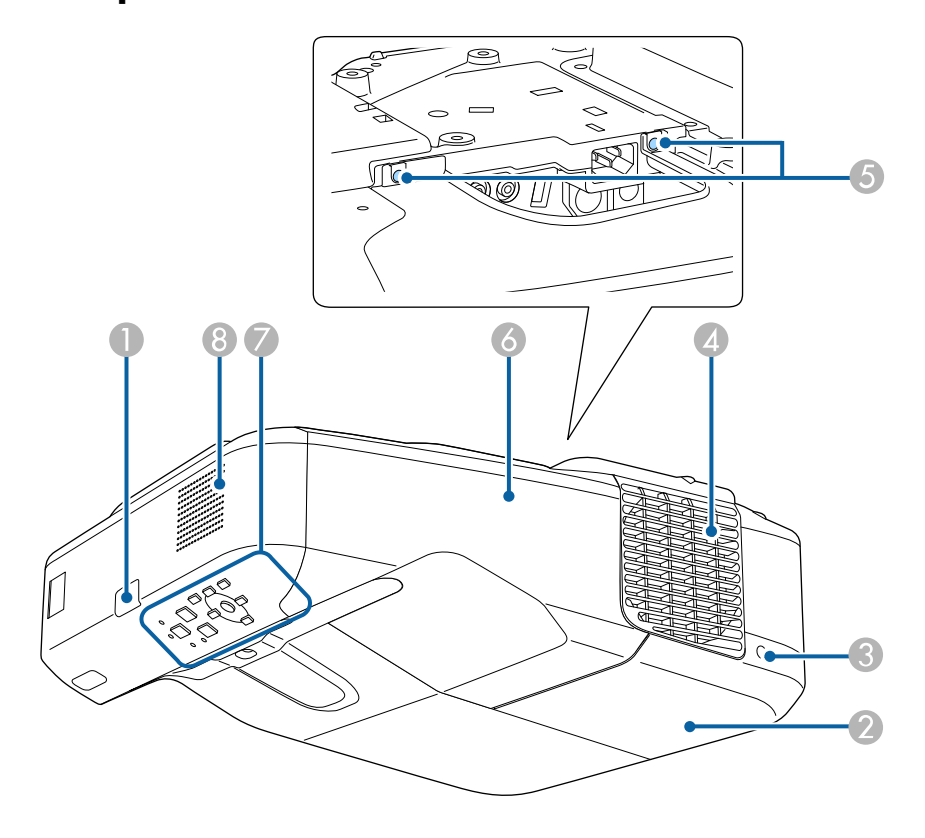

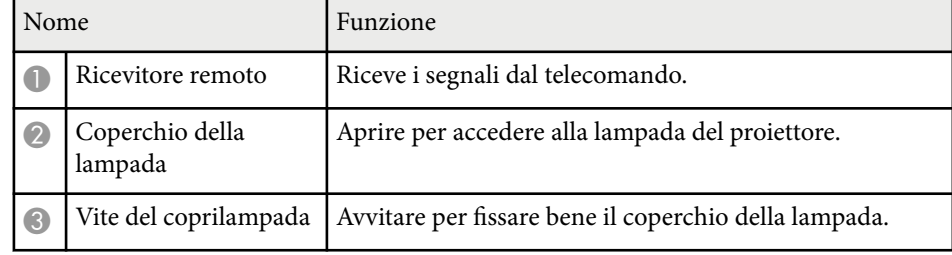

<span id="page-12-0"></span>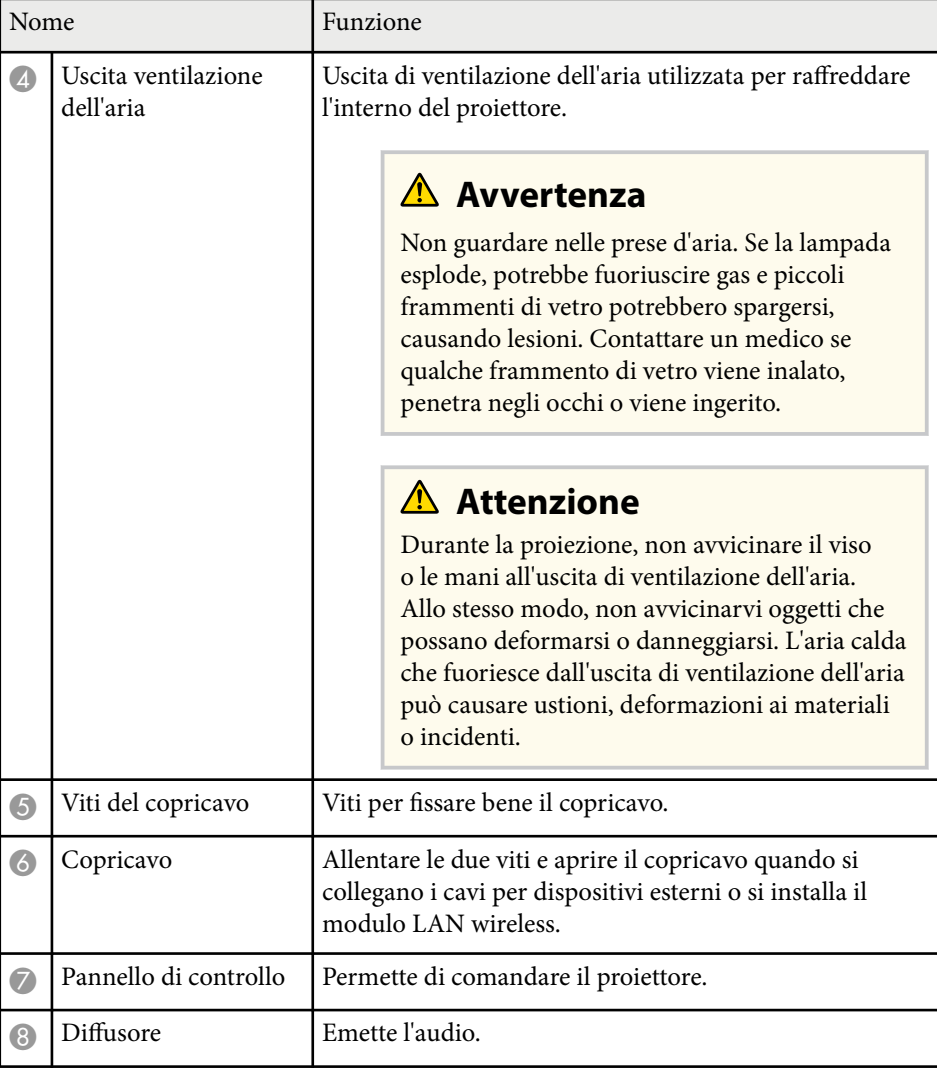

### **Parti del proiettore - Parte superiore/laterale**

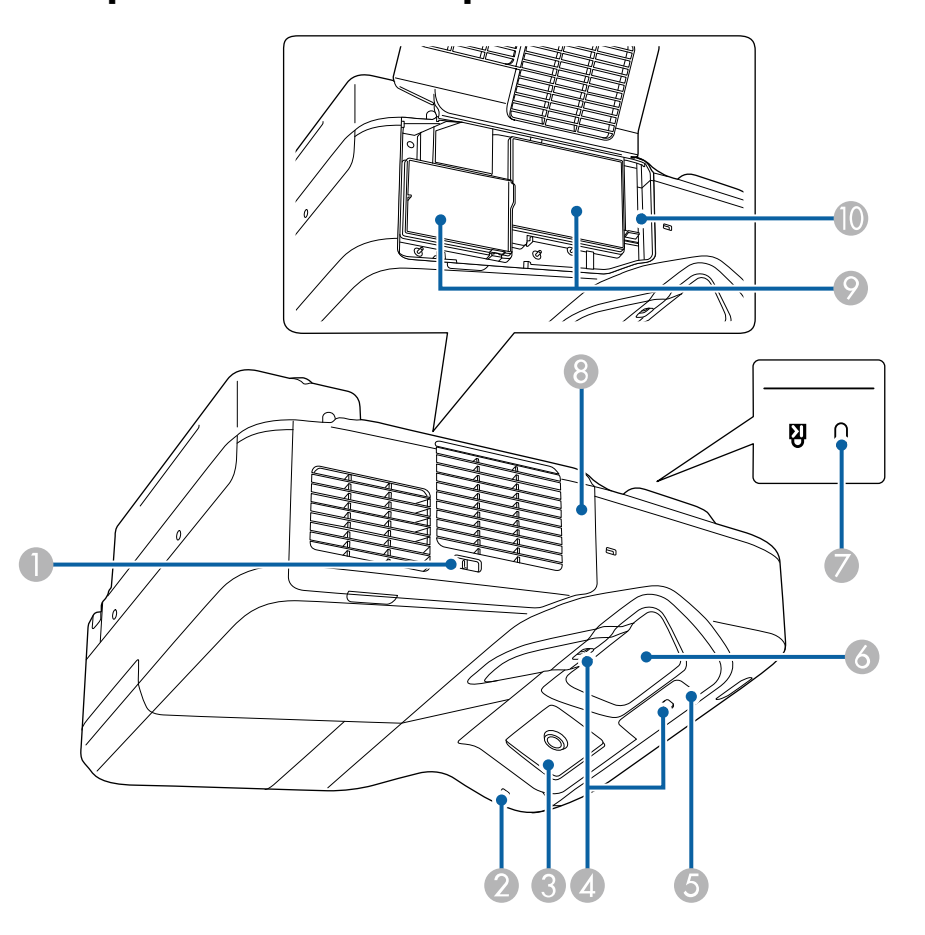

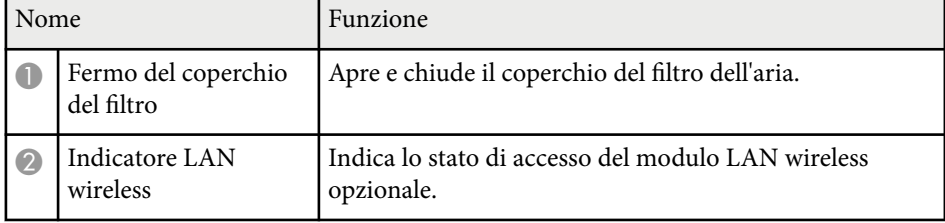

<span id="page-13-0"></span>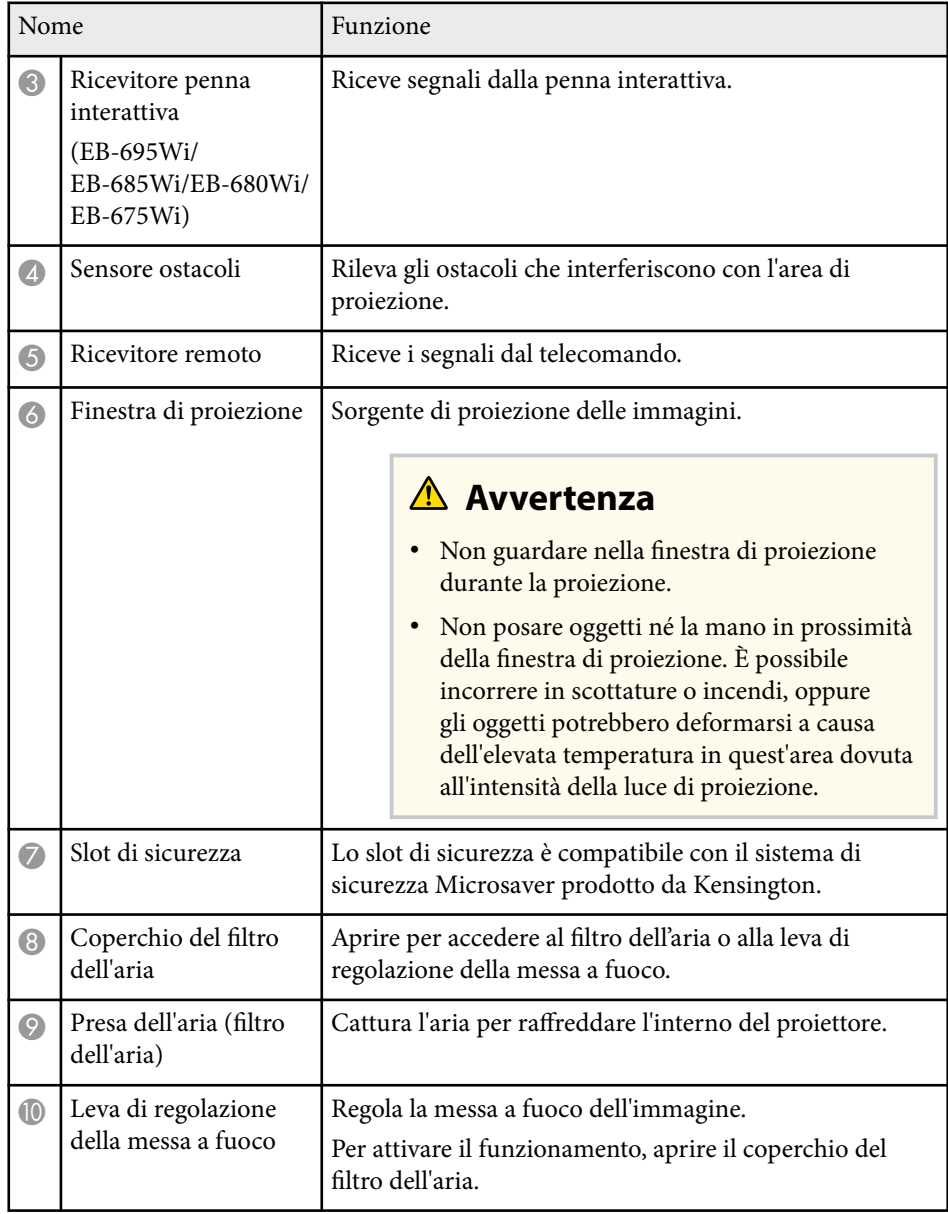

## **Parti del proiettore - Interfaccia**

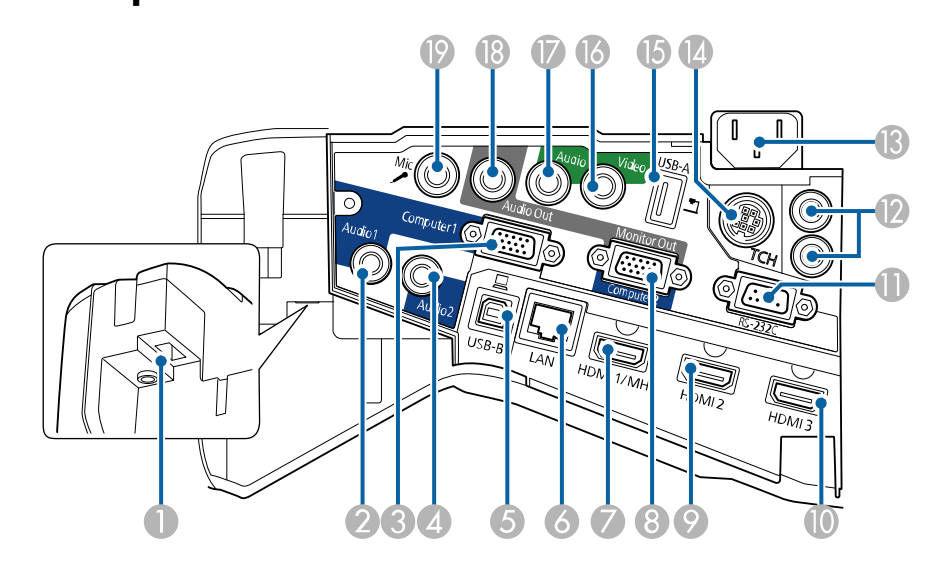

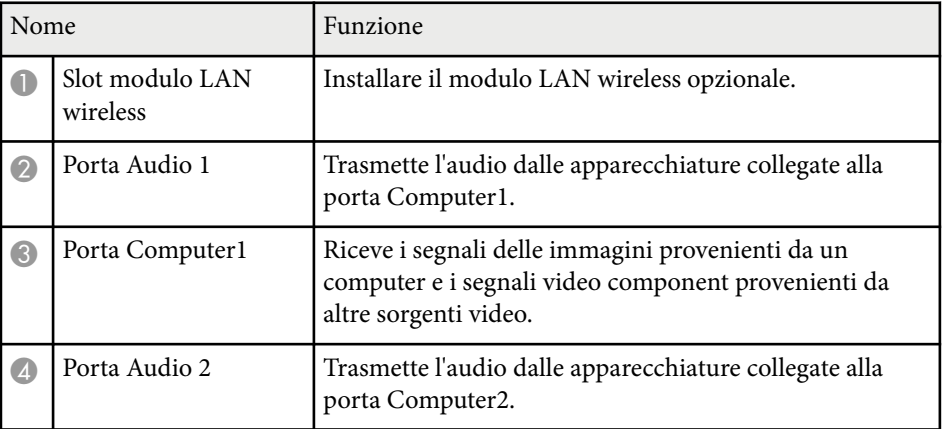

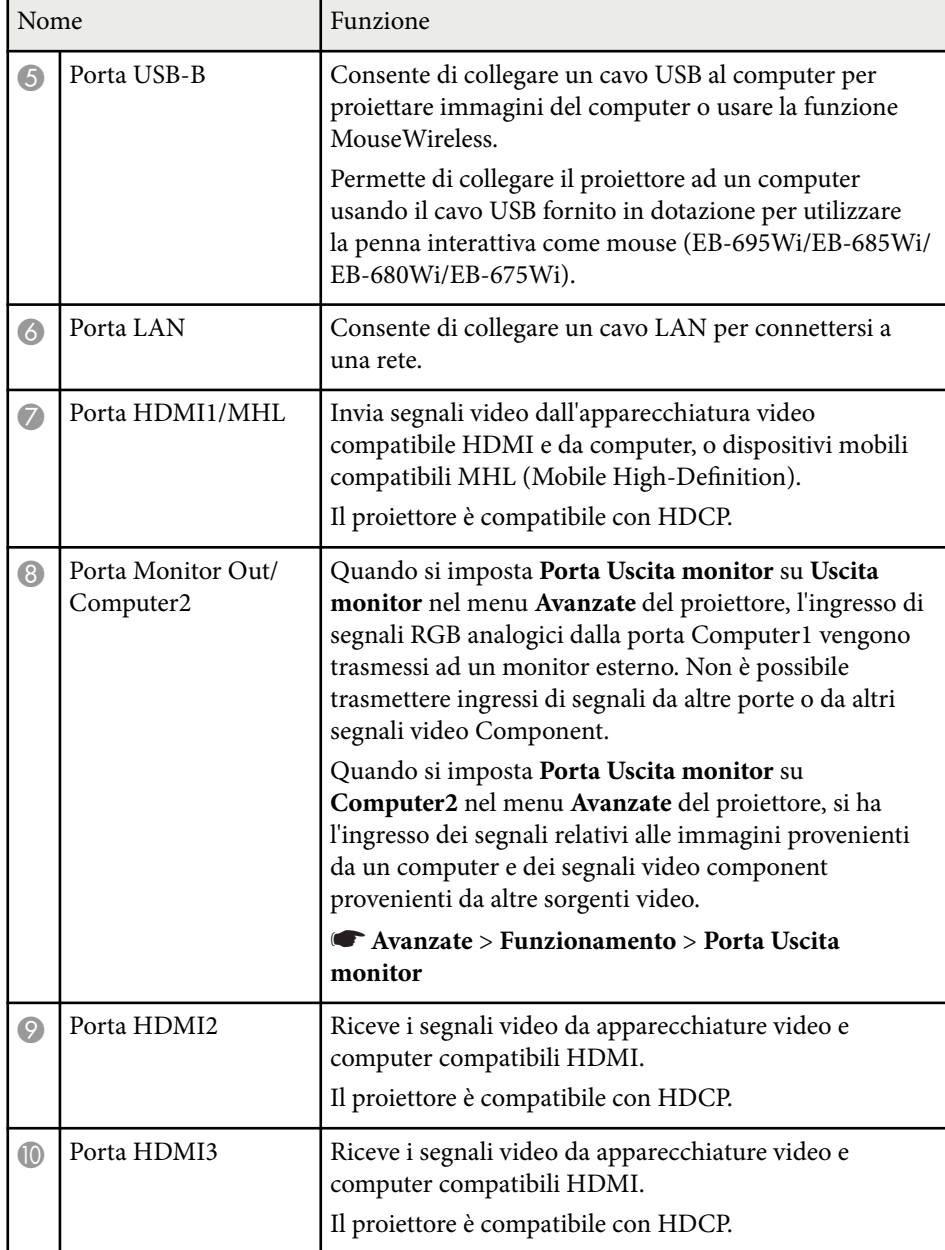

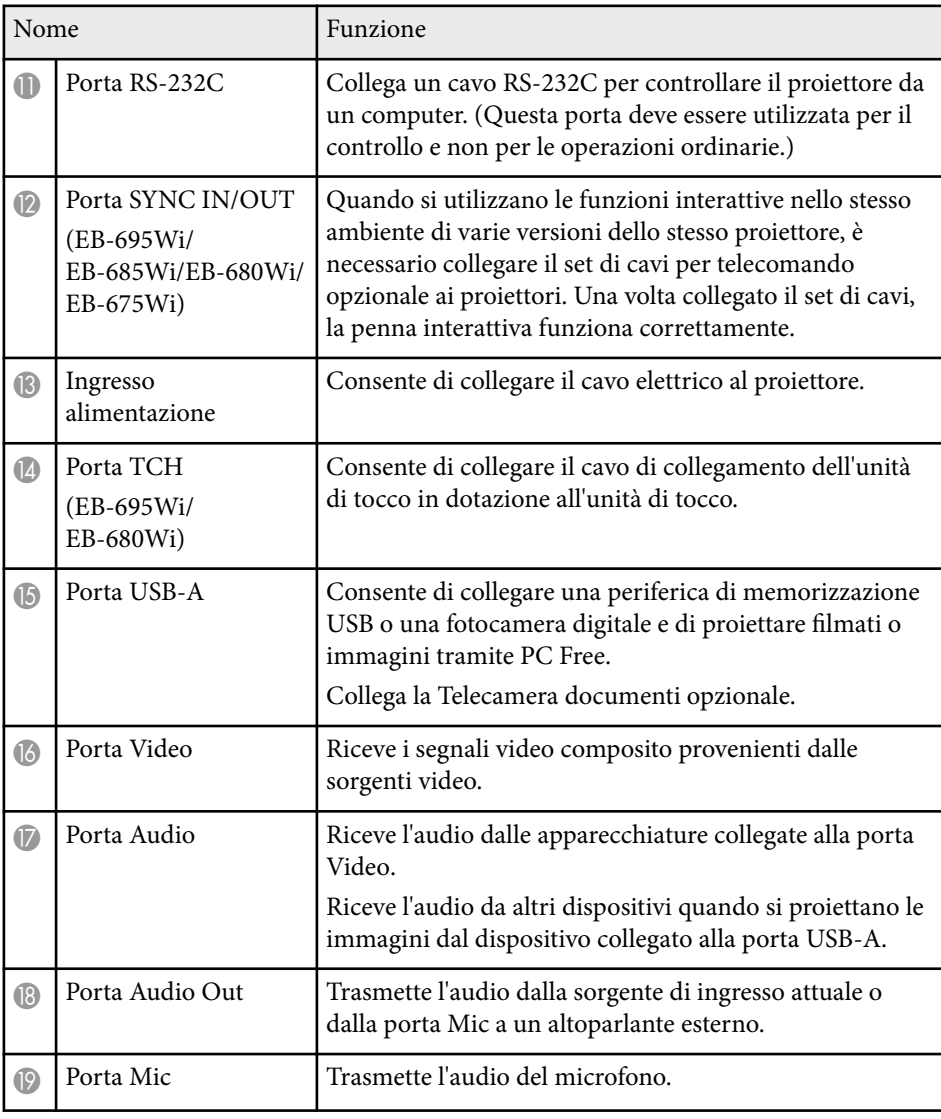

### <span id="page-15-0"></span>**Parti del proiettore - Base**

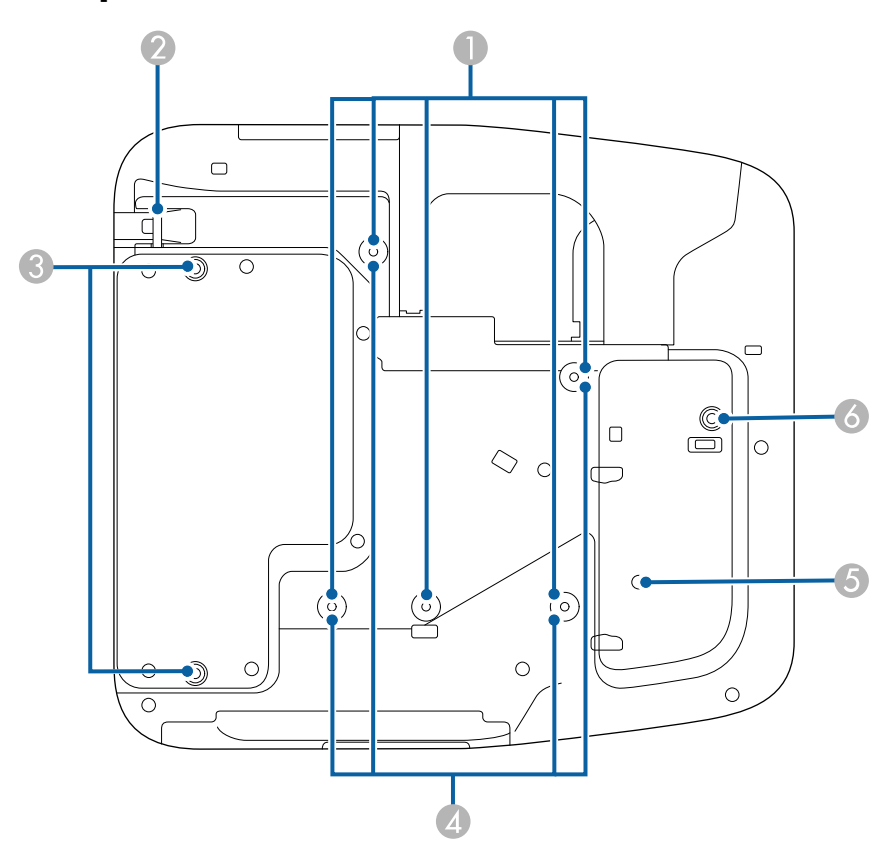

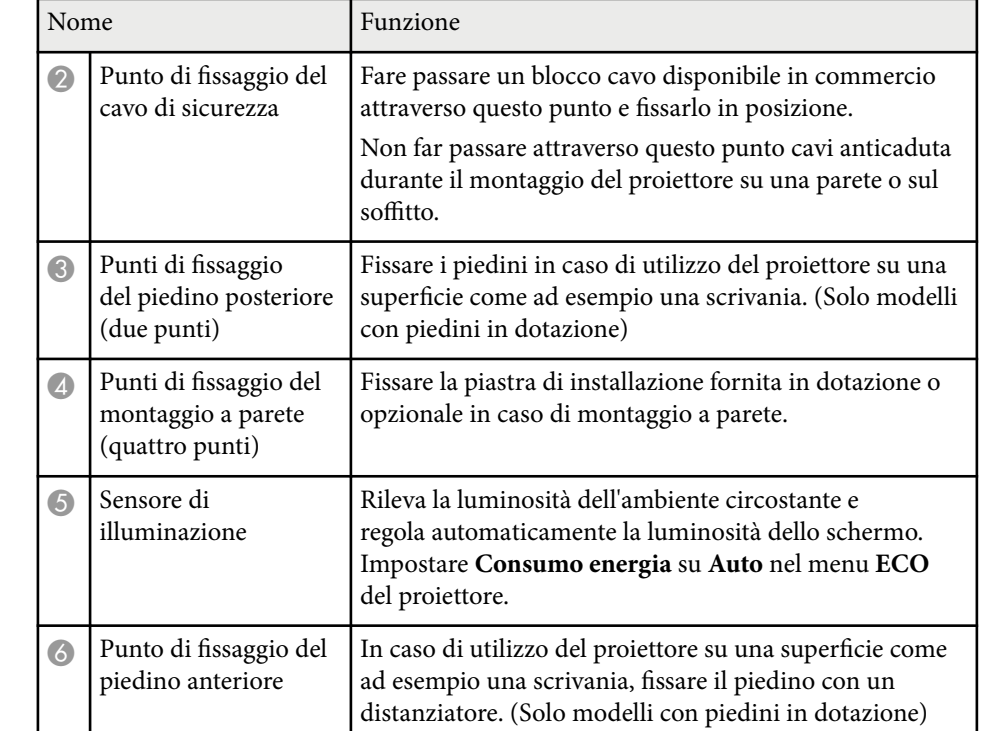

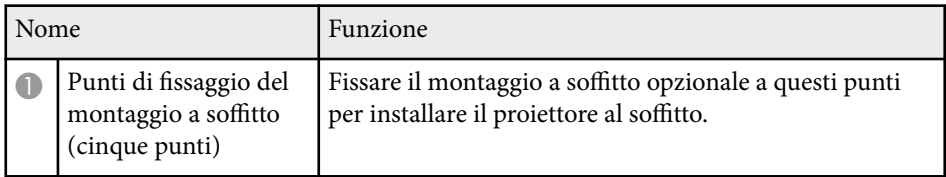

### <span id="page-16-0"></span>**Parti del proiettore - Pannello di controllo**

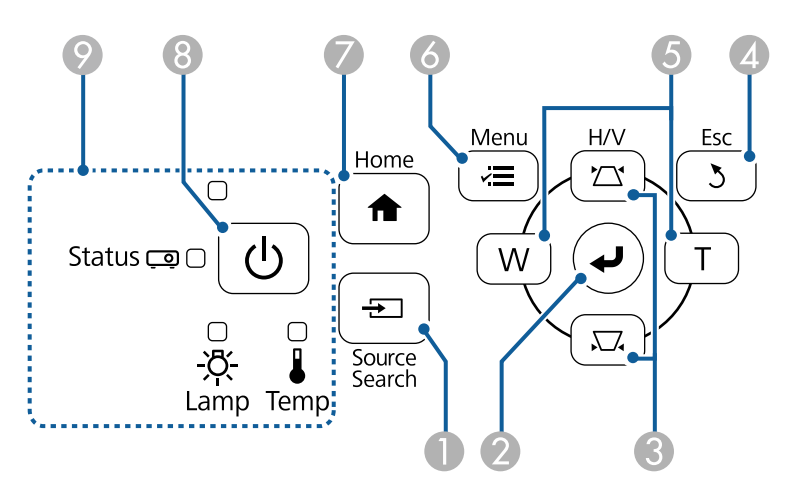

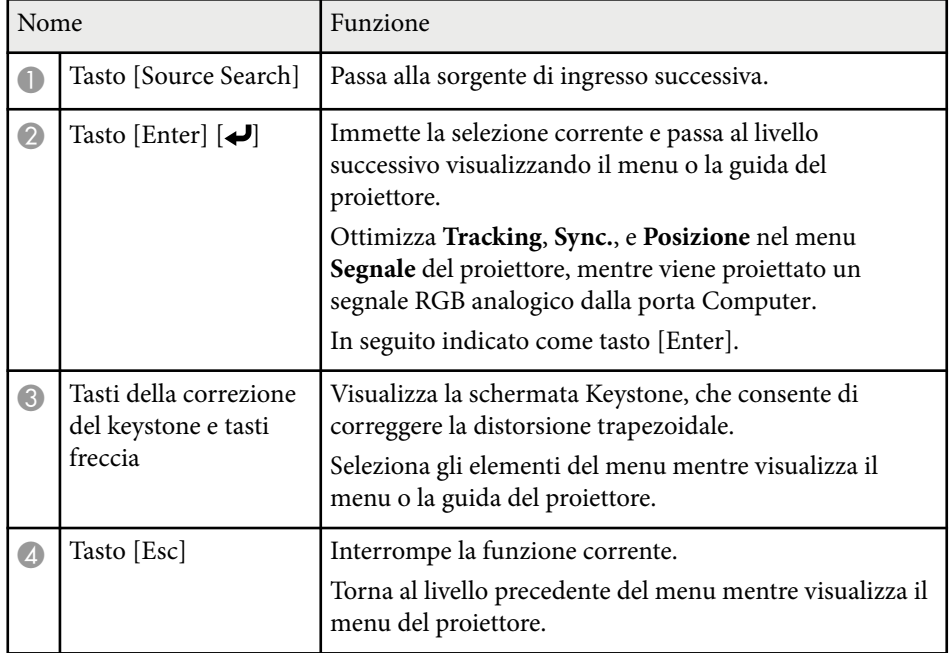

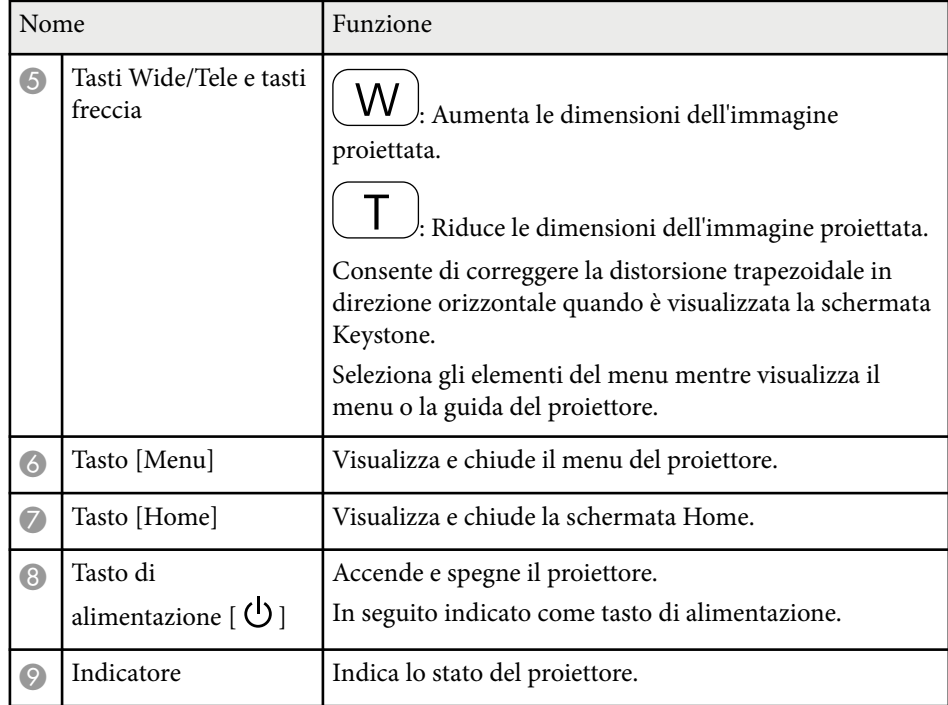

#### g **Link correlati**

- ["Schermata iniziale" p.45](#page-44-0)
- ["Correzione della forma dell'immagine con i tasti Keystone" p.57](#page-56-0)
- ["Impostazioni segnale in ingresso Menu Segnale" p.184](#page-183-0)
- ["Stato dell'indicatore sul proiettore" p.231](#page-230-0)

<span id="page-17-0"></span>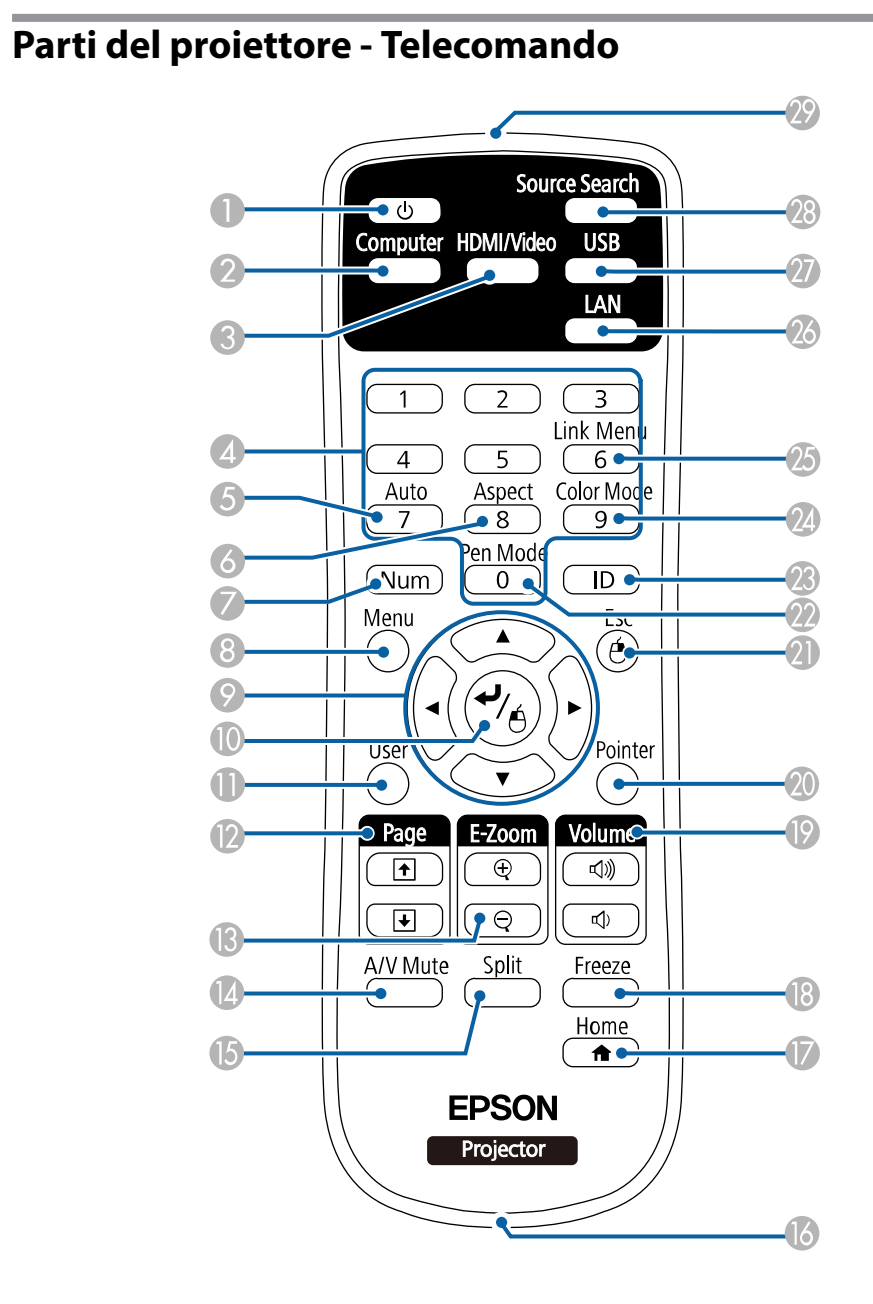

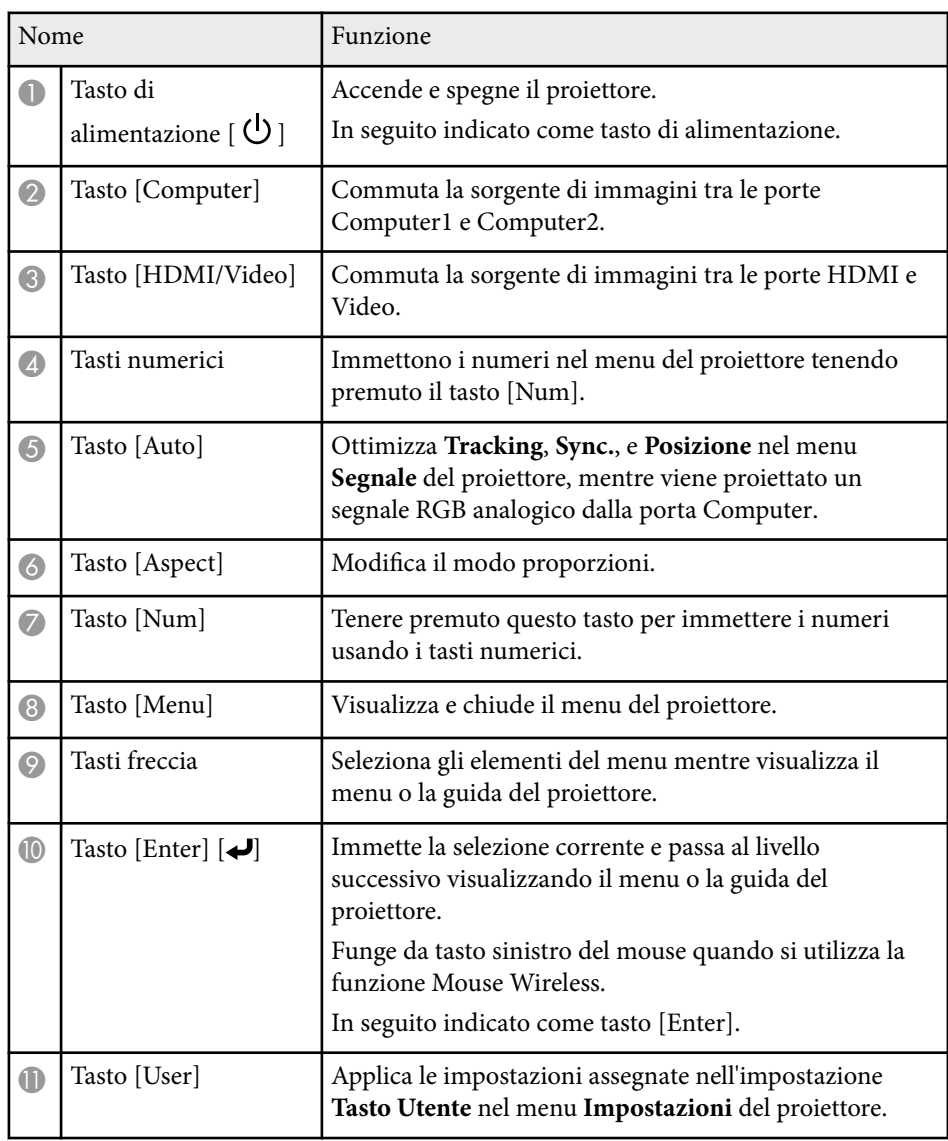

<span id="page-18-0"></span>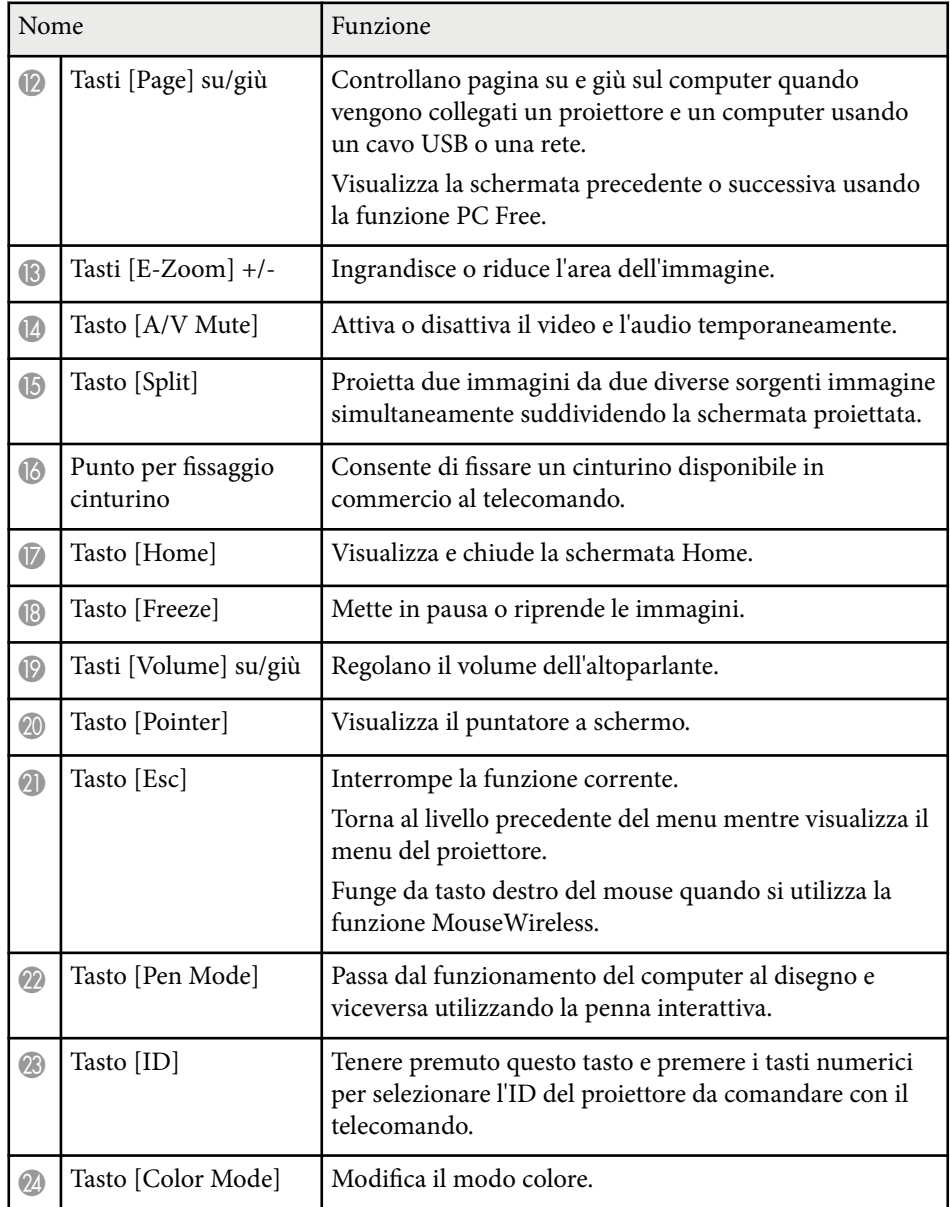

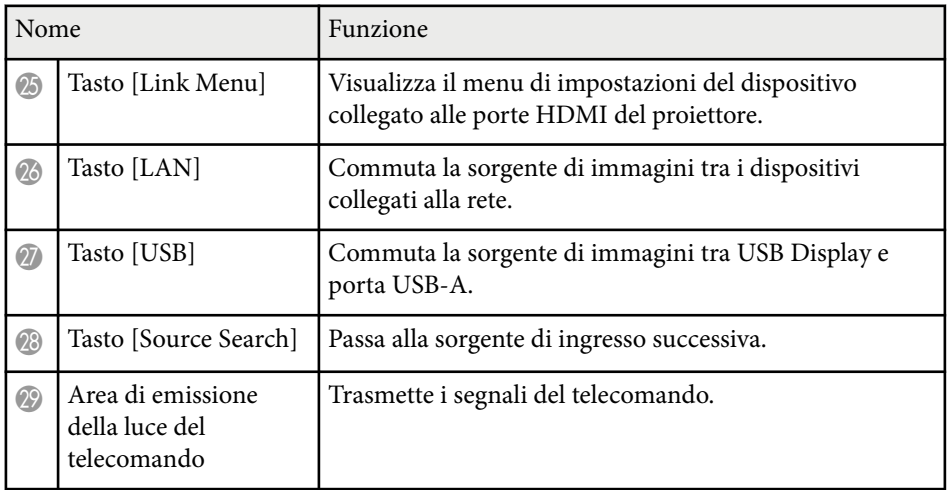

### **Parti del proiettore - Penne interattive**

Le penne interattive sono incluse solo in EB-695Wi/EB-685Wi/EB-680Wi/ EB-675Wi.

Tenere in mano la penna per accenderla automaticamente. La penna si spegne automaticamente 15 secondi dopo essere stata riposta.

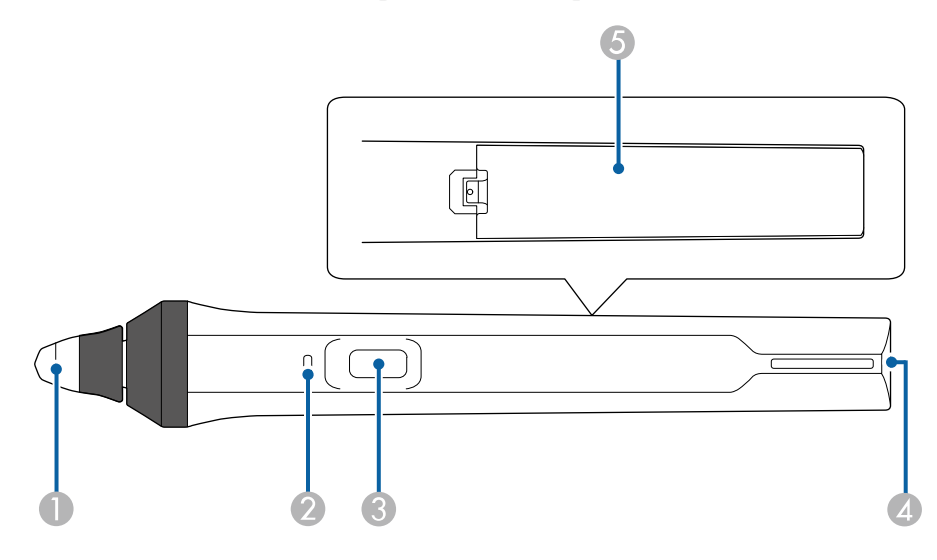

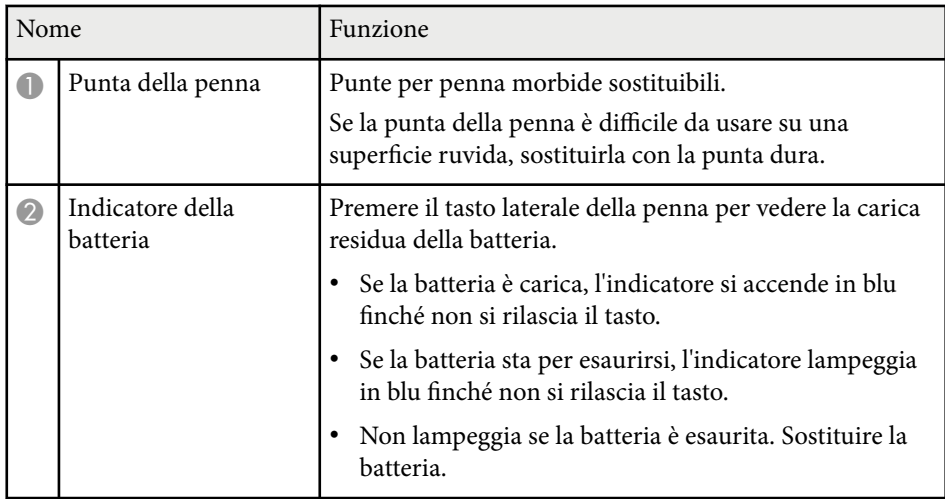

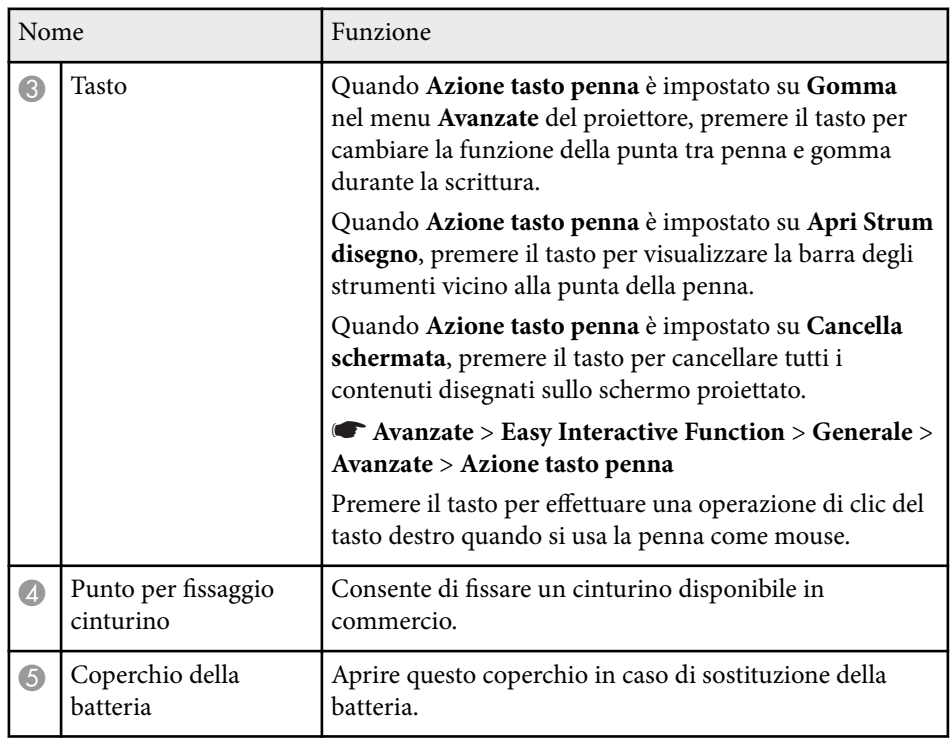

#### g **Link correlati**

• ["Sostituzione della punta della penna interattiva" p.227](#page-226-0)

### <span id="page-20-0"></span>**Parti del proiettore - Astuccio delle penne**

Il vassoio per le penne interattive è incluso solo in EB-695Wi/EB-685Wi/ EB-680Wi/EB-675Wi.

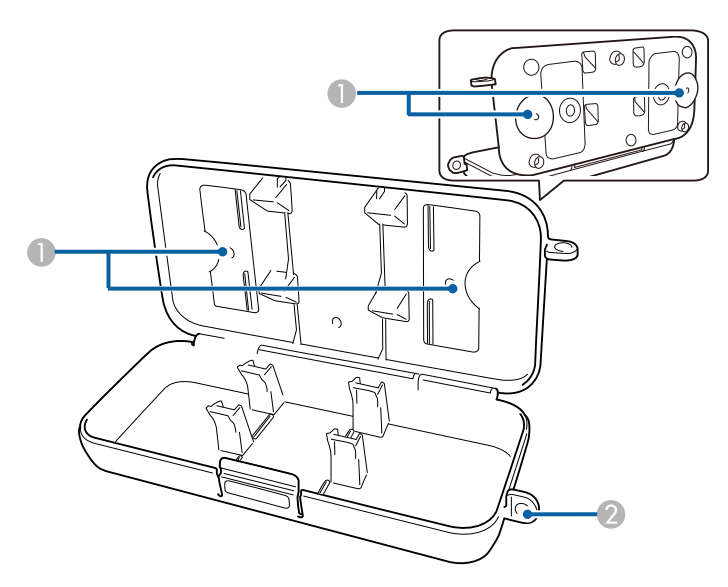

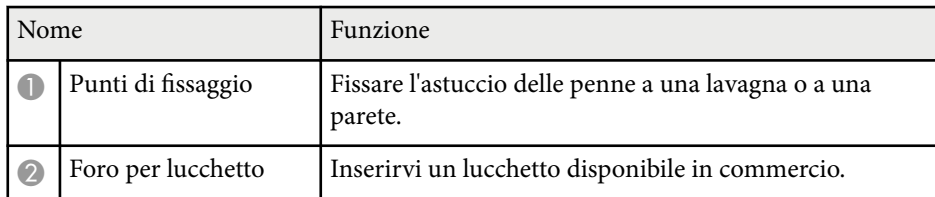

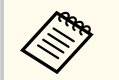

Si consiglia di fissare l'astuccio delle penne con due bulloni M5 disponibili in commercio.

### **Parti del proiettore - Unità di tocco**

L'unità di tocco è in dotazione solo con EB-695Wi/EB-680Wi.

**Fronte**

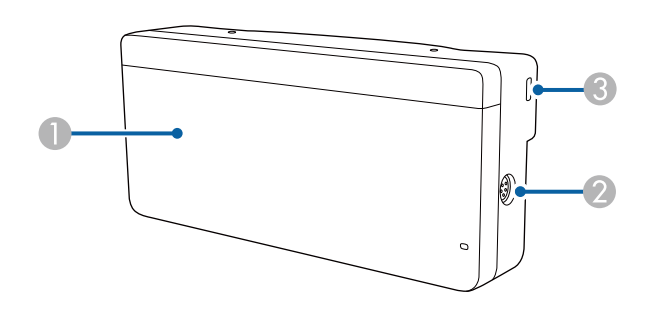

Quando la copertura della ghiera non è inserita

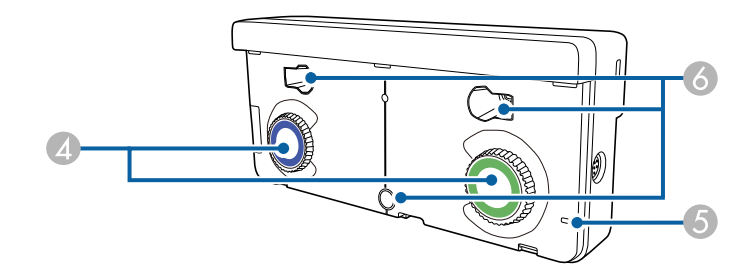

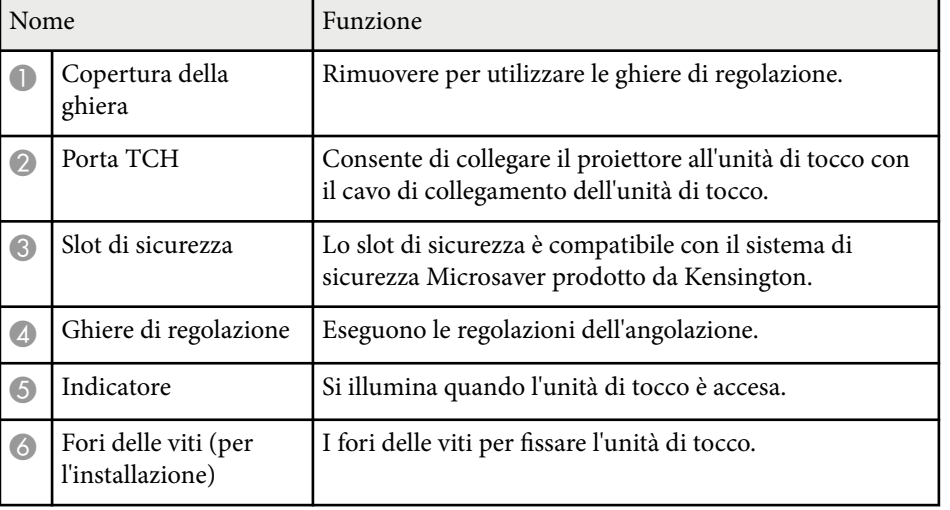

**Retro**

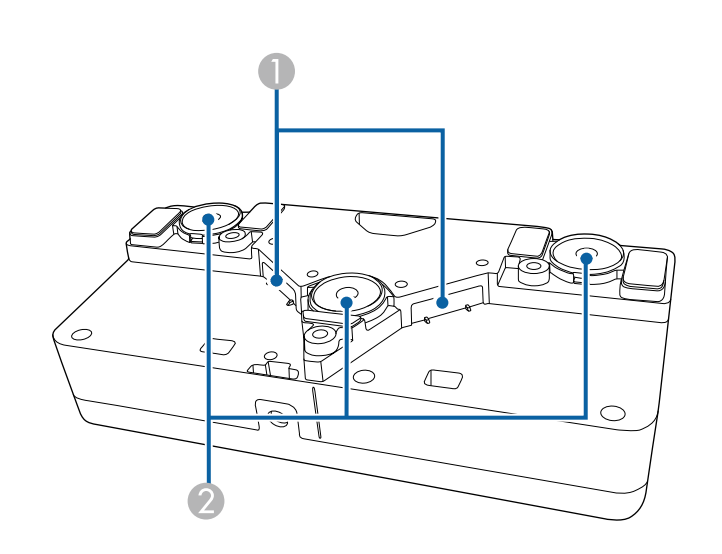

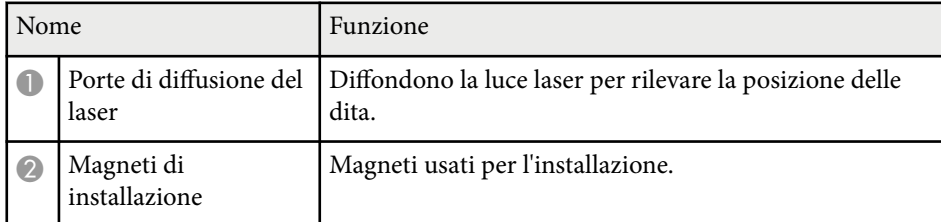

### **Avvertenza**

Non usare l'unità di tocco in prossimità di apparecchiature mediche come pacemaker. Inoltre, quando si utilizza l'unità di tocco, assicurarsi che non vi siano apparecchiature mediche, quali pacemaker, nell'area circostante. L'interferenza elettromagnetica può causare il funzionamento difettoso di apparecchiature medicali.

### **Attenzione**

- Non utilizzare l'unità di tocco in prossimità di supporti magnetici come carte magnetiche o dispositivi elettronici di precisione come computer, orologi digitali o telefoni cellulari. I dati potrebbero danneggiarsi o potrebbero verificarsi anomalie.
- Quando si installa l'unità di tocco su una superficie magnetica, fare attenzione a non intrappolare le dita o qualsiasi altra parte del corpo tra il magnete e la superficie di installazione.

#### **Attenzione**

- Non collegare l'unità di tocco a dispositivi diversi da EB-695Wi/EB-680Wi. Il dispositivo potrebbe presentare anomalie o la luce laser uscire fuori dai limiti.
- Assicurarsi di utilizzare il cavo di collegamento dell'unità di tocco in dotazione. Le operazioni non sono possibili con un cavo disponibile in commercio.
- Non smontare l'unità di tocco per lo smaltimento. Smaltire in conformità alle normative locali o nazionali.

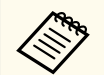

Per i metodi di installazione dell'unità di tocco e di regolazione dell'angolazione, vedere la *Guida di installazione*.

# <span id="page-22-0"></span>**Configurazione del proiettore**

Per configurare il proiettore, seguire le istruzioni contenute nelle sezioni successive.

#### g **Link correlati**

- ["Posizionamento del proiettore" p.24](#page-23-0)
- ["Collegamenti del proiettore" p.27](#page-26-0)
- ["Installazione delle batterie nel telecomando" p.40](#page-39-0)
- ["Installazione delle batterie nelle penne" p.41](#page-40-0)
- ["Funzionamento del telecomando" p.42](#page-41-0)

### <span id="page-23-0"></span>**Posizionamento del proiettore <sup>24</sup>**

È possibile installare il proiettore su una parete o posizionarlo su un tavolo per proiettare le immagini.

Occorrono supporti opzionali quando si monta il proiettore sul soffitto, si installa su una parete o si posiziona verticalmente su un tavolo.

Quando si sceglie una posizione per il proiettore, fare attenzione ai seguenti punti:

- Posizionare il proiettore su una superficie piana e solida, oppure installarlo usando un montaggio compatibile.
- Lasciare abbondante spazio attorno e sotto il proiettore per consentire la ventilazione, e non collocare sopra di esso alcun oggetto che possa bloccarla.
- Collocare il proiettore vicino a una presa elettrica con messa a terra o una prolunga.
- Posizionare il proiettore parallelamente allo schermo.

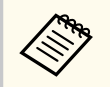

Se il proiettore non può essere installato parallelamente allo schermo, correggere la distorsione del keystone usandone i controlli.

### **Avvertenza**

- Se si desidera installare il proiettore su una parete o un soffitto, occorre servirsi di un metodo di installazione particolare. Se il proiettore non viene installato correttamente, potrebbe cadere e causare danni o infortuni.
- Non usare nastri adesivi sui punti di fissaggio del montaggio a parete per evitare che le viti si allentino, né applicare lubrificanti, grassi o sostanze similari sul proiettore; è possibile che il telaio si crepi e che si stacchi dal montaggio. Ciò potrebbe causare gravi lesioni alle persone che si trovano sotto di esso e potrebbe danneggiare il proiettore.
- Non coprire l'uscita di ventilazione o le prese d'aria del proiettore. Se le aperture vengono coperte, la temperatura interna potrebbe aumentare e provocare un incendio.
- Non installare il proiettore su una superficie instabile o in un luogo inadatto a sorreggerne il peso. In caso contrario, il proiettore può cadere o ribaltarsi causando danni e lesioni.
- Quando lo si installa in una posizione elevata, prendere provvedimenti per evitare che cada, utilizzando cavi per garantire la sicurezza in casi di emergenza, ad esempio nell'evento di un sisma, ed evitare incidenti. Se non viene installato correttamente, il proiettore potrebbe cadere causando danni e lesioni.

#### **Attenzione**

- Se si sta usando il proiettore ad altitudini superiori ai 1500 m, impostare **Modo alta quota** su **On** nel menu **Avanzate** del proiettore, per garantire che la temperatura interna dello stesso sia regolata correttamente.
	- s**Avanzate** > **Funzionamento** > **Modo alta quota**
- Evitare di installare il proiettore in ambienti soggetti a umidità elevata e polvere oppure in ambienti con presenza di fumi da fuoco o sigaretta.

#### g **Link correlati**

- ["Configurazione del proiettore e opzioni di installazione" p.25](#page-24-0)
- ["Impostazioni quando si utilizzano le funzioni interattive" p.26](#page-25-0)
- ["Forma dell'immagine" p.57](#page-56-0)
- ["Impostazioni di configurazione del proiettore Menu Avanzate" p.189](#page-188-0)

### <span id="page-24-0"></span>**Posizionamento del proiettore <sup>25</sup>**

• ["Accessori opzionali e parti di ricambio" p.251](#page-250-0)

### **Configurazione del proiettore e opzioni di installazione**

Il proiettore può essere configurato o installato nei seguenti modi: Front./Retro

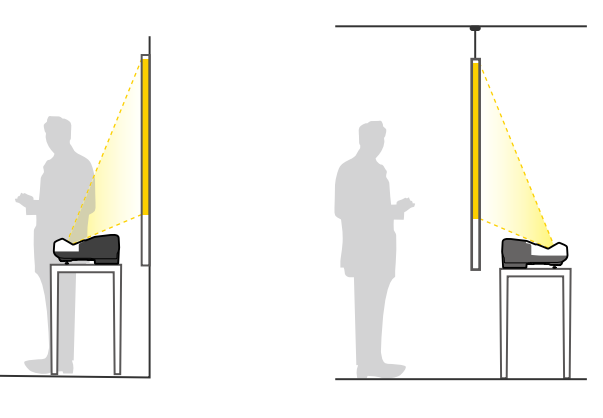

Fissare i piedini (se in dotazione) in caso di utilizzo del proiettore su una superficie come ad esempio una scrivania.

#### Frontale, Frontale Capovolto/Retro, Retro Capovolto

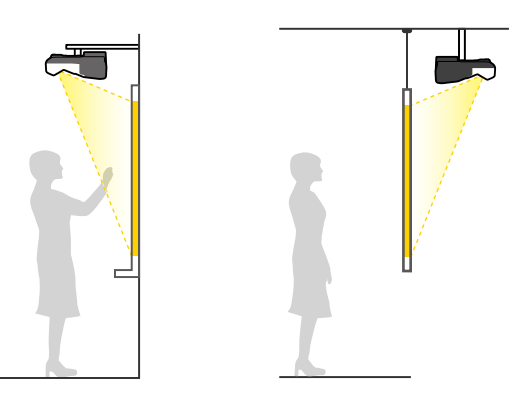

Frontale, Frontale Capovolto/Retro, Retro Capovolto (verticalmente)

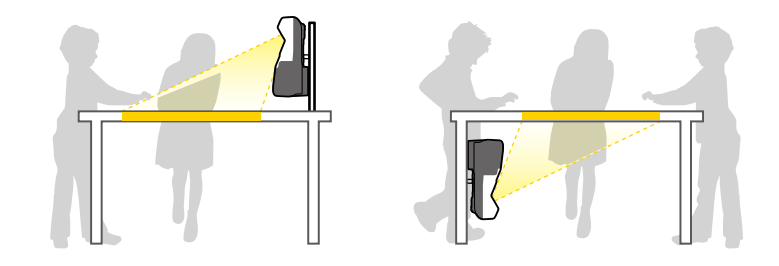

Accertarsi di selezionare l'opzione **Proiezione** corretta nel menu **Avanzate** del proiettore a seconda del metodo di installazione in uso.

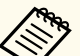

• L'impostazione predefinita di **Proiezione** è **Front./Capovolto**.

- È possibile cambiare l'impostazione di **Proiezione** come segue premendo il tasto [A/V Mute] sul telecomando per circa cinque secondi.
	- Cambiare **Front.** a/da **Front./Capovolto**
	- Cambiare **Retro** a/da **Retro/Capovolto**

### <span id="page-25-0"></span>**Posizionamento del proiettore <sup>26</sup>**

#### g **Link correlati**

• ["Modi di proiezione" p.51](#page-50-0)

### **Impostazioni quando si utilizzano le funzioni interattive**

Quando si utilizzano le funzioni interattive, proiettare in posizione frontale allo schermo (EB-695Wi/EB-685Wi/EB-680Wi/EB-675Wi).

Impostare **Proiezione** su **Front./Capovolto** o **Front.**

#### **Attenzione**

Le funzioni interattive sono gestite tramite comunicazione a infrarossi. Tenere presente i punti seguenti quando si installa il proiettore.

- Assicurarsi che luce intensa o luce solare diretta non colpiscano il ricevitore della penna interattiva, lo schermo di proiezione, il proiettore stesso o la parte posteriore del proiettore.
- Non installare il proiettore dove potrebbe essere esposto alla luce solare diretta attraverso la finestra. Potrebbe causare anomalie nelle funzioni interattive.
- Installare il proiettore in modo che il ricevitore della penna interattiva non sia troppo vicino a luci fluorescenti. Se l'area circostante è troppo luminosa, le funzioni interattive potrebbero non funzionare correttamente.
- Se della polvere ostruisce il ricevitore della penna interattiva, potrebbe interferire con la comunicazione a infrarossi e le funzioni interattive potrebbero non funzionare correttamente. Pulire il ricevitore se è sporco.
- Non utilizzare vernici o adesivi sul coperchio del ricevitore della penna interattiva.
- Quando si usano le funzioni interattive, non utilizzare un telecomando a infrarossi o il microfono nello stesso ambiente. La penna interattiva potrebbe presentare anomalie.
- Non utilizzare dispositivi che generano rumore forte, come dispositivi o trasformatori rotanti, accanto al proiettore, in quanto le funzioni interattive potrebbero non funzionare correttamente.

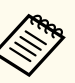

• Si consiglia di utilizzare uno schermo tipo lavagna liscia senza alcuna irregolarità. Se lo schermo di proiezione è irregolare, potrebbero verificarsi distorsioni nell'immagine proiettata.

- Le distorsioni potrebbero verificarsi nell'immagine proiettata a seconda del materiale dello schermo e del metodo di installazione.
- Quando si usano le funzioni interattive, installare il proiettore in modo che lo schermo proiettato sia un rettangolo senza alcuna distorsione.
- Quando si usano le funzioni interattive nello stesso ambiente di vari proiettori, la penna interattiva potrebbe avere un funzionamento instabile. In tal caso, collegare il set di cavi per telecomando opzionale ai proiettori e impostare **Sincron. proiettori** su **Cablato** dal menu del proiettore **Avanzate**.

s**Avanzate** > **Easy Interactive Function** > **Generale** > **Avanzate** > **Sincron. proiettori**

#### g **Link correlati**

- "Impostazioni quando si utilizza l'unità di tocco" p.26
- ["Collegamento di più proiettori dello stesso modello" p.37](#page-36-0)

#### **Impostazioni quando si utilizza l'unità di tocco**

Quando si utilizza l'unità di tocco, installare il proiettore usando uno dei metodi che seguono (EB-695Wi/EB-680Wi). Non è possibile utilizzare l'unità di tocco se si usa un altro metodo di installazione.

- Installare il proiettore su una parete o appenderlo al soffitto e proiettare le immagini dalla parte frontale dello schermo (occorre la piastra di installazione o il supporto per soffitto).
- Installare verticalmente su una scrivania e proiettare dalla parte frontale della scrivania (occorre l'Interactive Table Mount).

#### g **Link correlati**

• ["Accessori opzionali e parti di ricambio" p.251](#page-250-0)

<span id="page-26-0"></span>Il proiettore può essere collegato a diverse sorgenti computer, video e audio per visualizzare presentazioni, film o altre immagini, con o senza audio.

#### **Attenzione**

Controllare la forma e l'orientamento dei connettori o di eventuali cavi che si prevede di collegare. Non forzare i connettori nelle porte se non entrano. Il dispositivo o il proiettore potrebbero risultarne danneggiati o potrebbero non funzionare correttamente.

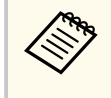

Fare riferimento alla *Guida di avvio rapido* per un elenco dei cavi forniti con il proiettore. Acquistare cavi opzionali o disponibili in commercio quando necessario.

- Collegare un computer che abbia una porta USB, un'uscita video standard (monitor) o una porta HDMI.
- Per la proiezione di video, collegare dispositivi come lettori DVD, console per videogiochi, fotocamere digitali e smartphone con porte di uscita video compatibili.
- Se la presentazione o il video include l'audio, è possibile collegare cavi audio in ingresso.
- Per le diapositive o le presentazioni senza computer, è possibile collegare dispositivi USB (come unità flash o fotocamere) oppure la Telecamera documenti Epson opzionale.

#### g **Link correlati**

- "Collegamento a un computer" p.27
- ["Collegamento a smartphone o tablet" p.30](#page-29-0)
- ["Collegamento a sorgenti video" p.31](#page-30-0)
- ["Collegamento a dispositivi USB esterni" p.34](#page-33-0)
- ["Collegamento di una Telecamera documenti" p.35](#page-34-0)
- ["Collegamento a dispositivi di uscita esterni" p.35](#page-34-0)
- ["Collegamento di più proiettori dello stesso modello" p.37](#page-36-0)
- ["Accessori opzionali e parti di ricambio" p.251](#page-250-0)

#### **Collegamento a un computer**

Seguire le istruzioni di queste sezioni per collegare un computer al proiettore.

#### g **Link correlati**

- "Collegamento a un computer per video e audio VGA" p.27
- ["Collegamento a un computer per video e audio USB" p.28](#page-27-0)
- ["Collegamento a un computer per video e audio HDMI" p.29](#page-28-0)

#### **Collegamento a un computer per video e audio VGA**

Il proiettore può essere collegato al computer usando un cavo VGA per computer.

L'audio può essere riprodotto attraverso il sistema di altoparlanti del proiettore collegando un cavo audio con mini-jack stereo da 3,5 mm disponibile in commercio.

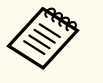

- Per collegare un Mac che non è dotato di porta video VGA, occorre un adattatore che consenta il collegamento alla porta video VGA del proiettore.
- Per proiettare contenuti da una sorgente di immagini collegata alla porta Monitor Out/Computer2, impostare la **Porta Uscita monitor** su **Computer2** nel menu **Avanzate** del proiettore.
	- s**Avanzate** > **Funzionamento** > **Porta Uscita monitor**
- È inoltre possibile impostare la porta utilizzata per l'ingresso audio dal menu del proiettore.
	- s**Avanzate** > **Impostazioni A/V** > **Uscita audio**
- Accertarsi che il cavo audio sia caratterizzato dall'assenza di resistenza.

a Collegare il cavo VGA del computer alla porta del monitor del proprio computer.

<span id="page-27-0"></span>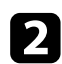

**b** Collegare l'altra estremità a una porta Computer del proiettore.

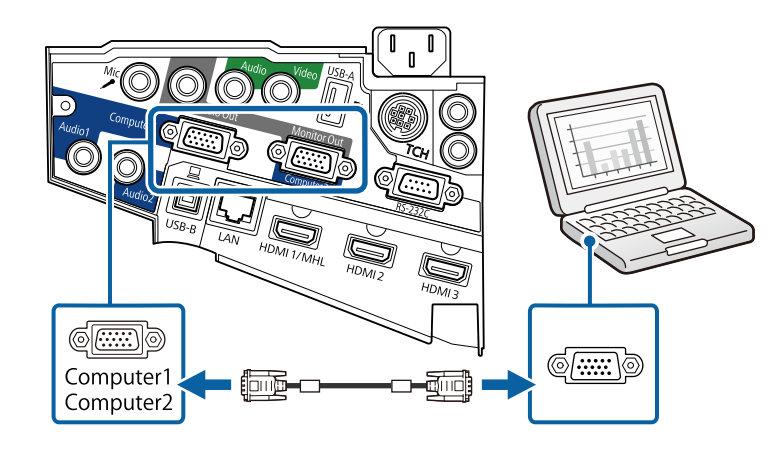

Serrare le viti sul connettore VGA.

- d Collegare il cavo audio al jack cuffie o all'uscita audio del notebook, oppure alla porta altoparlanti o all'uscita audio del computer desktop.
- 

e Collegare l'altra estremità alla porta Audio del proiettore.

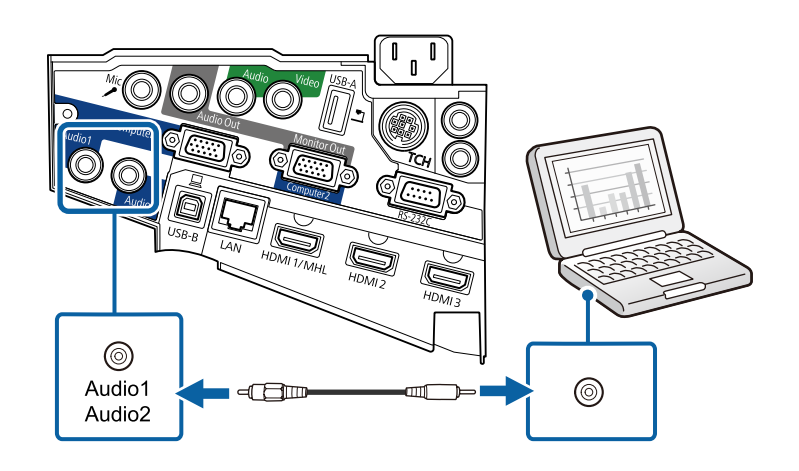

#### **Collegamento a un computer per video e audio USB**

Se si dispone di un computer che soddisfi i requisiti di sistema, è possibile inviare una trasmissione video e audio al proiettore attraverso la porta USB del computer. Questa funzione è chiamata USB Display. Collegare il proiettore al computer usando un cavo USB.

- Se si utilizza un hub USB, il collegamento potrebbe non funzionare correttamente. Collegare il cavo USB direttamente al proiettore.
- Per utilizzare la funzione USB Display selezionare **USB Display/ Easy Interactive Function** o **MouseWireless/USB Display** come impostazione **USB Type B** nel menu **Avanzate** del proiettore (EB-695Wi/EB-685Wi/EB-680Wi/EB-675Wi).

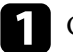

**a Collegare il cavo alla porta USB-B del proiettore.** 

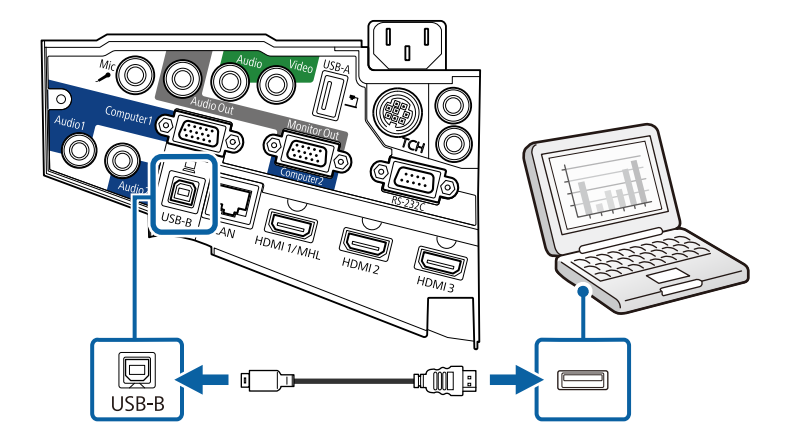

b Collegare l'altra estremità a una qualsiasi porta USB disponibile sul computer.

Accendere il proiettore e il computer.

<span id="page-28-0"></span>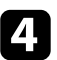

Effettuare una delle seguenti operazioni per installare il software Epson USB Display:

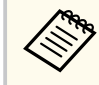

È necessario installare il software la prima volta che si collega il proiettore al computer.

- Windows: selezionare **Eseguire EMP\_UDSE.EXE** nella finestra di dialogo visualizzata per installare il software Epson USB Display.
- OS X: sullo schermo viene visualizzata la cartella Epson USB Display. Selezionare **USB Display Installer** e seguire le istruzioni visualizzate per installare il software Epson USB Display. Se la cartella USB Display **Setup** non viene visualizzata automaticamente, fare doppio clic su **EPSON\_PJ\_UD** > **USB Display Installer**.

#### Seguire tutte le istruzioni a schermo.

Non scollegare il cavo USB o spegnere il proiettore finché il proiettore mostra immagini.

Il proiettore visualizza l'immagine del desktop del computer ed emette l'audio se la presentazione contiene audio.

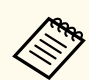

• Se il proiettore non proietta immagini, eseguire una delle seguenti operazioni:

- Windows: fare clic su **Tutti i programmi** > **EPSON Projector** > **Epson USB Display** > **Epson USB Display Ver.x.xx**.
- OS X: fare doppio clic sull'icona **USB Display** nella cartella **Applicazioni**.
- Una volta terminata la proiezione, effettuare una delle seguenti operazioni:
	- Windows: scollegare il cavo USB. Non è necessario usare la **Rimozione sicura dell'hardware**.
	- OS X: selezionare **Disconnetti** dal menu dell'icona **USB Display** nella barra dei menu o **Dock**, quindi scollegare il cavo USB.

#### g **Link correlati**

• ["Requisiti di sistema per USB Display" p.262](#page-261-0)

#### **Collegamento a un computer per video e audio HDMI**

Se il computer ha una porta HDMI, è possibile collegarla al proiettore usando un cavo HDMI e inviare l'audio del computer con l'immagine proiettata.

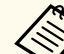

Per collegare un Mac che non è dotato di porta HDMI, occorre un adattatore che consenta il collegamento alla porta HDMI del proiettore. Contattare Apple per gli adattatori compatibili. I computer Mac più vecchi (2009 e precedenti) potrebbero non supportare l'audio attraverso la porta HDMI.

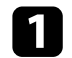

a Collegare il cavo HDMI alla porta HDMI del computer.

<span id="page-29-0"></span>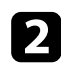

b Collegare l'altra estremità alla porta HDMI del proiettore.

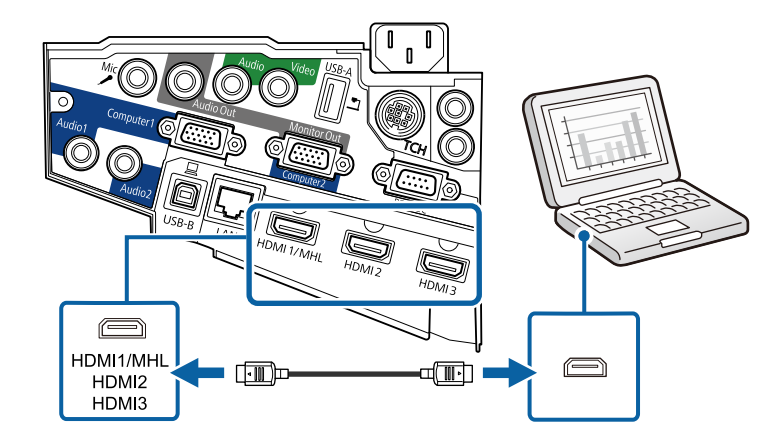

In caso di problemi nell'ascoltare l'audio attraverso il collegamento HDMI, collegare un'estremità del cavo audio mini jack stereo da 3,5 mm disponibile in commercio alla porta Audio del proiettore e l'altra estremità alla porta di uscita audio del computer. Selezionare la porta di ingresso audio a cui si è collegati nel menu **Avanzate** del proiettore.

- s**Avanzate** > **Impostazioni A/V** > **Uscita audio HDMI1**
- s**Avanzate** > **Impostazioni A/V** > **Uscita audio HDMI2**
- s**Avanzate** > **Impostazioni A/V** > **Uscita audio HDMI3**

#### g **Link correlati**

• ["Impostazioni di configurazione del proiettore - Menu Avanzate" p.189](#page-188-0)

### **Collegamento a smartphone o tablet**

Il proiettore può essere collegato a smartphone e tablet usando un cavo MHL e inviando l'audio insieme all'immagine proiettata.

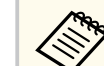

- La proiezione potrebbe non avvenire in modo corretto, in base al modello e alle impostazioni dello smartphone o del tablet.
- Il cavo MHL potrebbe non essere collegabile a tutti i dispositivi. Contattare il produttore del dispositivo smartphone o tablet per controllare se il dispositivo supporta MHL.

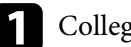

a Collegare il cavo MHL alla porta Micro-USB del proprio dispositivo.

b Collegare l'altra estremità alla porta HDMI1/MHL del proiettore.

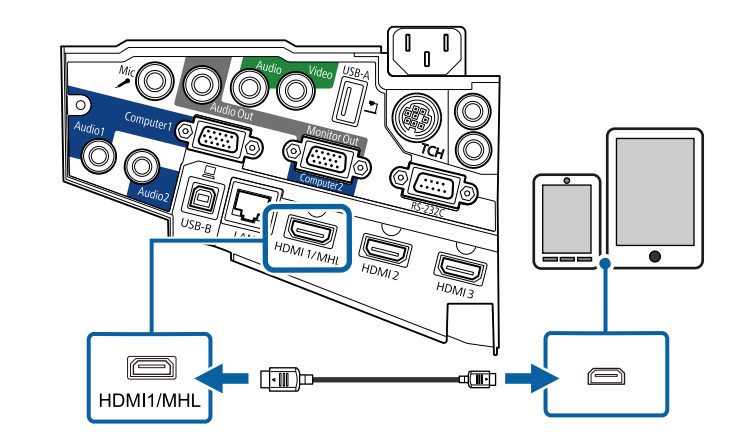

#### **Attenzione**

Se si collega un cavo MHL che non supporta gli standard MHL, il dispositivo smartphone o tablet potrebbe surriscaldarsi, presentare perdite o esplodere.

Lo smartphone o il tablet collegato inizia il caricamento quando le immagini vengono proiettate. Se il collegamento è effettuato usando un adattatore di conversione MHL-HDMI, il caricamento del dispositivo smartphone o tablet potrebbe non funzionare, oppure potrebbe non essere possibile effettuare operazioni usando il telecomando del proiettore.

<span id="page-30-0"></span>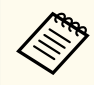

- Il caricamento potrebbe non funzionare quando si utilizza molta energia, come ad esempio durante la riproduzione di un film.
- Il caricamento non funziona quando il proiettore è in modalità stand by o la batteria dello smartphone o tablet è esaurita.

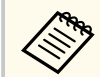

Se le immagini non sono proiettate correttamente, scollegare e poi ricollegare il cavo MHL.

### **Collegamento a sorgenti video**

Seguire le istruzioni di queste sezioni per collegare i dispositivi video al proiettore.

- Se la porta del dispositivo che si collega ha una forma insolita, utilizzare il cavo in dotazione con il dispositivo o un cavo opzionale per collegarlo al proiettore.
- Il cavo varia a seconda del segnale di uscita dall'apparecchiatura video collegata.
- Alcuni tipi di apparecchiatura video sono in grado di emettere diversi tipi di segnale. Leggere il manuale dell'utente fornito con l'apparecchiatura video per verificare quali tipi di segnali possono essere emessi.

#### g **Link correlati**

- "Collegamento a una sorgente video HDMI" p.31
- ["Collegamento a una sorgente video da component a VGA" p.32](#page-31-0)
- ["Collegamento a una sorgente video composita" p.33](#page-32-0)

#### **Collegamento a una sorgente video HDMI**

Se la sorgente video ha una porta HDMI, è possibile collegarla al proiettore usando un cavo HDMI e inviare l'audio della sorgente immagine con l'immagine proiettata.

#### **Attenzione**

Non accendere la sorgente video prima di collegarla al proiettore. Ciò potrebbe provocare danni al proiettore.

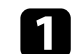

a Collegare il cavo HDMI alla porta HDMI della sorgente video.

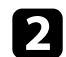

**b** Collegare l'altra estremità alla porta HDMI del proiettore.

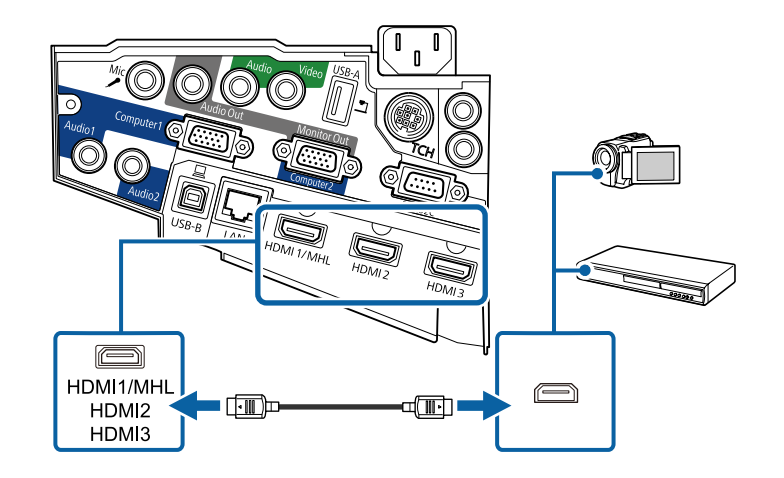

<span id="page-31-0"></span>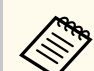

In caso di problemi nell'ascoltare l'audio attraverso il collegamento HDMI, collegare un'estremità del cavo audio mini jack stereo da 3,5 mm disponibile in commercio alla porta Audio del proiettore e l'altra estremità alla porta di uscita audio della sorgente video. Selezionare la porta di ingresso audio a cui si è collegati nel menu **Avanzate** del proiettore.

- s**Avanzate** > **Impostazioni A/V** > **Uscita audio HDMI1**
- s**Avanzate** > **Impostazioni A/V** > **Uscita audio HDMI2**
- s**Avanzate** > **Impostazioni A/V** > **Uscita audio HDMI3**

#### g **Link correlati**

• ["Impostazioni di configurazione del proiettore - Menu Avanzate" p.189](#page-188-0)

#### **Collegamento a una sorgente video da component a VGA**

Se la sorgente video ha porte video component, è possibile collegarla al proiettore usando un cavo video da component a VGA. In base alle porte component, è possibile usare un cavo adattatore insieme a un cavo video component.

L'audio può essere riprodotto attraverso il sistema di altoparlanti del proiettore collegando un cavo audio con mini-jack stereo.

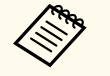

• Per proiettare contenuti da una sorgente di immagini collegata alla porta Monitor Out/Computer2, impostare la **Porta Uscita monitor** su **Computer2** nel menu **Avanzate** del proiettore.

s**Avanzate** > **Funzionamento** > **Porta Uscita monitor**

- È inoltre possibile impostare la porta utilizzata per l'ingresso audio nel menu **Avanzate** del proiettore.
	- s**Avanzate** > **Impostazioni A/V** > **Uscita audio**
- Accertarsi che il cavo audio sia caratterizzato dall'assenza di resistenza.

a Collegare i connettori componente alle porte di uscita video componente codificate per colore della sorgente.

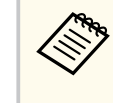

Le porte sono etichettate generalmente con Y, Pb, Pr o Y, Cb, Cr. Se si sta usando un adattatore, collegare i connettori al cavo video component.

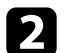

**b** Collegare il connettore VGA a una porta Computer del proiettore.

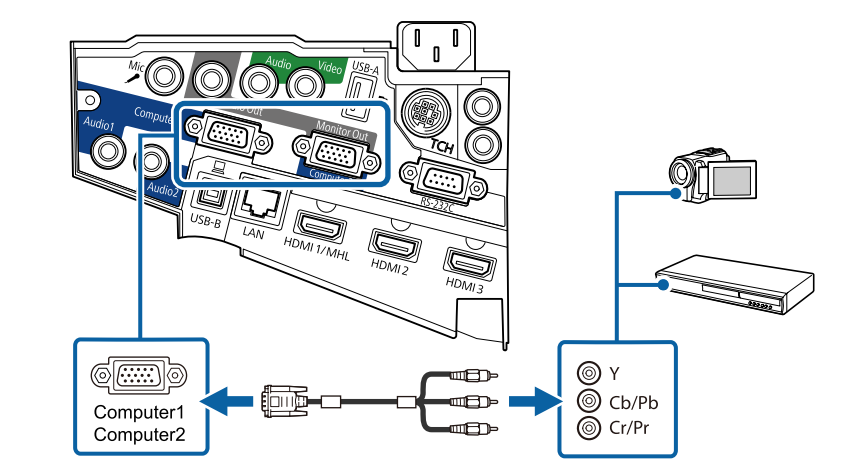

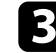

Serrare le viti sul connettore VGA.

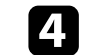

Collegare il cavo audio alle porte di uscita audio della sorgente video.

<span id="page-32-0"></span>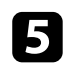

e Collegare l'altra estremità alla porta Audio del proiettore.

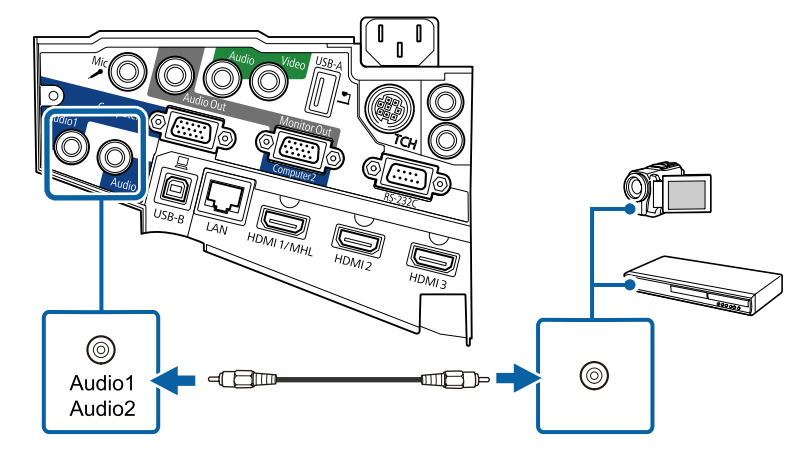

Se il colore dell'immagine non appare in modo corretto, potrebbe essere necessario modificare l'impostazione **Segnale ingresso** nel menu **Segnale** del proiettore.

s**Segnale** > **Avanzate** > **Segnale ingresso**

#### g **Link correlati**

• ["Impostazioni segnale in ingresso - Menu Segnale" p.184](#page-183-0)

#### **Collegamento a una sorgente video composita**

Se la sorgente video ha una porta video composita, è possibile collegarla al proiettore usando un cavo video di tipo RCA o A/V.

L'audio può essere riprodotto attraverso il sistema di altoparlanti del proiettore collegando un cavo audio con mini-jack stereo.

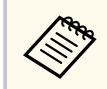

Accertarsi che il cavo audio sia caratterizzato dall'assenza di resistenza.

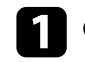

a Collegare il cavo con il connettore giallo alla porta di uscita video gialla della sorgente video.

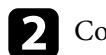

b Collegare l'altra estremità alla porta Video del proiettore.

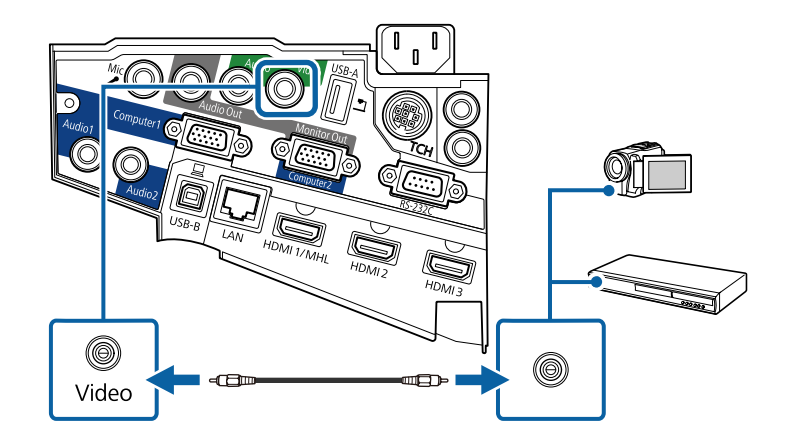

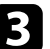

c Collegare il cavo audio alle porte di uscita audio della sorgente video.

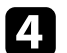

Collegare l'altra estremità alla porta Audio del proiettore.

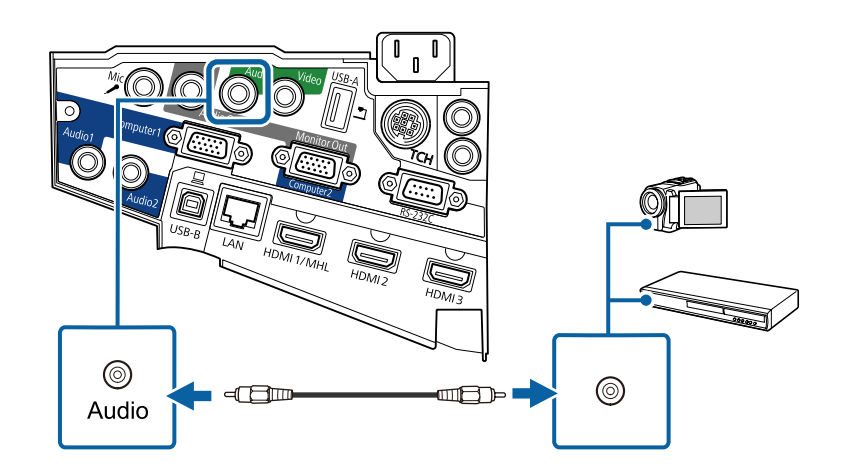

### <span id="page-33-0"></span>**Collegamento a dispositivi USB esterni**

Seguire le istruzioni di queste sezioni per collegare dispositivi USB esterni al proiettore.

#### g **Link correlati**

- "Proiezione da dispositivo USB" p.34
- "Collegamento a un dispositivo USB" p.34
- ["Scollegamento di un dispositivo USB" p.35](#page-34-0)

#### **Proiezione da dispositivo USB**

Possono essere proiettate immagini e altri contenuti senza usare un computer o un dispositivo video, collegando uno di questi dispositivi al proiettore:

- Unità flash USB
- Fotocamera digitale o smartphone
- Disco rigido USB
- Visualizzatore di archivi multimediali
	- Le fotocamere digitali o smartphone devono essere dispositivi predisposti per collegamento USB e non dispositivi compatibili TWAIN. Inoltre devono essere conformi alla classe di archiviazione di massa USB.
		- I dischi rigidi USB devono soddisfare i seguenti requisiti:
			- Conformità alla classe di archiviazione di massa USB (non sono supportati tutti i dispositivi di classe di archiviazione di massa USB)
			- Formattati nel formato FAT o FAT32
			- Autoalimentati dal proprio alimentatore CA (i dischi rigidi alimentati tramite bus non sono consigliati)
			- Evitare di usare dischi rigidi con più partizioni

È possibile proiettare presentazioni da file immagine su un dispositivo USB collegato.

#### g **Link correlati**

• ["Proiezione di una presentazione PC Free" p.122](#page-121-0)

#### **Collegamento a un dispositivo USB**

È possibile collegare alla porta USB-A del proiettore il proprio dispositivo USB e usarlo per proiettare immagini e altri contenuti.

a Se il dispositivo USB ha in dotazione un alimentatore, inserire il dispositivo in una presa elettrica.

- 
- b Collegare il cavo USB o l'unità flash USB alla porta USB-A del proiettore come mostrato.

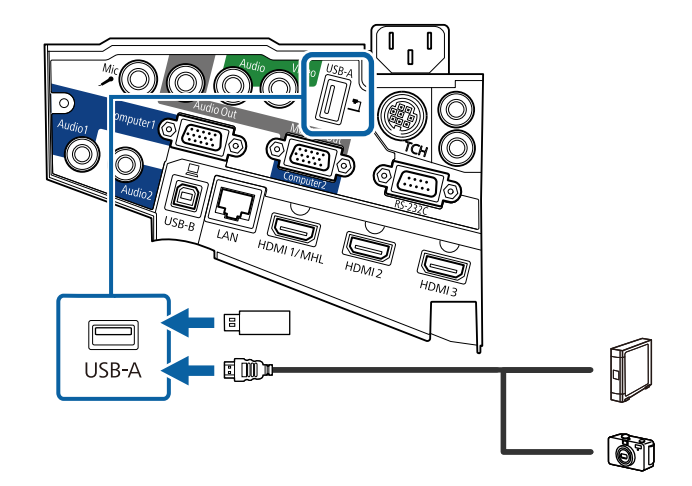

#### <span id="page-34-0"></span>**Attenzione**

- Usare il cavo USB in dotazione oppure specificato per l'uso con il dispositivo.
- Non collegare un hub USB o un cavo USB più lungo di 3 metri, o il dispositivo non potrà funzionare correttamente.

Se necessario, collegare l'altra estremità al dispositivo.

#### **Scollegamento di un dispositivo USB**

Una volta terminata una presentazione effettuata con un dispositivo USB, scollegare il dispositivo dal proiettore.

Se necessario, spegnere e scollegare il dispositivo.

b Scollegare il dispositivo USB dal proiettore.

#### **Collegamento di una Telecamera documenti**

La telecamera documenti può essere collegata al proiettore per proiettare le immagini visualizzate dalla fotocamera.

Il metodo di connessione varia in base al modello di telecamera documenti Epson. Per i dettagli, vedere il manuale della telecamera documenti.

### **Collegamento a dispositivi di uscita esterni**

Seguire le istruzioni in queste sezioni per collegare i dispositivi esterni al proiettore.

#### g **Link correlati**

- "Collegamento a un monitor VGA" p.35
- ["Collegamento ad altoparlanti esterni" p.36](#page-35-0)
- ["Collegamento di un microfono" p.37](#page-36-0)

#### **Collegamento a un monitor VGA**

Se si collega il proiettore a un computer tramite una porta Computer, è anche possibile collegare un monitor esterno al proiettore. Ciò consente di vedere la presentazione sul monitor esterno anche quando l'immagine proiettata non è visibile.

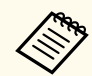

- Se si desidera visualizzare immagini su un monitor esterno quando il proiettore è spento, attenersi a quanto segue:
	- Selezionare **Rete abilitata** come impostazione in **Modo stand by** nel menu **ECO** del proiettore.
	- Selezionare **Sempre** come impostazione in **Uscita A/V** nel menu **Avanzate** del proiettore.
		- s**Avanzate** > **Impostazioni A/V** > **Uscita A/V**
- Per trasmettere immagini a un monitor esterno, impostare la **Porta Uscita monitor** su **Uscita monitor** nel menu **Avanzate** del proiettore.
	- s**Avanzate** > **Funzionamento** > **Porta Uscita monitor**
- I contenuti disegnati sullo schermo utilizzando le funzioni interattive non vengono visualizzati su monitor esterni (EB-695Wi/EB-685Wi/ EB-680Wi/EB-675Wi). Per visualizzare i contenuti disegnati su un monitor esterno, utilizzare Easy Interactive Tools fornito in dotazione.
- I monitor che utilizzano una frequenza di aggiornamento minore di 60 Hz potrebbero non riuscire a visualizzare le immagini correttamente.

<span id="page-35-0"></span>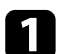

a Accertarsi che il computer sia collegato alla porta Computer del proiettore.

- Se sono presenti due porte computer, accertarsi di utilizzare la porta Computer1.
	- Solo i segnali analogici RGB provenienti dalla porta Computer1 possono essere trasmessi su un monitor esterno. Non è possibile trasmettere ingressi di segnali da altre porte o da altri segnali video Component.

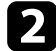

b Collegare il cavo del monitor esterno alla porta Monitor Out.

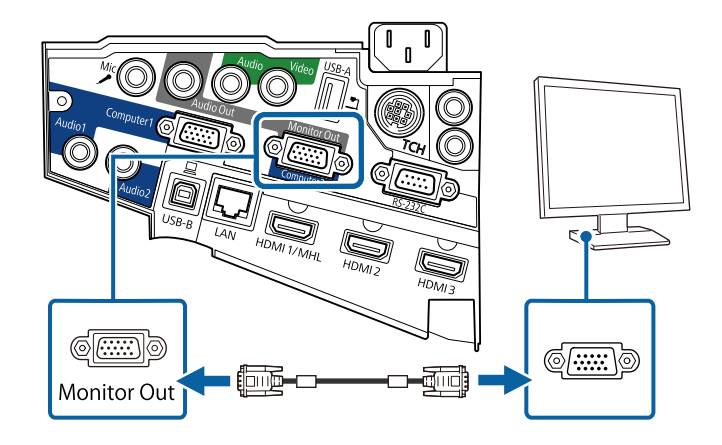

#### **Collegamento ad altoparlanti esterni**

Per migliorare l'audio dalle presentazioni, è possibile collegare il proiettore ad altoparlanti esterni autoalimentati. È possibile controllare il volume tramite il telecomando del proiettore.

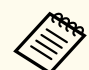

- Se si desidera trasmettere l'audio dagli altoparlanti esterni quando il proiettore è spento, attenersi a quanto segue:
	- Selezionare **Rete abilitata** come impostazione in **Modo stand by** nel menu **ECO** del proiettore.
	- Selezionare **Sempre** come impostazione in **Uscita A/V** nel menu **Avanzate** del proiettore.
		- s**Avanzate** > **Impostazioni A/V** > **Uscita A/V**
- È inoltre possibile collegare il proiettore a un amplificatore con altoparlanti.
- Il sistema di altoparlanti integrati del proiettore è disabilitato quando si collegano altoparlanti esterni.
- a Accertarsi che il computer o la sorgente video siano collegati al proiettore con i cavi audio e video come necessario.
- 
- b Individuare il cavo appropriato per collegare gli altoparlanti esterni, come ad esempio un cavo stereo da mini-jack a pin-jack o un altro tipo di cavo o adattatore.
- c Collegare un'estremità del cavo agli altoparlanti esterni se necessario.
## **Collegamenti del proiettore <sup>37</sup>**

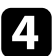

d Collegare l'estremità del cavo stereo mini-jack alla porta Audio Out del proiettore.

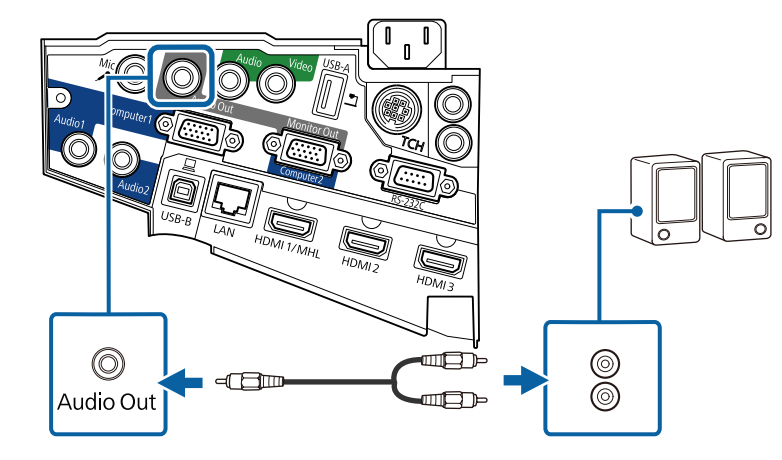

#### **Collegamento di un microfono**

È possibile collegare un microfono alla porta Mic per fornire supporto audio durante le presentazioni.

Se si desidera trasmettere l'audio da un microfono quando il proiettore è spento, attenersi a quanto segue:

- Selezionare **Rete abilitata** come impostazione in **Modo stand by** nel menu **ECO** del proiettore.
- Selezionare **Sempre** come impostazione in **Uscita A/V** nel menu **Avanzate** del proiettore.
- - L'alimentazione plug-in non è supportata.
	- Regolare **Volume ingresso mic** se si riscontrano problemi durante l'ascolto dell'audio dal microfono o se il volume è eccessivamente alto e provoca un crepitio.
		- s**Impostazioni** > **Volume ingresso mic**

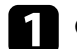

a Collegare il cavo microfono alla porta Mic del proiettore.

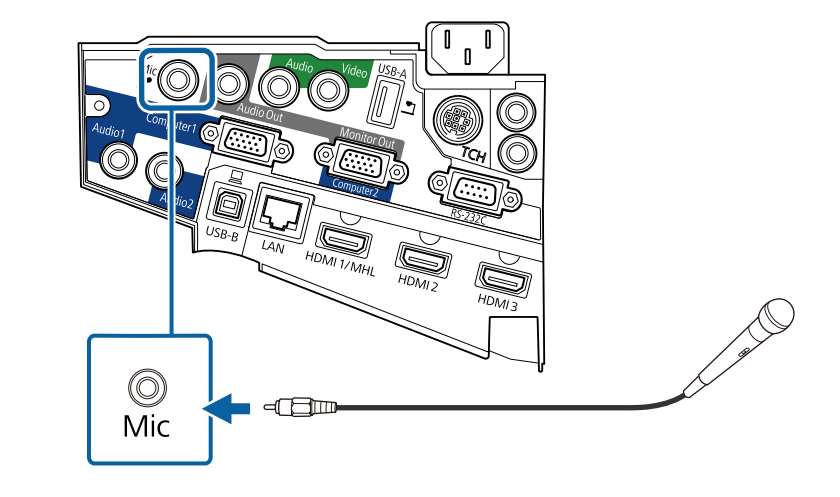

**b** Accendere il microfono se necessario.

### **Collegamento di più proiettori dello stesso modello**

Se si utilizzano le funzioni interattive di più proiettori dello stesso modello nella stessa stanza, occorre sincronizzare i proiettori. Per effettuare tale operazione, collegare il cavo telecomando opzionale alla porta SYNC su ciascun proiettore.

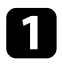

a Collegare un'estremità del cavo alla porta SYNC IN sul proiettore, e collegare l'altra estremità alla porta SYNC OUT sull'altro proiettore.

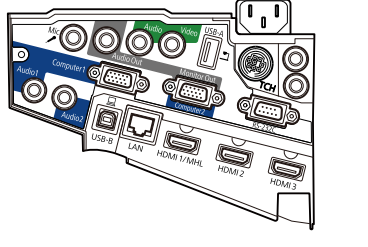

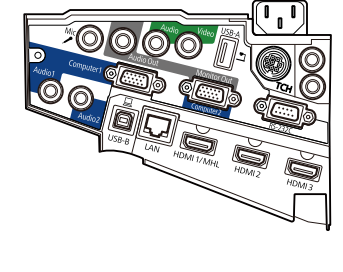

 $\bigcirc$ <br>Out  $\frac{\odot}{\ln}$ 

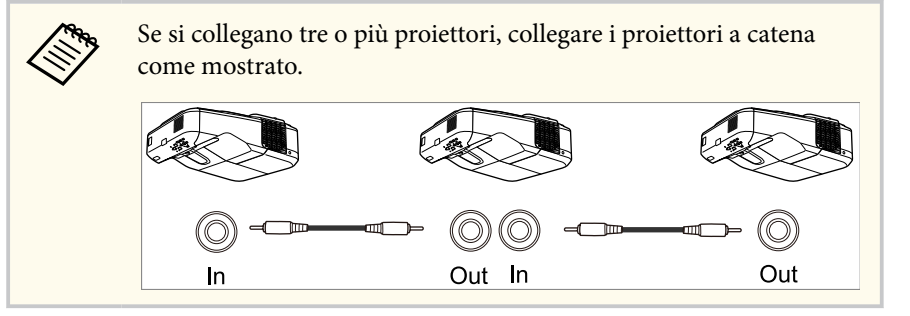

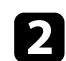

b Premere il tasto [Menu] sul pannello di controllo o sul telecomando.

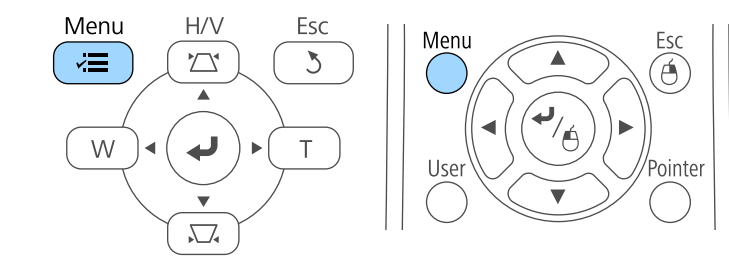

Selezionare il menu Avanzate e premere [Enter].

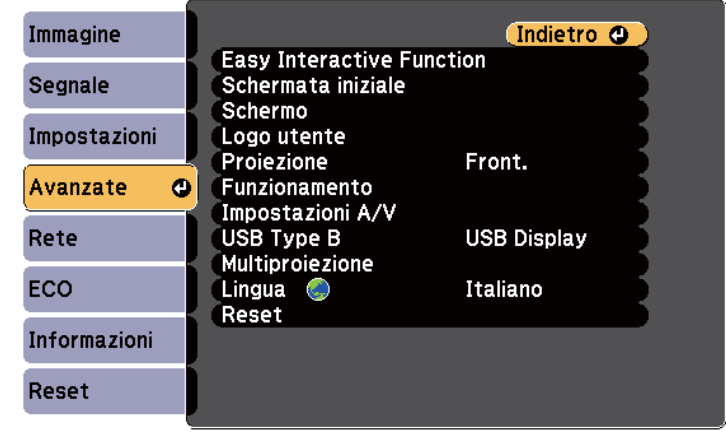

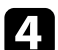

d Selezionare l'impostazione **Easy Interactive Function** e premere [Enter].

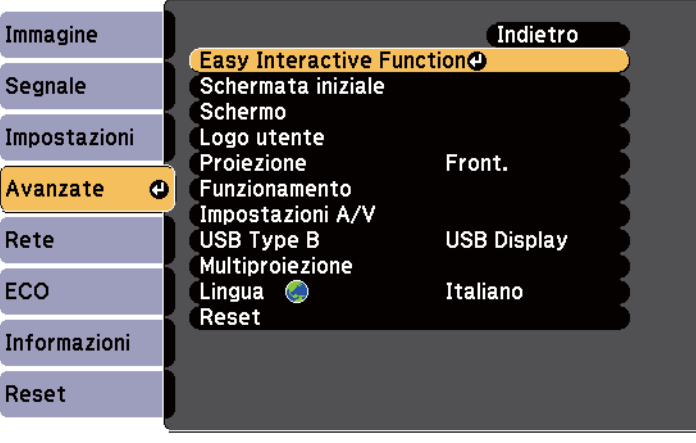

## **Collegamenti del proiettore <sup>39</sup>**

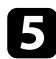

e Nella sezione **Generale**, selezionare **Avanzate**, e premere [Enter].

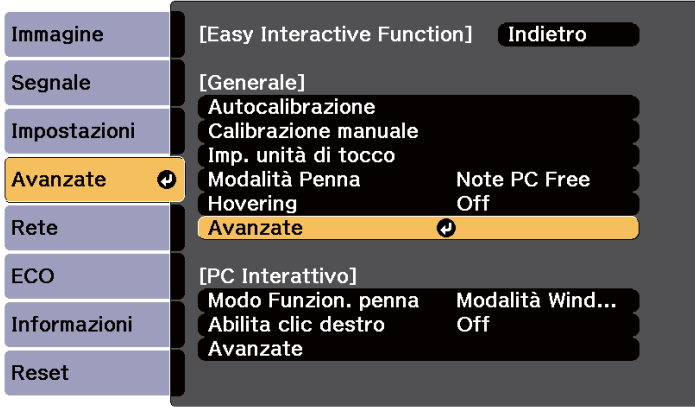

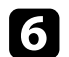

f Selezionare **Sincron. proiettori** e premere [Enter].

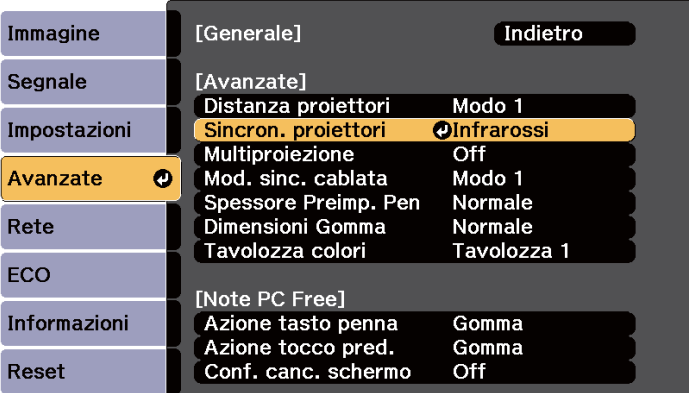

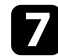

Selezionare **Cablato** e premere [Enter].

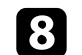

h Premere [Menu] o [Esc] per uscire dai menu.

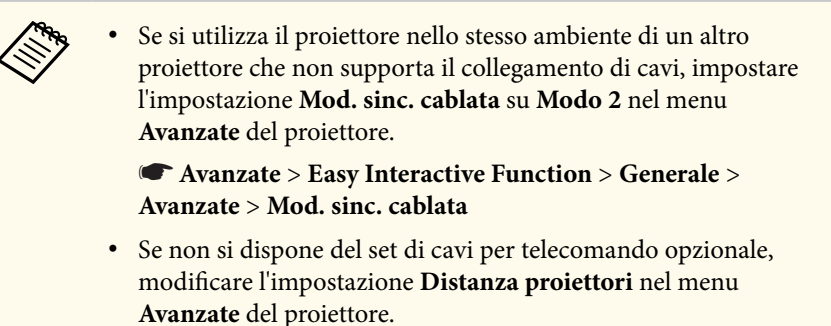

s**Avanzate** > **Easy Interactive Function** > **Generale** > **Avanzate** > **Distanza proiettori**

## **Installazione delle batterie nel telecomando <sup>40</sup>**

Il telecomando usa due batterie AA in dotazione con il proiettore.

#### **Attenzione**

Leggere le seguenti *Istruzioni sulla sicurezza* prima di maneggiare le batterie.

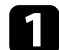

a Rimuovere il coperchio della batteria come mostrato.

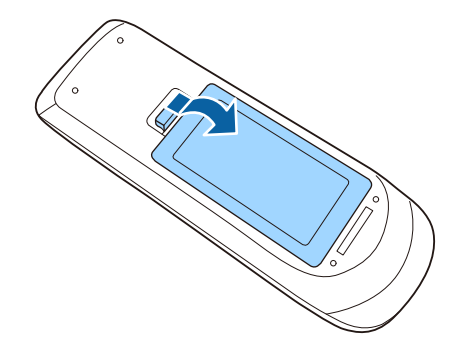

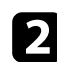

**b** Inserire le batterie con le estremità + e – rivolte come mostrato.

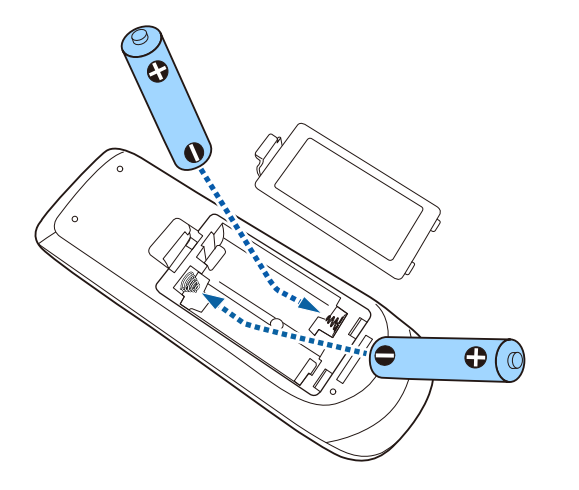

#### **Avvertenza**

Verificare la posizione dei simboli (+) e (-) all'interno del vano batterie per accertarsi che siano inserite correttamente. Se le batterie non vengono utilizzate correttamente, possono esplodere o perdere liquido, causando incendi, infortuni o danni al prodotto.

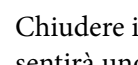

c Chiudere il coperchio della batteria e premere verso il basso finché non si sentirà uno scatto.

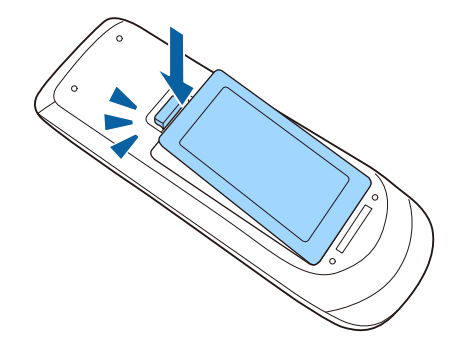

### **Installazione delle batterie nelle penne <sup>41</sup>**

Ciascuna penna utilizza una batteria AA.

#### **Attenzione**

Leggere le seguenti *Istruzioni sulla sicurezza* prima di maneggiare la batteria.

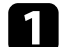

a Aprire il coperchio della batteria come mostrato.

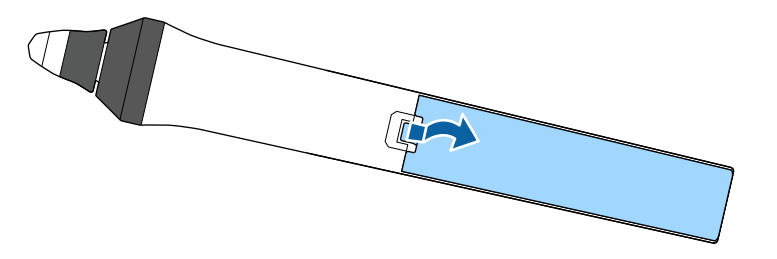

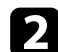

**b** Inserire le batterie con le estremità  $+ e$  – rivolte come mostrato.

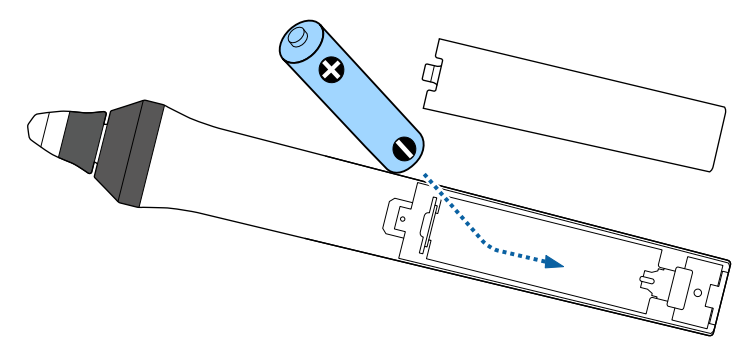

#### **Avvertenza**

Verificare la posizione dei simboli (+) e (-) all'interno del vano batterie per accertarsi che sia inserita correttamente. Se la batteria non viene utilizzata correttamente, può esplodere o perdere liquido, causando incendi, infortuni o danni al prodotto.

c Chiudere il coperchio della batteria e premere verso il basso finché non si sentirà uno scatto.

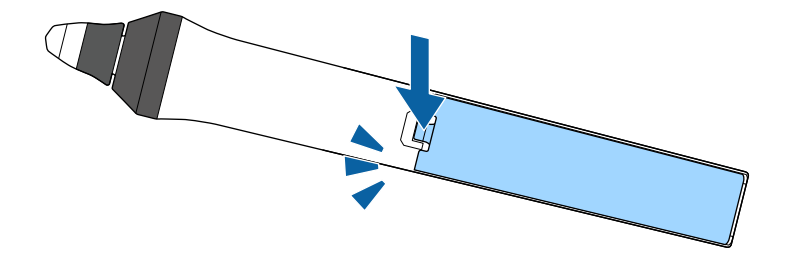

## **Funzionamento del telecomando <sup>42</sup>**

Il telecomando consente di controllare il proiettore da praticamente qualsiasi punto della stanza.

Accertarsi di puntare il telecomando verso i ricevitori del proiettore entro la distanza e le angolazioni qui elencate.

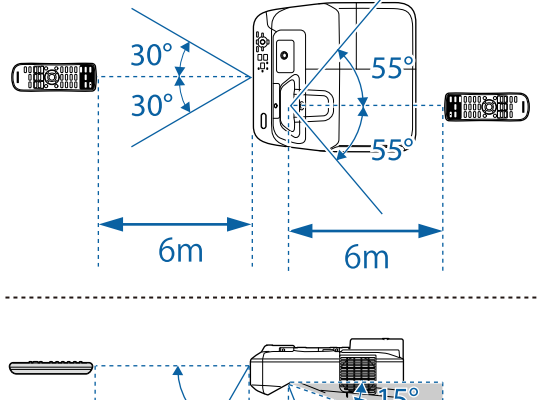

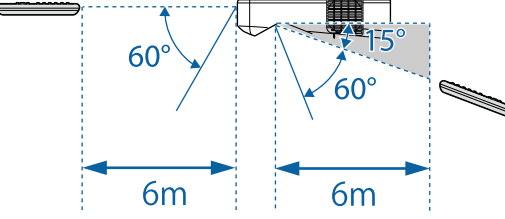

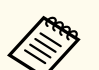

Evitare di usare il telecomando in condizioni con luci fluorescenti brillanti o sotto la luce solare diretta, oppure il proiettore non risponderà ai comandi. Se si prevede di non usare il telecomando per un periodo di tempo prolungato, togliere le batterie.

# **Utilizzo delle funzioni base del proiettore**

Seguire le istruzioni contenute in queste sezioni per usare le funzioni di base del proiettore.

#### g **Link correlati**

- ["Accensione del proiettore" p.44](#page-43-0)
- ["Spegnimento del proiettore" p.47](#page-46-0)
- ["Impostazione di data e ora" p.48](#page-47-0)
- ["Selezionare la Lingua dei menu del proiettore" p.50](#page-49-0)
- ["Modi di proiezione" p.51](#page-50-0)
- ["Messa a fuoco dell'immagine" p.53](#page-52-0)
- ["Regolazione dell'altezza dell'immagine" p.56](#page-55-0)
- ["Forma dell'immagine" p.57](#page-56-0)
- ["Ridimensionamento dell'immagine con i tasti" p.64](#page-63-0)
- ["Regolazione della posizione dell'immagine" p.65](#page-64-0)
- ["Selezione di una sorgente immagine" p.66](#page-65-0)
- ["Rapporto d'aspetto dell'immagine" p.68](#page-67-0)
- ["Modo colore" p.71](#page-70-0)
- ["Regolazione del colore dell'immagine" p.73](#page-72-0)
- ["Controllo del volume con i tasti Volume" p.75](#page-74-0)

## <span id="page-43-0"></span>**Accensione del proiettore <sup>44</sup>**

Accendere il computer o gli apparecchi video che si desidera usare una volta acceso il proiettore.

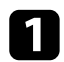

a Collegare il cavo elettrico all'alimentazione del proiettore e inserirlo in una presa elettrica.

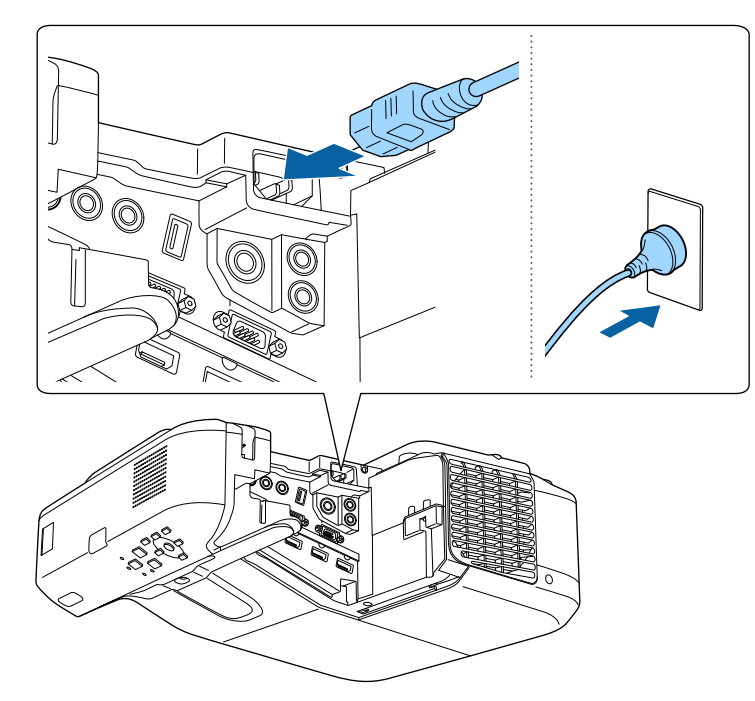

L'indicatore del proiettore si illumina di blu. Indica che il proiettore riceve alimentazione, ma non è ancora acceso (è in modalità stand by).

b Premere l'interruttore di alimentazione sul pannello di controllo o sul telecomando per accendere il proiettore.

Il proiettore emette un segnale acustico e l'indicatore di stato lampeggia di luce blu mentre il proiettore si riscalda. Una volta riscaldato il proiettore, l'indicatore di stato smette di lampeggiare e diventa blu.

Se non si vede nessuna immagine proiettata, provare quanto segue.

- Accendere il computer o il dispositivo video collegato.
- Cambiare l'uscita video del computer se si sta usando un computer notebook.
- Inserire un DVD o altro supporto video e premere play (se necessario).
- Premere il tasto [Source Search] sul pannello di controllo o sul telecomando per rilevare la sorgente.
- Premere il tasto corrispondente alla sorgente video desiderata sul telecomando.
- Se viene visualizzata la Schermata iniziale, selezionare la sorgente da proiettare.

### **Accensione del proiettore <sup>45</sup>**

#### **Avvertenza**

- Non guardare mai nella lente del proiettore quando la lampada è accesa. Questo potrebbe danneggiare gli occhi ed è pericoloso, in particolare, per i bambini.
- Quando si accende il proiettore a distanza mediante il telecomando, assicurarsi che nessuno guardi nell'obiettivo.
- Durante la proiezione, non ostruire la luce proveniente dal proiettore con un libro o altri oggetti. Se si ostruisce la luce proveniente dal proiettore, l'area su cui si riflette la luce diventa calda, causando la fusione, ustioni o incendi. Inoltre, l'obiettivo potrebbe surriscaldarsi a causa della luce riflessa, causando anomalie del proiettore. Per arrestare la proiezione, utilizzare la funzione A/V Mute o spegnere il proiettore.
- Una lampada al mercurio ad alta pressione interna viene utilizzata come sorgente luminosa del proiettore. Se la lampada viene sottoposta a vibrazioni o urti oppure viene utilizzata per un periodo di tempo prolungato, potrebbe rompersi o non accendersi. Se la lampada esplode, potrebbe fuoriuscire gas e piccoli frammenti di vetro potrebbero spargersi, causando lesioni. Attenersi alle istruzioni di seguito.
	- Non smontare o danneggiare la lampada e non sottoporla a eventuali impatti.
	- Non avvicinare il viso al proiettore durante l'uso.
	- Prestare estrema cautela quando si installa il proiettore a parete o a soffitto, in quanto potrebbero cadere piccoli pezzi di vetro quando si rimuove il coperchio della lampada Per pulire il proiettore o sostituire la lampada da soli, evitare che i pezzi di vetro penetrino negli occhi o vengano ingeriti.
	- Se la lampada si rompe, ventilare immediatamente l'area e contattare un medico se qualche frammento di vetro viene inalato, penetra negli occhi o viene ingerito.

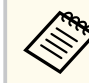

• Quando viene impostato **Direct Power On** su **On** nel menu **Avanzate** del proiettore, il proiettore si accende non appena viene collegato. Notare che si accende automaticamente anche quando si riavvia dopo un'interruzione dell'alimentazione elettrica.

- s**Avanzate** > **Funzionamento** > **Direct Power On**
- Se si seleziona una porta specifica come impostazione **Accensione autom.** nel menu **Avanzate** del proiettore, il proiettore si accende non appena rileva un segnale o il collegamento di un cavo da quella porta.
	- s**Avanzate** > **Funzionamento** > **Accensione autom.**

#### g **Link correlati**

- "Schermata iniziale" p.45
- ["Impostazioni di configurazione del proiettore Menu Avanzate" p.189](#page-188-0)
- ["Impostazioni di configurazione del proiettore Menu ECO" p.203](#page-202-0)

#### **Schermata iniziale**

La funzione Schermata iniziale consente di selezionare facilmente una sorgente di immagine e accedere alle funzioni utili. È possibile visualizzare la Schermata iniziale premendo il tasto [Home] sul pannello di controllo o sul telecomando. La Schermata iniziale viene visualizzata anche quando si accende il proiettore e non viene emesso alcun segnale dalla sorgente di ingresso selezionata.

Premere i tasti freccia sul pannello di controllo o sul telecomando per selezionare una voce di menu, quindi premere [Enter].

### **Accensione del proiettore <sup>46</sup>**

È inoltre possibile selezionare le voci del menu tramite la penna interattiva o le dita (EB-695Wi/EB-685Wi/EB-680Wi/EB-675Wi).

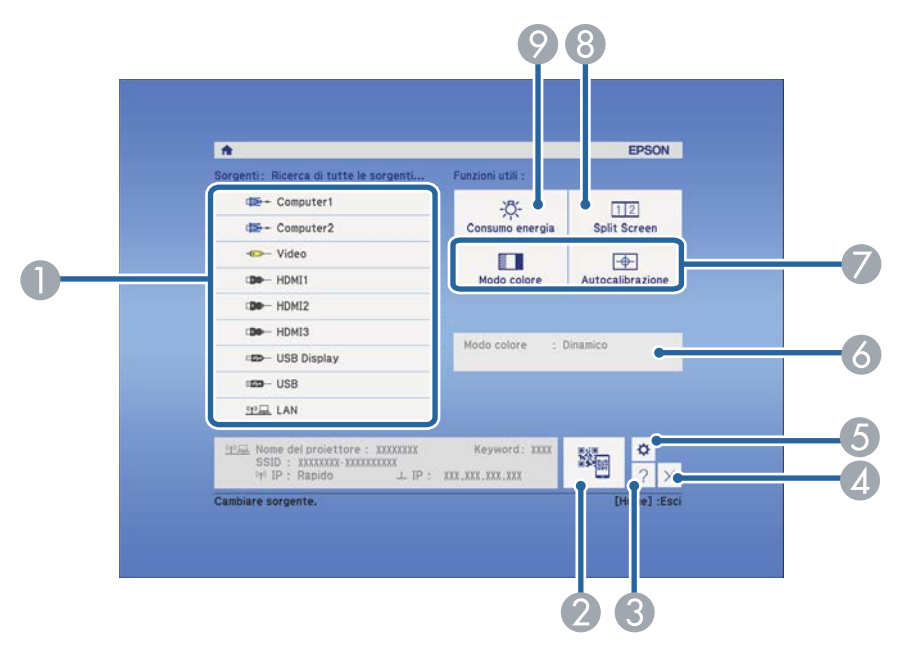

- A Seleziona la sorgente da proiettare.
- B Visualizza il codice QR e proietta i dati sullo smartphone o sul tablet.
- C Visualizza la schermata Guida.
- D Chiude la schermata iniziale.
- E Effettua le impostazioni per le funzioni interattive (EB-695Wi/EB-685Wi/ EB-680Wi/EB-675Wi).
- F Visualizza lo stato corrente del proiettore quando si modifica l'impostazione **Consumo energia** nella schermata iniziale tramite la penna interattiva o le dita (EB-695Wi/EB-685Wi/EB-680Wi/EB-675Wi).
- G Esegue le opzioni del menu assegnate all'impostazione **Schermata iniziale** nel menu **Avanzate** del proiettore.
- H Proietta due immagini da due diverse sorgenti immagine simultaneamente suddividendo la schermata proiettata.
- I Seleziona la modalità di luminosità della lampada del proiettore.

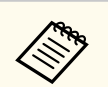

La Schermata iniziale scompare dopo 10 minuti di inattività.

#### g **Link correlati**

- ["Collegamento a un computer" p.27](#page-26-0)
- ["Forma dell'immagine" p.57](#page-56-0)
- ["Uso di un codice QR per la connessione di un dispositivo mobile" p.162](#page-161-0)
- ["Utilizzo dei menu del proiettore" p.180](#page-179-0)
- ["Impostazioni di configurazione del proiettore Menu Avanzate" p.189](#page-188-0)
- ["Utilizzo delle visualizzazioni guida del proiettore" p.234](#page-233-0)

## <span id="page-46-0"></span>**Spegnimento del proiettore <sup>47</sup>**

#### Spegnere il proiettore dopo l'uso.

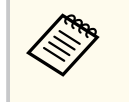

• Spegnere il prodotto quando non è in uso per prolungarne la vita utile. La vita utile della lampada varia in base al modo selezionato, alle condizioni ambientali e all'uso. La luminosità diminuisce con il tempo.

a Premere l'interruttore sul pannello di controllo o sul telecomando. Il proiettore visualizza una schermata di conferma dello spegnimento.

#### Spegnere il VideoProiettore?

Si : Premere il pulsante  $\circledcirc$ No: Premere un altro pulsante

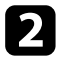

Premere di nuovo l'interruttore. (Per lasciarlo acceso, premere un tasto qualsiasi.)

Il proiettore emette due segnali acustici, la lampada si spegne e l'indicatore di stato si spegne.

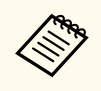

Grazie alla tecnologia Instant Off di Epson, non vi è periodo di raffreddamento, quindi il proiettore può essere reimballato per il trasporto immediatamente.

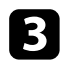

Per trasportare o riporre il proiettore, accertarsi che l'indicatore dell'alimentazione sia blu (ma non lampeggiante) e che l'indicatore di stato sia spento, quindi scollegare il cavo elettrico.

### <span id="page-47-0"></span>**Impostazione di data e ora <sup>48</sup>**

È possibile impostare la data e l'ora del proiettore (EB-695Wi/EB-685Wi/ EB-680Wi/EB-675Wi).

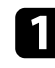

Accendere il proiettore.

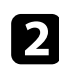

Premere il tasto [Menu] sul pannello di controllo o sul telecomando.

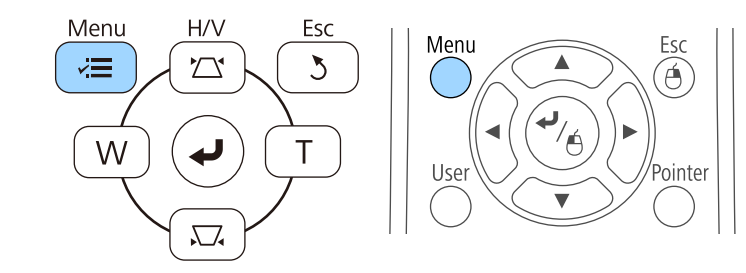

c Selezionare il menu **Avanzate** e premere [Enter].

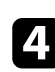

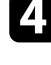

Selezionare il menu **Funzionamento** e premere [Enter].

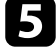

e Selezionare il menu **Data & Ora** e premere [Enter]. In questa schermata potrete vedere:

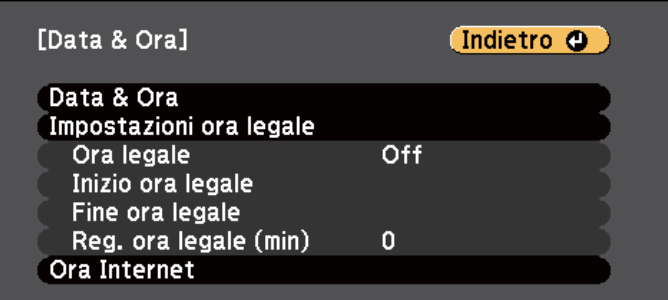

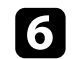

f Selezionare il menu **Data & Ora** e premere [Enter]. In questa schermata potrete vedere:

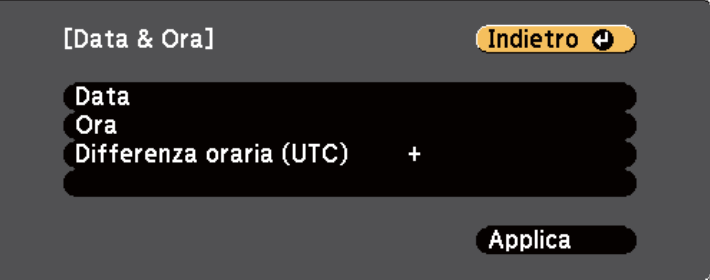

- g Selezionare **Data**, premere [Enter] e utilizzare la tastiera visualizzata per inserire la data del giorno.
- h Selezionare **Ora**, premere [Enter] e utilizzare la tastiera visualizzata per inserire l'orario corrente.

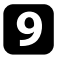

**9** Selezionare **Differenza oraria (UTC)**, premere [Enter] e impostare il fuso orario rispetto al Tempo coordinato universale.

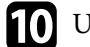

j Una volta terminato, selezionare **Applica** e premere [Enter].

## **Impostazione di data e ora <sup>49</sup>**

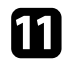

k Per attivare l'ora legale, selezionare l'impostazione **Ora legale** e premere [Enter]. Successivamente selezionare le impostazioni.

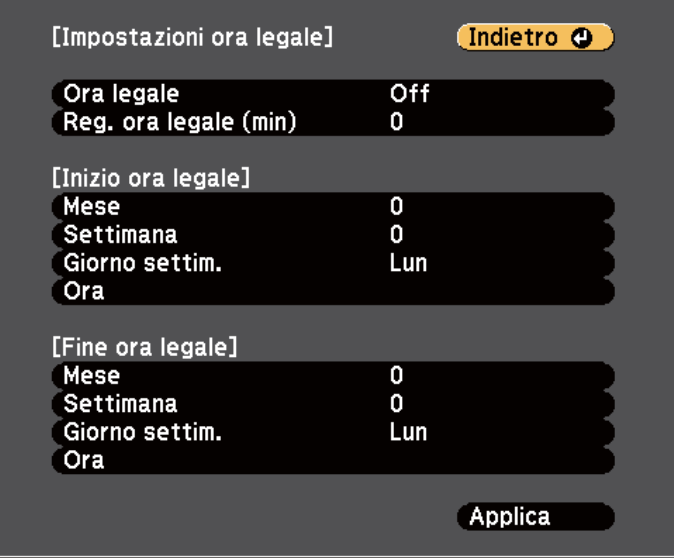

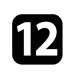

l Una volta terminato, selezionare **Applica** e premere [Enter].

Per aggiornare automaticamente l'ora tramite un server orario Internet, selezionare **Ora Internet** e premere [Enter]. Successivamente selezionare le impostazioni.

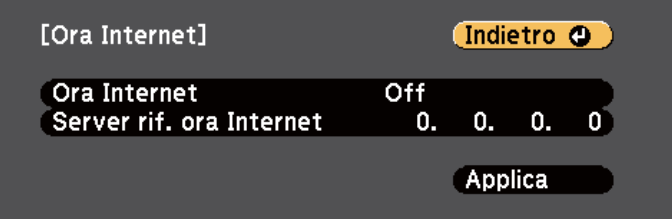

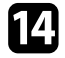

n Una volta terminato, selezionare **Applica** e premere [Enter].

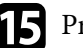

**C** Premere [Menu] o [Esc] per uscire dai menu.

### <span id="page-49-0"></span>**Selezionare la Lingua dei menu del proiettore <sup>50</sup>**

Se si desidera visualizzare i menu e i messaggi del proiettore in un'altra lingua, è possibile modificare l'impostazione **Lingua**.

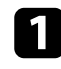

Accendere il proiettore.

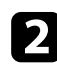

Premere il tasto [Menu] sul pannello di controllo o sul telecomando.

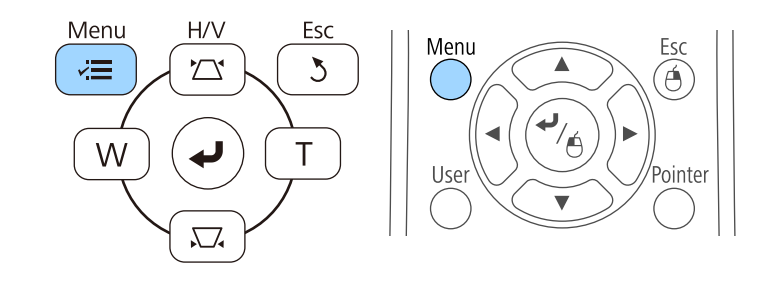

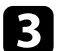

Selezionare il menu Avanzate e premere [Enter].

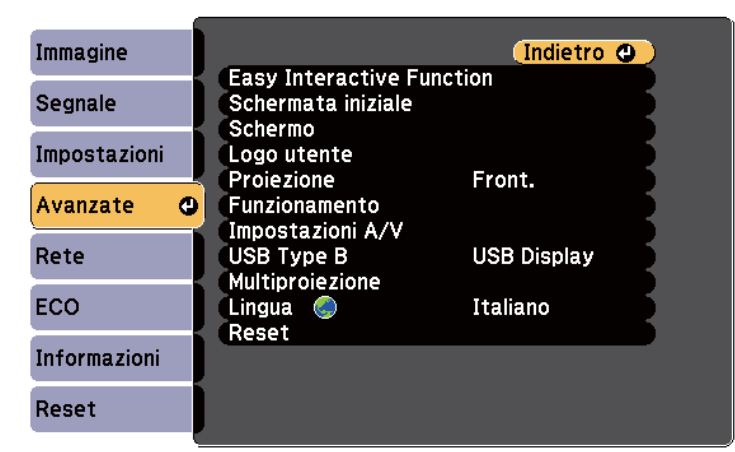

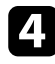

d Selezionare il menu **Lingua** e premere [Enter].

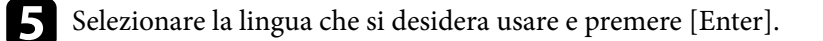

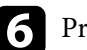

remere [Menu] o [Esc] per uscire dai menu.

### <span id="page-50-0"></span>**Modi di proiezione <sup>51</sup>**

In base a come è stato posizionato il proiettore, potrebbe essere necessario modificare il modo di proiezione in modo che l'immagine sia proiettata correttamente.

- **Front.** consente di proiettare da un tavolo di fronte allo schermo.
- **Front./Capovolto** (impostazione predefinita) inverte l'immagine sottosopra per proiettare in modo rovesciato da un soffitto o un supporto da parete.
- **Retro** inverte l'immagine orizzontalmente per proiettare da dietro uno schermo trasparente.
- **Retro/Capovolto** inverte l'immagine sottosopra e orizzontalmente per proiettare dal soffitto o un supporto da parete e dietro uno schermo trasparente.

#### g **Link correlati**

- "Cambio del modo di proiezione usando il telecomando" p.51
- "Cambio del modo di proiezione usando i menu" p.51
- ["Configurazione del proiettore e opzioni di installazione" p.25](#page-24-0)

### **Cambio del modo di proiezione usando il telecomando**

Il modo di proiezione può essere cambiato in modo da invertire l'immagine sottosopra.

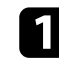

a Accendere il proiettore e visualizzare un'immagine.

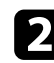

Tenere premuto il tasto [A/V Mute] sul telecomando per 5 secondi.

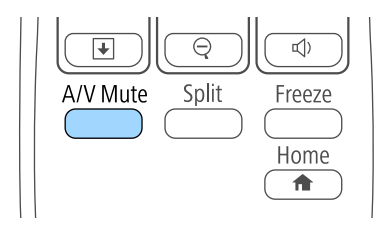

L'immagine scompare brevemente e riappare invertita sottosopra.

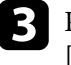

c Per riportare la proiezione nel modo originale, tenere premuto il tasto [A/V Mute] nuovamente per 5 secondi.

### **Cambio del modo di proiezione usando i menu**

Il modo di proiezione può essere cambiato in modo tale da invertire l'immagine sottosopra e/o da sinistra a destra usando i menu del proiettore.

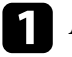

Accendere il proiettore e visualizzare un'immagine.

b Premere il tasto [Menu] sul pannello di controllo o sul telecomando.

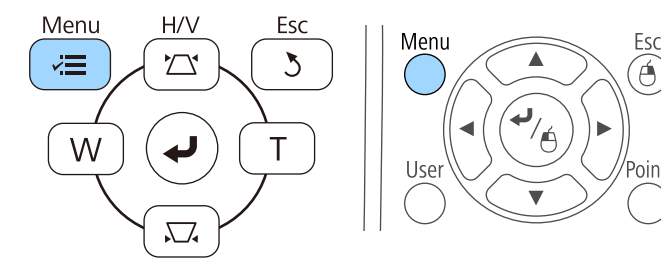

# **Modi di proiezione <sup>52</sup>**

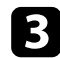

c Selezionare il menu **Avanzate** e premere [Enter].

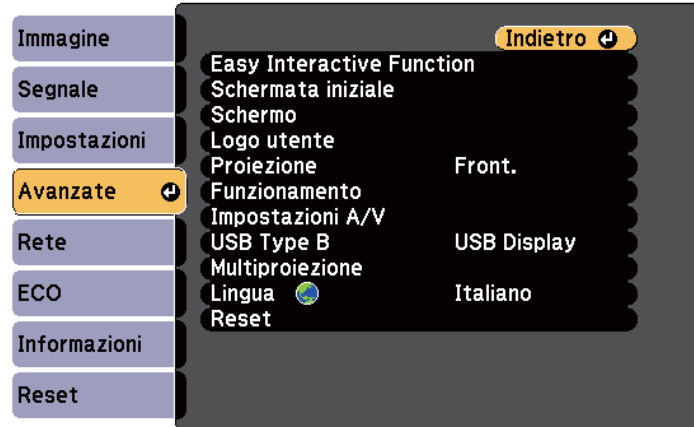

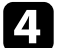

d Selezionare **Proiezione** e premere [Enter].

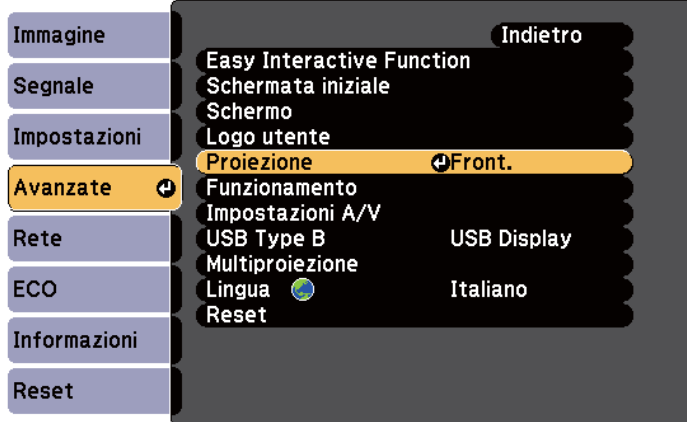

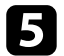

e Selezionare un modo di proiezione e premere [Enter].

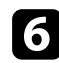

f Premere [Menu] o [Esc] per uscire dai menu.

## <span id="page-52-0"></span>**Messa a fuoco dell'immagine <sup>53</sup>**

È possibile visualizzare il test pattern, quindi regolare la messa a fuoco.

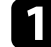

a Premere il tasto [Menu] sul pannello di controllo o sul telecomando.

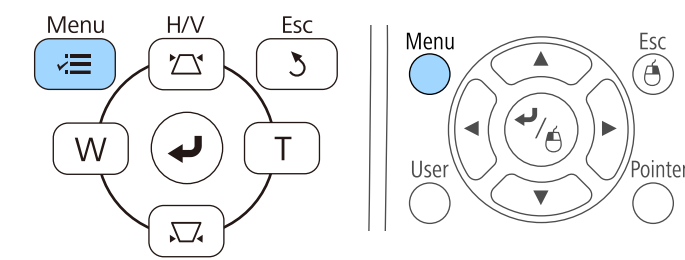

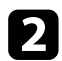

b Selezionare il menu **Impostazioni** e premere [Enter].

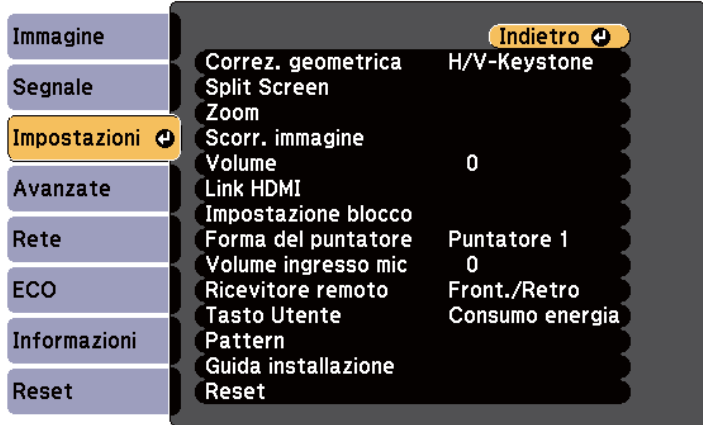

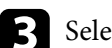

Selezionare Pattern e premere [Enter].

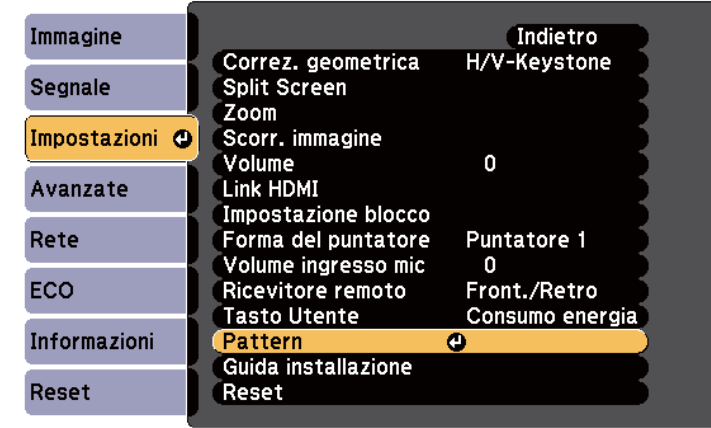

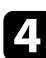

d Selezionare **Test pattern** e premere [Enter].

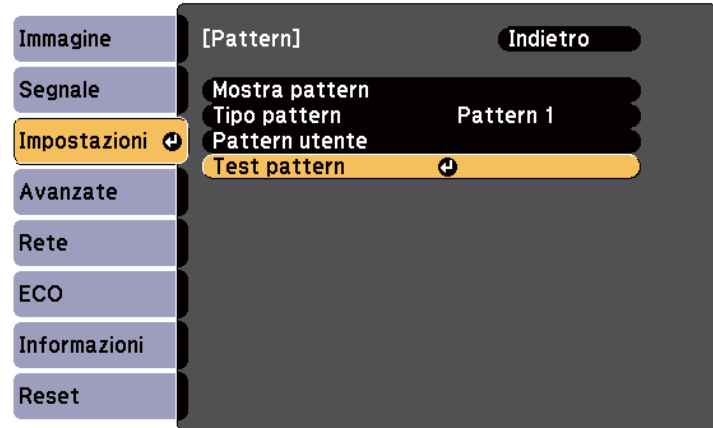

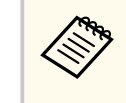

Quando si proiettano immagini su uno schermo 4:3 tramite un proiettore wide-screen, selezionare **4:3** per **Guida di installazione** nel menu **Impostazioni** del proiettore.

## **Messa a fuoco dell'immagine <sup>54</sup>**

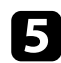

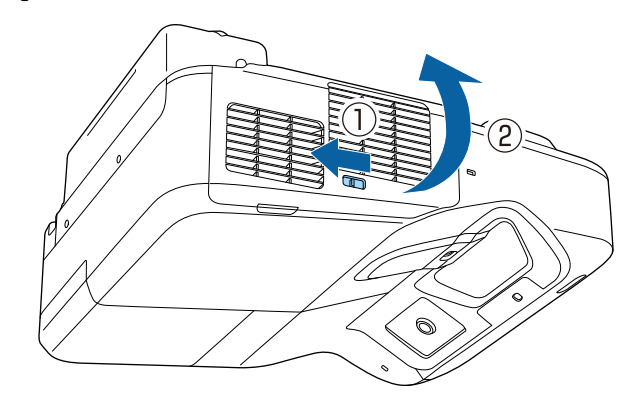

Aprire il coperchio del filtro dell'aria.<br> **f** Spostare la leva di regolazione della messa a fuoco e mettere a fuoco la parte centrale inferiore dello schermo proiettato.

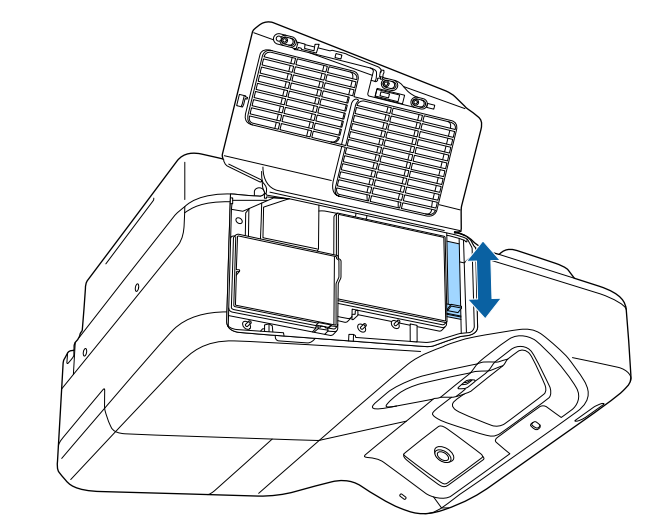

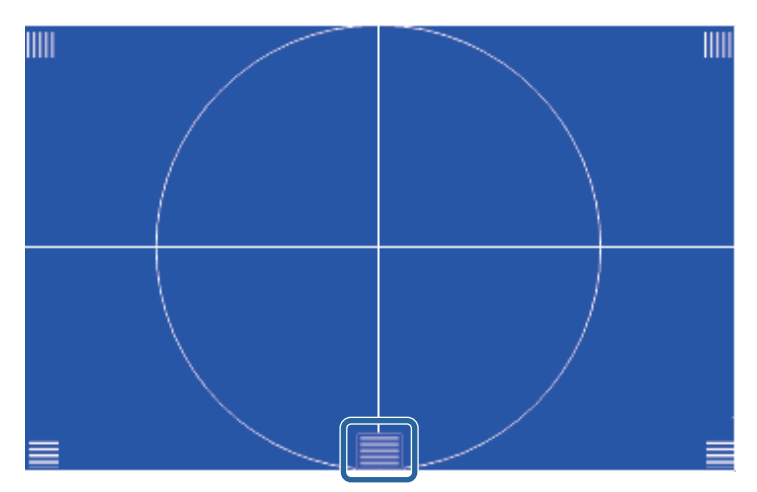

## **Messa a fuoco dell'immagine <sup>55</sup>**

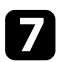

g Controllare che la messa a fuoco combaci con gli angoli dello schermo proiettato.

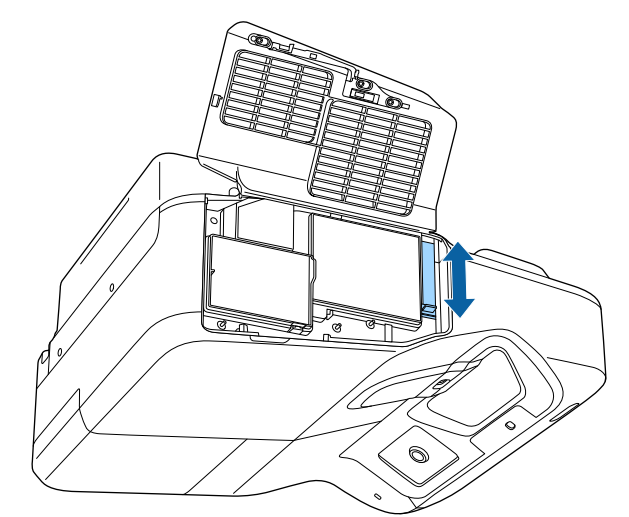

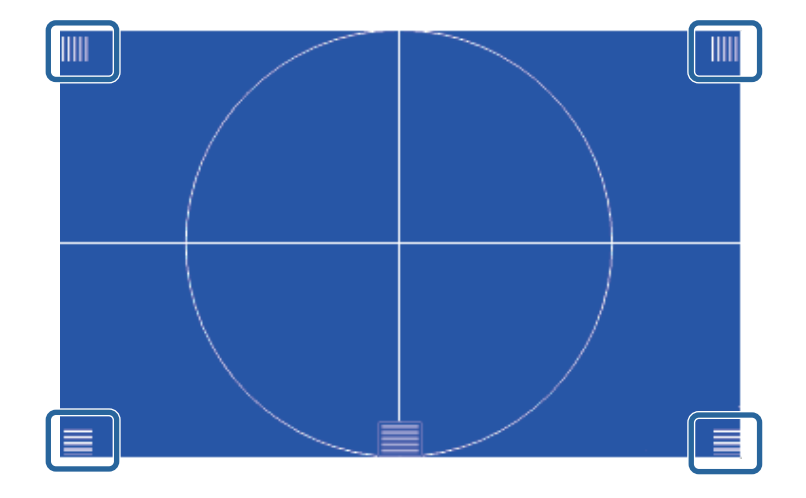

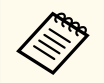

Se alcune aree non sono messe a fuoco, utilizzare la leva di regolazione della messa a fuoco per regolare finché tutti gli angoli non hanno la stessa messa a fuoco.

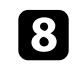

 $\bullet$  Per rimuovere il test pattern, premere il tasto [Esc] sul telecomando o sul pannello di controllo.

## <span id="page-55-0"></span>**Regolazione dell'altezza dell'immagine <sup>56</sup>**

Se si sta proiettando da un tavolo o altra superficie piana e l'immagine è troppo alta o bassa, è possibile regolare l'altezza usando i piedini del proiettore (solo per modelli dotati di piedini).

Maggiore è l'angolo di inclinazione, più difficile risulta la regolazione della messa a fuoco. Posizionare il proiettore in modo che necessiti solo di variazioni minime dell'inclinazione.

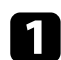

a Accendere il proiettore e visualizzare un'immagine.

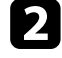

Per regolare l'altezza dell'immagine, ruotare i piedini anteriori o posteriori per allungarli o accorciarli.

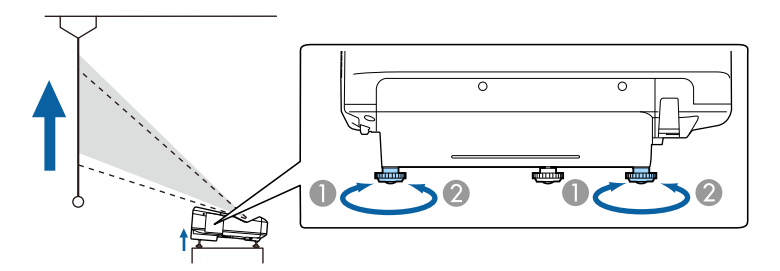

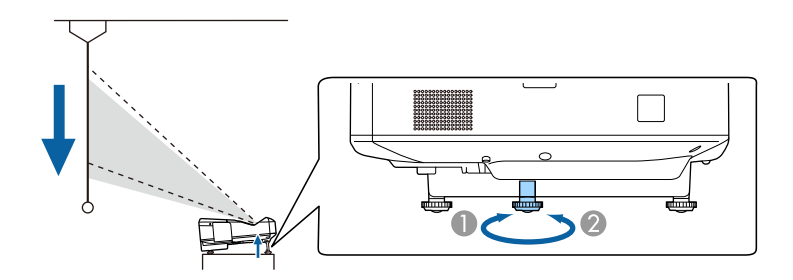

- A Allungare i piedini anteriori o posteriori.
- B Accorciare i piedini anteriori o posteriori.

c Se l'immagine è inclinata, ruotare i piedini posteriori per regolarne l'altezza.

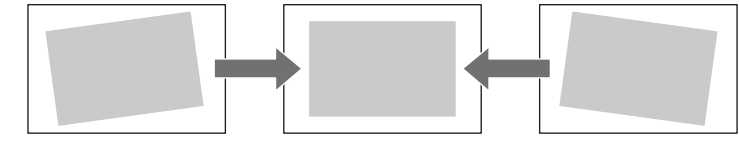

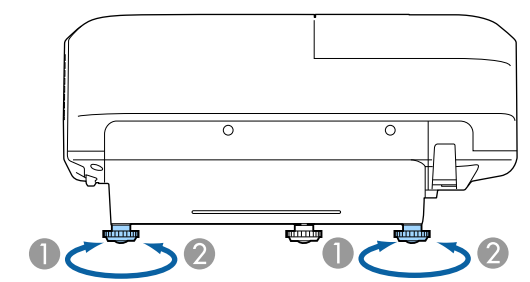

- A Allungare il piedino posteriore
- <sup>2</sup> Accorciare il piedino posteriore

Se l'immagine proiettata è rettangolare irregolare, è necessario aggiustare la forma della stessa.

#### g **Link correlati**

• ["Forma dell'immagine" p.57](#page-56-0)

### <span id="page-56-0"></span>**Forma dell'immagine <sup>57</sup>**

Posizionando il proiettore direttamente davanti al centro dello schermo e mantenendolo in piano è possibile proiettare un'immagine regolare e rettangolare. Se si posiziona il proiettore non perpendicolarmente rispetto allo schermo, oppure inclinato verso l'alto o il basso, potrebbe essere necessario correggere la forma dell'immagine.

#### g **Link correlati**

- "Correzione della forma dell'immagine con i tasti Keystone" p.57
- ["Correzione della forma dell'immagine con Quick Corner" p.58](#page-57-0)
- ["Correzione della forma dell'immagine con superficie curva" p.60](#page-59-0)

### **Correzione della forma dell'immagine con i tasti Keystone**

I tasti di correzione del keystone del proiettore possono essere usati per correggere la forma di un'immagine rettangolare non uniforme.

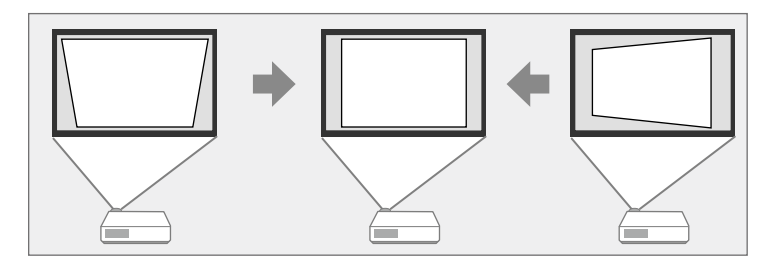

I tasti keystone possono essere usati per correggere immagini fino a 3º a destra, sinistra, alto o basso.

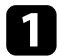

a Accendere il proiettore e visualizzare un'immagine.

Premere uno dei tasti di regolazione del keystone sul pannello di controllo per visualizzare la schermata di regolazione del Keystone.

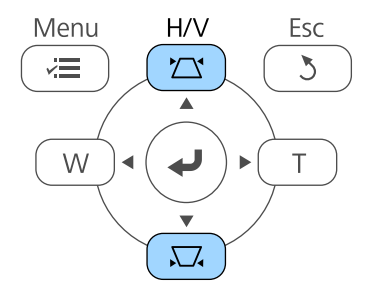

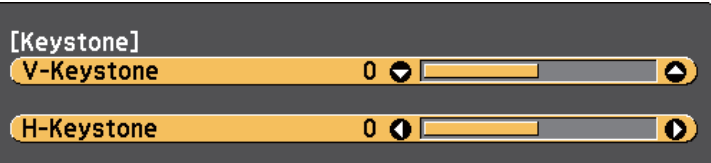

### <span id="page-57-0"></span>**Forma dell'immagine <sup>58</sup>**

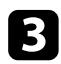

c Premere un pulsante di correzione del keystone per regolare la forma dell'immagine.

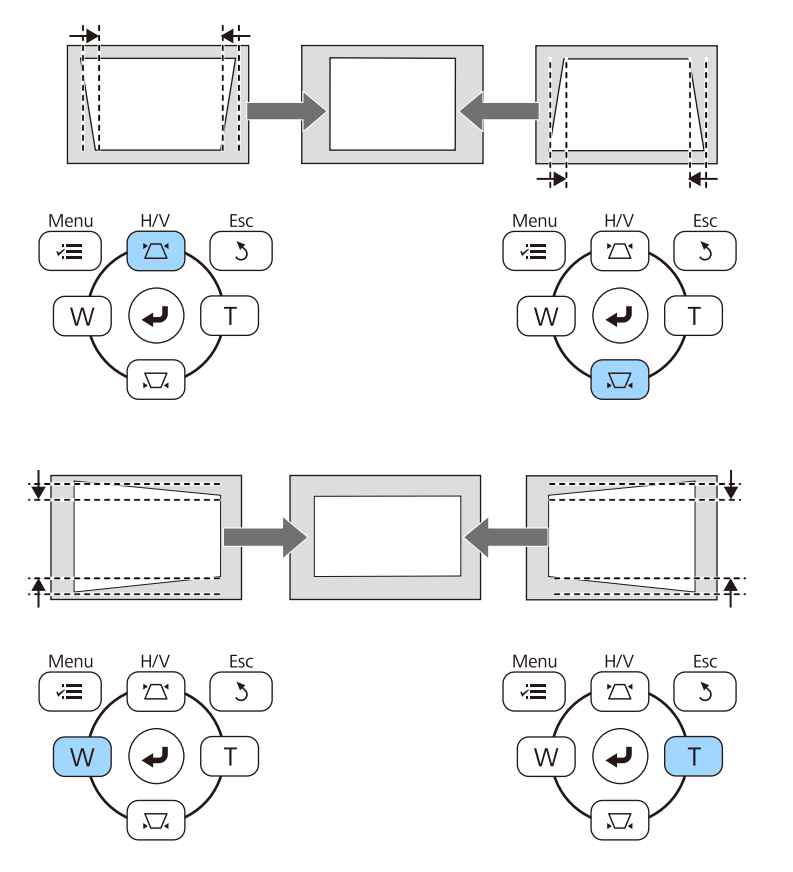

Dopo la correzione, l'immagine è leggermente più piccola.

Se il proiettore è installato in una posizione difficile da raggiungere, è inoltre possibile correggere la forma dell'immagine tramite telecomando.

s**Impostazioni** > **Correz. geometrica** > **H/V-Keystone**

#### g **Link correlati**

• ["Impostazioni della funzione proiettore - Menu Impostazioni" p.186](#page-185-0)

### **Correzione della forma dell'immagine con Quick Corner**

Per correggere la forma e la dimensione di un'immagine rettangolare non uniforme è possibile usare l'impostazione Quick Corner del proiettore.

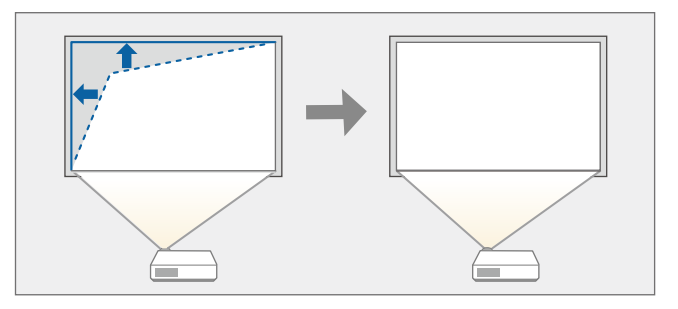

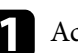

a Accendere il proiettore e visualizzare un'immagine.

Premere il tasto [Menu] sul pannello di controllo o sul telecomando.

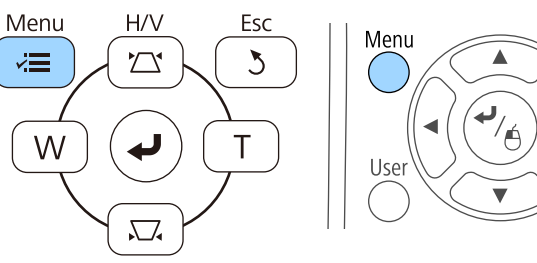

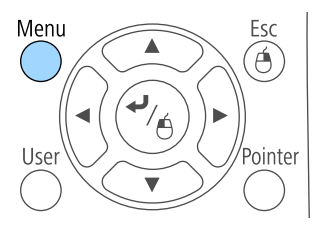

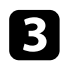

c Selezionare il menu **Impostazioni** e premere [Enter].

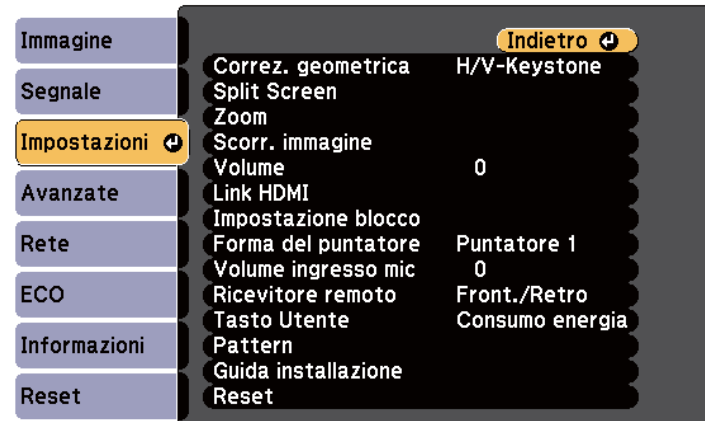

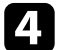

d Selezionare **Correz. geometrica** e premere [Enter].

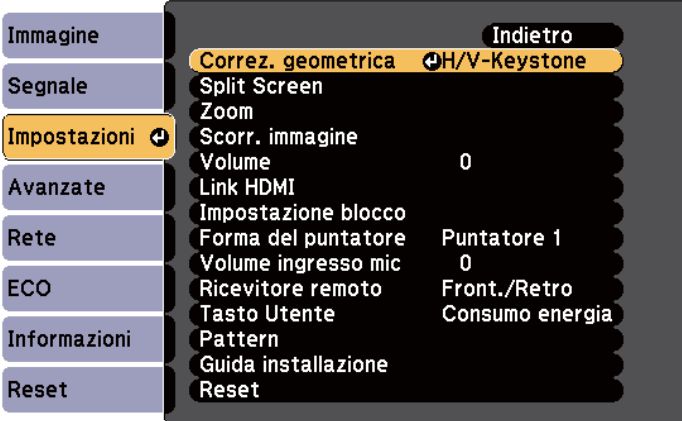

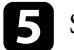

e Selezionare il menu **Quick Corner** e premere [Enter]. Premere nuovamente [Enter] se necessario.

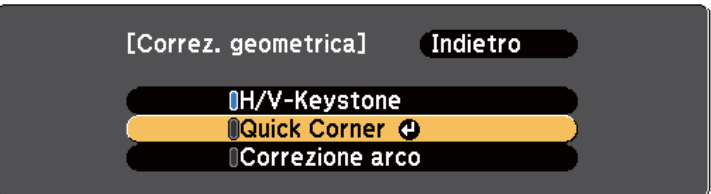

Sarà visualizzata la schermata di selezione dell'area.

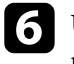

f Usare le frecce per selezionare l'angolo dell'immagine che si desidera regolare. Quindi premere [Enter].

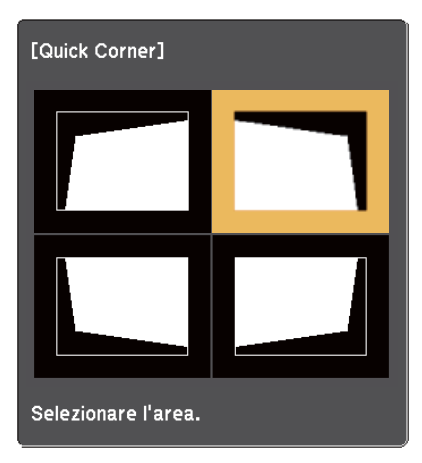

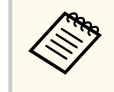

Per ripristinare le correzioni Quick Corner, tenere premuto [Esc] per circa due secondi mentre viene visualizzata la schermata di selezione dell'area, e quindi selezionare **Sì**.

### <span id="page-59-0"></span>**Forma dell'immagine <sup>60</sup>**

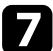

g Premere i tasti freccia per regolare la forma dell'immagine come necessario.

Per tornare alla schermata di selezione dell'area, premere [Enter].

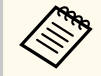

• Se appare tale schermata, non è possibile regolare ulteriormente la forma nella direzione indicata dal triangolo grigio.

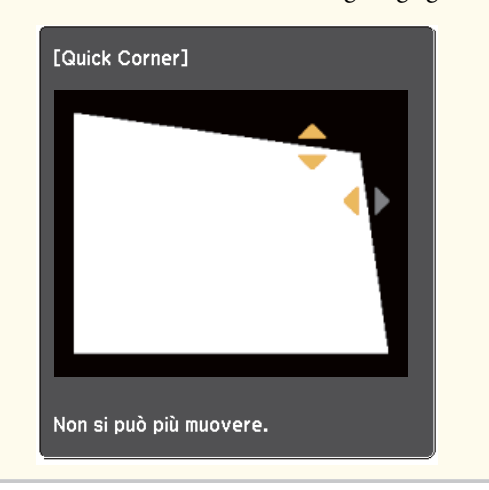

h Ripetere le procedure 6 e 7 in base alle necessità per regolare i restanti angoli.

**O** Una volta terminato, premere [Esc].

L'impostazione **Correz. geometrica** è ora impostata su **Quick Corner** nel menu **Impostazioni** del proiettore. La volta successiva in cui si premono i tasti di regolazione del keystone sul pannello di controllo, verrà visualizzata la schermata di selezione dell'area.

#### g **Link correlati**

• ["Impostazioni della funzione proiettore - Menu Impostazioni" p.186](#page-185-0)

### **Correzione della forma dell'immagine con superficie curva**

È possibile utilizzare l'impostazione Correzione arco del proiettore per regolare la forma di un'immagine proiettata su una superficie curva o sferica.

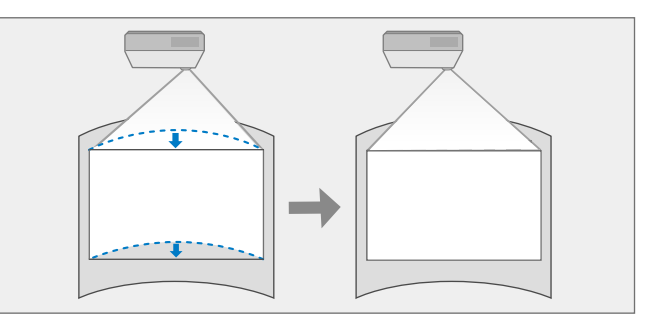

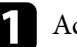

a Accendere il proiettore e visualizzare un'immagine.

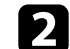

Premere il tasto [Menu] sul pannello di controllo o sul telecomando.

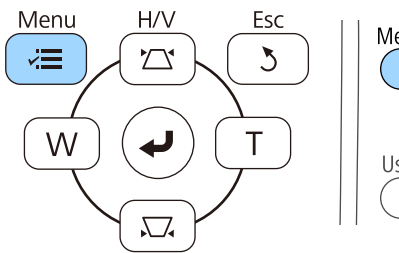

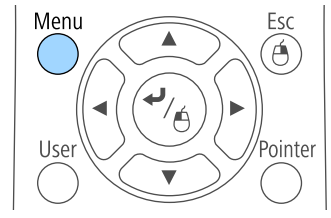

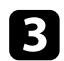

c Selezionare il menu **Impostazioni** e premere [Enter].

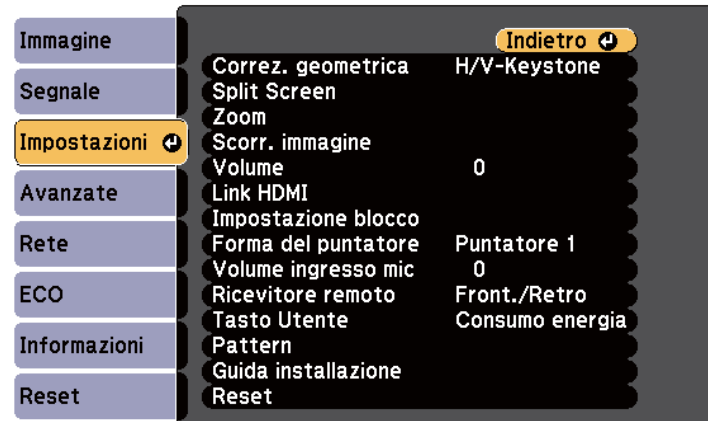

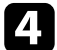

d Selezionare **Correz. geometrica** e premere [Enter].

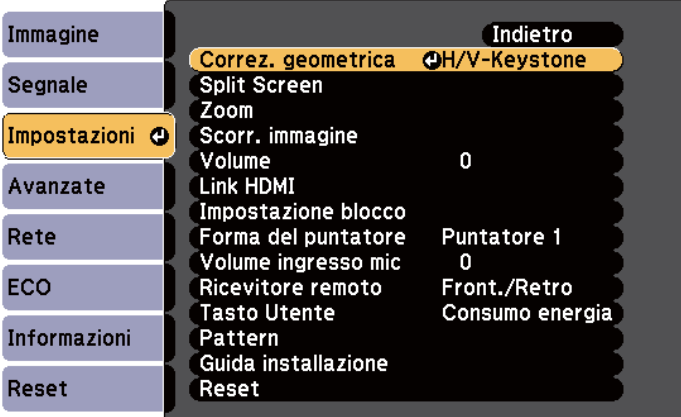

Selezionare **Correzione arco** e premere [Enter].

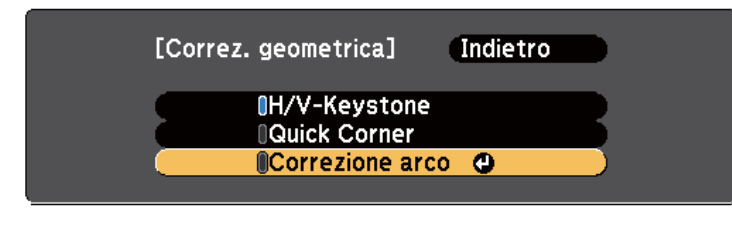

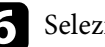

f Selezionare **Correzione arco** e premere [Enter].

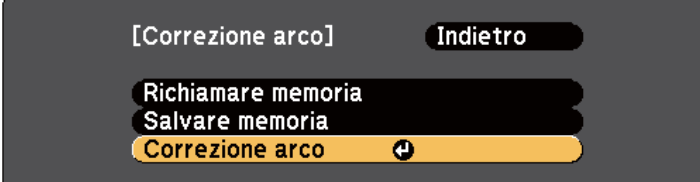

Sarà visualizzata la schermata di selezione dell'area.

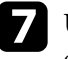

g Usare le frecce per selezionare l'area dell'immagine che si desidera regolare e premere [Enter].

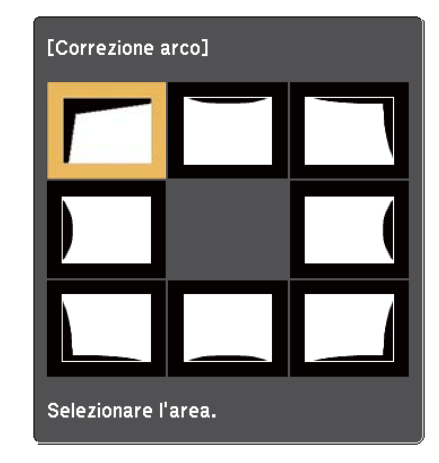

### **Forma dell'immagine <sup>62</sup>**

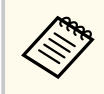

Per ripristinare le impostazioni di Correzione arco, tenere premuto [Esc] per circa due secondi mentre viene visualizzata la schermata di selezione dell'area, e quindi selezionare **Sì**.

h Premere i tasti freccia per regolare la forma dell'immagine dell'area selezionata come necessario.

Per tornare alla schermata di selezione dell'area, premere [Enter].

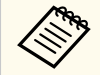

Se appare tale schermata, non è possibile regolare ulteriormente la forma nella direzione indicata dal triangolo grigio.

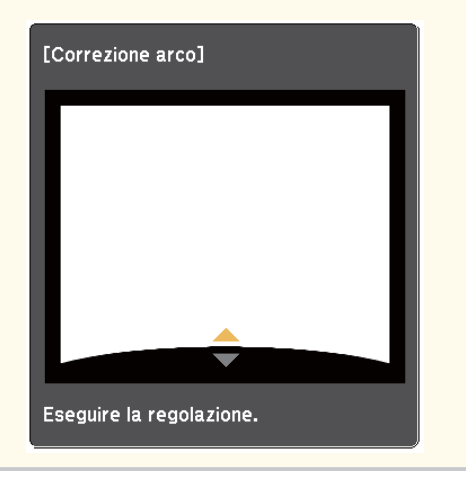

Ripetere le procedure 7 e 8 in base alle necessità per regolare le restanti aree.

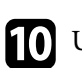

**journal** Una volta terminato, premere [Esc].

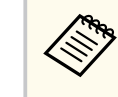

Per salvare la forma corrente di un'immagine regolata, selezionare **Salvare memoria** nell'impostazione **Correzione arco**. È possibile salvare fino a tre immagini nella memoria Correzione arco.

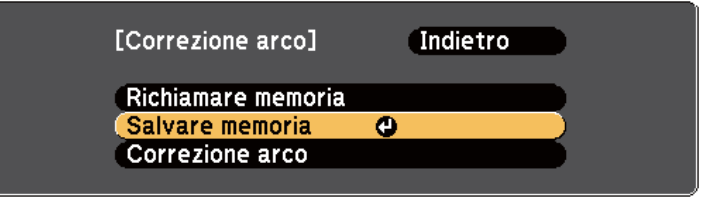

#### g **Link correlati**

• "Caricamento dell'impostazione di forma dell'immagine dalla memoria" p.62

#### **Caricamento dell'impostazione di forma dell'immagine dalla memoria**

È possibile caricare le impostazioni realizzate e salvate nell'impostazione **Correzione arco**.

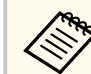

Prima di caricare la memoria, accertarsi che l'impostazione **Correz. geometrica** sia impostata su **Correzione arco** nel menu **Impostazioni**.

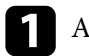

Accendere il proiettore e visualizzare un'immagine.

## **Forma dell'immagine <sup>63</sup>**

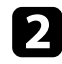

 $\ll$ 

b Tenere premuto il tasto [Num] sul telecomando, e quindi premere il tasto del numero (1, 2 o 3) che corrisponde al numero dell'impostazione salvata.

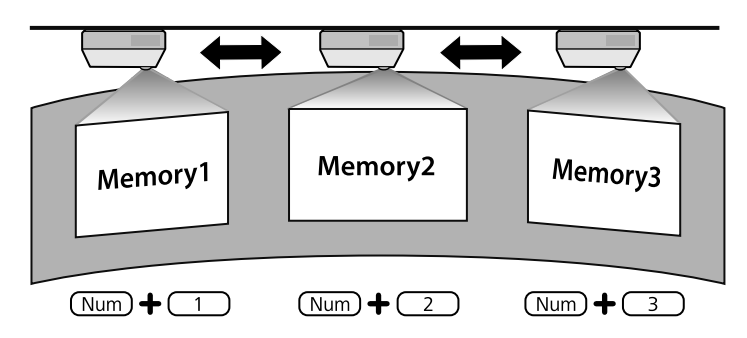

c Una volta completato il caricamento delle impostazioni, seguire le istruzioni a schermo.

- È anche possibile caricare le impostazioni da **Richiamare memoria** nel menu **Impostazioni** del proiettore.
	- Quando un dispositivo mobile compatibile MHL è collegato al proiettore, caricare le impostazioni da **Richiamare memoria** nel menu **Impostazioni** del proiettore.

s**Impostazioni** > **Correz. geometrica** > **Correzione arco** > **Richiamare memoria**

## <span id="page-63-0"></span>**Ridimensionamento dell'immagine con i tasti <sup>64</sup>**

È possibile ridimensionare l'immagine utilizzando i tasti Wide e Tele.

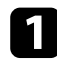

a Accendere il proiettore e visualizzare un'immagine.

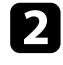

b Premere il tasto Wide sul pannello di controllo del proiettore per in grandire le dimensioni dell'immagine. Premere il tasto Tele per ridurre le dimensioni dell'immagine.

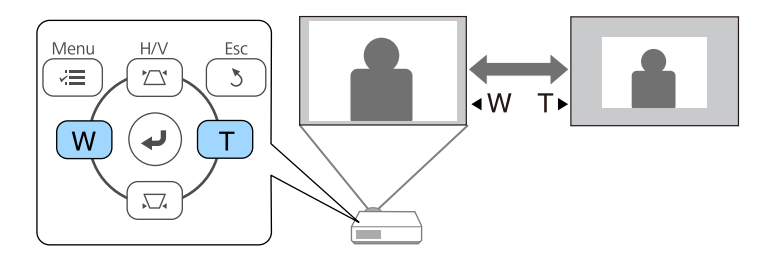

## <span id="page-64-0"></span>**Regolazione della posizione dell'immagine <sup>65</sup>**

È possibile utilizzare la funzione Scorr. immagine per regolare la posizione dell'immagine senza spostare il proiettore.

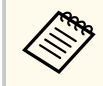

Questa funzione non è disponibile se l'opzione Zoom viene configurata all'impostazione più ampia.

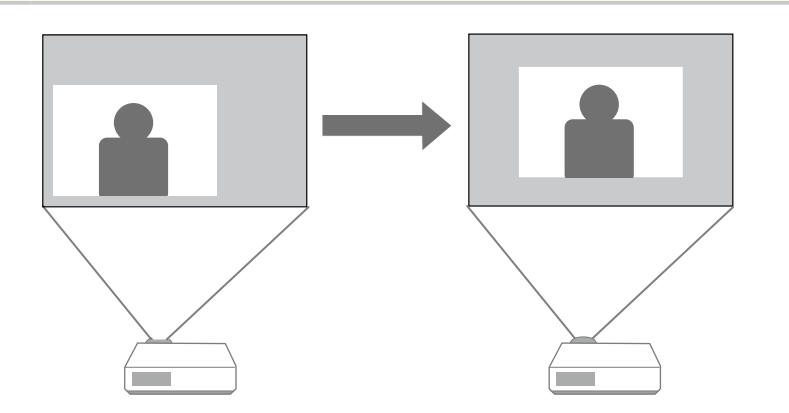

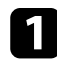

a Accendere il proiettore e visualizzare un'immagine.

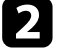

b Regolare le dimensioni dell'immagine utilizzando i pulsanti Wide e Tele. Dopo aver regolato le dimensioni dell'immagine, viene visualizzata automaticamente la schermata Scorr. immagine.

c Usare i tasti freccia sul proiettore o sul telecomando per regolare la posizione dell'immagine.

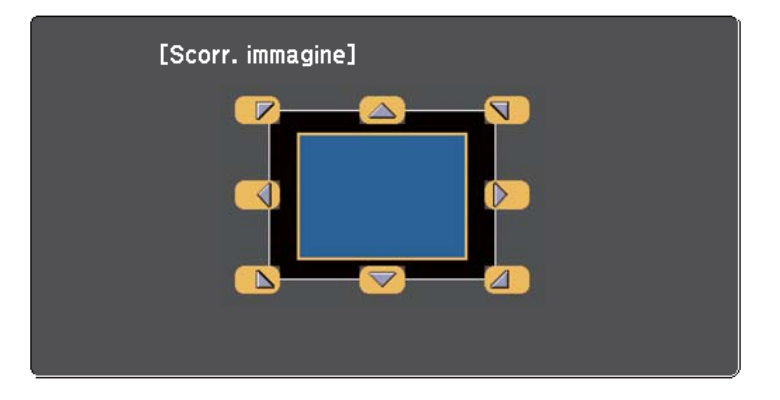

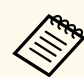

È possibile spostare l'immagine in diagonale premendo due tasti freccia adiacenti sul pannello di controllo o il telecomando.

d Per chiudere la schermata di regolazione, premere il tasto [Esc]. Se non si eseguono operazioni dopo circa 10 secondi non viene più visualizzata la schermata di regolazione.

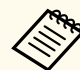

• L'impostazione Scorr. immagine resta invariata anche se il proiettore è spento. Se si cambia il luogo di installazione o l'angolo del proiettore è necessario regolare di nuovo la posizione.

• È inoltre possibile usare il menu **Impostazioni** per regolare l'impostazione **Scorr. immagine**.

### <span id="page-65-0"></span>**Selezione di una sorgente immagine <sup>66</sup>**

Quando al proiettore sono collegate più sorgenti immagini, come un computer e un lettore DVD, è possibile passare dall'una all'altra.

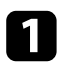

a Accertarsi che la sorgente immagine collegata che si desidera utilizzare sia accesa.

- Per le sorgenti immagine video, inserire un DVD o altro supporto video e premere play.
- c Effettuare una delle seguenti operazioni:
	- Premere il tasto [Source Search] sul pannello di controllo o sul telecomando finché non si vedrà l'immagine della sorgente desiderata.

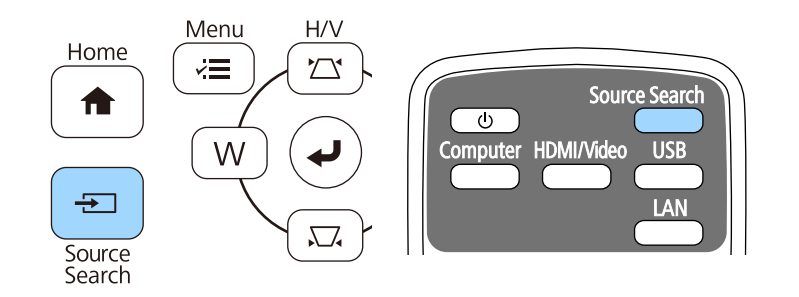

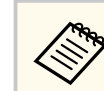

Questa schermata viene visualizzata quando non viene rilevato nessun segnale immagine. Controllare le connessioni dei cavi tra il proiettore e la sorgente immagine.

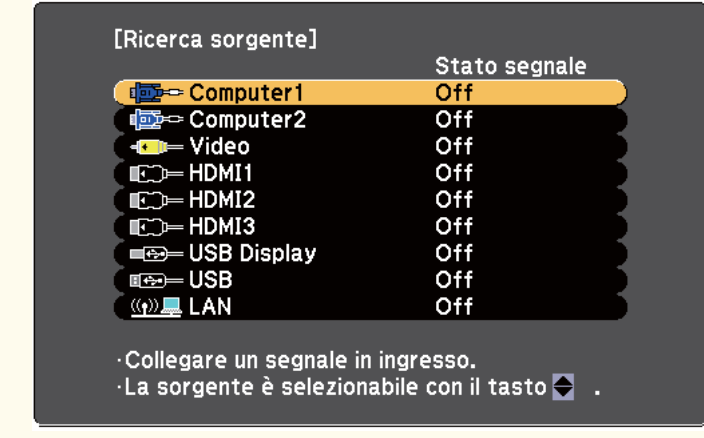

• Premere il tasto corrispondente alla sorgente desiderata sul telecomando. Se vi è più di una porta per quella sorgente, premere nuovamente il tasto per passare da una sorgente all'altra ciclicamente.

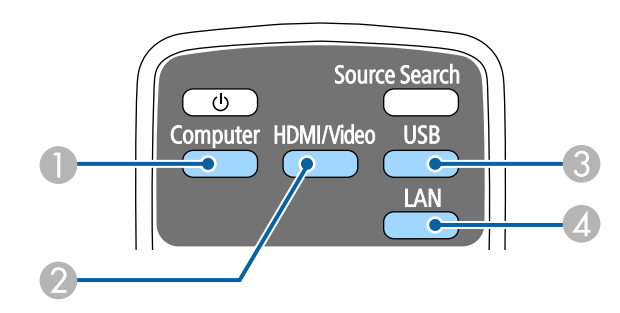

- A Sorgente porta Computer (porte Computer1 e Computer2)
- B Sorgenti Video, HDMI e MHL (Porte Video, HDMI1/MHL, HDMI2 e HDMI3)

## **Selezione di una sorgente immagine <sup>67</sup>**

- C Sorgenti porta USB (porta USB-B e dispositivi esterni collegati alle porte  $USB-A$ )
- D Sorgente di rete (LAN)
- Premere il tasto [Home] sul pannello di controllo o sul telecomando.

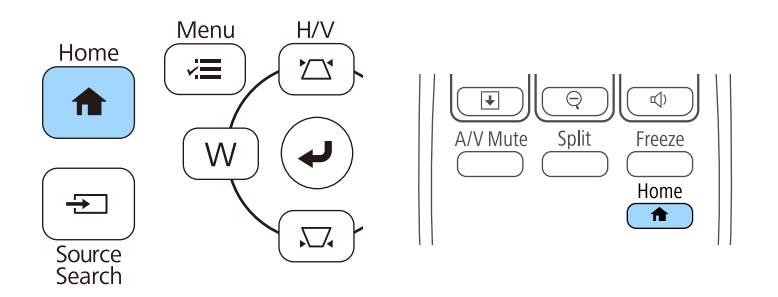

Selezionare quindi la sorgente che si desidera utilizzare dalla schermata visualizzata.

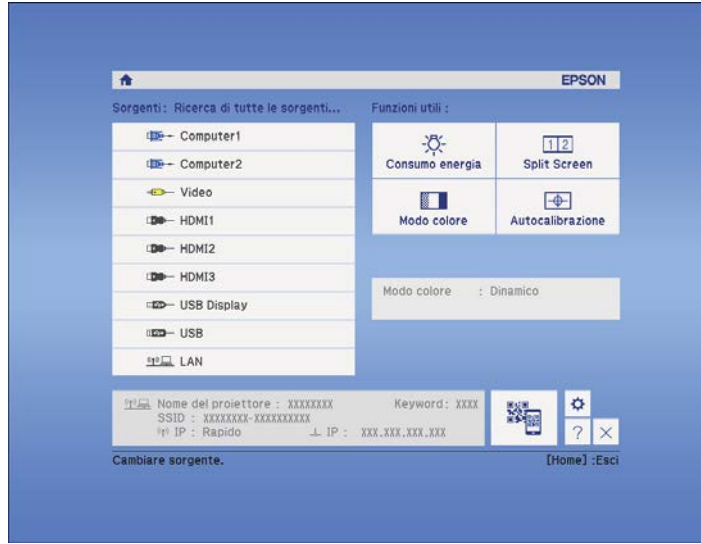

### <span id="page-67-0"></span>**Rapporto d'aspetto dell'immagine <sup>68</sup>**

Il proiettore può visualizzare immagini in differenti rapporti tra ampiezza e altezza, chiamati rapporti d'aspetto. Generalmente il segnale in ingresso dalla sorgente video determina il rapporto d'aspetto dell'immagine. Tuttavia, per alcune immagini è possibile modificare il rapporto d'aspetto per adattarle allo schermo.

Se si desidera usare sempre un determinato rapporto d'aspetto per una certa sorgente di ingresso video, è possibile selezionare il menu **Segnale** del proiettore.

#### g **Link correlati**

- "Cambio del rapporto d'aspetto dell'immagine" p.68
- "Rapporti d'aspetto dell'immagine disponibili" p.68
- ["Aspetto dell'immagine proiettata con ciascun formato" p.69](#page-68-0)
- ["Impostazioni segnale in ingresso Menu Segnale" p.184](#page-183-0)

#### **Cambio del rapporto d'aspetto dell'immagine**

Il rapporto d'aspetto dell'immagine visualizzata può essere cambiato.

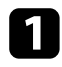

a Accendere il proiettore e passare alla sorgente di immagine che si desidera utilizzare.

Premere il tasto [Aspect] sul telecomando.

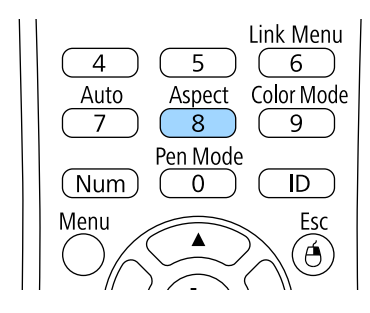

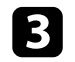

c Per passare ciclicamente tra i diversi rapporti d'aspetto disponibili per il segnale in ingresso, premere più volte il tasto [Aspect].

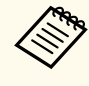

Per visualizzare le immagini senza barre nere, impostare la **Risoluzione** su **Panoramico** o **Normale** nel menu **Segnale** del proiettore in base alla risoluzione del computer.

#### g **Link correlati**

• ["Impostazioni segnale in ingresso - Menu Segnale" p.184](#page-183-0)

#### **Rapporti d'aspetto dell'immagine disponibili**

Possono essere impostati i seguenti rapporti d'aspetto dell'immagine, in base al segnale in ingresso dalla sorgente immagine.

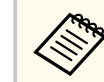

- Le bande nere e le immagini ritagliate possono essere proiettate in determinati rapporti d'aspetto, in base al rapporto d'aspetto e alla risoluzione del segnale in ingresso.
- L'impostazione rapporto d'aspetto **Auto** è disponibile solo per le sorgenti immagini HDMI.
- Tenere presente che la funzione Formato del proiettore per ridurre, ingrandire o dividere l'immagine proiettata per scopi commerciali o per visione pubblica potrebbe violare i diritti degli autori dell'immagine in base alle normative sul copyright.

#### **Per i proiettori con risoluzione WXGA (1280 × 800)**

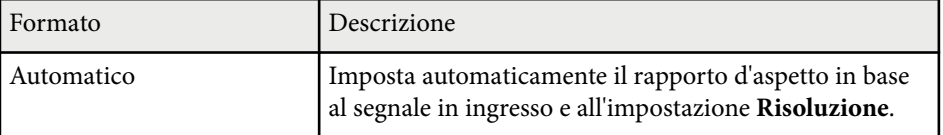

## <span id="page-68-0"></span>**Rapporto d'aspetto dell'immagine <sup>69</sup>**

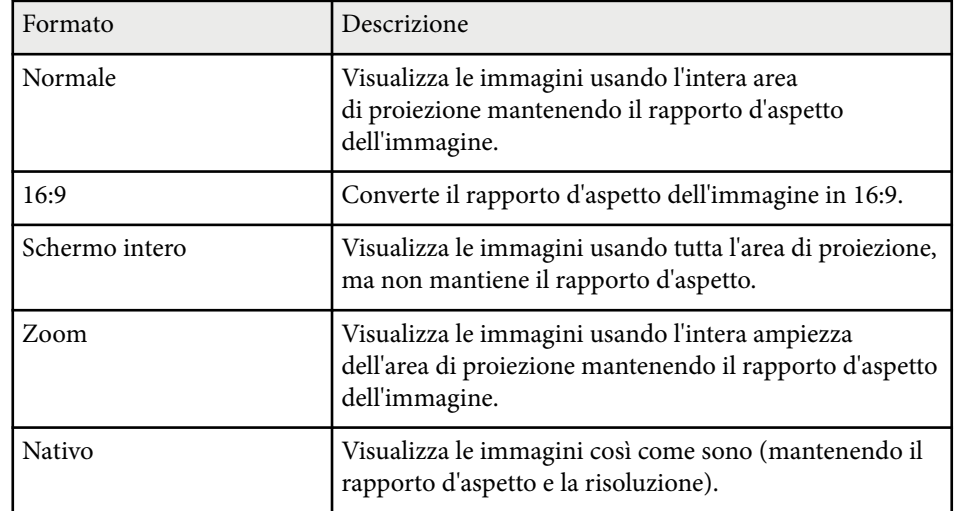

#### **Per i proiettori con risoluzione XGA (1024 × 768)**

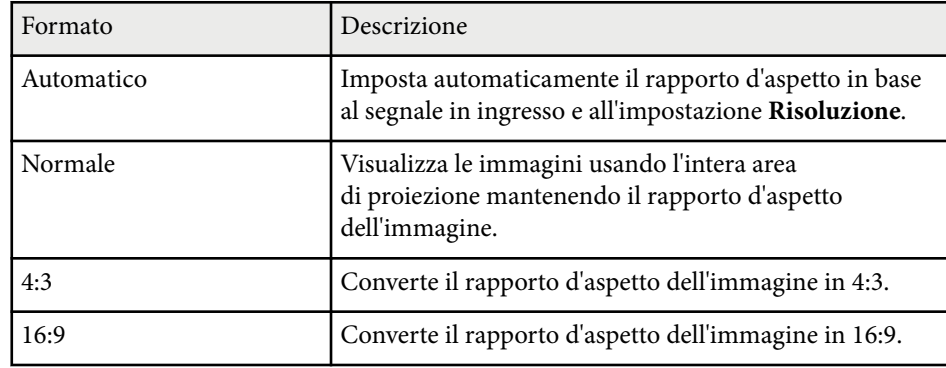

#### **Aspetto dell'immagine proiettata con ciascun formato**

Le bande nere e le immagini ritagliate possono essere proiettate in determinati rapporti d'aspetto, in base al rapporto d'aspetto e alla risoluzione del segnale in ingresso. Vedere la seguente tabella per confermare la posizione delle bande nere e delle immagini tagliate.

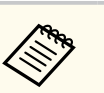

L'immagine per **Nativo** varia in base al segnale in ingresso.

#### **Per i proiettori con risoluzione WXGA (1280 × 800)**

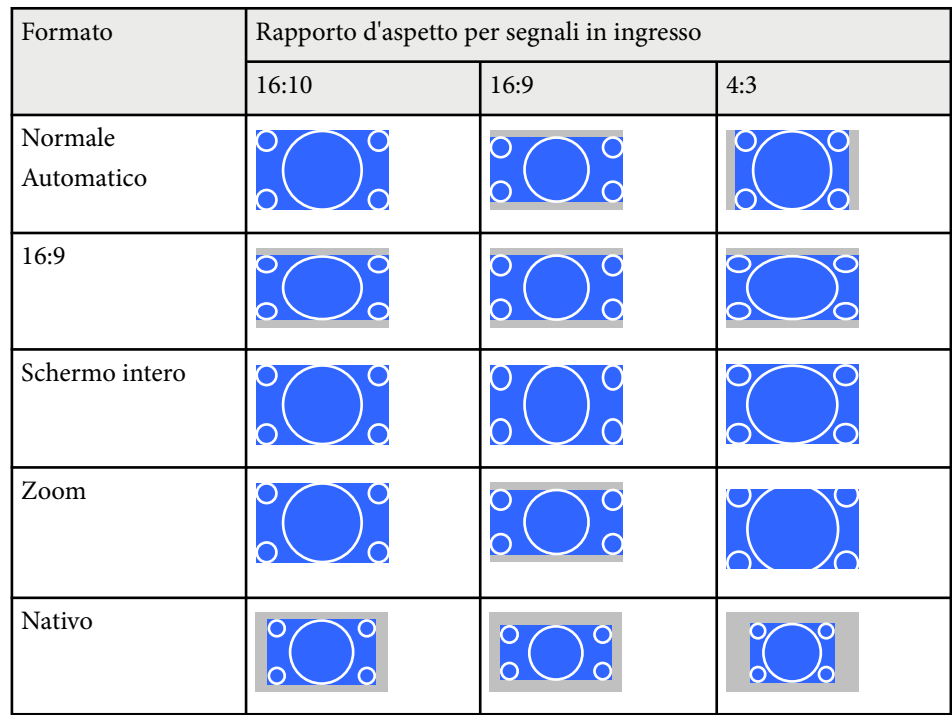

#### **Per i proiettori con risoluzione XGA (1024 × 768)**

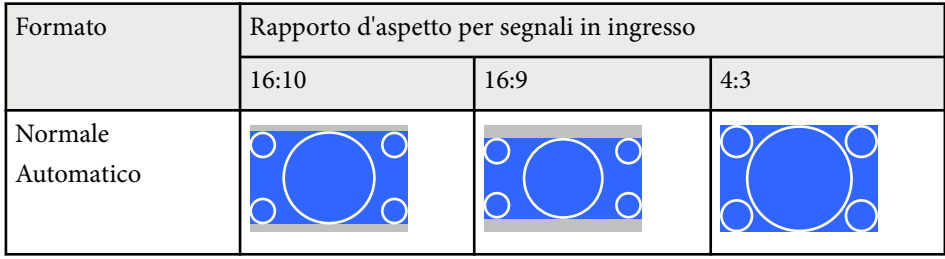

# **Rapporto d'aspetto dell'immagine <sup>70</sup>**

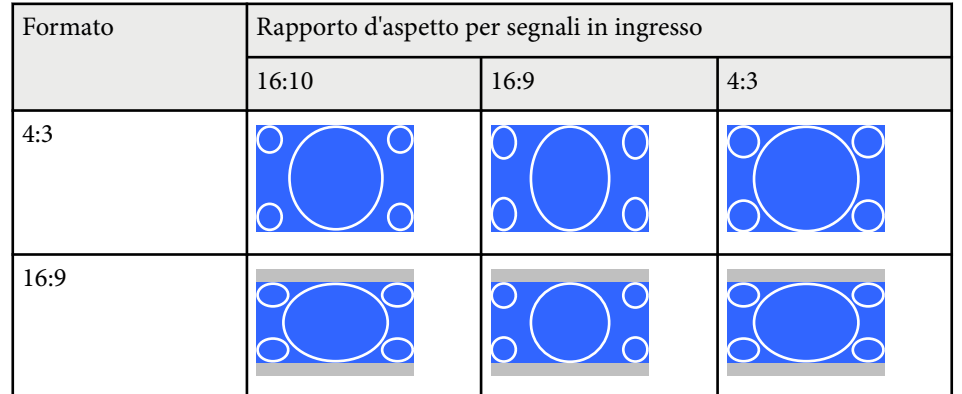

### <span id="page-70-0"></span>**Modo colore <sup>71</sup>**

Il proiettore offre differenti Modi colore per fornire luminosità, contrasto e colore ottimali per diversi ambienti di visualizzazione e tipi di immagine. È possibile selezionare il modo che corrisponda all'immagine e all'ambiente o provare i modi disponibili.

#### g **Link correlati**

- "Cambio del modo colore" p.71
- "Modi colore disponibili" p.71
- ["Impostazione diaframma automatico" p.72](#page-71-0)

### **Cambio del modo colore**

Il Modo colore del proiettore può essere cambiato usando il telecomando per ottimizzare l'immagine per il proprio ambiente di visualizzazione.

a Accendere il proiettore e passare alla sorgente di immagine che si desidera utilizzare.

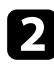

b Premere il tasto [Color Mode] sul telecomando per cambiare il Modo colore.

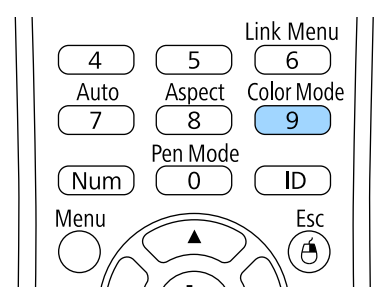

Il nome del Modo colore appare brevemente sullo schermo, quindi l'aspetto dell'immagine cambia.

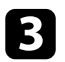

c Per passare ciclicamente tra i diversi modi colore disponibili per il segnale in ingresso, premere più volte il pulsante [Color Mode].

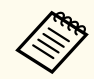

È anche possibile impostare **Modo colore** nel menu **Immagine** del proiettore.

#### g **Link correlati**

• ["Impostazioni della qualità dell'immagine - Menu Immagine" p.182](#page-181-0)

### **Modi colore disponibili**

Il proiettore potrà essere impostato in modo che usi questi Modi colore in base alla sorgente di ingresso utilizzata:

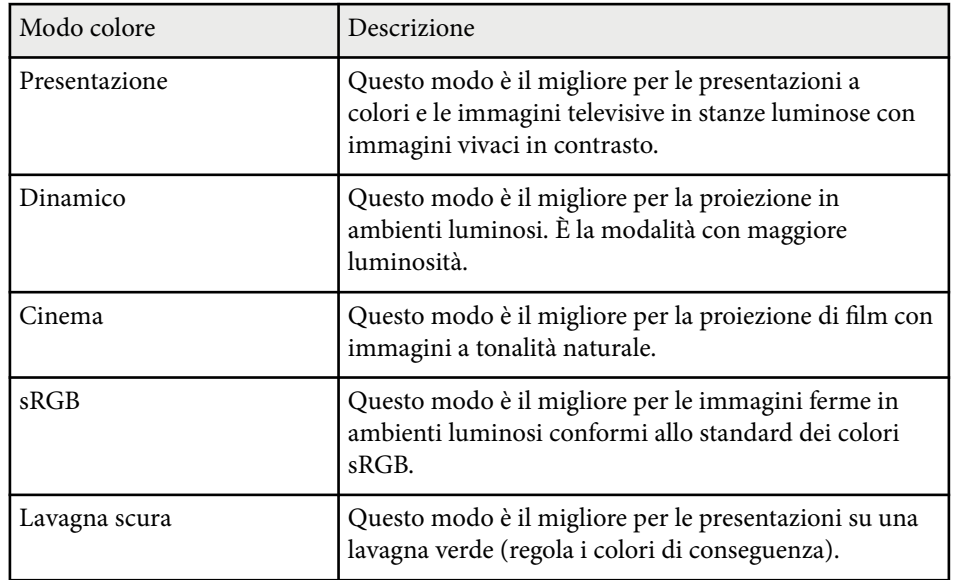

### <span id="page-71-0"></span>**Modo colore <sup>72</sup>**

#### **Impostazione diaframma automatico**

È possibile attivare Diaframma autom. per ottimizzare automaticamente l'immagine sulla base della luminosità dei contenuti.

Questa impostazione è disponibile per le modalità di colore **Dinamico** o **Cinema**.

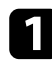

a Accendere il proiettore e passare alla sorgente di immagine che si desidera utilizzare.

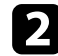

Premere il tasto [Menu] sul pannello di controllo o sul telecomando.

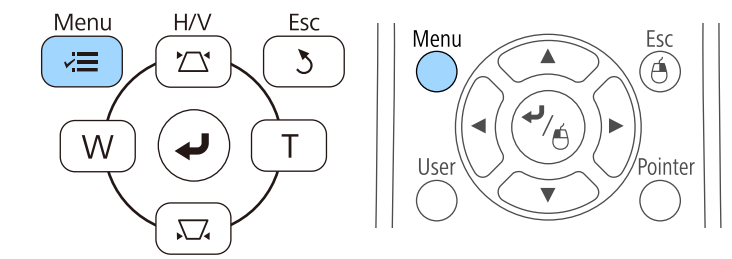

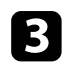

c Selezionare il menu **Immagine** e premere [Enter].

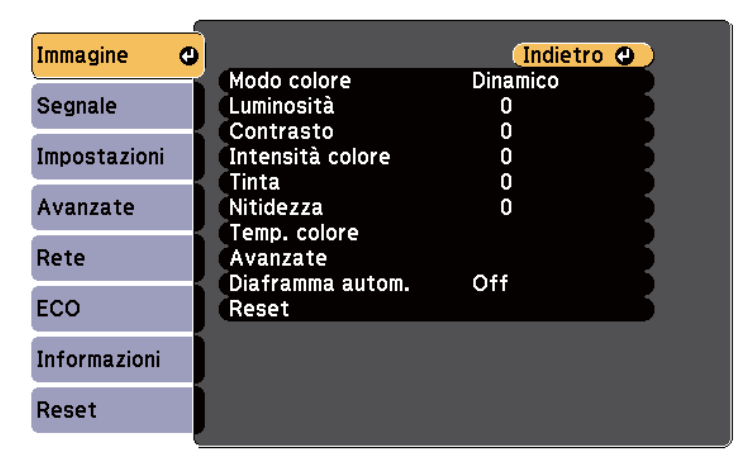

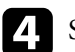

d Selezionare **Diaframma autom.** e premere [Enter].

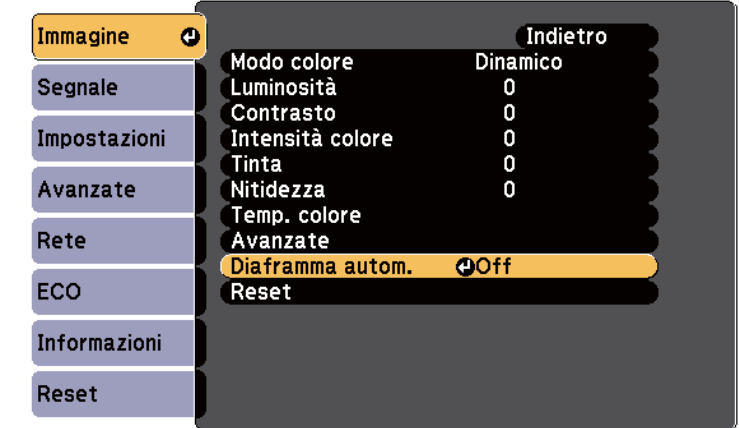

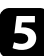

Seegliere una delle seguenti opzioni e premere [Enter]:

- **Alta velocità** per regolare la luminosità non appena cambia la scena.
- **Normale** per una regolazione standard della luminosità.

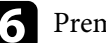

f Premere [Menu] o [Esc] per uscire dai menu.
# **Regolazione del colore dell'immagine <sup>73</sup>**

È possibile regolare i vari aspetti della visualizzazione dei colori delle immagini proiettate.

#### g **Link correlati**

• "Regolazione di sfumatura, saturazione e luminosità" p.73

### **Regolazione di sfumatura, saturazione e luminosità**

È possibile regolare le impostazioni per Sfumatura, Saturazione, e Luminosità per i colori delle singole immagini.

- a Accendere il proiettore e passare alla sorgente di immagine che si desidera utilizzare.
- Premere il tasto [Menu] sul pannello di controllo o sul telecomando.

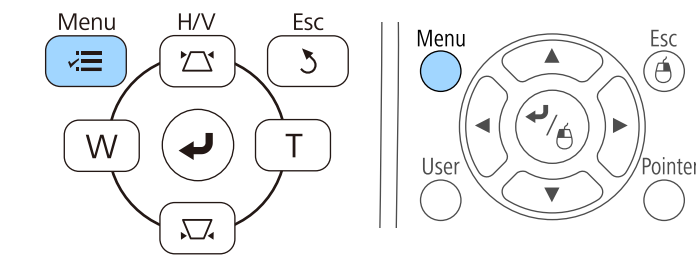

c Selezionare il menu **Immagine** e premere [Enter].

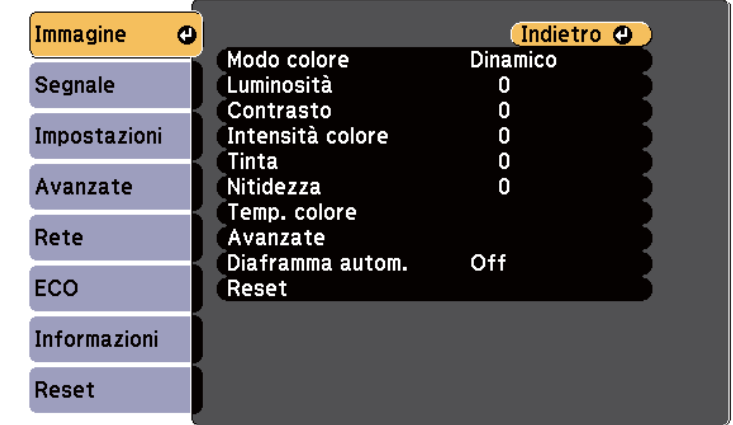

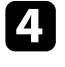

#### Selezionare **Avanzate** e premere [Enter].

Selezionare **RGBCMY** e premere [Enter].

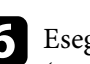

f Eseguire quanto segue se necessario per R (rosso), G (verde), B (blu), C (ciano), M (magenta) e Y (giallo):

- Per regolare la sfumatura generale del colore, bluastro giallastro rossastro, regolare l'impostazione **Sfumatura**.
- Per regolare l'intensità generale del colore, regolare l'impostazione **Saturazione**.

• Per regolare la luminosità generale del colore, regolare l'impostazione **Luminosità**.

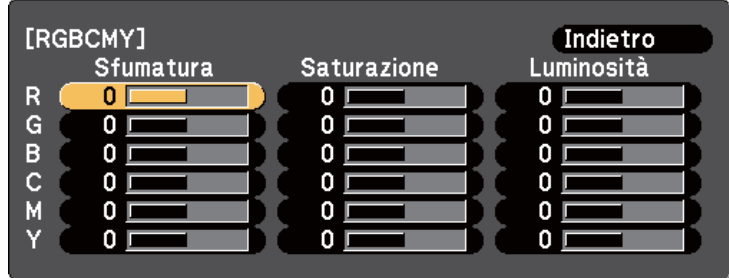

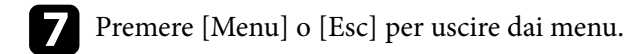

# **Controllo del volume con i tasti Volume <sup>75</sup>**

I tasti del volume regolano il sistema di altoparlanti interno del proiettore.

È inoltre possibile controllare il volume degli altoparlanti esterni collegati al proiettore.

Il volume deve essere regolato separatamente per ciascuna sorgente in ingresso collegata.

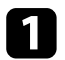

a Accendere il proiettore e avviare una presentazione.

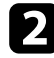

Per abbassare o alzare il volume, premere i tasti [Volume] sul telecomando come mostrato.

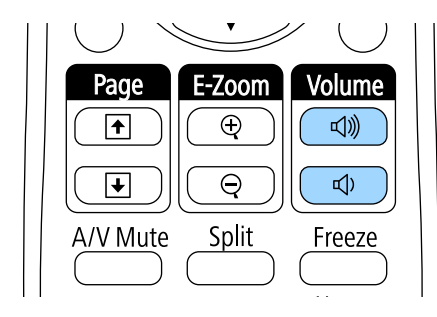

Viene visualizzato un misuratore del volume.

c Per impostare il volume a un livello specifico per una sorgente in ingresso, selezionare **Volume** nel menu **Impostazioni** del proiettore.

### **Attenzione**

Non avviare una presentazione con un'alta impostazione del volume. Rumori forti improvvisi possono provocare la perdita dell'udito.

Abbassare sempre il volume prima di spegnere il proiettore. In questo modo sarà possibile aumentare gradualmente il volume dopo l'accensione.

#### g **Link correlati**

• ["Impostazioni della funzione proiettore - Menu Impostazioni" p.186](#page-185-0)

# **Uso delle funzioni interattive**

Attenersi alle istruzioni di questa sezione per utilizzare le funzioni interattive.

#### g **Link correlati**

- ["Modalità funzione interattiva" p.77](#page-76-0)
- ["Preparazione prima dell'uso delle funzioni interattive" p.79](#page-78-0)
- ["Per disegnare su un'immagine proiettata \(Modalità Annotazione\)" p.91](#page-90-0)
- ["Uso dello schermo proiettato come lavagna \(Modalità Lavagna\)" p.93](#page-92-0)
- ["Controllo delle funzioni del computer da uno schermo proiettato \(modalità interattiva del computer\)" p.95](#page-94-0)
- ["Interazione con lo schermo" p.101](#page-100-0)
- ["Uso delle funzioni interattive sulla rete" p.109](#page-108-0)
- ["Strumenti di input penna e inchiostro di Windows" p.111](#page-110-0)
- ["Funzioni interattive durante la proiezione di due immagini simultanee" p.113](#page-112-0)
- ["Funzioni interattive durante la proiezione con due proiettori" p.116](#page-115-0)

# <span id="page-76-0"></span>**Modalità funzione interattiva <sup>77</sup>**

Con le funzioni interattive è possibile svolgere le seguenti operazioni.

- Le funzioni interattive sono disponibili solo per EB-695Wi/EB-685Wi/ EB-680Wi/EB-675Wi.
	- Le operazioni di tocco con il dito sono disponibili solo per EB-695Wi/ EB-680Wi.
- In Modalità Lavagna, è possibile utilizzare le penne interattive o le dita per scrivere sulla "lavagna" proiettata.

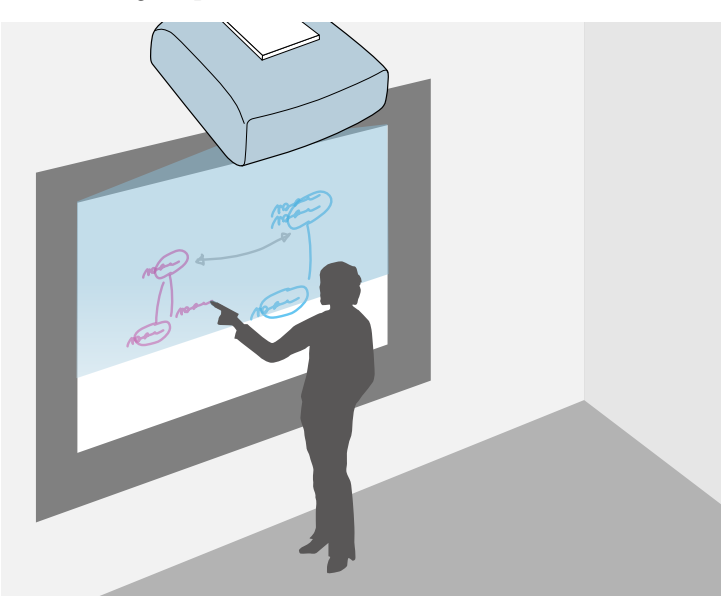

Non è necessario utilizzare un computer o installare altri software per utilizzare la funzione di disegno su lavagna integrata. Questa funzione è utile durante le riunioni come un sostituto per una lavagna. È inoltre possibile salvare e stampare i contenuti disegnati.

• In Modalità Annotazione è possibile utilizzare le penne interattive o il dito per aggiungere note ai contenuti proiettati da un computer, tablet, telecamera documenti o altra origine.

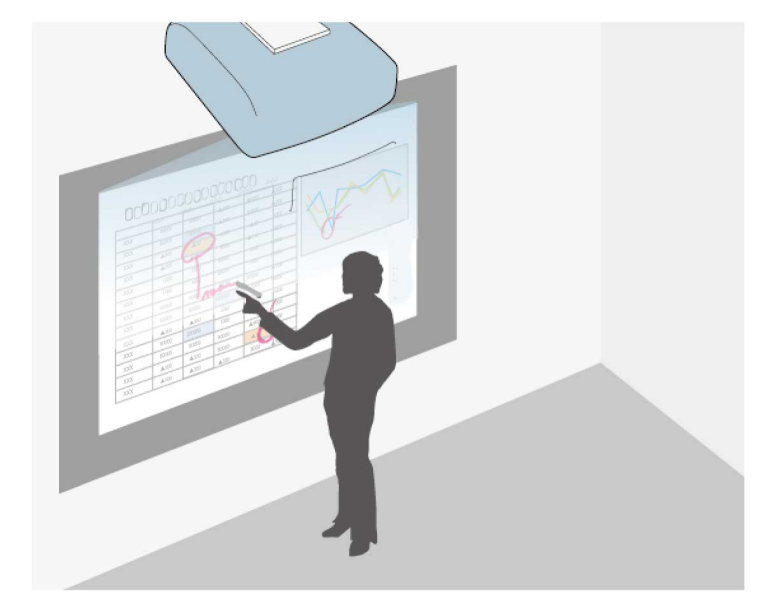

Ciò consente di enfatizzare le informazioni proiettate o includere note aggiuntive per ottenere lezioni o presentazioni più efficaci. È inoltre possibile salvare e stampare la schermata proiettata con le annotazioni.

# **Modalità funzione interattiva <sup>78</sup>**

• In Modalità interattiva del computer, è possibile utilizzare le penne interattive o le dita come se fossero un mouse. Ciò consente di navigare, selezionare e scorrere tra i contenuti proiettati dal computer.

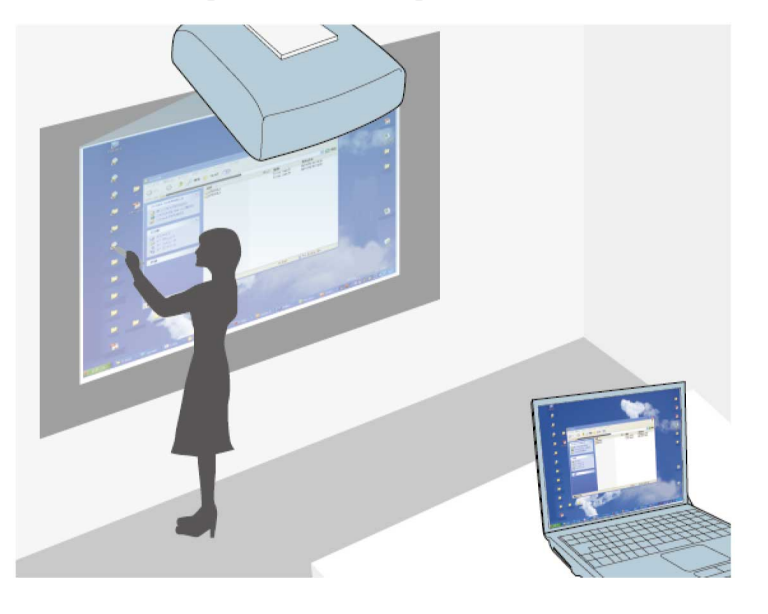

**Company** 

È anche possibile utilizzare il software Easy Interactive Tools per fornire ulteriori funzioni interattive, come il salvataggio e la stampa delle annotazioni. Per istruzioni, vedere la *Guida operativa di Easy Interactive Tools* inclusa nel software.

#### g **Link correlati**

- ["Per disegnare su un'immagine proiettata \(Modalità Annotazione\)" p.91](#page-90-0)
- ["Uso dello schermo proiettato come lavagna \(Modalità Lavagna\)" p.93](#page-92-0)
- ["Controllo delle funzioni del computer da uno schermo proiettato \(modalità](#page-94-0) [interattiva del computer\)" p.95](#page-94-0)

<span id="page-78-0"></span>Questa sezione fornisce le istruzioni di sicurezza sulla configurazione e utilizzo delle penne interattive o per l'esecuzione di operazioni di tocco con il dito. Leggere queste istruzioni prima di utilizzare le funzioni interattive.

### g **Link correlati**

- "Istruzioni di sicurezza per le funzioni interattive" p.79
- "Uso delle penne interattive" p.79
- ["Uso delle operazioni di tocco interattive con le dita" p.85](#page-84-0)

### **Istruzioni di sicurezza per le funzioni interattive**

La funzione interattiva opera tramite comunicazione a infrarossi. Tenere presenti i seguenti punti importanti quando si utilizza questa funzione.

- Assicurarsi che il ricevitore della penna interattiva e lo schermo di proiezione non siano illuminati da luci forti o dalla luce del sole.
- Eventuali tracce di polvere depositatasi sul ricevitore della penna interattiva potrebbero interferire con la comunicazione a infrarossi, compromettendo il normale utilizzo delle funzioni da parte dell'utente. Pulire il ricevitore se è sporco.
- Non utilizzare vernici o adesivi sul coperchio del ricevitore della penna interattiva.
- Non utilizzare un telecomando a infrarossi o un microfono a infrarossi nello stesso ambiente per evitare problemi di funzionamento della penna interattiva.
- Non utilizzare dispositivi che generano rumore forte, come i dispositivi o trasformatori rotanti, accanto al proiettore. Le funzioni interattive potrebbero non funzionare.

### g **Link correlati**

• ["Manutenzione del proiettore" p.212](#page-211-0)

### **Uso delle penne interattive**

Il proiettore dispone di una penna blu e una arancione, identificate in base al colore sulla punta della penna. È possibile utilizzare una delle due penne o entrambe le penne contemporaneamente (una di ogni colore).

Assicurarsi che le batterie delle penne siano installate.

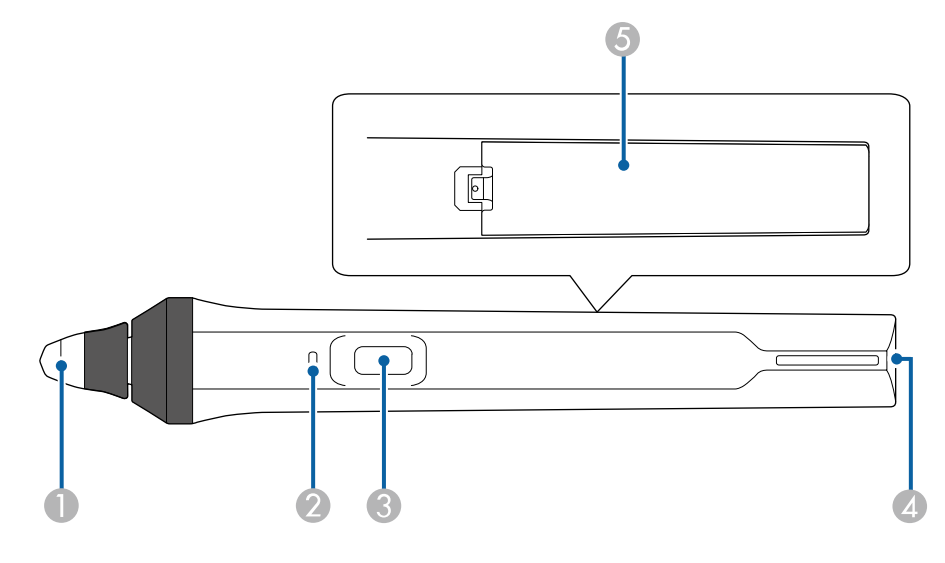

- Punta della penna
- B Indicatore della batteria
- **C** Tasto
- D Punto per fissaggio cinturino
- E Coperchio della batteria

Tenere la penna per accenderla.

Quando si termina di utilizzare la penna, lasciarla così com'è lontano dallo schermo di proiezione.

#### **Attenzione**

- Non utilizzare le penne interattive con le mani bagnate o in ambienti in cui potrebbero bagnarsi. Le penne interattive non sono impermeabili.
- Tenere il proiettore e lo schermo di proiezione lontano dalla luce solare diretta in quanto le funzioni interattive potrebbero non funzionare.

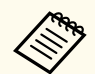

- Le penne si spengono automaticamente dopo 15 secondi quando sono riposte. Tenere la penna per riaccenderla.
- Per ottenere prestazioni ottimali, tenere la penna perpendicolare alla lavagna, come mostrato di seguito. Non coprire la banda nera vicino alla punta della penna.

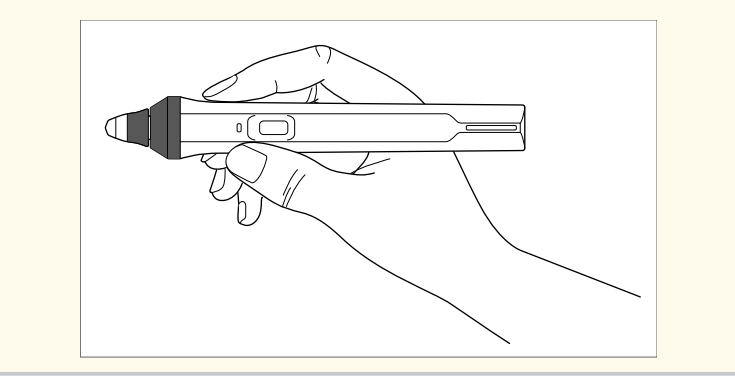

Con la penna si possono effettuare le seguenti operazioni:

• Scrivere o disegnare sulla superficie di proiezione in Modalità Lavagna e Modalità Annotazione.

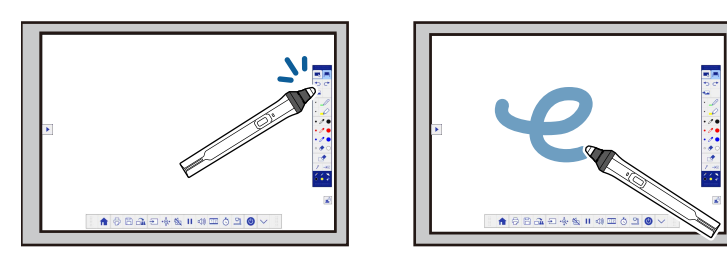

- Per selezionare un elemento proiettato, ad esempio un'icona, toccare la superficie di proiezione con la punta della penna.
- Per disegnare sullo schermo proiettato, toccare la superficie di proiezione con la penna e trascinarla, se necessario.
- Per spostare il puntatore proiettato, passarlo sulla superficie senza toccarla.
- Per cambiare le funzioni della penna da strumenti di disegno a gomma o ad altre funzioni selezionate nel menu **Avanzate** del proiettore, premere il tasto laterale.

#### s**Avanzate** > **Easy Interactive Function** > **Generale** > **Avanzate** > **Azione tasto penna**

• Utilizzare la penna come mouse in Modalità interattiva del computer.

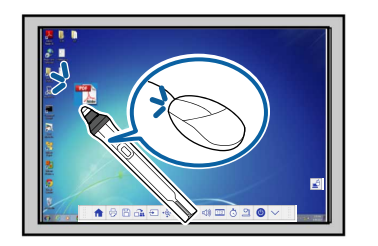

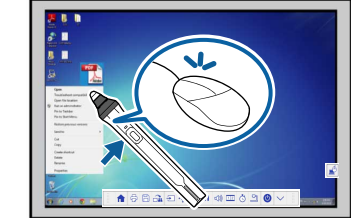

- Per fare clic con il tasto sinistro, toccare la lavagna con la punta della penna.
- Per fare doppio clic, toccare due volte con la punta della penna.
- Per fare clic con il tasto destro, premere il tasto laterale.
- Per fare clic e trascinare, toccare e trascinare con la penna.
- Per spostare il cursore, passarlo sulla lavagna senza toccarla.

<span id="page-80-0"></span>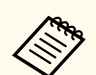

- Se non si desidera utilizzare la funzione Hovering, disattivarla con l'impostazione **Hovering** nel menu **Avanzate** del proiettore.
- s**Avanzate** > **Easy Interactive Function** > **Hovering**
- Per far sì che una pressione prolungata della penna funzioni come un clic del tasto destro, selezionare le seguenti impostazioni nel menu **Avanzate** del proiettore.
	- Impostare **Modo Funzion. penna** su **Modalità Ubuntu**.
		- s**Avanzate** > **Easy Interactive Function** > **Modo Funzion. penna**
	- Impostare **Abilita clic destro** su **On**.
		- s**Avanzate** > **Easy Interactive Function** > **Abilita clic destro**

#### g **Link correlati**

- "Calibrazione della penna" p.81
- "Calibrazione automatica" p.81
- ["Calibrazione manuale" p.83](#page-82-0)
- ["Parti del proiettore Penne interattive" p.19](#page-18-0)

#### **Calibrazione della penna**

La calibrazione coordina il posizionamento della penna con la posizione del cursore. La calibrazione deve essere effettuata solo la prima volta che si utilizza il proiettore.

È possibile utilizzare **Autocalibrazione** per calibrare il sistema, ma è disponibile anche **Calibrazione manuale** per regolazioni più precise o in caso di **Autocalibrazione** non riuscita.

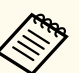

• Allontanare la penna non in uso dallo schermo di proiezione durante la calibrazione del sistema.

- Calibrare di nuovo il sistema se si riscontrano delle discrepanze nel posizionamento dopo aver effettuato una delle seguenti operazioni:
	- Esecuzione della Correz. geometrica
	- Regolazione delle dimensioni dell'immagine
	- Uso della funzione Scorr. immagine
	- Modifica della posizione del proiettore
- I risultati della calibrazione rimangono finché non viene effettuata una nuova calibrazione.

#### **Calibrazione automatica**

È necessario effettuare la calibrazione la prima volta che si usa il proiettore, non sono necessari le penne o il computer per **Autocalibrazione**.

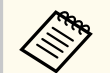

È anche possibile avviare l'**Autocalibrazione** premendo il tasto [User] sul telecomando.

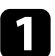

a Premere il tasto [Menu], selezionare il menu **Avanzate**, quindi premere il tasto [Enter].

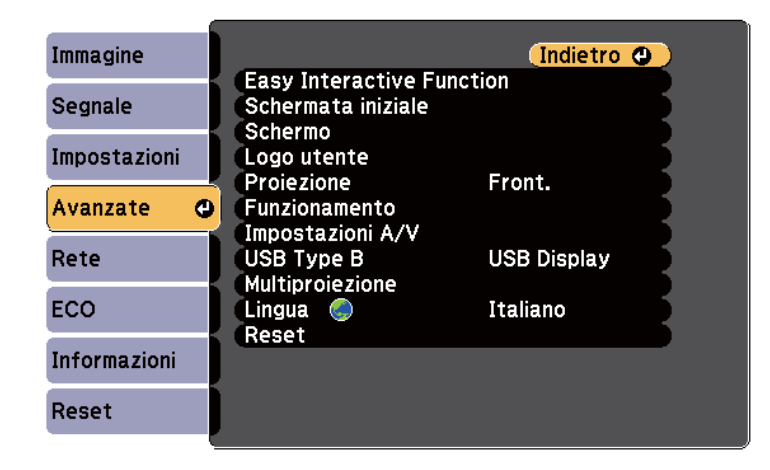

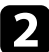

**b** Selezionare l'impostazione Easy Interactive Function e premere il tasto [Enter].

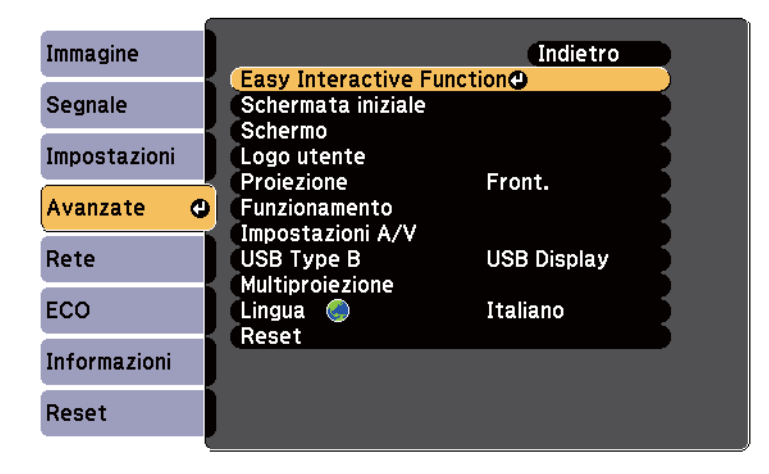

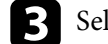

**C** Selezionare **Autocalibrazione** e premere il tasto [Enter].

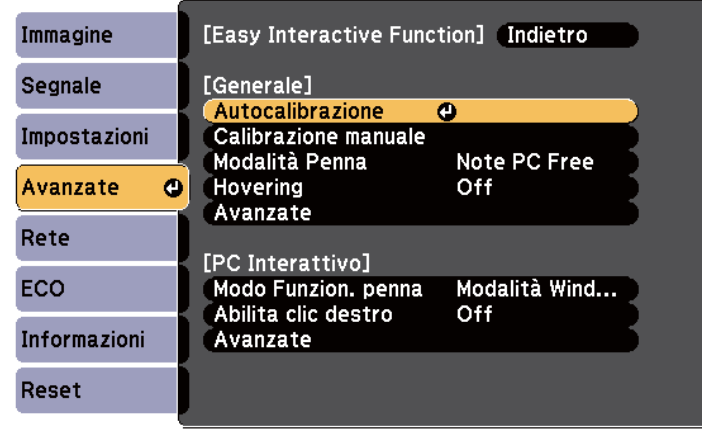

Viene visualizzata la seguente schermata.

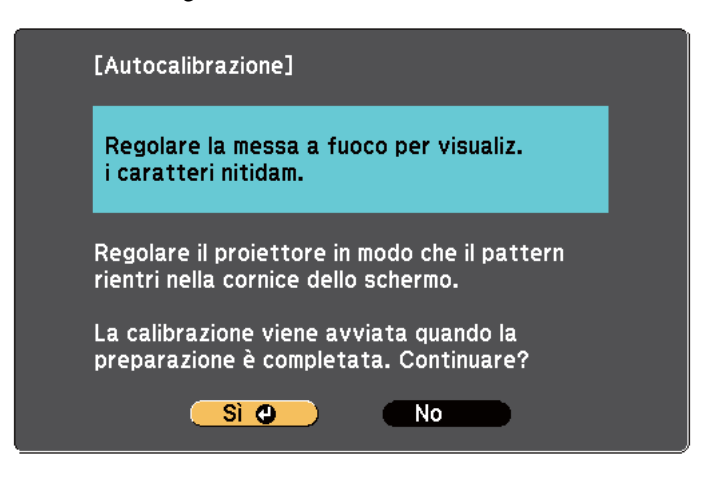

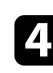

d Se necessario, regolare la messa a fuoco aprendo il coperchio del filtro dell'aria sul lato del proiettore e facendo scorrere la leva di regolazione della messa a fuoco.

<span id="page-82-0"></span>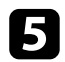

Selezionare Sì e premere il tasto [Enter].

Dopo che appare e scompare un pattern, il sistema è calibrato. Se viene visualizzato un messaggio di calibrazione non riuscita, è necessario effettuare la calibrazione manuale.

Le posizioni del cursore e della penna devono corrispondere dopo la calibrazione. In caso contrario, potrebbe essere necessario effettuare la calibrazione manuale.

#### **Calibrazione manuale**

Se le posizioni del cursore e della penna non corrispondono dopo l'autocalibrazione, è possibile effettuare la calibrazione manuale.

Accertarsi di eseguire la calibrazione manuale quando si proiettano immagini su una superficie curva.

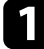

a Premere il tasto [Menu], selezionare il menu **Avanzate**, quindi premere il tasto [Enter].

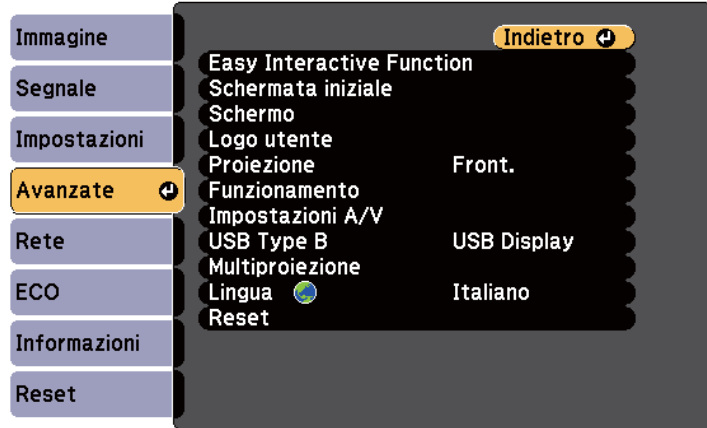

b Selezionare l'impostazione **Easy Interactive Function** e premere il tasto [Enter].

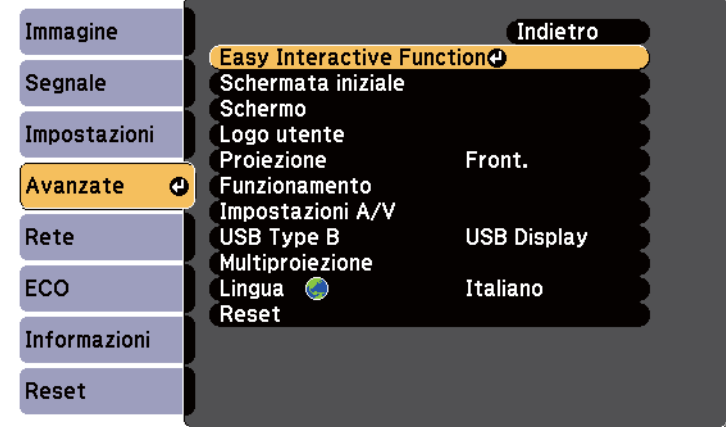

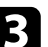

**C** Selezionare **Calibrazione manuale** e premere il tasto [Enter].

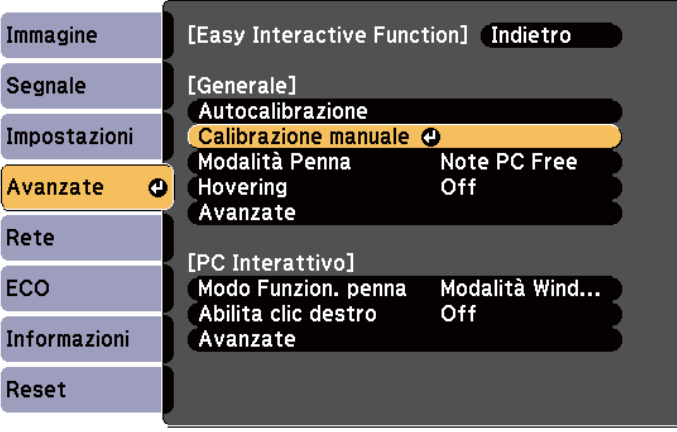

Viene visualizzata la seguente schermata.

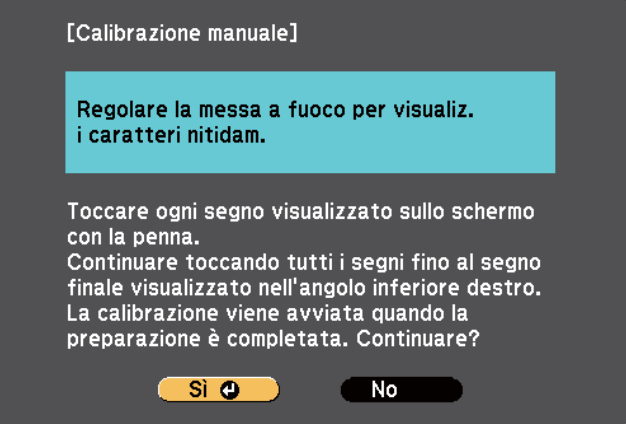

Se necessario, regolare la messa a fuoco aprendo il coperchio del filtro dell'aria sul lato del proiettore e facendo scorrere la leva di regolazione della messa a fuoco.

Selezionare Sì e premere il tasto [Enter].

Nell'angolo superiore sinistro dell'immagine proiettata viene visualizzato un cerchio verde lampeggiante.

#### f Toccare il centro del cerchio con la punta della penna.

Il cerchio scompare e viene visualizzato un altro cerchio sotto il primo.

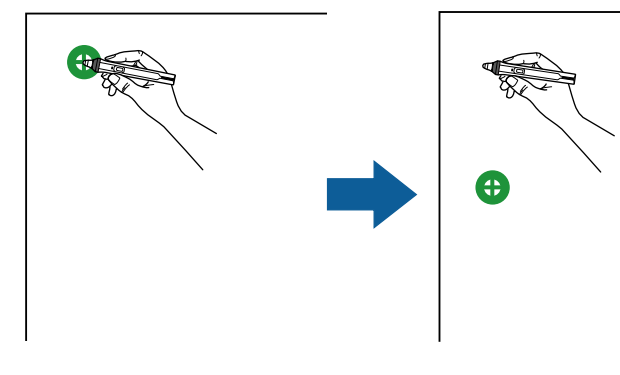

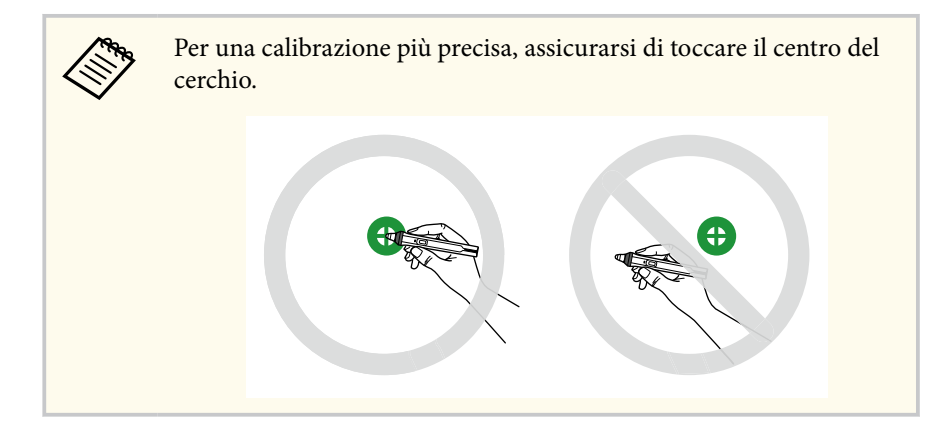

g Toccare il centro del cerchio successivo, quindi ripetere. Quando si arriva alla fine della colonna, all'inizio della nuova colonna viene visualizzato il cerchio successivo.

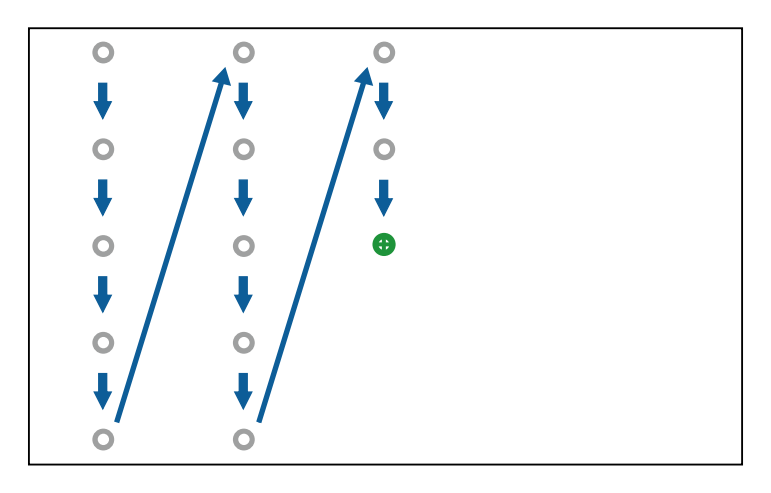

<span id="page-84-0"></span>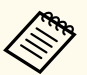

- Assicurarsi di non ostruire il segnale tra la penna e il ricevitore interattivo.
- In caso di errore, premere il tasto [Esc] del telecomando per tornare al cerchio precedente.
- Per annullare la procedura di calibrazione, tenere premuto il tasto [Esc] per 2 secondi.

continuare finché non scompaiono tutti i cerchi.

### **Uso delle operazioni di tocco interattive con le dita**

È possibile utilizzare le dita per interagire con lo schermo proiettato, come se si usasse una penna interattiva (EB-695Wi/EB-680Wi). È possibile utilizzare una penna o un dito oppure entrambi contemporaneamente.

Il proiettore riconosce fino a sei punti di tocco in Modalità interattiva del computer. Quando si effettuano le operazioni di tocco con le dita, è possibile utilizzare due dita in Modalità Annotazione e in Modalità Lavagna.

Effettuare quanto segue prima di usare le dita per le operazioni di tocco:

- Installare l'unità di tocco
- Calibrare manualmente il sistema per la penna
- Effettuare la regolazione dell'angolazione dell'unità di tocco
- Calibrare il sistema per le operazioni di tocco Per i dettagli, vedere la *Guida di installazione*.

L'unità di tocco si accende ed è pronta per le operazioni di tocco con il dito quando si accende il proiettore e l'indicatore si accende di colore blu.

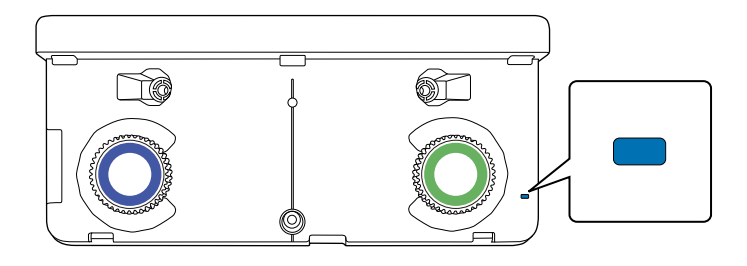

- **KEY**
- Controllare quanto segue se l'unità di tocco non si accende.
- L'impostazione **Alimentazione** nel menu **Imp. unità di tocco** è configurata su **On**.
	- s**Avanzate** > **Easy Interactive Function** > **Imp. unità di tocco** > **Alimentazione**
- L'unità di tocco è collegato alla porta TCH del proiettore con un cavo di collegamento unità di tocco.
- Potrebbero verificarsi discrepanze nel posizionamento a seconda dell'angolazione del dito o della direzione in cui si punta.
- Le operazioni di tocco con il dito potrebbero non funzionare correttamente con unghie lunghe o artificiali o con le dita avvolte in bende.
- Le operazioni di tocco potrebbero non essere riconosciute correttamente se le dita o le penne sono troppo ravvicinate o incrociate.
- Se gli indumenti o un'altra parte del corpo si avvicinano o toccano lo schermo, le operazioni di tocco potrebbero funzionare in modo non corretto.
- Se si tocca lo schermo con la mano libera durante le operazioni di tocco, queste potrebbero non funzionare correttamente.

È possibile effettuare le seguenti operazioni di tocco con le dita:

<span id="page-85-0"></span>• Utilizzare le dita come mouse in Modalità interattiva del computer.

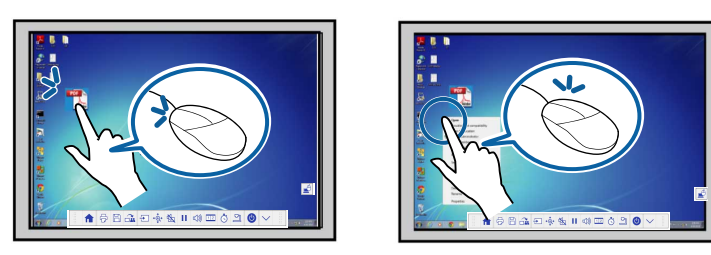

- Per fare clic con il tasto sinistro, toccare la lavagna con le dita.
- Per fare doppio clic, toccare due volte con le dita.
- Per fare clic e trascinare, premere e trascinare un elemento con le dita.
	- Se il dispositivo supporta queste funzioni, è inoltre possibile effettuare le seguenti operazioni:
		- Per ingrandire o ridurre le dimensioni dell'immagine, toccare un elemento con due dita e separare le dita (allargarle per ingrandire l'immagine) o avvicinarle tra esse (avvicinare per ridurre l'immagine).
		- Per ruotare l'immagine toccarla con due dita, quindi ruotare la mano.
		- Per scorrere la pagina verso l'alto o il basso oppure spostarsi all'indietro o in avanti nella finestra di un browser, utilizzare gesti rapidi.
	- È possibile utilizzare un solo strumento con un dito alla volta.

• Scrivere o disegnare sulla superficie di proiezione in Modalità Annotazione e in Modalità Lavagna.

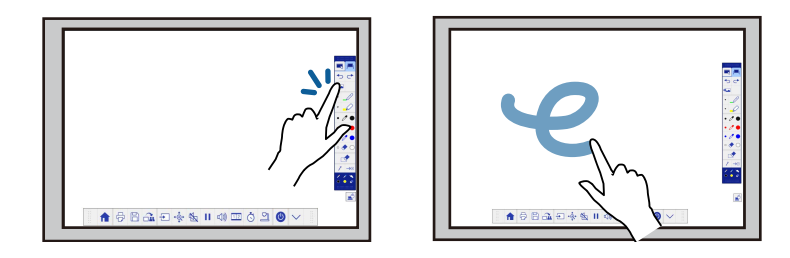

- Per selezionare un elemento proiettato, ad esempio un'icona, toccare la superficie di proiezione con le dita.
- Per disegnare sullo schermo proiettato per la prima volta dopo aver acceso il proiettore, selezionare una penna nella barra degli strumenti e toccare la superficie di proiezione con le dita. Se non si esegue questa operazione, le dita funzionano come una gomma da cancellare la prima volta che si utilizzano le operazioni di tocco.

#### g **Link correlati**

- "Calibrazione per operazioni di tocco con le dita" p.86
- ["Istruzioni di sicurezza per operazioni di tocco interattive" p.89](#page-88-0)
- ["Etichette di avvertenza del laser" p.89](#page-88-0)

### **Calibrazione per operazioni di tocco con le dita**

La calibrazione coordina il posizionamento delle dita con la posizione del cursore (EB-695Wi/EB-680Wi). Se la posizione del cursore e quella delle dita non corrispondono, è necessario effettuare di nuovo la calibrazione.

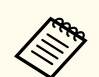

- Il posizionamento delle dita viene di norma regolato quando si installa l'unità di tocco. Per i dettagli, vedere la *Guida di installazione*.
- Assicurarsi di aver calibrato il sistema per la penna con **Autocalibrazione** o **Calibrazione manuale** prima di effettuare la calibrazione per le operazioni di tocco con le dita.
- Calibrare di nuovo per le operazioni di tocco con le dita se si riscontrano delle discrepanze nel posizionamento dopo aver effettuato una delle seguenti operazioni:
	- Calibrazione del sistema per l'uso con la penna (automaticamente o manualmente)
	- Esecuzione delle regolazioni dell'angolazione dell'unità di tocco
	- Esecuzione della Correz. geometrica
	- Regolazione delle dimensioni dell'immagine
	- Uso della funzione Scorr. immagine
	- Modifica della posizione del proiettore

a Premere il tasto [Menu], selezionare il menu **Avanzate**, quindi premere [Enter].

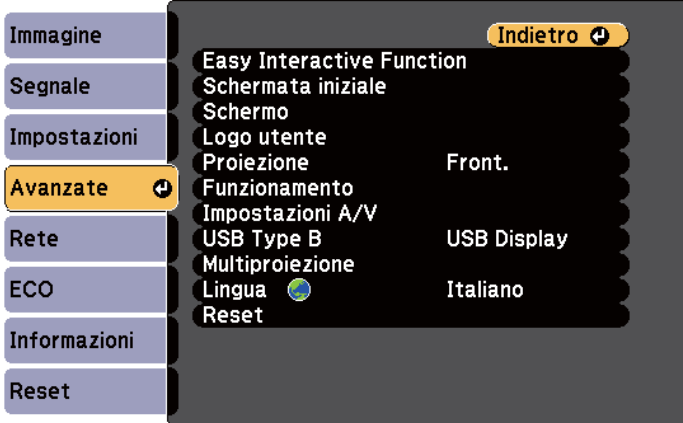

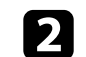

**b** Selezionare l'impostazione **Easy Interactive Function** e premere [Enter].

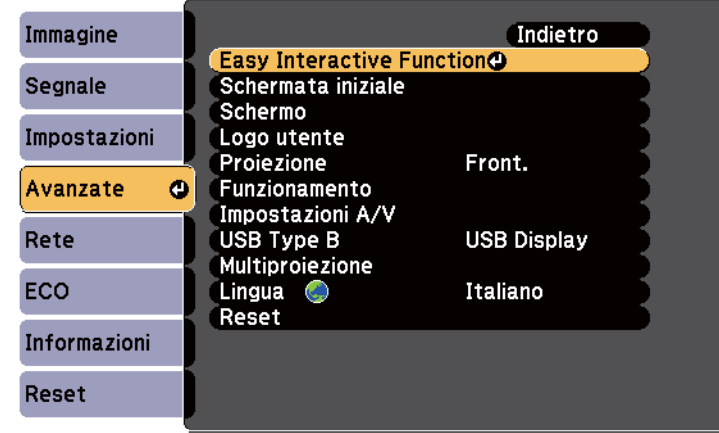

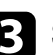

c Selezionare **Imp. unità di tocco** e premere il tasto [Enter].

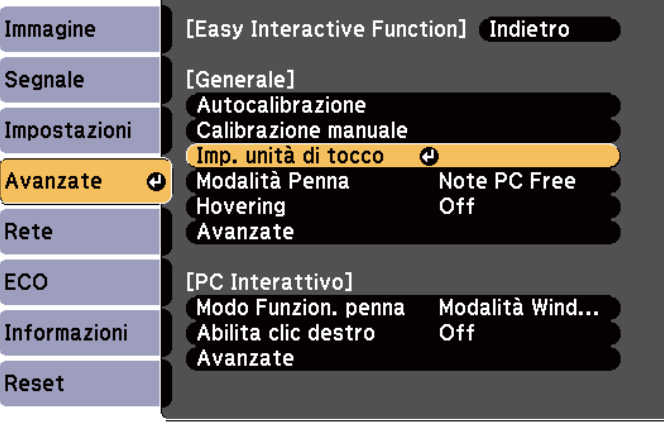

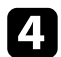

Selezionare **Calibrazione tocco** e premere il tasto [Enter].

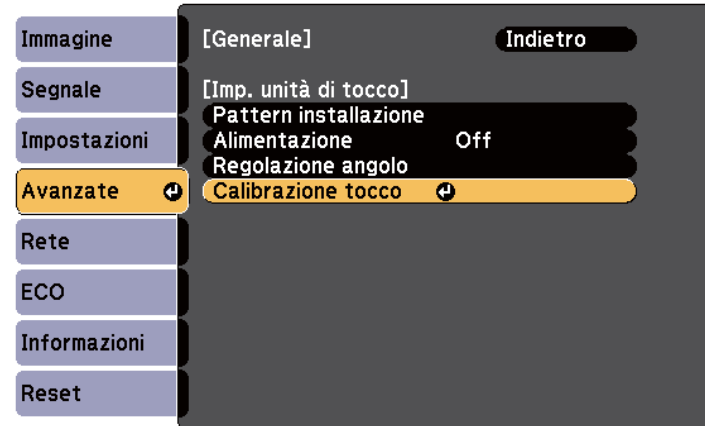

Viene visualizzata la seguente schermata.

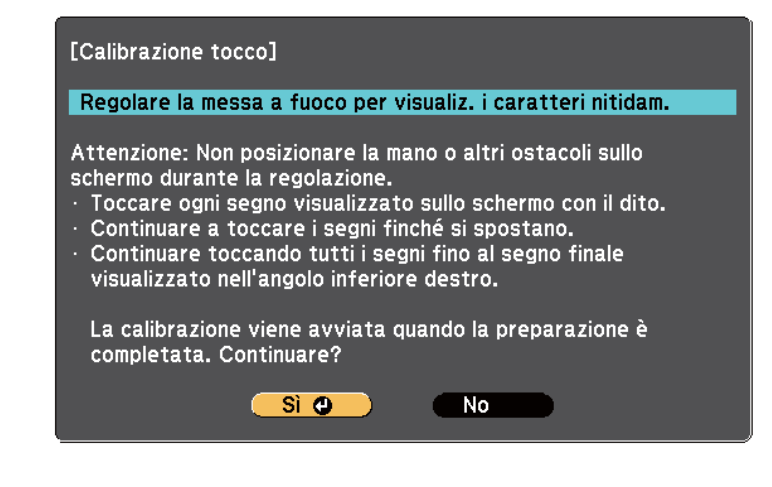

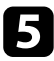

e Se necessario, regolare la messa a fuoco aprendo il coperchio del filtro dell'aria sul lato del proiettore e facendo scorrere la leva di regolazione della messa a fuoco.

f Selezionare **Sì** e premere il tasto [Enter].

Nell'angolo superiore sinistro dell'immagine proiettata viene visualizzato un cerchio verde lampeggiante.

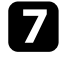

Toccare e tenere premuto il centro del cerchio con le dita finché il cerchio non scompare e ne appare un altro, quindi rilasciarlo.

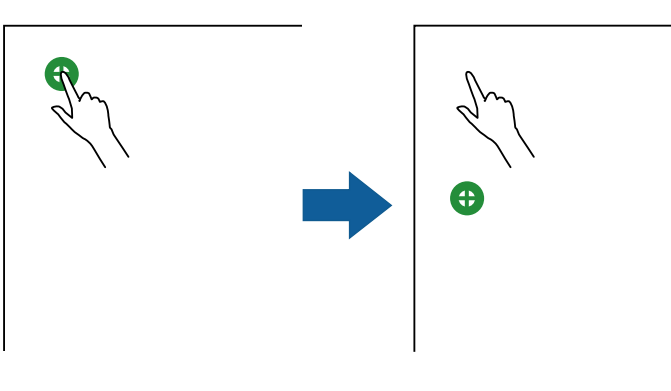

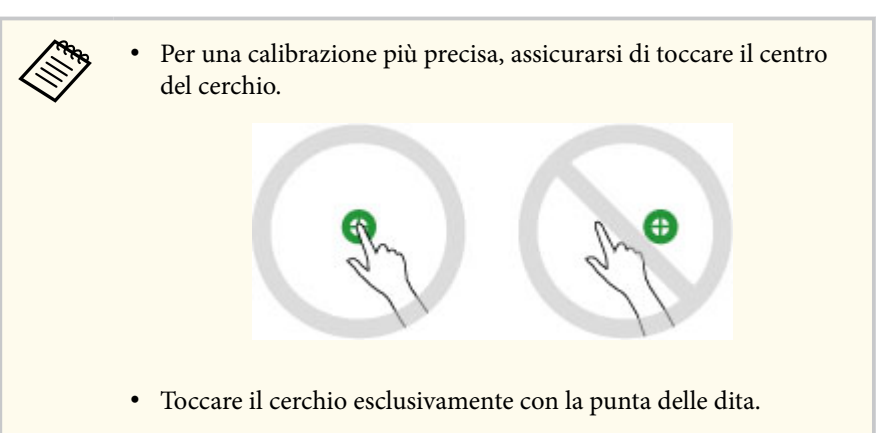

<span id="page-88-0"></span>

h Toccare il centro del cerchio successivo con le dita, quindi ripetere. Quando si arriva alla fine della colonna, all'inizio della nuova colonna viene visualizzato il cerchio successivo.

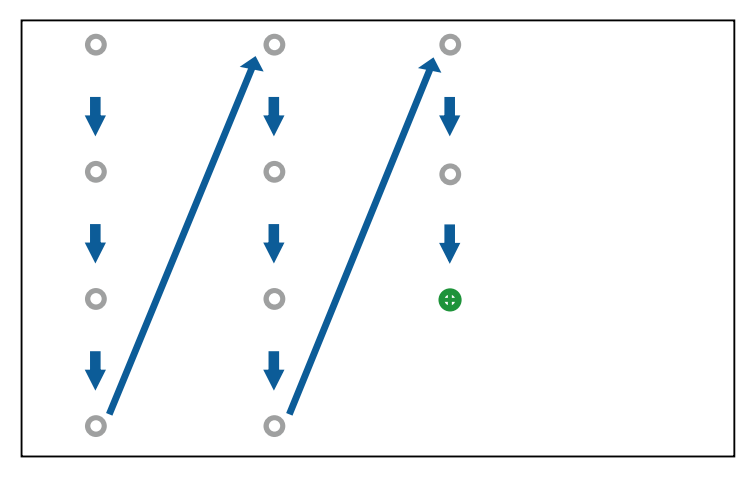

- Assicurarsi di non bloccare il segnale tra il dito e il ricevitore interattivo.
- Se si tocca la posizione errata, premere il tasto [Esc] del telecomando o del pannello di controllo.
- Per annullare la calibrazione del tocco, tenere premuto il tasto [Esc] per due secondi.

Continuare finché non scompaiono tutti i cerchi.

### **Istruzioni di sicurezza per operazioni di tocco interattive**

Le operazioni di tocco con il dito sono consentite installando sull'unità di tocco un laser ad alta potenza integrato(EB-695Wi/EB-680Wi).

Il laser viene diffuso dalle aperture di diffrazione laser sulla parte posteriore dell'unità di tocco:

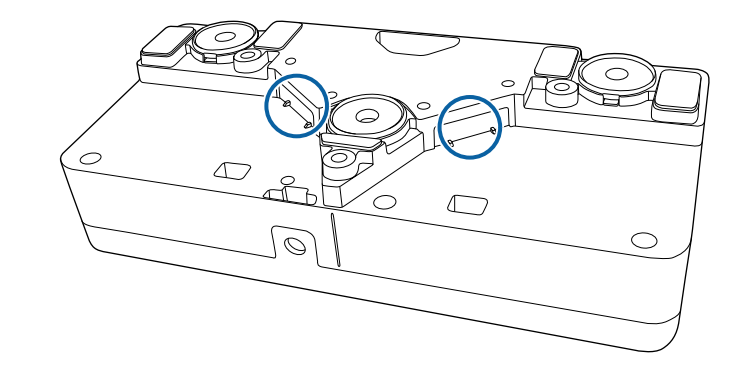

Tenere presenti i seguenti punti importanti quando si eseguono le operazioni di tocco.

### **Avvertenza**

- Non smontare mai il proiettore o l'unità di tocco. Non tentare di smontare o modificare il proiettore o l'unità di tocco. Le tensioni elettriche all'interno del proiettore possono causare lesioni gravi.
- Scollegare il proiettore dalla presa di corrente e consultare del personale tecnico qualificato per tutti i tipi di riparazione in caso di problemi con il proiettore o con l'unità di tocco. L'uso continuato dell'unità di tocco può provocare incendi, o altri incidenti, e può anche provocare lesioni agli occhi.

### **Etichette di avvertenza del laser**

L'unità di tocco è un prodotto laser Classe 1 conforme a IEC/EN60825-1:2007.

Le etichette che indicano il prodotto laser Classe 1 e le avvertenze si trovano nei seguenti punti dell'unità di tocco:

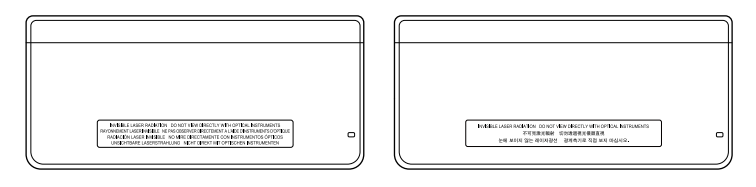

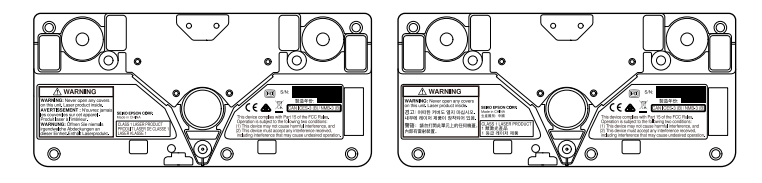

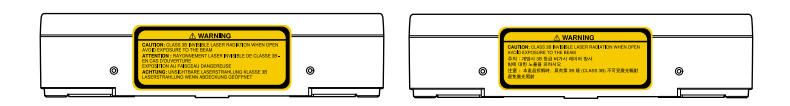

Le etichette indicano quanto segue:

- PRODOTTO LASER CLASSE 1
- AVVERTENZA: non aprire mai i coperchi dell'unità. Contiene prodotto laser.
- AVVERTENZA:
	- ATTENZIONE: RADIAZIONI LASER INVISIBILI DI CLASSE 3B QUANDO APERTO
	- EVITARE L'ESPOSIZIONE AL RAGGIO

# <span id="page-90-0"></span>**Per disegnare su un'immagine proiettata (Modalità Annotazione) <sup>91</sup>**

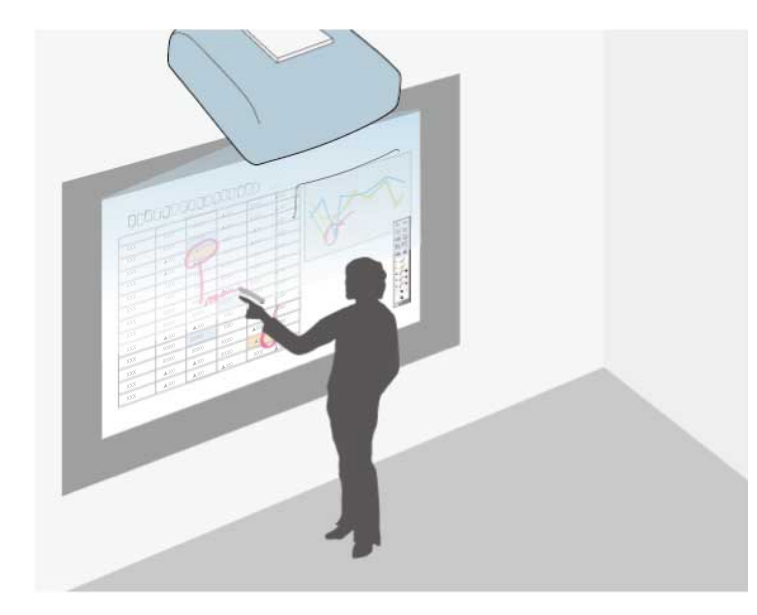

La Modalità Annotazione consente di proiettare da un computer, tablet, dispositivo video o altre sorgenti e aggiungere note al contenuto proiettato tramite le penne interattive o le dita (EB-695Wi/EB-680Wi).

- 
- È possibile utilizzare contemporaneamente le due penne interattive.
- È possibile utilizzare contemporaneamente due penne e due dita (EB-695Wi/EB-680Wi).
- Assicurarsi di eseguire la calibrazione.

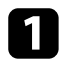

a Proiettare un'immagine da un dispositivo collegato.

Tenere una penna interattiva vicino allo schermo proiettato o toccare lo schermo proiettato con un dito.

**C** Per scrivere o disegnare, toccare la scheda della barra degli strumenti

 $o \qquad .$ 

La barra degli strumenti viene visualizzata sull'immagine proiettata, ad esempio:

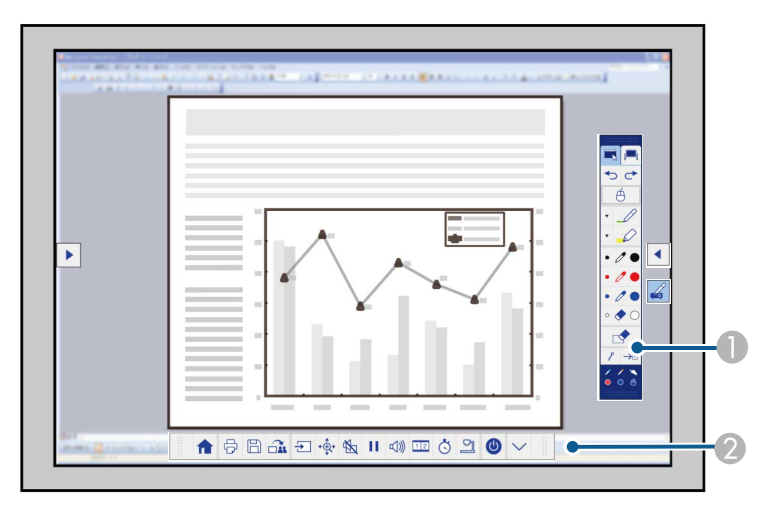

A Barra degli strumenti da disegno

B Barra degli strumenti inferiore

Quando sono visualizzate le barre degli strumenti, è possibile scrivere sulla schermata proiettata utilizzando la penna interattiva o il dito (EB-695Wi/EB-680Wi).

La barra degli strumenti da disegno fornisce strumenti di disegno come penne e la gomma.

La barra degli strumenti inferiore fornisce strumenti aggiuntivi come il controllo del proiettore ed il salvataggio della schermata proiettata.

# **Per disegnare su un'immagine proiettata (Modalità Annotazione) <sup>92</sup>**

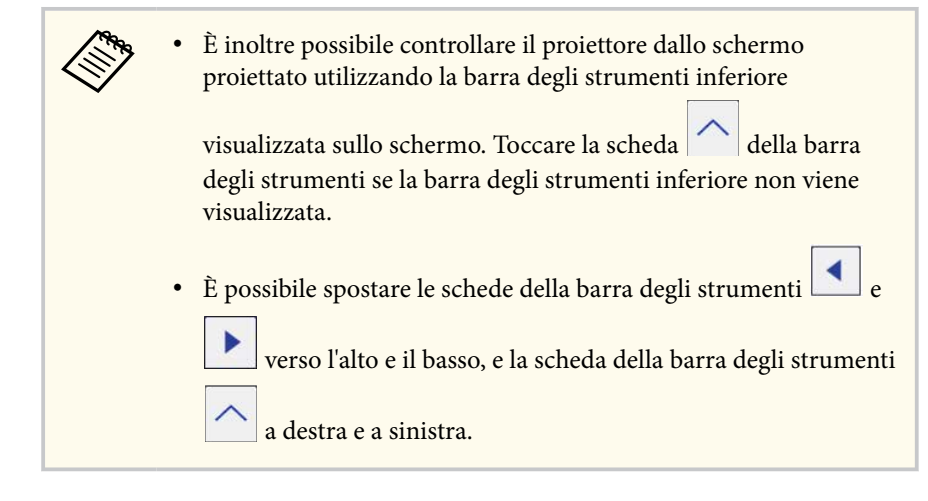

### g **Link correlati**

- ["Barre degli strumenti di Modalità Annotazione e Modalità Lavagna" p.101](#page-100-0)
- ["Barra degli strumenti inferiore per il controllo del proiettore" p.104](#page-103-0)

# <span id="page-92-0"></span>**Uso dello schermo proiettato come lavagna (Modalità Lavagna) <sup>93</sup>**

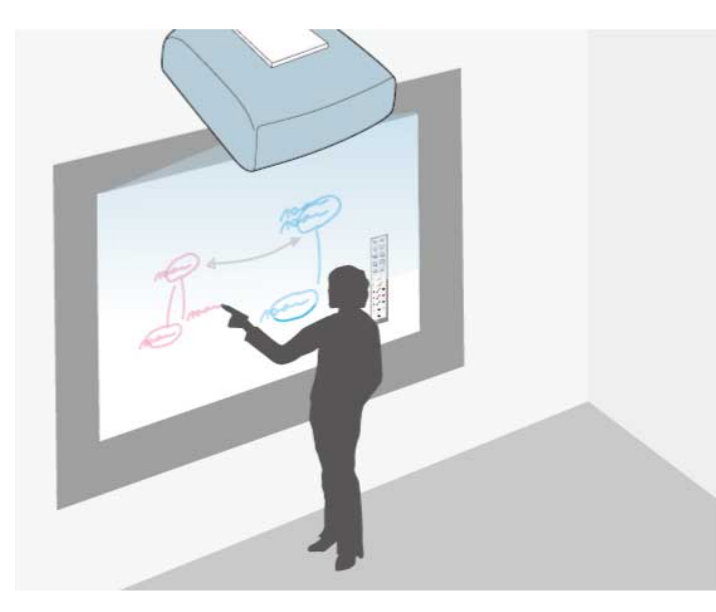

È possibile utilizzare le penne interattive o le dita (EB-695Wi/EB-680Wi) per scrivere o disegnare sulla superficie di proiezione come su una lavagnetta o lavagna cancellabile a secco.

- 
- È possibile utilizzare contemporaneamente le due penne interattive.
- È possibile utilizzare contemporaneamente due penne e due dita (EB-695Wi/EB-680Wi).
- Assicurarsi di eseguire la calibrazione.

Tenere una penna interattiva vicino allo schermo proiettato o toccare lo schermo proiettato con un dito.

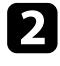

Toccare la scheda della barra degli strumenti

Viene visualizzata la barra degli strumenti.

Toccare l'icona  $\mathbf{r}$  nella barra degli strumenti.

Vengono visualizzate la lavagna e la barra degli strumenti, ad esempio:

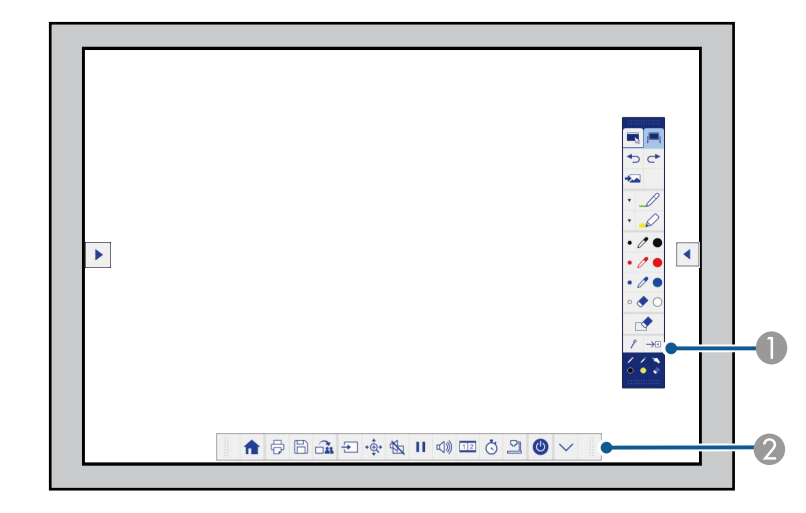

- A Barra degli strumenti da disegno
- <sup>2</sup> Barra degli strumenti inferiore

Quando sono visualizzate le barre degli strumenti, è possibile scrivere sulla schermata proiettata utilizzando la penna interattiva o il dito (EB-695Wi/EB-680Wi).

La barra degli strumenti da disegno fornisce strumenti di disegno come penne e la gomma.

La barra degli strumenti inferiore fornisce strumenti aggiuntivi come il controllo del proiettore ed il salvataggio della schermata proiettata.

# **Uso dello schermo proiettato come lavagna (Modalità Lavagna) <sup>94</sup>**

- 
- È inoltre possibile controllare il proiettore dallo schermo proiettato utilizzando la barra degli strumenti inferiore

visualizzata sullo schermo. Toccare la scheda della barra degli strumenti se la barra degli strumenti inferiore non viene visualizzata.

 $\cdot$  È possibile spostare le schede della barra degli strumenti

verso l'alto e il basso, e la scheda della barra degli strumenti

a destra e a sinistra.

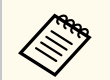

È inoltre possibile utilizzare il software Easy Interactive Tools per fornire altre funzioni interattive, come trattare l'area di disegno come una pagina e creare varie pagine su cui disegnare. Per istruzioni, vedere la *Guida operativa di Easy Interactive Tools*.

#### g **Link correlati**

- ["Barre degli strumenti di Modalità Annotazione e Modalità Lavagna" p.101](#page-100-0)
- ["Barra degli strumenti inferiore per il controllo del proiettore" p.104](#page-103-0)

<span id="page-94-0"></span>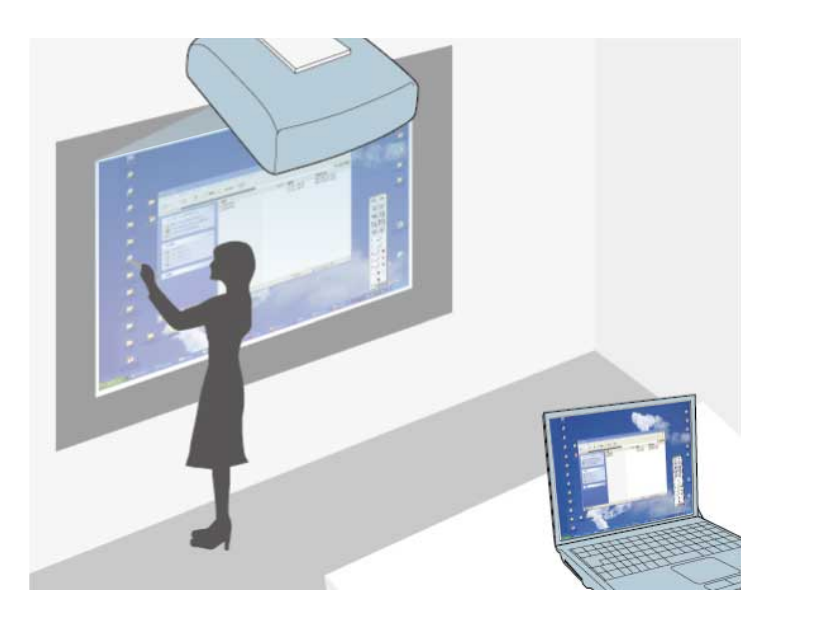

Quando il proiettore è collegato a un computer con un cavo USB, è possibile utilizzare il computer dallo schermo proiettato utilizzando le penne interattive o il dito (EB-695Wi/EB-680Wi), come se si utilizzasse un mouse. È possibile navigare, selezionare ed interagire con i programmi del computer dallo schermo proiettato.

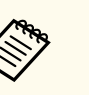

• Quando si usano più display con Windows 7 o successivo e si utilizzano le modalità interattive del computer sul display secondario, effettuare le seguenti impostazioni:

- Impostare **Modo Funzion. penna** su **Modalità Windows/Mac** in **Easy Interactive Function** del menu **Avanzate** del proiettore.
- Passare al **Pannello di controllo** > **Hardware e suoni** > **Impostazioni Tablet PC** > **Installazione** per lanciare il programma di installazione e configurare le funzioni interattive.

Se si installa un terzo display, non è possibile utilizzare le funzioni interattive con quel display.

Non è possibile scrivere o disegnare su vari schermi.

• Per utilizzare la Modalità interattiva del computer, è necessario installare EasyMP Multi PC Projection versione 2.10 o successiva (per Windows e OS X).

#### g **Link correlati**

- "Requisiti di sistema per la Modalità interattiva del computer" p.95
- ["Uso della Modalità interattiva del computer" p.96](#page-95-0)
- ["Regolazione dell'area operativa della penna" p.98](#page-97-0)
- ["Installazione di Easy Interactive Driver su OS X" p.100](#page-99-0)

### **Requisiti di sistema per la Modalità interattiva del computer**

Il computer deve disporre di uno dei seguenti sistemi operativi per utilizzare la Modalità interattiva del computer.

<span id="page-95-0"></span>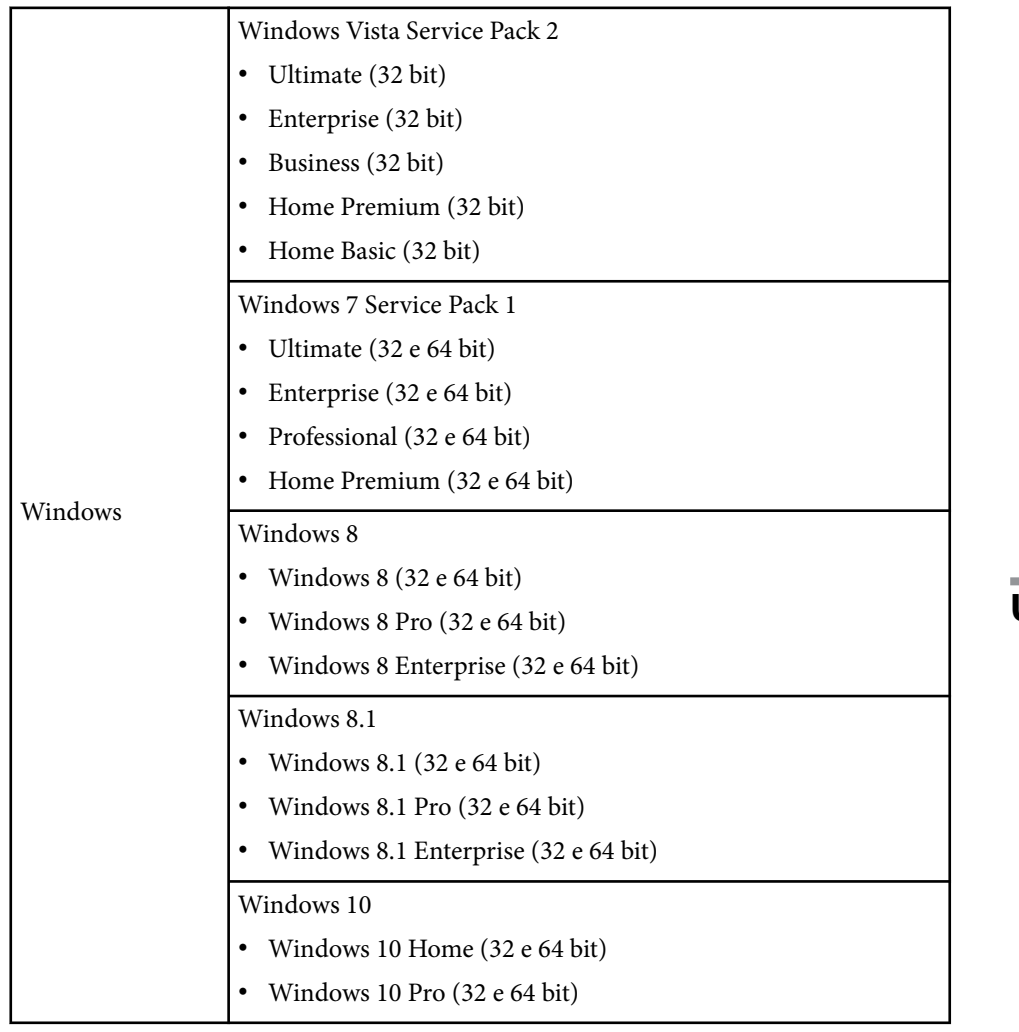

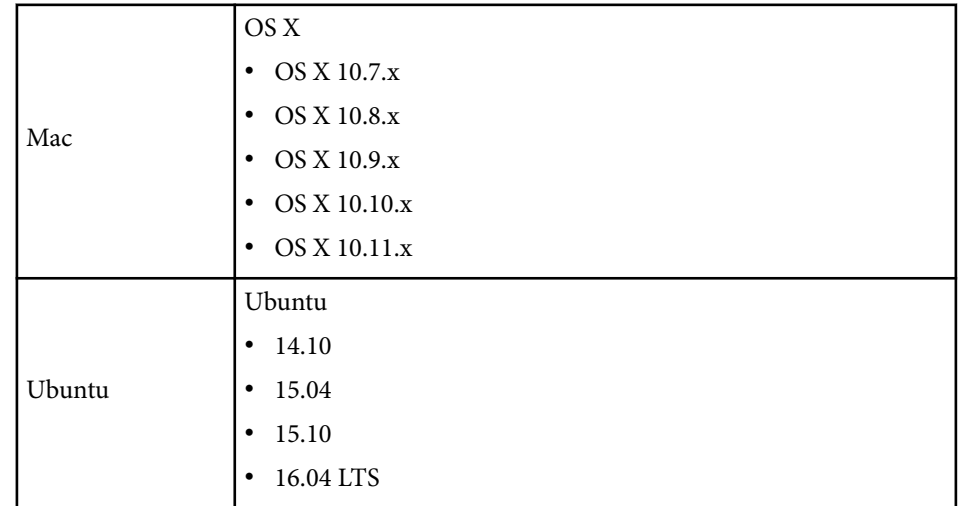

### **Uso della Modalità interattiva del computer**

È possibile controllare i programmi del computer dallo schermo proiettato utilizzando la modalità interattiva del computer.

a Se si utilizza OS X, installare Easy Interactive Driver sul computer la prima volta che si utilizzano le funzioni interattive.

**b** Collegare il proiettore al computer usando un cavo USB.

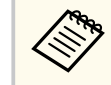

• Quando si utilizza la modalità interattiva del computer su una rete, non è necessario un cavo USB.

### R Accendere il proiettore.

**d** Proiettare lo schermo del computer.

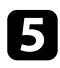

e Premere il tasto [Menu], selezionare il menu **Avanzate**, quindi premere [Enter].

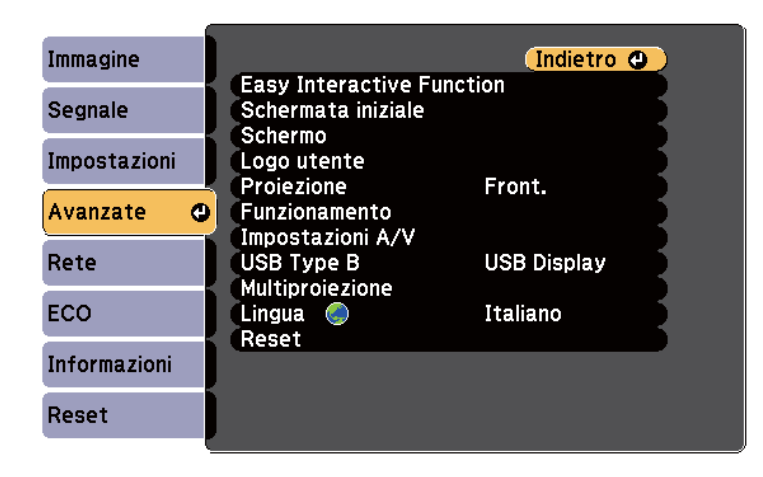

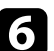

f Selezionare l'impostazione **USB Type B**, quindi premere il tasto [Enter].

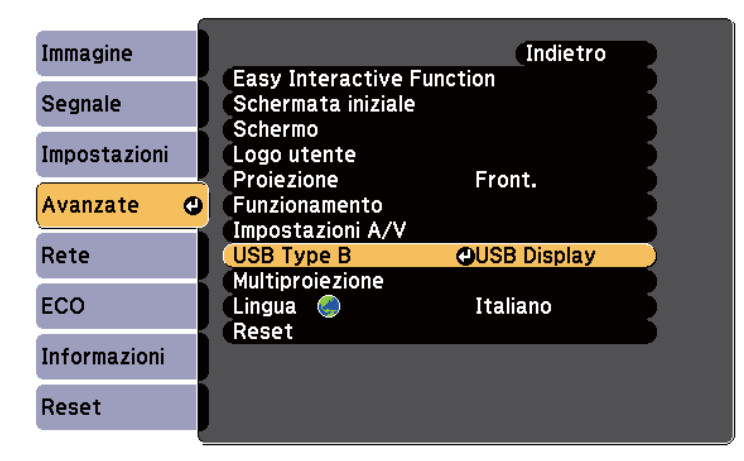

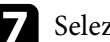

selezionare una delle operazioni seguenti:

- Per utilizzare la modalità interattiva del computer con un cavo del computer, un cavo HDMI o su una rete, selezionare **Easy Interactive Function**.
- Per utilizzare contemporaneamente la Modalità interattiva del computer e USB Display, selezionare **USB Display/Easy Interactive Function**.

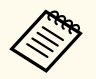

- Quando si effettua la proiezione con USB Display, il tempo di risposta potrebbe essere più lento.
- L'utilizzo contemporaneo di due penne interattive può causare interferenze in alcune applicazioni. Allontanare dallo schermo di proiezione la penna interattiva inutilizzata.
- Selezionare l'impostazione **Modo Funzion. penna** in **Easy Interactive Function** del menu **Avanzate** del proiettore in base al sistema operativo del computer collegato.

s**Avanzate** > **Easy Interactive Function** > **Modo Funzion. penna**

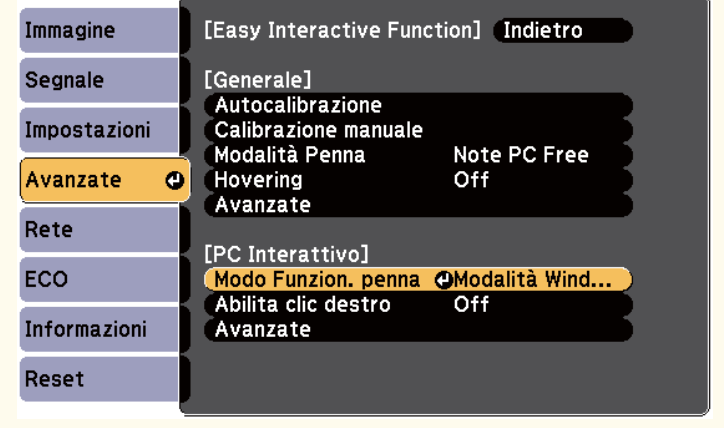

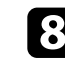

Premere il tasto [Menu] per uscire dai menu.

<span id="page-97-0"></span>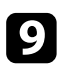

Assicurarsi di aver effettuato la calibrazione la prima volta che viene utilizzato il proiettore.

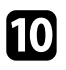

j Tenere una penna interattiva vicino allo schermo proiettato o toccare lo schermo proiettato con un dito.

Sullo schermo proiettato viene visualizzata l'icona

- La prima volta sulla destra viene visualizzata l'icona . La volta successiva, viene visualizzata sul lato da cui è stata aperta l'ultima volta la barra degli strumenti.
- Se non viene visualizzata l'icona **(1944)**, impostare **Icona Mod. Penna** su **On** nel menu **Avanzate** del proiettore.
	- s**Avanzate** > **Schermo** > **Icona Mod. Penna**

Selezionare l'icona  $\bullet$ , quindi selezionare l'icona  $\bullet$ 

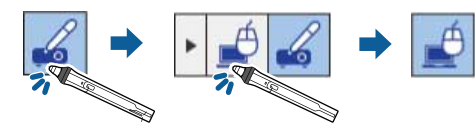

È inoltre possibile cambiare la Modalità interattiva del computer effettuando le seguenti operazioni:

- Premendo il tasto [Pen Mode] del telecomando.
- Modificando l'impostazione **Modalità Penna** sul menu **Avanzate** del proiettore in **PC Interattivo**.
	- s**Avanzate** > **Easy Interactive Function** > **Modalità Penna**

È quindi possibile utilizzare il computer con la penna interattiva o il dito. È anche possibile utilizzare quanto segue:

- Il pannello di input Tablet PC in Windows 7 o Windows Vista.
- Strumenti Input penna per l'annotazione nelle applicazioni di Microsoft Office.

#### g **Link correlati**

- ["Requisiti di sistema per Easy Interactive Driver" p.263](#page-262-0)
- ["Installazione di Easy Interactive Driver su OS X" p.100](#page-99-0)
- ["Uso delle funzioni interattive sulla rete" p.109](#page-108-0)
- ["Strumenti di input penna e inchiostro di Windows" p.111](#page-110-0)
- ["Calibrazione della penna" p.81](#page-80-0)
- ["Calibrazione per operazioni di tocco con le dita" p.86](#page-85-0)

### **Regolazione dell'area operativa della penna**

L'area operativa della penna viene in genere regolata automaticamente se si collega un altro computer o si regola la risoluzione del computer. Se si nota che la posizione della penna non è corretta quando si utilizza il computer dallo schermo proiettato (Modalità interattiva del computer), è possibile regolare manualmente l'area della penna.

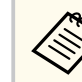

La regolazione manuale non è disponibile quando si effettua la proiezione da una sorgente LAN.

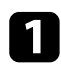

Se necessario, passare alla Modalità interattiva del computer.

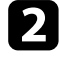

b Premere il tasto [Menu], selezionare il menu **Avanzate**, quindi premere [Enter].

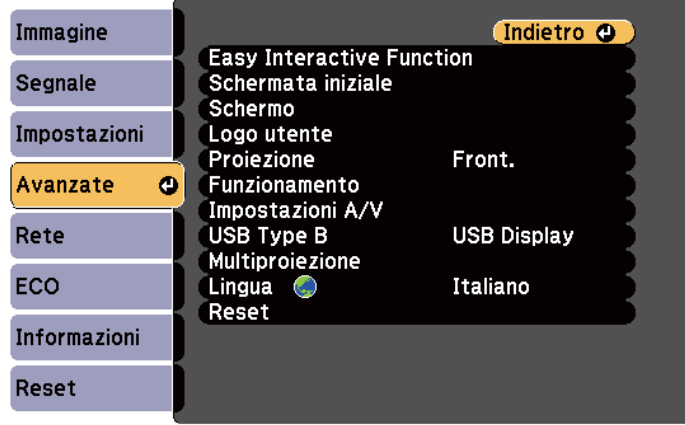

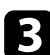

c Selezionare l'impostazione **Easy Interactive Function** e premere [Enter].

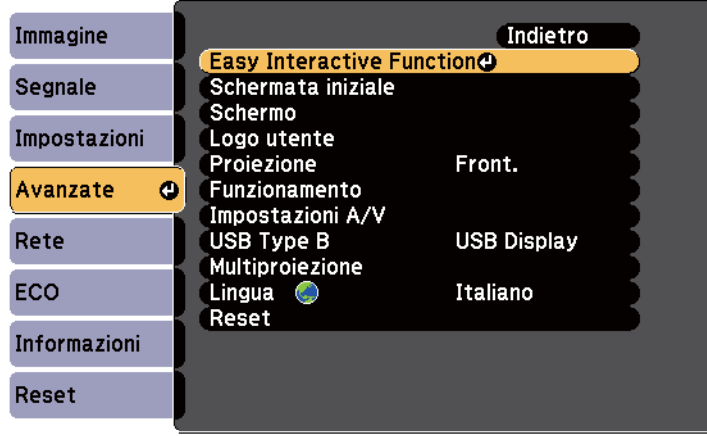

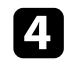

d Nella sezione **PC Interattivo**, selezionare **Avanzate** e quindi premere [Enter].

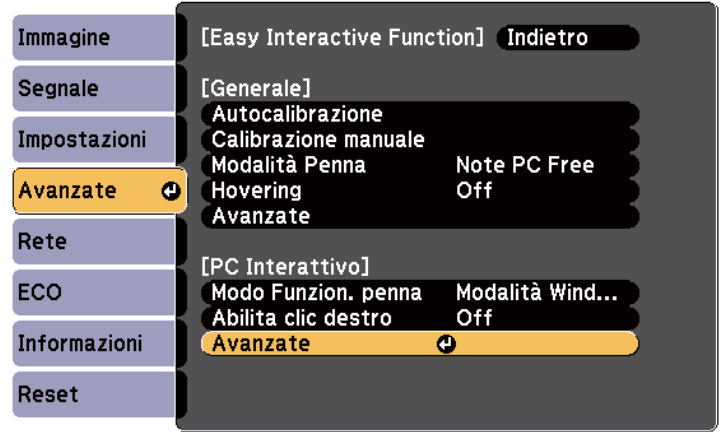

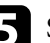

Selezionare **Reg. man. area penna** e premere il tasto [Enter].

[PC Interattivo] Immagine Indietro Segnale [Avanzate] Pulsante Punta penna Clic sinistro Impostazioni Autoreg. area penna Off Reg. man. area penna O Avanzate  $\bullet$ Rete ECO Informazioni Reset

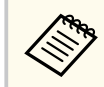

Quando **Autoreg. area penna** viene impostato su **On**, modificare su **Off**.

<span id="page-99-0"></span>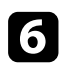

#### f Selezionare **Sì** e premere il tasto [Enter].

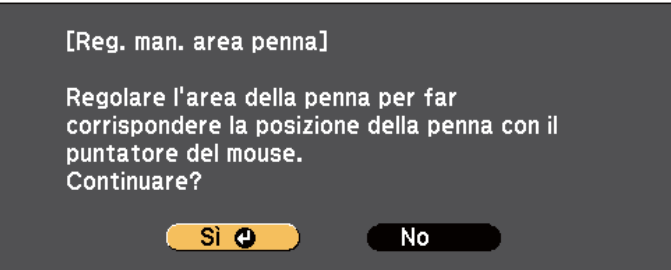

Il puntatore del mouse si sposta verso l'angolo superiore sinistro.

g Quando il puntatore del mouse si ferma nell'angolo superiore sinistro dell'immagine, toccarne la punta con la penna.

Il puntatore del mouse si sposta verso l'angolo inferiore destro.

h Quando il puntatore del mouse si ferma nell'angolo inferiore destro dell'immagine, toccarne la punta con la penna.

#### g **Link correlati**

• ["Uso della Modalità interattiva del computer" p.96](#page-95-0)

### **Installazione di Easy Interactive Driver su OS X**

Installare Easy Interactive Driver sul computer per utilizzare la Modalità interattiva del computer.

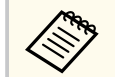

È possibile che sia già stato installato Easy Interactive Tools tramite l'opzione **Installazione Rapida**, che installa anche Easy Interactive Driver. Per i dettagli, vedere la *Guida operativa di Easy Interactive Tools* sul Document CD-ROM.

- Accendere il computer.
- b Inserire il CD EPSON Projector Software for Easy Interactive Function nel computer.

Verrà visualizzata la finestra EPSON.

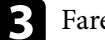

- c Fare doppio clic sull'icona **Install Navi** nella finestra EPSON.
- d Selezionare **Personalizzata**.
	- e Per l'installazione del software, seguire le istruzioni a schermo.
- f Riavviare il computer.

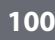

### <span id="page-100-0"></span>**Interazione con lo schermo 101 101 101 101 101 101 101 101 101 101 101 101 101**

Seguire le istruzioni per interagire con l'immagine proiettata o controllare il proiettore.

#### g **Link correlati**

- "Commutazione della modalità interattiva" p.101
- "Barre degli strumenti di Modalità Annotazione e Modalità Lavagna" p.101
- ["Barra degli strumenti inferiore per il controllo del proiettore" p.104](#page-103-0)
- ["Requisiti di sistema per Easy Interactive Driver" p.263](#page-262-0)

### **Commutazione della modalità interattiva**

È possibile commutare facilmente la modalità interattiva.

- Per passare tra la Modalità interattiva del computer e la Modalità Annotazione, selezionare una delle seguenti icone:
	- Per passare dalla Modalità Annotazione alla modalità interattiva del computer:

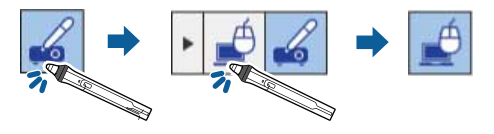

• Per passare dalla modalità interattiva del computer alla Modalità Annotazione:

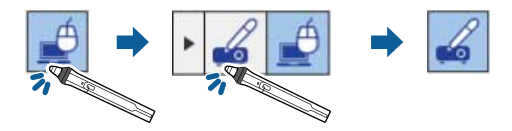

• Per passare tra la Modalità Annotazione e la Modalità Lavagna, selezionare la seguente icona della barra degli strumenti.

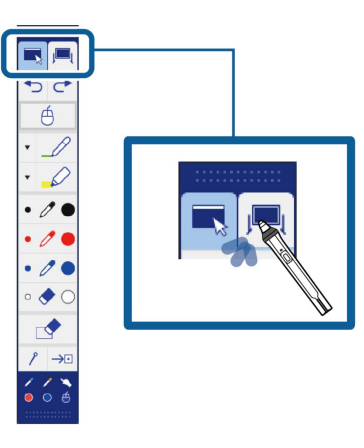

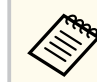

- È inoltre possibile cambiare la modalità interattiva effettuando le seguenti operazioni:
	- Premendo il tasto [Pen Mode] del telecomando.
	- Passando a **Note PC Free** o **PC Interattivo** nell'impostazione **Modalità Penna** sul menu **Avanzate** del proiettore.
		- s**Avanzate** > **Easy Interactive Function** > **Modalità Penna**
- Non è possibile passare alla Modalità interattiva del computer quando **USB Type B** del menu **Avanzate** del proiettore è impostato su **MouseWireless/USB Display**.
- Una volta passati alla Modalità interattiva del computer, viene mantenuto il contenuto disegnato con la Modalità Annotazione.

### **Barre degli strumenti di Modalità Annotazione e Modalità Lavagna**

Le barre degli strumenti di Modalità Annotazione e Modalità Lavagna consentono di disegnare e scrivere sullo schermo proiettato. La barra degli

strumenti consente inoltre di passare facilmente alla Modalità Annotazione o alla Modalità Lavagna.

Nella seguente illustrazione, sulla sinistra viene visualizzata la barra degli strumenti di Modalità Annotazione e sulla destra quella di Modalità Lavagna:

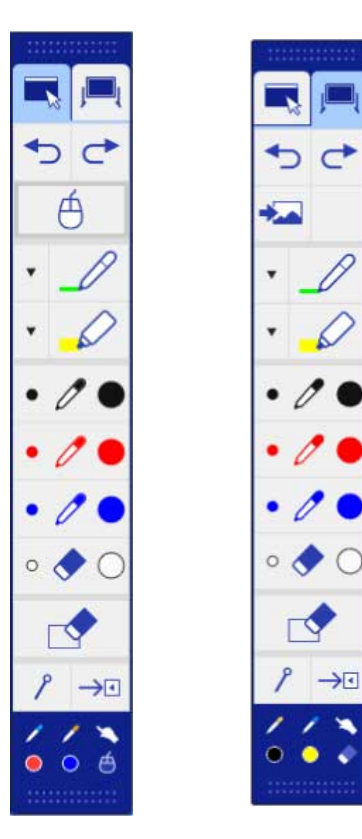

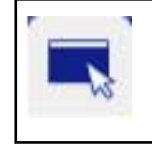

Consente di passare a Modalità Annotazione.

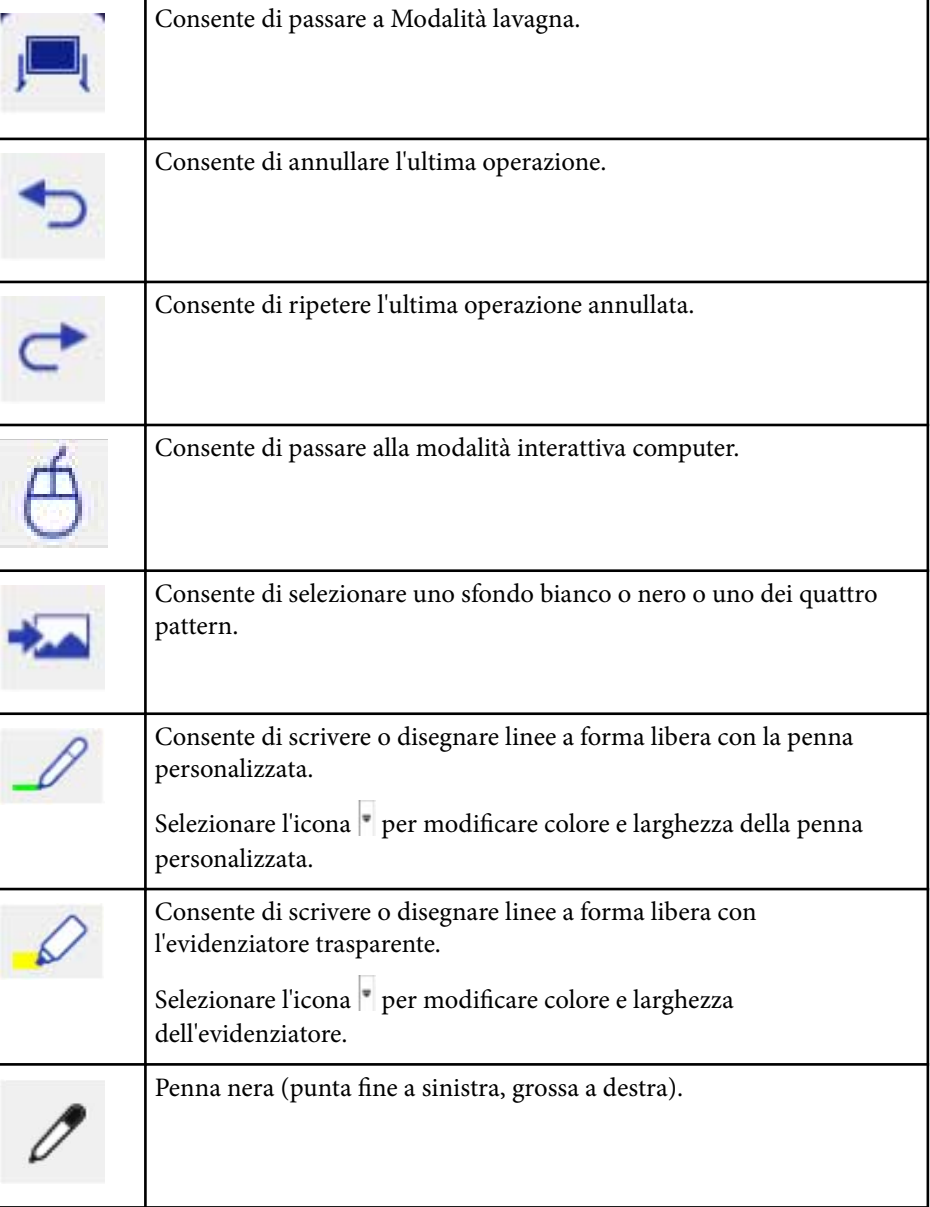

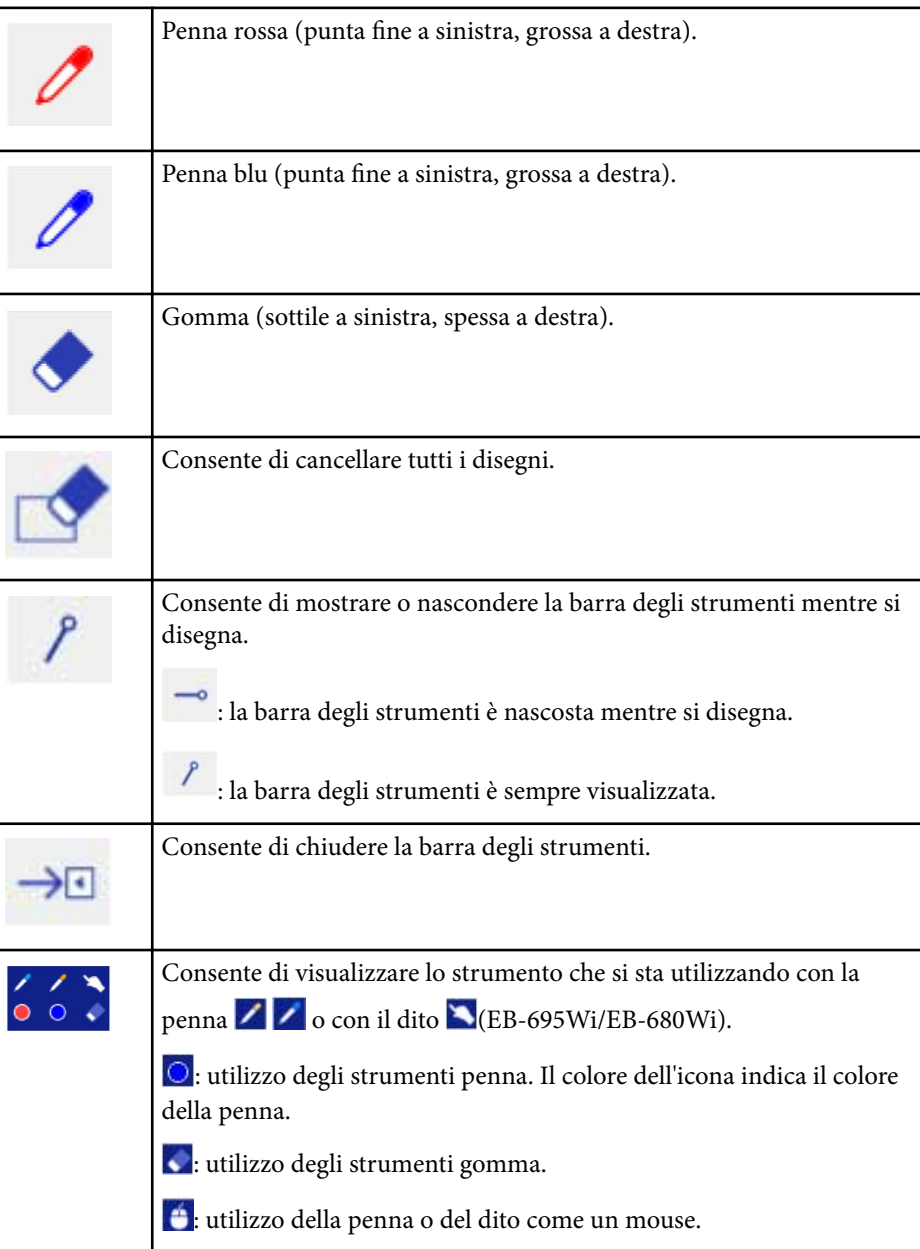

#### g **Link correlati**

- "Selezione di spessore e colore della linea" p.103
- ["Selezione di modelli di lavagna" p.104](#page-103-0)

### **Selezione di spessore e colore della linea**

È possibile selezionare colore e larghezza della linea per gli strumenti della penna personalizzata e dell'evidenziatore.

1 Selezionare l'icona  $\overline{\phantom{a}}$  accanto allo strumento di annotazione della penna personalizzata o dell'evidenziatore. Viene visualizzato il seguente riquadro:

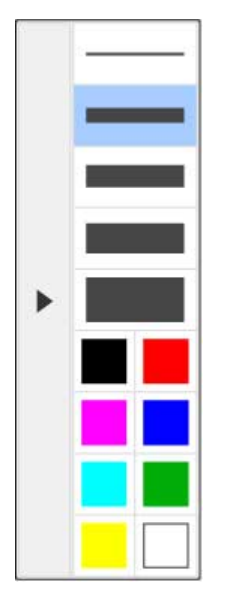

<span id="page-103-0"></span>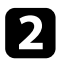

b Selezionare spessore e colore della linea da utilizzare per gli strumenti della penna o dell'evidenziatore.

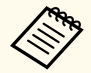

• Quando si passa sulla tavolozza dei colori, il nome del colore viene visualizzato.

• È possibile modificare la sfumatura della tavolozza dei colori utilizzando l'impostazione **Tavolozza colori** nel menu **Avanzate** del proiettore.

s**Avanzate** > **Easy Interactive Function** > **Generale** > **Avanzate** > **Tavolozza colori**

Selezionare lo strumento  $\mathscr{Q}$  o  $\mathscr{Q}$ , quindi utilizzare la penna o le dita (EB-695Wi/EB-680Wi) per scrivere o disegnare sulla superficie di proiezione.

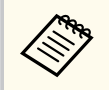

Quando più persone disegnano sullo schermo proiettato utilizzando varie penne, è possibile selezionare diversi colori e spessori di linea per ogni penna. Quando si utilizzano le operazioni di tocco, tutti gli utenti condividono lo stesso colore e spessore della linea.

### **Selezione di modelli di lavagna**

In Modalità Lavagna, è possibile modificare il colore dello sfondo e inserire linee orizzontali o un modello di sfondo.

In Modalità Lavagna, selezionare l'icona

Viene visualizzato il seguente riquadro.

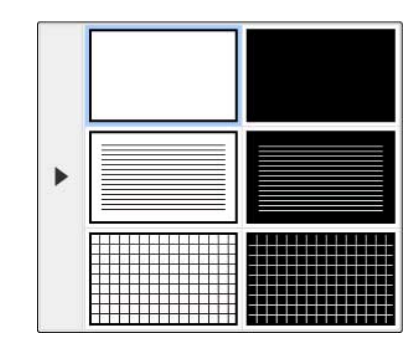

Selezionare uno dei pattern del modello.

### **Barra degli strumenti inferiore per il controllo del proiettore**

La barra degli strumenti inferiore consente di salvare, stampare pagine o controllare le varie funzionalità del proiettore.

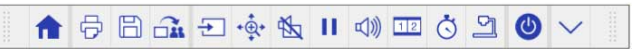

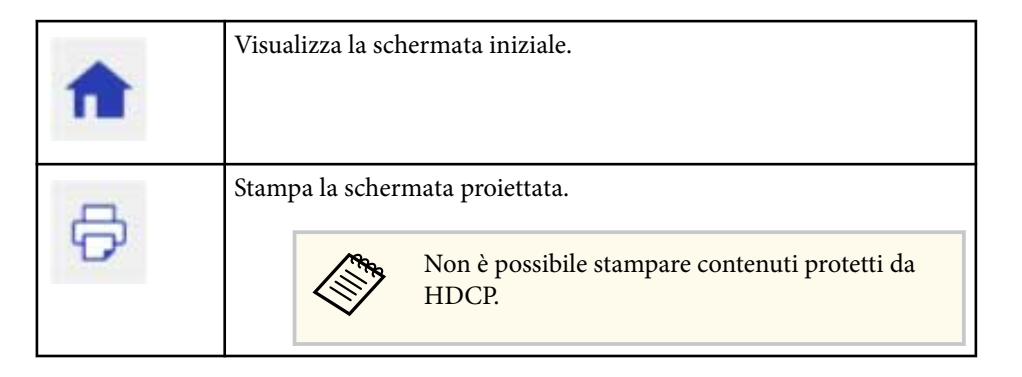

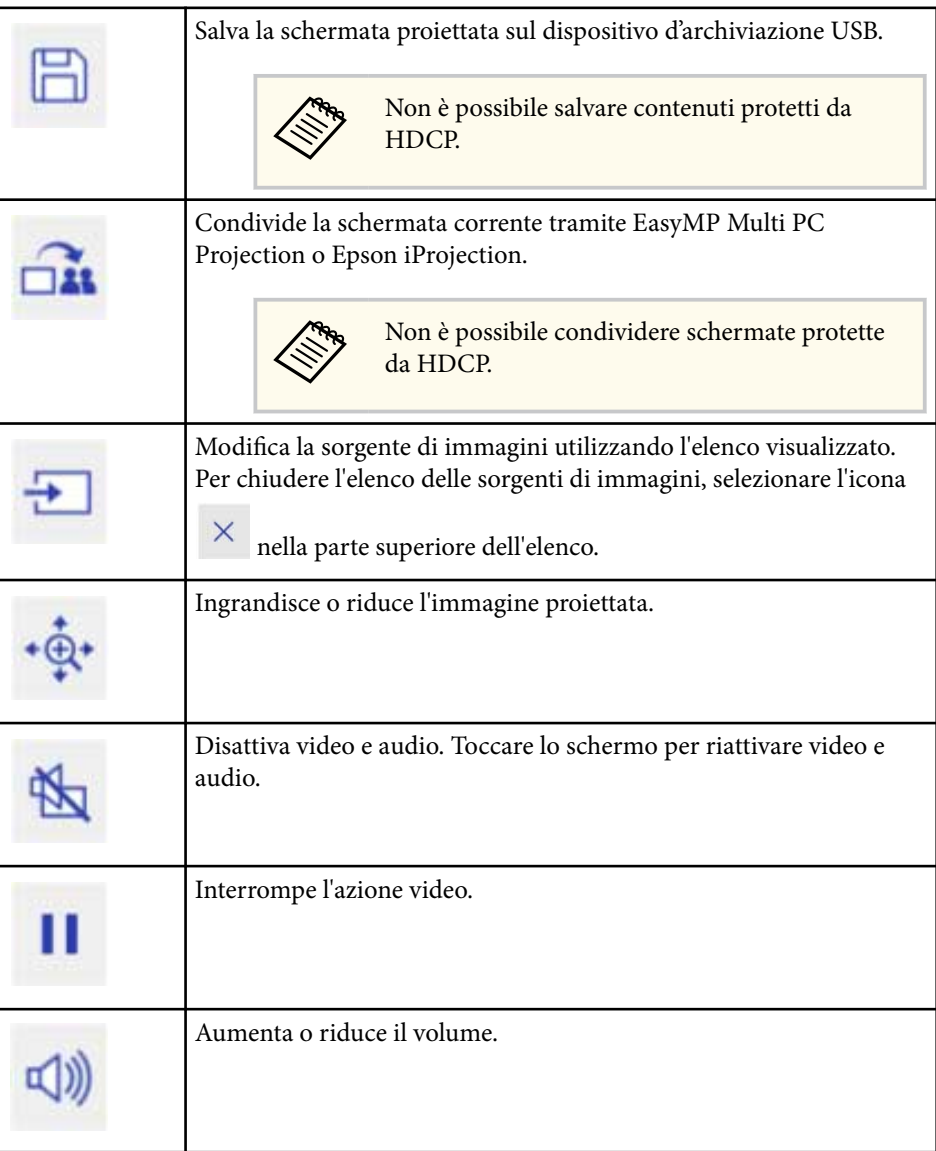

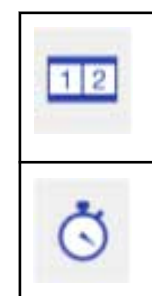

Divide lo schermo per proiettare due immagini contemporaneamente. Durante la proiezione in split screen, selezionare questa icona per effettuare le impostazioni dettagliate sull'uso delle funzioni interattive nella proiezione in split screen.

Conteggia il tempo o esegue un conto alla rovescia.

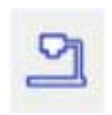

Visualizza la barra degli strumenti per controllare la telecamera documenti.

È inoltre possibile utilizzare queste funzionalità.

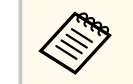

Le funzionalità disponibili variano in base al modello di telecamera documenti Epson.

 : mette a fuoco in automatico l'immagine della telecamera documenti.

: mette in pausa il video della telecamera documenti.

 $\overline{\bigoplus}$ : ingrandisce e rimpicciolisce le immagini della telecamera documenti.

: ruota l'immagine della telecamera documenti di 180 gradi.

: acquisisce le immagini della telecamera documenti.

 $\frac{\infty}{\cdot}$ : avvia e interrompe la registrazione video della telecamera documenti.

: riproduce il filmato della telecamera documenti.

 $\mathbb K$ : chiude la barra degli strumenti della telecamera documenti.

Spegne il proiettore.

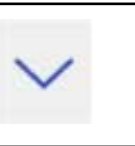

Chiude la barra degli strumenti inferiore.

#### g **Link correlati**

- "Salvataggio di contenuti del disegno" p.106
- "Stampa di contenuti del disegno" p.106
- ["Selezione del display del dispositivo di rete" p.107](#page-106-0)

### **Salvataggio di contenuti del disegno**

È possibile salvare i contenuti del disegno creato sullo schermo proiettato su un dispositivo d'archiviazione USB. È possibile salvare in formato JPG. Si verifica un errore se non è possibile accedere al dispositivo di archiviazione USB. Il nome del file viene impostato automaticamente.

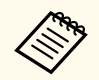

I dispositivi di archiviazione USB con protezione con password non sono supportati.

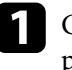

a Collegare un dispositivo di archiviazione USB alla porta USB-A del proiettore.

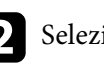

Selezionare l'icona  $\Box$  nella barra degli strumenti inferiore. Selezionare **Sì** per salvare i contenuti di disegno.

### **Stampa di contenuti del disegno**

È possibile stampare i contenuti del disegno creato utilizzando le impostazioni stampante nel menu **Impostazioni stampante** dal menu **Rete** del proiettore. Si verifica un errore se la stampante non è collegata.

<span id="page-106-0"></span>Sono supportati i comandi di controllo stampante che seguono.\*

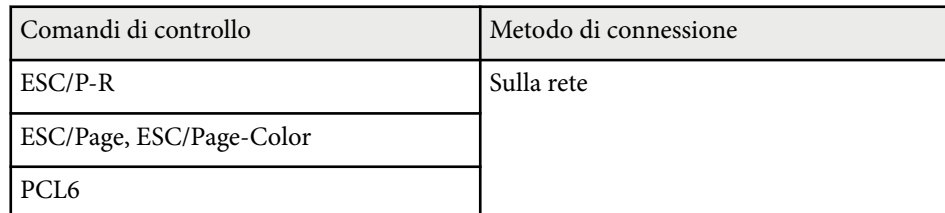

\* Non tutte le stampanti sono supportate. Per maggiori dettagli sui modelli supportati, contattare Epson per assistenza.

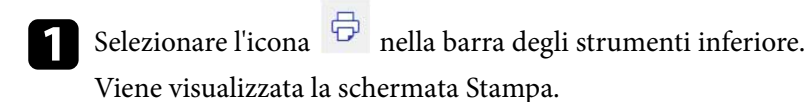

b Specificare il numero di copie nella schermata Stampa (fino a 20 fogli).

c Selezionare **Stampa**.

### **Selezione del display del dispositivo di rete**

Se sono stati collegati dei dispositivi al proiettore tramite una rete, è possibile scegliere di proiettare un'immagine da quei dispositivi. È possibile selezionare la sorgente di immagini da computer dotati di EasyMP Multi PC Projection e smartphone o tablet dotati di Epson iProjection.

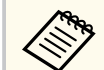

È possibile selezionare un dispositivo di rete collegato per la proiezione, anche se l'utente si è connesso utilizzando il software EasyMP Multi PC Projection con la funzione moderatore abilitata. Per i dettagli sulla funzione moderatore, vedere la *Guida operativa di EasyMP Multi PC Projection*.

Selezionare l'icona  $\overline{\mathcal{L}}$  della barra degli strumenti inferiore, quindi selezionare **Elenco partec.** dall'elenco delle sorgenti di immagini.

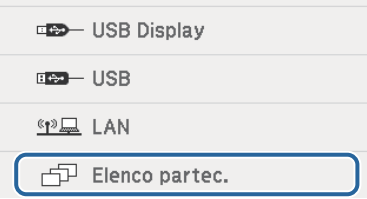

Viene visualizzata la schermata di selezione con i nomi degli utenti.

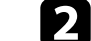

b Selezionare il nome utente per il dispositivo da cui proiettare.

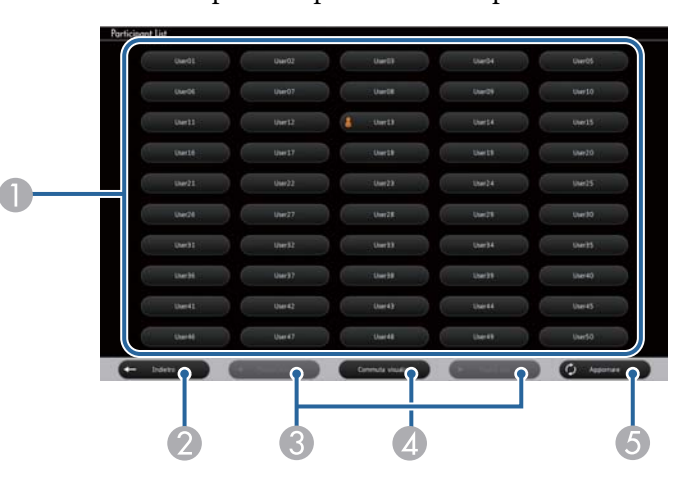

- A Visualizza i nomi degli utenti per i dispositivi di rete connessi al proiettore.
	- L'icona viene visualizzata sul nome utente del dispositivo attualmente proiettato (Solo quando si visualizzano pagine con icone).
- B Chiude la schermata di selezione utente e torna alla schermata precedente.
- C Fare clic per spostare la pagina precedente o successiva quando si visualizza una miniatura.

# **Interazione con lo schermo 1088 anni 1088 anni 1088 anni 1088 anni 1088 anni 1088 anni 1088 anni 1088 anni 108**

- D Cambia la visualizzazione della schermata di selezione utente tra miniature e ico ne.
- E Aggiorna la schermata di selezione dell'utente.

Quando un altro utente si connette al proiettore tramite una rete, selezionare questo tasto per aggiornare l'elenco utenti.

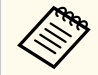

• Quando viene visualizzata la schermata di selezione utente, non è possibile effettuare le seguenti operazioni:

- Selezionare un'altra sorgente di immagini
- Utilizzare altre funzioni interattive
- Controllare il proiettore dalla barra degli strumenti inferiore
- Connettersi a vari proiettori
- Ascoltare audio dal proiettore (è temporaneamente disattivato)
- Proiettare un'immagine tramite EasyMP Multi PC Projection o Epson iProjection

Viene visualizzata l'immagine selezionata dello schermo dell'utente.

Quando si cambia utente, ripetere queste procedure.

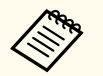

- Non è possibile accedere alla schermata Elenco partec. quando ci si connette a vari proiettori tramite EasyMP Multi PC Projection e si proietta la stessa immagine (mirroring).
- Se la penna o le operazioni di tocco non funzionano sulla schermata di selezione utente, è possibile tornare alla schermata precedente premendo il tasto [Esc] sul telecomando o sul pannello di controllo.
È possibile utilizzare il proiettore in Modalità interattiva del computer su una rete.

Per annotare quando si utilizza la Modalità interattiva del computer su una rete, è necessario utilizzare Easy Interactive Tools (o un altro programma di annotazione). Easy Interactive Tools consente di utilizzare vari strumenti di disegno, trattare l'area di disegno come una pagina e salvare i disegni come file per un uso successivo. È possibile installare Easy Interactive Tools dal CD EPSON Projector Software for Easy Interactive Function CD. È inoltre possibile scaricare il software dal sito Web di Epson.

Utilizzare EasyMP Multi PC Projection versione 2.10 o superiore (per Windows e OS X) per configurare il proiettore su una rete di computer e utilizzare la modalità computer interattivo in rete.

#### Selezionare **Usa penna interattiva** nella scheda **Impostazioni generali** e **Trasferisci finestra a più livelli** nella scheda **Regola prestazioni**.

Per le istruzioni, consultare la *Guida operativa di EasyMP Multi PC Projection*.

- Il numero di penne o dita (EB-695Wi/EB-680Wi) utilizzabili allo stesso tempo è:
	- Windows: due penne e sei dita
	- OS X: una penna o un dito
- La risposta potrebbe essere più lenta sulla rete.
- Non è possibile modificare l'impostazione **Modo Funzion. penna** sul menu **Avanzate** del proiettore.
- È possibile connettere fino a quattro proiettori per volta tramite EasyMP Multi PC Projection. Quando ci si connette a vari proiettori, la Modalità interattiva del computer funziona per tutti i proiettori. Le operazioni eseguite su un proiettore si riflettono sugli altri.

#### g **Link correlati**

• "Precauzioni per il collegamento a un proiettore su una sottorete diversa" p.109

### **Precauzioni per il collegamento a un proiettore su una sottorete diversa**

Osservare le seguenti precauzioni quando ci si connette a un proiettore su una sottorete diversa tramite EasyMP Multi PC Projection e si utilizzano le funzioni interattive:

- Cercare il proiettore nella rete specificando l'indirizzo IP del proiettore. Non è possibile cercarlo specificando il nome del proiettore.
- Assicurarsi di ottenere una risposta echo dal proiettore di rete durante l'invio di una richiesta echo dal comando ping. Quando si disabilita l'opzione ICMP (Internet Control Message Protocol) sul router, è possibile connettersi al proiettore in postazioni remote anche se non è possibile ottenere la risposta echo.

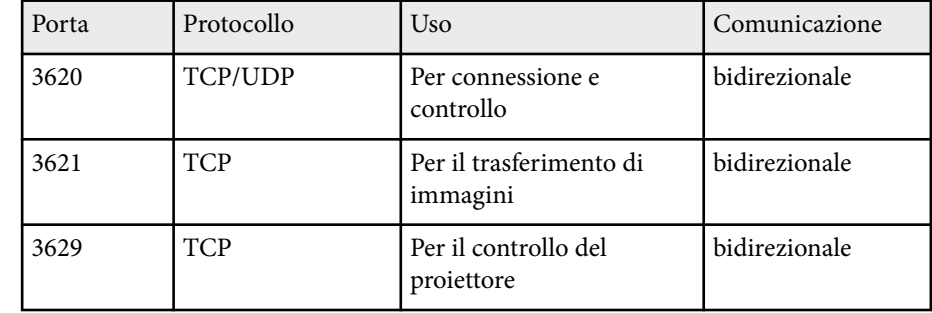

• Assicurarsi che le seguenti porte siano aperte.

- Assicurarsi che il filtro degli indirizzi MAC e le opzioni di filtro dell'applicazione siano configurate correttamente sul router.
- Quando si applica la gestione della larghezza di banda per le comunicazioni tra postazioni e EasyMP Multi PC Projection supera la larghezza di banda controllata, potrebbe non essere possibile connettersi al proiettore in postazioni remote.

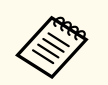

Epson non garantisce la connessione al proiettore su una sottorete di versa tramite EasyMP Multi PC Projection anche se si soddisfano i requisiti indicati in precedenza. In caso di implementazione, assicurarsi di verificare la connessione nell'ambiente di rete.

### **Strumenti di input penna e inchiostro di Windows <sup>111</sup>**

Se si utilizza Windows 10, Windows 8.1, Windows 8, Windows 7 o Windows Vista, è possibile usare gli strumenti di input penna e inchiostro per aggiungere input scritti a mano e annotazioni al proprio lavoro.

È inoltre possibile utilizzare le funzioni di input penna e inchiostro su una rete quando si imposta la disponibilità delle funzioni interattive sulla rete.

#### g **Link correlati**

- "Abilitazione delle funzioni di input penna e inchiostro di Windows" p.111
- ["Uso delle funzioni di input penna e inchiostro di Windows" p.112](#page-111-0)

### **Abilitazione delle funzioni di input penna e inchiostro di Windows**

Per utilizzare le funzioni di input penna e inchiostro in Windows 10, Windows 8.1, Windows 8, Windows 7 o Windows Vista, è necessario regolare le impostazioni della penna nel menu **Avanzate** del proiettore.

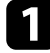

a Premere il tasto [Menu], selezionare il menu **Avanzate**, quindi premere il tasto [Enter].

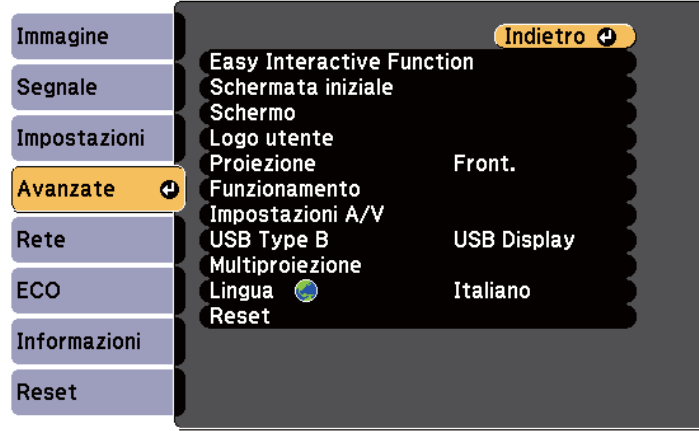

b Selezionare l'impostazione **Easy Interactive Function** e premere il tasto [Enter].

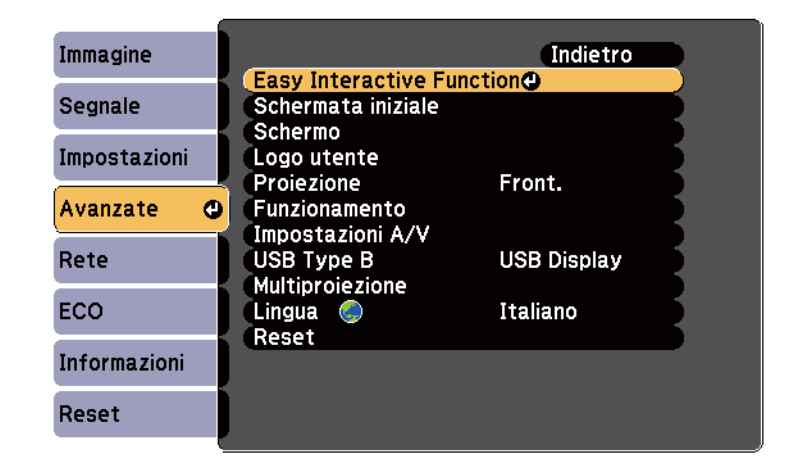

c Selezionare l'impostazione **Modo Funzion. penna** e premere il tasto [Enter].

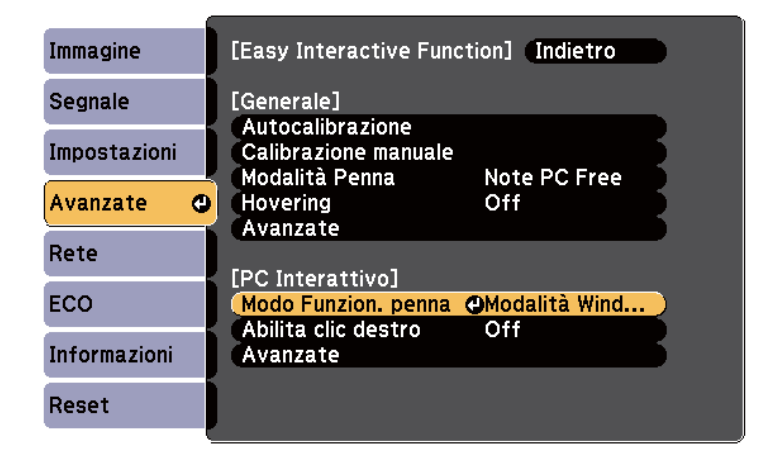

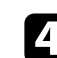

Selezionare **Modalità Windows/Mac** e premere [Enter].

### <span id="page-111-0"></span>**Uso delle funzioni di input penna e inchiostro di Windows**

Se si utilizza Windows 10, Windows 8.1, Windows 8, Windows 7 o Windows Vista, è possibile aggiungere input scritti a mano e convertirli in testo.

Se si dispone di Microsoft Office 2007 o successivo, è inoltre possibile usare la funzione inchiostro per aggiungere note scritte a mano su un documento di Word, un foglio Excel o una presentazione PowerPoint.

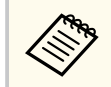

I nomi delle opzioni per le funzioni di annotazione potrebbero variare in base alla versione di Microsoft Office.

- Per aprire la Tastiera virtuale in Windows 10, fare clic con il tasto destro o toccare e tenere premuta la barra delle applicazioni, quindi selezionare **Mostra tasto tastiera virtuale**. Selezionare l'icona della tastiera sullo schermo.
- Per aprire la Tastiera virtuale in Windows 8, fare clic con il tasto destro o toccare e tenere premuta la barra delle applicazioni, quindi selezionare **Barre degli strumenti** > **Tastiera virtuale**. Selezionare l'icona della tastiera sullo schermo, quindi selezionare l'icona della penna.
- Per aprire il pannello input penna di Tablet PC in Windows 7 o Windows

Vista, selezionare > **Tutti i programmi** > **Accessori** > **Tablet PC** > **Pannello input penna di Tablet PC**. È possibile scrivere nella casella utilizzando la penna o il dito (EB-695Wi/EB-680Wi), quindi selezionare tra una varietà di opzioni per modificare e convertire il testo.

• Per aggiungere annotazioni a penna in applicazioni Microsoft Office, selezionare il menu **Recensione**, quindi selezionare **Attiva input penna**.

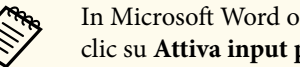

In Microsoft Word o Excel, selezionare la scheda **Inserisci**, quindi fare clic su **Attiva input penna**.

• Per scrivere sulle diapositive PowerPoint in modalità Presentazione, premere il tasto sul lato della penna, oppure premere il dito sulla superficie di proiezione per circa 3 secondi, quindi selezionare **Opzioni puntatore** > **Penna** dal menu a comparsa.

Per ulteriori informazioni su queste funzioni, consultare la Guida in linea di Windows.

# <span id="page-112-0"></span>**Funzioni interattive durante la proiezione di due immagini simultanee <sup>113</sup>**

È possibile proiettare contemporaneamente le immagini di due origini a destra e a sinistra dello schermo, ed utilizzare le funzioni interattive.

È possibile scrivere e disegnare sugli schermi.

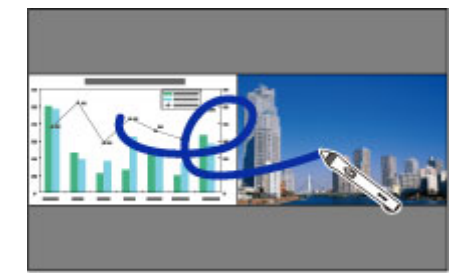

- 
- È possibile utilizzare la modalità interattiva del computer solo su uno degli schermi.
- È possibile visualizzare l'area in cui è possibile scrivere e disegnare con una cornice. Quando si proiettano due immagini contemporaneamente, premere il tasto [Menu] e configurare l'impostazione **Visua. area disegno** su **On**.
- I tempi di risposta potrebbero essere più lenti.

#### g **Link correlati**

- "Passare alla proiezione Split Screen" p.113
- ["Selezione delle impostazioni di split screen per le funzioni interattive" p.114](#page-113-0)
- ["Proiezione di due immagini simultaneamente" p.119](#page-118-0)

#### **Passare alla proiezione Split Screen**

Utilizzando la barra degli strumenti inferiore o il telecomando, è possibile dividere lo schermo in due schermate per proiettare due immagini contemporaneamente. Attenersi ai passaggi di seguito per passare alla proiezione in split screen tramite la barra degli strumenti inferiore.

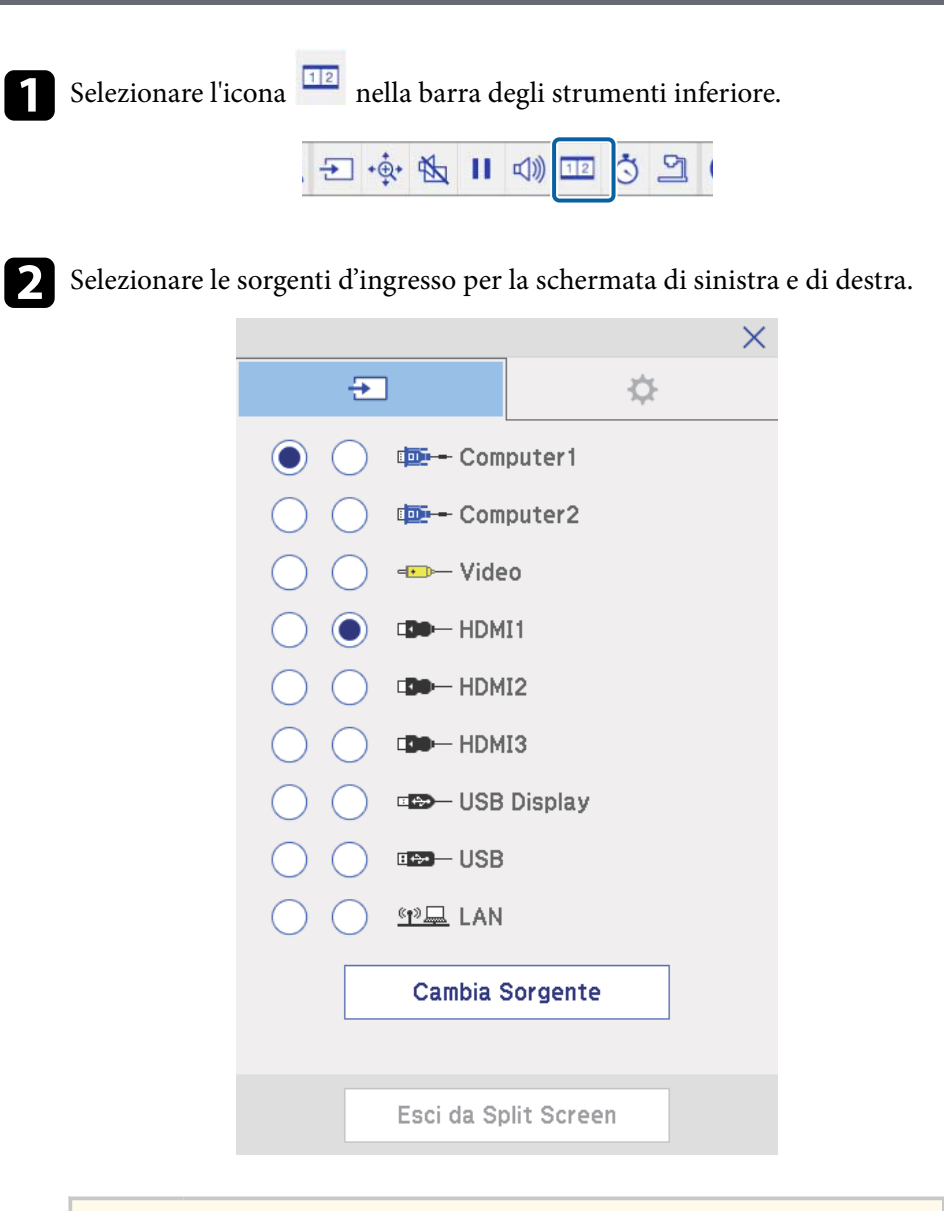

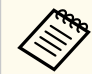

Possono essere selezionate solo sorgenti in ingresso che possano essere combinate.

# <span id="page-113-0"></span>**Funzioni interattive durante la proiezione di due immagini simultanee <sup>114</sup>**

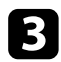

c Selezionare **Cambia Sorgente**.

### **Selezione delle impostazioni di split screen per le funzioni interattive**

Attenersi ai passaggi di seguito per selezionare le impostazioni di proiezione in split screen tramite la barra degli strumenti inferiore.

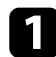

Selezionare l'icona  $\frac{1}{12}$  nella barra degli strumenti inferiore. Viene visualizzata la schermata di impostazione dello split screen.

Selezionare la scheda  $\ddot{\mathbf{P}}$ 

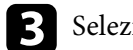

c Selezionare le seguenti impostazioni di split screen.

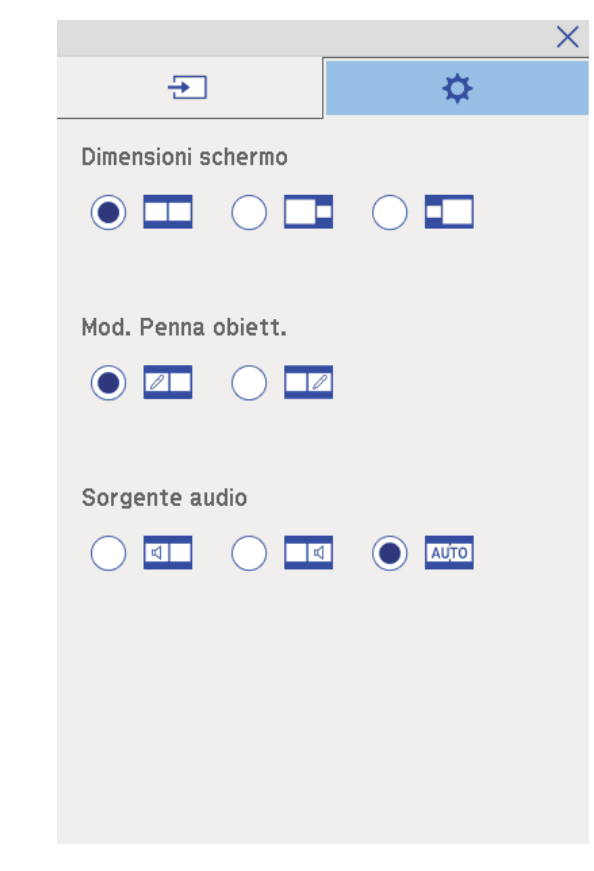

• **Dimensioni schermo**: ingrandisce un'immagine riducendo l'altra immagine. In base ai segnali video in ingresso, le immagini potrebbero

non apparire della stessa dimensione anche si seleziona l'icona (**Uguale**).

• **Mod. Penna obiett.**: consente di utilizzare la penna o il dito come un mouse sullo schermo.

# **Funzioni interattive durante la proiezione di due immagini simultanee <sup>115</sup>**

• **Sorgente audio**: seleziona l'audio. Selezionare l'icona (**Auto**) per ascoltare l'audio dallo schermo più grande o dallo schermo di sinistra.

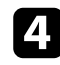

4. Selezionare l'icona  $\vert x \vert$  sulla schermata di impostazione dello split screen per uscire dalla schermata.

È possibile utilizzare le funzioni interattive del proiettore durante la proiezione con due proiettori installati affiancati. Installare Easy Interactive Driver Ver. 4.0 dal software Epson Projector per il CD-ROM Easy Interactive Function.

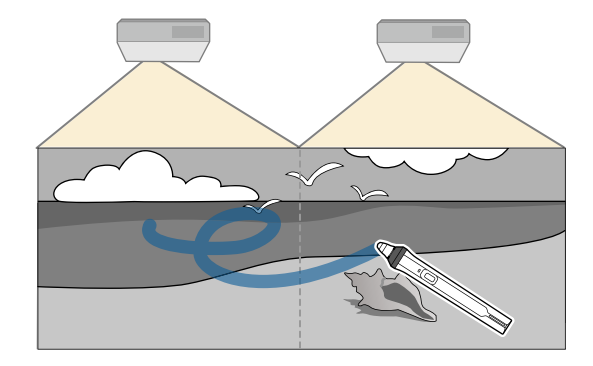

Vedere la *Guida di installazione* per le istruzioni dettagliate sull'installazione di più proiettori e le impostazioni per le funzioni interattive.

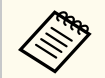

Potrebbe non essere possibile scrivere e disegnare oltre il bordo delle immagini.

#### g **Link correlati**

- "Uso temporaneo delle funzioni interattive su solo uno dei proiettori" p.116
- ["Collegamento di più proiettori dello stesso modello" p.37](#page-36-0)
- ["Uso di più proiettori" p.137](#page-136-0)
- ["Requisiti di sistema per Easy Interactive Driver" p.263](#page-262-0)

### **Uso temporaneo delle funzioni interattive su solo uno dei proiettori**

Quando si utilizzano le funzioni interattive su uno schermo proiettato da due proiettori, è possibile utilizzare temporaneamente le funzioni interattive su solo uno dei proiettori selezionando le seguenti impostazioni. Questa impostazione è disponibile solo sulla schermata principale.

Premere il tasto [Home] sul telecomando o l'icona  $\Box$  sulla barra degli strumenti inferiore.

Viene visualizzata la schermata iniziale.

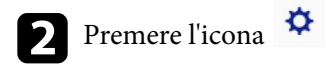

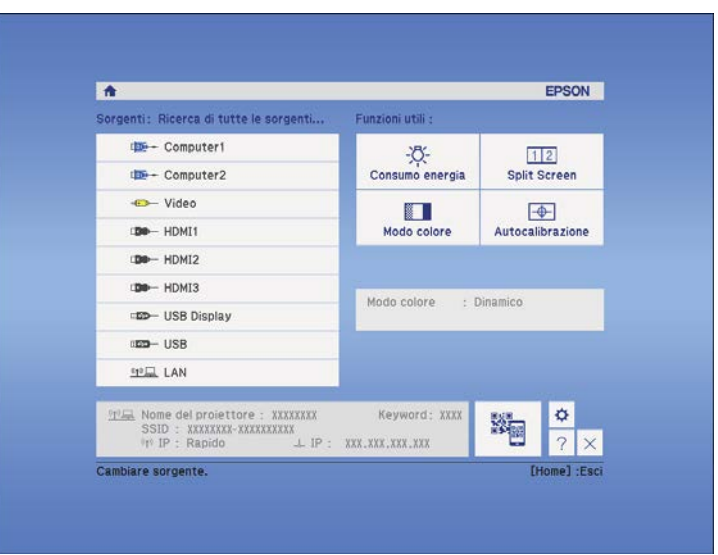

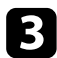

### c Selezionare **On** per **Usa questo proiettore singolo**.

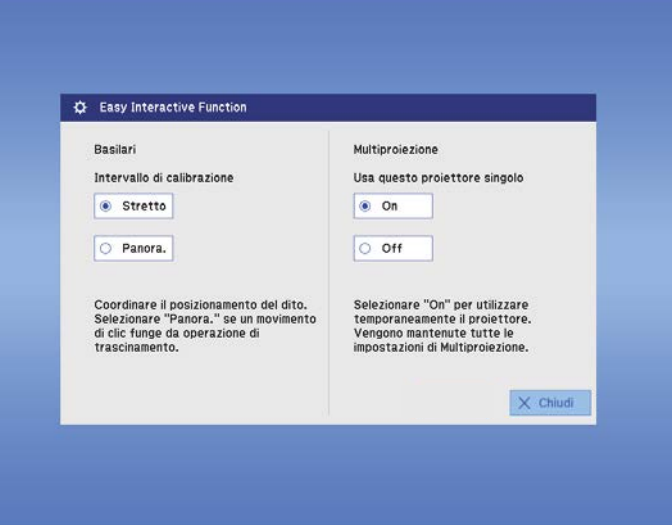

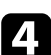

d Premere **Chiudi** per tornare alla schermata precedente.

È ora possibile utilizzare temporaneamente le funzioni interattive utilizzando solo uno dei proiettori.

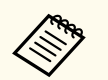

Quando il proiettore si spegne, **Usa questo proiettore singolo** ritorna su **Off**.

# **Regolazione delle funzioni del proiettore**

Seguire le istruzioni contenute in queste sezioni per usare le funzioni di regolazione del proiettore.

#### g **Link correlati**

- ["Proiezione di due immagini simultaneamente" p.119](#page-118-0)
- ["Proiezione di una presentazione PC Free" p.122](#page-121-0)
- ["Spegnimento temporaneo dell'immagine e dell'audio" p.127](#page-126-0)
- ["Arresto temporaneo dell'azione video" p.128](#page-127-0)
- ["Zoom immagini" p.129](#page-128-0)
- ["Utilizzo del telecomando come mouse wireless" p.130](#page-129-0)
- ["Utilizzo del telecomando come puntatore" p.131](#page-130-0)
- ["Salvataggio di un Logo utente" p.132](#page-131-0)
- ["Salvataggio di un pattern utente" p.135](#page-134-0)
- ["Uso di più proiettori" p.137](#page-136-0)
- ["Proiezione di immagini dalla porta HDMI3 con l'unità di interfaccia opzionale" p.145](#page-144-0)
- ["Funzioni di sicurezza del proiettore" p.147](#page-146-0)

# <span id="page-118-0"></span>**Proiezione di due immagini simultaneamente <sup>119</sup>**

La funzione split screen può essere usata per proiettare simultaneamente due immagini da due sorgenti immagine diverse. La funzione split screen può essere controllata usando il telecomando o i menu del proiettore.

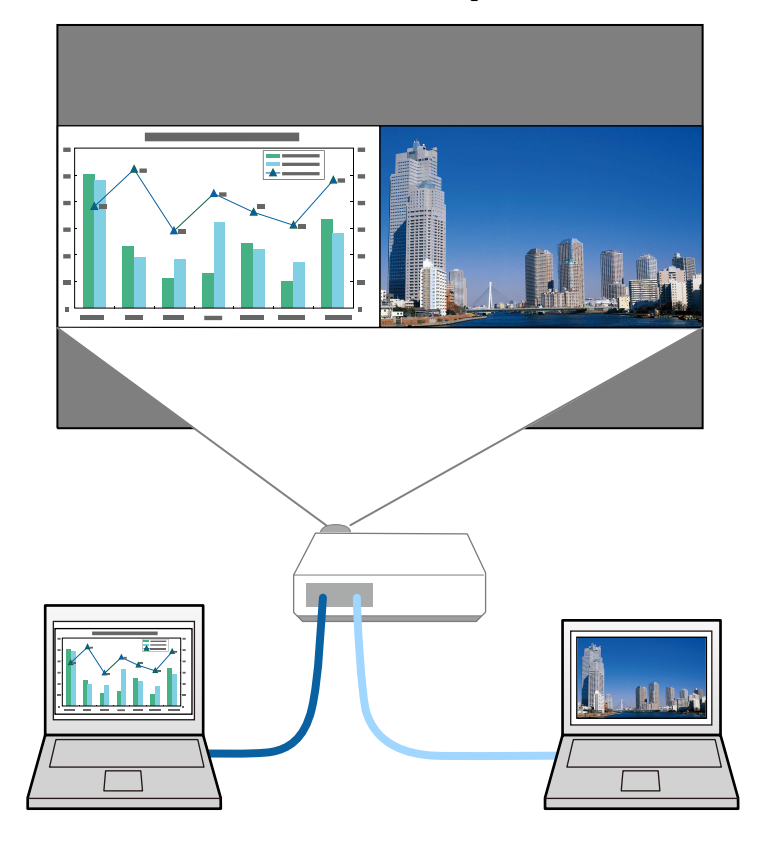

- Mentre viene usata la funzione split screen, le altre funzioni del proiettore potrebbero non essere disponibili e alcune impostazioni potrebbero essere applicate automaticamente a entrambe le immagini.
- Non è possibile eseguire la proiezione in split screen quando **Connetti ELPCB02** è impostato su **On** nel menu **Avanzate** del proiettore.
	- s**Avanzate** > **Funzionamento** > **Connetti ELPCB02**

**a** Premere il tasto [Split] sul telecomando.

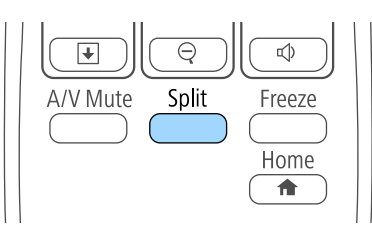

La sorgente in ingresso correntemente selezionata si sposta sulla parte sinistra dello schermo.

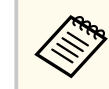

È possibile effettuare le stesse operazioni da **Split Screen** nel menu **Impostazioni** del proiettore.

#### Premere il tasto [Menu].

In questa schermata potrete vedere:

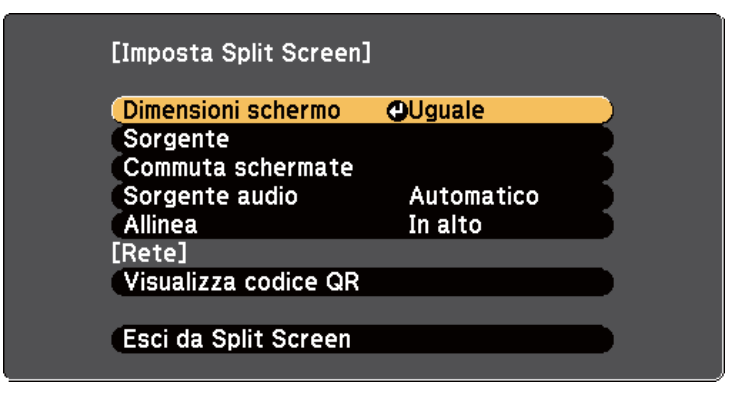

# **Proiezione di due immagini simultaneamente <sup>120</sup>**

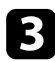

c Per selezionare una sorgente in ingresso per l'altra immagine, selezionare l'impostazione **Sorgente**, premere [Enter], selezionare la sorgente in ingresso, selezionare **Esegui**, e premere [Enter].

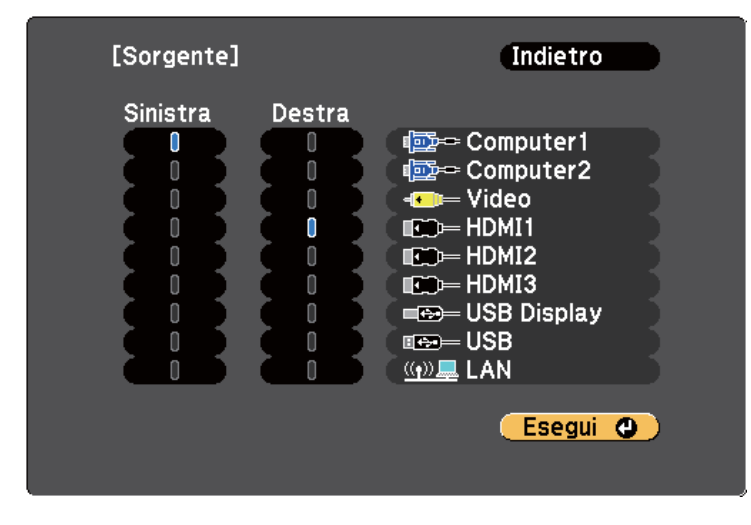

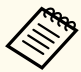

• Possono essere selezionate solo sorgenti in ingresso che possano essere combinate.

• Mentre si utilizza la funzione split screen, la schermata **Sorgente** appare quando si cambia la sorgente in ingresso dal telecomando.

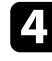

d Per scambiare le immagini, selezionare **Commuta schermate** e premere [Enter].

Le immagini proiettate sulla parte sinistra e destra dello schermo vengono scambiate.

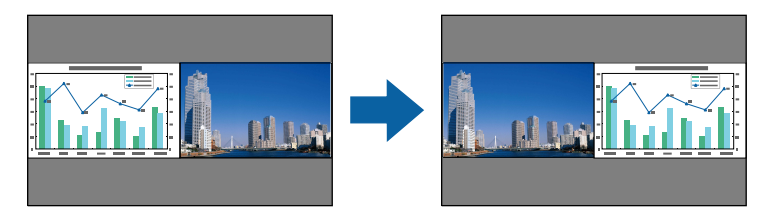

e Per ingrandire una immagine e ridurre l'altra, selezionare **Dimensioni schermo**, premere [Enter], selezionare una dimensione, premere [Enter]. Per uscire dal menu, premere [Menu].

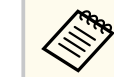

In base ai segnali video in ingresso, le immagini potrebbero non apparire della stessa dimensione anche si è selezionato **Uguale**.

f Per selezionare l'audio, scegliere **Sorgente audio**, premere [Enter], selezionare un'opzione audio e premere [Enter]. Per uscire dal menu, premere [Menu].

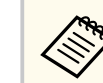

Selezionare **Auto** per ascoltare l'audio dallo schermo più grande o dallo schermo di sinistra.

Per allineare le immagini proiettate sulla parte superiore dello schermo, selezionare **Allinea**, premere [Enter], selezionare **In alto**, e premere di nuovo [Enter]. Per uscire dal menu, premere [Menu].

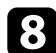

**h** Per uscire dalla funzione split screen, premere [Split] o [Esc].

#### g **Link correlati**

- "Combinazioni di sorgente di ingresso non supportate per la proiezione Split Screen" p.120
- ["Limitazioni della proiezione split screen" p.121](#page-120-0)
- ["Funzioni interattive durante la proiezione di due immagini simultanee" p.113](#page-112-0)

### **Combinazioni di sorgente di ingresso non supportate per la proiezione Split Screen**

Queste combinazioni di sorgente in ingresso non possono essere proiettate su uno split screen.

### <span id="page-120-0"></span>**Proiezione di due immagini simultaneamente <sup>121</sup>**

- Computer1 e Computer2
- Computer1, Computer2 e Video
- USB Display, USB/LAN
- USB e LAN

#### **Limitazioni della proiezione split screen**

#### **Limitazioni operative**

Non è possibile eseguire le seguenti operazioni durante la proiezione split screen.

- Impostazione del menu proiettore
- E-Zoom
- Commutazione del modo formato (il modo formato viene impostato su **Normale**)
- Operazioni mediante il tasto [User] sul telecomando
- Diaframma autom.

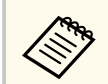

È possibile visualizzare la Guida solo quando i segnali di immagini non sono trasmessi o quando è visualizzato un errore o una notifica di avviso.

#### **Limitazioni immagine**

• Se si effettuano regolazioni quali **Luminosità**, **Contrasto**, **Intensità colore**, **Tinta** e **Nitidezza** nel menu **Immagine** del proiettore, è possibile applicarle solo all'immagine a sinistra. Le regolazioni predefinite sono applicate all'immagine a destra. Le regolazioni che coinvolgono l'intera immagine proiettata, come **Modo colore** e **Temp. colore** sono applicate sia all'immagine di destra che di sinistra.

- Anche se vengono effettuate regolazioni per **Riduzione rumore** e **Deinterlacciamento** nel menu **Immagine** del proiettore, **Riduzione rumore** viene impostato su 0 e **Deinterlacciamento** su **Off** per l'immagine a destra.
	- s**Immagine** > **Miglior. immagine** > **Riduzione rumore**
	- s**Immagine** > **Avanzate** > **Deinterlacciamento**
- Anche se si imposta **Colore sfondo** su **Logo** nel menu **Avanzate** del proiettore, la schermata blu viene visualizzata quando non c'è nessun segnale immagine in ingresso.

#### g **Link correlati**

- ["Rapporto d'aspetto dell'immagine" p.68](#page-67-0)
- ["Zoom immagini" p.129](#page-128-0)
- ["Impostazione diaframma automatico" p.72](#page-71-0)
- ["Modo colore" p.71](#page-70-0)
- ["Impostazioni segnale in ingresso Menu Segnale" p.184](#page-183-0)
- ["Impostazioni della funzione proiettore Menu Impostazioni" p.186](#page-185-0)
- ["Impostazioni di configurazione del proiettore Menu Avanzate" p.189](#page-188-0)

<span id="page-121-0"></span>La funzione PC Free del proiettore può essere usata ogni volta che si collega un dispositivo USB che contiene i file di presentazione compatibili. Consente di visualizzare in modo rapido e veloce una presentazione e di controllarla usando il telecomando del proiettore.

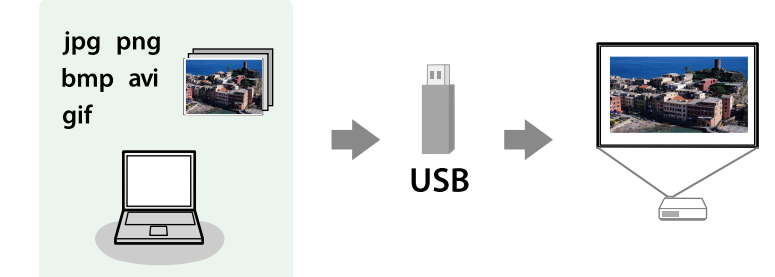

# $\rightarrow$  **Link correlati**<br>• "Tipi di file PC

- "Tipi di file PC Free supportati" p.122
- "Precauzioni relative alla proiezione PC Free" p.122
- ["Avvio di una presentazione PC Free" p.123](#page-122-0)
- ["Avvio di un filmato PC Free" p.125](#page-124-0)
- ["Opzioni di visualizzazione di PC Free" p.126](#page-125-0)

### **Tipi di file PC Free supportati**

Questi tipi di file possono essere proiettati usando la funzione PC Free del proiettore.

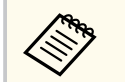

- Per ottenere risultati migliori, mettere i file su un supporto formattato in FAT 16/32.
- In caso di problemi nel proiettare da supporti formattati per file system non Windows, provare a formattare il supporto per Windows.

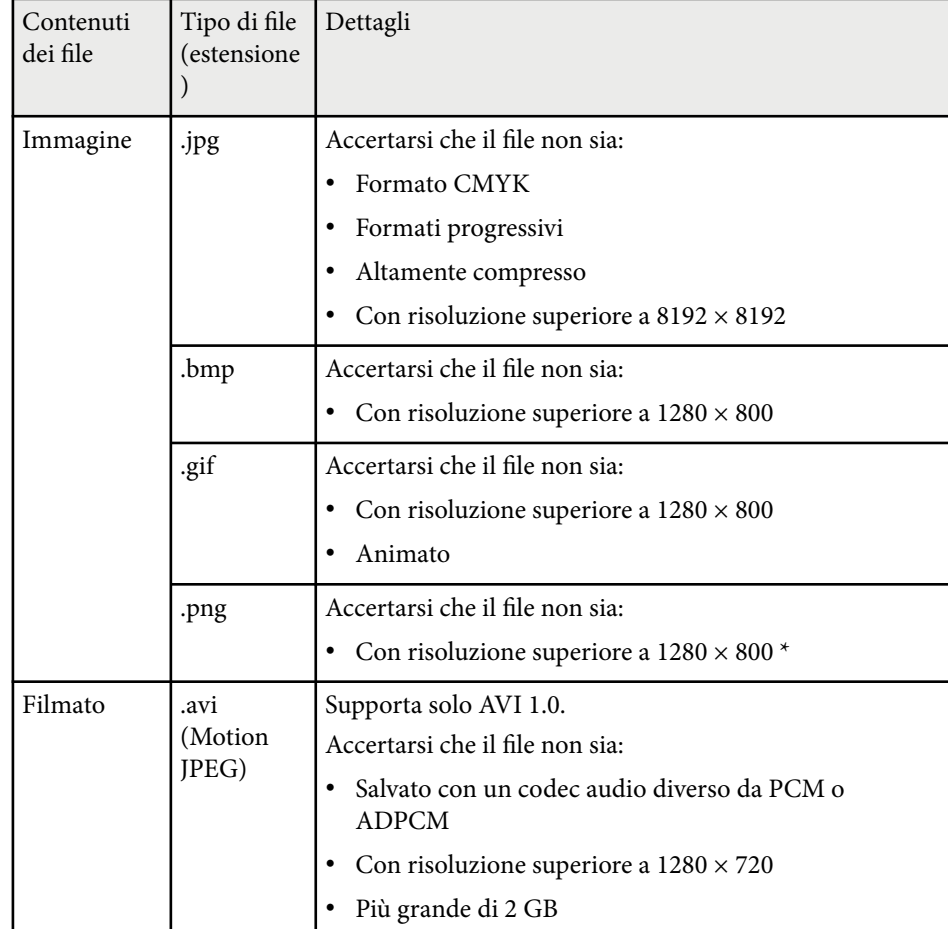

### **Precauzioni relative alla proiezione PC Free**

Fare attenzione alle seguenti precauzioni quando si usano le funzioni PC Free.

• Non scollegare il dispositivo di archiviazione USB mentre si sta effettuando l'accesso ad esso, altrimenti PC Free potrebbe non funzionare correttamente.

- <span id="page-122-0"></span>• Si potrebbe non essere in grado di usare le funzioni di sicurezza su alcuni dispositivi di archiviazione USB con funzioni PC Free.
- Quando si collega un dispositivo USB che include un trasformatore CA, collegare il trasformatore a una presa elettrica quando si usa tale dispositivo con il proiettore.
- Alcuni lettori di schede USB disponibili in commercio potrebbero non essere compatibili.
- Il proiettore è in grado di riconoscere fino a 5 schede inserite contemporaneamente nel lettore di schede collegato.
- Non è possibile correggere la distorsione del keystone durante la proiezione con PC Free, quindi correggere la forma dell'immagine prima di iniziare la presentazione.
- Mentre si effettua la proiezione con PC Free è possibile usare le seguenti funzioni.
	- Blocco
	- A/V Mute
	- E-Zoom
	- Puntatore

#### g **Link correlati**

- ["Arresto temporaneo dell'azione video" p.128](#page-127-0)
- ["Spegnimento temporaneo dell'immagine e dell'audio" p.127](#page-126-0)
- ["Zoom immagini" p.129](#page-128-0)
- ["Utilizzo del telecomando come puntatore" p.131](#page-130-0)

### **Avvio di una presentazione PC Free**

Una volta collegato un dispositivo USB al proiettore, è possibile passare alla sorgente in ingresso USB e avviare la presentazione.

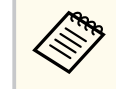

- È possibile modificare le opzioni di funzionamento PC Free o aggiungere effetti speciali evidenziando **Opzione** nello schermo in basso ed elaborando [Enter].
- È possibile utilizzare presentazioni usando la penna interattiva o le dita invece del telecomando (EB-695Wi/EB-685Wi/EB-680Wi/EB-675Wi).

#### Premere il tasto [USB] sul telecomando.

Viene visualizzata la schermata con l'elenco dei file PC Free.

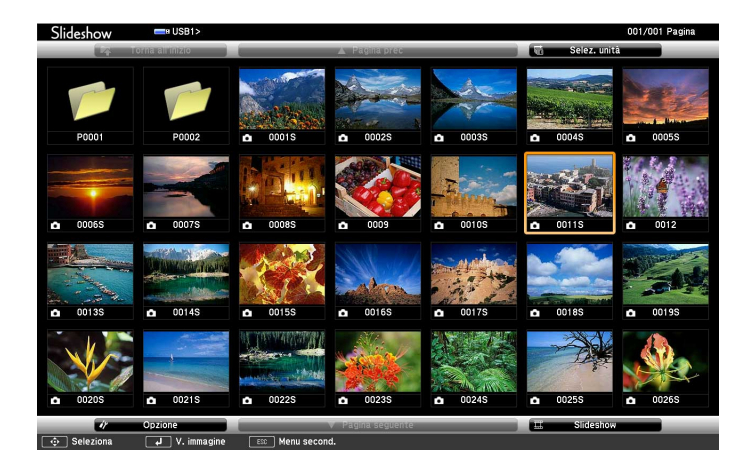

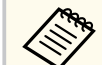

- Se viene visualizzata la schermata Seleziona unità premere i tasti freccia per selezionare l'unità e premere [Enter].
- Per visualizzare la schermata Seleziona unità, evidenziare **Seleziona unità** in alto sulla schermata dell'elenco dei file e premere [Enter].

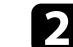

b Effettuare una delle seguenti operazioni per individuare i file:

• Se è necessario visualizzare i file all'interno di una sottocartella nel proprio dispositivo, premere i tasti freccia per evidenziare la cartella e premere [Enter].

- Per tornare indietro di un livello cartelle sul dispositivo, evidenziare **Torna all'inizio** e premere [Enter].
- Per visualizzare altri file presenti in una cartella, evidenziare **Pagina seguente** o **Pagina prec** e premere [Enter], oppure premere i tasti [Page] su o giù sul telecomando.
- c Effettuare una delle seguenti operazioni:
	- Per visualizzare un'immagine singola, premere i tasti freccia per evidenziare l'immagine e premere [Enter]. (Premere [Esc] per tornare alla schermata con l'elenco dei file.)
	- Per visualizzare una presentazione di tutte le immagini presenti in una cartella, premere i tasti freccia per evidenziare l'opzione **Slideshow** sullo schermo in basso e premere [Enter].
		- È possibile modificare l'intervallo di tempo per il cambio immagine evidenziando **Opzione** nello schermo in basso e premendo [Enter].
		- Se ci sono nomi file più lunghi dell'area di visualizzazione o includono simboli non supportati, possono essere accorciati o cambiati solo nella schermata.

Durante la proiezione, usare i seguenti comandi per controllare lo schermo:

• Per ruotare un'immagine visualizzata, premere il tasto freccia su o giù.

È inoltre possibile ruotare l'immagine facendovi un gesto rapido tramite la penna interattiva (EB-695Wi/EB-685Wi/EB-680Wi/EB-675Wi) o le dita (EB-695Wi/EB-680Wi).

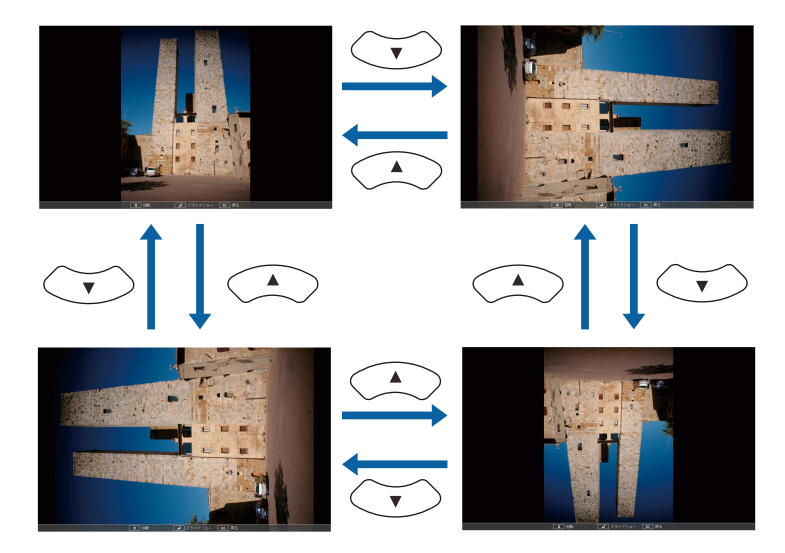

• Per passare all'immagine precedente o successiva, premere il tasto freccia a destra o sinistra.

È inoltre possibile spostare avanti e indietro l'immagine facendo un gesto rapido sull'immagine tramite la penna interattiva (EB-695Wi/ EB-685Wi/EB-680Wi/EB-675Wi) o le dita (EB-695Wi/EB-680Wi).

e Per arrestare la visualizzazione, seguire le istruzioni a schermo o premere il tasto [Esc].

Si torna alla schermata con l'elenco file.

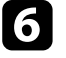

f Disattivare il dispositivo USB, se necessario, quindi scollegare il dispositivo dal proiettore.

#### g **Link correlati**

- ["Collegamento a un dispositivo USB" p.34](#page-33-0)
- ["Opzioni di visualizzazione di PC Free" p.126](#page-125-0)

### <span id="page-124-0"></span>**Avvio di un filmato PC Free**

Una volta collegato un dispositivo USB al proiettore, è possibile passare alla sorgente in ingresso USB e avviare il film.

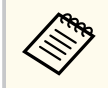

• È possibile modificare le opzioni di funzionamento PC Free evidenziando **Opzione** nello schermo in basso e premendo [Enter].

#### Premere il tasto [USB] sul telecomando.

Viene visualizzata la schermata con l'elenco dei file PC Free.

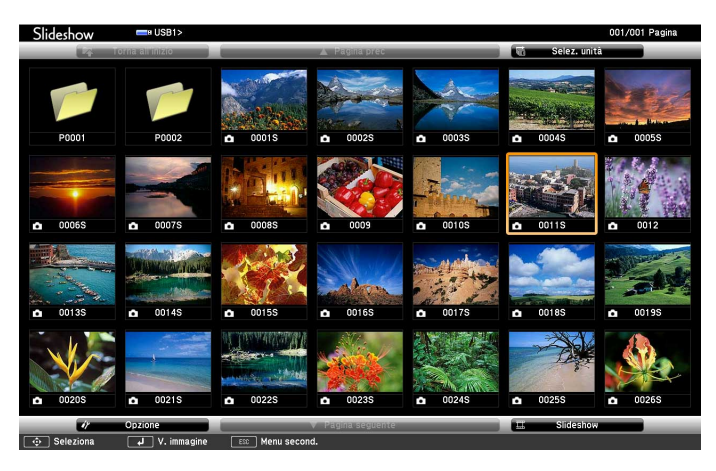

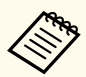

• Se viene visualizzata la schermata Seleziona unità premere i tasti freccia per selezionare l'unità e premere [Enter].

• Per visualizzare la schermata Seleziona unità, evidenziare **Seleziona unità** in alto sulla schermata dell'elenco dei file e premere [Enter].

**b** Effettuare una delle seguenti operazioni per individuare i file:

- Se è necessario visualizzare i file all'interno di una sottocartella nel proprio dispositivo, premere i tasti freccia per evidenziare la cartella e premere [Enter].
- Per tornare indietro di un livello cartelle sul dispositivo, evidenziare **Torna all'inizio** e premere [Enter].
- Per visualizzare altri file presenti in una cartella, evidenziare **Pagina seguente** o **Pagina prec** e premere [Enter], oppure premere i tasti [Page] su o giù sul telecomando.
- 

Per riprodurre un film, premere i tasti freccia per selezionare il file e premere [Enter].

- 
- Se ci sono nomi file più lunghi dell'area di visualizzazione o includono simboli non supportati, possono essere accorciati o cambiati solo nella schermata.
- Se si desidera riprodurre tutti i film di una cartella in sequenza, selezionare l'opzione **Slideshow** in basso sullo schermo.
- Per arrestare la riproduzione del film, premere [Esc] evidenziare Esci, quindi premere [Enter].

Si torna alla schermata con l'elenco file.

e Disattivare il dispositivo USB, se necessario, quindi scollegare il dispositivo dal proiettore.

#### g **Link correlati**

- ["Collegamento a un dispositivo USB" p.34](#page-33-0)
- ["Opzioni di visualizzazione di PC Free" p.126](#page-125-0)

### <span id="page-125-0"></span>**Opzioni di visualizzazione di PC Free**

Quando si utilizza PC Free, è possibile selezionare queste opzioni di visualizzazione. Per accedere a questa schermata, selezionare **Opzione** in basso sulla schermata con l'elenco dei file PC Free e premere [Enter].

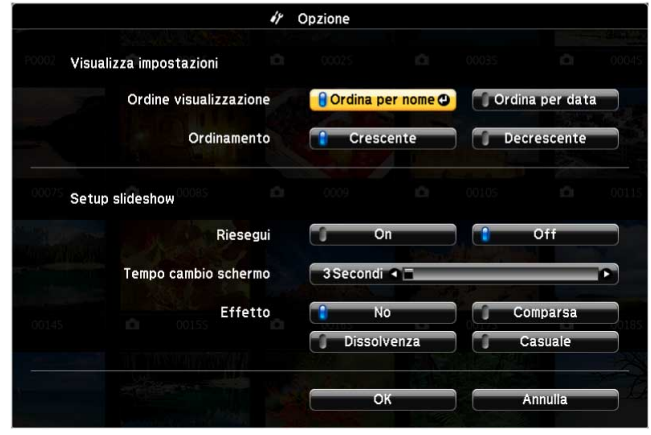

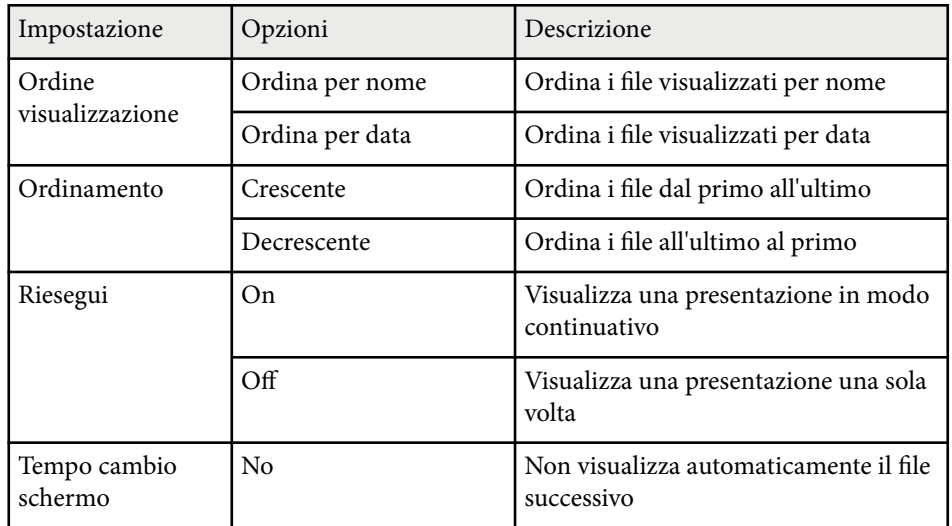

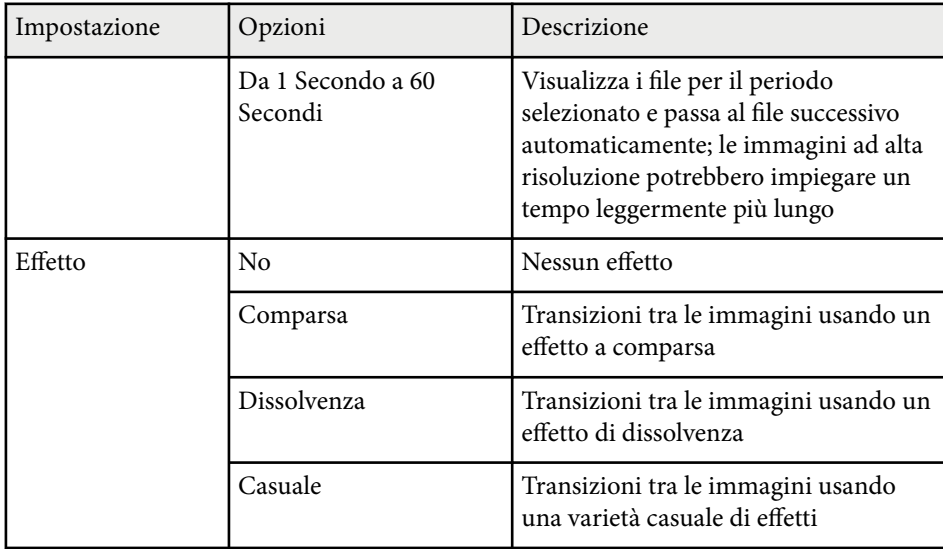

# <span id="page-126-0"></span>**Spegnimento temporaneo dell'immagine e dell'audio <sup>127</sup>**

Il proiettore può temporaneamente disattivare l'immagine proiettata e l'audio se si desidera catturare l'attenzione del pubblico durante una presentazione. Qualsiasi azione audio o video prosegue tuttavia, quindi non è possibile riprendere la proiezione dal punto in cui si è interrotta.

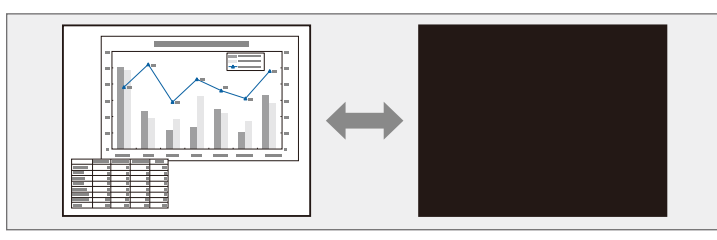

Se si desidera visualizzare un'immagine come un logo aziendale o un'immagine quando viene premuto il tasto [A/V Mute], è possibile selezionare l'immagine visualizzata nell'impostazione **A/V Mute** nel menu **Avanzate** del proiettore.

s**Avanzate** > **Schermo** > **A/V Mute**

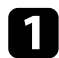

Premere il tasto [A/V Mute] sul telecomando per arrestare temporaneamente qualsiasi proiezione e silenziare l'audio.

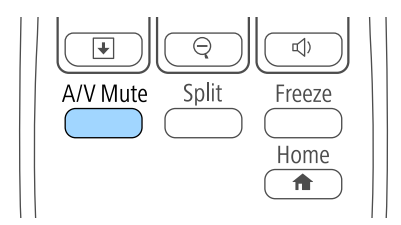

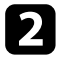

Per riattivare l'immagine e l'audio, premere nuovamente [A/V Mute].

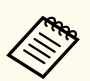

• L'alimentazione del proiettore si disattiva automaticamente 30 minuti dopo aver attivato A/V Mute. Questa funzione può essere disattivata nel menu **ECO** del proiettore.

- **ECO** > Timer A/V Mute
- La lampada rimane accesa durante A/V Mute. Pertanto, le ore della lampada continuano ad accumularsi.

#### g **Link correlati**

- ["Impostazioni di configurazione del proiettore Menu Avanzate" p.189](#page-188-0)
- ["Impostazioni di configurazione del proiettore Menu ECO" p.203](#page-202-0)

# <span id="page-127-0"></span>**Arresto temporaneo dell'azione video <sup>128</sup>**

L'azione di un video o la presentazione di un computer può essere temporaneamente arrestata mantenendo l'immagine corrente sullo schermo. Qualsiasi azione audio o video prosegue tuttavia, quindi non è possibile riprendere la proiezione dal punto in cui si è interrotta.

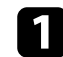

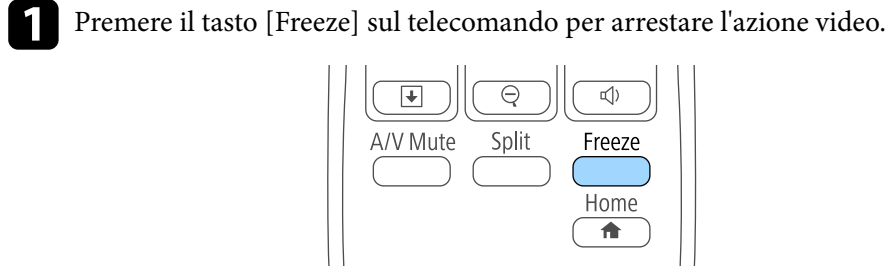

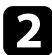

Per riavviare l'azione video in corso, premere nuovamente [Freeze].

# <span id="page-128-0"></span>**Zoom immagini <sup>129</sup>**

È possibile attirare l'attenzione sulle parti di una presentazione facendo lo zoom su una parte dell'immagine e ingrandendola sullo schermo.

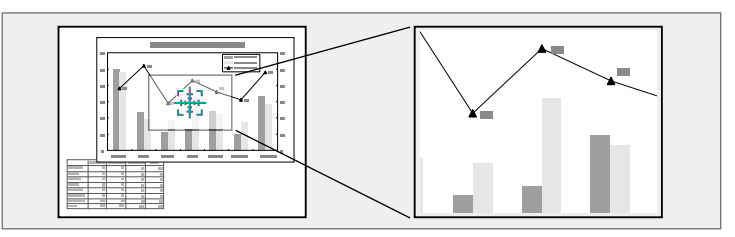

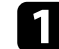

Premere il tasto [E-Zoom] + sul telecomando.

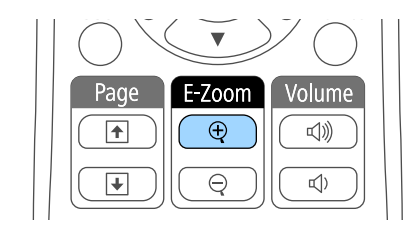

Sarà visualizzato un mirino sullo schermo ad indicare il centro dell'area dello zoom.

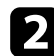

D Usare i seguenti tasti sul telecomando per regolare l'immagine ingrandita:

- Usare i tasti freccia per posizionare il mirino sull'area immagine su cui si desidera effettuare lo zoom. Per spostare il mirino in diagonale, premere qualsiasi coppia di tasti freccia adiacenti contemporaneamente.
- Premere il tasto [E-Zoom] + più volte per effettuare lo zoom sull'area immagine. Tenere premuto il tasto [E-Zoom] + per ingrandire più velocemente. L'area selezionata può essere ingrandita da una fino a quattro volte in 25 incrementi.
- Per effettuare una panoramica sull'area immagine ingrandita, usare i tasti freccia.
- Per rimpicciolire l'immagine, premere il tasto [E-Zoom] –.

• Per tornare alla dimensione originale dell'immagine, premere [Esc]. L'immagine ingrandita viene proiettata e il rapporto di ingrandimento viene anch'esso visualizzato sullo schermo.

### <span id="page-129-0"></span>**Utilizzo del telecomando come mouse wireless <sup>130</sup>**

Il telecomando del proiettore può essere usato come mouse wireless per controllare la proiezione a distanza dal computer.

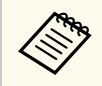

Le funzioni del mouse wireless possono essere usate con Windows Vista e successivo, oppure OS X 10.7.x e successivo.

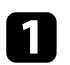

a Collegare il proiettore ad un computer tramite la porta USB-B, Computer o HDMI del proiettore.

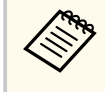

La funzione MouseWireless non è attiva quando si proiettano immagini da un dispositivo collegato alla porta HDMI1/MHL usando un cavo MHL.

- b Se si collega il computer ad una porta diversa dalla porta USB-B, collegare alla porta USB-B del proiettore e alla porta USB del computer anche un cavo USB (per supportare la funzione MouseWireless).
- Iniziare la propria presentazione.

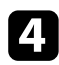

Usare i seguenti tasti sul telecomando per controllare la presentazione:

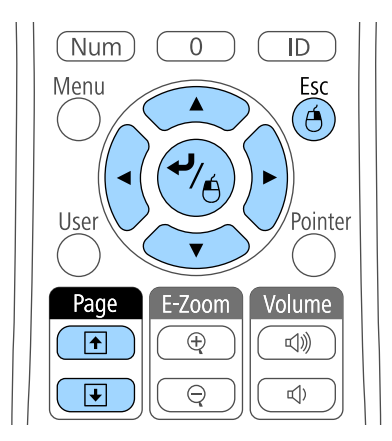

- Per spostarsi attraverso le diapositive o le pagine, premere i tasti [Page] su o giù.
- Per spostare il cursore a video, usare i tasti freccia. Per spostare il cursore in diagonale, premere qualsiasi coppia di tasti freccia adiacenti contemporaneamente.
- Per effettuare il clic con il tasto sinistro, premere [Enter] una volta (due volte per il doppio clic). Per effettuare il clic con il tasto destro, premere il tasto [Esc].
- Per trascinare, tenere premuto [Enter] e spostare il cursore con i tasti freccia, quindi rilasciare [Enter] nel punto di destinazione.

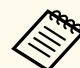

- Se le opzioni dei tasti del mouse sono state impostate al contrario sul computer, anche i tasti del telecomando funzioneranno al contrario.
- La funzione Mouse Wireless non è attiva nei seguenti casi:
	- Quando sono visualizzati il menu del proiettore o una schermata della Guida.
	- Quando **USB Type B** è impostato su **Easy Interactive Function** o **USB Display/Easy Interactive Function** dal menu **Avanzate** del proiettore (EB-695Wi/EB-685Wi/EB-680Wi/EB-675Wi).
	- Quando si utilizzano funzioni diverse da MouseWireless (per esempio la regolazione del volume).

Tuttavia, quando si utilizza la funzione E-Zoom o Puntatore, è consentita la selezione della pagina precedente o successiva.

#### g **Link correlati**

- ["Zoom immagini" p.129](#page-128-0)
- ["Utilizzo del telecomando come puntatore" p.131](#page-130-0)

# <span id="page-130-0"></span>**Utilizzo del telecomando come puntatore <sup>131</sup>**

Il telecomando del proiettore può essere usato come puntatore per aiutare a dirigere l'attenzione del pubblico su importanti informazioni sullo schermo. La forma predefinita del puntatore è una freccia. Questa forma può essere modificata nell'impostazione **Forma del puntatore** nel menu **Impostazioni** del proiettore.

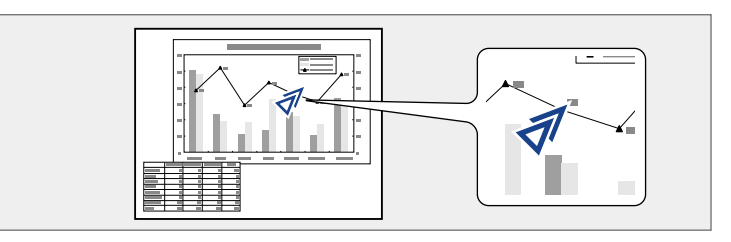

Premere il tasto [Pointer] sul telecomando.

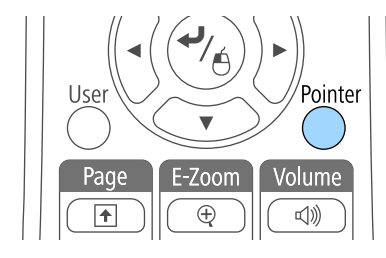

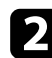

b Usare i tasti freccia per spostare il puntatore sullo schermo. Per spostare il puntatore in diagonale, premere qualsiasi coppia di tasti freccia adiacenti contemporaneamente.

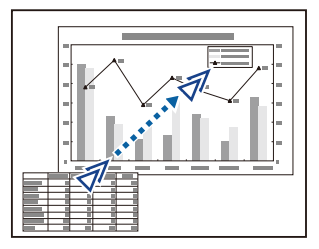

#### g **Link correlati**

• ["Impostazioni della funzione proiettore - Menu Impostazioni" p.186](#page-185-0)

# <span id="page-131-0"></span>**Salvataggio di un Logo utente <sup>132</sup>**

È possibile salvare un'immagine sul proiettore e visualizzarla ogni volta che il proiettore si accende. L'immagine può anche essere visualizzata quando il proiettore non riceve un segnale in ingresso o quando viene arrestata temporaneamente la proiezione (usando A/V Mute). Questa immagine è chiamata schermata logo utente.

Come logo utente è possibile selezionare una foto, un'immagine o un logo aziendale, utile per identificare il proprietario del proiettore per scoraggiare i furti. Inoltre è possibile impedire di cambiare il logo utente impostando una password di protezione.

- Una volta salvato un logo utente, non è possibile tornare al logo predefinito.
- Se l'impostazione **Logo protetto** è impostata su **On** nel menu di impostazione **Protetto da password**, impostarlo su **Off** prima di salvare il logo utente.
- Quando vengono copiate le impostazioni del menu da un proiettore a un altro usando la funzione di configurazione gruppo, viene copiato anche il logo utente. Non registrare le informazioni che non si desidera condividere tra più proiettori come un logo utente.

Visualizzare l'immagine che si desidera proiettare come logo utente.

Premere il tasto [Menu] sul pannello di controllo o sul telecomando.

c Selezionare il menu **Avanzate** e premere [Enter].

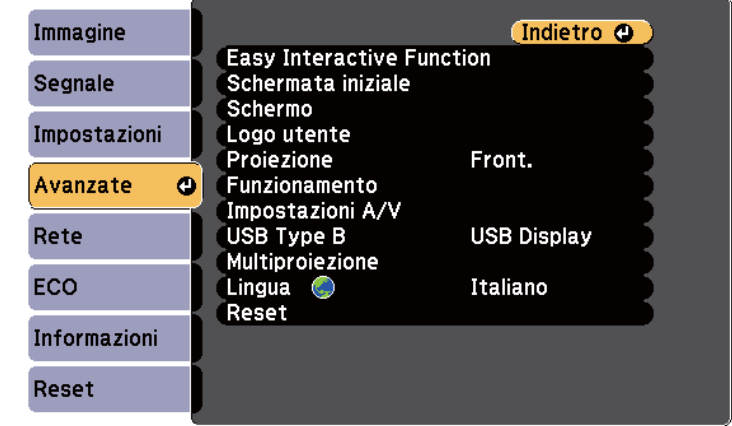

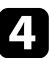

Selezionare il Logo utente e premere [Enter].

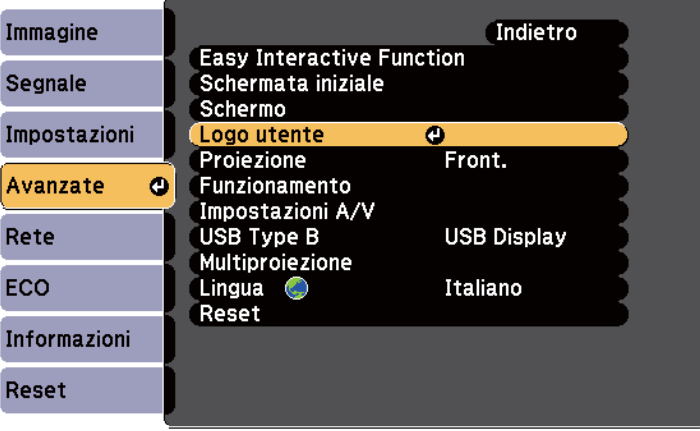

Sarà visualizzato un messaggio in cui viene richiesto di usare l'immagine visualizzata come logo utente.

# **Salvataggio di un Logo utente <sup>133</sup>**

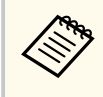

Regolazioni come Keystone, E-Zoom, o Formato sono temporaneamente non disponibili quando viene selezionato **Logo utente**.

#### Selezionare Sì e premere [Enter].

Sarà visualizzata una casella di selezione in sovrapposizione all'immagine.

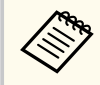

In base al segnale immagine corrente, le dimensioni dello schermo possono cambiare per adattarsi al segnale immagine.

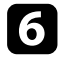

f Usare i tasti freccia per circondare l'area dell'immagine che si desidera usare come logo utente e premere [Enter].

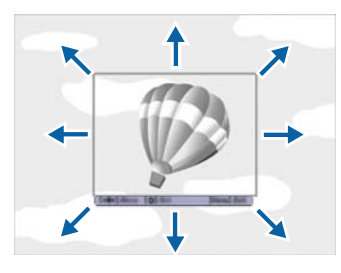

Sarà richiesto se si desidera selezionare quest'area immagine.

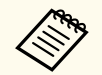

Le dimensioni dell'area immagine (400 x 300 pixel) non sono modificabili.

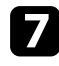

g Selezionare **Sì** e premere [Enter]. (Se si desidera modificare l'area selezionata, selezionare **No**, premere [Enter] e ripetere l'ultimo punto.) Sarà visualizzato il menu fattore di zoom del Logo utente.

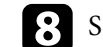

Selezionare una percentuale di zoom e premere [Enter].

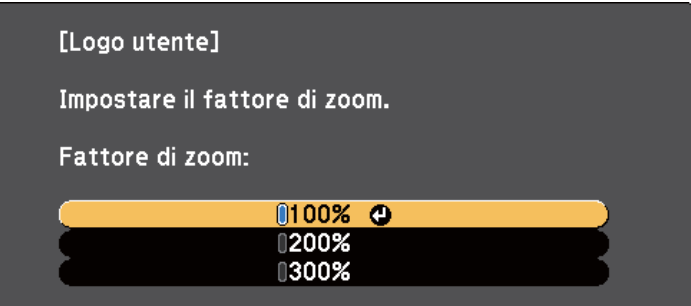

Sarà visualizzato un messaggio in cui viene richiesto di salvare l'immagine come logo utente.

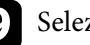

#### Selezionare Sì e premere [Enter].

Il logo utente viene sovrascritto e apparirà un messaggio di completamento.

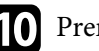

Premere [Esc] per uscire dalla schermata del messaggio.

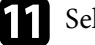

k Selezionare il menu **Avanzate** e premere [Enter].

- l Selezionare il menu **Schermo** e premere [Enter].
- selezionare quando si desidera visualizzare la schermata Logo utente:
	- Per visualizzarla quando non vi è segnale in ingresso, selezionare **Colore sfondo** e impostarlo su **Logo**.
	- Per visualizzarla quando si accende il computer, selezionare **Schermo iniziale** e impostarlo su **On**.
	- Per visualizzarla quando viene premuto il tasto [A/V Mute], selezionare **A/V Mute** e impostarlo su **Logo**.

# **Salvataggio di un Logo utente <sup>134</sup>**

Per evitare che chiunque possa cambiare le impostazioni del Logo utente senza prima immettere una password, impostare **Logo protetto** su **On** nel menu di impostazione **Protetto da password** e impostare la password.

- <sup>g</sup> **Link correlati** ["Spegnimento temporaneo dell'immagine e dell'audio" p.127](#page-126-0)
- ["Scelta dei tipi di sicurezza della password" p.148](#page-147-0)

# <span id="page-134-0"></span>**Salvataggio di un pattern utente <sup>135</sup>**

Sono disponibili quattro tipi di motivi preregistrati sul proiettore, come ad esempio i motivi a righe o con griglie. È possibile proiettare questi pattern per aiuto nelle presentazioni usando le impostazioni **Mostra pattern** nel menu **Impostazioni**.

È inoltre possibile salvare l'immagine in corso di proiezione come Pattern utente.

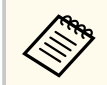

Una volta salvato un Pattern utente, il pattern non può essere ripristinato alle impostazioni predefinite di fabbrica.

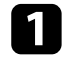

a Proiettare l'immagine da salvare come Pattern utente, quindi premere il tasto [Menu] sul pannello di controllo o il telecomando.

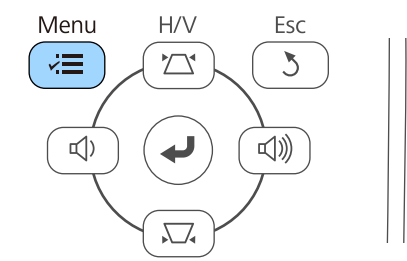

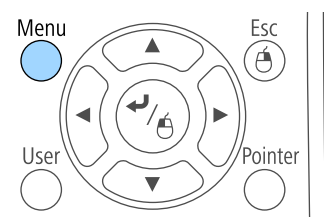

b Selezionare il menu **Impostazioni** e premere [Enter].

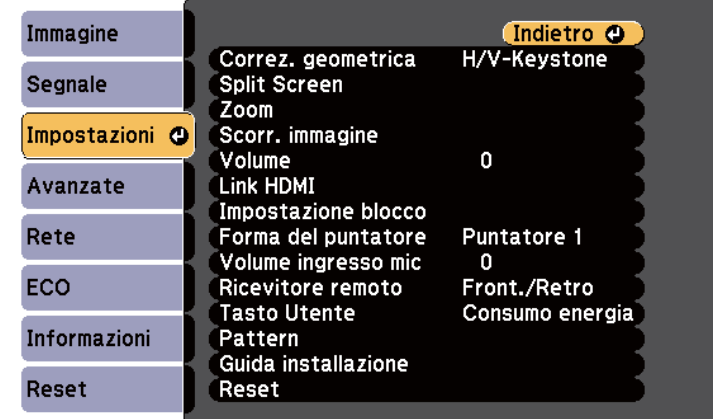

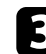

Selezionare Pattern e premere [Enter].

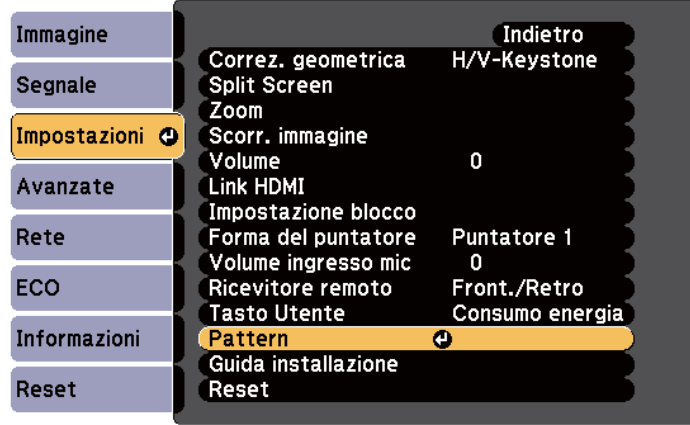

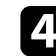

d Selezionare **Pattern utente** e premere [Enter].

Sarà visualizzato un messaggio in cui viene richiesto di usare l'immagine visualizzata come Pattern utente.

# **Salvataggio di un pattern utente <sup>136</sup>**

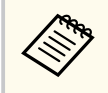

Regolazioni quali Keystone, E-Zoom, Formato, Regola zoom, o Scorr. immagine vengono temporaneamente annullate quando si seleziona **Pattern utente** .

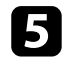

# Selezionare Sì e premere [Enter].

Sarà visualizzato un messaggio in cui viene richiesto di salvare l'immagine come Pattern utente.

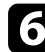

# Selezionare Sì e premere [Enter].

Verrà visualizzato un messaggio che indica il completamento.

<span id="page-136-0"></span>È possibile combinare le immagini proiettate da due o più proiettori per creare un'immagine grande.

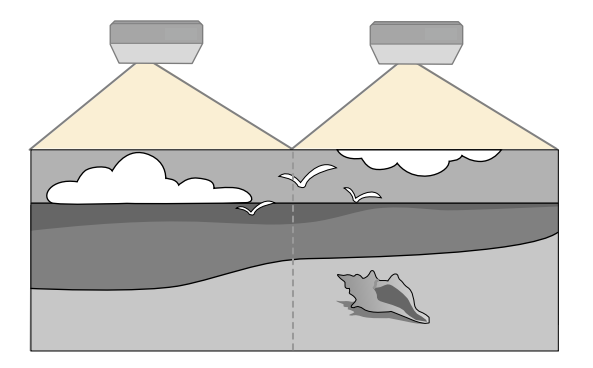

- Prima di avviare la proiezione, accertarsi di impostare **Multiproiezione** su **On** per tutti i proiettori.
	- s**Avanzate** > **Multiproiezione** > **Multiproiezione**
- Prima di avviare la proiezione, accertarsi di selezionare la stessa modalità di colore per tutti i proiettori.
	- s**Avanzate** > **Multiproiezione** > **Modo colore**

#### g **Link correlati**

- "Sistema di identificazione del proiettore per il controllo di più proiettori" p.137
- ["Regolazione dell'uniformità del colore" p.139](#page-138-0)
- ["Regolazione della luminosità della lampada" p.141](#page-140-0)
- ["Corrispondenza dei colori dell'immagine" p.142](#page-141-0)
- ["Regolazione di RGBCMY" p.143](#page-142-0)

### **Sistema di identificazione del proiettore per il controllo di più proiettori**

Se vengono allineati più proiettori per la proiezione delle immagini, è possibile correggere la luminosità e la tonalità del colore dell'immagine di ogni proiettore, in modo che le immagini corrispondano il più possibile.

È possibile impostare un ID proiettore univoco per ciascun proiettore per utilizzarlo individualmente usando un telecomando, quindi correggere la luminosità e il colore di ciascun proiettore.

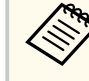

- In alcuni casi, non sarà possibile ottenere una corrispondenza esatta della luminosità e della tonalità del colore anche in seguito alla correzione.
- Se le differenze di luminosità e tonalità di colore diventano più evidenti nel corso del tempo, ripetere le regolazioni.

#### g **Link correlati**

- "Impostazione dell'ID del proiettore" p.137
- ["Selezione del proiettore che si desidera utilizzare" p.138](#page-137-0)

#### **Impostazione dell'ID del proiettore**

Per controllare più proiettori da un telecomando, assegnare a ciascun proiettore un ID univoco.

- - a Premere il tasto [Menu] sul pannello di controllo o sul telecomando.

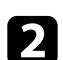

- b Selezionare il menu **Avanzate** e premere [Enter].
- 
- c Selezionare **Multiproiezione** e premere [Enter].
- Selezionare **ID del proiettore** e premere [Enter].

<span id="page-137-0"></span>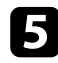

e Usare i tasti freccia per selezionare il numero di identificazione che si desidera usare per il proiettore. Quindi premere [Enter].

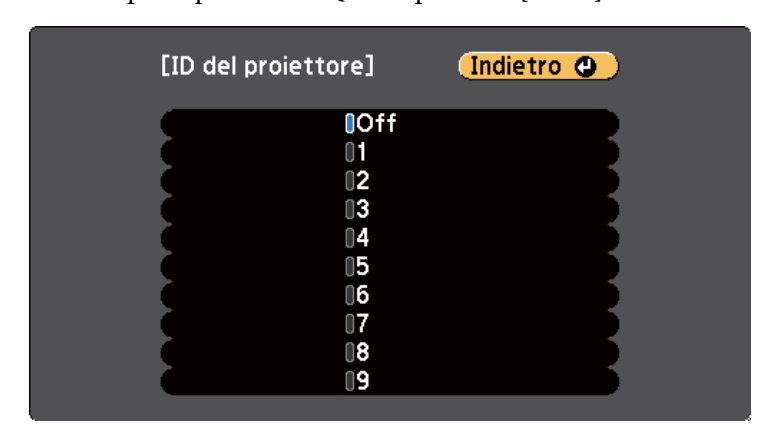

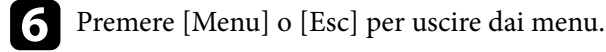

Ripetere queste operazioni per tutti gli altri proiettori che si desidera usare da un solo telecomando.

#### **Selezione del proiettore che si desidera utilizzare**

Una volta impostato l'ID del proiettore, selezionare l'ID del proiettore che si desidera usare tramite il telecomando.

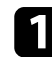

Puntare il telecomando verso il proiettore target e premere il tasto [ID].

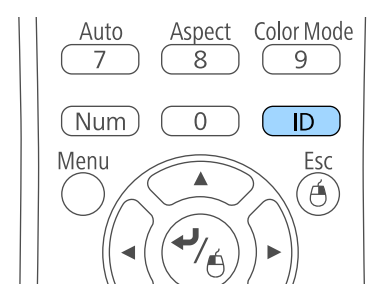

L'ID proiettore corrente viene visualizzato sulla schermata proiettata. Scompare dopo circa 3 secondi.

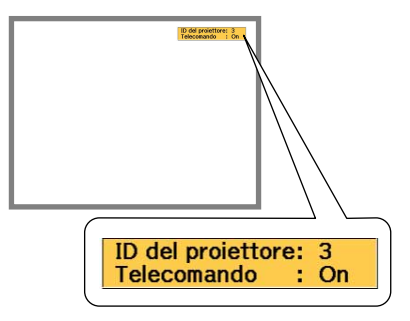

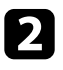

b Tenendo premuto il tasto [ID], premere il tasto numerico corrispondente all'ID del proiettore che si desidera utilizzare.

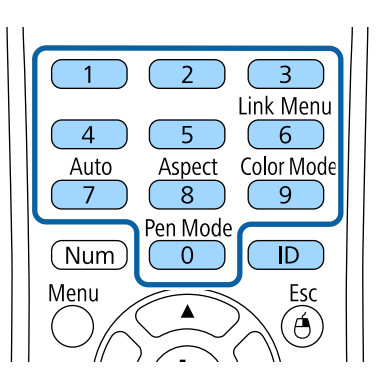

Il proiettore da comandare viene selezionato.

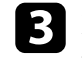

c Premere il tasto [ID] per controllare se il processo di impostazione ID ha funzionato.

Sarà visualizzato un messaggio del proiettore.

• Se il telecomando è su **On**, è possibile usare il proiettore tramite il telecomando.

- <span id="page-138-0"></span>• Se il telecomando è su **Off**, non è possibile usare il proiettore tramite il telecomando Ripetere le operazioni di cui sopra per attivare il telecomando.
	- - Quando viene selezionato 0 con il telecomando, è possibile usare tutti i proiettori a prescindere dall'impostazione ID del proiettore.
		- È necessario selezionare l'ID del proiettore tramite il telecomando ogni volta che si accende il proiettore che è stato impostato per il controllo. Quando si accende il proiettore, viene selezionato 0 come ID del proiettore del telecomando.
		- Se l' **ID del proiettore** è impostato su **Off**, è possibile usare il proiettore attraverso il telecomando, a prescindere dall'ID selezionato con il telecomando.

### **Regolazione dell'uniformità del colore**

Se il tono del colore sullo schermo proiettato è irregolare in ciascun proiettore, regolare il bilanciamento del tono del colore tramite il menu **Avanzate** di ciascun proiettore.

- Il tono colore potrebbe non essere uniforme anche dopo l'esecuzione dell'uniformità del colore.
- Quando Modo colore viene impostato su **Dinamico**, questa funzione è disabilitata.
	- s**Immagine** > **Modo colore**
- Questa funzione è disabilitata in modalità lavagna.

a Premere il tasto [Menu], selezionare il menu **Avanzate**, e premere [Enter].

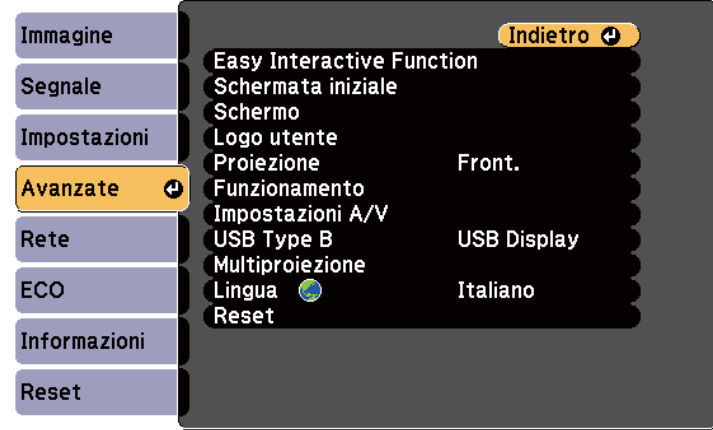

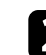

**b Selezionare Multiproiezione** e premere [Enter].

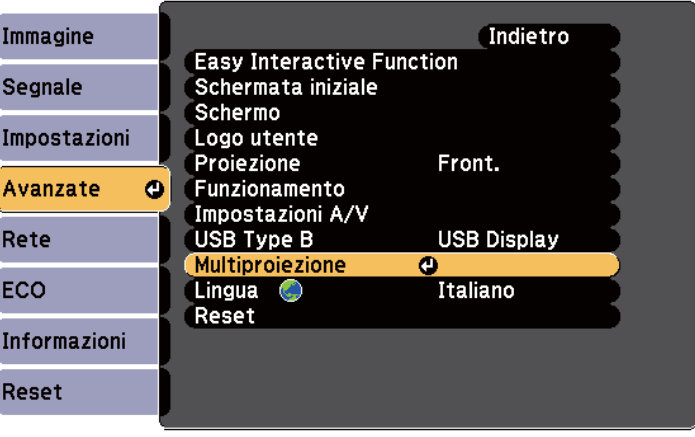

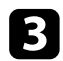

#### Selezionare Uniformità colore e premere [Enter].

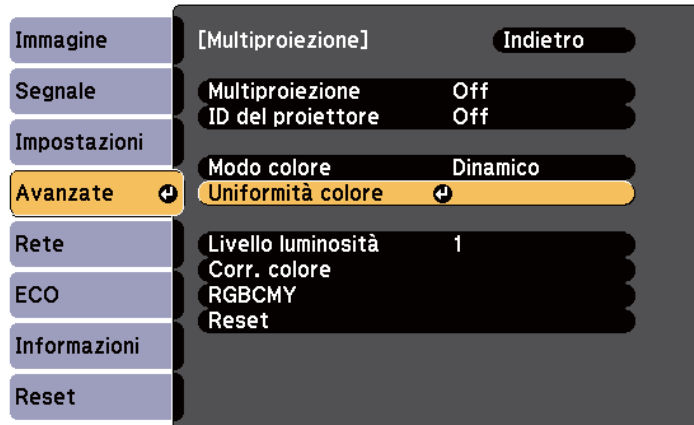

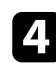

d Selezionare **Uniformità colore** e premere [Enter].

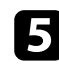

Selezionare On e premere [Enter]. Quindi premere [Esc].

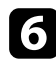

f Selezionare **Livello regolazione** e premere [Enter].

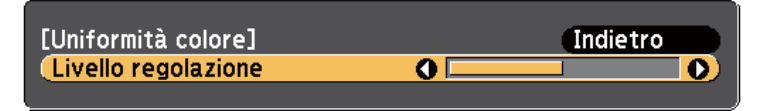

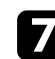

selezionare il livello e premere [Esc].

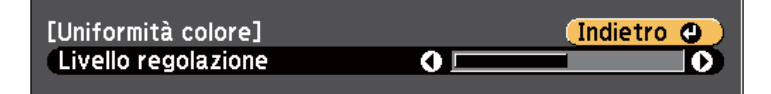

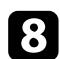

h Selezionare **Avvia regolazioni** e premere [Enter].

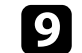

i Selezionare l'area che si desidera regolare e premere [Enter].

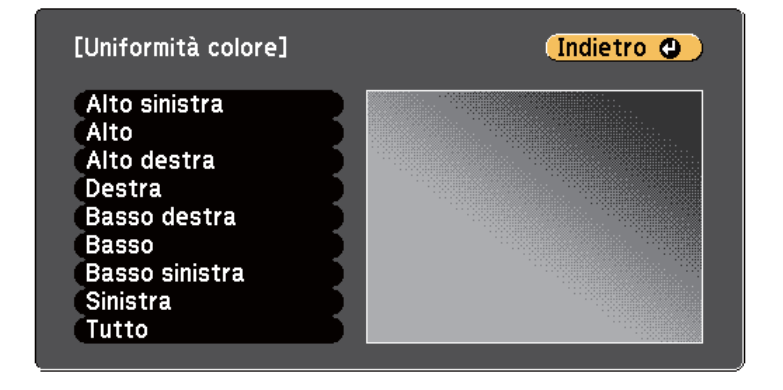

Prima regolare la circonferenza. Infine, selezionare **Tutto**, quindi regolare l'intero schermo.

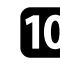

j Selezionare il colore (**Rosso**, **Verde** o **Blu**) da regolare e utilizzare il tasto freccia sinistra per abbassare il tono del colore e il tasto freccia destra per aumentare il tono del colore.

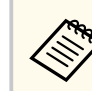

La schermata di regolazione cambia ad ogni pressione di [Enter].

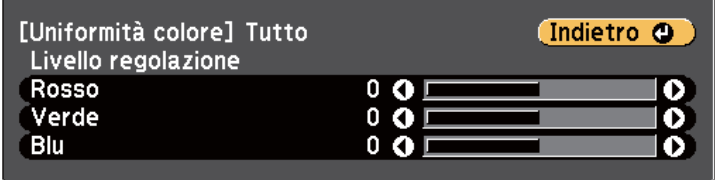

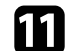

k Premere [Esc] per tornare alla schermata di selezione dell'area.

l Ripetere questi passaggi per regolare ciascuna area.

<span id="page-140-0"></span>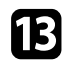

**F3** Premere [Esc] per tornare alla schermata precedente.

#### **Regolazione della luminosità della lampada**

Quando si proietta su più proiettori, occorre regolare l'impostazione della luminosità di ciascun proiettore.

Accendere tutti i proiettori e selezionare l'impostazione **Livello luminosità** nel menu **Avanzate** di ciascun proiettore, in modo che tutti i proiettori siano luminosi come la lampada più scura sulla schermata combinata.

- Anche dopo la regolazione dei livelli di luminosità, la luminosità di ciascuna lampada potrebbe non corrispondere esattamente.
	- Questa funzione è disponibile solo quando **Consumo energia** è impostato su **Normale**.
		- **ECO** > Consumo energia
	- Questa funzione è disabilitata in modalità lavagna.

a Premere il tasto [Menu], selezionare il menu **Avanzate**, e premere [Enter].

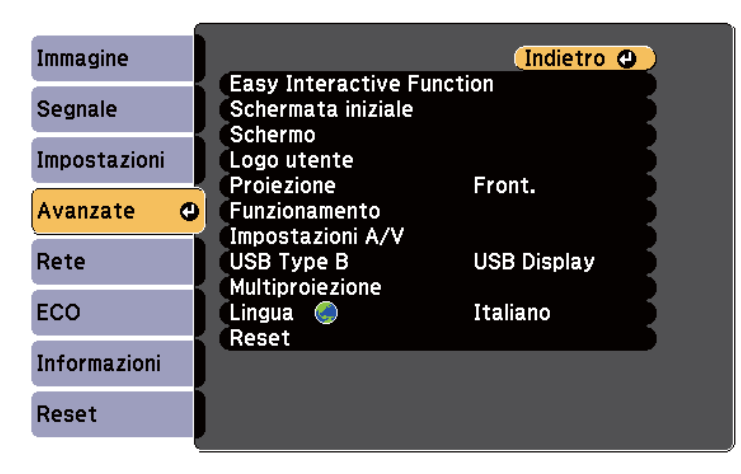

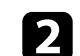

**b Selezionare Multiproiezione** e premere [Enter].

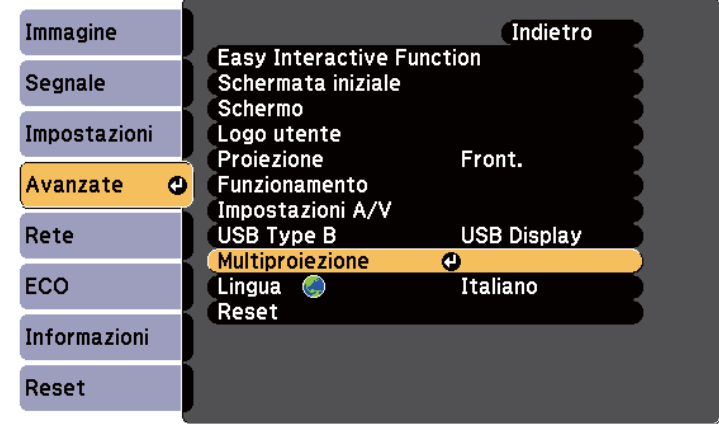

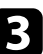

c Selezionare **Livello luminosità** e premere [Enter].

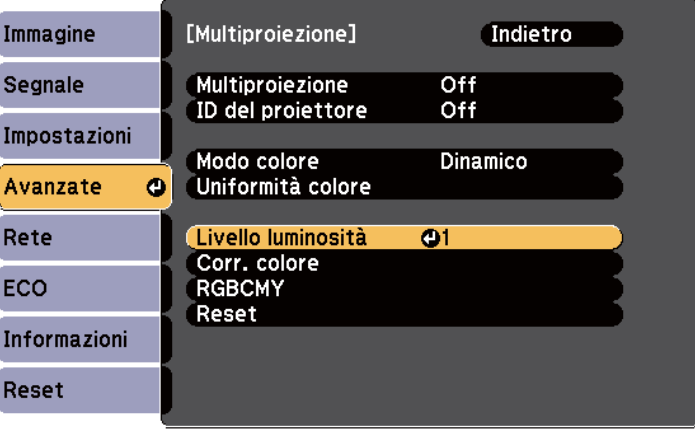

<span id="page-141-0"></span>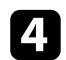

de Selezionare il livello di luminosità e premere [Enter].

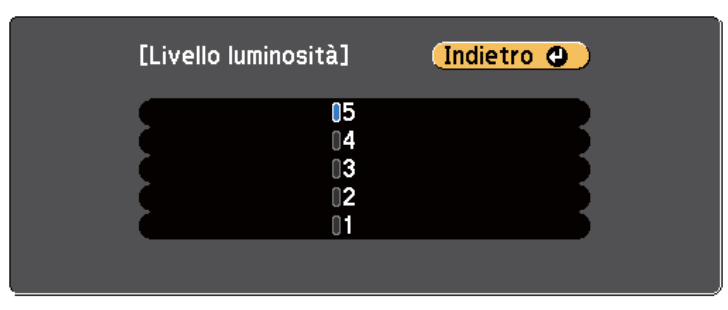

e Premere [Esc] per tornare alla schermata precedente.

### **Corrispondenza dei colori dell'immagine**

La qualità di visualizzazione di più proiettori che proiettano uno accanto all'altro può essere abbinata.

Accendere tutti i proiettori e selezionare l'impostazione **Corr. colore** nel menu **Avanzate** di ciascun proiettore, in modo che la qualità di visualizzazione di tutti i proiettori corrisponda sulla schermata combinata.

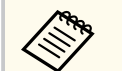

Questa funzione è disabilitata in modalità lavagna.

a Premere il tasto [Menu], selezionare il menu **Avanzate**, e premere [Enter].

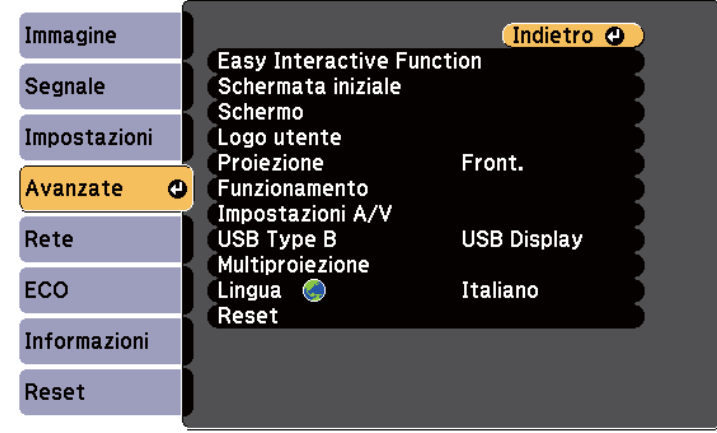

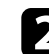

b Selezionare **Multiproiezione** e premere [Enter].

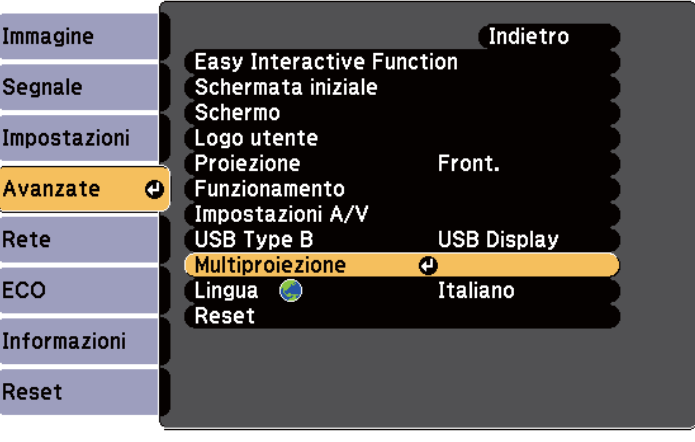

<span id="page-142-0"></span>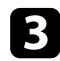

#### Selezionare **Corr. colore** e premere [Enter].

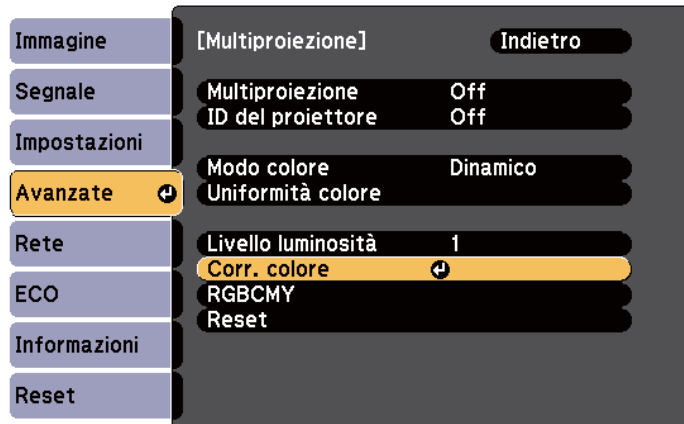

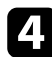

#### Selezionare Livello regolazione.

Esistono sei livelli di regolazione da bianco a grigio fino a nero. È possibile regolare ciascun livello singolarmente.

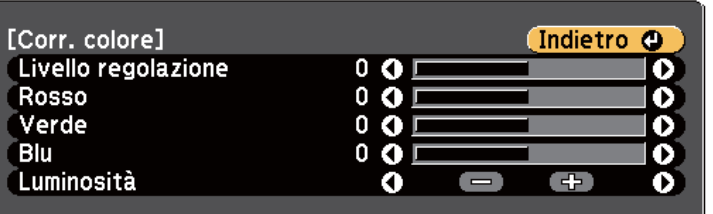

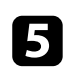

e Selezionare **Rosso**, **Verde** o **Blu**, e regolare il tono di colore.

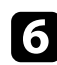

f Selezionare **Luminosità** e regolare il valore.

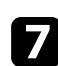

g Tornare al passaggio 4 e regolare un altro livello.

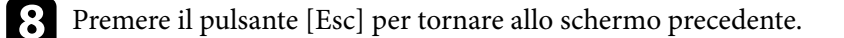

### **Regolazione di RGBCMY**

È possibile regolare le impostazioni **Sfumatura**, **Saturazione** e **Luminosità** di ciascun colore, ovvero R (rosso), G (verde), B (blu), C (ciano), M (magenta) e Y (giallo).

Accendere tutti i proiettori e selezionare l'impostazione **RGBCMY** nel menu **Avanzate** di ciascun proiettore, in modo che il tono di colore sulla schermata combinata diventi completamente regolare.

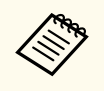

Questa funzione è disabilitata in modalità lavagna.

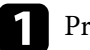

a Premere il tasto [Menu], selezionare il menu **Avanzate**, e premere [Enter].

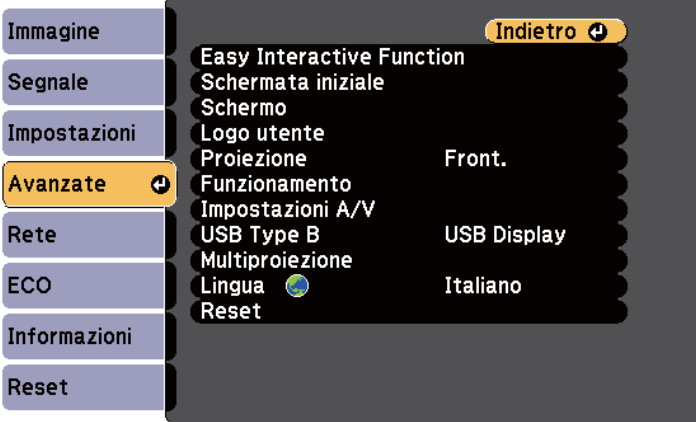

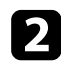

#### **b Selezionare Multiproiezione** e premere [Enter].

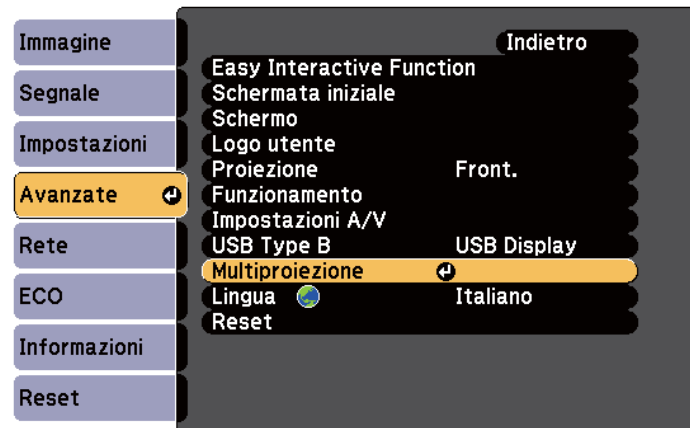

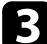

### Selezionare RGBCMY e premere [Enter].

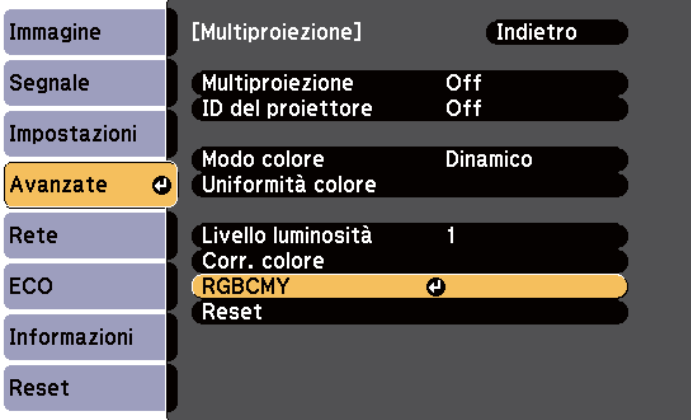

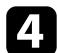

4. Selezionare il colore da regolare, e premere [Enter].

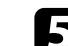

Eseguire quanto segue, se necessario, per ciascuna impostazione:

- Per regolare la sfumatura generale del colore, bluastro giallastro rossastro, regolare l'impostazione **Sfumatura**.
- Per regolare l'intensità generale del colore, regolare l'impostazione **Saturazione**.
- Per regolare la luminosità generale del colore, regolare l'impostazione **Luminosità**.

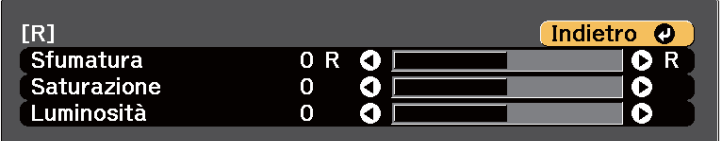

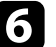

f Premere [Menu] o [Esc] per uscire dai menu.
# **Proiezione di immagini dalla porta HDMI3 con l'unità di interfaccia opzionale <sup>145</sup>**

Quando l'unità di interfaccia opzionale (ELPCB02) è collegata al proiettore, occorre selezionare le seguenti impostazioni per proiettare immagini dal dispositivo collegato alla porta HDMI3 del proiettore. Dopo la selezione delle impostazioni, la sorgente in ingresso passa fra HDMI2 e HDMI3 ogni volta che si preme il tasto [HDMI2] sull'unità di interfaccia.

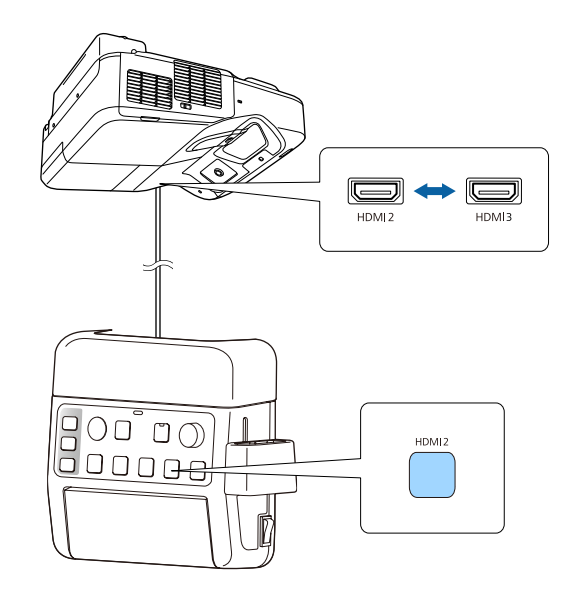

Premere il tasto [Menu] sul pannello di controllo o sul telecomando.<br>Menu $$\sf H/V$$   $$\sf Esc$$ 

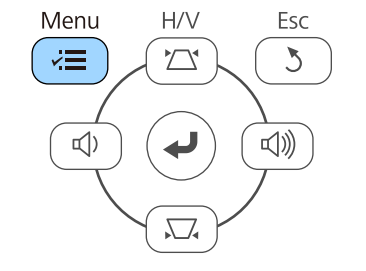

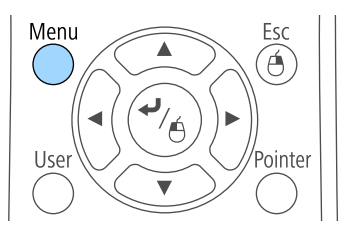

b Selezionare il menu **Avanzate** e premere [Enter].

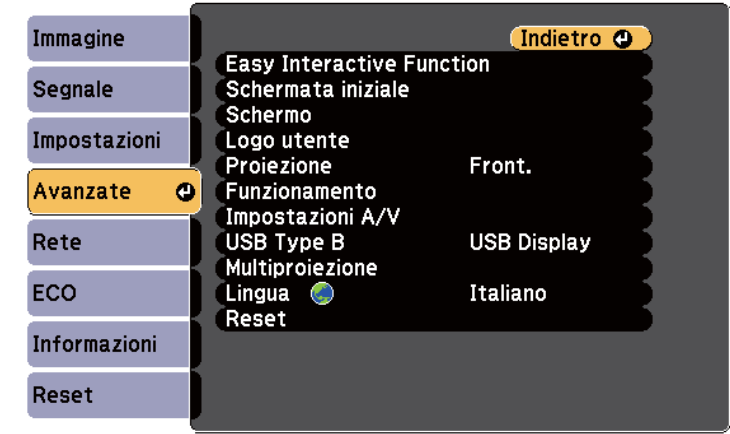

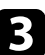

c Selezionare **Funzionamento** e premere [Enter].

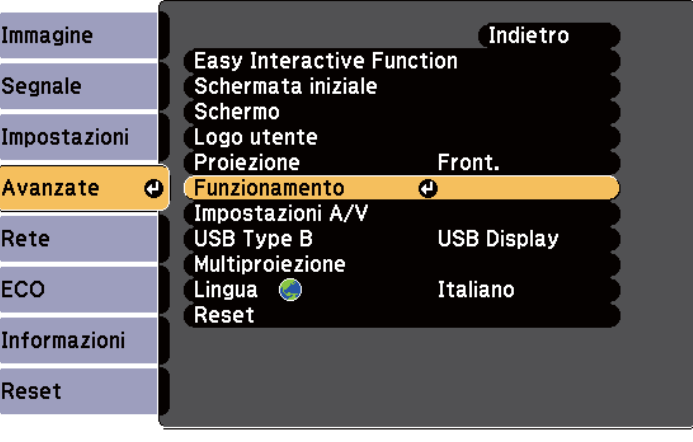

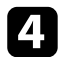

### d Selezionare **Connetti ELPCB02** e premere [Enter].

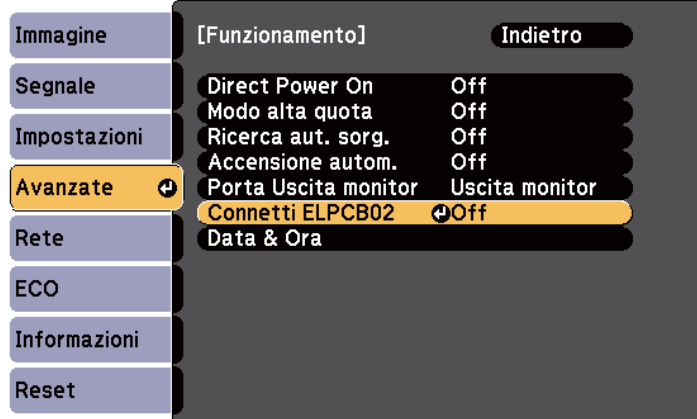

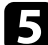

Selezionare **On** e premere [Enter].

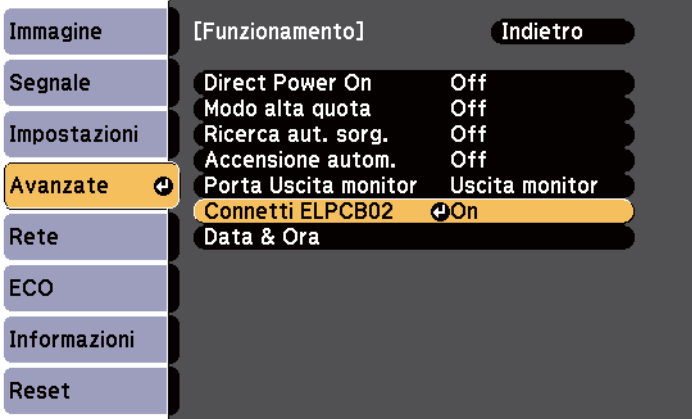

La sorgente in ingresso passa fra HDMI2 e HDMI3 ogni volta che si preme il tasto [HDMI2] sull'unità di interfaccia.

# **Funzioni di sicurezza del proiettore <sup>147</sup>**

Il proiettore può essere fissato per scoraggiare i furti o prevenire utilizzi non intenzionali impostando le seguenti funzioni di sicurezza:

• La sicurezza password serve ad evitare che le persone che non conoscono la password possano usare il proiettore e che vi siano modifiche alla schermata di avvio e ad altre impostazioni.

Si tratta di una funzione antifurto che non consentirà di utilizzare il proiettore nel caso venisse rubato e di limitare le persone che possono usarlo.

• Sicurezza con blocco dei tasti, per bloccare l'uso del proiettore attraverso i tasti del pannello di controllo.

Questa funzione si rivela utile in occasione di eventi o presentazioni durante i quali si desidera disattivare tutti i tasti nel corso della proiezione, oppure nelle scuole, quando si desidera limitare il funzionamento dei tasti.

• Cavi di sicurezza per fissare fisicamente il proiettore al suo posto.

#### g **Link correlati**

- "Tipi di sicurezza della password" p.147
- ["Blocco dei tasti del proiettore" p.150](#page-149-0)
- ["Installazione di un codice di sicurezza" p.151](#page-150-0)

### **Tipi di sicurezza della password**

È possibile impostare i seguenti tipi di sicurezza tramite password usando una password condivisa:

- La password **Accensione protetta** evita che chiunque possa usare il proiettore senza prima inserire una password. Quando si collega il cavo elettrico e si accende il proiettore per la prima volta, è necessario inserire la password corretta. Si applica anche a Direct Power On e Accensione autom.
- La password **Logo protetto** evita che chiunque possa modificare la schermata predefinita visualizzata quando il proiettore viene acceso, se non c'è nessun segnale in ingresso o se si utilizza la funzione A/V Mute. La schermata predefinita scoraggia il furto grazie all'identificazione del proprietario del proiettore.

• La password **Protezione di Rete** previene che chiunque possa modificare le impostazioni di **Rete** del proiettore.

#### g **Link correlati**

- "Impostazione di una password" p.147
- ["Scelta dei tipi di sicurezza della password" p.148](#page-147-0)
- ["Immettere una password per usare il proiettore" p.149](#page-148-0)

#### **Impostazione di una password**

La prima volta che si usa il proiettore si deve impostare una password.

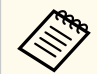

Nessuna password è impostata per impostazione predefinita. È necessario impostare una password.

a Tenere premuto il tasto [Freeze] sul telecomando per circa 5 secondi.

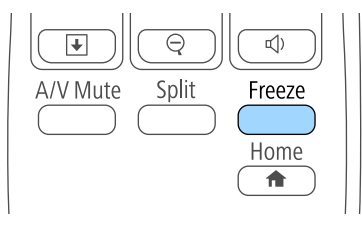

Sarà possibile visualizzare il menu impostazioni Protetto da password.

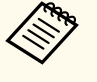

- Se non è stata impostata alcuna password, viene visualizzata una schermata che richiede di impostare una password prima di poter visualizzare il menu Protetto da password.
- Se Protetto da password è già stato attivato, è necessario inserire la password corretta per visualizzare il menu Protetto da password.

<span id="page-147-0"></span>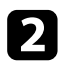

#### b Selezionare il menu **Password** e premere [Enter].

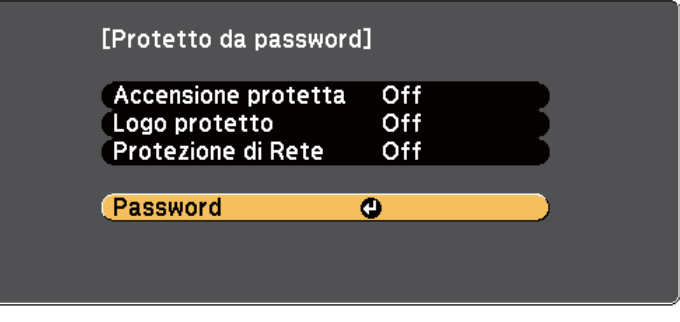

Verrà visualizzato **Vuoi cambiare la password?**.

Selezionare Sì e premere [Enter].

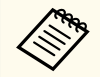

Selezionando **No**, verrà visualizzato di nuovo il menu Protetto da password.

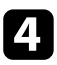

Tenere premuto il tasto [Num] sul telecomando e usare i tasti numerici per impostare una password a quattro cifre.

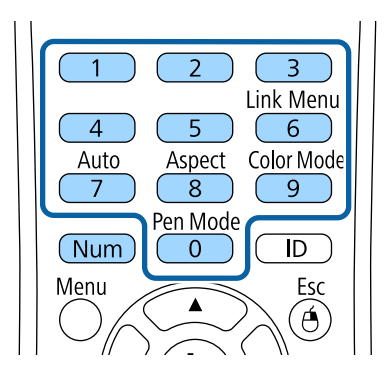

La password verrà visualizzata come \*\*\*\* quando viene immessa. Verrà richiesta la conferma una volta immessa la quarta cifra.

**EXECUTE:** Immettere nuovamente la password.

Sarà visualizzato il messaggio **Password accettata**. Se la password immessa non è valida, viene visualizzato un messaggio che richiede di immettere di nuovo la password.

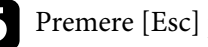

f Premere [Esc] per tornare al menu.

g Prendere nota della password e conservarla in un luogo sicuro.

#### **Scelta dei tipi di sicurezza della password**

Una volta impostata una password, sarà visualizzato questo menu, per poter scegliere i tipi di sicurezza della password che si desidera usare.

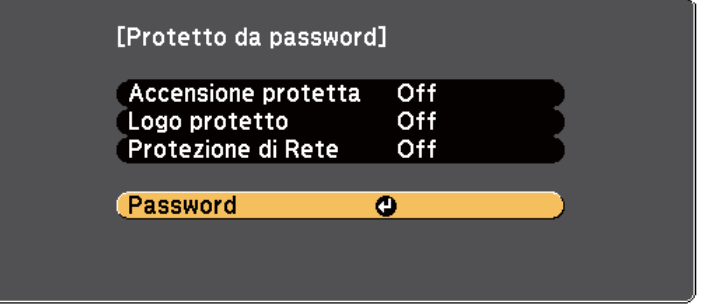

Se questo menu non verrà visualizzato, tenere premuto il tasto [Freeze] sul telecomando per 5 secondi, finché non apparirà il menu.

- Per prevenire l'utilizzo non autorizzato del proiettore, selezionare **On** come impostazione **Accensione protetta**.
- Per evitare modifiche alla schermata Logo utente o alle impostazioni di visualizzazione correlate, selezionare **On** come impostazione **Logo protetto**.

### <span id="page-148-0"></span>**Funzioni di sicurezza del proiettore <sup>149</sup>**

• Per evitare modifiche alle impostazioni di rete, selezionare **On** come impostazione **Protezione di Rete**.

Come ulteriore deterrente al furto, è possibile attaccare al proiettore l'adesivo della protezione da password.

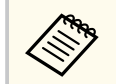

Accertarsi di tenere il telecomando in un luogo sicuro; se lo si perde, non sarà più possibile immettere nuovamente la password.

#### **Immettere una password per usare il proiettore**

Quando viene visualizzata la schermata della password, inserire la password corretta.

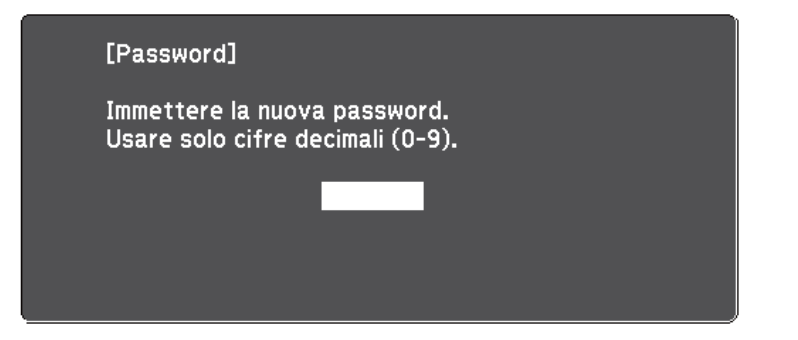

Tenere premuto il tasto [Num] sul telecomando mentre si immette la password usando i tasti numerici.

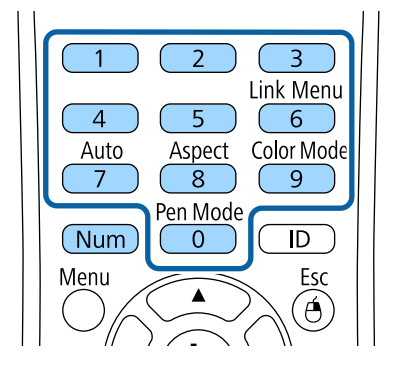

La schermata della password si chiude.

b Se la password non è corretta, sarà visualizzato un messaggio e sarà richiesto di riprovare. Per procedere, inserire la password corretta.

#### **Attenzione**

- Se si immette una password errata per tre volte consecutive, viene visualizzato il messaggio **Il proiettore sarà bloccato.** per circa 5 minuti, quindi il proiettore passa alla modalità di standby. In questo caso, scollegare la spina di alimentazione dalla presa elettrica, reinserirla e riaccendere il proiettore. Il proiettore visualizza di nuovo la schermata di immissione della password in modo da potere inserire quella corretta.
- Se la password è stata dimenticata, prendere nota del " **Codice di richiesta**: xxxxx" che appare sulla schermata e contattare Epson per richiedere assistenza.
- Se si continua a ripetere l'operazione di cui sopra inserendo 30 volte di seguito una password sbagliata, sarà visualizzato il messaggio **Il proiettore sarà bloccato. Contattare Epson come descritto nella documentazione.**, e il proiettore non accetterà più l'immissione di ulteriori password. Contattare Epson per richiedere assistenza.

# <span id="page-149-0"></span>**Funzioni di sicurezza del proiettore <sup>150</sup>**

### **Blocco dei tasti del proiettore**

I tasti sul pannello di controllo possono essere bloccati per evitare che chiunque usi il proiettore. È tuttavia possibile azionare il proiettore utilizzando il telecomando.

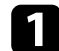

Premere il tasto [Menu] sul pannello di controllo o sul telecomando.<br>Menu $$\sf H/V$$   $$\sf Esc$$ 

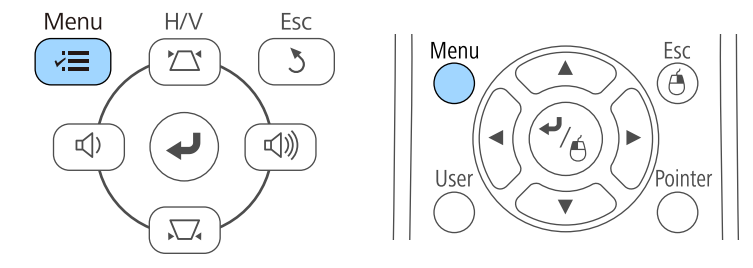

b Selezionare il menu **Impostazioni** e premere [Enter].

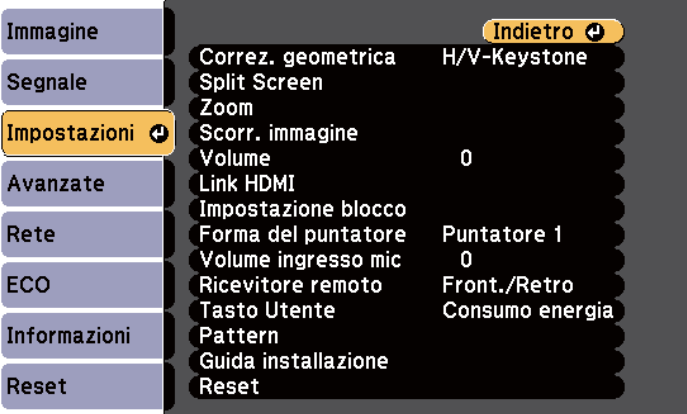

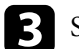

Selezionare **Impostazione blocco** e premere [Enter].

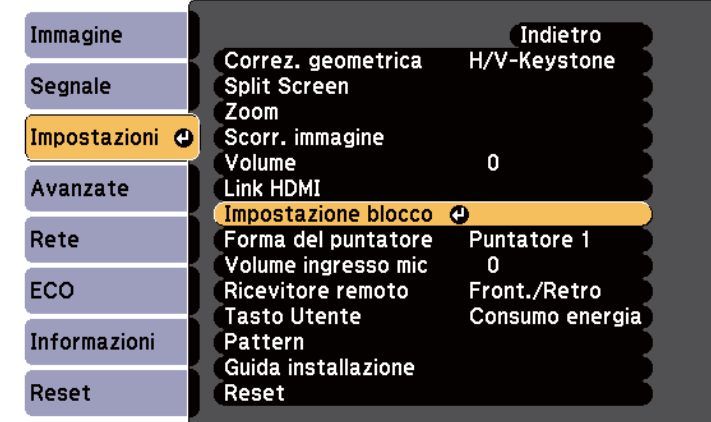

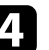

d Selezionare **Blocco funzionamento** e premere [Enter].

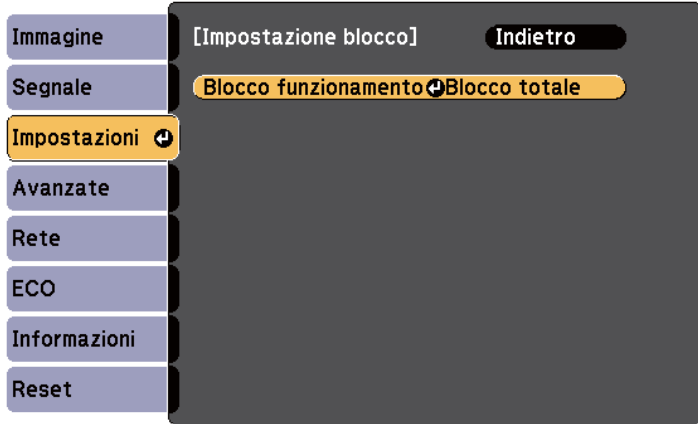

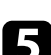

e Scegliere uno di questi tipi di blocco e premere [Enter]:

- Per bloccare tutti i tasti del proiettore, selezionare **Blocco completo**.
- Per bloccare tutti i tasti tranne l'interruttore, selezionare **Blocco parziale**.

<span id="page-150-0"></span>Sarà visualizzata una richiesta di conferma.

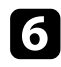

f Selezionare **Sì** e premere [Enter].

L'impostazione **Blocco funzionamento** viene abilitata.

#### g **Link correlati**

• "Sblocco dei tasti del proiettore" p.151

#### **Sblocco dei tasti del proiettore**

Se i tasti del proiettore sono stati bloccati, effettuare una delle seguenti operazioni per sbloccarli.

- Tenere premuto il tasto [Enter] sul pannello di controllo del proiettore per 7 secondi. Verrà visualizzato un messaggio e il blocco sarà annullato.
- Selezionare **Off** come impostazione in **Blocco funzionamento** nel menu **Impostazioni** del proiettore.
	- s**Impostazioni** > **Impostazione blocco** > **Blocco funzionamento**

#### g **Link correlati**

• ["Impostazioni della funzione proiettore - Menu Impostazioni" p.186](#page-185-0)

### **Installazione di un codice di sicurezza**

È possibile installare il cavo di sicurezza sul proiettore per scoraggiare il furto.

• Usare lo slot di sicurezza sul proiettore per fissare un sistema Kensington Microsaver Security.

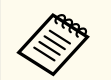

Per maggiori informazioni sul sistema Microsaver Security, vedere <http://www.kensington.com/>.

• Usare il punto di fissaggio del cavo di sicurezza sul proiettore per fissare un cavo e assicurarlo a un mobile o un arredo pesante.

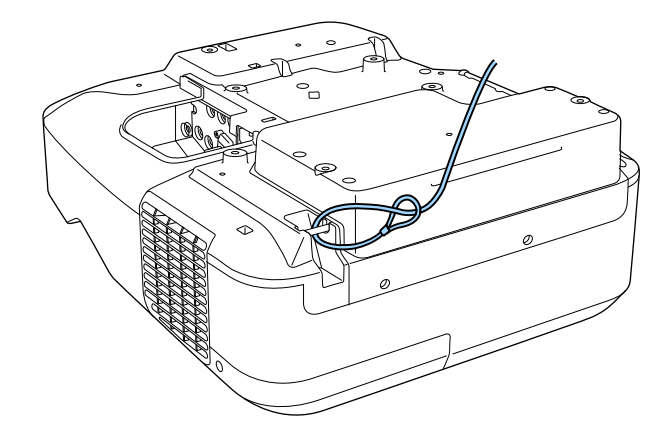

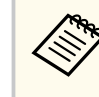

Usare un blocco del cavo antifurto disponibile in commercio. Per le istruzioni sul bloccaggio, fare riferimento alla documentazione fornita in dotazione con il blocco del cavo.

# **Utilizzo del proiettore in rete**

Per configurare il proiettore per l'utilizzo in rete, seguire le istruzioni contenute nella presente sezione.

#### g **Link correlati**

- ["Proiezione di rete cablata" p.153](#page-152-0)
- ["Proiezione di rete wireless" p.156](#page-155-0)

# <span id="page-152-0"></span>**Proiezione di rete cablata <sup>153</sup>**

È possibile inviare le immagini al proiettore attraverso una rete cablata. Per effettuare tale operazione, collegare il proiettore alla rete e impostare il proiettore e il computer per la proiezione di rete.

Una volta collegato e impostato il proiettore come descritto, installare EasyMP Multi PC Projection dal CD-ROM Epson Projector Software (se disponibile) o dal sito web.

Il software EasyMP Multi PC Projection configura fino a quattro computer per la proiezione di rete. Consente inoltre di effettuare meeting interattivi proiettando le schermate del computer degli utenti in rete. Per le istruzioni, consultare la *Guida operativa di EasyMP Multi PC Projection*.

Se non è stato impostato **Password contr. Web**, viene visualizzata una schermata che richiede di impostare una password quando si salvano le impostazioni di rete. Per impostare la password, seguire le istruzioni su schermo.

# $\rightarrow$  **Link correlati**<br>• "Collegamento

- "Collegamento a una rete cablata" p.153
- "Selezione delle impostazioni di rete cablata" p.153

### **Collegamento a una rete cablata**

Per collegare il proiettore a una rete locale cablata (LAN), utilizzare un cavo 100Base-TX o 10Base-T. Per garantire una trasmissione dati corretta, utilizzare un cavo schermato di categoria 5 o superiore.

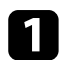

a Collegare un'estremità del cavo di rete a un hub, switch o router di rete.

**b** Collegare l'altra estremità del cavo alla porta LAN del proiettore.

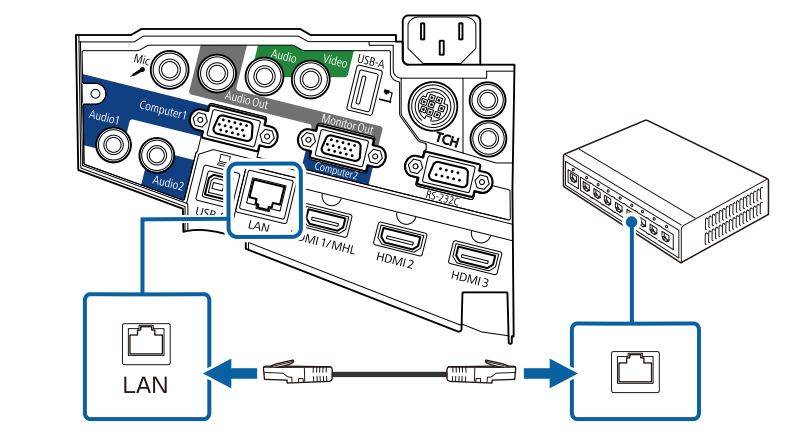

### **Selezione delle impostazioni di rete cablata**

Prima di proiettare da computer presenti nella rete, è necessario selezionare le impostazioni di rete sul proiettore.

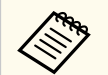

Accertarsi di aver già collegato il proiettore alla rete cablata tramite la porta LAN.

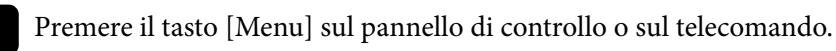

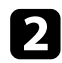

### b Selezionare il menu **Rete** e premere [Enter].

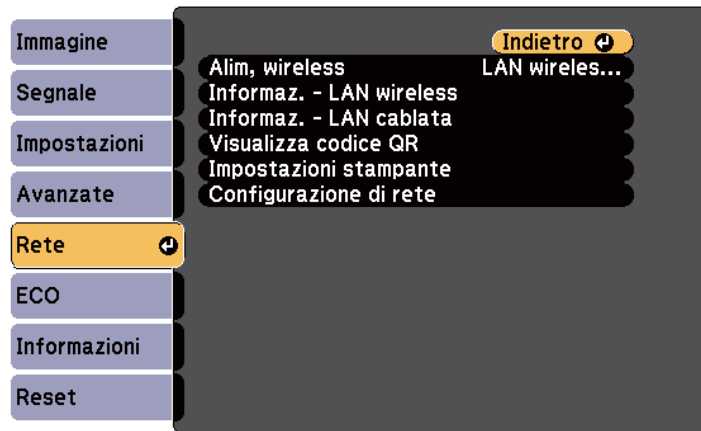

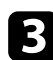

c Selezionare il menu **Configurazione di rete** e premere [Enter].

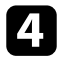

Selezionare il menu **Basilari** e premere [Enter].

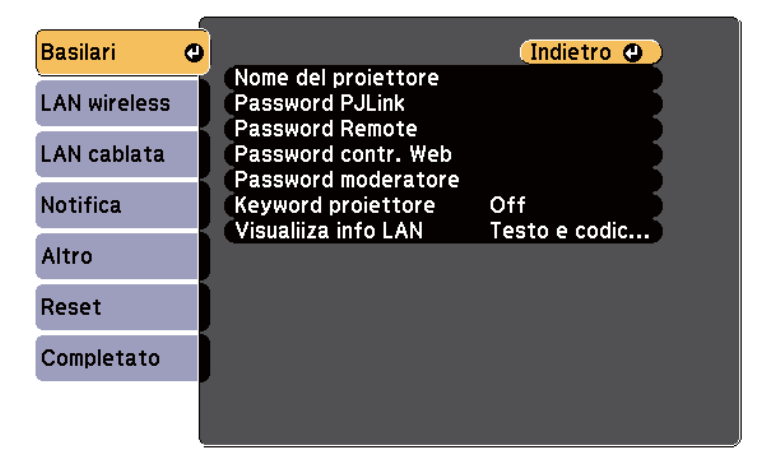

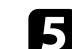

Selezionare le opzioni basilari come necessario.

- **Nome del proiettore** consente di immettere un nome di un massimo di 16 caratteri alfanumerici per identificare il proiettore in rete.
- **Password PJLink** consente di immettere una password di un massimo di 32 caratteri alfanumerici per usare il protocollo PJLink per il controllo del proiettore.
- **Password Remote** consente di inserire una password di un massimo di 8 caratteri alfanumerici per accedere al proiettore sul web. (Il nome utente è **EPSONREMOTE**. Nessuna password è impostata per impostazione predefinita.)
- **Password contr. Web** consente di inserire una password di un massimo di 8 caratteri alfanumerici per accedere al proiettore sul web. (Il nome utente è **EPSONWEB**. Nessuna password è impostata per impostazione predefinita.)
- **Password moderatore** consente di inserire una password di 4 cifre per l'accesso al proiettore come moderatore tramite EasyMP Multi PC Projection o Epson iProjection. (Per opzione predefinita non è impostata nessuna password.)
- **Keyword proiettore** consente di attivare una password di sicurezza per evitare l'accesso al proiettore da parte di chiunque nella sala che non ne disponga. Occorre inserire una parola chiave visualizzata e casuale da un computer tramite EasyMP Multi PC Projection o Epson iProjection per accedere al proiettore e condividere la schermata corrente.
- **Visualiiza info LAN** consente di impostare il formato di visualizzazione delle informazioni di rete del proiettore.

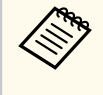

Usare la tastiera visualizzata per immettere il nome, le password e la keyword. Premere le frecce sul telecomando per selezionare i caratteri e premere [Enter] per confermarli.

## **Proiezione di rete cablata <sup>155</sup>**

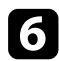

#### f Selezionare il menu **LAN cablata** e premere [Enter].

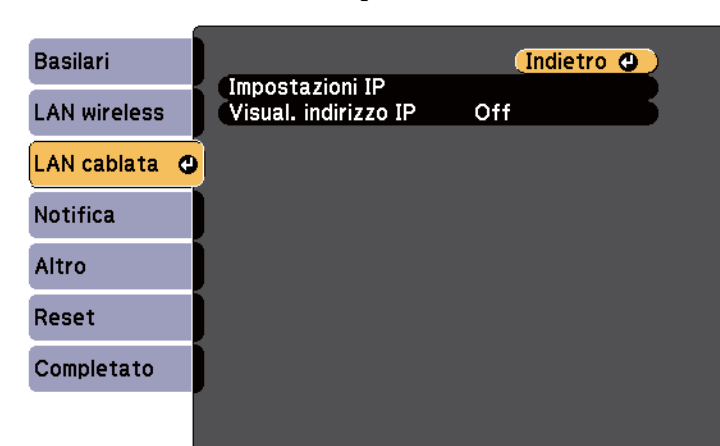

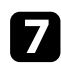

g Selezionare il menu **Impostazioni IP** e premere [Enter].

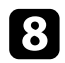

**h** Selezionare le proprie Impostazioni IP se necessario.

- Se la rete assegna gli indirizzi automaticamente, impostare **DHCP** su **On**.
- Se è necessario impostare gli indirizzi manualmente, impostare **DHCP** su **Off**, e inserire **Indirizzo IP**, **Mas.Sottorete**, e **Ind. Gateway** del proiettore come necessario.

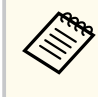

Per evidenziare i numeri desiderati dalla tastiera visualizzata, premere i tasti freccia sul telecomando. Per selezionare un numero evidenziato, premere [Enter].

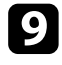

Per evitare la visualizzazione dell'indirizzo IP nella schermata di stand by LAN e nella schermata principale, impostare **Visualizzazione indirizzo IP** su **Off**.

j Una volta terminato di selezionare le impostazioni, selezionare **Completato** e seguire le istruzioni a schermo per salvare le impostazioni e uscire dai menu.

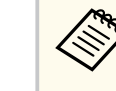

Se non è stato impostato **Password contr. Web**, viene visualizzata una schermata che richiede di impostare una password prima di poter salvare le impostazioni. Per impostare la password, seguire le istruzioni su schermo.

Premere il tasto [LAN] sul telecomando.

Le impostazioni di rete cablata sono complete quando viene visualizzato l'indirizzo IP corretto sulla schermata di stand by LAN.

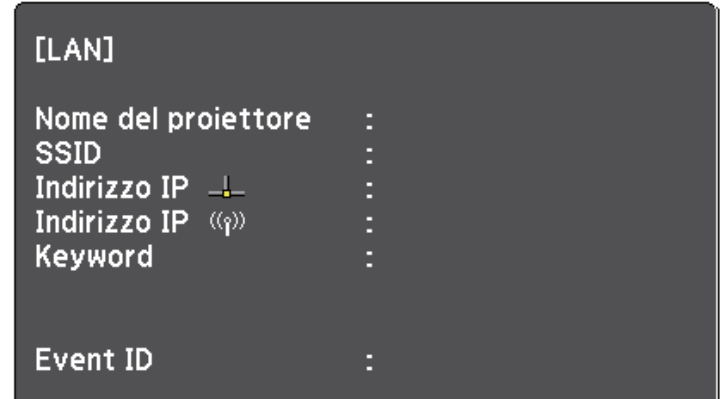

<span id="page-155-0"></span>È possibile inviare le immagini al proiettore attraverso una rete wireless.

Per effettuare tale operazione è necessario installare il modulo Epson 802.11b/g/n wireless LAN, quindi configurare il proiettore e il computer per la proiezione wireless tramite i menu **Rete** del proiettore.

Una volta installato il modulo LAN wireless e configurato il proiettore, installare il software di rete dal CD-ROM Epson Projector Software (se disponibile) o scaricarlo se necessario. Usare il seguente software e la documentazione per configurare e controllare la proiezione wireless.

- Il software di proiezione EasyMP Multi PC Projection consente di effettuare meeting interattivi proiettando le schermate del computer degli utenti in rete. Per le istruzioni, consultare la *Guida operativa di EasyMP Multi PC Projection*.
- L'app Epson iProjection consente di proiettare da dispositivi iOS o Android. È possibile scaricare Epson iProjection da App Store o Google Play. Le tariffe previste per la comunicazione con App Store o Google Play sono a carico del cliente.

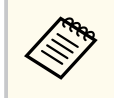

Se non è stato impostato **Password contr. Web**, viene visualizzata una schermata che richiede di impostare una password quando si salvano le impostazioni di rete. Per impostare la password, seguire le istruzioni su schermo.

#### g **Link correlati**

- "Installazione del modulo LAN wireless" p.156
- ["Selezione manuale delle impostazioni di rete wireless" p.158](#page-157-0)
- ["Selezione delle Impostazioni di rete wireless in Windows" p.160](#page-159-0)
- ["Selezione delle Impostazioni di rete wireless in OS X" p.161](#page-160-0)
- ["Configurazione della sicurezza di rete wireless" p.161](#page-160-0)
- ["Uso di un codice QR per la connessione di un dispositivo mobile" p.162](#page-161-0)
- ["Uso di una chiavetta USB per connettere un computer Windows" p.162](#page-161-0)

### **Installazione del modulo LAN wireless**

Per utilizzare il proiettore su una rete wireless, installare il modulo LAN wireless Epson 802.11b/g/n. Non installare alcun altro tipo di modulo LAN wireless.

#### **Attenzione**

Non togliere mai il modulo quando il suo indicatore è blu o lampeggiante o mentre si sta effettuando una proiezione wireless. Questo potrebbe danneggiare il modulo o perdere i dati.

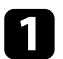

a Per aprire il copricavo, rimuovere entrambe le viti del copricavo.

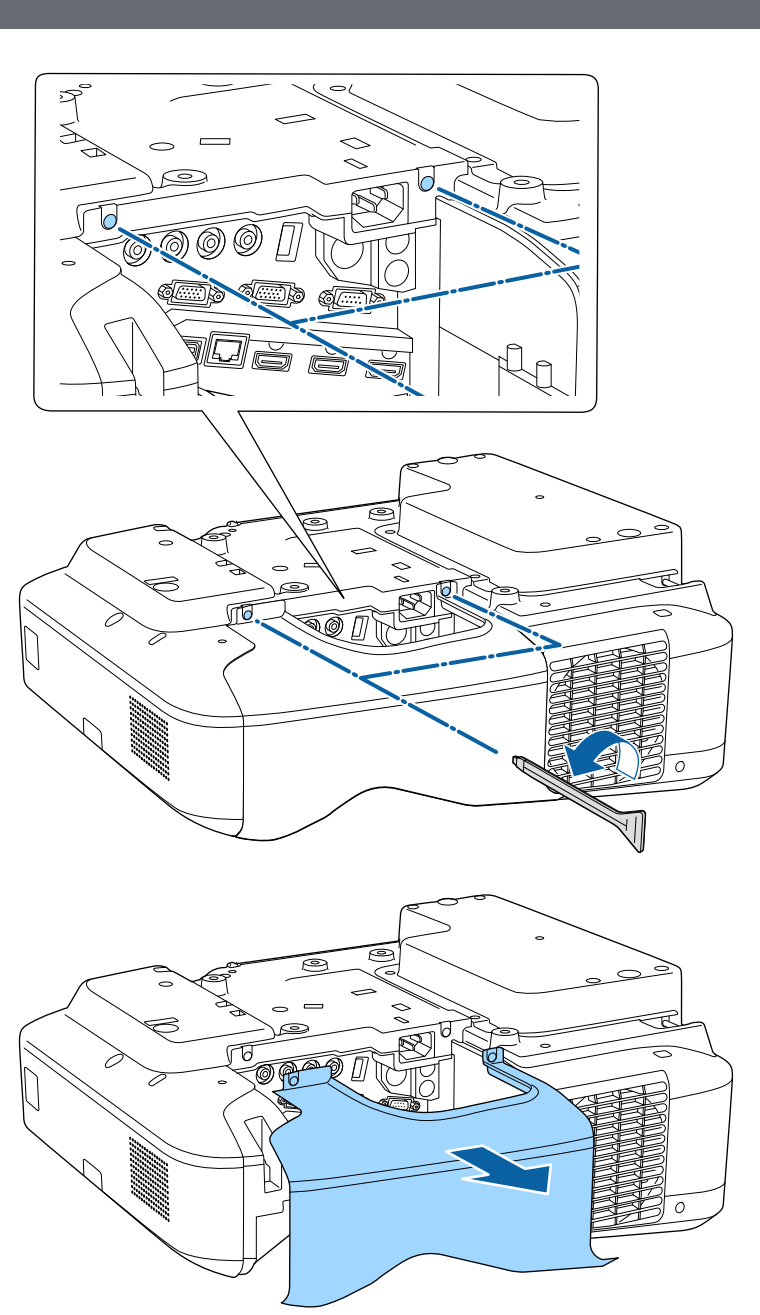

<span id="page-157-0"></span>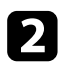

**b** Collegare il modulo LAN wireless allo slot del modulo LAN wireless.

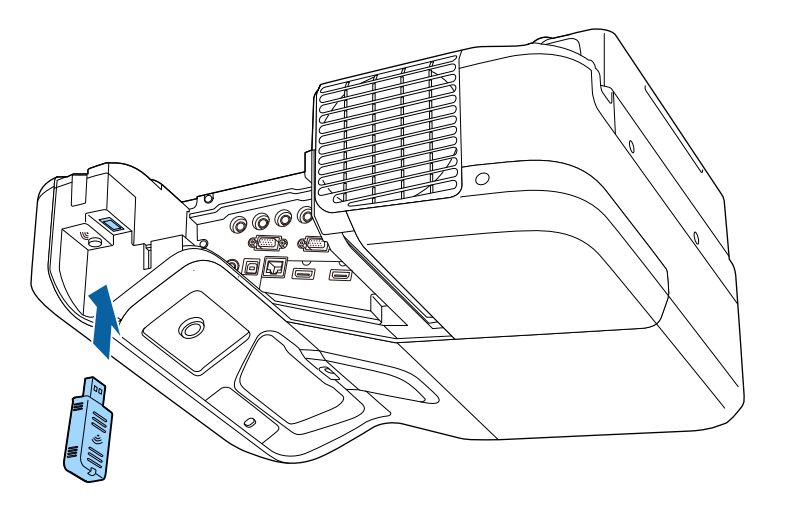

### **Selezione manuale delle impostazioni di rete wireless**

Prima di proiettare dalla rete wireless, è necessario selezionare le impostazioni di rete sul proiettore.

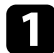

a Premere il tasto [Menu] sul pannello di controllo o sul telecomando.

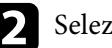

b Selezionare il menu **Rete** e premere [Enter].

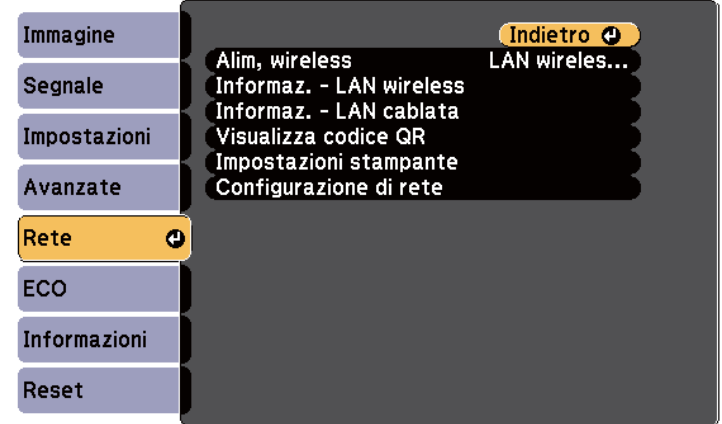

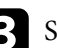

c Selezionare **LAN wireless On** come impostazione **Alim, wireless**.

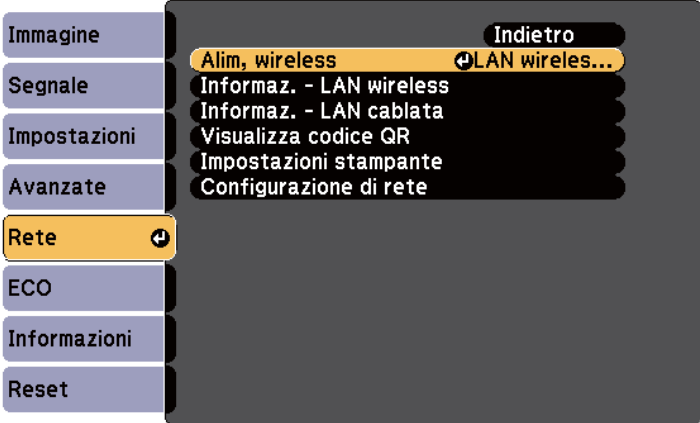

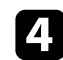

d Selezionare il menu **Configurazione di rete** e premere [Enter].

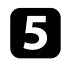

#### e Selezionare il menu **Basilari** e premere [Enter].

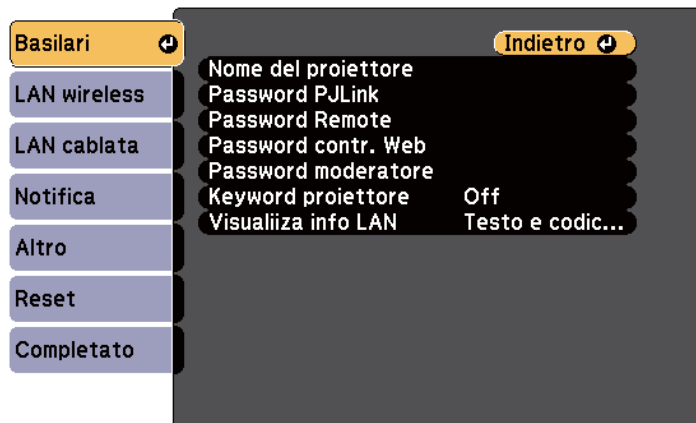

f Selezionare le opzioni basilari come necessario.

- **Nome del proiettore** consente di immettere un nome di un massimo di 16 caratteri alfanumerici per identificare il proiettore in rete.
- **Password PJLink** consente di immettere una password di un massimo di 32 caratteri alfanumerici per usare il protocollo PJLink per il controllo del proiettore.
- **Password Remote** consente di inserire una password di un massimo di 8 caratteri alfanumerici per accedere al proiettore sul web. (Il nome utente è **EPSONREMOTE**. Nessuna password è impostata per impostazione predefinita.)
- **Password contr. Web** consente di inserire una password di un massimo di 8 caratteri alfanumerici per accedere al proiettore sul web. (Il nome utente è **EPSONWEB**. Nessuna password è impostata per impostazione predefinita.)
- **Password moderatore** consente di inserire una password di 4 cifre per l'accesso al proiettore come moderatore tramite EasyMP Multi PC Projection o Epson iProjection. (Per opzione predefinita non è impostata nessuna password.)
- **Keyword proiettore** consente di attivare una password di sicurezza per evitare l'accesso al proiettore da parte di chiunque nella sala che non ne disponga. Occorre inserire una parola chiave visualizzata e casuale da un computer tramite EasyMP Multi PC Projection o Epson iProjection per accedere al proiettore e condividere la schermata corrente.
- **Visualiiza info LAN** consente di impostare il formato di visualizzazione delle informazioni di rete del proiettore.

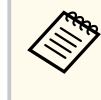

Usare la tastiera visualizzata per immettere il nome e la password. Premere le frecce sul telecomando per selezionare i caratteri e premere [Enter] per confermarli.

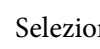

g Selezionare il menu **LAN wireless** e premere [Enter].

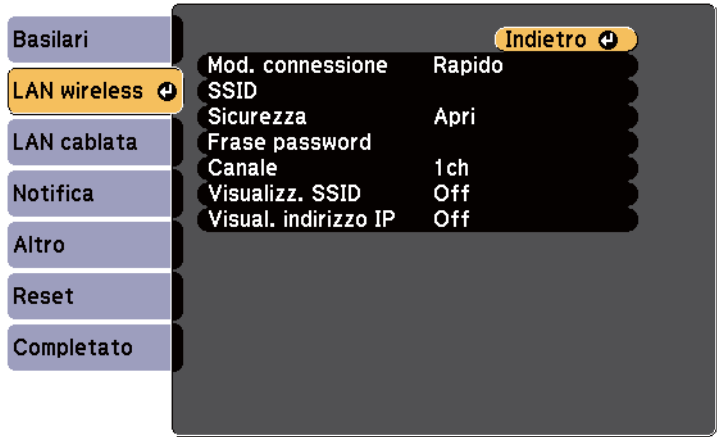

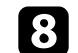

h Selezionare l'impostazione **Modalità di connessione**.

- **Rapido** consente di collegare più smartphone, tablet o computer direttamente tramite wireless.
- **Avanzato**: consente di collegare smartphone, tablet o computer tramite un punto d'accesso di rete wireless.

<span id="page-159-0"></span>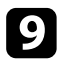

i Se si è selezionata la modalità di **Avanzato**, selezionare **Cerca punto accesso** per selezionare il punto di accesso a cui connettersi.

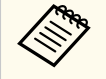

Per assegnare l'SSID manualmente, selezionare **SSID** per immettere l'SSID.

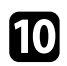

j Per la modalità di **Avanzate**, se necessario, assegnare le impostazioni IP della rete.

- Se la rete assegna gli indirizzi automaticamente, selezionare **Impostazioni IP** per impostare **DHCP** su **On**.
- Se è necessario impostare gli indirizzi manualmente, selezionare **Impostazioni IP** per impostare **DHCP** su **Off**, quindi inserire **Indirizzo IP**, **Mas.Sottorete**, e **Ind. Gateway** del proiettore come necessario.

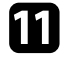

k Per evitare la visualizzazione dell'indirizzo IP o del SSID nella schermata di stand by LAN e nella schermata iniziale, impostare **Visualizz. SSID** o **Visualizzazione indirizzo IP** su **Off**.

l Una volta terminato di effettuare le impostazioni, selezionare **Completato** e seguire le istruzioni su schermo per salvare le impostazioni e uscire dai menu.

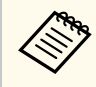

Se non è stato impostato **Password contr. Web**, viene visualizzata una schermata che richiede di impostare una password prima di poter salvare le impostazioni. Per impostare la password, seguire le istruzioni su schermo.

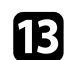

**F** Premere il tasto [LAN] sul telecomando.

Le impostazioni di rete wireless sono complete quando viene visualizzato l'indirizzo IP corretto sulla schermata di standby LAN.

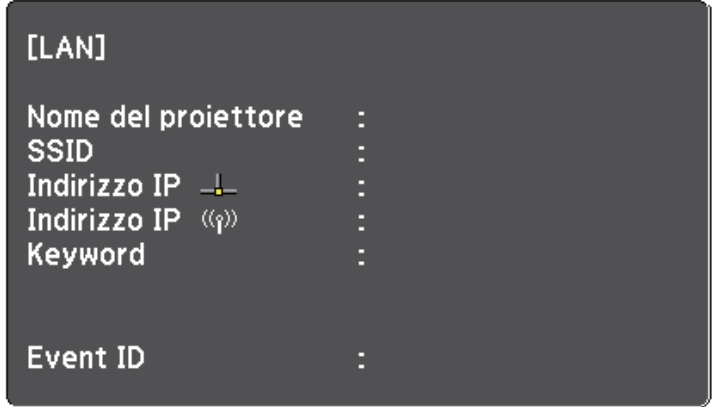

Una volta terminato di effettuare queste impostazioni wireless per il proiettore, è necessario selezionare la rete wireless nel proprio computer. Quindi avviare il software di rete per inviare immagini al proiettore tramite rete wireless.

### **Selezione delle Impostazioni di rete wireless in Windows**

Prima di effettuare il collegamento al computer, selezionare la rete wireless corretta sul computer.

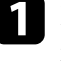

a Per accedere al software di utilità wireless, fare doppio clic sull'icona di rete sulla barra degli strumenti di Windows.

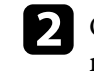

b Quando si effettua la connessione in modalità Avanzato, selezionare il nome della rete (SSID) a cui il proiettore si sta collegando.

#### <span id="page-160-0"></span>c Fare clic su **Connetti**.

### **Selezione delle Impostazioni di rete wireless in OS X**

Prima di effettuare il collegamento al computer, selezionare la rete wireless corretta in OS X.

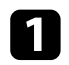

a Fare clic sull'icona AirPort sulla barra dei menu sullo schermo in alto.

b Quando si effettua la connessione in modalità Avanzato, accertarsi che AirPort sia attivo e selezionare il nome della rete (SSID) a cui il proiettore si sta collegando.

### **Configurazione della sicurezza di rete wireless**

È possibile inviare la sicurezza del proiettore da usare su una rete wireless. Configurare una delle seguenti opzioni di sicurezza in modo che corrisponda alle impostazioni usate sulla rete:

- Sicurezza WPA2-PSK
- Sicurezza WPA/WPA2-PSK \*
- \* Disponibile solo per la modalità di connessione Avanzato.

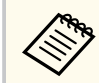

Contattare l'amministratore di rete per ottenere una guida o per inserire le informazioni corrette.

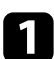

Premere il tasto [Menu] sul pannello di controllo o sul telecomando.

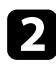

b Selezionare il menu **Rete** e premere [Enter].

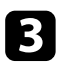

Selezionare il menu **Configurazione di rete** e premere [Enter].

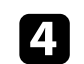

d Selezionare il menu **LAN wireless** e premere [Enter].

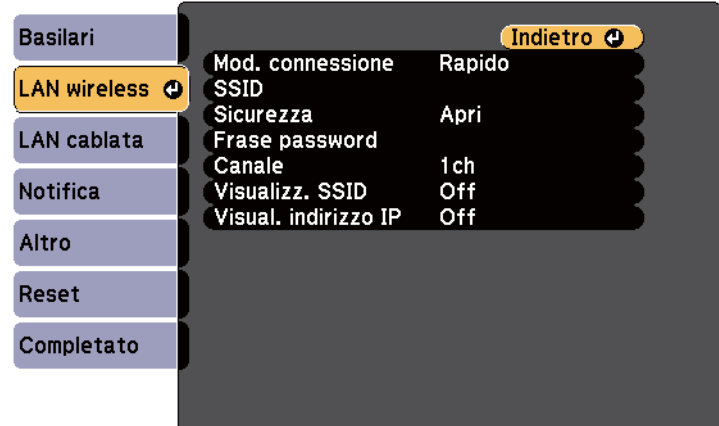

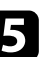

Selezionare il menu Sicurezza e premere [Enter].

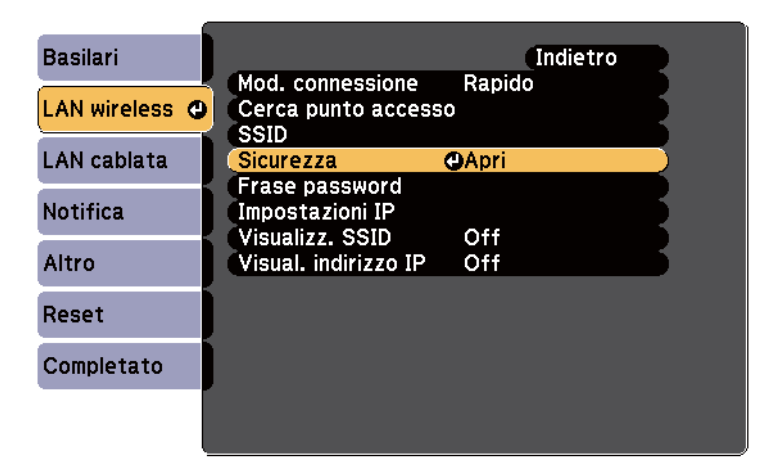

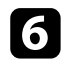

f Selezionare le impostazioni di sicurezza corrispondenti alle impostazioni di rete.

<span id="page-161-0"></span>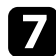

g Una volta terminato di effettuare le impostazioni, selezionare **Completato** e seguire le istruzioni a schermo per salvare le impostazioni e uscire dai menu.

#### g **Link correlati**

• ["Menu Rete - Menu LAN wireless" p.198](#page-197-0)

### **Uso di un codice QR per la connessione di un dispositivo mobile**

Dopo aver selezionato le impostazioni di rete wireless del proiettore, è possibile visualizzare un codice QR sullo schermo e utilizzarlo per la connessione di un dispositivo mobile tramite l'app Epson iProjection.

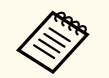

- Assicurarsi di installare la versione più recente di Epson iProjection (V1.3.0 o successivo supportano questa funzionalità) sul dispositivo.
- È possibile scaricare gratuitamente Epson iProjection da App Store o Google Play. Le tariffe previste per la comunicazione con App Store o Google Play sono a carico del cliente.
- Quando si utilizza Epson iProjection o la modalità di collegamento Rapido, si consiglia di configurare le impostazioni di sicurezza.

Premere il tasto [LAN] sul telecomando.

Il codice QR viene visualizzato sulla superficie proiettata.

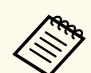

• Se non viene visualizzato il codice QR, impostare **Visualiiza info LAN** su **Testo e codice QR** nel menu **Rete** del proiettore.

s**Rete** > **Configurazione di rete** > **Basilari** > **Visualiiza info LAN**

- Per nascondere il codice QR, premere il tasto [Esc].
- Quando il codice QR è nascosto, premere il tasto [Enter] per visualizzare il codice.
- È inoltre possibile visualizzare il codice QR selezionando l'icona nella schermata iniziale.
- Avviare Epson iProjection sul dispositivo mobile.
- Leggere il codice QR proiettato con Epson iProjection per connetterlo al proiettore.

Per leggere correttamente il codice QR, assicurarsi di rivolgere lo schermo ad angolo retto e abbastanza vicino in modo che il codice proiettato entri nella guida del lettore di codici QR del dispositivo mobile. Se ci si trova troppo lontani dallo schermo, il codice potrebbe non essere letto.

Quando viene stabilita la connessione, selezionare il menu **Contents** da

 $\equiv$ , quindi selezionare il file da proiettare.

### **Uso di una chiavetta USB per connettere un computer Windows**

È possibile configurare l'unità flash USB come una chiavetta USB per connettere rapidamente il proiettore a un computer Windows che supporta LAN wireless. Dopo la creazione della chiavetta USB, è possibile proiettare immagini rapidamente dal proiettore di rete.

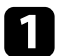

Configurare la chiavetta USB tramite EasyMP Multi PC Projection.

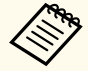

Per le istruzioni, consultare la *Guida operativa di EasyMP Multi PC Projection*.

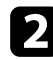

b Assicurarsi che il modulo LAN wireless sia installato nel proiettore.

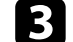

**c** Accendere il proiettore.

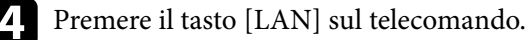

Viene visualizzata la schermata di stand by LAN. Verificare che vengano visualizzati SSID e indirizzo IP.

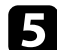

e Collegare la chiave USB alla porta USB-A del proiettore.

Viene visualizzato un messaggio in cui si informa che l'aggiornamento delle informazioni di rete è completo.

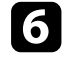

f Togliere la chiave USB.

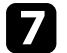

g Collegare la chiave USB a una porta USB del computer.

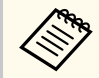

In Windows Vista, se viene visualizzata la finestra AutoPlay, selezionare **MPPLaunch.exe**, quindi **Consenti**.

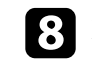

h Per l'installazione dell'applicazione necessaria, seguire le istruzioni a schermo.

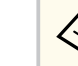

- Se viene visualizzato il messaggio Windows Firewall, fare clic su **Sì** per disattivare il firewall.
- Per installare il software è necessario il ruolo di amministratore.
- Se non viene installato automaticamente, fare doppio clic su **MPPLaunch.exe** nella chiavetta USB.

Dopo qualche minuto, il proiettore visualizza l'immagine del computer.

**O** Una volta terminato di proiettare in modalità wireless, selezionare l'opzione **Rimozione sicura dell'hardware** sulla barra delle applicazioni di Windows e rimuovere la chiave USB dal computer.

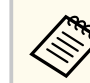

Potrebbe essere necessario riavviare il computer per riattivare la connessione LAN wireless.

# **Monitoraggio e controllo del proiettore**

Seguire le istruzioni di queste sezioni per monitorare e controllare il proiettore su una rete.

#### g **Link correlati**

- ["EasyMP Monitor" p.165](#page-164-0)
- ["Controllo di un proiettore in rete usando un browser internet" p.166](#page-165-0)
- ["Configurazione degli avvisi e-mail di rete del proiettore" p.169](#page-168-0)
- ["Configurazione del monitoraggio usando SNMP" p.171](#page-170-0)
- ["Utilizzo dei comandi ESC/VP21" p.172](#page-171-0)
- ["Supporto per PJLink" p.174](#page-173-0)
- ["Supporto Crestron RoomView" p.175](#page-174-0)

# <span id="page-164-0"></span>**EasyMP Monitor 165**

Il software EasyMP Monitor (solo Windows) consente di monitorare e controllare il proiettore in rete. Per le istruzioni, consultare la *Guida operativa di EasyMP Monitor* .

È possibile scaricare EasyMP Monitor dal seguente sito Web.

[http://www.epson.com/](http://www.epson.com)

# <span id="page-165-0"></span>**Controllo di un proiettore in rete usando un browser internet <sup>166</sup>**

Una volta connesso il proiettore alla rete, è possibile selezionare le impostazioni del proiettore e controllare la proiezione usando un browser internet compatibile. In questo modo è possibile accedere al proiettore in remoto.

- Verificare che computer e proiettore siano connessi alla rete. Quando si proiettano immagini tramite LAN wireless, connettersi in modalità **Avanzato**.
- La configurazione web e le funzioni di controllo supportano Internet Explorer 9.0 o successivo (Windows) e Safari (OS X) su reti che non usano un server proxy per la connessione. Non è possibile selezionare tutte le impostazioni del menu proiettore o controllare tutte le funzioni di un proiettore usando un browser web.
- Impostando **Modo stand by** su **Rete abilitata** nel menu **ECO** del proiettore, è possibile usare un browser internet per selezionare le impostazioni e controllare la proiezione anche se il proiettore è in modalità stand by (quando l'alimentazione non è collegata).

a Accertarsi che il proiettore sia acceso.

b Accertarsi che il computer o il dispositivo sia connesso alla stessa rete del proiettore.

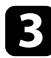

c Avviare il browser web sul computer o sul dispositivo.

d Accedere alla schermata Epson Web Control inserendo l'indirizzo IP del proiettore nella barra degli indirizzi del browser.

Selezionare l'icona per accedere alla schermata Controllo Web.

- Potrebbe essere necessario effettuare l'accesso prima di vedere la schermata Controllo Web. Se viene visualizzata una schermata di accesso, inserire nome utente e password. (Il nome utente è **EPSONWEB**. Nessuna password è impostata per impostazione predefinita.)
	- È possibile modificare la password in **Password contr. Web** nel menu **Rete** del proiettore.

s**Rete** > **Configurazione di rete** > **Basilari** > **Password contr. Web**

# **Controllo di un proiettore in rete usando un browser internet <sup>167</sup>**

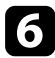

f Per selezionare le impostazioni del menu del proiettore, selezionare il nome del menu e seguire le istruzioni a schermo per selezionare le impostazioni.

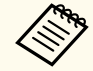

• Non è possibile selezionare le seguenti impostazioni usando un browser Internet.

- Scorr. immagine
- Link HDMI
- Forma del puntatore
- Tasto Utente
- Test pattern
- Guida di installazione
- Easy Interactive Function
- Logo utente
- USB Type B
- Lingua
- Event ID
- Azzera ore lampada
- Impostazioni stampante
- È possibile selezionare le seguenti impostazioni usando un browser Internet.
	- Password monitor (fino a 16 caratteri alfanumerici)
	- Porta HTTP (numero porta usato per il Controllo Web tranne per 80 (predefinita), 843, 3620, 3621, 3625, 3629, 4352, 4649, 5357, 10000, 10001, 41794)

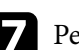

Per controllare la proiezione in remoto, selezionare l'icona  $\begin{array}{|c|} \hline \end{array}$ 

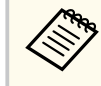

- È necessario accedere tramite il nome utente **EPSONREMOTE** e la propria **Password Remote**. (Per opzione predefinita non è impostata nessuna password.)
- Prima impostare **Controllo di base** su On nel menu **Rete** del proiettore, quindi impostare la password.
	- s**Rete** > **Configurazione di rete** > **Altro** > **Controllo di base**

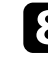

h Selezionare l'icona corrispondente alla funzione di proiezione che si desidera controllare.

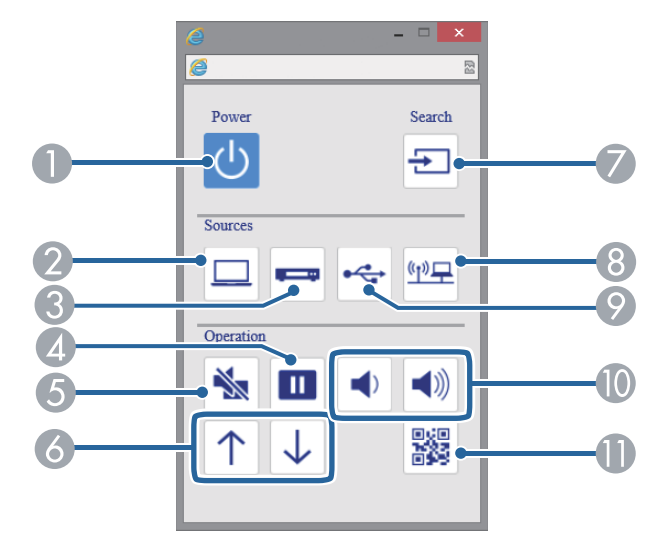

- **A** Controllo interruttore
- B Seleziona la sorgente della porta del computer
- C Seleziona le sorgenti delle porte Video e HDMI
- 4 Controllo del tasto Freeze
- E Controllo del tasto A/V Mute

# **Controllo di un proiettore in rete usando un browser internet <sup>168</sup>**

- F Controlli dei pulsati Pagina su e Pagina giù
- G Cerca le sorgenti
- **B** Seleziona le sorgenti di rete
- I Seleziona la sorgente USB Display o il dispositivo USB
- $\circledR$  Controlli del tasto volume
- Wisualizza codice QR

#### g **Link correlati**

- ["Menu Rete Menu Basilari" p.197](#page-196-0)
- ["Impostazioni di configurazione del proiettore Menu ECO" p.203](#page-202-0)

## <span id="page-168-0"></span>**Configurazione degli avvisi e-mail di rete del proiettore <sup>169</sup>**

Il proiettore può essere configurato in modo che invii una e-mail di avviso in rete in caso di problemi con il proiettore.

Impostando **Modo stand by** su **Rete abilitata** nel menu **ECO** del proiettore, sarà possibile ricevere gli avvisi e-mail anche se il proiettore è in modalità stand by (quando è spento).

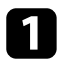

Premere il tasto [Menu] sul pannello di controllo o sul telecomando.

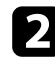

b Selezionare il menu **Rete** e premere [Enter].

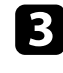

Selezionare il menu **Configurazione di rete** e premere [Enter].

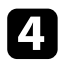

Selezionare il menu Notifica e premere [Enter].

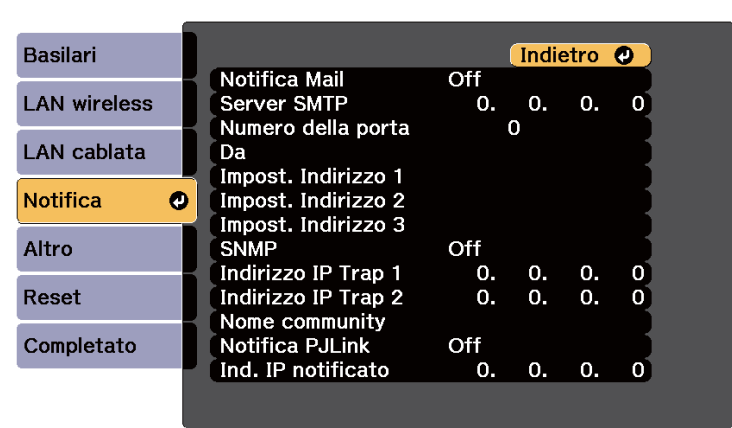

### e Impostare **Notifica Mail** su **On**.

f Immettere l'indirizzo IP per l'opzione **Server SMTP**.

Non usare questi indirizzi: 127.x.x.x o 224.0.0.0 fino a 255.255.255.255 (dove x è un numero da 0 a 255).

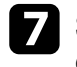

g Selezionare un numero per il server SMTP **Numero della porta**, da 1 a 65535 (25 è il numero predefinito).

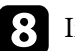

h Inserire l'indirizzo email da visualizzare come mittente in **Da**.

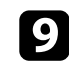

Scegliere un campo indirizzo, inserire l'indirizzo e-mail e selezionare gli avvisi che si desidera ricevere. Ripetere per un massimo di tre indirizzi.

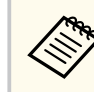

Gli indirizzi e-mail possono essere lunghi al massimo 32 caratteri alfanumerici.

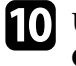

j Una volta terminato di selezionare le impostazioni, selezionare **Completato** e seguire le istruzioni a schermo per salvare le impostazioni e uscire dai menu.

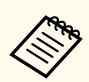

Se un problema critico causa lo spegnimento di un proiettore, si potrebbe non ricevere l'avviso e-mail.

#### g **Link correlati**

- "Messaggi di avviso e-mail del proiettore in rete" p.169
- ["Impostazioni di configurazione del proiettore Menu ECO" p.203](#page-202-0)

### **Messaggi di avviso e-mail del proiettore in rete**

In caso di problemi con un proiettore in rete, se si è scelto di ricevere avvisi e-mail, si riceverà una e-mail contenente le seguenti informazioni.

- L'indirizzo email impostato in **Da** come mittente
- **Epson Projector** nella riga dell'oggetto
- Il nome del proiettore che sta avendo problemi
- L'indirizzo IP del proiettore interessato

• Informazioni dettagliate sul problema

# <span id="page-170-0"></span>**Configurazione del monitoraggio usando SNMP <sup>171</sup>**

Gli amministratori di rete possono installare il software SNMP (Simple Network Management Protocol) sui computer di rete in modo che possano monitorare i proiettori. Se la rete usa questo software, è possibile configurare il proiettore per il monitoraggio SNMP.

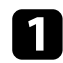

a Premere il tasto [Menu] sul pannello di controllo o sul telecomando.

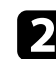

b Selezionare il menu **Rete** e premere [Enter].

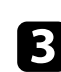

c Selezionare il menu **Configurazione di rete** e premere [Enter].

d Selezionare il menu **Notifica** e premere [Enter].

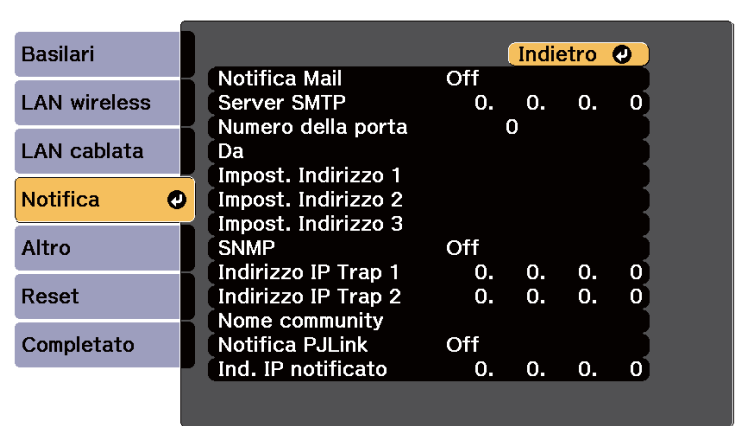

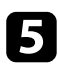

e Impostare **SNMP** su **On**.

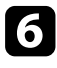

f Inserire fino a due indirizzi IP che ricevono le notifiche SNMP usando da 0 a 255 per ciascun campo di indirizzo.

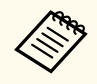

Non usare questi indirizzi: 127.x.x.x o 224.0.0.0 fino a 255.255.255.255 (dove x è un numero da 0 a 255). Questo proiettore supporta SNMP agent version 1 (SNMPv1).

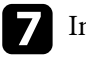

g Inserire il **Nome community** SNMP fino a 32 caratteri alfanumerici.

h Una volta terminato di effettuare le impostazioni, selezionare **Completato** e seguire le istruzioni su schermo per salvare le impostazioni e uscire dai menu.

## <span id="page-171-0"></span>**Utilizzo dei comandi ESC/VP21 <sup>172</sup>**

È possibile controllare il proiettore da una periferica esterna utilizzando ESC/ VP21.

#### g **Link correlati**

- "Elenco comandi ESC/VP21" p.172
- "Layout cavo" p.172

### **Elenco comandi ESC/VP21**

Quando viene trasmesso il comando ON dell'alimentazione, il proiettore si accende ed entra nel modo di riscaldamento. Quando si accende il proiettore, vengono visualizzati i due punti ":" (3Ah).

Quando viene immesso un comando, il proiettore lo esegue e restituisce il simbolo ":", quindi sarà pronto per accettare il comando successivo.

Se il comando eseguito termina in modo anomalo, viene visualizzato un messaggio di errore e viene restituito il simbolo ":".

Sono disponibili i seguenti comandi.

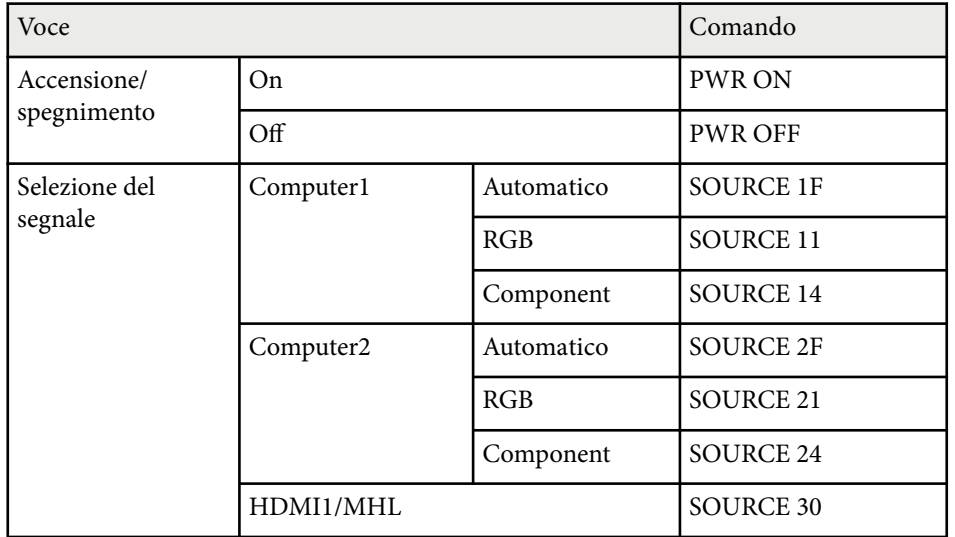

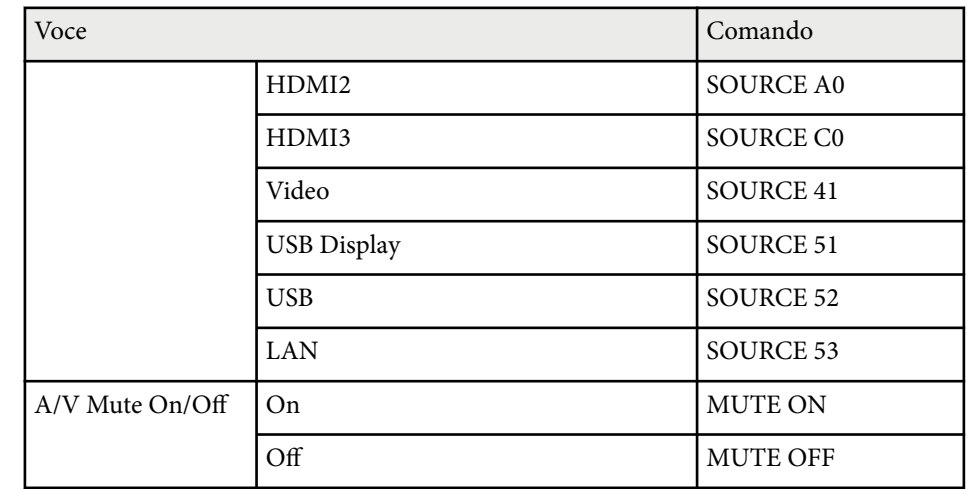

Aggiungere un codice di ritorno a capo (CR) (0Dh) alla fine di ogni comando ed eseguire la trasmissione.

Contattare Epson per ulteriori dettagli.

### **Layout cavo**

#### **Collegamento seriale**

- Forma del connettore: D-Sub 9-pin (maschio)
- Nome della porta di ingresso del proiettore: RS-232C
- Tipo di cavo: cavo incrociato (null modem)

Nella seguente illustrazione, sulla sinistra viene mostrato il proiettore e sulla destra il computer:

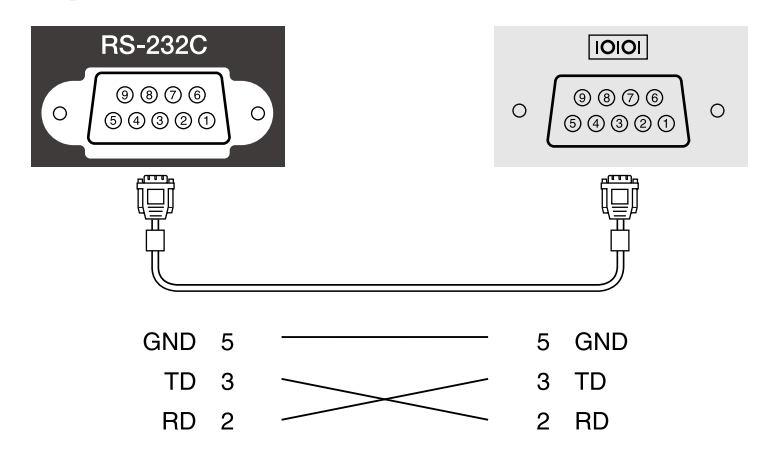

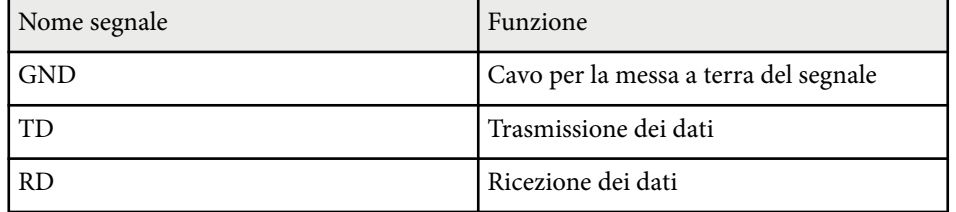

#### **Protocollo di comunicazione**

- Impostazione predefinita della velocità in baud: 9.600 bps
- Lunghezza dei dati: 8 bit
- Parità: nessuna
- Bit di stop: 1 bit
- Controllo di flusso: nessuno

# <span id="page-173-0"></span>**Supporto per PJLink <sup>174</sup>**

PJLink, creato dalla JBMIA (Japan Business Machine and Information System Industries Association), è un protocollo standard per il controllo dei proiettori compatibili con la rete e fa parte del progetto di standardizzazione dei protocolli di controllo dei proiettori.

Il proiettore è conforme allo standard PJLink Class2 creato dalla JBMIA.

Il numero di porta utilizzato per la funzione di ricerca PJLink è 4352 (UDP).

Prima di utilizzare la funzione PJLink, è necessario configurare le impostazioni di rete.

È conforme a tutti i comandi a eccezione dei seguenti comandi definiti da PJLink Class2 in base alla verifica di adattabilità dello standard PJLink.

<http://pjlink.jbmia.or.jp/english/>

• Comandi non compatibili

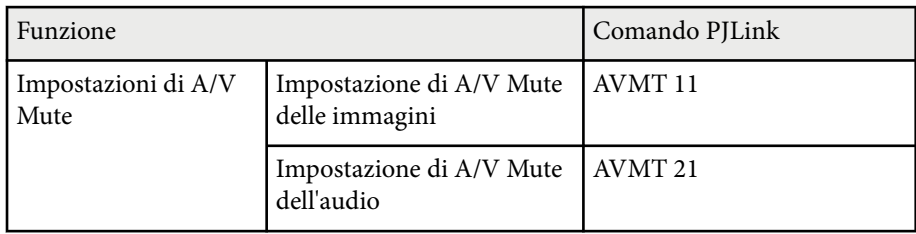

• Porte di ingresso e corrispondente numero sorgente di ingresso

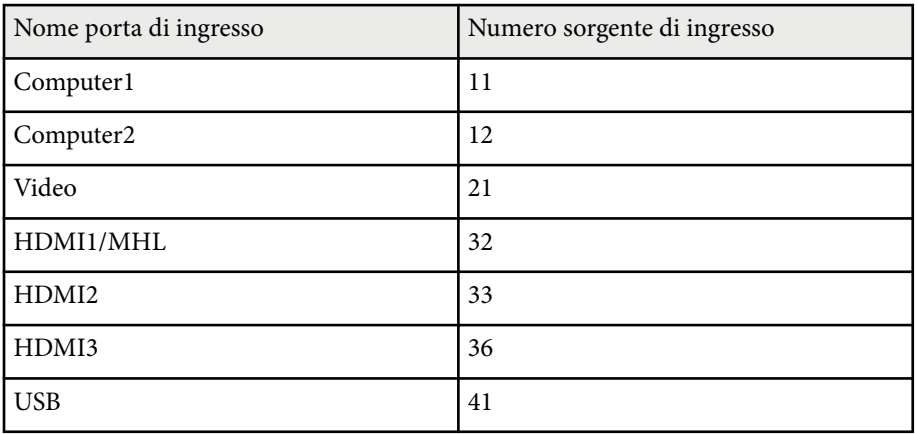

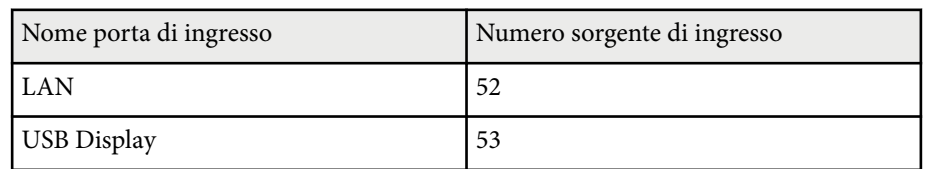

• Il nome del produttore viene visualizzato per "Ricerca di informazioni sul nome del produttore"

**EPSON**

- Il nome del modello viene visualizzato per "Ricerca di informazioni sul nome del prodotto"
	- EPSON 695Wi/695WT
	- EPSON 685Wi/685WT
	- EPSON 680Wi
	- EPSON 675Wi
	- EPSON 685W
	- EPSON 675W
	- EPSON 680
	- EPSON 670

<span id="page-174-0"></span>Se si utilizza il monitoraggio e sistema di controllo di rete Crestron RoomView, è possibile impostare il proiettore per l'uso nel sistema. Crestron RoomView consente di controllare e monitorare il proiettore tramite un browser web.

- Non è possibile utilizzare la funzione Epson Web Control o il plug-in Message Broadcasting per EasyMP Monitor quando si utilizza Crestron RoomView.
	- Impostando **Modo stand by** su **Rete abilitata** nel menu **ECO** del proiettore, sarà possibile controllare il proiettore anche se il proiettore è in modalità stand by (quando è spento).

Per ulteriori informazioni su Crestron RoomView, visitare il sito web Crestron.

#### <http://www.crestron.com>

Per monitorare i dispositivi nel sistema, è possibile utilizzare Crestron RoomView Express o Crestron RoomView Server Edition forniti da Crestron. È possibile comunicare con l'help desk e inviare messaggi di emergenza. Per ulteriori dettagli, visitare il seguente sito Web.

#### <http://www.crestron.com/getroomview>

Questo manuale descrive come effettuare le operazioni sul computer tramite il browser Web.

#### g **Link correlati**

- "Impostazione del supporto Crestron RoomView" p.175
- ["Controllo di un proiettore in rete usando Crestron RoomView" p.176](#page-175-0)

### **Impostazione del supporto Crestron RoomView**

Per impostare il proiettore per il monitoraggio e il controllo tramite un sistema Crestron RoomView, accertarsi che il computer e il proiettore siano collegati alla rete. Se ci si collega in modalità wireless, impostare il proiettore tramite la modalità di collegamento di rete Avanzate.

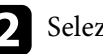

b Selezionare il menu **Rete** e premere [Enter].

c Selezionare il menu **Configurazione di rete** e premere [Enter].

Selezionare il menu **Altro** e premere [Enter].

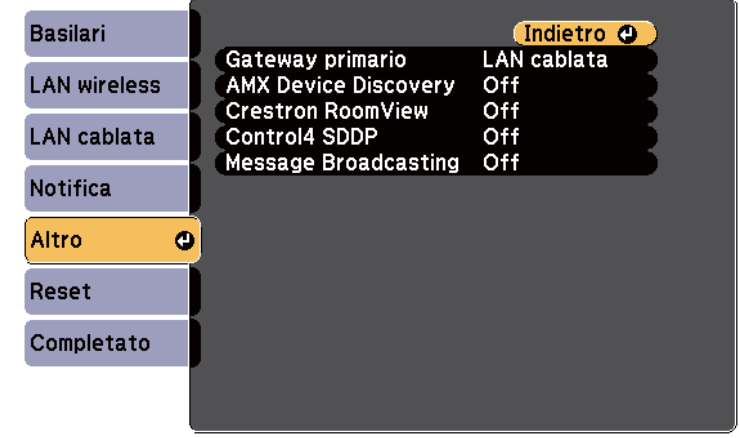

- e Impostare **Crestron RoomView** su **On** per consentire la rilevazione del proiettore.
- f Una volta terminato di effettuare le impostazioni, selezionare **Completato** e seguire le istruzioni su schermo per salvare le impostazioni e uscire dai menu.
- 

g Spegnere il proiettore, e quindi riaccenderlo per attivare l'impostazione.

### <span id="page-175-0"></span>**Controllo di un proiettore in rete usando Crestron RoomView**

Una volta impostato il proiettore per l'uso di Crestron RoomView, è possibile controllare e monitorare la proiezione tramite un browser web compatibile.

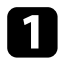

a Avviare il browser web su un computer collegato alla rete.

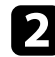

b Digitare l'indirizzo IP del proiettore sulla casella indirizzi del browser e premere il tasto **Enter** del computer.

In questa schermata potrete vedere:

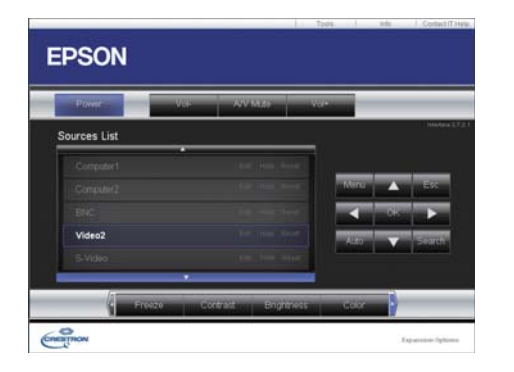

Selezionare la sorgente di ingresso da controllare nella casella Sources List. È possibile sfogliare le sorgenti disponibili tramite le frecce su e giù nella casella.

d Per controllare in remoto la proiezione, fare clic sui pulsanti a schermo che corrispondono ai pulsanti del telecomando del proiettore. È possibile scorrere le opzioni dei pulsanti nella parte inferiore dello schermo.

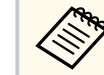

Questi pulsanti a schermo non corrispondono direttamente ai pulsanti del telecomando del proiettore:

- OK funziona come il pulsante [Enter]
- Menu visualizza il menu del proiettore

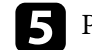

e Per visualizzare le informazioni sul proiettore, fare clic sulla scheda **Info**.

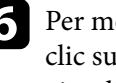

f Per modificare le impostazioni di proiettore, Crestron e password, fare clic sulla scheda Tools, selezionare le impostazioni sulla schermata visualizzata, e quindi fare clic su Send.

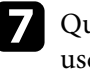

g Quando è terminata la selezione delle impostazioni, fare clic su **Exit** per uscire dal programma.

#### g **Link correlati**

- ["Finestra operazione Crestron RoomView" p.177](#page-176-0)
- ["Finestra strumenti Crestron RoomView" p.178](#page-177-0)

### <span id="page-176-0"></span>**Finestra operazione Crestron RoomView**

Le impostazioni nella finestra operazione consentono di controllare il proiettore e regolare l'immagine proiettata.

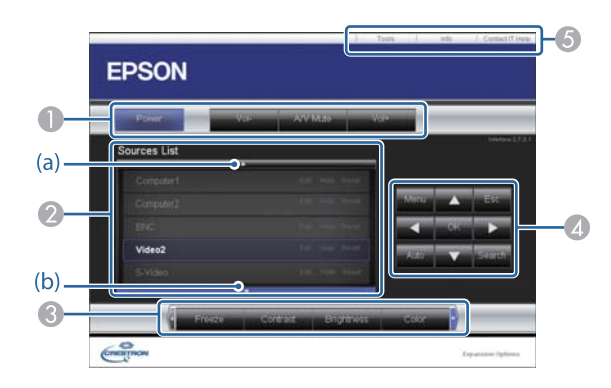

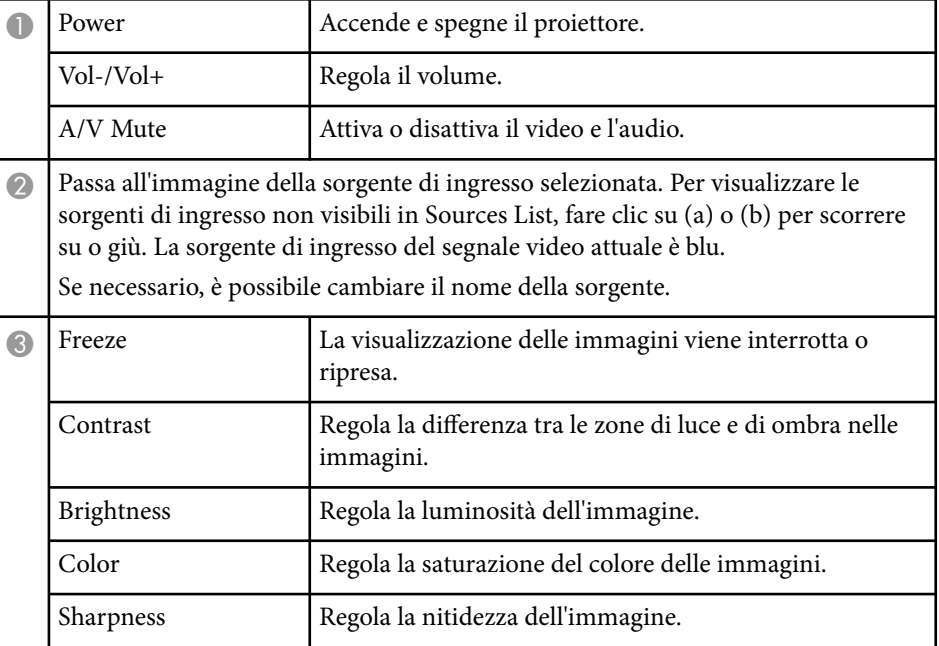

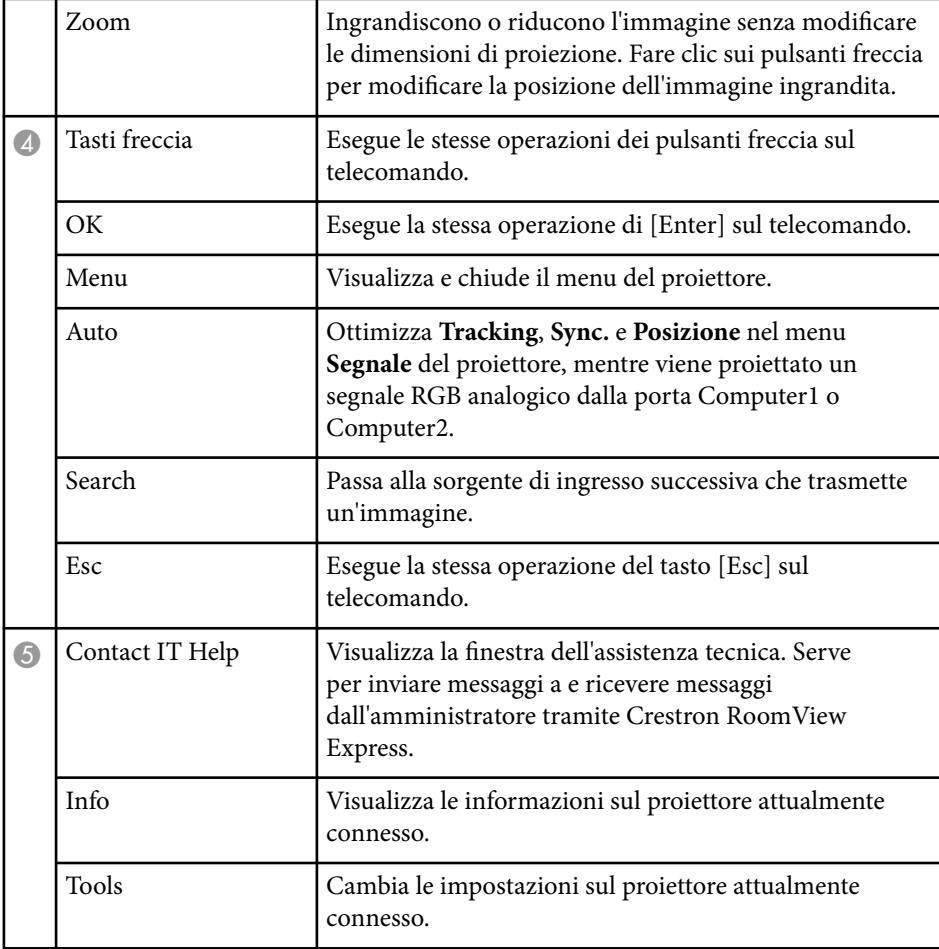

#### <span id="page-177-0"></span>**Finestra strumenti Crestron RoomView**

Le impostazioni nella finestra Tools consentono di personalizzare diverse funzioni di configurazione del proiettore.

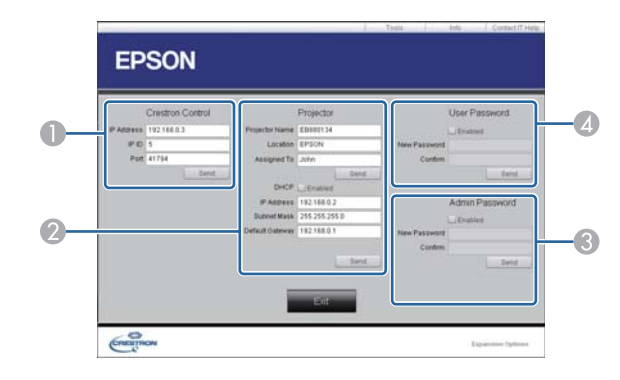

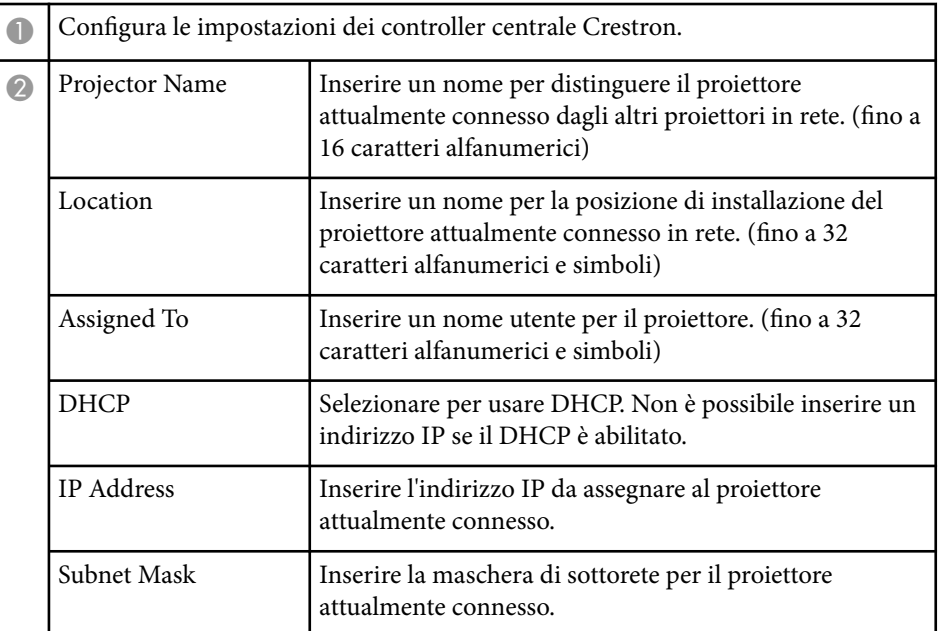

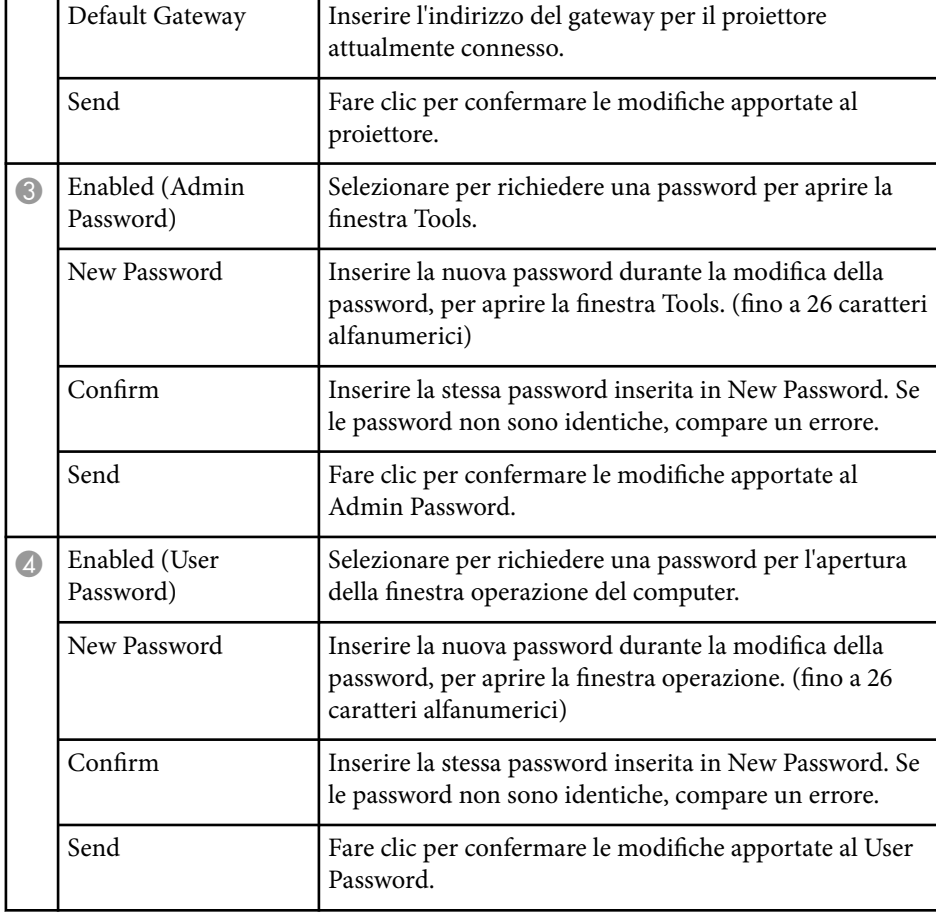

# **Regolazione del menu Impostazioni**

Seguire le istruzioni in queste sezioni per accedere al sistema di menu del proiettore e modificare le impostazioni del proiettore.

#### g **Link correlati**

- ["Utilizzo dei menu del proiettore" p.180](#page-179-0)
- ["Utilizzo della tastiera a schermo" p.181](#page-180-0)
- ["Impostazioni della qualità dell'immagine Menu Immagine" p.182](#page-181-0)
- ["Impostazioni segnale in ingresso Menu Segnale" p.184](#page-183-0)
- ["Impostazioni della funzione proiettore Menu Impostazioni" p.186](#page-185-0)
- ["Impostazioni di configurazione del proiettore Menu Avanzate" p.189](#page-188-0)
- ["Impostazioni di rete del proiettore Menu Rete" p.196](#page-195-0)
- ["Impostazioni di configurazione del proiettore Menu ECO" p.203](#page-202-0)
- ["Visualizzazione delle informazioni sul proiettore Menu Informazioni" p.205](#page-204-0)
- ["Opzioni di reset del proiettore Menu Reset" p.207](#page-206-0)
- ["Copia delle impostazioni del menu tra proiettori \(Configurazione di gruppo\)" p.208](#page-207-0)

# <span id="page-179-0"></span>**Utilizzo dei menu del proiettore <sup>180</sup>**

I menu del proiettore possono essere usati per regolare le impostazioni che controllano il modo in cui funziona il proiettore. Il proiettore visualizza i menu a schermo.

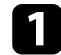

Premere il tasto [Menu] sul pannello di controllo o sul telecomando.

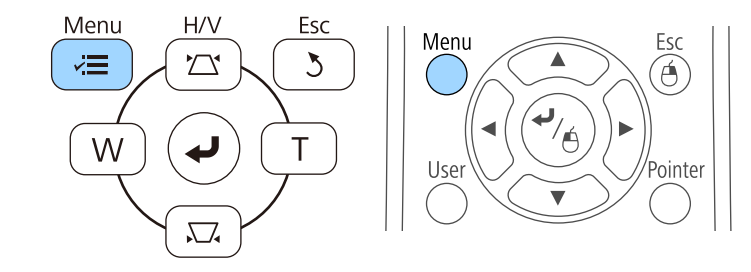

Sarà visualizzata la schermata dei menu con la visualizzazione delle impostazioni menu **Immagine**.

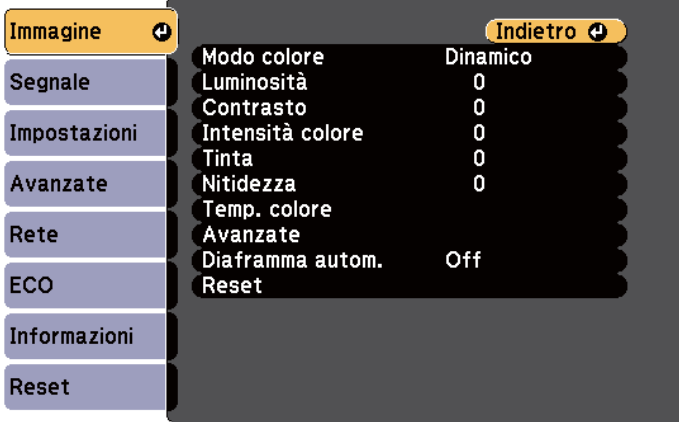

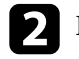

Premere le frecce in alto o in basso per spostarsi attraverso i menu elencati a sinistra. Le impostazioni per ciascun menu sono visualizzate a destra.

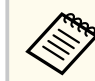

Le impostazioni disponibili dipendono dalla sorgente in ingresso corrente.

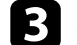

- c Per modificare le impostazioni nel menu visualizzato, premere [Enter].
- - Premere il tasto freccia su o giù per spostarsi attraverso le impostazioni.
- e Modificare le impostazioni usando i pulsanti elencati nella schermata sotto i menu.
	-
- f Per riportare tutte le impostazioni del menu ai loro valori predefiniti, selezionare **Reset**.
- - g Una volta terminato di modificare le impostazioni su un menu, premere [Esc].
	-
- Premere [Menu] o [Esc] per uscire dai menu.
## **Utilizzo della tastiera a schermo <sup>181</sup>**

La tastiera a schermo è visualizzata quando è necessario inserire numeri e caratteri.

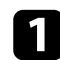

Usare le frecce sul pannello di controllo o sul telecomando per evidenziare il numero o il carattere che si desidera inserire e premere il pulsante [Enter].

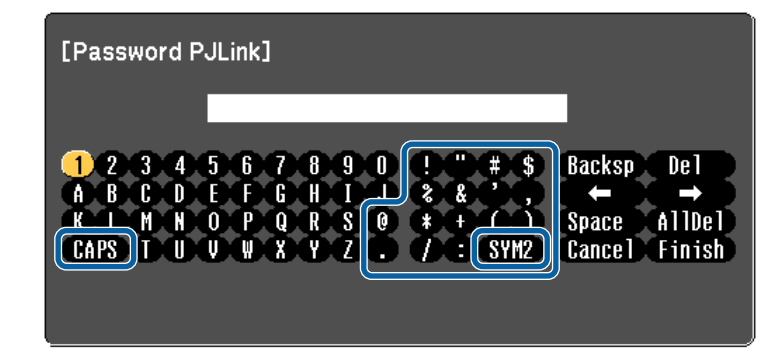

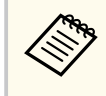

Ogni volta che viene selezionato il tasto CAPS, i caratteri cambiano tra maiuscoli e minuscoli. Ogni volta che viene selezionato il tasto SYM1/2, i simboli racchiusi nella cornice cambiano.

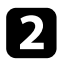

b Una volta inserito il testo, selezionare Finish sulla tastiera per confermare gli inserimenti. Selezionare Cancel per annullare l'immissione di testo.

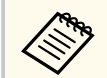

È possibile selezionare le impostazioni del proiettore e controllare la proiezione in rete usando un browser internet del computer.

Alcuni simboli non possono essere immessi usando la tastiera a schermo. Utilizzare il browser Web per immettere testo.

#### g **Link correlati**

- "Testo disponibile utilizzando la tastiera a schermo" p.181
- ["Controllo di un proiettore in rete usando un browser internet" p.166](#page-165-0)

### **Testo disponibile utilizzando la tastiera a schermo**

È possibile immettere il seguente testo quando si utilizza la tastiera a schermo.

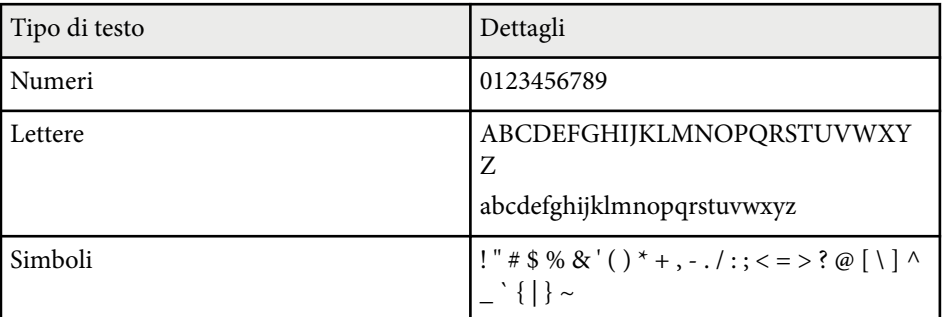

# **Impostazioni della qualità dell'immagine - Menu Immagine <sup>182</sup>**

Le impostazioni sul menu **Immagine** consentono di regolare la qualità dell'immagine per l'inserimento della sorgente in ingresso che si sta utilizzando. Le impostazioni disponibili dipendono dalla sorgente in ingresso attualmente selezionata.

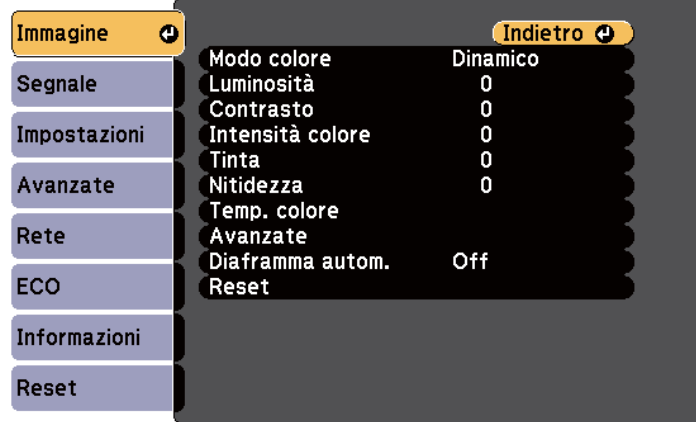

Per modificare le impostazioni di una sorgente in ingresso, accertarsi che la sorgente sia collegata e selezionarla.

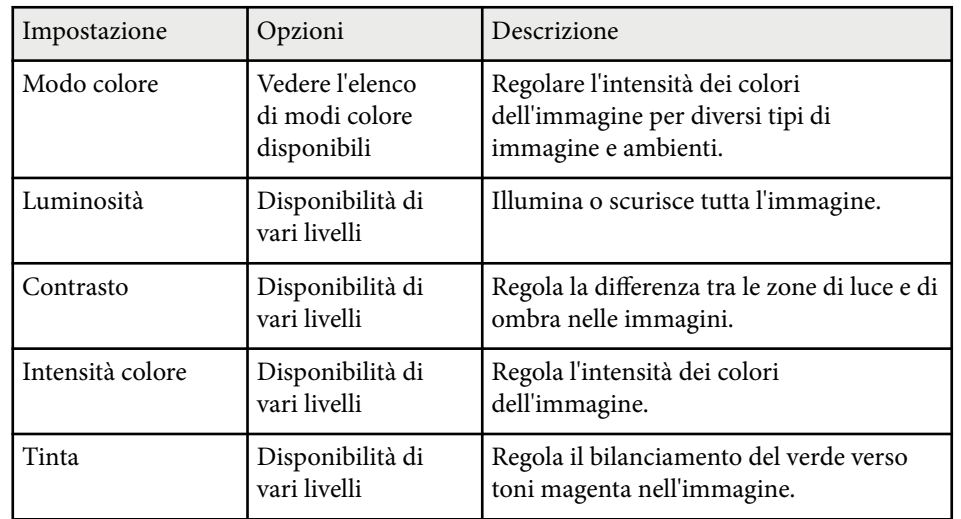

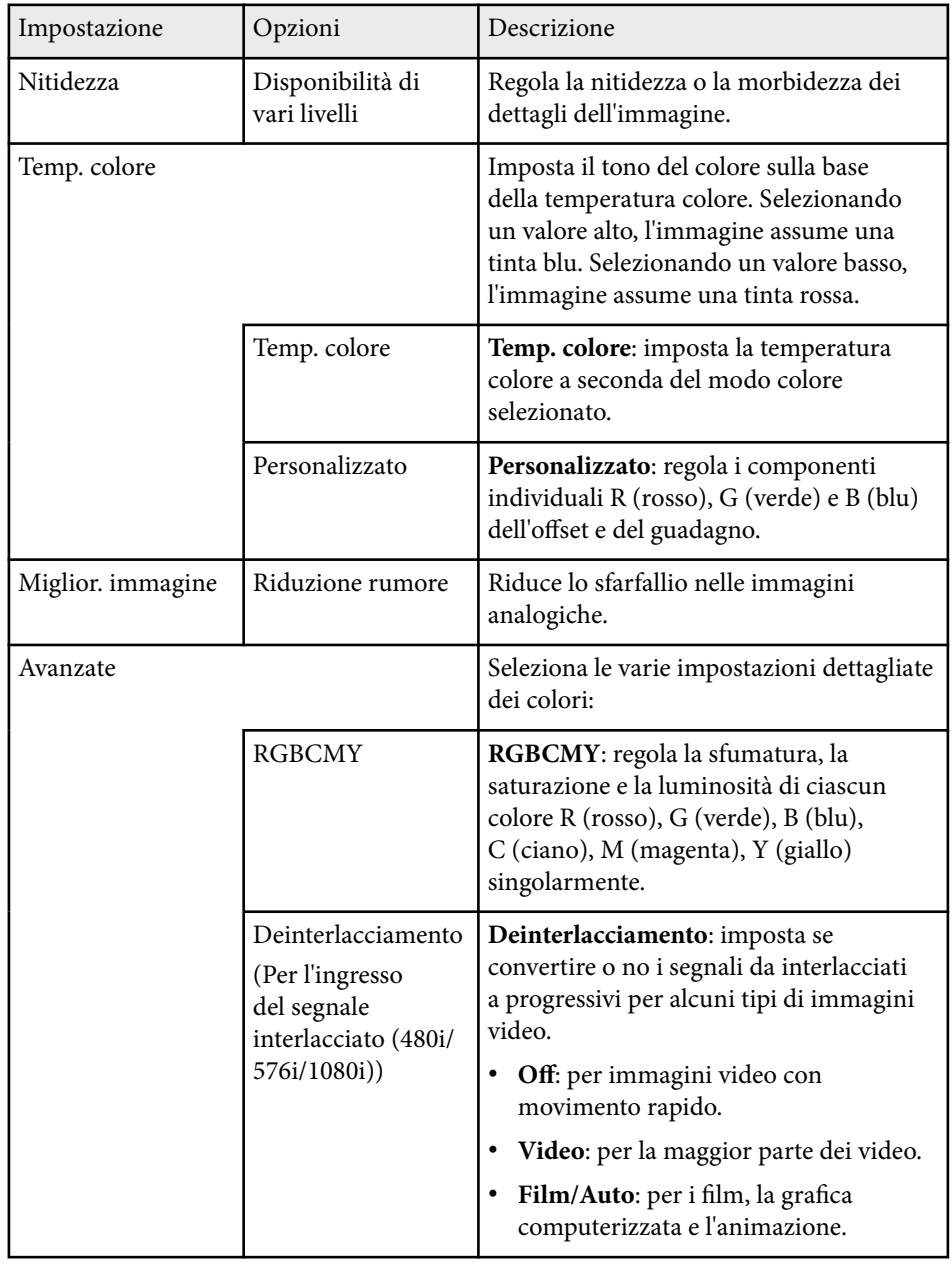

# **Impostazioni della qualità dell'immagine - Menu Immagine <sup>183</sup>**

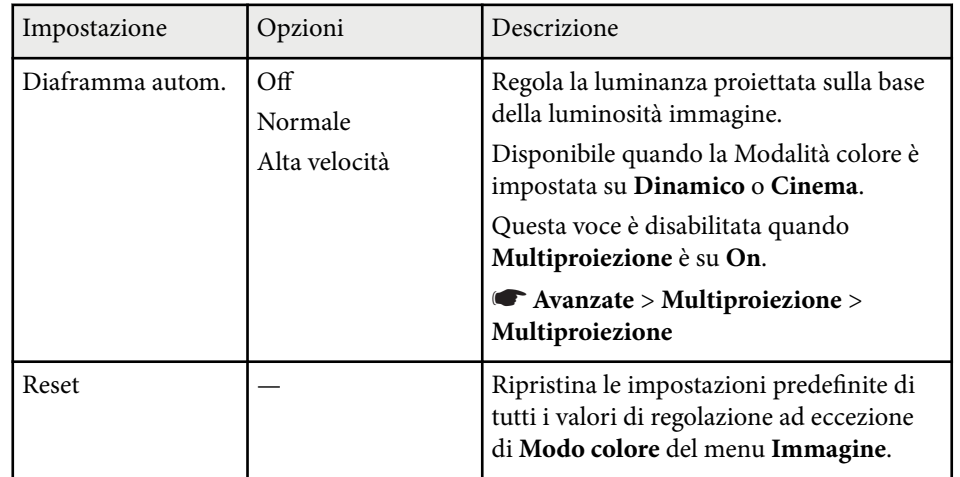

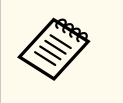

• L'impostazione **Luminosità** non influenza la luminosità della lampada. Per modificare il modo di luminosità della lampada, usare l'impostazione **Consumo energia** nel menu **ECO** del proiettore.

#### g **Link correlati**

• ["Modi colore disponibili" p.71](#page-70-0)

## **Impostazioni segnale in ingresso - Menu Segnale <sup>184</sup>**

Normalmente il proiettore rileva e ottimizza automaticamente le impostazioni del segnale in ingresso. Se è necessario personalizzare le impostazioni, è possibile usare il menu **Segnale**. Le impostazioni disponibili dipendono dalla sorgente in ingresso attualmente selezionata.

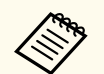

Non è possibile selezionare le impostazioni nel menu **Segnale** quando la sorgente in ingresso corrente è una delle seguenti:

- USB Display
- USB
- LAN

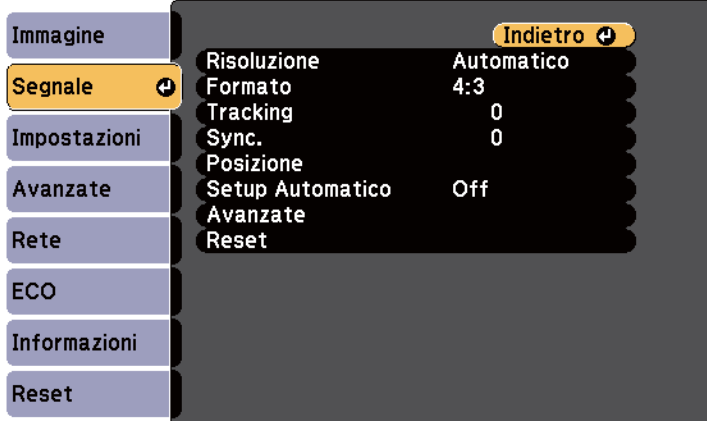

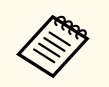

Possono essere ripristinate le impostazioni di **Tracking**, **Sync.**, e **Posizione** premendo il tasto [Auto] sul telecomando.

Per modificare le impostazioni di una sorgente in ingresso, accertarsi che la sorgente sia collegata e selezionarla.

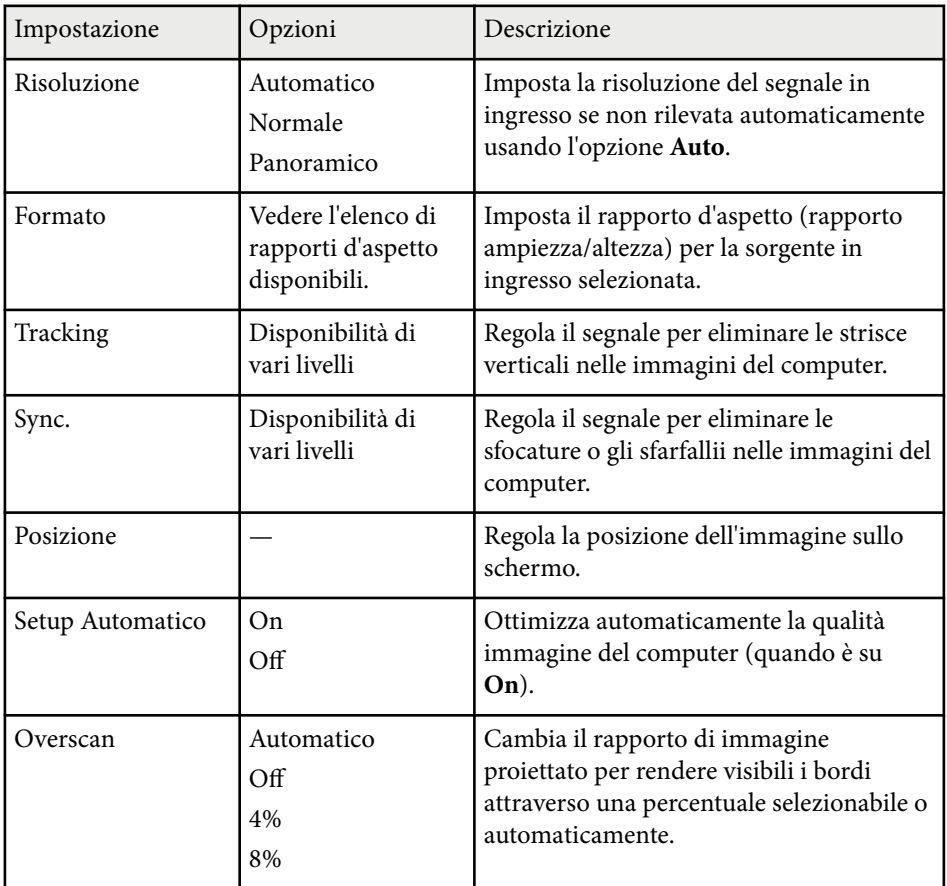

# **Impostazioni segnale in ingresso - Menu Segnale 185** and 185

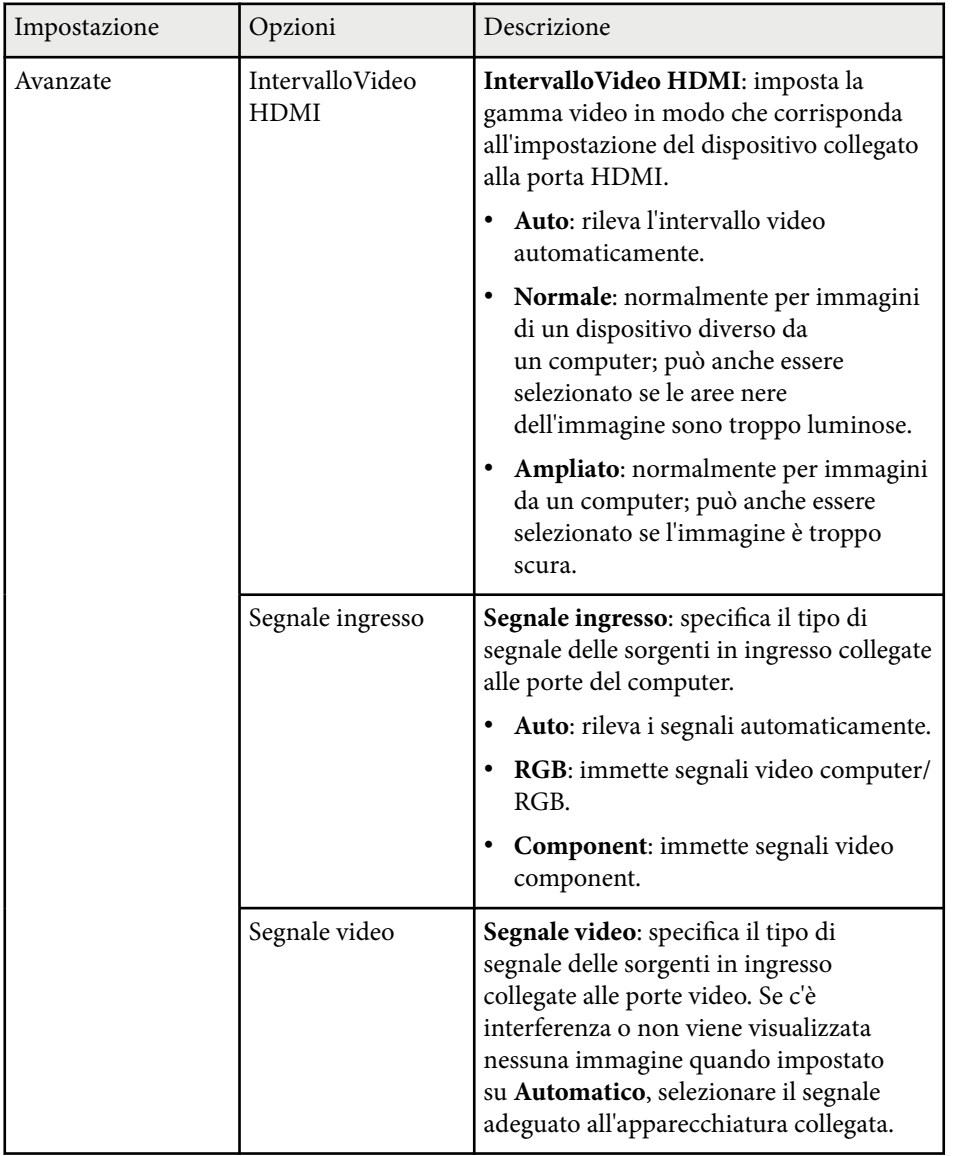

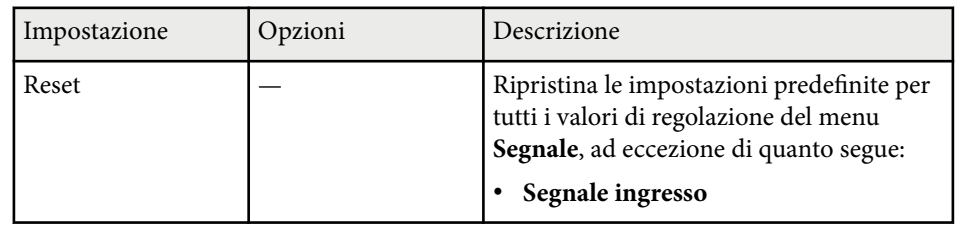

#### $H$  Link correlati

• ["Rapporti d'aspetto dell'immagine disponibili" p.68](#page-67-0)

# **Impostazioni della funzione proiettore - Menu Impostazioni <sup>186</sup>**

Le opzioni sul menu **Impostazioni** consentono di ottimizzare diverse funzioni del proiettore.

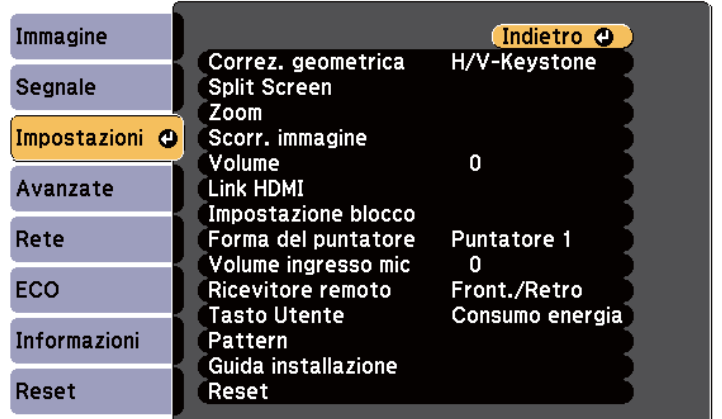

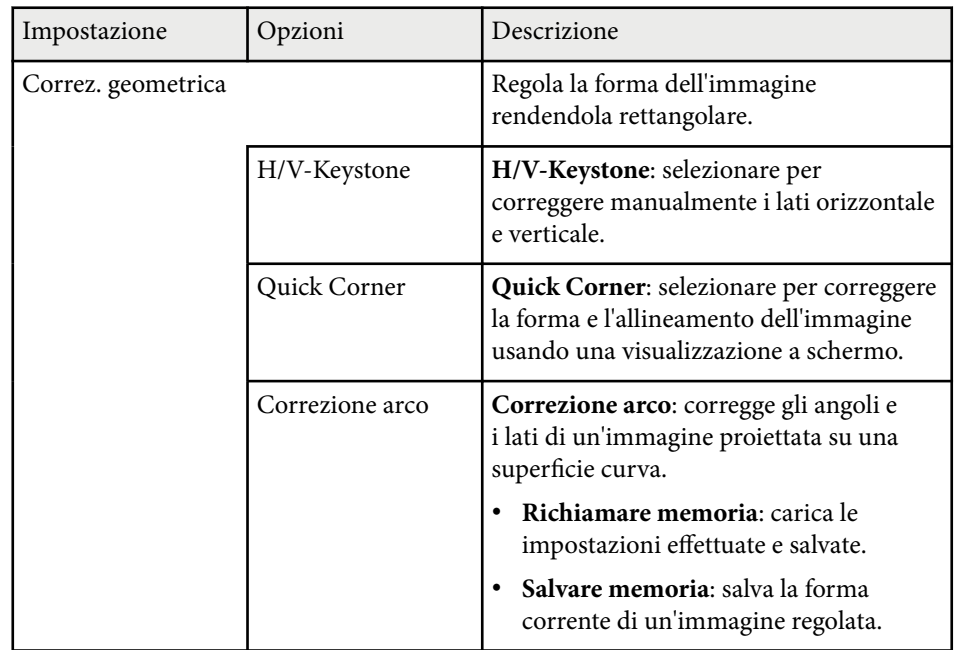

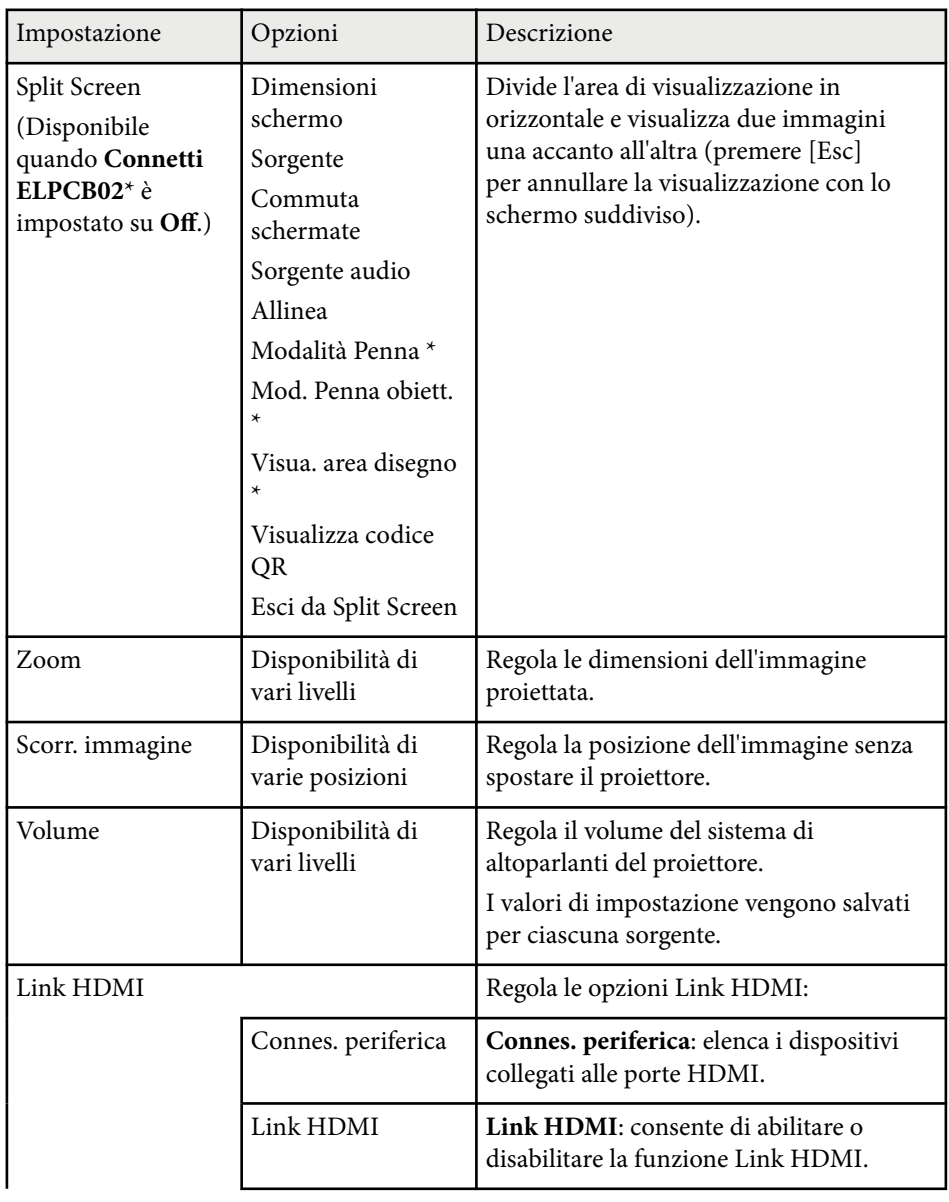

# **Impostazioni della funzione proiettore - Menu Impostazioni <sup>187</sup>**

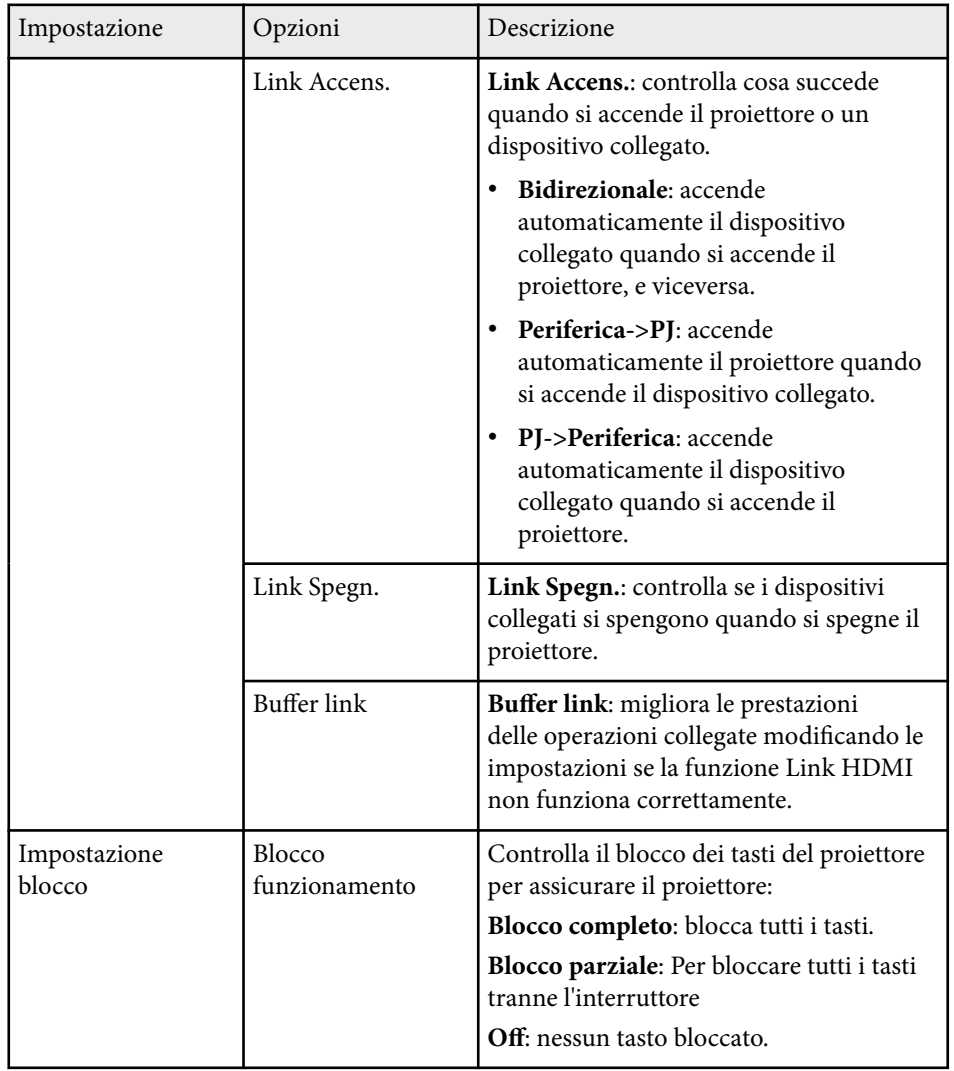

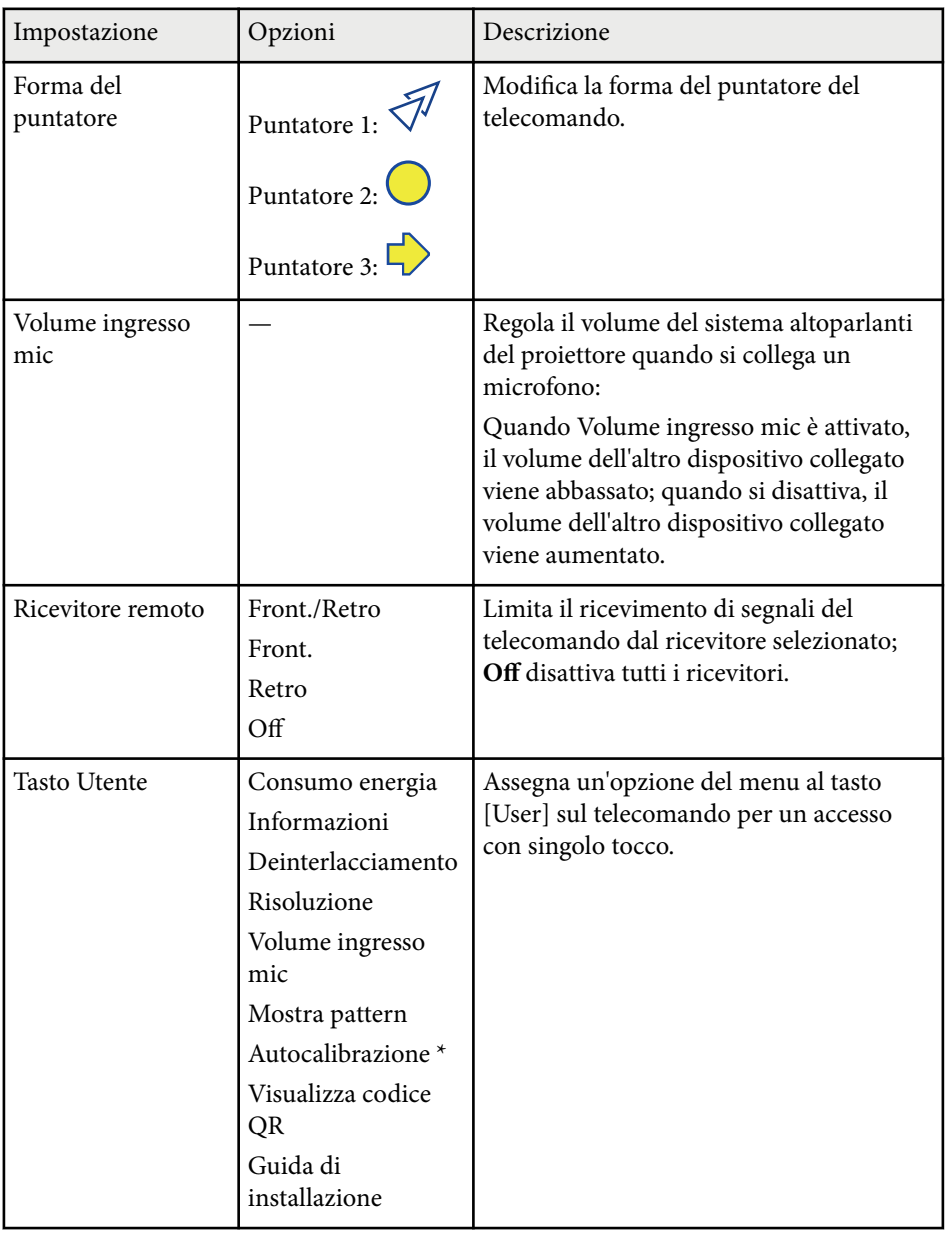

# **Impostazioni della funzione proiettore - Menu Impostazioni <sup>188</sup>**

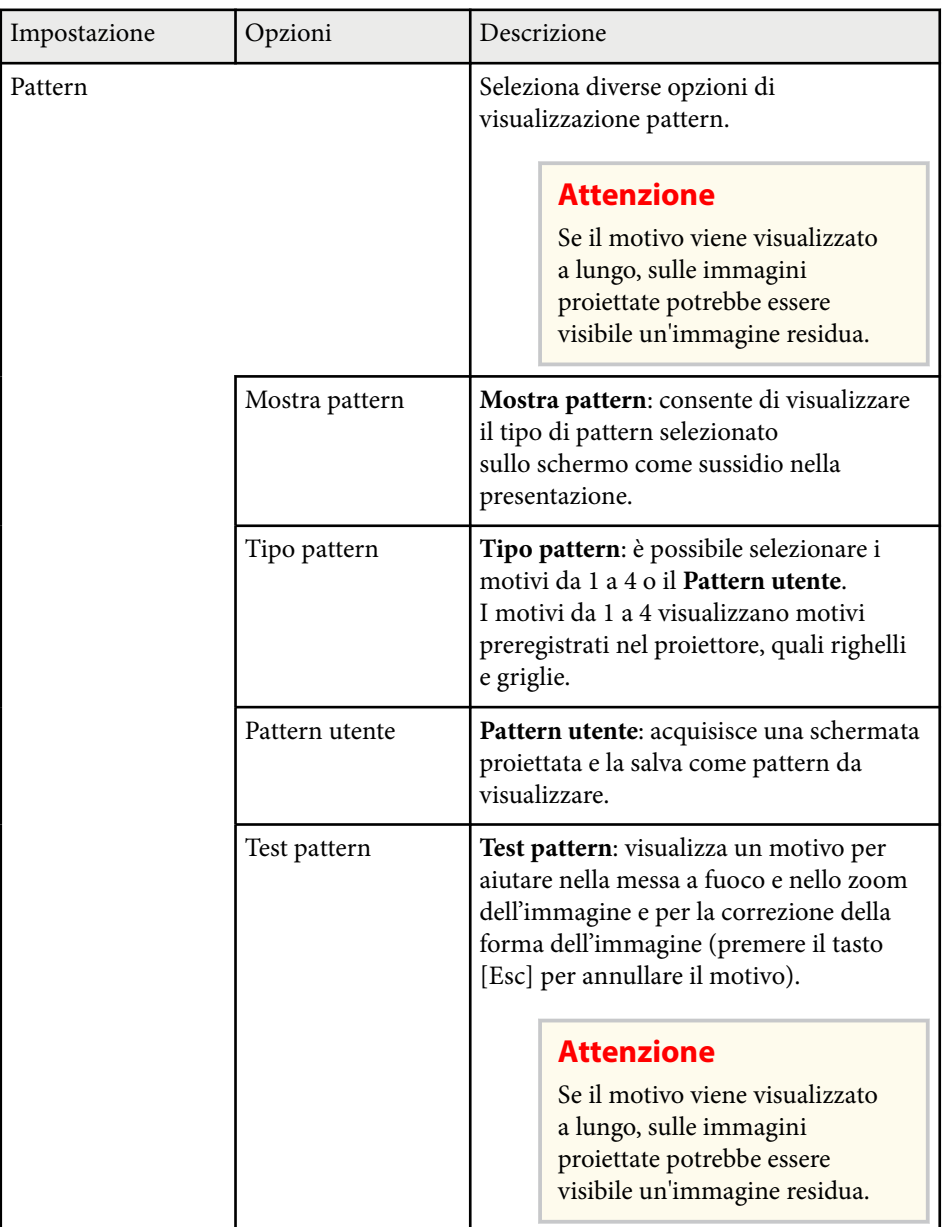

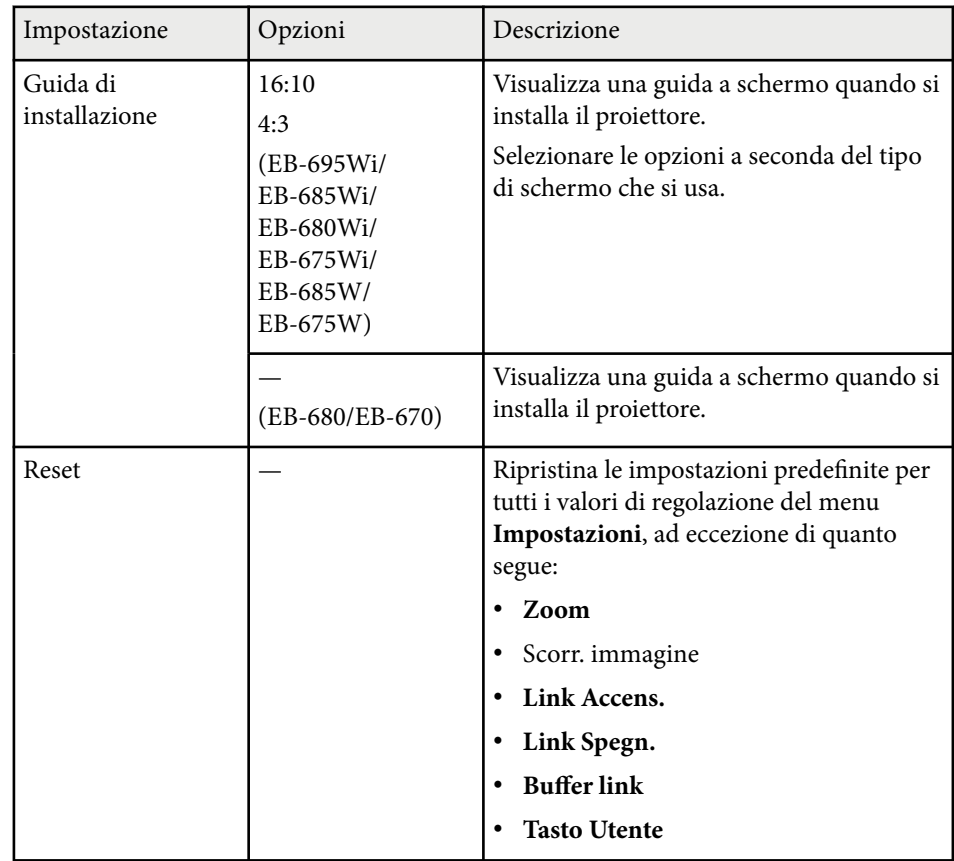

\* Disponibile solo per EB-695Wi/EB-685Wi/EB-680Wi/EB-675Wi.

<span id="page-188-0"></span>Le impostazioni del menu **Avanzate** consentono di personalizzare diverse funzioni di configurazione del proiettore.

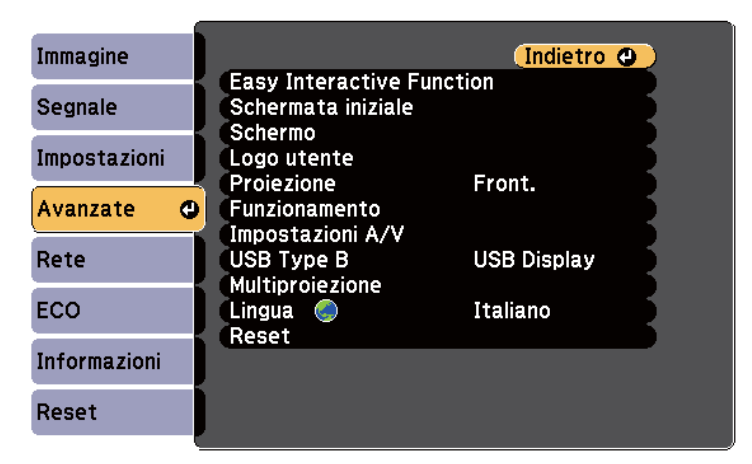

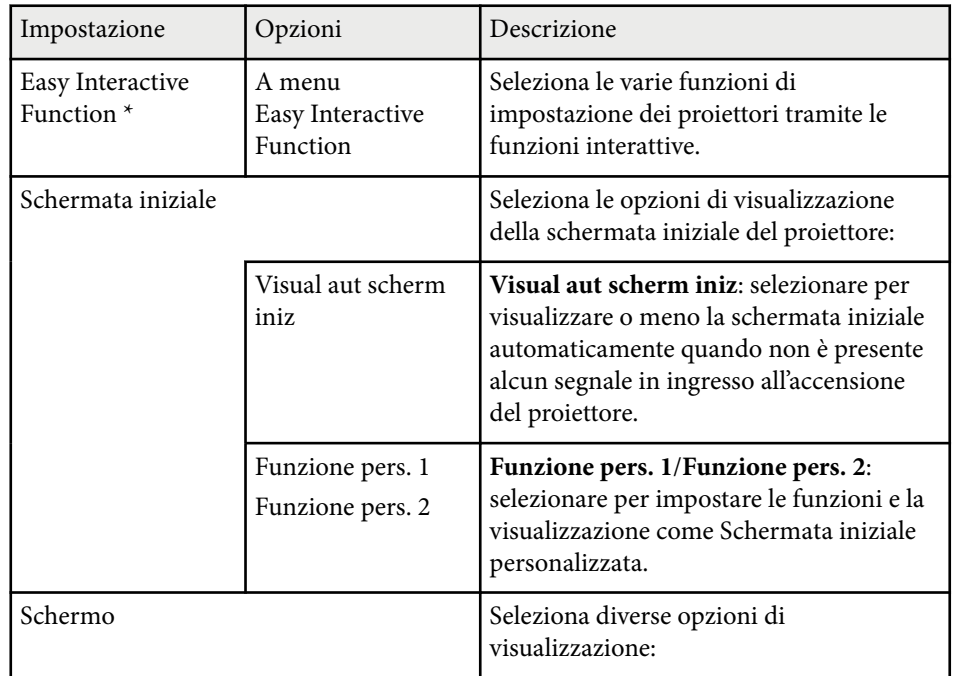

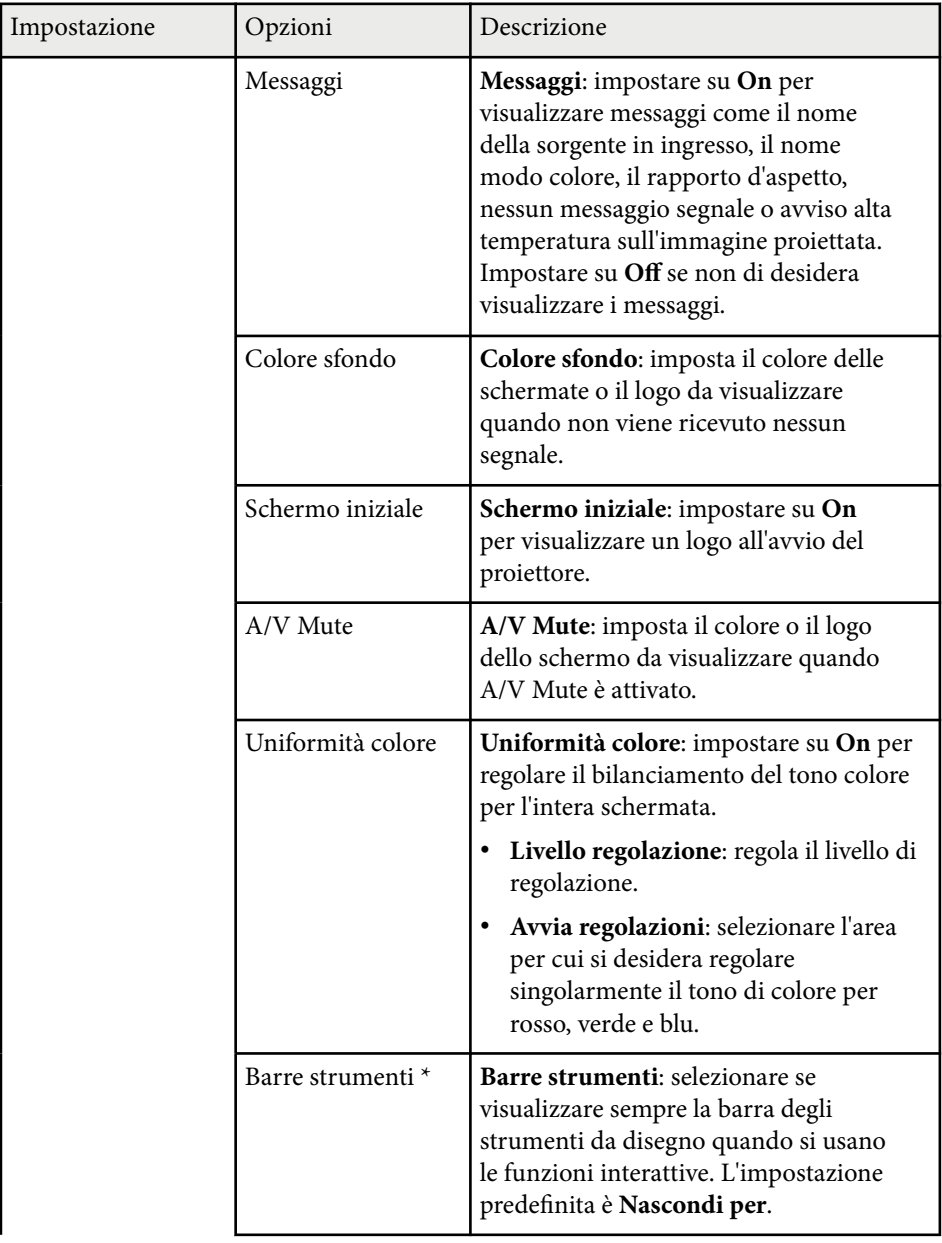

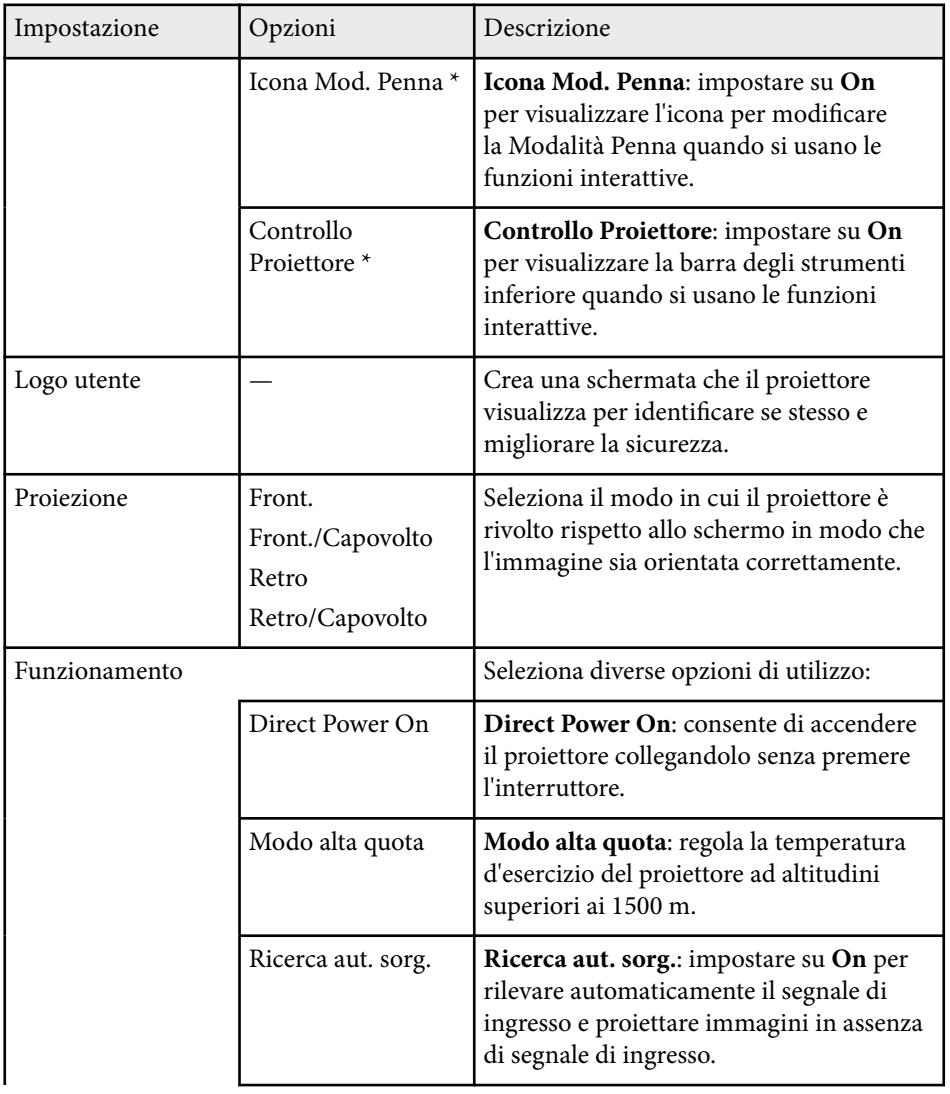

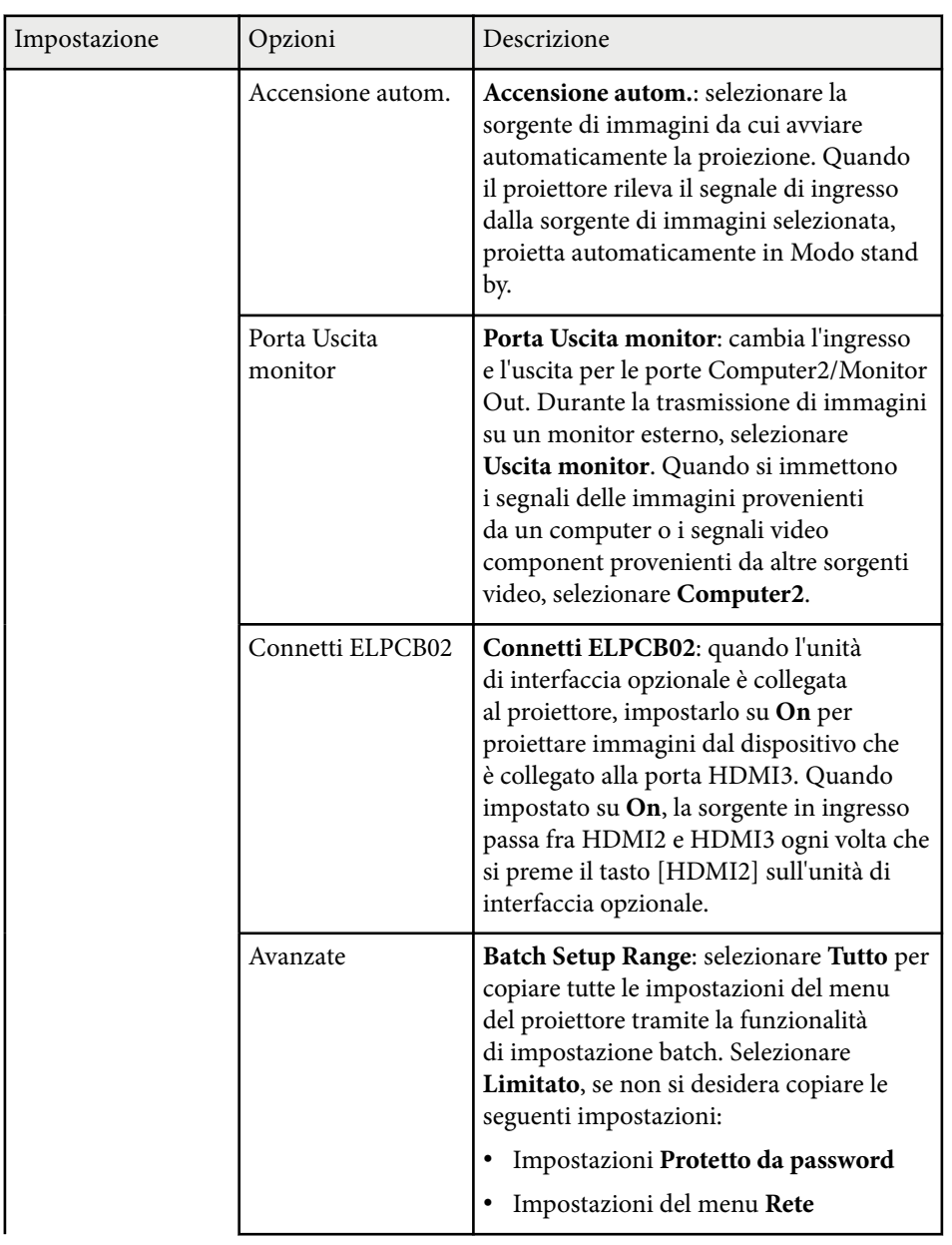

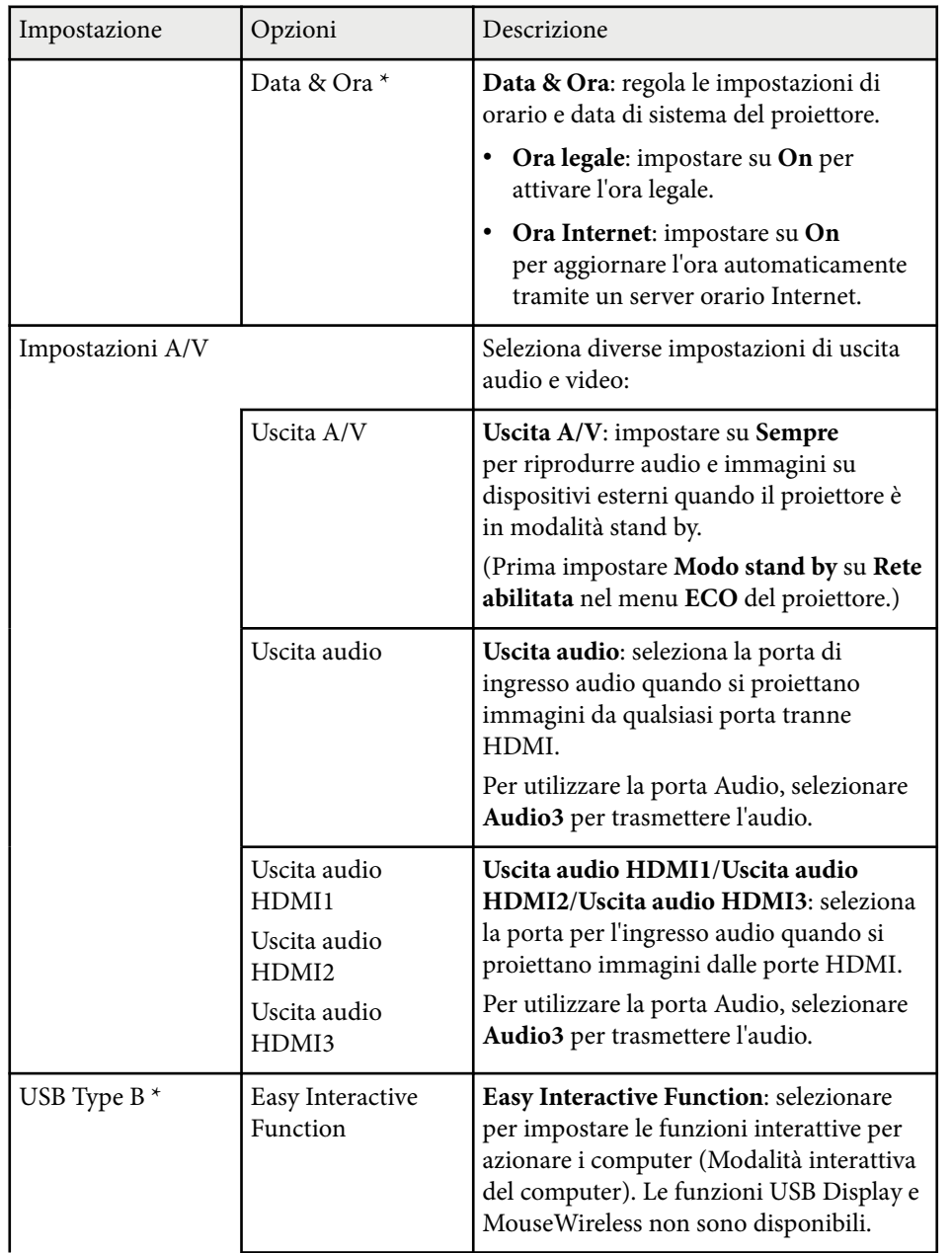

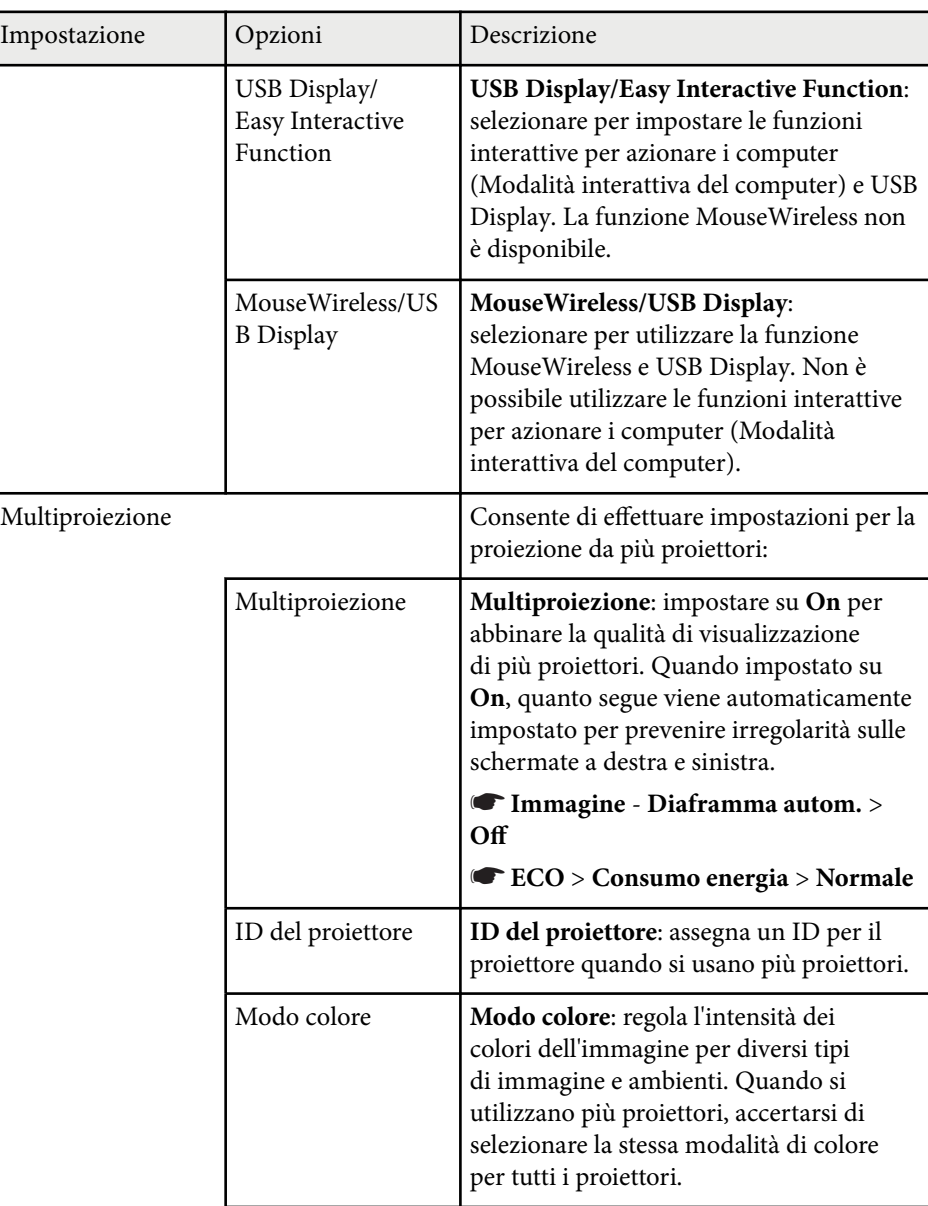

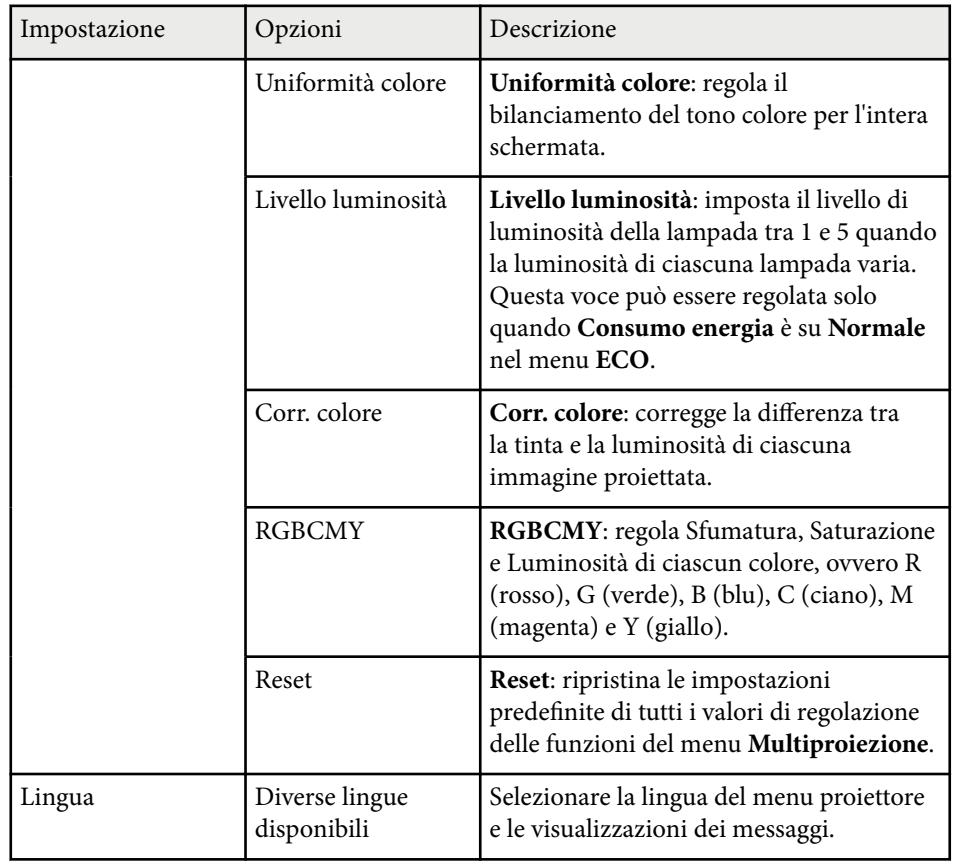

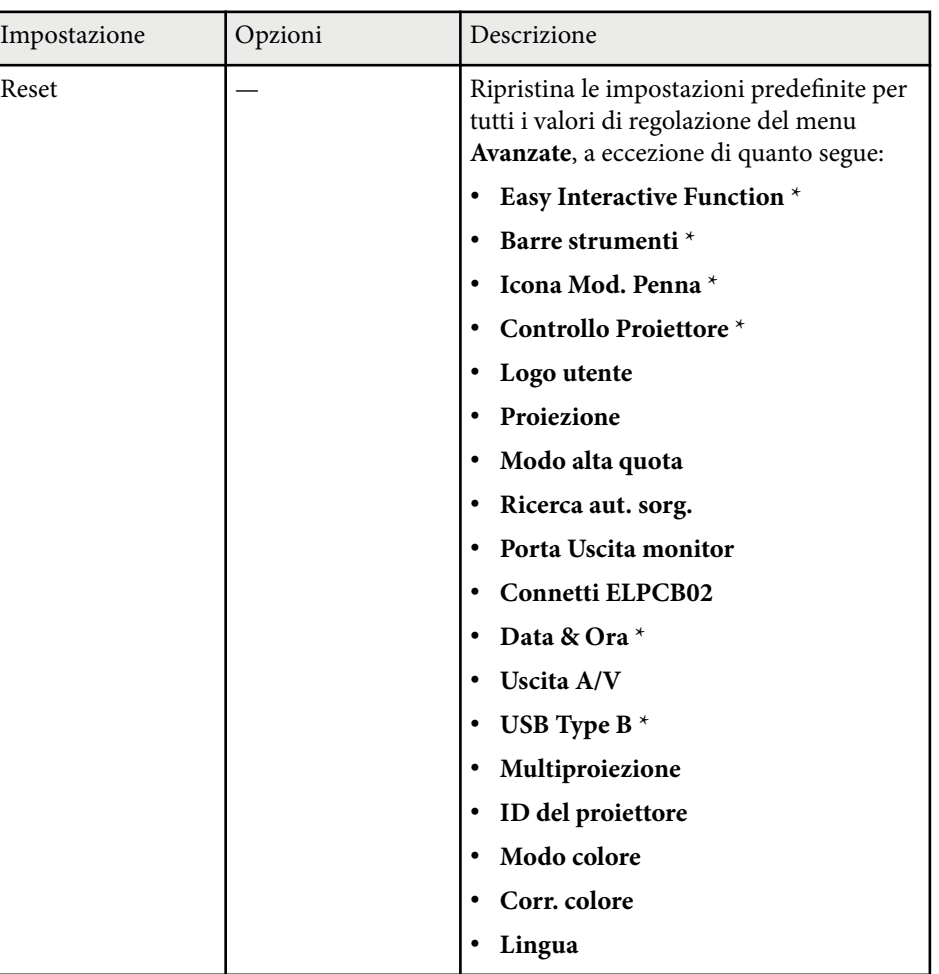

\* Disponibile solo per EB-695Wi/EB-685Wi/EB-680Wi/EB-675Wi.

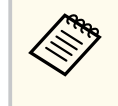

Quando si imposta **Logo protetto** su **On** in **Protetto da password**, non è possibile modificare le impostazioni correlate alla visualizzazione del logo utente (**Colore sfondo**, **Schermo iniziale**, **A/V Mute** nell'impostazione **Schermo**). Impostare prima **Logo protetto** su **Off**.

#### g **Link correlati**

- "Menu Avanzate Menu Easy Interactive Function" p.193
- ["Scelta dei tipi di sicurezza della password" p.148](#page-147-0)

#### **Menu Avanzate - Menu Easy Interactive Function**

Le impostazioni nel menu **Easy Interactive Function** consentono di personalizzare varie funzioni di impostazione del proiettore quando si usano le funzioni interattive.

#### g **Link correlati**

- "Generale" p.193
- ["PC Interattivo" p.194](#page-193-0)

#### **Generale**

Le impostazioni nella sezione **Generale** consentono di impostare diverse configurazioni tramite le funzioni interattive.

#### s**Avanzate** > **Easy Interactive Function** > **Generale**

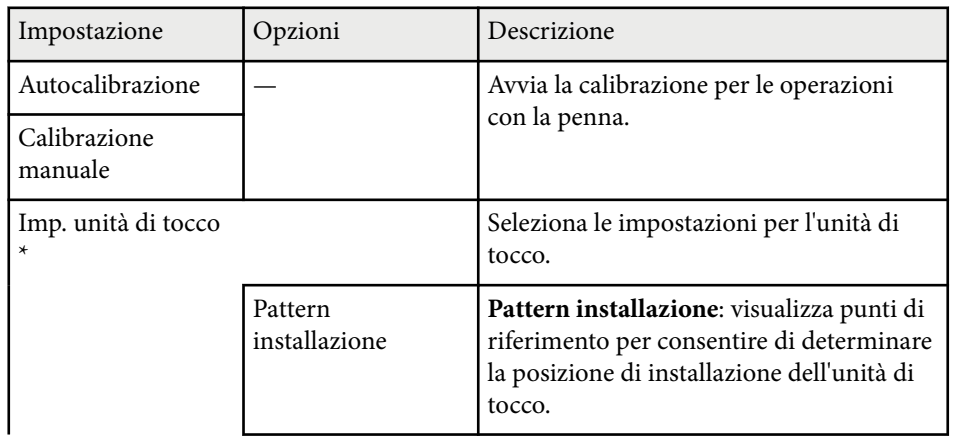

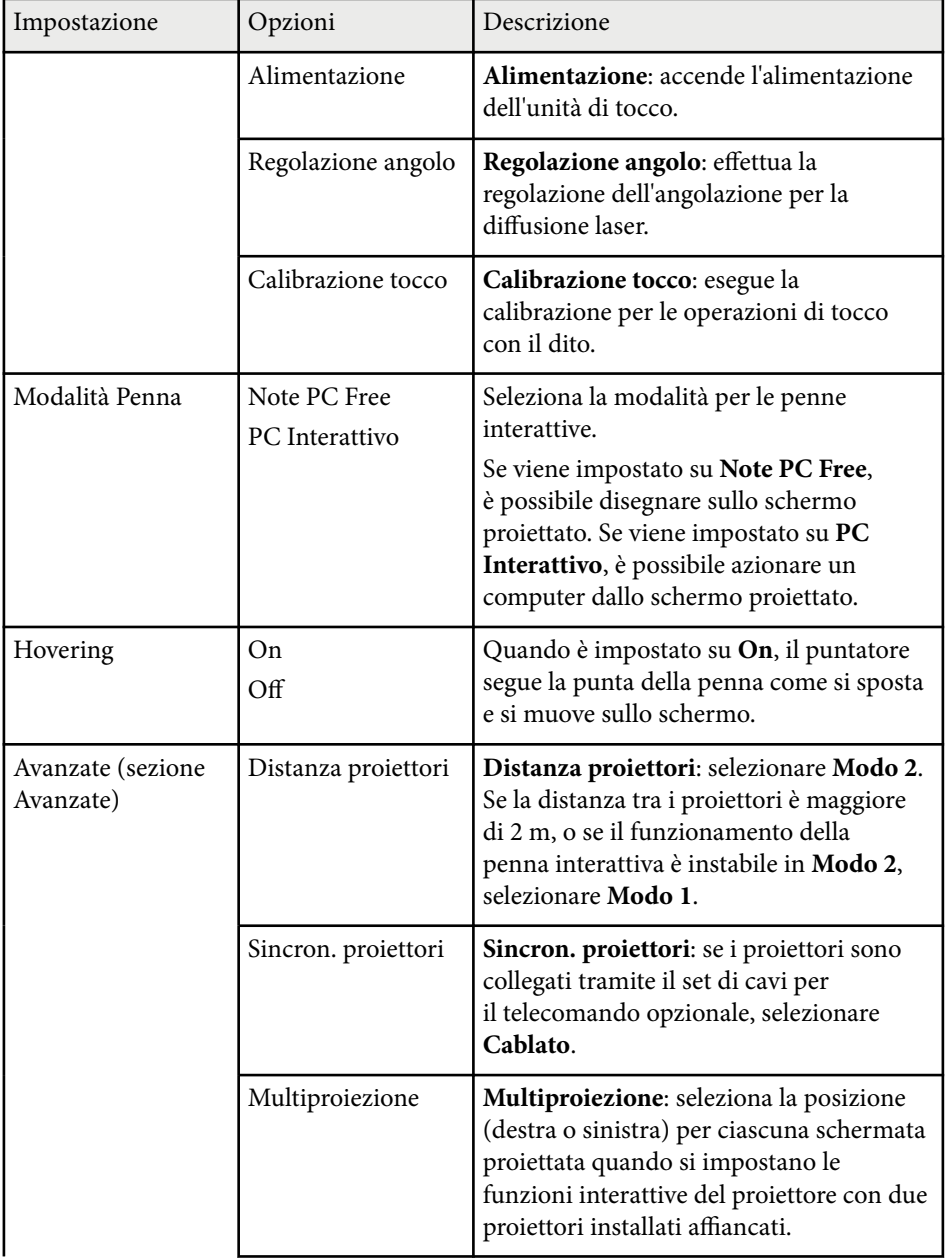

<span id="page-193-0"></span>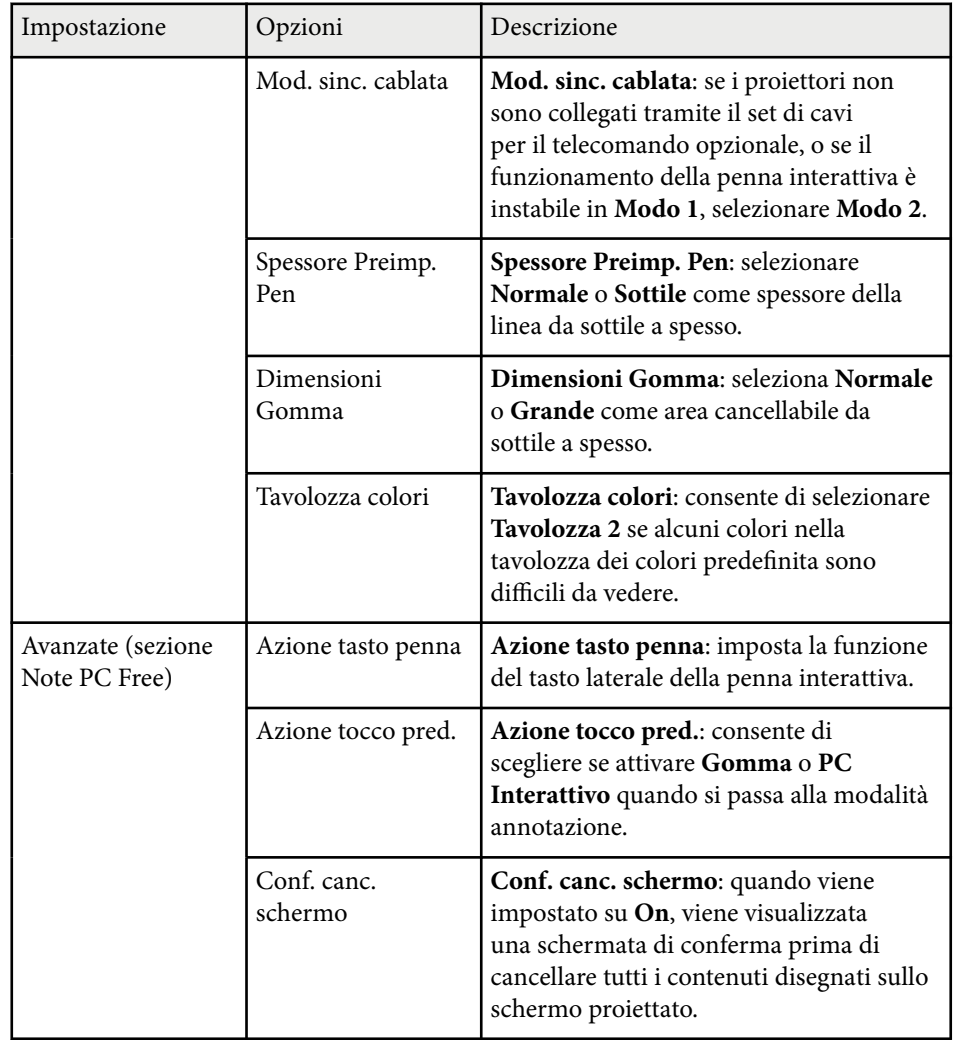

\* Disponibile solo per EB-695Wi/EB-680Wi.

#### **PC Interattivo**

Le impostazioni nella sezione **PC Interattivo** consentono di configurare diverse impostazioni quando si desidera utilizzare un computer dalla schermata proiettata.

#### s**Avanzate** > **Easy Interactive Function** > **PC Interattivo**

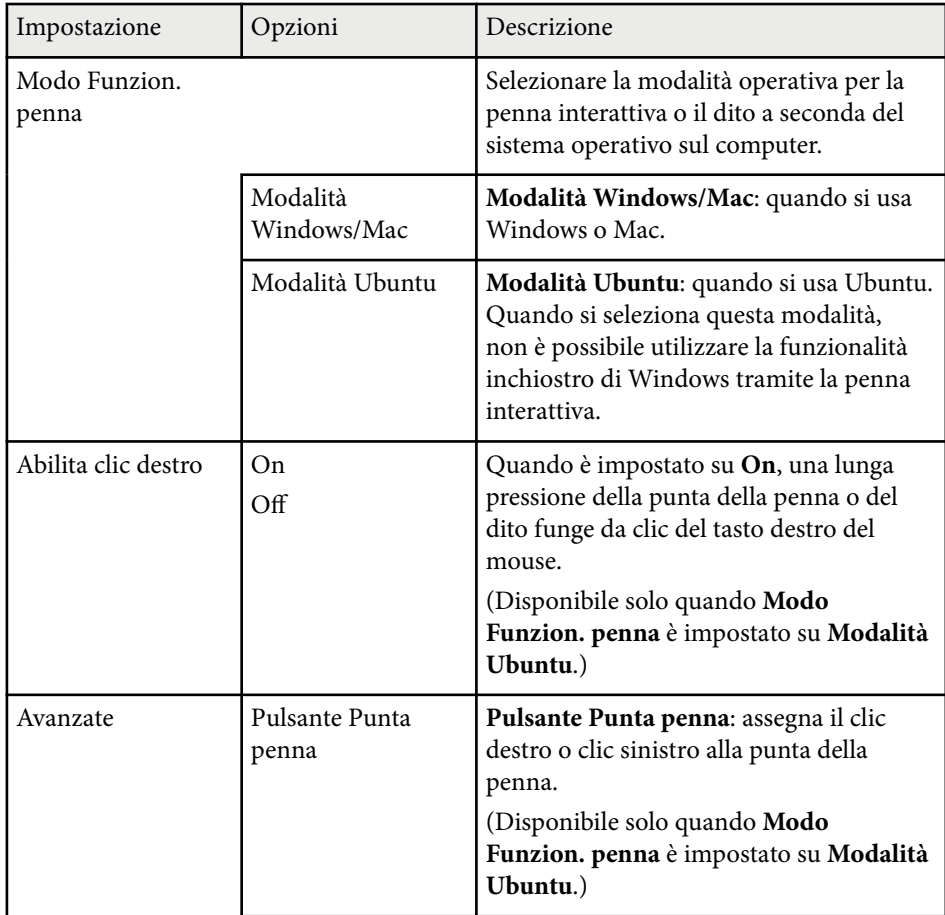

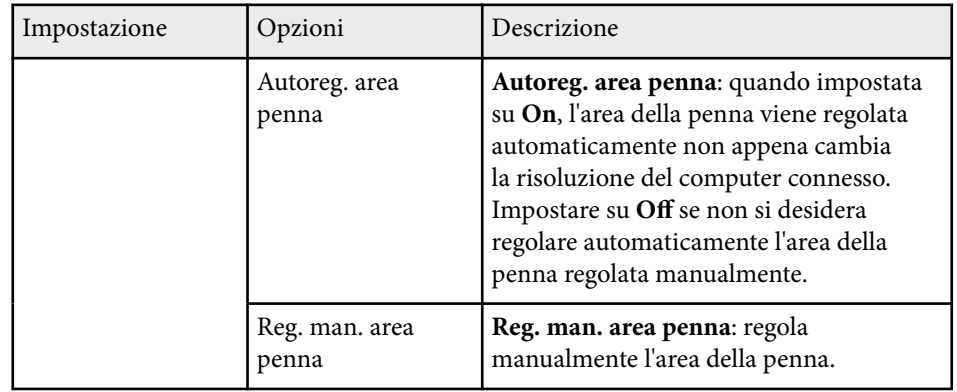

#### g **Link correlati**

• ["Collegamento di più proiettori dello stesso modello" p.37](#page-36-0)

Le impostazioni sul menu **Rete** consentono di visualizzare le informazioni di rete e configurare il proiettore per il monitoraggio e il controllo tramite rete.

Se si imposta **Protezione di Rete** su **On** nella schermata **Protetto da password**, non è possibile modificare le impostazioni di rete. Impostare prima la **Protezione di Rete** su **Off**.

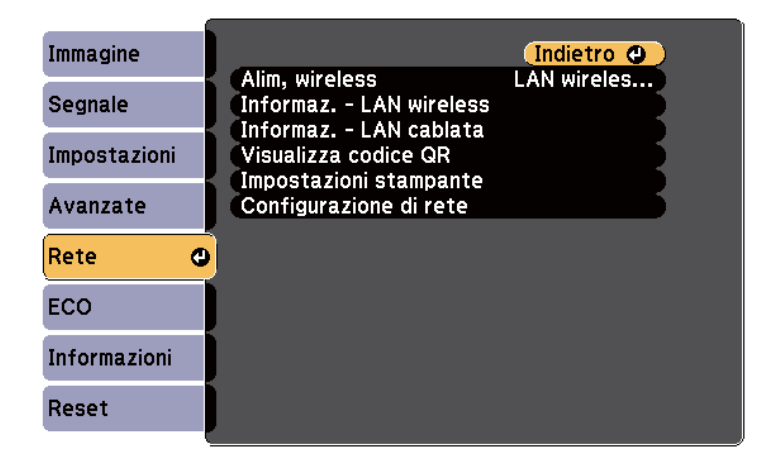

**College** 

Se non è stato impostato **Password contr. Web**, viene visualizzata una schermata che richiede di impostare una password prima di poter salvare le impostazioni di rete. Per impostare la password, seguire le istruzioni su schermo.

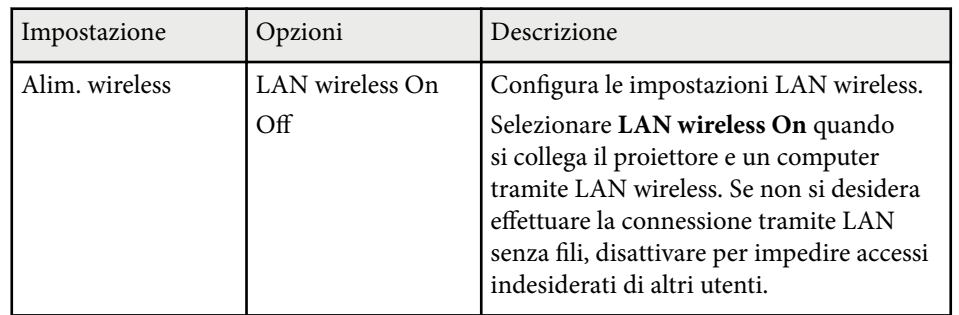

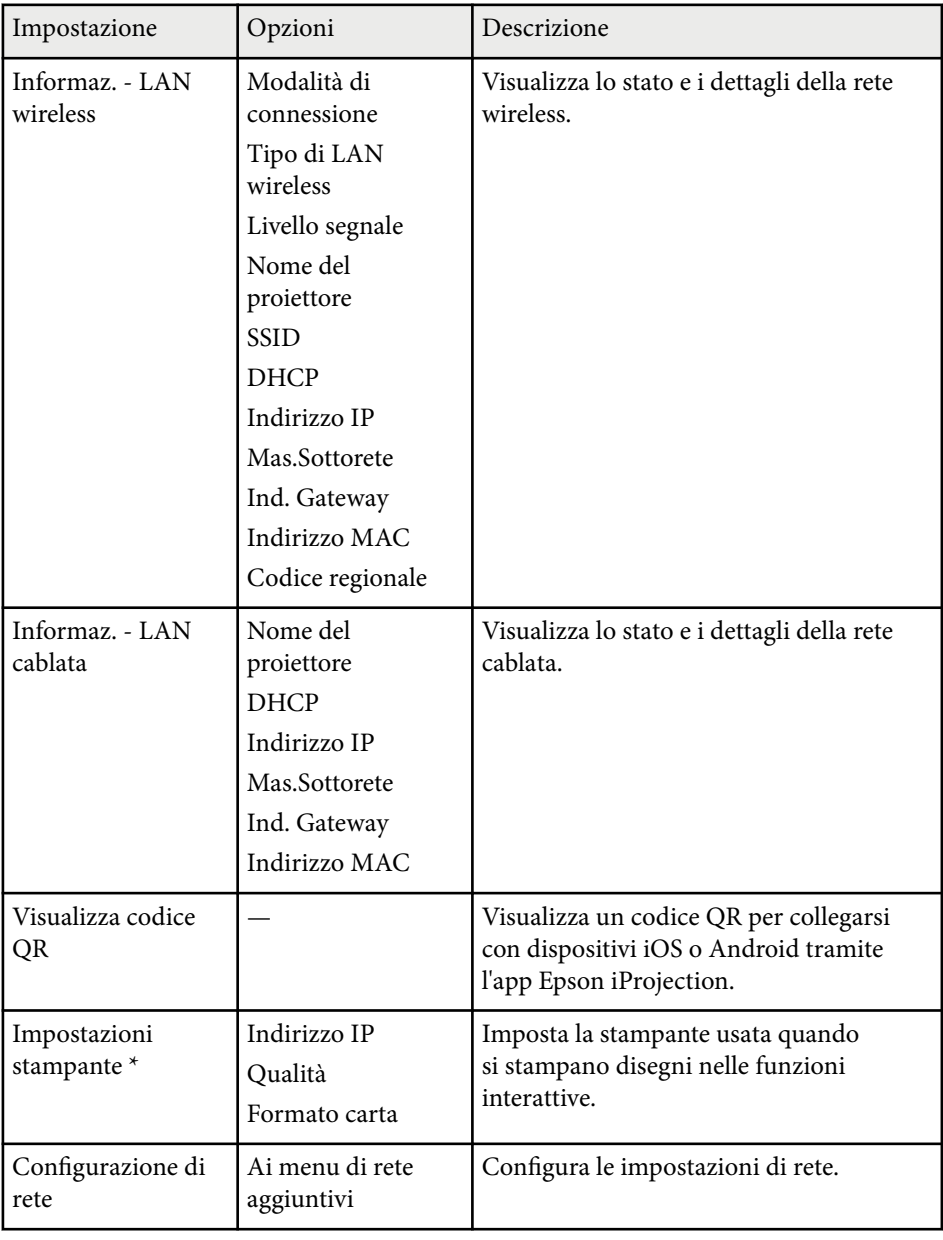

\* Disponibile solo per EB-695Wi/EB-685Wi/EB-680Wi/EB-675Wi.

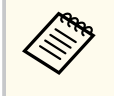

Una volta connesso il proiettore alla rete, è possibile selezionare le impostazioni del proiettore e controllare la proiezione usando un browser internet compatibile. In questo modo è possibile accedere al proiettore in remoto.

#### g **Link correlati**

- "Menu Rete Menu Basilari" p.197
- ["Menu Rete Menu LAN wireless" p.198](#page-197-0)
- ["Menu Rete Menu LAN cablata" p.199](#page-198-0)
- ["Menu Rete Menu Notifica" p.200](#page-199-0)
- ["Menu Rete Menu Altro" p.201](#page-200-0)
- ["Menu Rete Menu Reset" p.202](#page-201-0)
- ["Scelta dei tipi di sicurezza della password" p.148](#page-147-0)

### **Menu Rete - Menu Basilari**

Le impostazioni del menu **Basilari** consente di selezionare le impostazioni di rete basilari.

s**Rete** > **Configurazione di rete** > **Basilari**

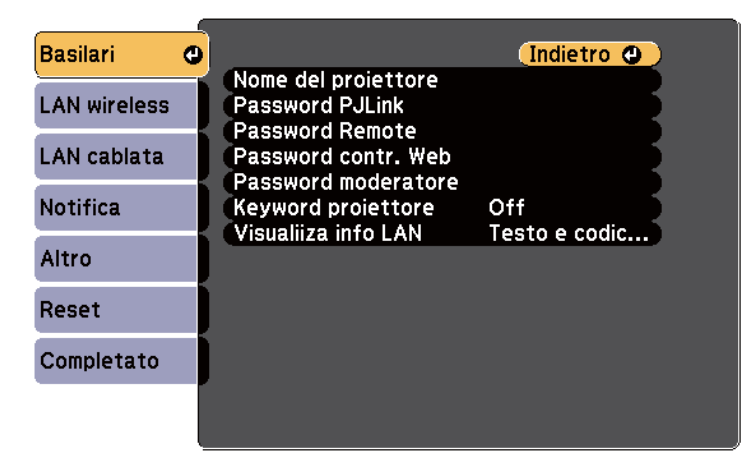

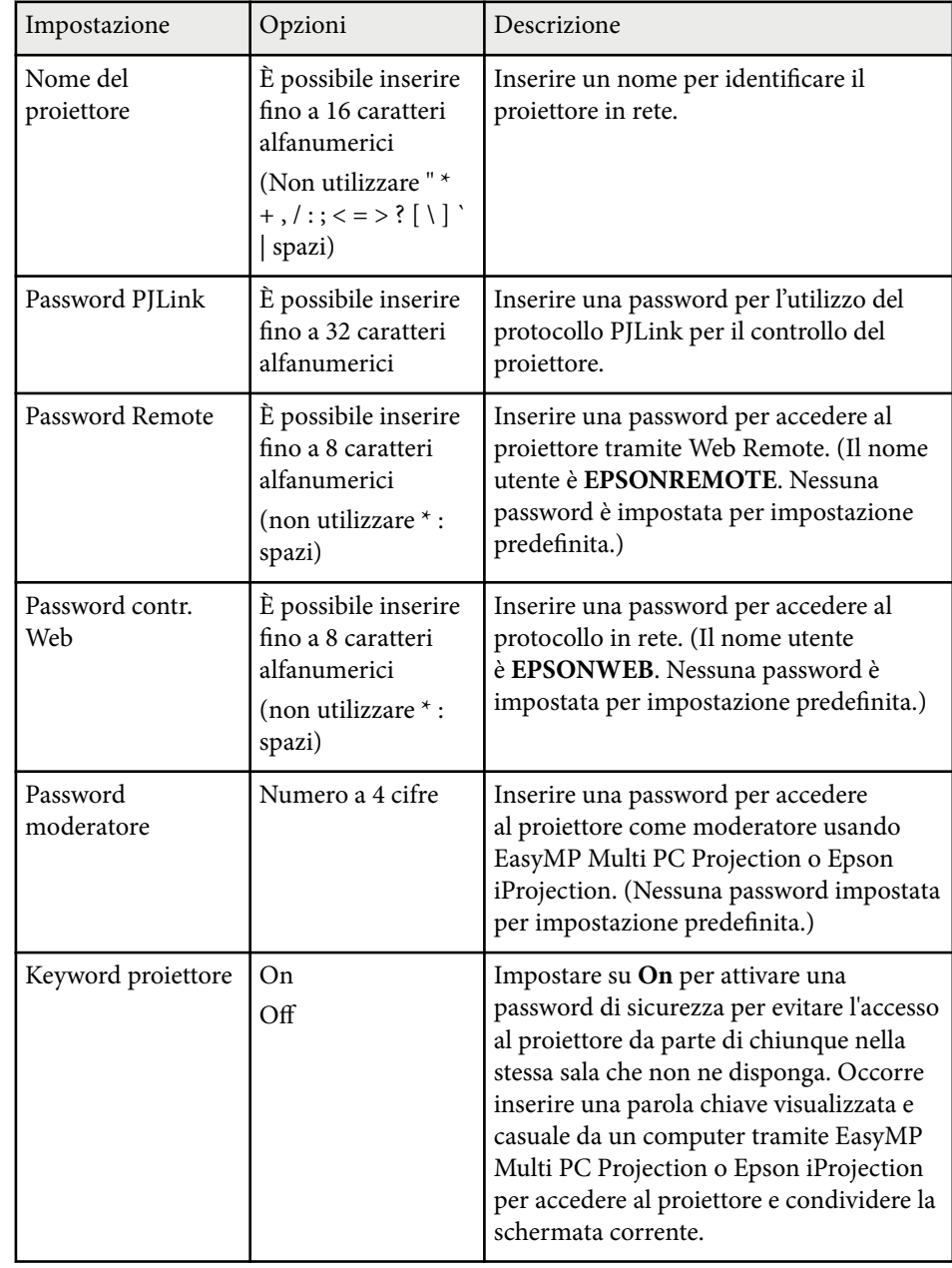

<span id="page-197-0"></span>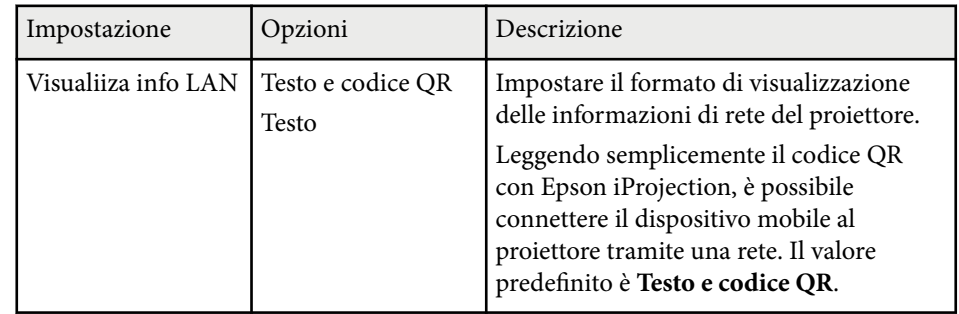

### **Menu Rete - Menu LAN wireless**

Le impostazioni del menu **LAN wireless** consentono di selezionare le impostazioni LAN wireless.

s**Rete** > **Configurazione di rete** > **LAN wireless**

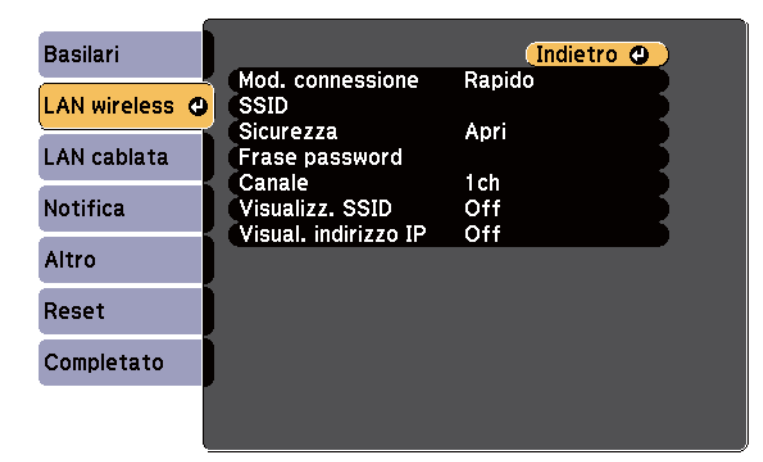

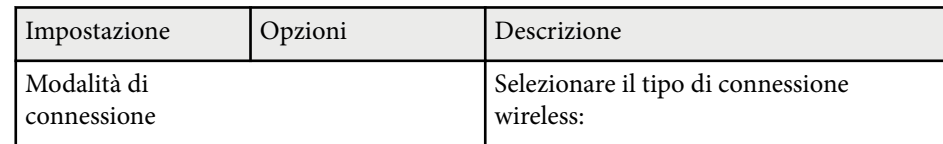

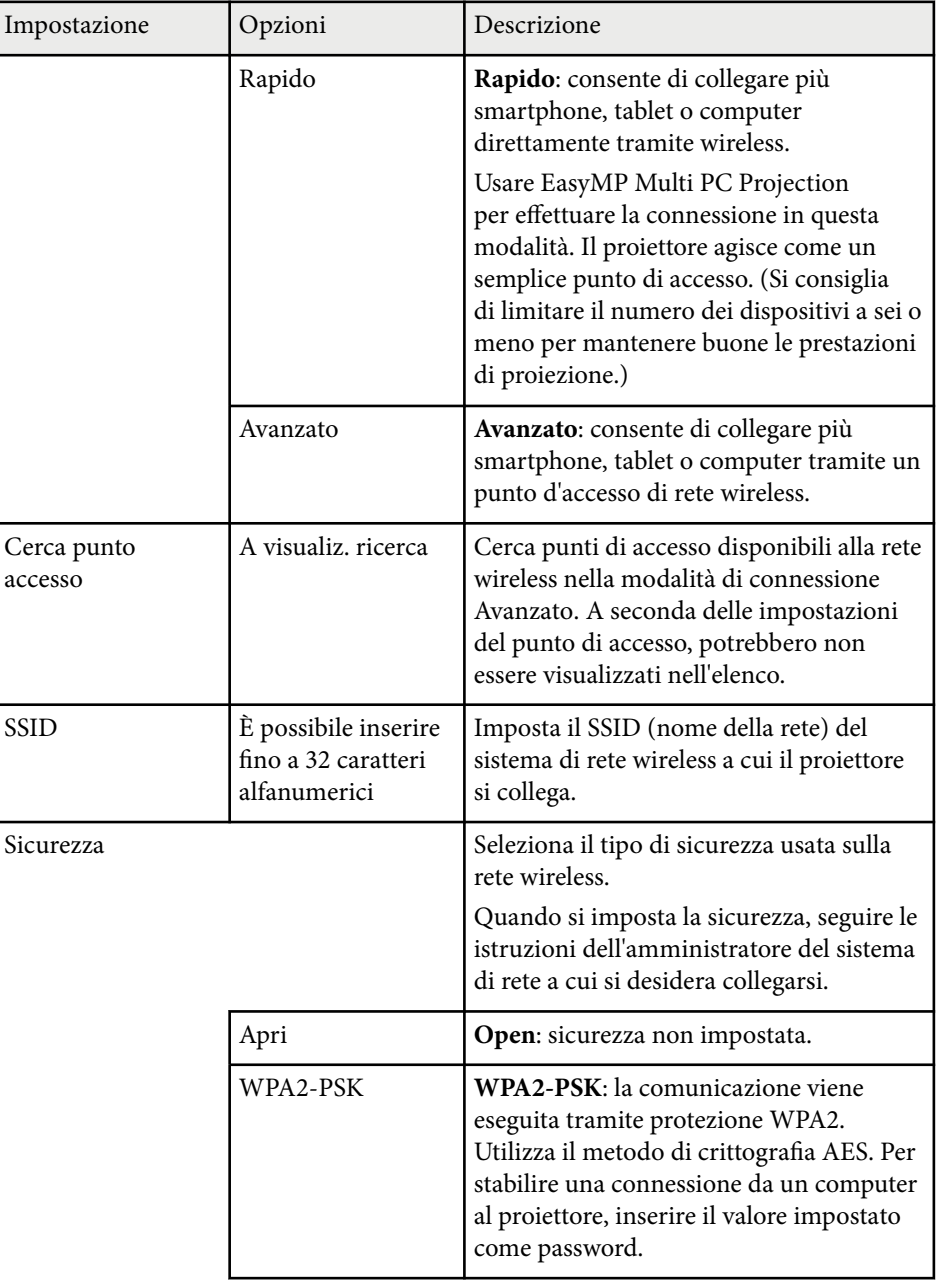

<span id="page-198-0"></span>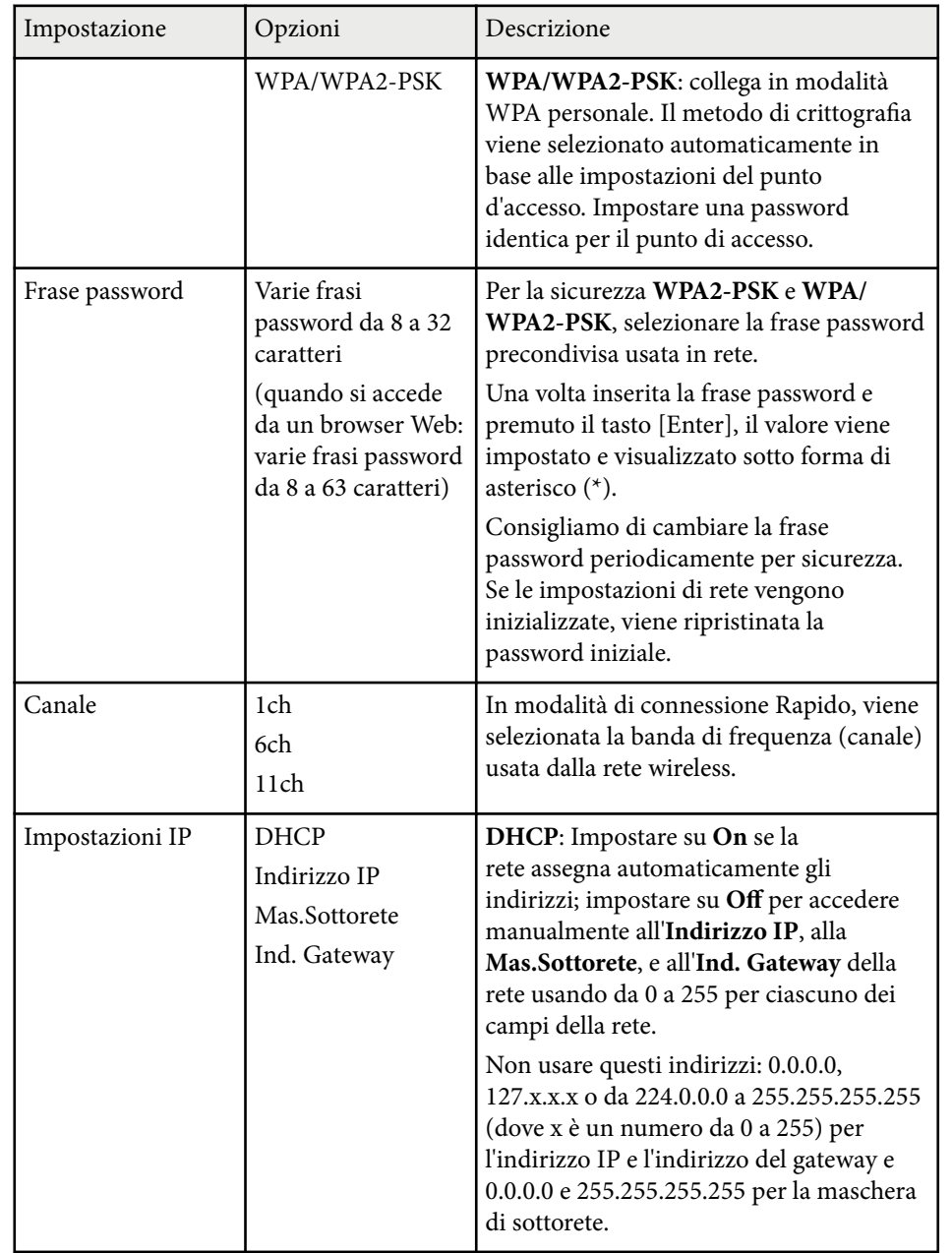

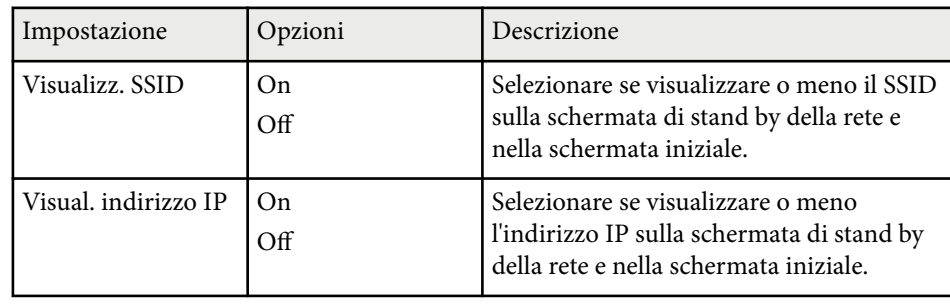

#### **Tipo di sicurezza**

Quando ci si connette ad una rete wireless in modalità Avanzato, si consiglia vivamente di impostare la sicurezza.

WPA è uno standard di crittografia che migliora la sicurezza delle reti wireless. Il proiettore supporta i metodi di crittografia TKIP e AES.

WPA include anche le funzioni di autenticazione. L'autenticazione WPA fornisce due metodi: utilizzo di un server di autenticazione, oppure autenticazione tra computer e punto di accesso senza utilizzo di un server. Questo proiettore supporta l'ultimo metodo, senza server.

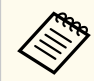

Per stabilire i dettagli, seguire le istruzioni dell'amministratore di rete.

### **Menu Rete - Menu LAN cablata**

Le impostazioni del menu **LAN cablata** consentono di selezionare le impostazioni di LAN cablata.

<span id="page-199-0"></span>s**Rete** > **Configurazione di rete** > **LAN cablata**

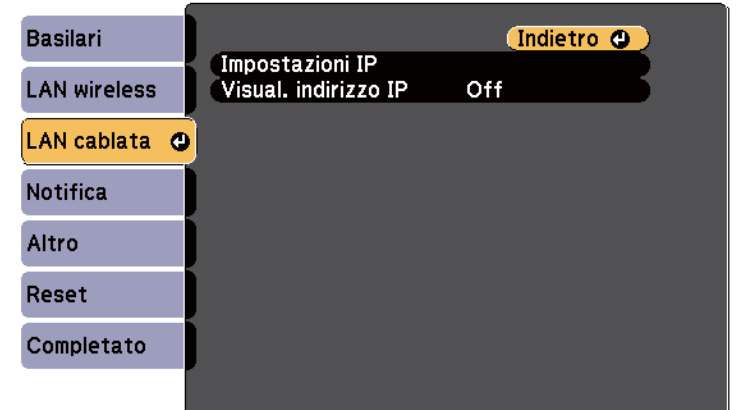

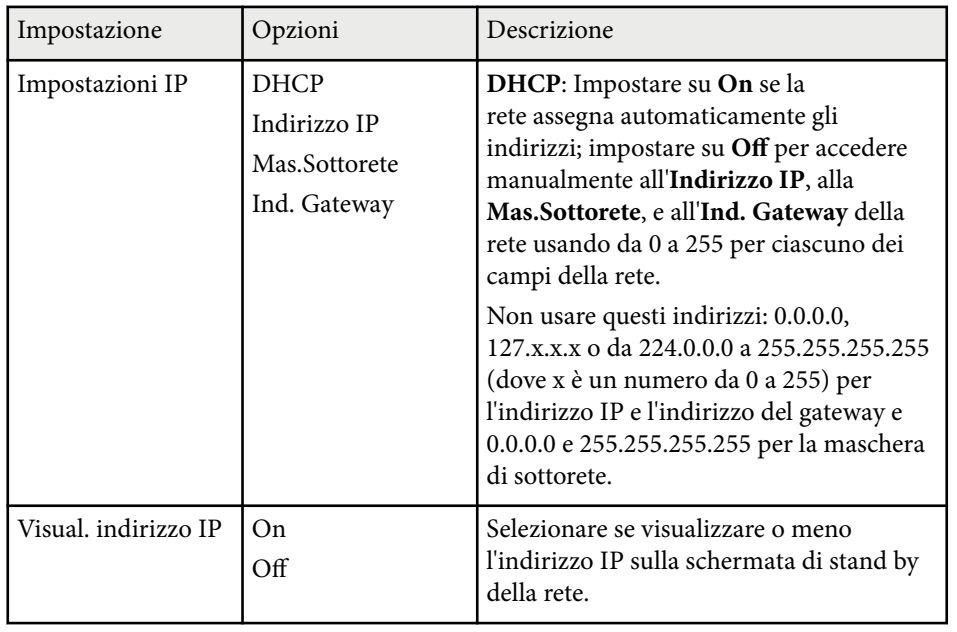

## **Menu Rete - Menu Notifica**

Le impostazioni del menu **Notifica** consentono di ricevere una notifica via e-mail se si verifica un problema o vengono rilevati allarmi sul proiettore.

#### s**Rete** > **Configurazione di rete** > **Notifica**

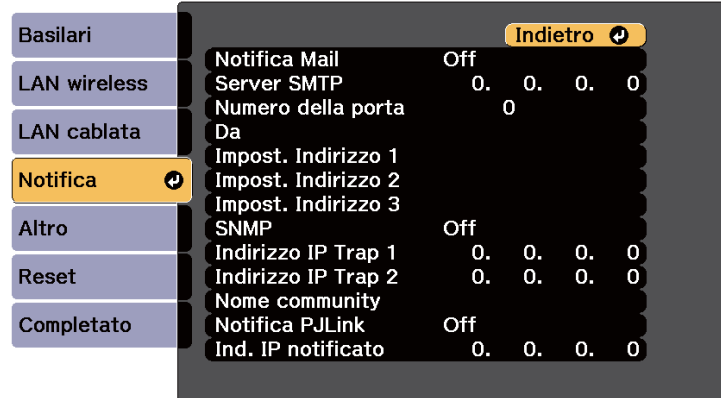

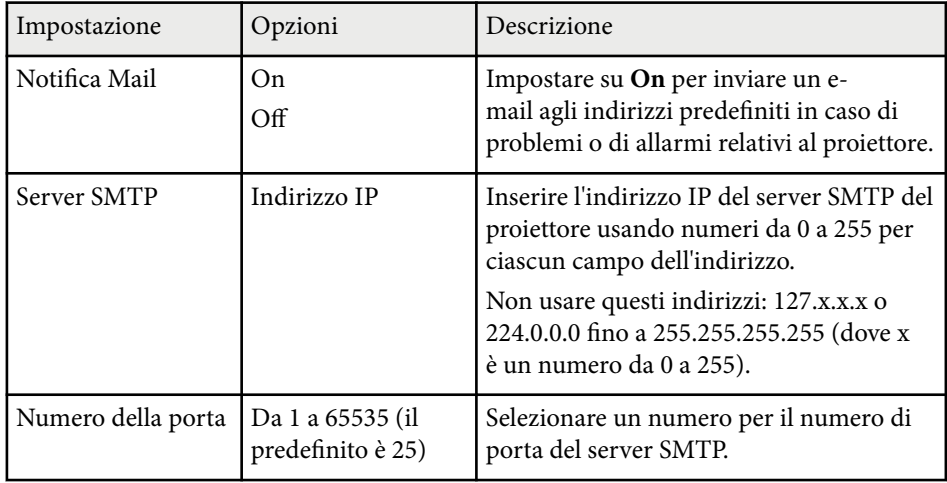

<span id="page-200-0"></span>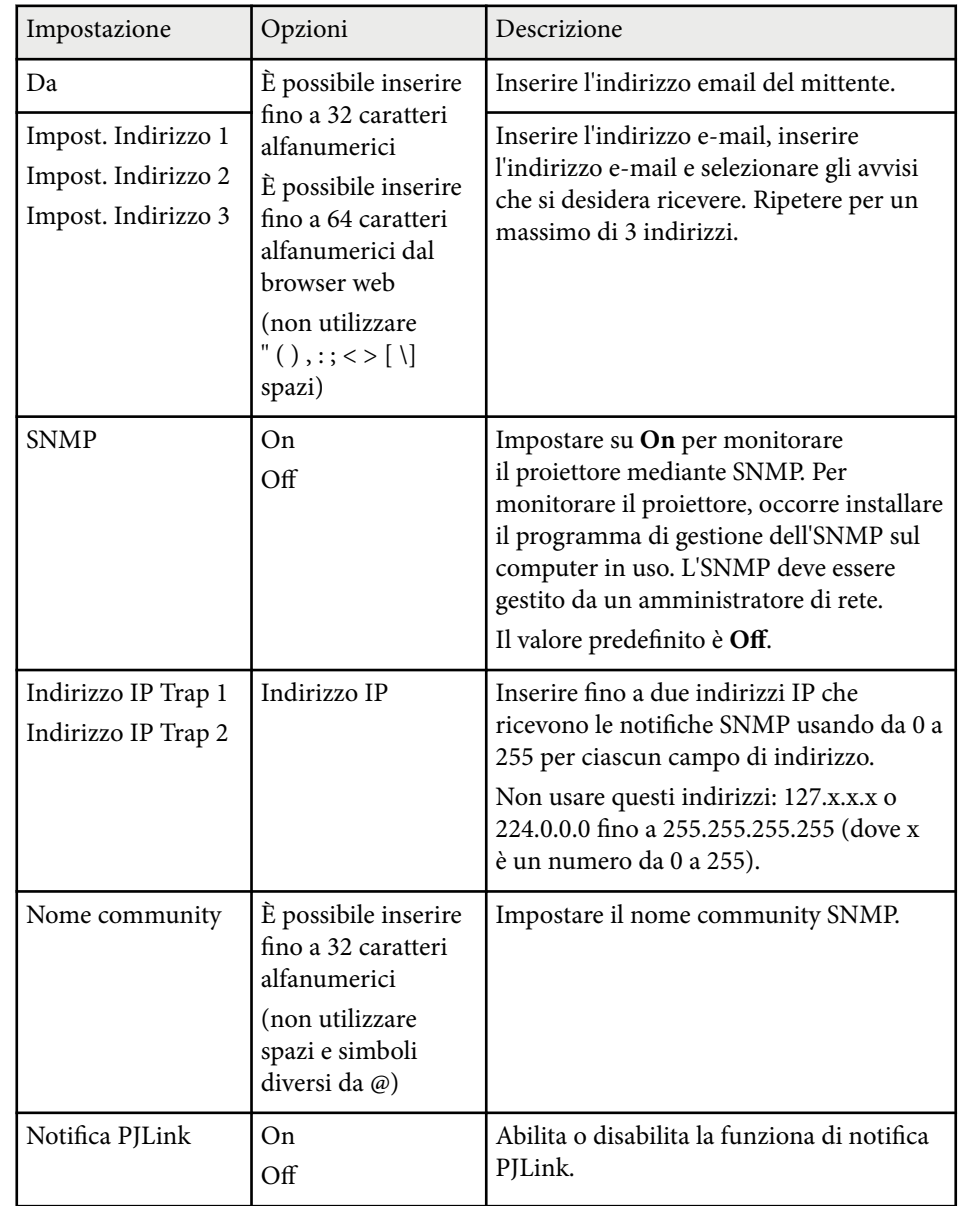

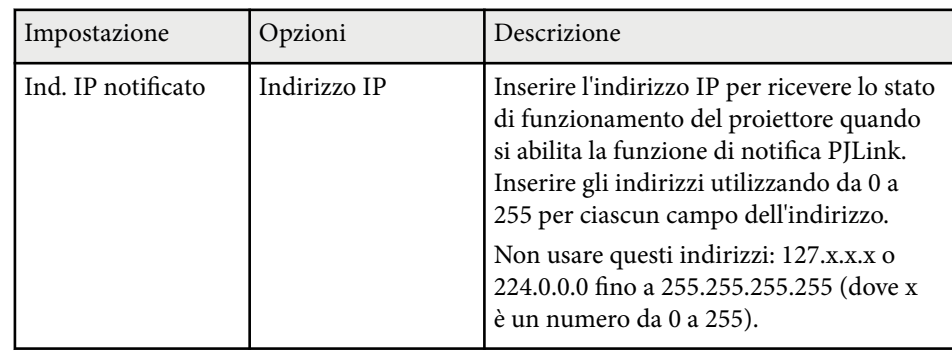

### **Menu Rete - Menu Altro**

Le impostazioni del menu **Altro** consente di selezionare altre impostazioni di rete.

#### s**Rete** > **Configurazione di rete** > **Altro**

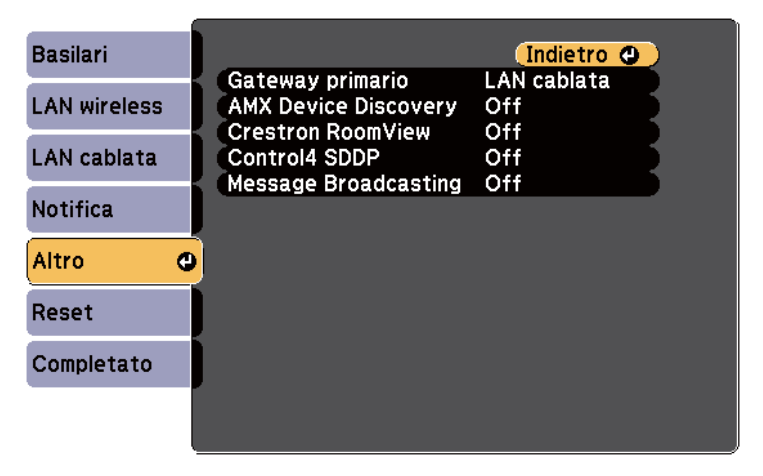

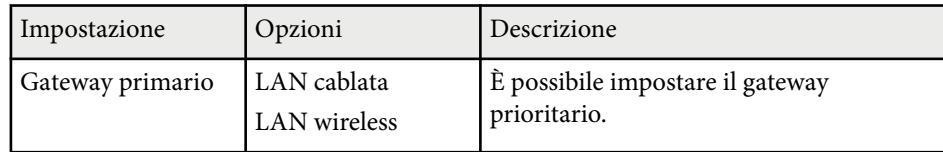

<span id="page-201-0"></span>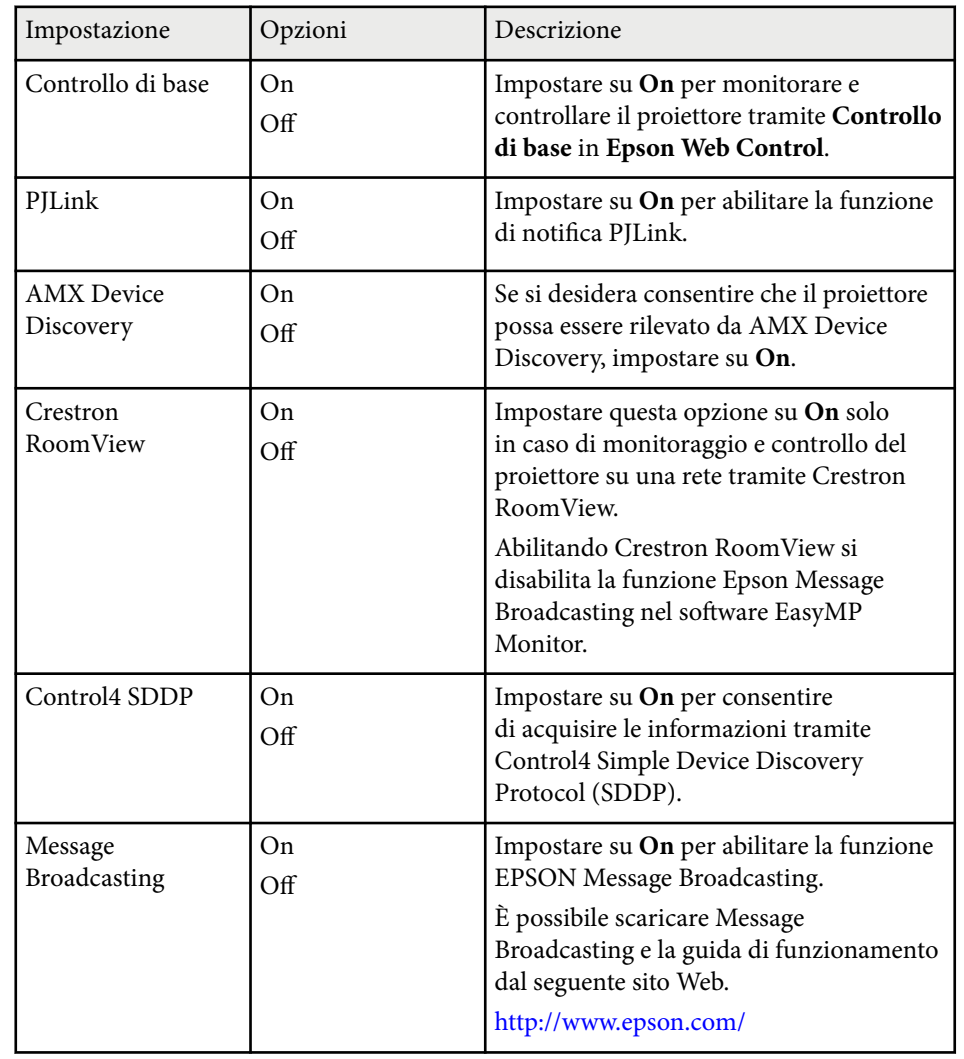

#### s**Rete** > **Configurazione di rete** > **Reset**

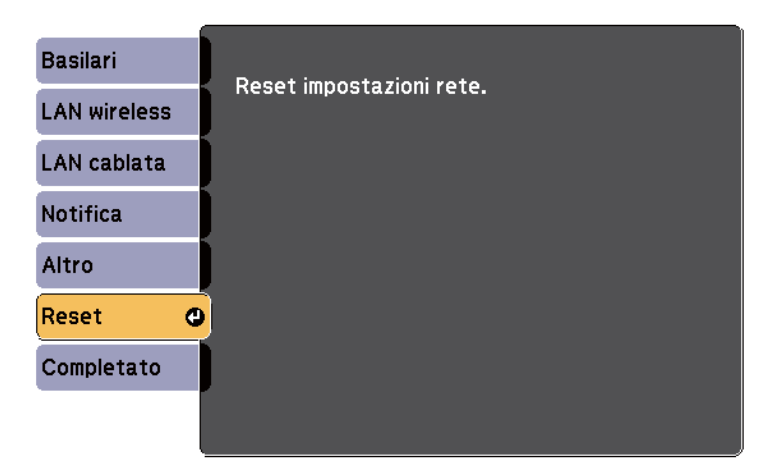

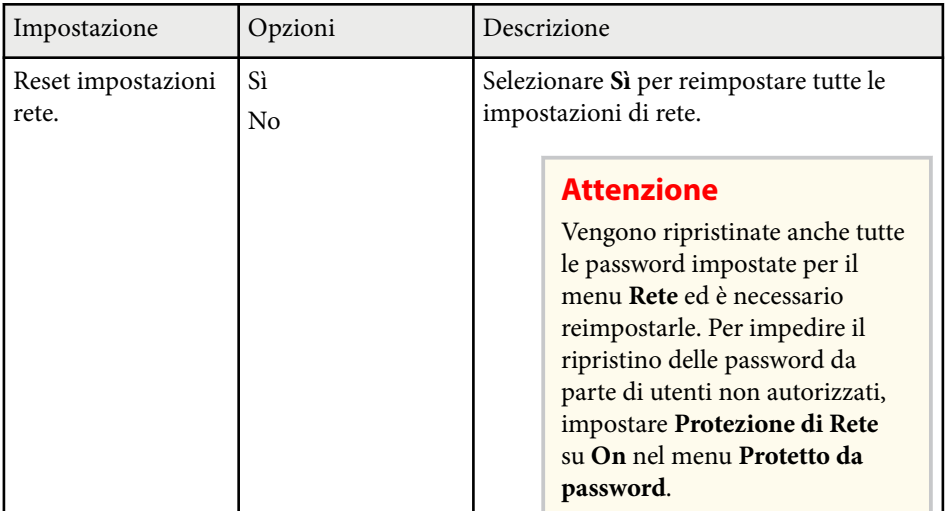

## **Menu Rete - Menu Reset**

Le impostazioni del menu **Reset** consentono di azzerare tutte le impostazioni di rete.

Le impostazioni del menu **ECO** consentono di personalizzare le funzioni del proiettore per risparmiare energia.

Selezionando un'impostazione di risparmio energetico, apparirà accanto all'elemento del menu un'icona con una foglia.

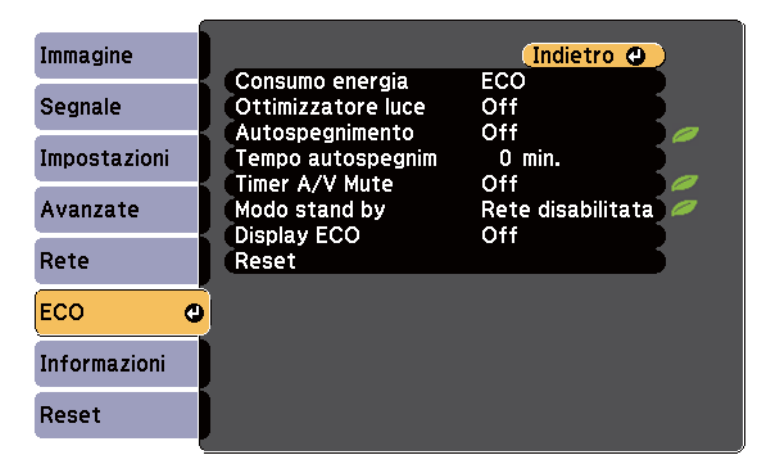

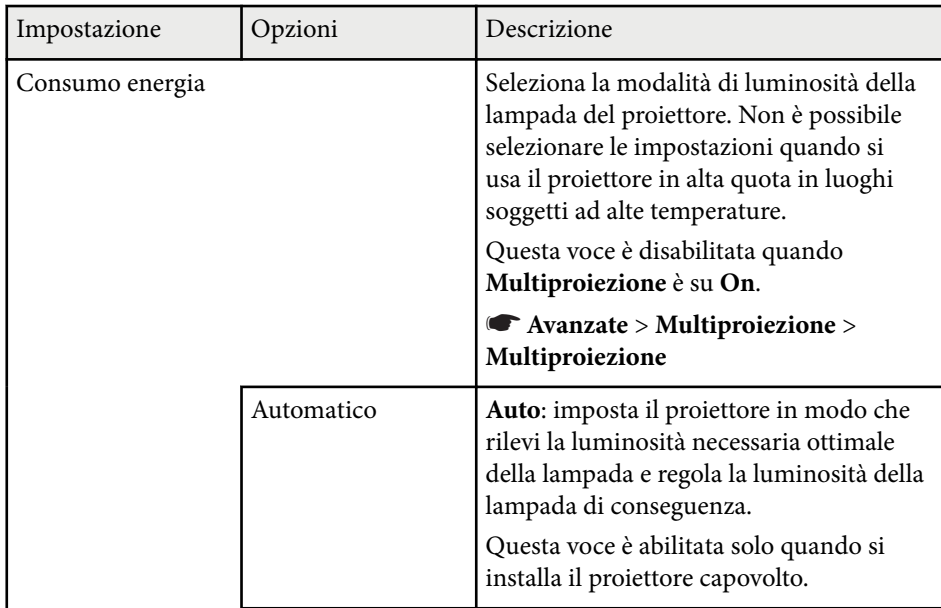

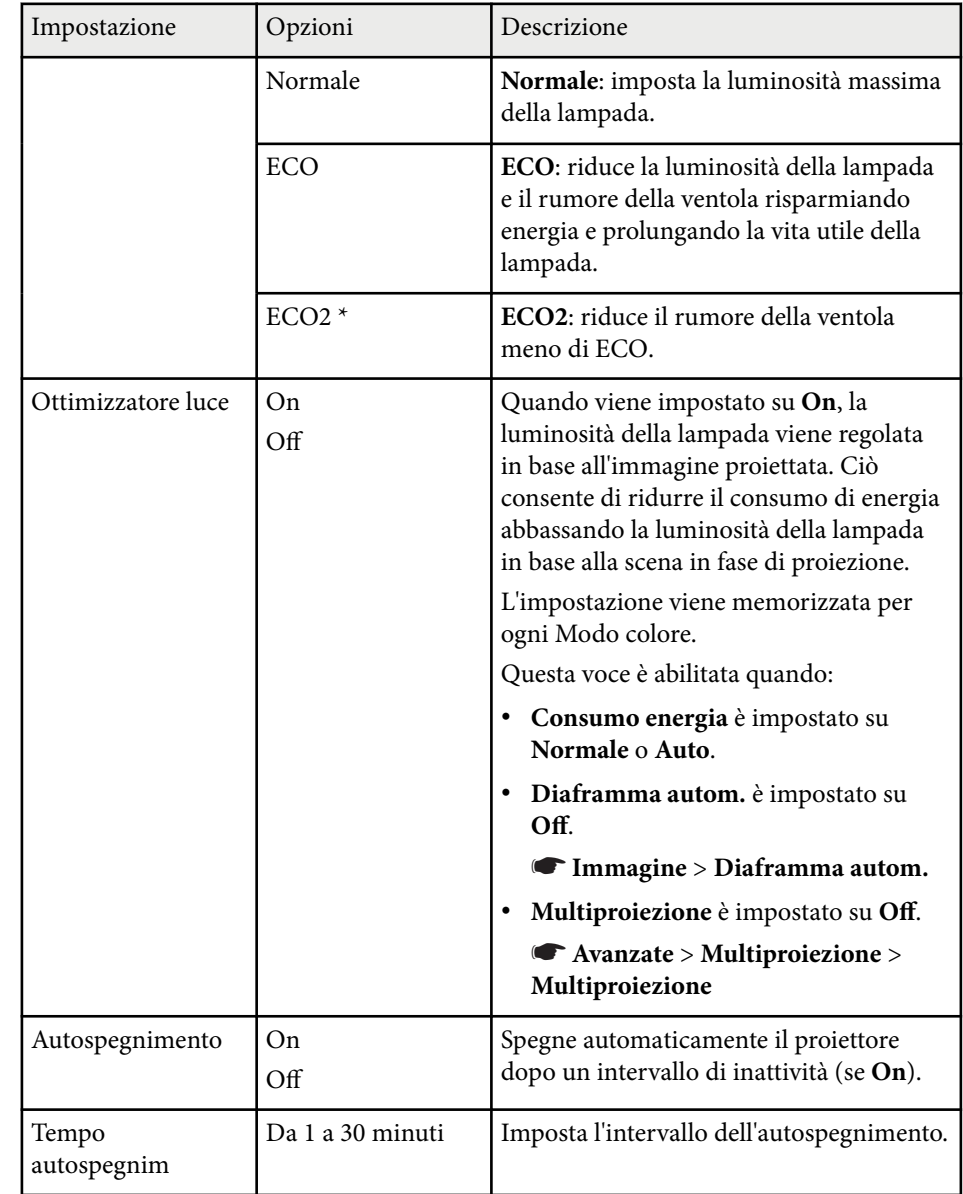

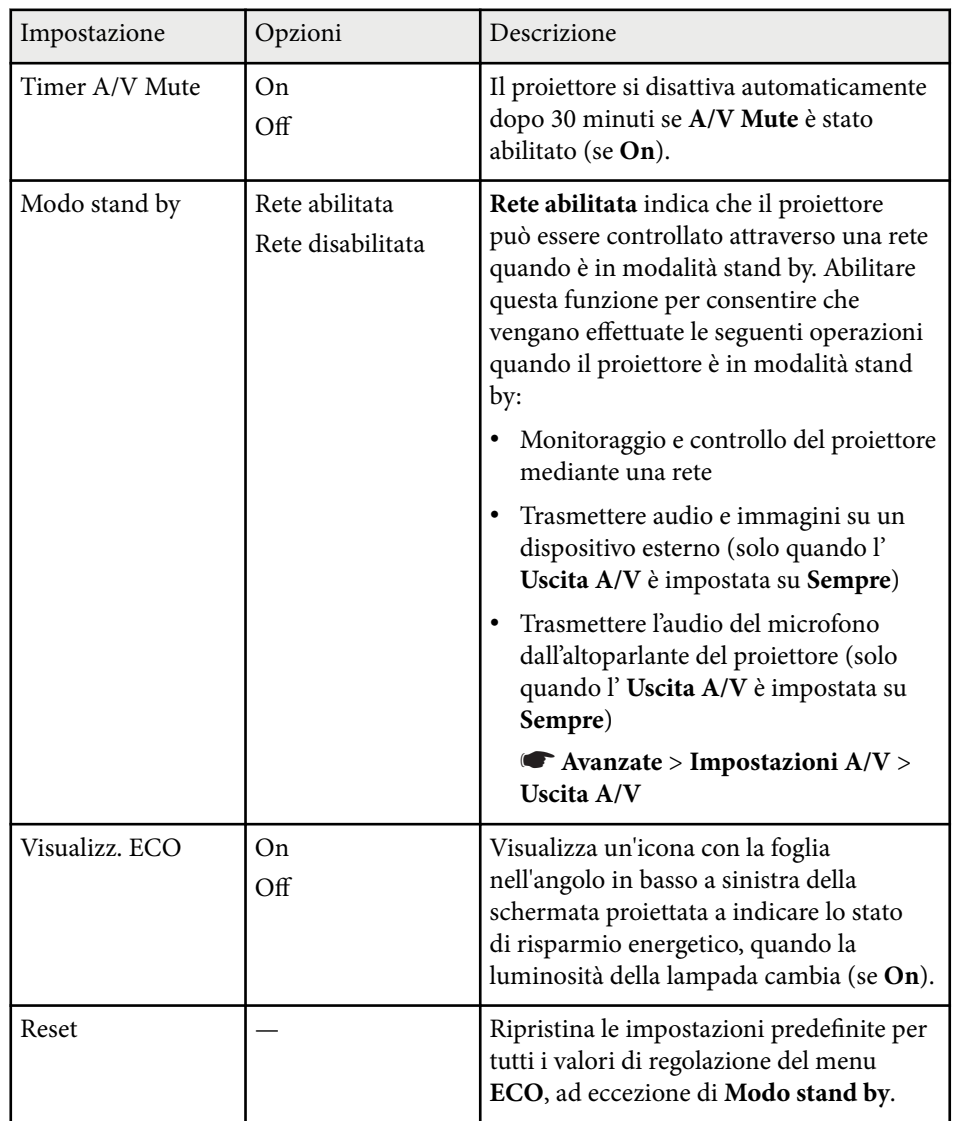

• Quando si abilita l'impostazione **Tempo autospegnim**, la lampada si attenua per breve tempo prima di raggiungere il limite del timer e il proiettore si spegne.

#### g **Link correlati**

• ["Impostazioni di configurazione del proiettore - Menu Avanzate" p.189](#page-188-0)

\* Disponibile solo per EB-695Wi/EB-685Wi/EB-685W/EB-680.

Le informazioni sul proiettore e la relativa versione possono essere visualizzate attraverso il menu **Informazioni**. Tuttavia, non è possibile cambiare le impostazioni del menu.

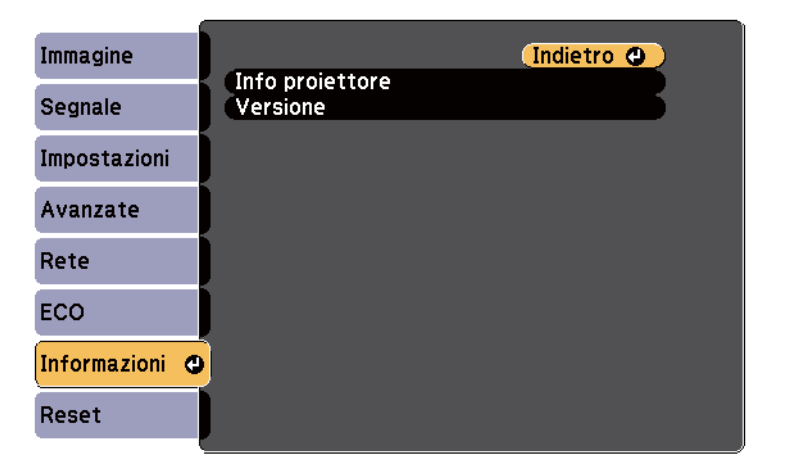

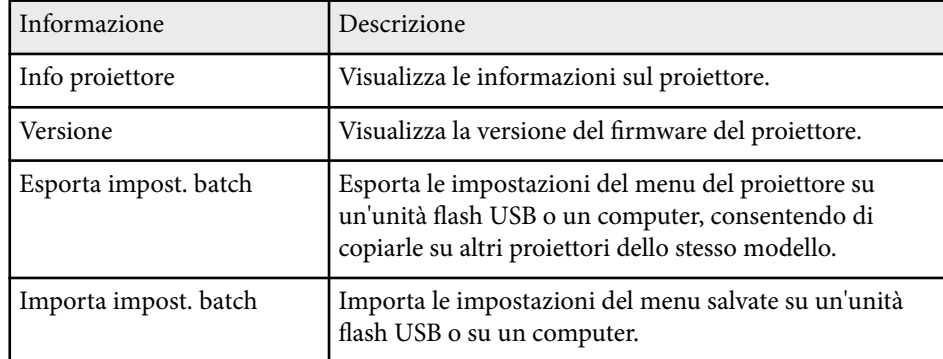

#### g **Link correlati**

• "Menu Informazioni - Menu informazioni proiettore" p.205

### **Menu Informazioni - Menu informazioni proiettore**

È possibile visualizzare le informazioni sul proiettore e le sorgenti in ingresso visualizzando il menu **Info proiettore** nel menu **Informazioni**.

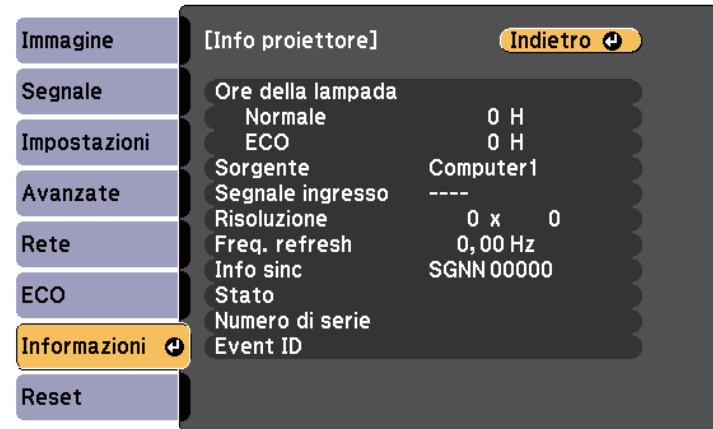

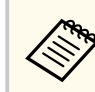

Le impostazioni disponibili dipendono dalla sorgente in ingresso corrente. Il timer di utilizzo della lampada non registra le ore finché a 10 ore di utilizzo della lampada.

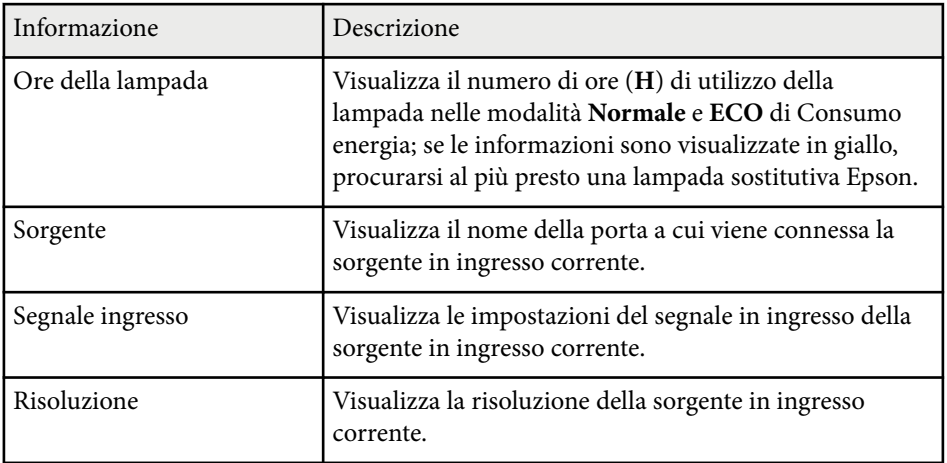

# **Visualizzazione delle informazioni sul proiettore - Menu Informazioni <sup>206</sup>**

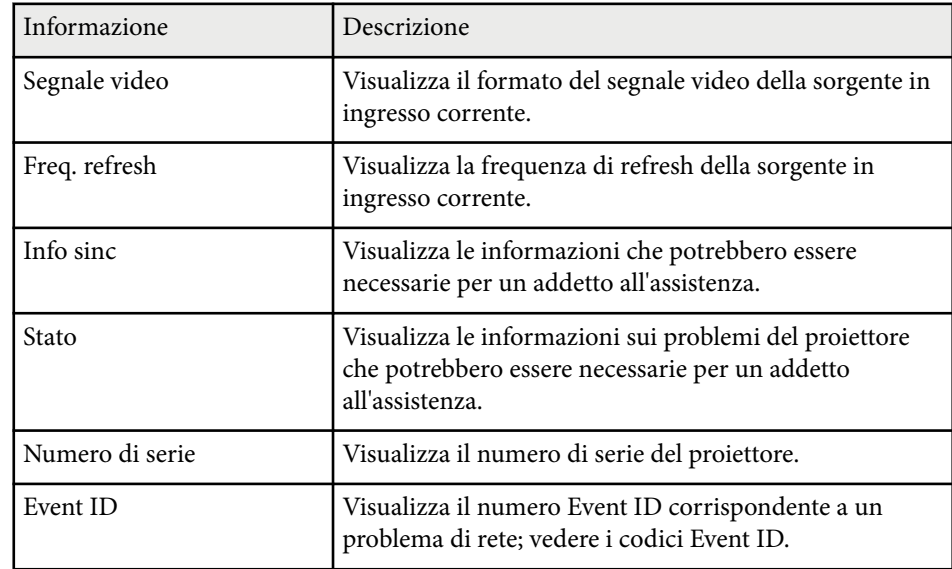

#### g **Link correlati**

• "Elenco codici Event ID" p.206

#### **Elenco codici Event ID**

Se l'opzione **Event ID** nel menu **Informazioni** visualizza un numero di codice, controllare l'elenco di codici Event ID per conoscere la soluzione al problema del proiettore associato al codice.

Se non è possibile risolvere il problema, contattare l'amministratore di rete o Epson per richiedere assistenza tecnica.

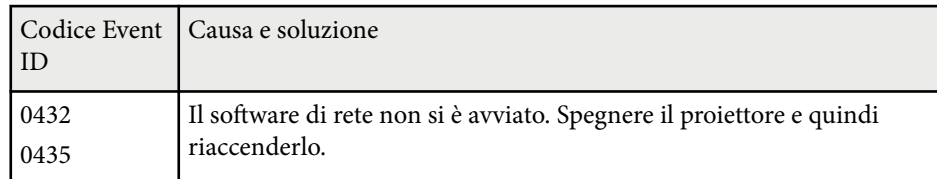

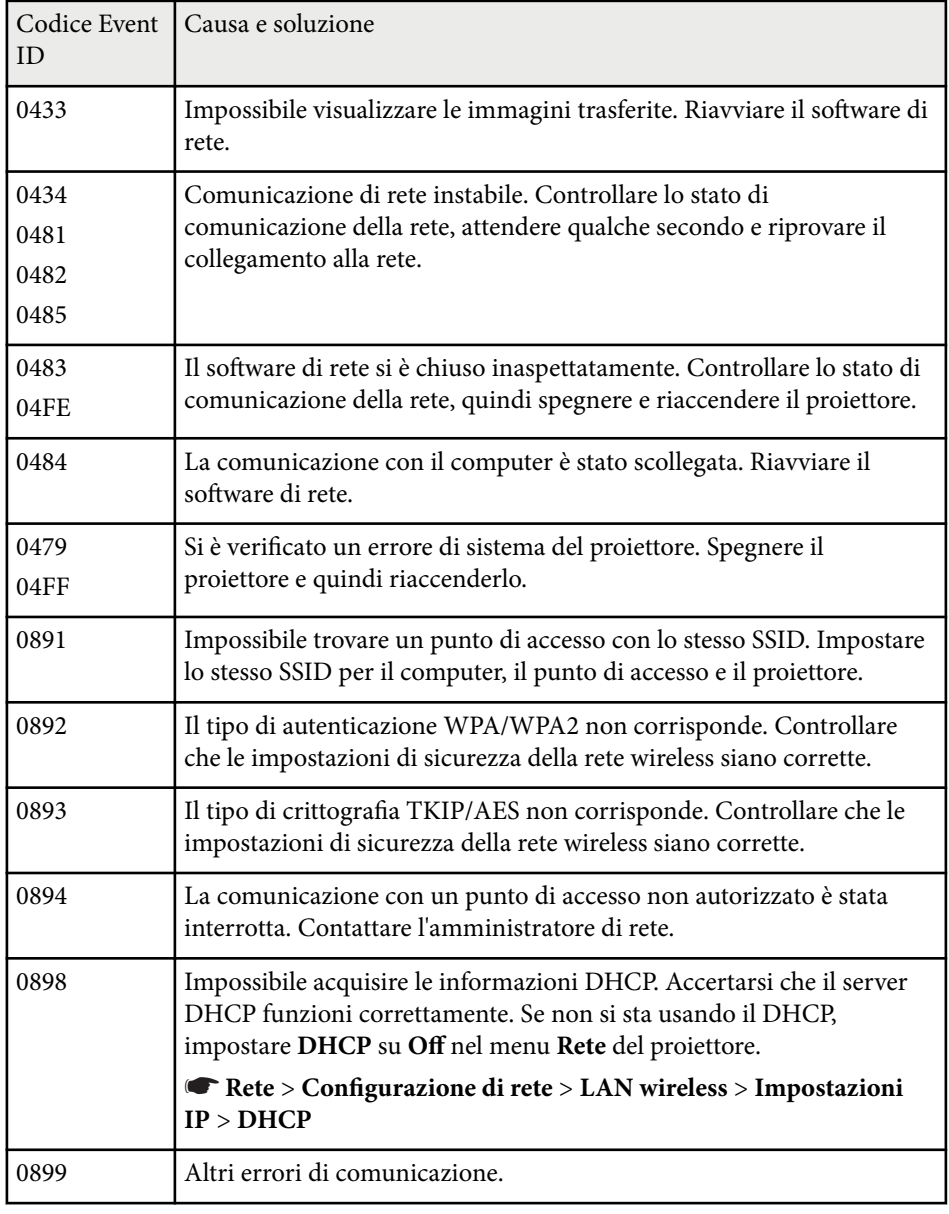

# **Opzioni di reset del proiettore - Menu Reset <sup>207</sup>**

È possibile azzerare la maggior parte delle impostazioni del proiettore ai loro valori predefiniti usando l'opzione **Azzera tutto** nel menu **Reset**.

Il tempo di utilizzo della lampada del proiettore può essere azzerato quando si utilizza la lampada usando l'opzione **Azzera ore lampada**.

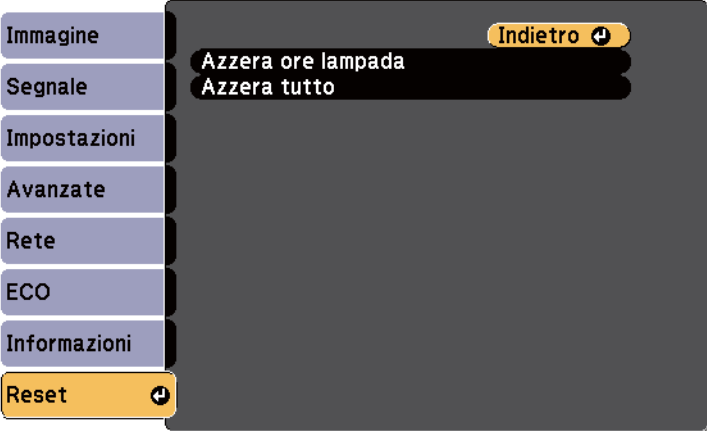

Non è possibile azzerare le seguenti impostazioni usando l'opzione **Reset totale**:

- Segnale ingresso
- Zoom
- Scorr. immagine
- Logo utente
- Uniformità colore
- Corr. colore
- Lingua
- Data & Ora
- Voci del menu Rete
- Ore della lampada
- Password

## **Copia delle impostazioni del menu tra proiettori (Configurazione di gruppo) <sup>208</sup>**

Dopo la selezione delle impostazioni del menu del proiettore per un proiettore, è possibile utilizzare i seguenti metodi per copiare le impostazioni ad altri proiettori se si tratta dello stesso modello.

- con una unità flash USB
- collegando un computer e il proiettore con un cavo USB
- mediante EasyMP Network Updater

Le impostazioni del menu come le seguenti non sono copiate sull'altro proiettore.

- Impostazioni del menu **Rete** (tranne per il menu **Notifica** e il menu **Altro**)
- **Ore della lampada** e **Stato** dal menu **Informazioni**

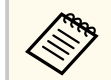

Effettuare la configurazione di gruppo prima di regolare le impostazioni immagine come Keystone. Poiché i valori di regolazione dell'immagine vengono copiati su un altro proiettore, le regolazioni effettuate prima di eseguire la configurazione di gruppo vengono sovrascritte e lo schermo di proiezione regolato potrebbe cambiare.

Quando vengono copiate le impostazioni del menu da un proiettore a un altro, viene copiato anche il logo utente. Non registrare le informazioni che non si desidera condividere tra più proiettori come un logo utente.

## **Attenzione**

Epson non si assume responsabilità per guasti dovuti alla configurazione di gruppo e per i costi di riparazione associati a causa di cali di corrente, errori di comunicazione o altri problemi che possano provocare guasti.

#### g **Link correlati**

- "Trasferimento delle impostazioni da un'unità flash USB" p.208
- ["Trasferimento delle impostazioni da un computer" p.209](#page-208-0)

### **Trasferimento delle impostazioni da un'unità flash USB**

È possibile copiare le impostazioni del menu da un proiettore a un altro dello stesso modello usando l'unità flash USB.

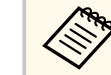

- L'unità flash USB deve usare un formato FAT16/32 e non incorporare nessuna funzione di sicurezza. Eliminare tutti i file sull'unità prima di usarlo per la configurazione di gruppo, oppure le impostazioni potrebbero non essere salvate correttamente.
- È inoltre possibile utilizzare questo metodo di impostazione in batch dal menu del proiettore.
- Scollegare il cavo elettrico dal proiettore e controllare che tutti gli indicatori dello stesso siano stati spenti.
	- b Collegare una unità flash USB vuota direttamente alla porta USB-A del proiettore.
- 

Tenere premuto il tasto [Esc] sul telecomando o sul pannello di controllo e collegare il cavo elettrico al proiettore.

Quando si accendono tutti gli indicatori del proiettore, rilasciare il tasto [Esc].

Gli indicatori iniziano a lampeggiare e il file di configurazione di gruppo viene scritto sull'unità flash USB. Una volta terminata la scrittura, il proiettore si spegne.

## **Attenzione**

Non scollegare il cavo elettrico o l'unità flash USB dal proiettore mentre il file viene scritto. Se viene scollegato il cavo elettrico o l'unità flash USB, il proiettore potrebbe non riavviarsi correttamente.

## <span id="page-208-0"></span>**Copia delle impostazioni del menu tra proiettori (Configurazione di gruppo) <sup>209</sup>**

#### Togliere l'unità flash USB.

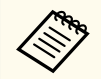

Il nome del file di configurazione di gruppo è PJCONFDATA.bin. Per modificare il nome file, aggiungere testo dopo PJCONFDATA usando solo caratteri alfanumerici. Se viene modificata la sezione del nome file PJCONFDATA, il proiettore potrebbe non essere in grado di riconoscere il file correttamente.

f Scollegare il cavo elettrico dal proiettore su cui si desidera copiare le impostazioni e controllare che tutti gli indicatori luminosi sul proiettore si siano spenti.

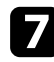

g Collegare l'unità flash USB contenente il file con la configurazione di gruppo salvata nella porta USB-A del proiettore.

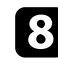

h Tenere premuto il tasto [Menu] sul telecomando o sul pannello di controllo e collegare il cavo elettrico al proiettore.

i Quando si accendono tutti gli indicatori del proiettore, rilasciare il tasto [Menu]. (Gli indicatori rimangono accesi per circa 75 secondi.)

Quando tutti gli indicatori iniziano a lampeggiare, le impostazioni sono in fase di scrittura. Una volta terminata la scrittura, il proiettore si spegne.

### **Attenzione**

Non scollegare il cavo elettrico o l'unità flash USB dal proiettore mentre il file viene scritto. Se viene scollegato il cavo elettrico o l'unità flash, il proiettore potrebbe non riavviarsi correttamente.

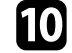

Togliere l'unità flash USB.

### **Trasferimento delle impostazioni da un computer**

È possibile copiare le impostazioni del menu da un proiettore a un altro dello stesso modello collegando il computer e il proiettore usando un cavo USB.

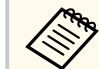

- È possibile utilizzare questo metodo di configurazione di gruppo con le seguenti versioni del sistema operativo:
	- Windows 8.1 e successivi
	- macOS 10.13.x e successivi
- È inoltre possibile utilizzare questo metodo di impostazione in batch dal menu del proiettore.
- Scollegare il cavo elettrico dal proiettore e controllare che tutti gli indicatori dello stesso siano stati spenti.
- 
- b Collegare un cavo USB alla porta USB del computer e alla porta USB-B del proiettore.

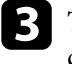

- c Tenere premuto il tasto [Esc] sul telecomando o sul pannello di controllo e collegare il cavo elettrico al proiettore.
- [Esc].
- Quando si accendono tutti gli indicatori del proiettore, rilasciare il tasto

Il computer riconosce il proiettore come disco rimovibile.

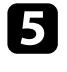

e Aprire l'icona o la cartella del disco rimovibile e salvare il file di configurazione di gruppo sul computer.

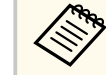

Il nome del file di configurazione di gruppo è PJCONFDATA.bin. Per modificare il nome file, aggiungere testo dopo PJCONFDATA usando solo caratteri alfanumerici. Se viene modificata la sezione del nome file PJCONFDATA, il proiettore potrebbe non essere in grado di riconoscere il file correttamente.

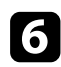

f Espellere il dispositivo USB (Windows) o trascinare l'icona del disco rimovibile nel cestino (OS X).

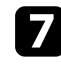

Scollegare il cavo USB. Il proiettore si spegne.

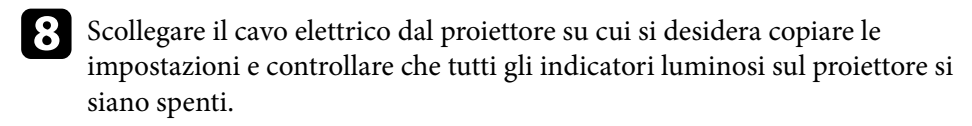

- i Collegare il cavo USB alla porta USB del computer e alla porta USB-B del proiettore.
- j Tenere premuto il tasto [Menu] sul telecomando o sul pannello di controllo e collegare il cavo elettrico al proiettore.

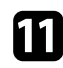

k Quando si accendono tutti gli indicatori del proiettore, rilasciare il tasto [Menu].

Il computer riconosce il proiettore come disco rimovibile.

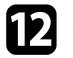

l Copiare il file di configurazione di gruppo (PJCONFDATA.bin) salvato sul computer nella cartella di livello superiore del disco rimovibile.

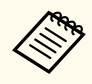

Non copiare file o cartelle diversi da quelli del file di configurazione di gruppo sul disco rimovibile.

m Espellere il dispositivo USB (Windows) o trascinare l'icona del disco rimovibile nel cestino (OS X).

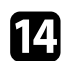

14 Scollegare il cavo USB.

Quando tutti gli indicatori iniziano a lampeggiare, le impostazioni sono in fase di scrittura. Una volta terminata la scrittura, il proiettore si spegne.

### **Attenzione**

Non scollegare il cavo elettrico dal proiettore mentre viene scritto il file. Se viene scollegato il cavo elettrico, il proiettore potrebbe non riavviarsi correttamente.

#### g **Link correlati**

• "Notifica errore configurazione di gruppo" p.210

#### **Notifica errore configurazione di gruppo**

Gli indicatori del proiettore avvisano l'utente in caso di errore durante la configurazione di gruppo. Controllare lo stato degli indicatori del proiettore e attenersi alle istruzioni descritte nella presente tabella.

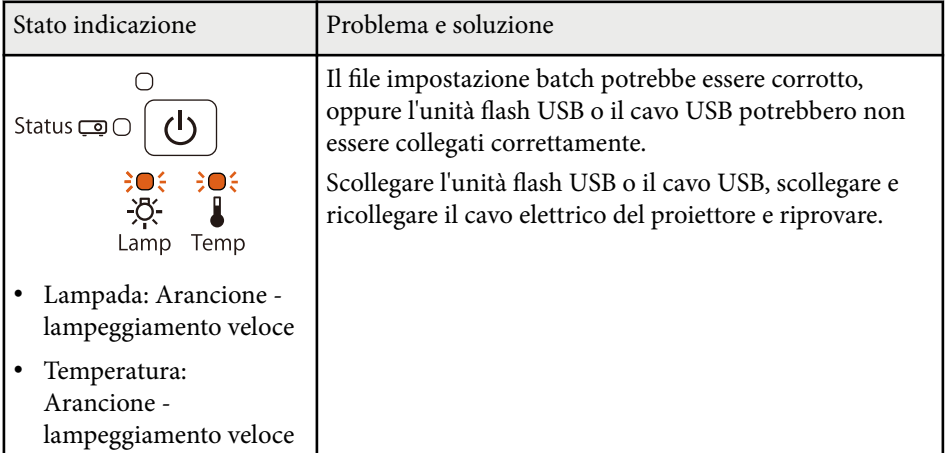

# **Copia delle impostazioni del menu tra proiettori (Configurazione di gruppo) <sup>211</sup>**

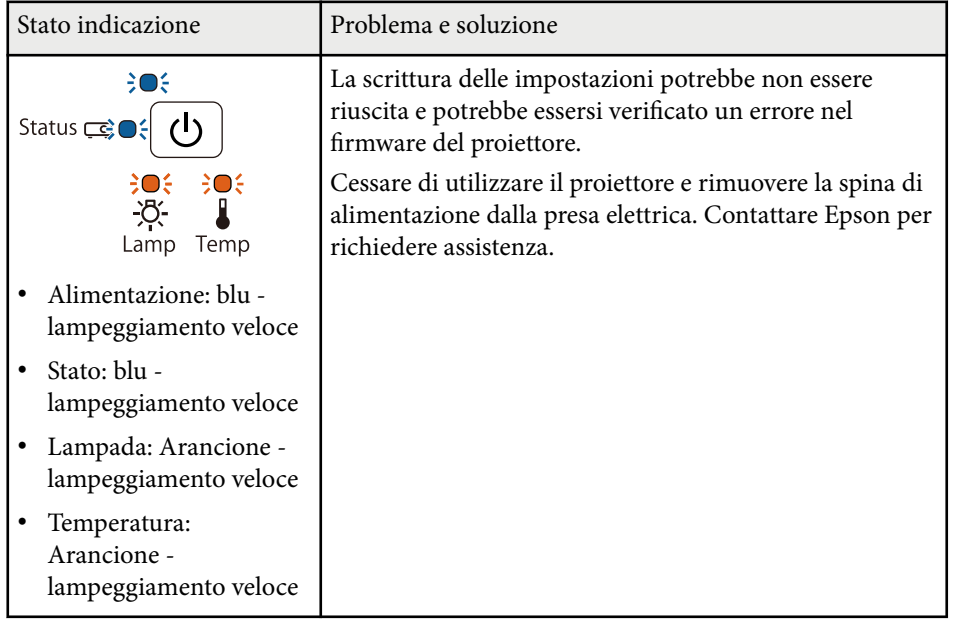

# **Manutenzione del proiettore**

Potrebbe essere necessario pulire la lente del proiettore periodicamente, come anche il filtro e le prese d'aria per evitarne il surriscaldamento dovuto a ventilazione bloccata.

Le uniche parti da sostituire sono la lampada, il filtro dell'aria, le batterie del telecomando, le batterie della penna interattiva e le punte della penna interattiva. Qualora altre parti dovessero necessitare di sostituzione, contattare Epson o l'assistenza autorizzata Epson.

### **Avvertenza**

Prima di pulire le parti del proiettore, spegnerlo e scollegare il cavo elettrico. Non aprire il coperchio del proiettore, a meno che non sia specificatamente spiegato nel presente manuale. Le tensioni elettriche pericolose del proiettore potrebbero causare gravi infortuni.

#### g **Link correlati**

- ["Pulizia della finestra di proiezione" p.213](#page-212-0)
- ["Pulizia del sensore di ostacoli" p.214](#page-213-0)
- ["Pulizia dell'alloggiamento del proiettore" p.215](#page-214-0)
- ["Manutenzione del filtro dell'aria e delle prese d'aria" p.216](#page-215-0)
- ["Manutenzione della lampada del proiettore" p.220](#page-219-0)
- ["Sostituzione delle batterie del telecomando" p.225](#page-224-0)
- ["Sostituzione della batteria della penna interattiva" p.226](#page-225-0)
- ["Sostituzione della punta della penna interattiva" p.227](#page-226-0)

## <span id="page-212-0"></span>**Pulizia della finestr a di proiezione <sup>213</sup>**

Pulire la finestra di proiezione periodicamente, o quando si nota sporcizia o polvere sulla superficie. Per rimuovere lo sporco o la polvere, passare sulla finestra di proiezione della carta di pulizia apposita.

#### **Avvertenza**

N on usare un detergente per lenti contenente gas infiammabili. Il grande calore generato dalla lampada del proiettore potrebbe provocare incendi.

#### **Attenzione**

Non usare detergenti per vetri o altri materiali aggressivi per pulire la finestra di proiezione e non sottoporre la finestra di proiezione a impatti, altrimenti potrebbe risultarne danneggiata.

## <span id="page-213-0"></span>**Pulizia del sensore di ostacoli <sup>214</sup>**

Pulire periodicamente il vetro del sensore di ostacoli del proiettore, o se viene visualizzato un messaggio che indica di rimuovere gli ostacoli che interferiscono con l'area di proiezione. Per togliere lo sporco o la polvere, passare sulla lente della carta di pulizia apposita.

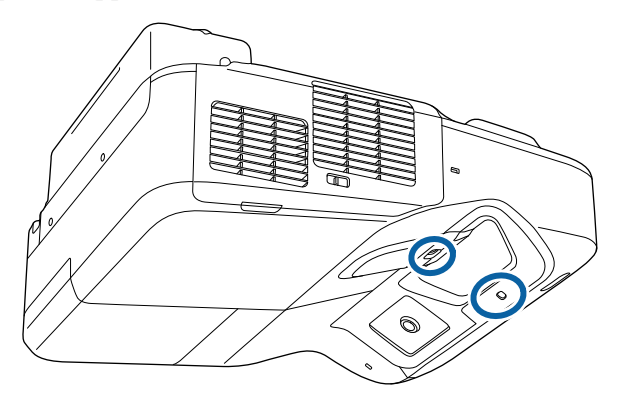

#### **Avvertenza**

Non usare un detergente per lenti contenente gas infiammabili per pulire il sensore di ostacoli. Il grande calore generato dalla lampada del proiettore potrebbe provocare incendi.

#### **Attenzione**

Non usare detergenti per vetri o altri materiali aggressivi per pulire il sensore di ostacoli e non sottoporre il sensore di ostacoli a impatti. Eventuali danni arrecati alla superficie del sensore potrebbero causare guasti.

# <span id="page-214-0"></span>**Pulizia dell'alloggiamento del proiettore <sup>215</sup>**

Prima di pulire l'alloggiamento del proiettore, spegnerlo e scollegarne il cavo elettrico.

- Per rimuovere la polvere o lo sporco, usare un panno morbido, asciutto e senza pelucchi.
- Per rimuovere lo sporco difficile, usare un panno morbido inumidito con acqua e sapone neutro. Non spruzzare liquidi direttamente sul proiettore.

#### **Attenzione**

Non usare cera, alcol, benzene, acquaragia, o altre sostanze chimiche per pulire l'alloggiamento del proiettore. Essi potrebbero danneggiare l'alloggiamento. Non usare aria compressa, o i gas potrebbero lasciare residui infiammabili.

## <span id="page-215-0"></span>**Manutenzione del filtro dell'aria e delle prese d'aria <sup>216</sup>**

Per la manutenzione del proiettore, è importante pulire regolarmente il filtro. Pulire il filtro dell'aria quando viene visualizzato un messaggio in cui è indicato che la temperatura all'interno del proiettore ha raggiunto un alto livello. Si consiglia di pulire queste parti almeno una volta ogni tre mesi. Se il proiettore viene utilizzato in un ambiente particolarmente polveroso, la pulizia delle parti deve essere eseguita con più frequenza.

#### **Attenzione**

Se non viene effettuata una manutenzione regolare, il proiettore Epson avviserà quando la temperatura all'interno del proiettore ha raggiunto un alto livello. Non attendere che appaia questo avviso per mantenere pulito il filtro del proiettore in quanto l'esposizione prolungata alle alte temperature può ridurre la vita utile del proiettore o della lampada.

#### g **Link correlati**

- "Pulizia del filtro dell'aria" p.216
- ["Sostituzione del filtro dell'aria" p.217](#page-216-0)

### **Pulizia del filtro dell'aria**

Pulire il filtro dell'aria del proiettore quando si impolvera o viene visualizzato un messaggio in cui si consiglia di pulirlo.

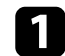

Spegnere il proiettore e scollegare il cavo elettrico.

b Far scorrere il fermo del coperchio del filtro dell'aria e aprire quest'ultimo.

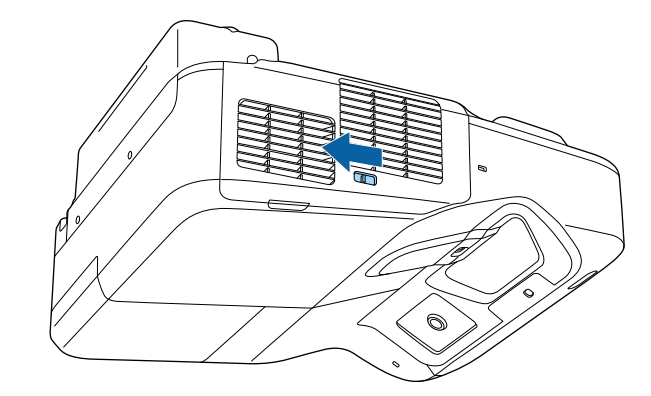

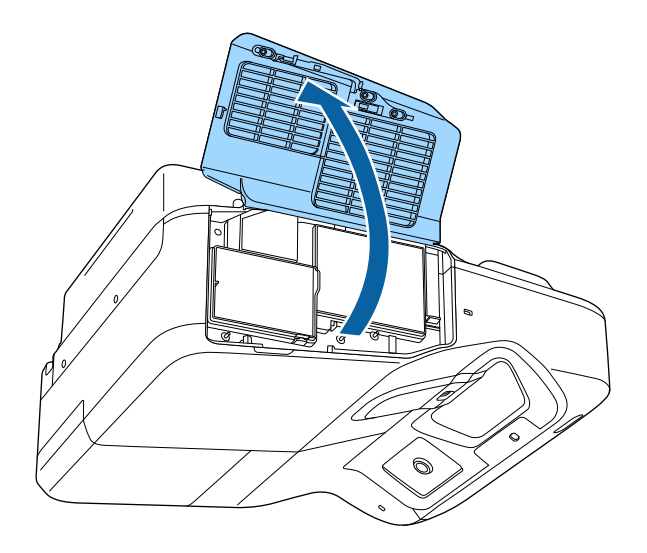
<span id="page-216-0"></span>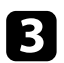

c Estrarre il filtro dell'aria dal proiettore.

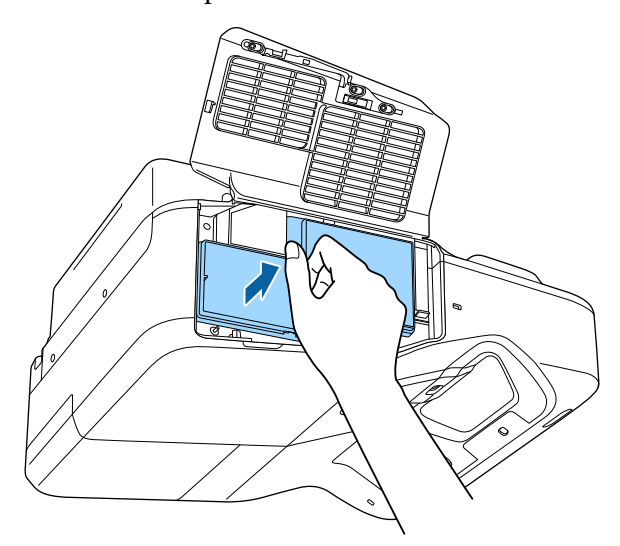

Togliere delicatamente la polvere usando un piccolo aspiratore specifico per computer o una spazzola molto morbida (come un pennello).

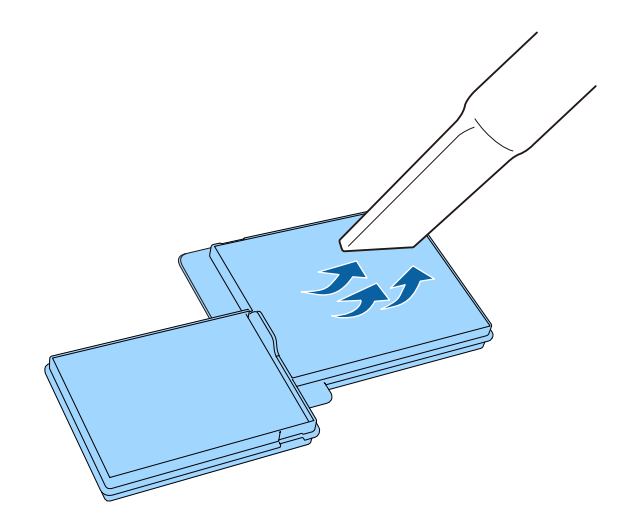

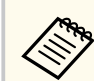

Non sciacquare il filtro dell'aria sotto l'acqua né usare detergenti o solventi per pulirlo.

### **Attenzione**

Non usare bombole di aria compressa. I gas potrebbero lasciare un residuo infiammabile o spingere polvere e sporcizia nelle ottiche del proiettore o in altre aree sensibili.

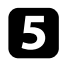

e Sostituire il filtro dell'aria nel proiettore come mostrato e premere delicatamente fino a bloccarlo nella sua posizione con uno scatto.

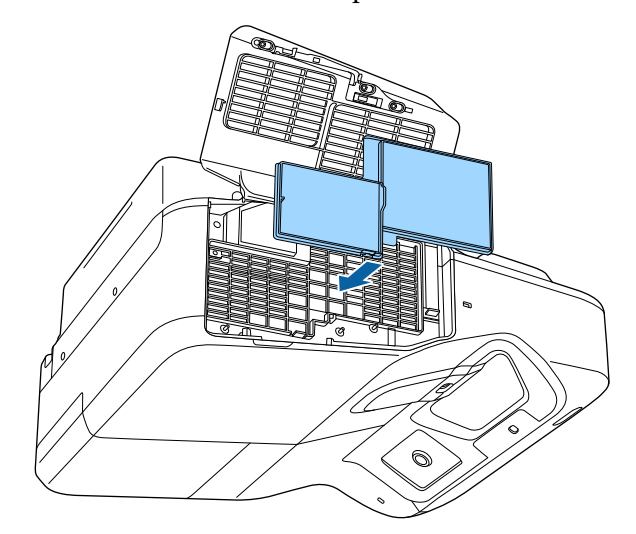

f Chiudere il coperchio del filtro dell'aria.

### **Sostituzione del filtro dell'aria**

Il filtro dell'aria non deve essere sostituito nelle seguenti situazioni:

# **Manutenzione del filtro dell'aria e delle prese d'aria <sup>218</sup>**

- Una volta pulito il filtro dell'aria, sarà possibile vedere un messaggio in cui viene indicato di pulirlo o sostituirlo.
- Il filtro dell'aria è rotto o danneggiato.

Il filtro dell'aria può essere sostituito mentre il proiettore è montato a soffitto o posizionato su un tavolo.

a Spegnere il proiettore e scollegare il cavo elettrico.

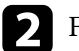

b Far scorrere il fermo del coperchio del filtro dell'aria e aprire quest'ultimo.

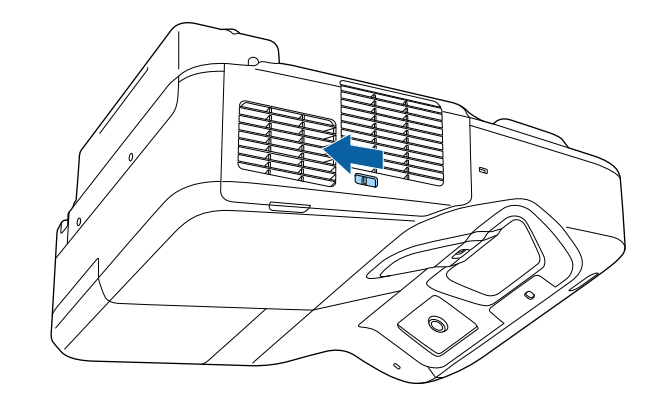

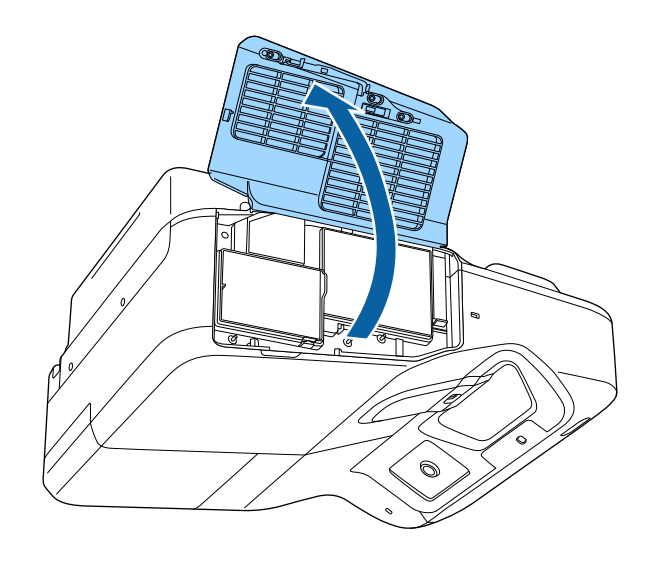

# **Manutenzione del filtro dell'aria e delle prese d'aria <sup>219</sup>**

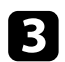

c Estrarre il filtro dell'aria dal proiettore.

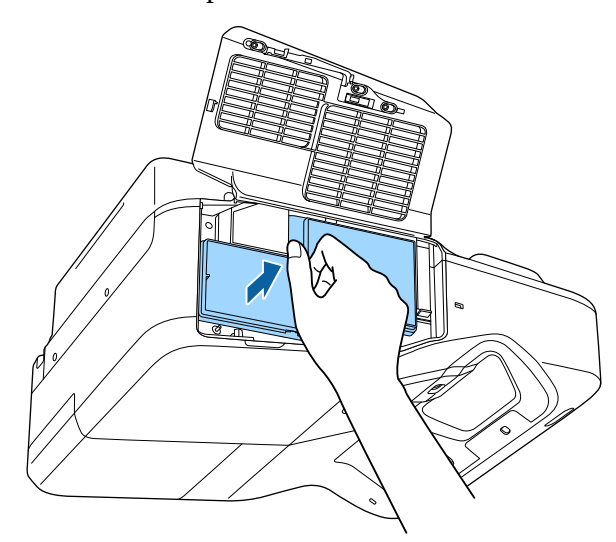

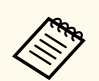

Smaltire i filtri dell'aria in conformità ai regolamenti locali.

- Cornice del filtro: polipropilene
- Filtro: Polipropilene

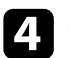

d Collocare il nuovo filtro dell'aria nel proiettore come mostrato e premere delicatamente finché non va nella sua posizione con uno scatto.

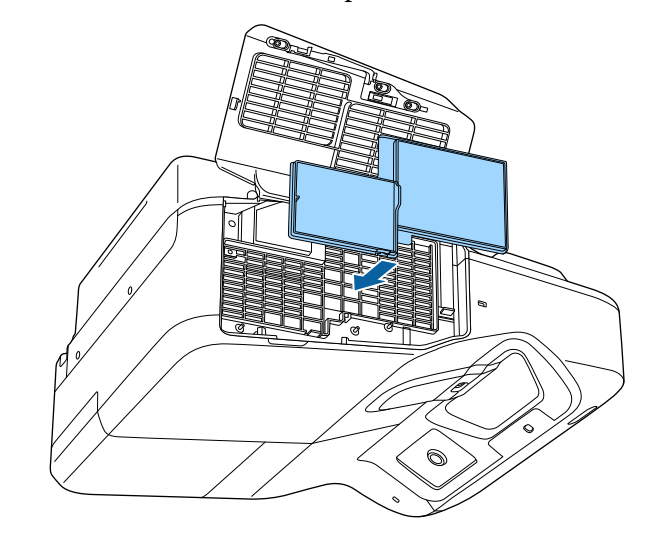

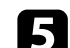

e Chiudere il coperchio del filtro dell'aria.

### $H$  Link correlati

• ["Parti di ricambio" p.252](#page-251-0)

Il proiettore monitora il numero di ore di utilizzo della lampada e visualizza tali informazioni nel sistema dei menu del proiettore.

Sostituire la lampada non appena possibile quando si verifica quanto segue:

- L'immagine proiettata diventa più scura o la qualità diminuisce.
- Viene visualizzato un messaggio quando viene acceso il proiettore in cui si consiglia di sostituire la lampada (il messaggio rimane visualizzato per 100 ore prima della fine prevista della vita utile della lampada e appare per 30 secondi).

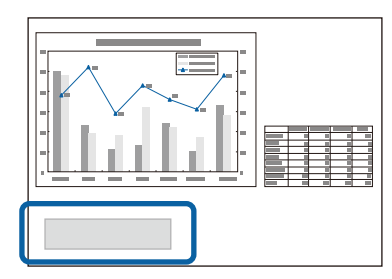

• L'indicatore di alimentazione del proiettore lampeggia in blu e l'indicatore della sua lampada lampeggia in arancione.

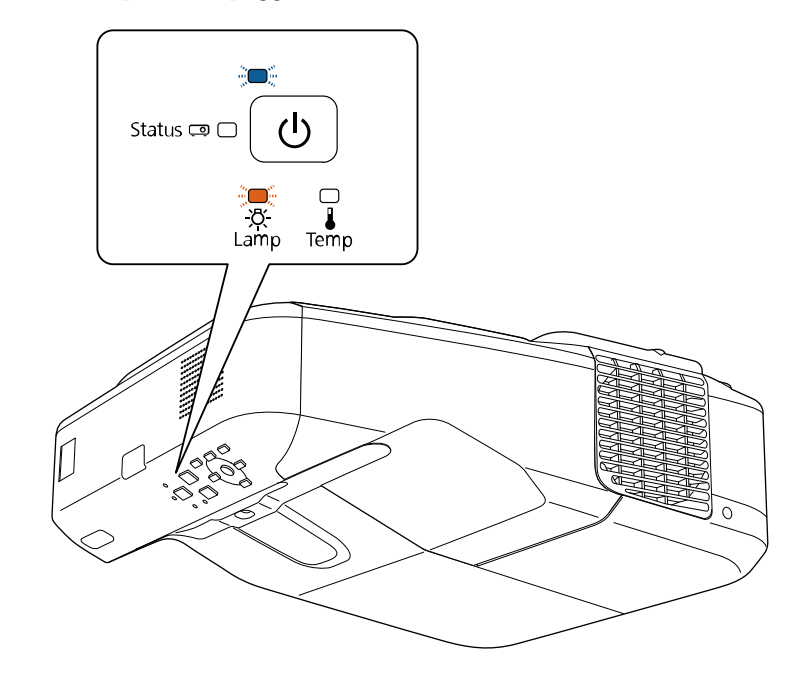

#### <span id="page-220-0"></span>**Attenzione**

- Se si continua ad utilizzare la lampada una volta raggiunto il momento della sostituzione, il rischio di un'esplosione sarà più probabile. Quando viene visualizzato il messaggio relativo alla sostituzione della lampada, sostituire la lampada con una nuova il prima possibile anche se funziona ancora.
- Non spegnere ripetutamente e poi riaccendere immediatamente. Accensioni e spegnimenti continui possono infatti ridurre la durata delle lampade.
- A seconda delle caratteristiche della lampada e del metodo di utilizzo, è possibile che si scurisca o che non funzioni più anche prima che venga visualizzato il messaggio di allarme. Tenere sempre un'unità lampada di riserva a portata di mano in caso di necessità.
- Consigliamo l'utilizzo di lampade sostitutive Epson originali. L'uso di lampade non originali potrebbe compromettere la qualità e la sicurezza della proiezione. Eventuali danni o malfunzionamenti causati dall'uso di lampade non originali potrebbe non essere coperto dalla garanzia Epson.

### g **Link correlati**

- "Sostituzione della lampada" p.221
- ["Azzeramento del timer della lampada" p.224](#page-223-0)
- ["Specifiche del proiettore" p.257](#page-256-0)

### **Sostituzione della lampada**

La lampada può essere sostituita mentre il proiettore è collocato su un tavolo o montato al soffitto.

### **Avvertenza**

- Lasciare che la lampada si raffreddi completamente prima di sostituirla per evitare qualsiasi incidente.
- Non smontare o modificare la lampada. Se sul proiettore viene installata e utilizzata una lampada modificata o smontata, potrebbero verificarsi incendi, scosse elettriche o altri danni o infortuni.

a Spegnere il proiettore e scollegare il cavo elettrico.

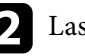

Lasciare che la lampada del proiettore si raffreddi per almeno un'ora.

Usare il cacciavite in dotazione con la lampada sostitutiva per allentare la vite che fissa il coperchio della stessa.

### **Avvertenza**

La lampada potrebbe rompersi durante la sostituzione. Durante la sostituzione di una lampada di un proiettore installato a parete o sul soffitto, occorre sempre presumere che la lampada sia rotta, posizionandosi quindi a lato del coperchio della lampada e non sotto di esso. Rimuovere delicatamente il coperchio della lampada. Prestare attenzione durante la rimozione del coperchio della lampada, poiché possono cadere frammenti di vetro e verificarsi infortuni. Se delle schegge entrano negli occhi o nella bocca, contattare immediatamente un medico.

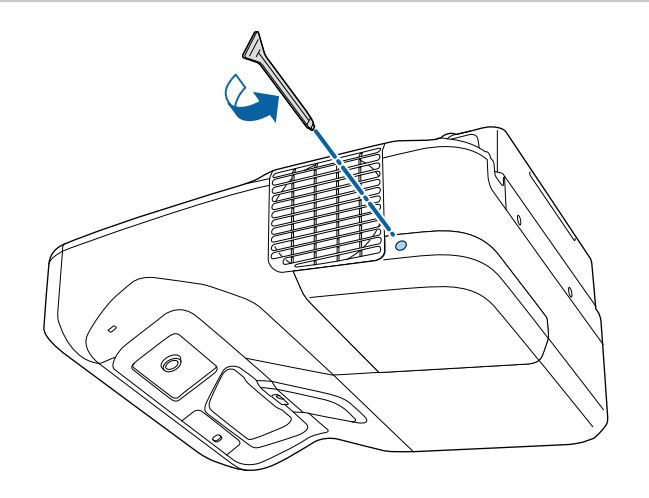

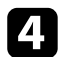

**d.** Estrarre il coperchio della lampada.

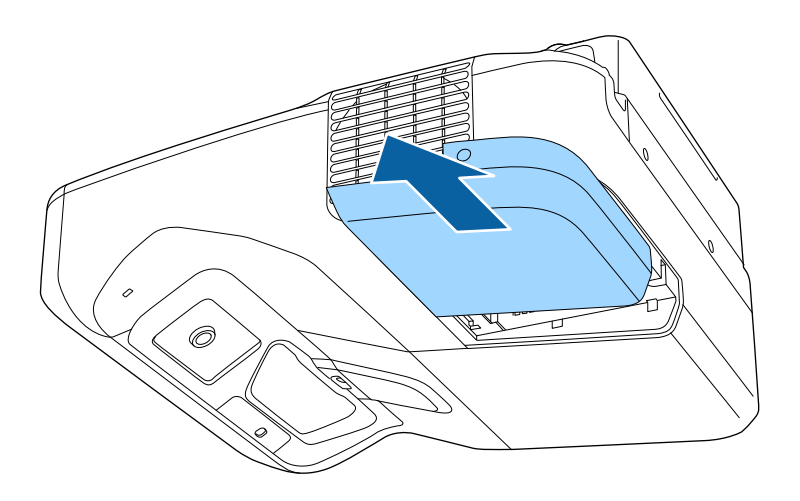

e Allentare le viti che fissano la lampada al proiettore. Le viti non si estraggono completamente.

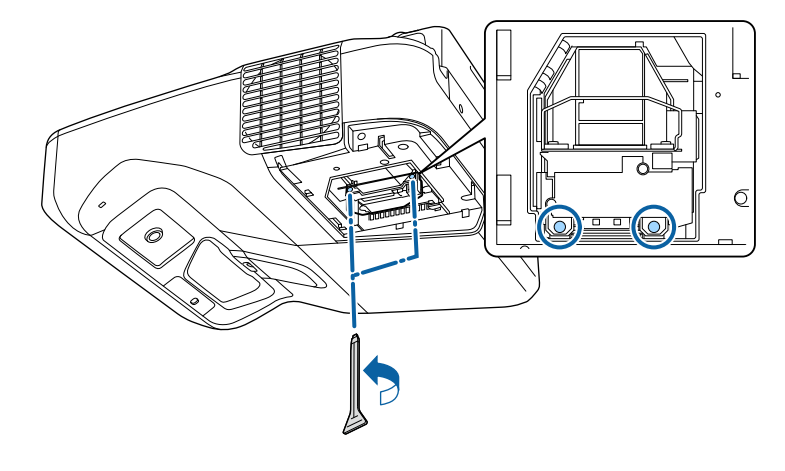

f Prendere l'impugnatura della lampada e con cautela estrarla dal proiettore.

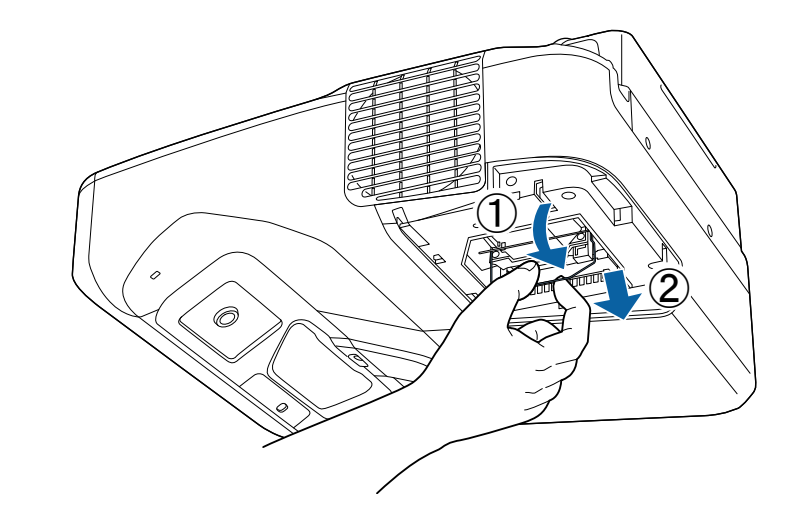

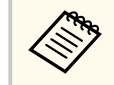

- Se si nota che la lampada è incrinata quando viene estratta, sostituirla con una nuova, oppure contattare Epson per richiedere assistenza.
- Le lampade di questo prodotto potrebbero contenere mercurio (Hg). Controllare le leggi e i regolamenti locali relativi allo smaltimento o al riciclo. Non gettare nella spazzatura.

g Inserire delicatamente la nuova lampada nel proiettore. Se non si inserisce facilmente, accertarsi che sia rivolta verso il lato corretto. Premere l'impugnatura verso l'alto.

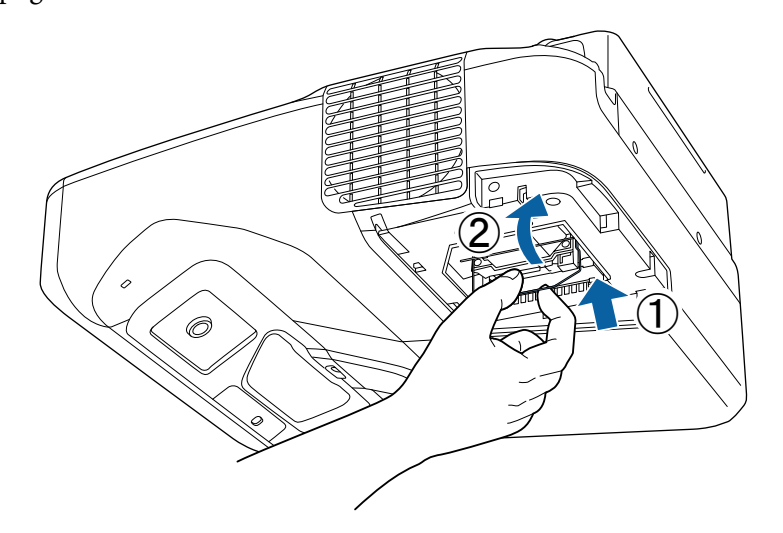

h Premere la lampada all'interno in modo saldo e serrare le viti per assicurarla.

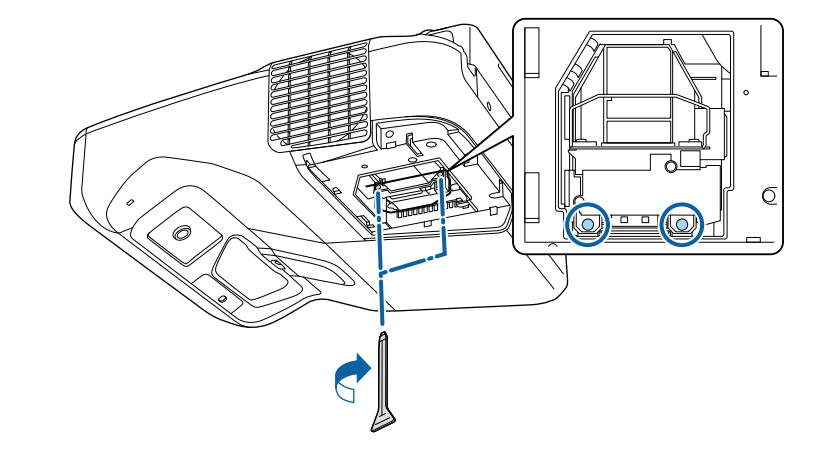

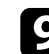

i Sostituire il coperchio della lampada e serrare le viti per assicurarla.

### **Attenzione**

Non toccare il vetro del gruppo lampada per evitare che la lampada si guasti anticipatamente.

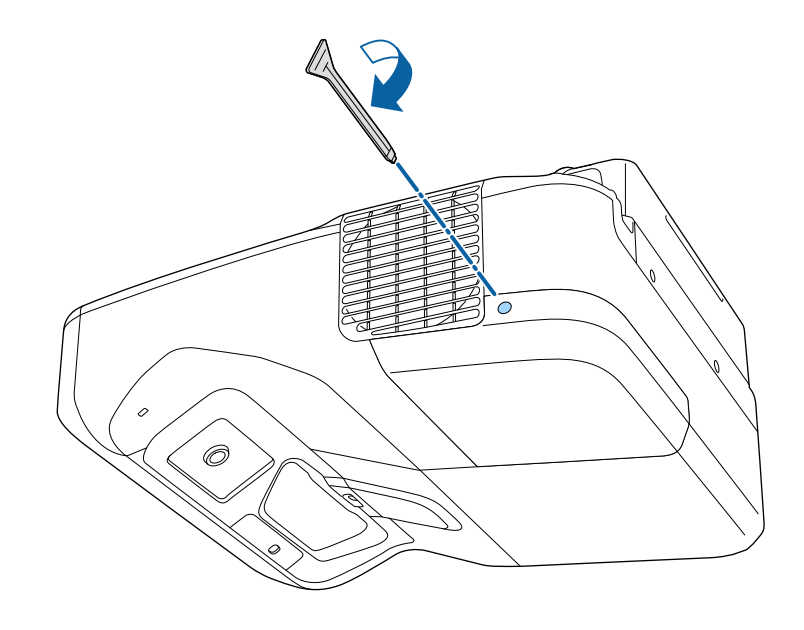

<span id="page-223-0"></span>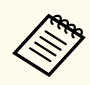

• Accertarsi che il coperchio della lampada sia installato saldamente o il proiettore non si accenderà

• Non riposizionare il coperchio della lampada con eccessiva forza e assicurarsi che non sia deformato.

Azzerare il timer della lampada per monitorarne l'utilizzo.

### g **Link correlati**

• ["Parti di ricambio" p.252](#page-251-0)

### **Azzeramento del timer della lampada**

Il timer della lampada deve essere azzerato dopo averla sostituita nel proiettore per eliminare il messaggio di sostituzione della lampada e per monitorarne correttamente l'utilizzo.

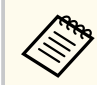

Non azzerare il timer della lampada se quest'ultima non è stata sostituita per evitare informazioni non precise sul suo utilizzo.

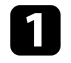

Accendere il proiettore.

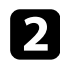

Premere il tasto [Menu] sul pannello di controllo o sul telecomando.

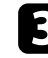

c Selezionare il menu **Reset** e premere [Enter].

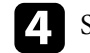

d Selezionare il menu **Azzera ore lampada** e premere [Enter].

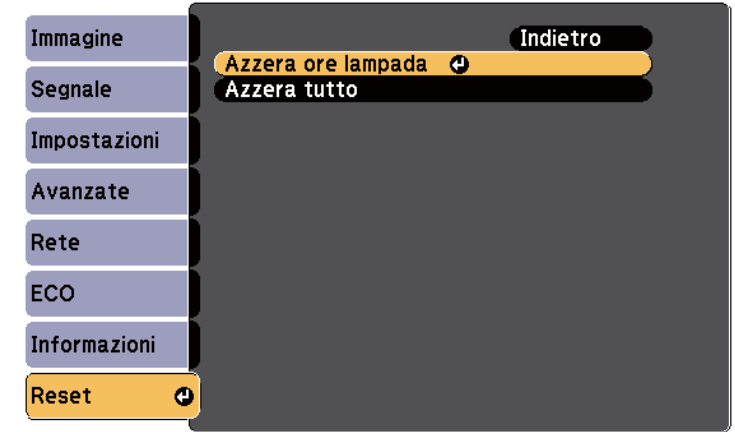

Sarà richiesto se si desidera azzerare le ore della lampada.

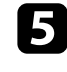

Selezionare Sì e premere [Enter].

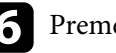

f Premere [Menu] o [Esc] per uscire dai menu.

# <span id="page-224-0"></span>**Sostituzione delle batterie del telecomando <sup>225</sup>**

Il telecomando usa due batterie alcaline o al manganese AA. Sostituire le batterie non appena si esauriscono.

### **Attenzione**

Leggere le seguenti *Istruzioni sulla sicurezza* prima di maneggiare le batterie.

Rimuovere il coperchio della batteria come mostrato.

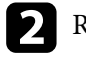

**b** Rimuovere le vecchie batterie.

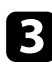

c Inserire le batterie con le estremità **+** e **–** rivolte come mostrato.

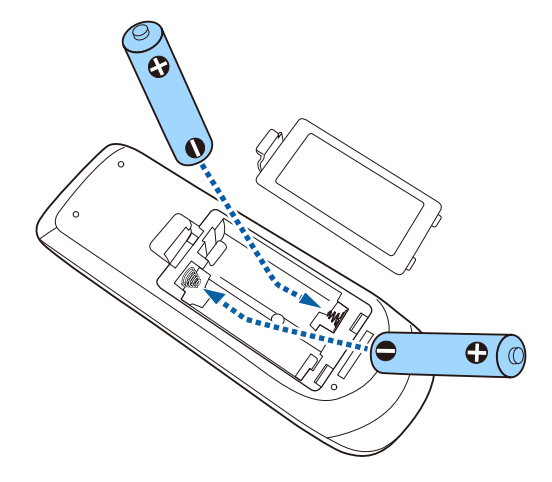

### **Avvertenza**

Verificare la posizione dei simboli (+) e (-) all'interno del vano batterie per accertarsi che siano inserite correttamente. Se le batterie non vengono utilizzate correttamente, possono esplodere o perdere liquido, causando incendi, infortuni o danni al prodotto.

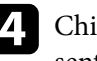

d Chiudere il coperchio della batteria e premere verso il basso finché non si sentirà uno scatto.

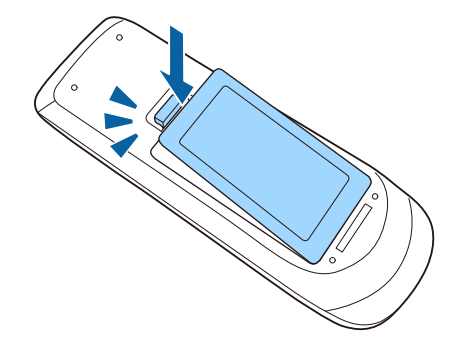

# <span id="page-225-0"></span>**Sostituzione della batteria della penna interattiva <sup>226</sup>**

La penna interattiva utilizza una batteria al manganese AA, una batteria alcalina AA o una batteria ricaricabile Eneloop (BK-3MCC). Sostituire la batteria non appena si esaurisce.

Quando la batteria sta per esaurirsi, l'indicatore della penna lampeggia quando si preme il pulsante a lato della penna. Quando la batteria è esaurita, l'indicatore della penna si spegne.

#### **Attenzione**

Leggere le seguenti *Istruzioni sulla sicurezza* prima di maneggiare le batterie.

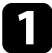

Rimuovere il coperchio della batteria come mostrato.

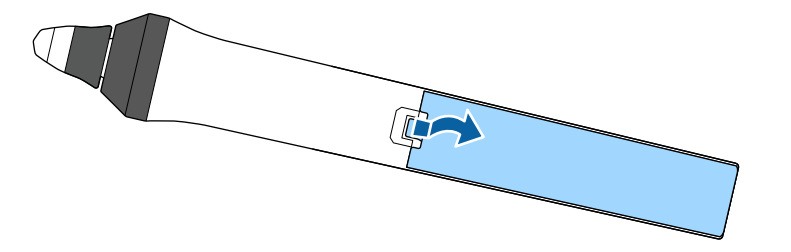

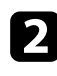

### **b** Rimuovere la vecchia batteria.

c Inserire la batteria con le estremità **+** e **–** rivolte nella direzione corretta come mostrato.

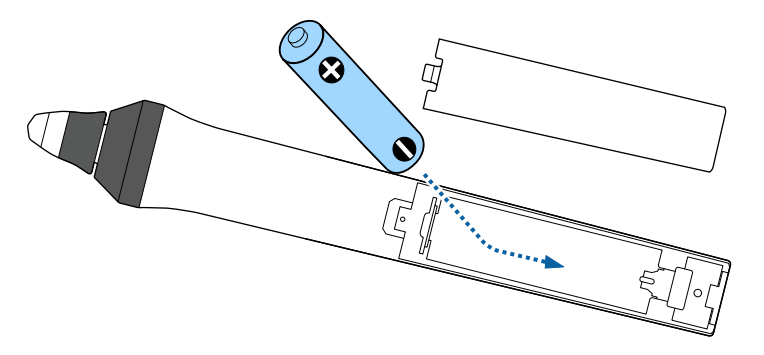

### **Avvertenza**

Verificare la posizione dei simboli (+) e (-) all'interno del vano batterie per accertarsi che sia inserita correttamente. Se la batteria non viene utilizzata correttamente, può esplodere o perdere liquido, causando incendi, infortuni o danni al prodotto.

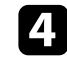

d Chiudere il coperchio della batteria e premere verso il basso finché non si sentirà uno scatto.

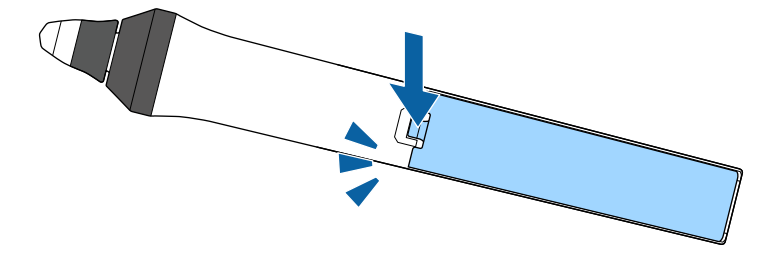

# <span id="page-226-0"></span>**Sostituzione della punta della penna interattiva <sup>227</sup>**

Le due penne interattive sono dotate di due tipi di punte, morbide e dure. Le punte morbide sono quelle installate per impostazione predefinita.

- Se la punta morbida si sporca o si danneggia, diventa meno sensibile. Sostituirla con una nuova fornita in dotazione con il prodotto.
- Se la punta della penna è difficile da usare su una superficie ruvida, sostituirla con la punta dura.

Se la punta dura si consuma o si danneggia, sostituirla con una nuova.

# $\blacktriangleright$  **Link correlati**<br>• "Sostituzione d

- "Sostituzione della punta morbida della penna" p.227
- ["Sostituzione della punta morbida con la punta dura" p.228](#page-227-0)
- ["Per le funzionalità interattive" p.251](#page-250-0)

### **Sostituzione della punta morbida della penna**

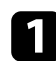

Svitare la punta della penna per rimuoverla.

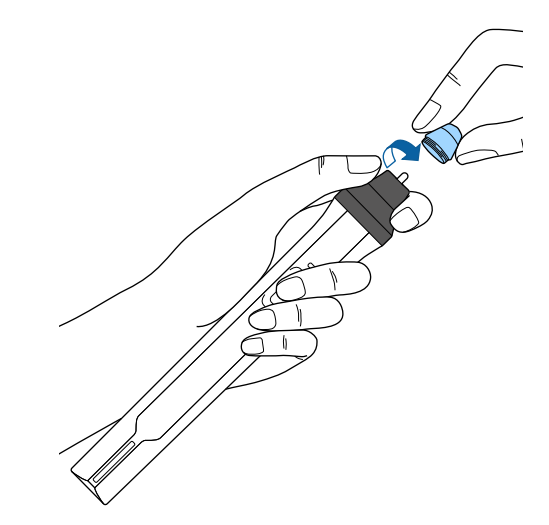

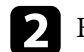

**b** Estrarre direttamente la punta morbida.

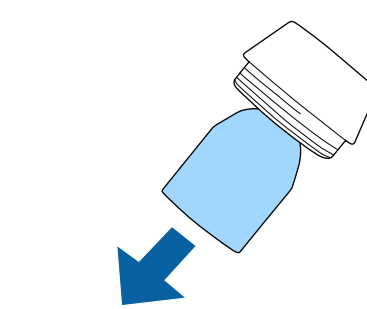

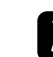

contacts Inserire la nuova punta.

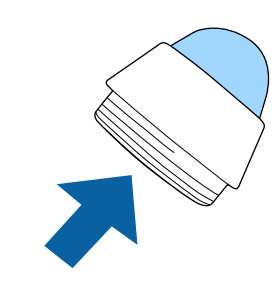

# <span id="page-227-0"></span>**Sostituzione della punta della penna interattiva <sup>228</sup>**

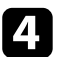

4. Avvitare la punta della penna.

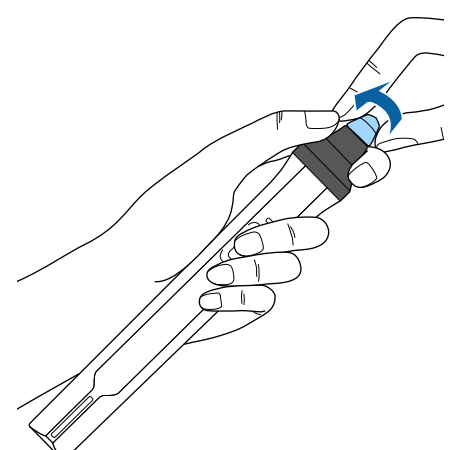

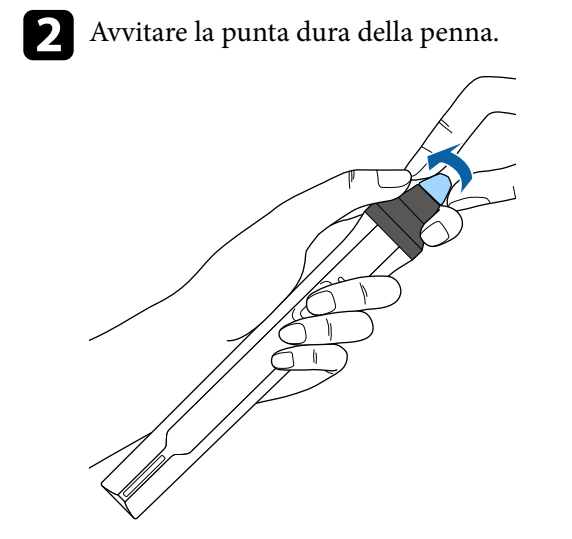

## **Sostituzione della punta morbida con la punta dura**

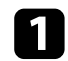

a Svitare la punta della penna per rimuoverla.

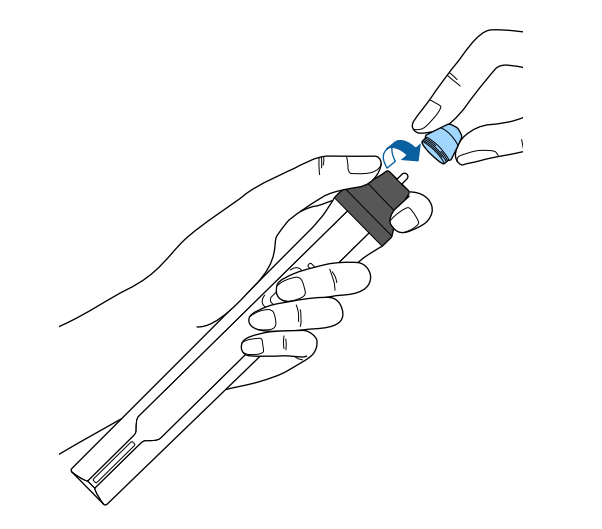

# **Risoluzione dei problemi**

Controllare le soluzioni di queste azioni in caso di problemi nell'utilizzo del proiettore.

### g **Link correlati**

- ["Problemi di proiezione" p.230](#page-229-0)
- ["Stato dell'indicatore sul proiettore" p.231](#page-230-0)
- ["Utilizzo delle visualizzazioni guida del proiettore" p.234](#page-233-0)
- ["Risoluzione di problemi con le immagini o con l'audio" p.235](#page-234-0)
- ["Risolvere i problemi operativi del proiettore o del telecomando" p.242](#page-241-0)
- ["Risoluzione di problemi relativi alle funzioni interattive" p.244](#page-243-0)
- ["Soluzione dei problemi di rete" p.248](#page-247-0)

# <span id="page-229-0"></span>**Problemi di proiezione <sup>230</sup>**

Se il proiettore non funziona correttamente, spegnerlo, scollegarlo e poi ricollegarlo e riaccenderlo.

Se questo non risolve il problema, controllare quanto segue:

- Gli indicatori sul proiettore potrebbero indicare il problema.
- Le soluzioni riportate in questo manuale possono aiutare a risolvere molti problemi.

Se nessuna di queste soluzioni può essere d'aiuto, contattate Epson per ottenere assistenza tecnica.

# <span id="page-230-0"></span>**Stato dell'indicatore sul proiettore <sup>231</sup>**

Gli indicatori sul proiettore indicano lo stato del proiettore e consentono di sapere quando si verifica un problema. Controllare lo stato e il colore degli indicatori, quindi fare riferimento a questa tabella per trovare una soluzione.

• Se gli indicatori visualizzano un lampeggiamento non elencato nella tabella qui sotto, spegnere il proiettore, scollegarlo e contattare Epson per richiedere assistenza.

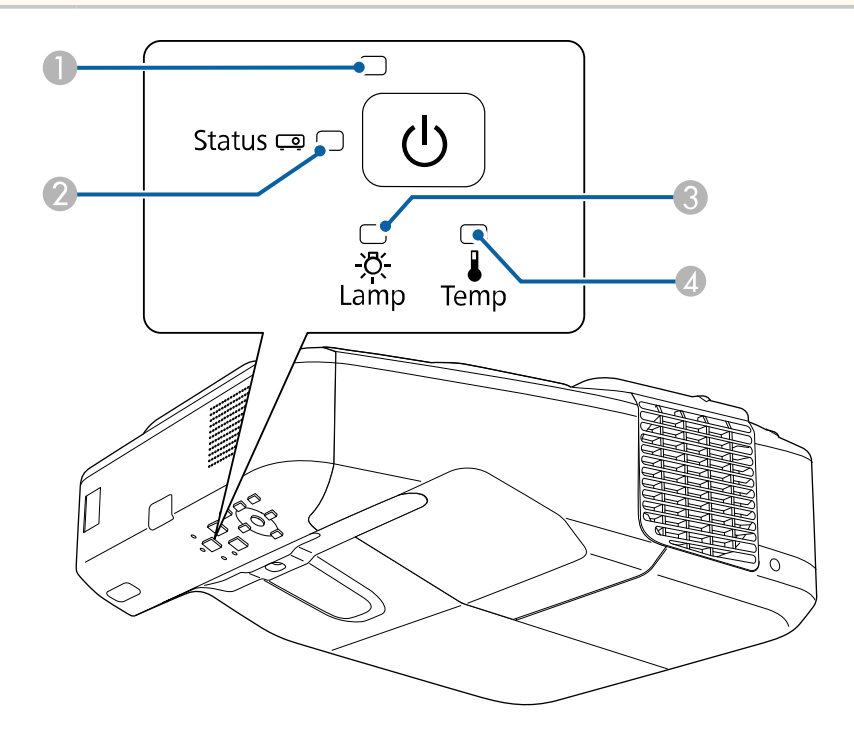

A Indicatore di alimentazione

B Indicatore di stato

- C Indicatore della lampada
- D Indicatore temp. (temperatura)

### **Stato del proiettore**

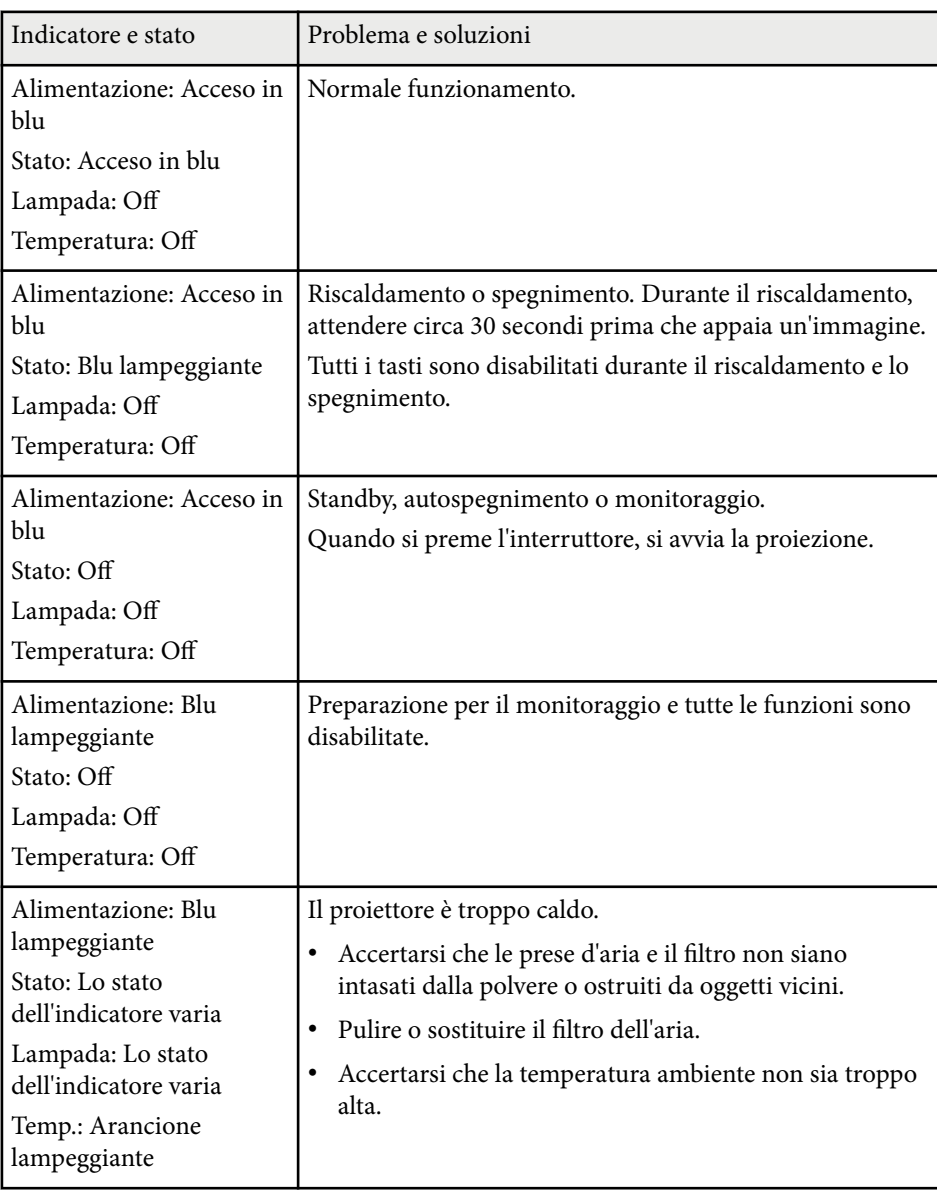

# **Stato dell'indicatore sul proiettore <sup>232</sup>**

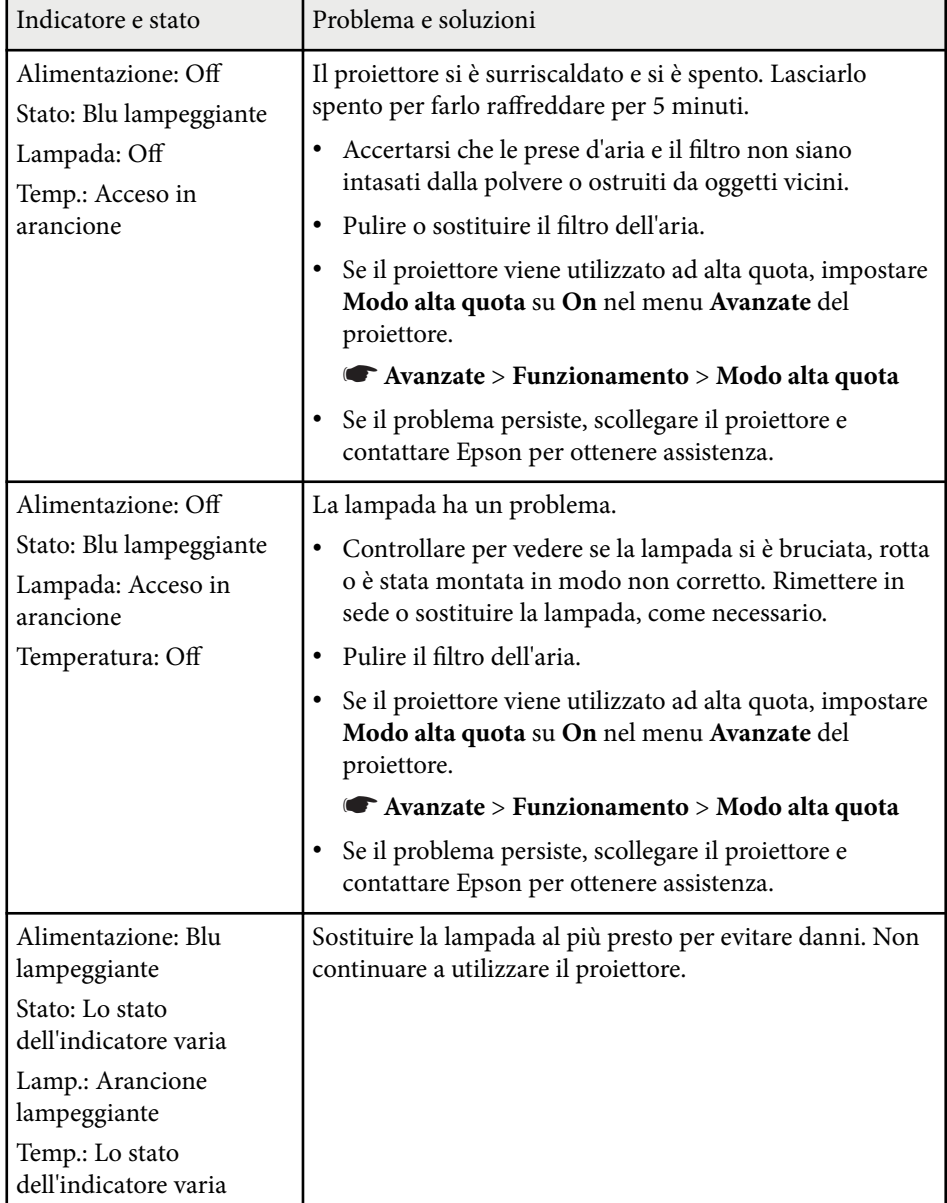

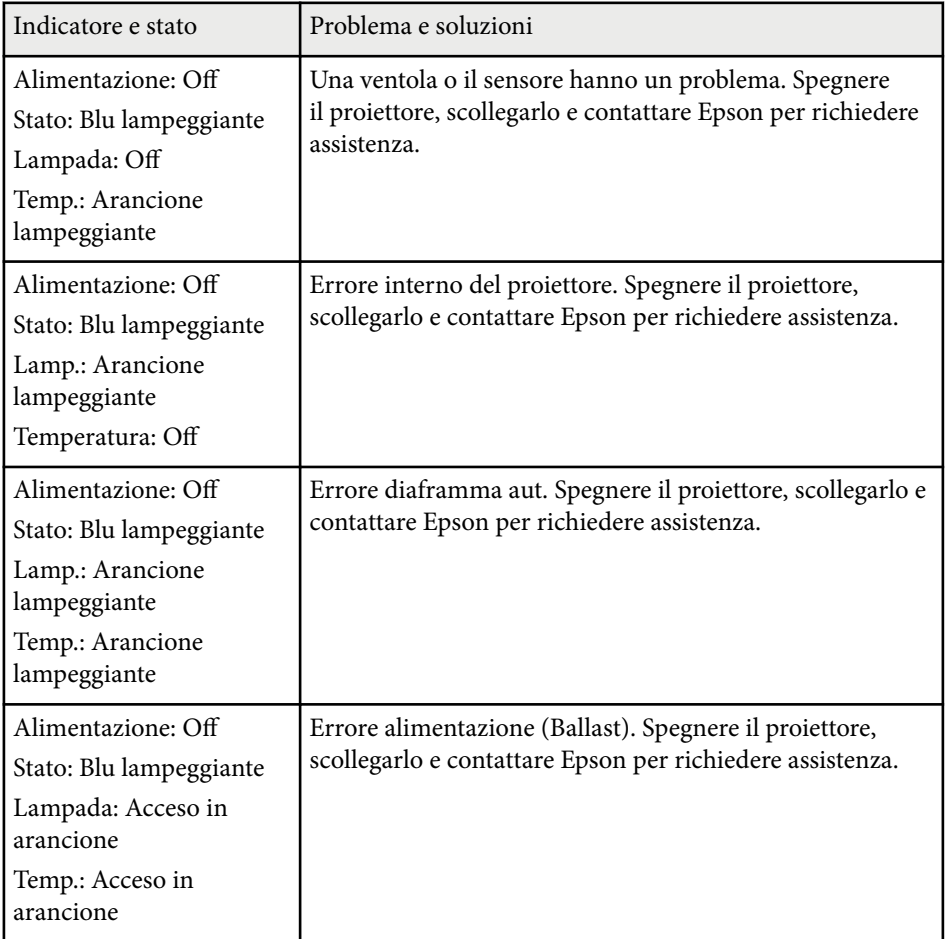

# **Stato dell'indicatore sul proiettore <sup>233</sup>**

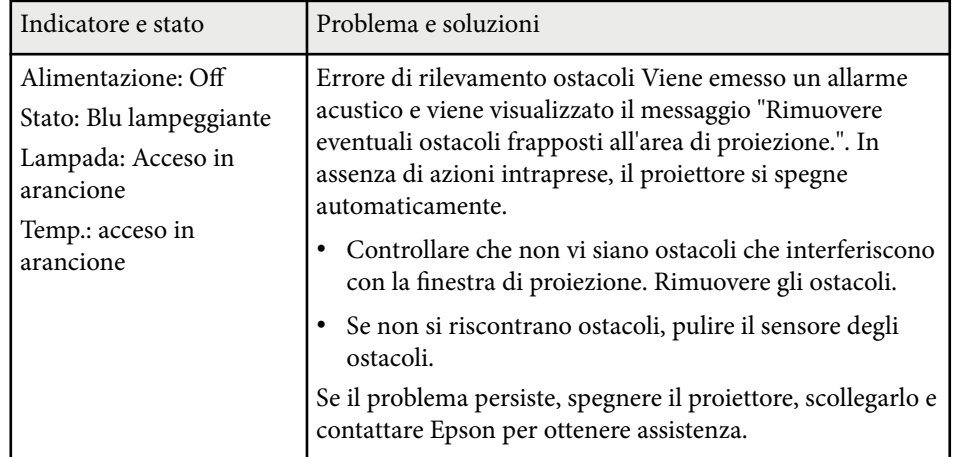

- <sup>g</sup> **Link correlati** ["Pulizia del filtro dell'aria" p.216](#page-215-0)
- ["Sostituzione del filtro dell'aria" p.217](#page-216-0)
- ["Sostituzione della lampada" p.221](#page-220-0)

# <span id="page-233-0"></span>**Utilizzo delle visualizzazioni guida del proiettore <sup>234</sup>**

È possibile visualizzare le informazioni per aiutare a risolvere i problemi comuni usando il sistema di Guida del proiettore.

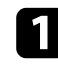

Accendere il proiettore.

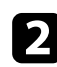

**b Premere il tasto [Home] sul pannello di controllo o sul telecomando.**<br>Menu  $H/V$ 

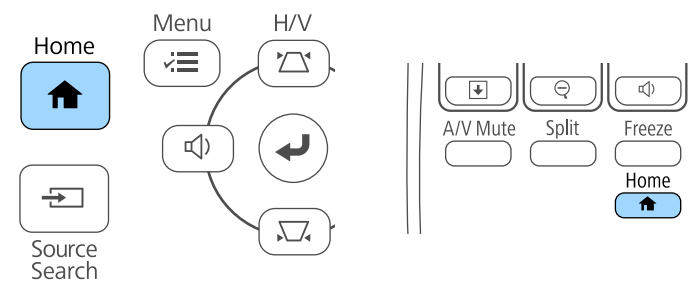

Selezionare l'icona ? nella schermata principale.

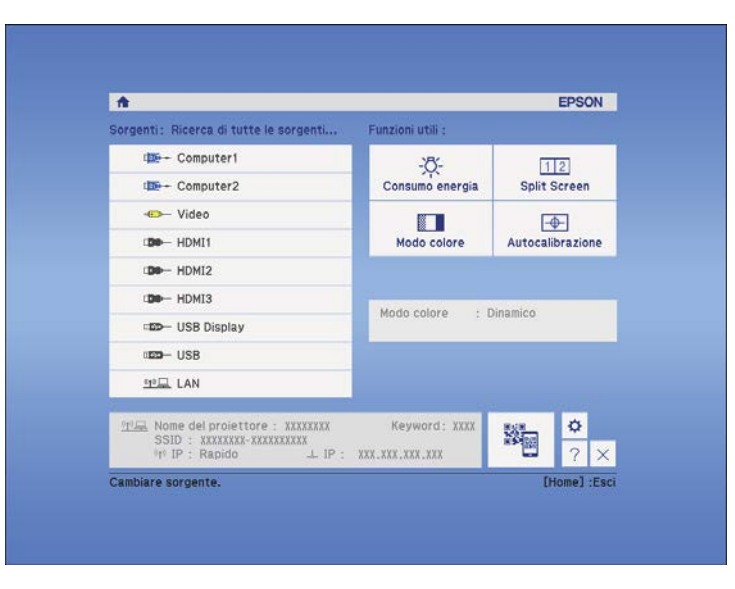

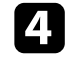

d Usare i tasti freccia su e giù per evidenziare il problema che si desidera risolvere.

#### [Guida]

Immagine piccola. <sup>4</sup> L'immagine è distorta. Tonalità colore anomala. Audio assente o troppo basso.

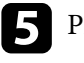

e Premere [Enter] per visualizzare le soluzioni.

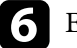

f Effettuare una delle seguenti azioni una volta terminato.

- Per selezionare un altro problema da risolvere, premere [Esc].
- Per uscire dal sistema della guida, premere [Menu].

Viene visualizzato il menu della Guida.

<span id="page-234-0"></span>Controllare le soluzioni in queste sezioni in caso di problemi con le immagini proiettate o con l'audio.

### g **Link correlati**

- "Soluzioni quando non appare nessuna immagine" p.235
- ["Soluzioni quando le immagini non sono corrette usando la funzione USB](#page-235-0) [Display" p.236](#page-235-0)
- ["Soluzioni quando viene visualizzato il messaggio "Nessun segnale"" p.236](#page-235-0)
- ["Soluzioni quando viene visualizzato il messaggio "Non supportato"" p.237](#page-236-0)
- ["Soluzioni quando appare solo un'immagine parziale" p.237](#page-236-0)
- ["Soluzioni quando l'immagine non è rettangolare" p.238](#page-237-0)
- ["Soluzioni quando l'immagine contiene rumore o interferenze elettrostatiche"](#page-237-0) [p.238](#page-237-0)
- ["Soluzioni quando l'immagine è sfocata o disturbata" p.239](#page-238-0)
- ["Soluzioni quando la luminosità o i colori dell'immagine non sono corretti"](#page-238-0) [p.239](#page-238-0)
- ["Soluzioni ai problemi audio" p.240](#page-239-0)
- ["Soluzioni quando i nomi dei file immagine non sono visualizzati](#page-240-0) [correttamente in PC Free" p.241](#page-240-0)

### **Soluzioni quando non appare nessuna immagine**

Se non viene visualizzata nessuna immagine, provare le seguenti soluzioni:

- Premere l'interruttore per accendere il proiettore.
- Premere il tasto [A/V Mute] sul telecomando per vedere se l'immagine è stata temporaneamente disattivata.
- Accertarsi che tutti i cavi necessari siano stati collegati e che l'interruttore sia acceso, sia per il proiettore che per le sorgenti video collegate.
- Accertarsi che l'immagine che viene proiettata non sia completamente nera (solo quando si proiettano le immagini da computer).
- Accertarsi che le impostazioni del menu del proiettore siano corrette.
- Premere l'interruttore del proiettore per riattivarlo dalla modalità stand by o dalla sospensione. Inoltre, verificare che il computer collegato sia in autospegnimento o visualizzi uno screensaver vuoto.
- Per proiettare contenuti da una sorgente di immagini collegata alla porta Monitor Out/Computer2, impostare la **Porta Uscita monitor** su **Computer2** nel menu **Avanzate** del proiettore.
	- s**Avanzate** > **Funzionamento** > **Porta Uscita monitor**
- Controllare le impostazioni nel menu **Segnale** del proiettore per accertarsi che siano corrette per la sorgente video corrente.
- Regolare l'impostazione **Luminosità** nel menu **Immagine** del proiettore.
- Selezionare **Normale** come impostazione per **Consumo energia**. s**ECO** > **Consumo energia**
- Controllare l'impostazione **Schermo** nel menu **Avanzate** del proiettore per accertarsi che **Messaggi** sia impostato su **On**.
- Se il proiettore non risponde quando si premono i tasti del pannello di controllo, i tasti potrebbero essere bloccati per sicurezza. Sbloccare i tasti nell'impostazione **Blocco funzionamento** nel menu **Impostazioni** del proiettore o usare il telecomando per accendere il proiettore.

### s**Impostazioni** > **Impostazione blocco** > **Blocco funzionamento**

- Se il proiettore non risponde quando si premono i tasti del telecomando, accertarsi che i ricevitori remoti siano accesi.
- Per le immagini proiettate con Windows Media Center, ridurre le dimensioni dello schermo dalla modalità schermo intero.
- Per le immagini proiettate da applicazioni che utilizzano Windows DirectX, disattivare le funzioni DirectX.
- Questo proiettore potrebbe non essere in grado di proiettare video protetti da copyright che vengono riprodotti sul computer. Per ulteriori dettagli, vedere il manuale fornito con il computer.

### g **Link correlati**

• ["Impostazioni segnale in ingresso - Menu Segnale" p.184](#page-183-0)

- <span id="page-235-0"></span>• ["Impostazioni della qualità dell'immagine - Menu Immagine" p.182](#page-181-0)
- ["Impostazioni di configurazione del proiettore Menu ECO" p.203](#page-202-0)
- ["Sblocco dei tasti del proiettore" p.151](#page-150-0)
- ["Impostazioni di configurazione del proiettore Menu Avanzate" p.189](#page-188-0)

### **Soluzioni quando le immagini non sono corrette usando la funzione USB Display**

Se non appare nessuna immagine o se l'immagine viene visualizzata in modo non corretto usando la funzione USB Display, provare con le seguenti soluzioni:

- Premere il tasto [USB] sul telecomando.
- Accertarsi che il software Epson USB Display sia stato installato correttamente. Se necessario, installarlo manualmente.
- Per OS X, selezionare l'icona **USB Display** nella cartella **Dock**. Se l'icona non viene visualizzata sul **Dock**, fare doppio clic su **USB Display** nella cartella **Applicazioni**.

Se si seleziona **Esci** dal menu delle icone **USB Display** sul **Dock**, USB Display non viene avviato automaticamente quando si collega il cavo USB.

- Per le immagini proiettate con Windows Media Center, ridurre le dimensioni dello schermo dalla modalità schermo intero.
- Per le immagini proiettate da applicazioni che utilizzano Windows DirectX, disattivare le funzioni DirectX.
- Se il cursore del mouse sfarfalla, selezionare **Rendere fluido il movimento del puntatore del mouse** nel programma **Impostazioni di Epson USB Display** sul computer.
- Disattivare l'impostazione **Trasferisci finestra a più livelli** nel programma **Impostazioni di Epson USB Display** sul computer.

### g **Link correlati**

• ["Collegamento a un computer per video e audio USB" p.28](#page-27-0)

### **Soluzioni quando viene visualizzato il messaggio "Nessun segnale"**

Se viene visualizzato il messaggio **Nessun segnale**, provare le seguenti soluzioni:

- Premere il tasto [Source Search] e attendere per qualche secondo che appaia l'immagine.
- Accendere il computer o la sorgente video collegata e premere play per iniziare la presentazione, se necessario.
- Verificare che tutti i cavi richiesti per la proiezione siano collegati in modo corretto.
- Collegare la sorgente video direttamente al proiettore.
- Se si sta proiettando da un computer notebook, accertarsi che sia configurato per la visualizzazione su un monitor esterno.
- Accertarsi che il computer collegato non sia in modalità di autospegnimento.
- Se necessario, spegnere il proiettore e il computer o la sorgente video connessa e poi riaccenderli tutti.
- Se si sta proiettando da una sorgente HDMI, sostituire il cavo HDMI con quello più corto.

### g **Link correlati**

- "Visualizzazione da un notebook" p.236
- ["Visualizzazione da un notebook Mac" p.237](#page-236-0)

### **Visualizzazione da un notebook**

Se viene visualizzato il messaggio **Nessun segnale** mentre viene effettuata la proiezione da un notebook, è necessario configurare il notebook in modo che sia visualizzato su un monitor esterno.

- <span id="page-236-0"></span>a Tenere premuto il tasto **Fn** e premere il tasto contrassegnato con l'icona di un monitor o **CRT/LCD**. (Per i dettagli, vedere il manuale del notebook.) Attendendo qualche secondo sarà visualizzata un'immagine.
- 
- b Per visualizzare il monitor del notebook e il proiettore, provare a premere gli stessi tasti nuovamente.
- Se la stessa immagine non è visualizzata dal notebook e dal proiettore, controllare l'utilità **Schermo** per accertarsi che la porta monitor esterna sia abilitata e che il modo desktop esteso sia disabilitato. (Vedere il computer o il manuale di Windows per le istruzioni.)

Se necessario, controllare le impostazioni audio e video e impostare l'opzione di visualizzazione multipla su **Clone** o **Mirror**.

### **Soluzioni quando viene visualizzato il messaggio "Non supportato"**

Se viene visualizzato il messaggio **Non Supportato.**, provare le seguenti soluzioni:

- Accertarsi che nel menu **Segnale** sia stato selezionato il segnale in ingresso corretto.
- Accertarsi che la risoluzione dello schermo del computer non superi quella del proiettore e i limiti di frequenza. Se necessario, selezionare una differente risoluzione per lo schermo del computer. (Per i dettagli, vedere il manuale del computer.)

#### g **Link correlati**

• ["Impostazioni segnale in ingresso - Menu Segnale" p.184](#page-183-0)

### **Visualizzazione da un notebook Mac**

Se viene visualizzato il messaggio **Nessun segnale** mentre viene effettuata la proiezione da un notebook Mac, è necessario configurare il notebook per la visualizzazione mirroring. (Per i dettagli, vedere il manuale del notebook.)

- a Aprire l'utilità **Preferenze di sistema** e selezionare **Display**.
- b Selezionare l'opzione **Schermo** o **LCD a colori**, se necessario.

Fare clic sulla scheda Arrange o Arrangement.

Selezionare Mirror Displays.

### **Soluzioni quando appare solo un'immagine parziale**

Se viene visualizzata solo un'immagine parziale del computer, provare le seguenti soluzioni:

- Premere [Auto] sul telecomando per ottimizzare il segnale immagine.
- Provare a regolare la posizione dell'immagine usando l'impostazione **Posizione** nel menu **Segnale** del proiettore.
- Premere il tasto [Aspect] sul telecomando per scegliere un diverso rapporto d'aspetto per l'immagine.
- Cambiare l'impostazione della **Risoluzione** nel menu **Segnale** in base al segnale dell'apparecchio collegato.
- Se l'immagine viene ingrandita o rimpicciolita con i tasti [E-Zoom], premere i tasti [Esc] finché il proiettore torna a una visualizzazione completa.
- Controllare le impostazioni di visualizzazione del computer per disabilitare e impostare la risoluzione entro i limiti del proiettore. (Per i dettagli, vedere il manuale del computer.)

- <span id="page-237-0"></span>• Controllare la risoluzione assegnata ai file della presentazione per vedere se sono stati creati per una risoluzione differente. (Per i dettagli, vedere la guida del software.)
- Accertarsi di aver selezionato il modo di proiezione corretto. È possibile selezionarlo tramite l'impostazione **Proiezione** nel menu **Avanzate** del proiettore.
- Eseguire Scorr. immagine per regolare la posizione dell'immagine dopo avere regolato le dimensioni dell'immagine o corretto la distorsione trapezoidale.

#### g **Link correlati**

- ["Impostazioni segnale in ingresso Menu Segnale" p.184](#page-183-0)
- ["Impostazioni di configurazione del proiettore Menu Avanzate" p.189](#page-188-0)
- ["Risoluzioni di visualizzazione supportate dal monitor" p.255](#page-254-0)
- ["Regolazione della posizione dell'immagine" p.65](#page-64-0)

### **Soluzioni quando l'immagine non è rettangolare**

Se l'immagine proiettata non è uniformemente rettangolare, provare le seguenti soluzioni:

- Collocare il proiettore direttamente di fronte al centro dello schermo, rivolto perpendicolarmente ad esso, se possibile.
- Se l'altezza del proiettore è stata regolata usando il piedino del proiettore, premere i tasti del keystone sul proiettore per regolare la forma dell'immagine.
- Regolare l'impostazione Quick Corner alla forma corretta dell'immagine.
	- s**Impostazioni** > **Correz. geometrica** > **Quick Corner**
- Regolare l'impostazione Correzione arco per correggere la forma dell'immagine proiettata su una superficie curva.
	- s**Impostazioni** > **Correz. geometrica** > **Correzione arco**

#### g **Link correlati**

• ["Correzione della forma dell'immagine con i tasti Keystone" p.57](#page-56-0)

- ["Correzione della forma dell'immagine con Quick Corner" p.58](#page-57-0)
- ["Correzione della forma dell'immagine con superficie curva" p.60](#page-59-0)

### **Soluzioni quando l'immagine contiene rumore o interferenze elettrostatiche**

Se l'immagine proiettata contiene interferenze elettroniche (rumore) o elettrostatiche, provare le seguenti soluzioni:

- Controllare i cavi che collegano il computer o la sorgente video al proiettore. Essi devono essere:
	- Separati dal cavo elettrico per evitare interferenze
	- Connessi saldamente ad entrambe le estremità
	- Non collegati a una prolunga
- Controllare le impostazioni nel menu **Segnale** del proiettore per accertarsi che corrispondano a quelle della sorgente video corrente.
- Se disponibili per la sorgente video, regolare le impostazioni **Deinterlacciamento** e **Riduzione rumore** nel menu **Immagine** del proiettore.
- Selezionare una risoluzione video per il computer e una frequenza di refresh compatibili con il computer.
- Se si sta proiettando da un computer, premere il tasto [Auto] sul telecomando per regolare automaticamente le impostazioni **Tracking** e **Sync.** Se le immagini non vengono regolate correttamente, regolare manualmente le impostazioni **Tracking** e **Sync.** nel menu **Segnale** del proiettore.
- Selezionare **Auto** come impostazione in **Risoluzione** nel menu **Segnale** del proiettore.
- Se la forma dell'immagine è stata regolata usando i controlli del proiettore, provare a diminuire l'impostazione **Nitidezza** nel menu **Immagine** del proiettore per migliorare la qualità dell'immagine.

- <span id="page-238-0"></span>• Se viene collegata una prolunga, provare a proiettare senza di essa per vedere se è la causa delle interferenze nel segnale.
- Se si sta usando la funzione USB Display, disattivare l'impostazione **Trasferisci finestra a più livelli** nel programma **Impostazioni di Epson USB Display** sul computer.

#### g **Link correlati**

- ["Impostazioni segnale in ingresso Menu Segnale" p.184](#page-183-0)
- ["Impostazioni della qualità dell'immagine Menu Immagine" p.182](#page-181-0)
- ["Risoluzioni di visualizzazione supportate dal monitor" p.255](#page-254-0)

### **Soluzioni quando l'immagine è sfocata o disturbata**

Se l'immagine proiettata è sfocata o disturbata, provare le seguenti soluzioni:

- Regolare la messa a fuoco dell'immagine.
- Pulire la lente del proiettore.

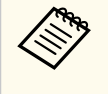

Per evitare che si formi condensa sulla lente dopo aver spostato il proiettore da un ambiente freddo a uno caldo, lasciare che quest'ultimo si riscaldi a temperatura ambiente prima di usarlo.

- Collocare il proiettore abbastanza vicino allo schermo.
- Posizionare il proiettore in modo che l'angolo di regolazione del keystone non sia ampio al punto da distorcere l'immagine.
- Regolare l'impostazione **Nitidezza** nel menu **Immagine** del proiettore per migliorare la qualità immagine.
- Se si sta proiettando da un computer, premere il tasto [Auto] sul telecomando per regolare automaticamente Tracking e Sync. Se rimangono bande o sfocature, visualizzare un'immagine con motivo uniforme sullo schermo e regolare manualmente le impostazioni di **Tracking** e **Sync.** nel menu **Segnale** del proiettore.

• Se si sta proiettando da un computer, usare una risoluzione inferiore o selezionare una risoluzione corrispondente alla risoluzione nativa del proiettore.

#### g **Link correlati**

- ["Pulizia della finestra di proiezione" p.213](#page-212-0)
- ["Impostazioni segnale in ingresso Menu Segnale" p.184](#page-183-0)
- ["Impostazioni della qualità dell'immagine Menu Immagine" p.182](#page-181-0)
- ["Risoluzioni di visualizzazione supportate dal monitor" p.255](#page-254-0)

## **Soluzioni quando la luminosità o i colori dell'immagine non sono corretti**

Se l'immagine proiettata è troppo scura o chiara, oppure se i colori non sono corretti, provare le seguenti soluzioni:

- Premere il tasto [Color Mode] sul telecomando per provare le differenti modalità di colore per l'immagine e l'ambiente.
- Controllare le impostazioni della sorgente video.
- Regolare le impostazioni disponibili nel menu **Immagine** del proiettore per la sorgente in ingresso corrente, come **Luminosità**, **Contrasto**, **Tinta**, **Temp. colore**, e/o **Intensità colore**.
- Accertarsi di aver selezionato l'impostazione corretta di **Segnale ingresso** o **Segnale video** nel menu **Segnale** del proiettore, se disponibile per la sorgente immagine.
	- s**Segnale** > **Avanzate** > **Segnale ingresso**
	- s**Segnale** > **Avanzate** > **Segnale video**
- Accertarsi che tutti i cavi siano collegati saldamente al proiettore e al dispositivo video. Se vengono collegati cavi lunghi, provare a collegare cavi più corti.
- Se si utilizza **ECO** come **Consumo energia**, provare a selezionare **Normale**.
	- s**ECO** > **Consumo energia**

<span id="page-239-0"></span>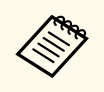

Ad alta quota o in luoghi soggetti ad alte temperature, l'immagine potrebbe diventare più scura e potrebbe non essere possibile regolare l'impostazione **Consumo energia**.

- Collocare il proiettore abbastanza vicino allo schermo.
- L'immagine si è scurita progressivamente, potrebbe essere necessario sostituire presto la lampada del proiettore.

#### g **Link correlati**

- ["Modo colore" p.71](#page-70-0)
- ["Impostazioni segnale in ingresso Menu Segnale" p.184](#page-183-0)
- ["Impostazioni della qualità dell'immagine Menu Immagine" p.182](#page-181-0)
- ["Impostazioni di configurazione del proiettore Menu ECO" p.203](#page-202-0)

### **Soluzioni ai problemi audio**

Se non c'è audio o se il volume è troppo alto o basso, provare le seguenti soluzioni:

- Regolare le impostazioni del proiettore per il volume.
- Premere il tasto [A/V Mute] sul telecomando per riprendere il video e l'audio, qualora fossero stati temporaneamente arrestati.
- Controllare il computer o la sorgente video per accertarsi che il volume sia alto e che l'uscita audio sia impostata per la sorgente corretta.
- Scollegare il cavo audio, quindi ricollegarlo.
- Controllare le connessioni dei cavi audio tra il proiettore e la sorgente video.
- Se non si sente l'audio da una sorgente HDMI, impostare il dispositivo collegato sull'uscita PCM.
- Accertarsi che qualsiasi cavo collegato sia etichettato con "Nessuna resistenza".
- Se si sta usando la funzione USB Display, attivare l'impostazione **Uscita audio dal proiettore** nel programma **Impostazioni di Epson USB Display** sul computer.
- Selezionare l'ingresso audio corretto nell'impostazione **Impostazioni A/V** nel menu **Avanzate** del proiettore.
- Quando si collega il proiettore ad un Mac tramite cavo HDMI, assicurarsi che il Mac supporti l'audio tramite la porta HDMI.
- Se si desidera usare una sorgente audio collegata quando il proiettore è spento, impostare l'opzione **Modo stand by** su **Rete abilitata** nel menu **ECO** del proiettore e accertarsi che le opzioni **Impostazioni A/V** siano impostate correttamente nel menu **Avanzate** del proiettore.
- Se il volume del computer è impostato al minimo, mentre il proiettore è impostato al massimo, il rumore potrebbe mischiarsi. Aumentare il volume del computer e abbassare il volume del proiettore. (Quando si utilizza EasyMP Multi PC Projection o USB Display.)
- Controllare l'impostazione **Volume ingresso mic** nel menu **Impostazioni** del proiettore. Se l'impostazione è troppo elevata, l'audio dei dispositivi collegati sarà troppo basso.

### g **Link correlati**

- "Soluzioni ai problemi di microfono" p.240
- ["Controllo del volume con i tasti Volume" p.75](#page-74-0)
- ["Collegamenti del proiettore" p.27](#page-26-0)
- ["Impostazioni di configurazione del proiettore Menu Avanzate" p.189](#page-188-0)
- ["Impostazioni di configurazione del proiettore Menu ECO" p.203](#page-202-0)

### **Soluzioni ai problemi di microfono**

Se non viene emesso alcun suono quando si usa un microfono collegato al proiettore, tentare le seguenti soluzioni:

• Accertarsi che il microfono sia collegato saldamente al proiettore.

- <span id="page-240-0"></span>• Accertarsi di utilizzare un microfono dinamico, non un microfono a condensatore.
- Regolare l'impostazione **Volume ingresso mic** come necessario nei menu del proiettore.

### **Soluzioni quando i nomi dei file immagine non sono visualizzati correttamente in PC Free**

Se ci sono nomi file più lunghi dell'area di visualizzazione o includono simboli non supportati, vengono accorciati o cambiati solo in PC Free. Abbreviare o modificare il nome del file.

<span id="page-241-0"></span>Controllare le soluzioni in queste sezioni in caso di problemi nell'utilizzo del proiettore o del telecomando.

### g **Link correlati**

- "Soluzioni per l'alimentazione del proiettore o per problemi di spegnimento" p.242
- "Soluzioni ai problemi con il telecomando" p.242
- ["Soluzioni ai problemi di password" p.243](#page-242-0)
- ["Soluzione quando compare il messaggio "La batteria dell'orologio è in](#page-242-0) [esaurimento"" p.243](#page-242-0)

### **Soluzioni per l'alimentazione del proiettore o per problemi di spegnimento**

Se il proiettore non si accende quando si preme l'interruttore o si spegne inaspettatamente, provare le seguenti soluzioni:

- Accertarsi che il cavo elettrico sia collegato in sicurezza al proiettore e a una presa di corrente funzionante.
- I tasti del proiettore potrebbero essere bloccati per sicurezza. Sbloccare i tasti nell'impostazione **Blocco funzionamento** nel menu **Impostazioni** del proiettore o usare il telecomando per accendere il proiettore.

### s**Impostazioni** > **Impostazione blocco** > **Blocco funzionamento**

- Il cavo elettrico potrebbe essere difettoso. Scollegare il cavo e contattare Epson per richiedere assistenza.
- Se la lampada del proiettore si spegne inaspettatamente, potrebbe essere entrato in autospegnimento dopo un periodo di inattività. Effettuare una qualsiasi operazione per riattivarlo. Per disattivare l'autospegnimento, selezionare **Off** come impostazione di **Autospegnimento** nel menu **ECO** del proiettore.
- Se la lampada del proiettore si spegne inaspettatamente, il timer A/V Mute potrebbe essere abilitato. Quindi, disattivare il timer A/V Mute, selezionare **Off** come impostazione **Timer A/V Mute** nel menu **ECO** del proiettore.
- Se la lampada del proiettore si spegne, l'indicatore di stato lampeggia e l'indicatore Temp (temperatura) si accende, il proiettore si è surriscaldato e si è spento.
- Se l'interruttore sul telecomando non accende il proiettore, controllare le batterie e accertarsi che almeno uno dei ricevitori remoti sia disponibili nell'impostazione **Ricevitore remoto** nel menu **Impostazioni** del proiettore.

### g **Link correlati**

- ["Sblocco dei tasti del proiettore" p.151](#page-150-0)
- ["Impostazioni di configurazione del proiettore Menu ECO" p.203](#page-202-0)
- ["Stato dell'indicatore sul proiettore" p.231](#page-230-0)
- ["Impostazioni della funzione proiettore Menu Impostazioni" p.186](#page-185-0)

### **Soluzioni ai problemi con il telecomando**

Se il proiettore non risponde al telecomando, provare le seguenti soluzioni:

- Controllare che le batterie del telecomando siano installate correttamente e siano cariche. Se necessario, sostituirle.
- Accertarsi che si stia usando il telecomando entro l'angolo e la portata di ricezione del proiettore.
- Accertarsi che il proiettore non si stia scaldando o spegnendo.
- Controllare per vedere se un tasto sul telecomando è rimasto incastrato, provocando l'autospegnimento. Rilasciare il tasto per riattivare il telecomando.
- Una illuminazione fluorescente forte, la luce solare diretta o i segnali a infrarossi di dispositivi potrebbero interferire con i ricevitori remoti del proiettore. Abbassare le luci o allontanare il proiettore dalla luce del sole o da apparecchi che possano interferire.
- Assicurarsi che almeno uno dei ricevitori remoti sia disponibile nell'impostazione **Ricevitore remoto** del menu **Impostazioni** del proiettore.
- <span id="page-242-0"></span>• Se l'impostazione **Ricevitore remoto** è disattivata, tenere premuto il pulsate [Menu] sul telecomando per almeno 15 secondi per reimpostare le impostazioni ai valori predefiniti.
- Se si è assegnato un numero di identificazione al proiettore per azionare vari proiettori dal telecomando, è necessario controllare o modificare l'impostazione dell'ID.
- Se viene perso il telecomando, è possibile ordinarne un altro da Epson.

#### g **Link correlati**

- ["Funzionamento del telecomando" p.42](#page-41-0)
- ["Selezione del proiettore che si desidera utilizzare" p.138](#page-137-0)
- ["Sostituzione delle batterie del telecomando" p.225](#page-224-0)
- ["Impostazioni della funzione proiettore Menu Impostazioni" p.186](#page-185-0)

### **Soluzioni ai problemi di password**

Se non è possibile inserire o ricordare una password, provare con le seguenti soluzioni:

- Se è stata inserita una password non corretta troppe volte e viene visualizzato un nuovo messaggio in cui viene visualizzato un codice di richiesta, scrivere il codice e contattare Epson per richiedere assistenza. Fornire il codice di richiesta e un'attestazione di proprietà per ottenere assistenza nello sblocco del proiettore.
- Se si perde il telecomando, la password non potrà essere reinserita. Ordinarne uno nuovo da Epson.

### **Attenzione**

Se si esegue **Reset impostazioni rete.** nel menu Rete del proiettore, vengono ripristinate anche tutte le password impostate per il menu **Rete** ed è necessario reimpostarle. Per impedire il ripristino delle password da parte di utenti non autorizzati, impostare **Protezione di Rete** su **On** nel menu **Protetto da password**.

## **Soluzione quando compare il messaggio "La batteria dell'orologio è in esaurimento"**

Se viene visualizzato il messaggio **La batteria dell'orologio è in esaurimento.**, contattare Epson per assistenza.

<span id="page-243-0"></span>Controllare le soluzioni di queste sezioni in caso di problemi nell'utilizzo delle funzioni interattive (EB-695Wi/EB-685Wi/EB-680Wi/EB-675Wi).

### g **Link correlati**

- "Soluzioni quando viene visualizzato il messaggio "Errore in Easy Interactive Function"" p.244
- "Soluzioni quando la penna interattiva non funziona" p.244
- ["Soluzioni quando la calibrazione manuale non funziona" p.245](#page-244-0)
- ["Soluzioni quando non è possibile usare un computer dalla schermata](#page-244-0) [proiettata" p.245](#page-244-0)
- ["Soluzioni quando la posizione della penna interattiva non è accurata" p.245](#page-244-0)
- ["Soluzioni quando le penne interattive sono lente o difficili da usare" p.246](#page-245-0)
- ["Soluzioni quando l'operazione di tocco interattiva non funziona" p.246](#page-245-0)

### **Soluzioni quando viene visualizzato il messaggio "Errore in Easy Interactive Function"**

Se viene visualizzato il messaggio **Errore in Easy Interactive Function**, contattare Epson per assistenza.

### **Soluzioni quando la penna interattiva non funziona**

Se la penna interattiva non funziona, provare le seguenti soluzioni:

- Accertarsi di non coprire la sezione nera vicino alla punta della penna.
- Provare a tenere la penna con un angolazione diversa in modo che la mano non ostruisca il segnale.
- Premere il tasto laterale della penna per controllare la carica residua della batteria. Se l'indicatore della batteria non si accende, sostituire la batteria.
- Accertarsi che la punta della penna sia fissata saldamente alla penna.
- Se la punta della penna è consumata o danneggiata, occorre sostituirla.
- Assicurarsi che nessun oggetto ostruisca il segnale tra la penna e il ricevitore della penna interattiva sul proiettore.
- Assicurarsi che il copricavo sia in posizione per evitare che i cavi ostruiscano il segnale.
- Abbassare le luci della sala e spegnere le luci fluorescenti. Assicurarsi che la superficie di proiezione e il ricevitore della penna non siano esposti a luce solare diretta o altre fonti luminose.
- Assicurarsi che il ricevitore della penna interattiva sul proiettore sia pulito e privo di polvere.
- Accertarsi che non vi siano interferenze dal telecomando a infrarossi, mouse o microfoni a infrarossi.
- Assicurarsi di eseguire la calibrazione della penna al primo utilizzo della penna interattiva in modo che il proiettore riconosca correttamente la posizione della penna.
- Accertarsi che la **Modalità Penna** e **Modo Funzion. penna** siano impostate correttamente nelle opzioni **Easy Interactive Function** nel menu **Avanzate**.
- Quando si utilizzano più proiettori e penne interattive nella stessa stanza, l'interferenza può rendere il funzionamento della penna instabile. Collegare il set opzionale di cavi per telecomando. Se non si dispone del set di cavi per telecomando, modificare l'impostazione **Distanza proiettori** nel menu **Avanzate** del proiettore.

### s**Avanzate** > **Easy Interactive Function** > **Generale** > **Avanzate** > **Distanza proiettori**

• Provare a sostituire la punta morbida con la punta dura. In questo modo il funzionamento della penna dovrebbe migliore dato che alcuni modelli del proiettore non supportano la punta morbida.

### g **Link correlati**

- ["Sostituzione della batteria della penna interattiva" p.226](#page-225-0)
- ["Sostituzione della punta della penna interattiva" p.227](#page-226-0)
- ["Calibrazione della penna" p.81](#page-80-0)
- ["Impostazioni di configurazione del proiettore Menu Avanzate" p.189](#page-188-0)

# <span id="page-244-0"></span>**Risoluzione di problemi relativi alle funzioni interattive <sup>245</sup>**

### **Soluzioni quando la calibrazione manuale non funziona**

In caso di problemi con la calibrazione manuale, tentare le seguenti soluzioni:

- Assicurarsi che il proiettore non sia troppo vicino alla superficie di proiezione.
- Spostare il proiettore o spegnere il dispositivo che crea interferenze, come ad esempio una sorgente luminosa che emette raggi infrarossi.

### **Soluzioni quando non è possibile usare un computer dalla schermata proiettata**

Se non è possibile usare un computer dalla schermata proiettata, tentare le seguenti soluzioni:

- Accertarsi che l'opzione **USB Type B** sul menu **Avanzate** sia impostata su **Easy Interactive Function** o **USB Display/Easy Interactive Function**.
- Assicurarsi di eseguire la calibrazione della penna al primo utilizzo della penna interattiva in modo che il proiettore riconosca correttamente la posizione della penna.
- Premere il tasto [Pen Mode] sul telecomando per selezionare **PC Interattivo** come impostazione per **Modalità Penna**. È anche possibile selezionare l'impostazione **Modalità Penna** nel menu **Avanzate** del proiettore.
	- s**Avanzate** > **Easy Interactive Function** > **Modalità Penna**
- Accertarsi che il cavo USB sia collegato saldamente. Scollegare il cavo USB, quindi ricollegarlo.
- Quando si proietta un'immagine usando due proiettori installati affiancati, occorre selezionare l'impostazione **Multiproiezione** per utilizzare le funzioni interattive. Occorre inoltre installare Easy Interactive Driver Ver. 4.0 dal CD-ROM Epson Projector Software for Easy Interactive Function sul computer da utilizzare dalla schermata proiettata.

#### s**Avanzate** > **Easy Interactive Function** > **Avanzate** > **Multiproiezione**

• Quando si proietta un'immagine con uno solo dei due proiettori installati affiancati, potrebbe non essere possibile usare un computer dalla schermata

proiettata. Selezionare l'icona  $\Phi$  nella schermata principale, e quindi impostare **Usa questo proiettore singolo** su **On**.

### g **Link correlati**

- ["Impostazioni di configurazione del proiettore Menu Avanzate" p.189](#page-188-0)
- ["Calibrazione della penna" p.81](#page-80-0)

### **Soluzioni quando la posizione della penna interattiva non è accurata**

Se la posizione della penna non è la stessa del puntatore del mouse, tentare le seguenti soluzioni:

- Assicurarsi di eseguire la calibrazione della penna al primo utilizzo della penna interattiva in modo che il proiettore riconosca correttamente la posizione della penna. Se le posizioni del cursore e della penna non corrispondono dopo l'autocalibrazione, è possibile effettuare la calibrazione manuale.
- Assicurarsi che il copricavo sia in posizione per evitare che i cavi ostruiscano il segnale.
- Provare a regolare l'area di funzionamento della penna.
- Se si utilizza il tasto [E-Zoom] + sul telecomando per ingrandire l'immagine, la posizione della penna non è accurata. Quando si riporta l'immagine alle dimensioni originali, la posizione deve essere corretta.
- Se si imposta **Modalità Penna** su **PC Interattivo** nel menu **Avanzate** del proiettore, impostare **Autoreg. area penna** su **Off**, e quindi selezionare **Reg. man. area penna**.

s**Avanzate** > **Easy Interactive Function** > **Generale** > **Avanzate** > **Autoreg. area penna**

# <span id="page-245-0"></span>**Risoluzione di problemi relativi alle funzioni interattive <sup>246</sup>**

- s**Avanzate** > **Easy Interactive Function** > **Generale** > **Avanzate** > **Reg. manuale Area penna**
- Provare a modificare la risoluzione del computer a 1280 x 800.

### g **Link correlati**

- ["Calibrazione della penna" p.81](#page-80-0)
- ["Regolazione dell'area operativa della penna" p.98](#page-97-0)
- ["Impostazioni di configurazione del proiettore Menu Avanzate" p.189](#page-188-0)

## **Soluzioni quando le penne interattive sono lente o difficili da usare**

Se le penne sono difficili da usare o rispondono troppo lentamente, tentare le seguenti soluzioni:

- Per facilitare il funzionamento, tenere la penna perpendicolare alla superficie di proiezione.
- Per prestazioni migliori, collegare il computer al proiettore tramite un cavo VGA o HDMI per la visualizzazione e il cavo USB per le funzioni interattive.
- Se si usa USB Display in Windows, potrebbe essere necessario disabilitare Windows Aero nel programma **Impostazioni di Epson USB Display** sul computer.

### g **Link correlati**

• ["Collegamenti del proiettore" p.27](#page-26-0)

### **Soluzioni quando l'operazione di tocco interattiva non funziona**

Se l'operazione di tocco interattivo usando le dita non funziona, tentare le seguenti soluzioni (EB-695Wi/EB-680Wi):

- Accertarsi che l'unità di tocco sia installata correttamente e il cavo di alimentazione sia collegato correttamente. Per i dettagli, vedere la *Guida di installazione* del proiettore.
- Se l'indicatore sull'unità di tocco non è acceso, controllare che **Imp. unità di tocco** - **Alimentazione** sia impostato su **On** nel menu **Avanzate** del proiettore.
- Regolare l'angolo sull'unità di tocco. Per i dettagli, vedere la *Guida di installazione* del proiettore.
- Accertarsi che non siano presenti ostacoli (quali cavi o vassoio della penna) tra la porta di diffusione del laser dell'unità di tocco e la superficie di proiezione. Se sono presenti ostacoli che sono difficili da spostare, fissare i deflettori di infrarossi alla superficie di proiezione. Per i dettagli, vedere la *Guida di installazione* del proiettore.
- Accertarsi che non vi siano interferenze dal telecomando a infrarossi, mouse o microfoni a infrarossi.
- Se la posizione del dito e quella del cursore sullo schermo non corrispondono, effettuare **Calibrazione tocco** nel menu **Avanzate** del proiettore.
- Se sono presenti persone nel raggio di 10 cm di fronte o intorno allo schermo di proiezione o eventuali ostacoli che causano interferenze, le operazioni di tocco potrebbero non funzionare correttamente.
- Se gli indumenti o un'altra parte del corpo si avvicinano allo schermo, le operazioni di tocco potrebbero non funzionare in modo corretto. Spostarsi di almeno 1 cm dallo schermo.
- Se le operazioni di tocco non funzionano correttamente anche dopo

l'esecuzione della calibrazione, premere l'icona  $\beta$  nella schermata principale per verificare l'impostazione **Intervallo di calibrazione**.

- Se le operazioni di tocco non vengono riconosciute correttamente come operazioni di trascinamento, selezionare **Panoramico**.
- Se le operazioni del mouse non vengono eseguite in modo scorrevole, selezionare **Stretto**.

# **Risoluzione di problemi relativi alle funzioni interattive <sup>247</sup>**

### g **Link correlati**

- ["Impostazioni di configurazione del proiettore Menu Avanzate" p.189](#page-188-0)
- ["Uso delle operazioni di tocco interattive con le dita" p.85](#page-84-0)

# <span id="page-247-0"></span>**Soluzione dei problemi di rete <sup>248</sup>**

Controllare le soluzioni di queste azioni in caso di problemi nell'utilizzo del proiettore su una rete.

#### g **Link correlati**

- "Soluzioni quando non è possibile accedere al proiettore attraverso Internet" p.248
- "Soluzioni quando non si ricevono e-mail di avviso di rete" p.248
- "Soluzioni quando l'immagine contiene interferenze elettrostatiche durante la proiezione di rete" p.248

### **Soluzioni quando non è possibile accedere al proiettore attraverso Internet**

Se non è possibile accedere al proiettore attraverso un browser internet, accertarsi di usare ID e password corretti.

- Assicurarsi di utilizzare i seguenti ID utente. (Non è possibile modificare l'ID utente.)
	- Per accedere all'opzione **Controllo di base**, inserire **EPSONREMOTE**.
	- Per accedere ad altre opzioni e salvare le impostazioni, inserire **EPSONWEB**.
- Per la password, inserire la password impostata nel menu **Rete** del proiettore. Nessuna password è impostata per impostazione predefinita.
- Accertarsi di avere accesso alla rete a cui è collegato il proiettore.
- Non è possibile visualizzare la schermata Controllo Web se il browser Web utilizzato è stato configurato per la connessione tramite server proxy. Effettuare le impostazioni per un collegamento senza usare un server proxy.

L'ID utente e la password sono sensibili alle maiuscole e alle minuscole.

#### g **Link correlati**

• ["Menu Rete - Menu Basilari" p.197](#page-196-0)

### **Soluzioni quando non si ricevono e-mail di avviso di rete**

Se non si ricevono le e-mail in cui si avvisa dei problemi con il proiettore in rete, provare le seguenti soluzioni:

- Accertarsi che il proiettore sia acceso e collegato alla rete correttamente. (se un errore spegne il proiettore, l'email non sarà consegnata.)
- Accertarsi di aver impostato gli avvisi email del proiettore correttamente sul menu **Notifica** della rete del proiettore o nel software di rete.
- Impostare **Modo stand by** su **Rete abilitata** nel menu **ECO** del proiettore in modo tale che il software di rete possa monitorare il proiettore in modalità stand by.
- Verificare che la presa elettrica o la fonte di alimentazione funzionino correttamente.

#### g **Link correlati**

• ["Menu Rete - Menu Notifica" p.200](#page-199-0)

### **Soluzioni quando l'immagine contiene interferenze elettrostatiche durante la proiezione di rete**

Se l'immagine proiettata contiene interferenze elettrostatiche durante la proiezione, provare le seguenti soluzioni:

• Controllare che non ci siano ostacoli tra il punto d'accesso, il computer, il dispositivo mobile e il proiettore e modificarne le posizioni per migliorare la comunicazione.

# **Soluzione dei problemi di rete <sup>249</sup>**

- Accertarsi che il punto d'accesso, il computer, il dispositivo mobile e il proiettore non siano troppo distanti tra loro. Avvicinarli e riprovare ad effettuare la connessione.
- Se la connessione wireless è lenta o se l'immagine proiettata contiene rumore, controllare l'eventuale presenza di interferenza da parte di altri apparecchi, come dispositivi Bluetooth o microonde. Allontanare il dispositivo che produce interferenze o espandere la larghezza di banda wireless.
- Ridurre il numero di dispositivi collegati se la velocità di connessione diminuisce.

# **Appendice**

Controllare queste sezioni per le specifiche tecniche e gli avvisi importanti sul proiettore.

### g **Link correlati**

- ["Accessori opzionali e parti di ricambio" p.251](#page-250-0)
- ["Dimensioni dello schermo e distanza di proiezione" p.253](#page-252-0)
- ["Risoluzioni di visualizzazione supportate dal monitor" p.255](#page-254-0)
- ["Specifiche del proiettore" p.257](#page-256-0)
- ["Dimensioni esterne" p.260](#page-259-0)
- ["Requisiti di sistema per USB Display" p.262](#page-261-0)
- ["Requisiti di sistema per Easy Interactive Driver" p.263](#page-262-0)
- ["Elenco dei simboli di sicurezza \(corrispondenti a IEC60950-1 A2\)" p.264](#page-263-0)
- ["Glossario" p.266](#page-265-0)
- ["Avvisi" p.269](#page-268-0)

# <span id="page-250-0"></span>**Accessori opzionali e parti di ricambio <sup>251</sup>**

Sono disponibili i seguenti accessori opzionali e parti di ricambio. Si consiglia di acquistare questi prodotti in base alle necessità.

L'elenco seguente di accessori opzionali e parti di ricambio è valido a partire dal mese di settembre 2016.

I dettagli relativi agli accessori sono soggetti a modifiche senza preavviso e la loro disponibilità può variare a seconda del paese in cui sono stati acquistati.

### g **Link correlati**

- "Cavi"  $p.251$
- "Supporti" p.251
- "Per le funzionalità interattive" p.251
- "Per il collegamento wireless" p.251
- ["Dispositivi esterni" p.252](#page-251-0)
- ["Parti di ricambio" p.252](#page-251-0)

### **Cavi**

**Cavo per computer ELPKC02 (1,8 m - per mini D-Sub a 15 pin/mini D-Sub a 15 pin)**

**Cavo per computer ELPKC09 (3 m - per mini D-Sub a 15 pin/mini D-Sub a 15 pin)**

**Cavo per computer ELPKC10 (20 m - per mini D-Sub a 15 pin/mini D-Sub a 15 pin)**

Utilizzare per il collegamento alla porta Computer.

#### **Cavo video component ELPKC19 (3 m - Per mini D-Sub a 15 pin/maschio RCA x 3)**

Utilizzare questo cavo per collegare una sorgente video component.

#### **Set di cavi per telecomando ELPKC28**

Utilizzare quando si collegano più proiettori che supportano la funzione interattiva.

#### **Cavo prolunga USB ELPKC31**

Da utilizzare per il collegamento a un cavo USB se il cavo è troppo corto.

### **Supporti**

#### **Piastra di installazione ELPMB46**

Utilizzare per installare il proiettore su una parete.

#### **Montaggio a soffitto ELPMB23**

Utilizzare questo montaggio per installare il proiettore sul soffitto.

#### **Tubo a soffitto (450 mm) ELPFP13**

#### **Tubo a soffitto (700 mm) ELPFP14**

Utilizzare per installare il proiettore su un soffitto alto.

#### **Interactive Table Mount ELPMB29**

Utilizzare per installare il proiettore su un tavolo.

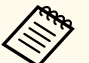

Per questo tipo di installazione del proiettore al soffitto occorrono competenze specifiche. Contattare Epson per richiedere assistenza.

### **Per le funzionalità interattive**

#### **Penna interattiva ELPPN05A**

#### **Penna interattiva ELPPN05B**

Utilizzare quando si lavora sullo schermo del computer dalla superficie di proiezione.

#### **Punte dure di ricambio per penna ELPPS03**

### **Punte morbide di ricambio per penna ELPPS04**

Punte di ricambio per la penna interattiva.

### **Per il collegamento wireless**

#### **Modulo LAN wireless ELPAP10**

Usare per proiettore le immagini da un computer mediante comunicazione wireless. (Banda frequenza: 2,4 Ghz)

# <span id="page-251-0"></span>**Accessori opzionali e parti di ricambio <sup>252</sup>**

### **Dispositivi esterni**

### **Telecamera documenti ELPDC21**

Utilizzare questa telecamera per proiettare immagini quali libri, documenti OHP o diapositive.

### **Altoparlante esterno ELPSP02**

Altoparlante esterno autoalimentato.

### **Finestra di interfaccia ELPCB02**

Se il proiettore è montato su una parete o su un soffitto, installare il telecomando per azionare manualmente il proiettore.

### **Parti di ricambio**

#### **Unità lampada ELPLP90 (EB-680Wi/EB-675Wi/EB-675W/EB-670)**

### **Unità lampada ELPLP91 (EB-695Wi/EB-685Wi/EB-685W/EB-680)**

Utilizzare questa lampada per sostituire quelle usate.

### **Filtro dell'aria ELPAF49**

Utilizzare questi filtri dell'aria per sostituire quelli usati.
Controllare la tabella in basso per determinare a quale distanza collocare il proiettore dallo schermo in base alla dimensione dell'immagine proiettata.

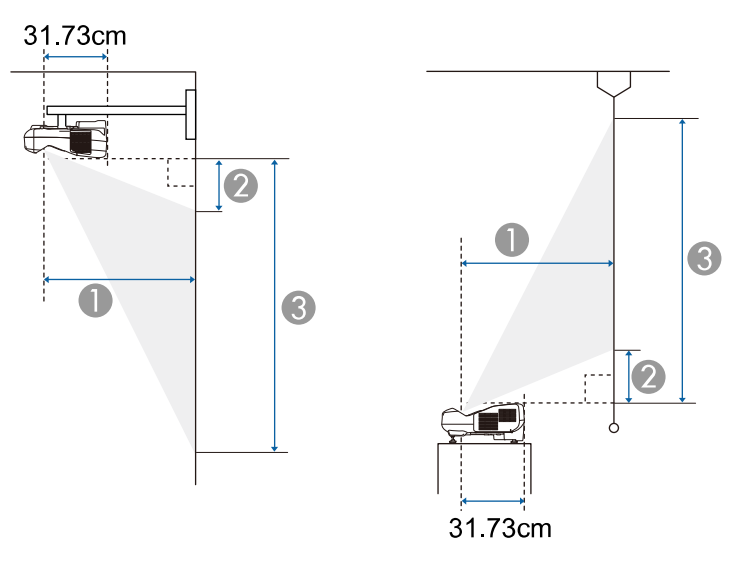

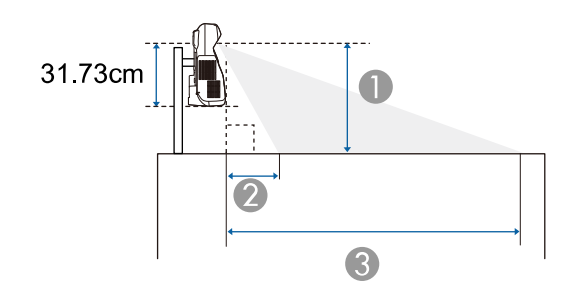

- A Distanza di proiezione (cm)
- B La distanza tra il proiettore e la parte superiore dello schermo (in caso di montaggio a parete o a soffitto, o di installazione in verticale) (cm) La distanza tra il proiettore e la parte inferiore dello schermo (in caso di posizionamento su una superficie come ad esempio una scrivania) (cm)

C La distanza tra il proiettore e la parte inferiore dello schermo (in caso di montaggio a parete o a soffitto, o di installazione in verticale) (cm)

La distanza tra il proiettore e la parte superiore dello schermo (in caso di posizionamento su una superficie come ad esempio una scrivania) (cm)

#### **WXGA (EB-695Wi/EB-685Wi/EB-680Wi/EB-675Wi)**

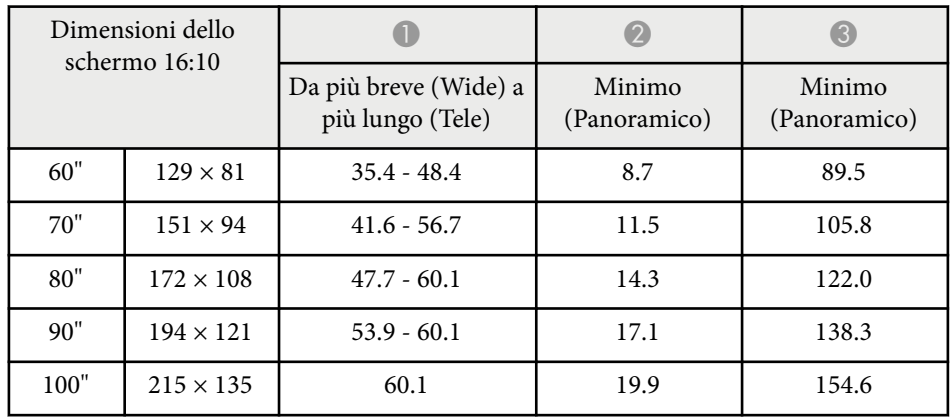

### **WXGA (EB-685W/EB-675W)**

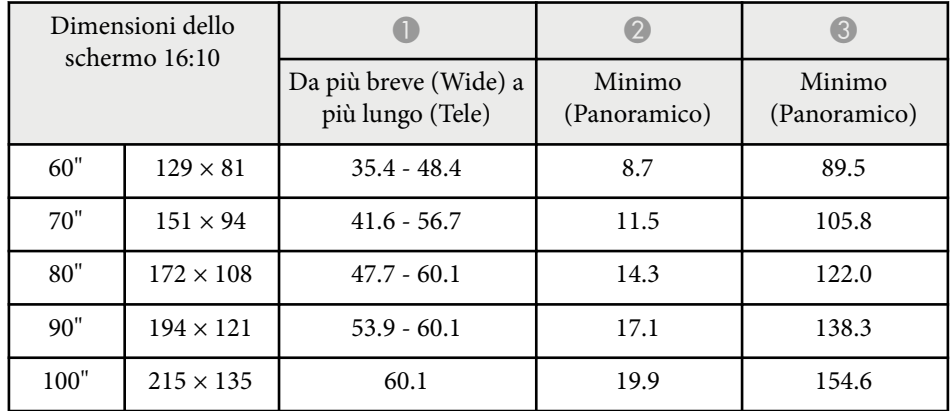

# **Dimensioni dello schermo e distanza di proiezione <sup>254</sup>**

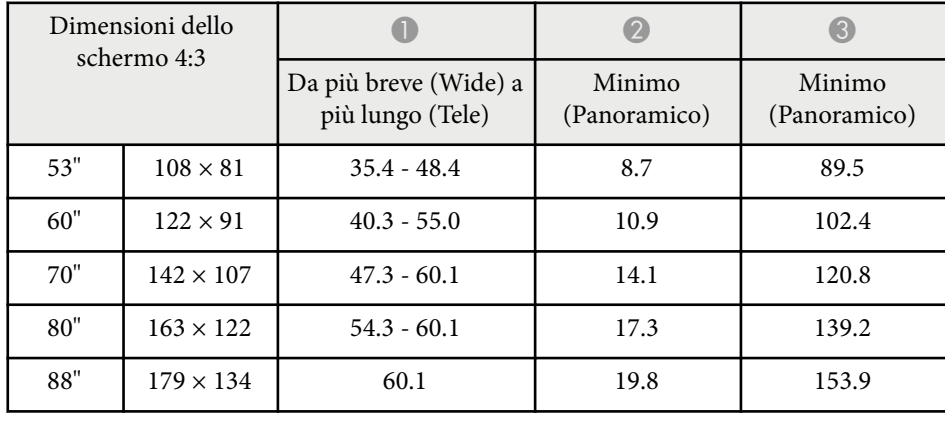

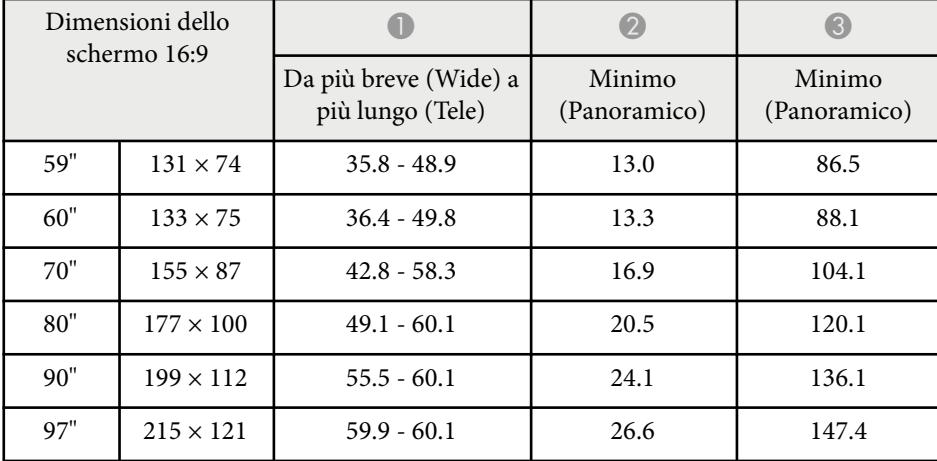

### **XGA (EB-680/EB-670)**

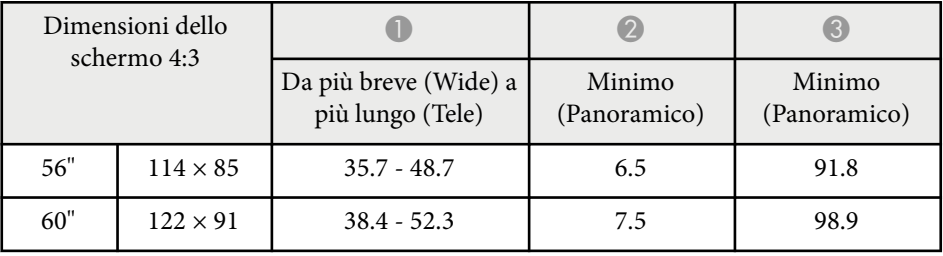

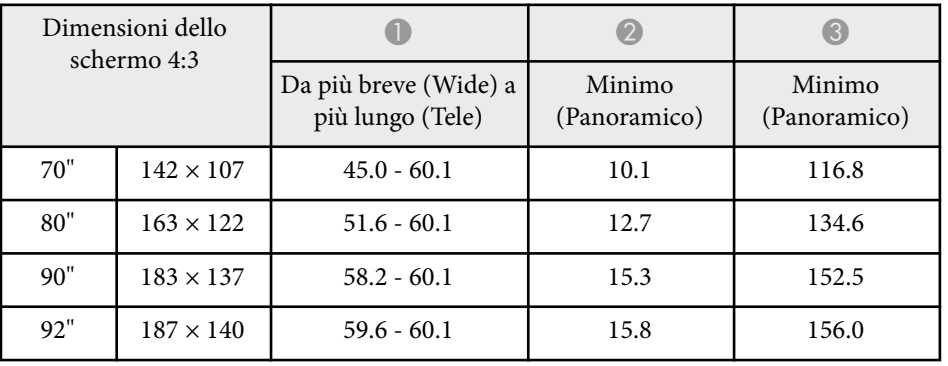

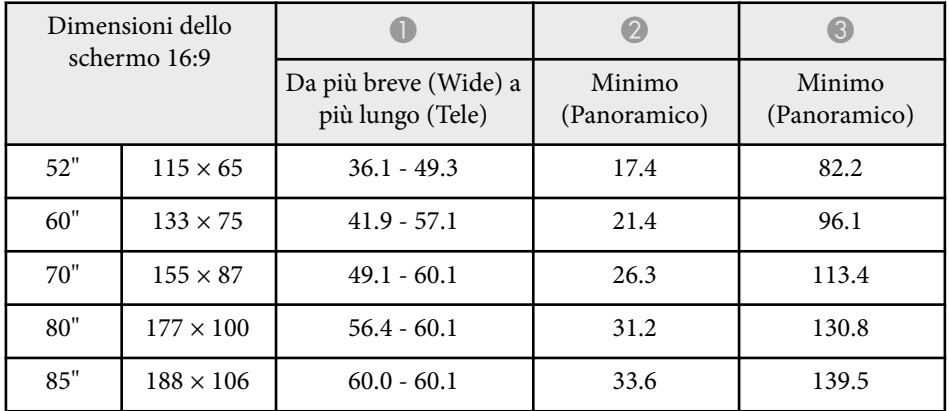

La tabella qui elenca la frequenza di refresh compatibile e la risoluzione per ciascun formato di visualizzazione video compatibile.

### **Segnali component (RGB analogico)**

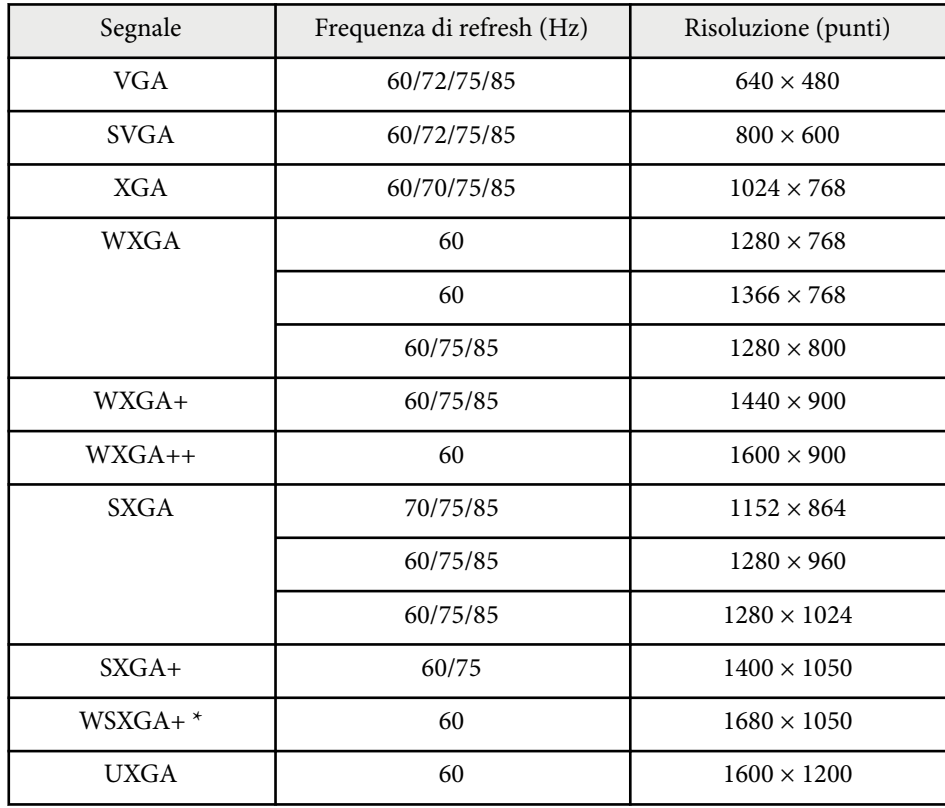

\* WSXGA+ è disponibile solo per EB-695Wi/EB-685Wi/EB-680Wi/EB-675Wi/ EB-685W/EB-675W ed è compatibile solo quando si seleziona **Panoramico** come impostazione **Risoluzione** nel menu **Segnale** del proiettore.

È probabile che l'immagine venga proiettata anche se vengono immessi segnali diversi da quelli elencati qui sopra. Tuttavia, non tutte le funzioni potrebbero essere supportate.

#### **Video Component**

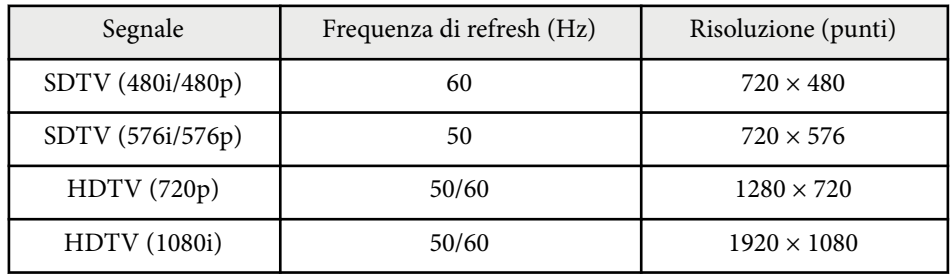

#### **Video composito**

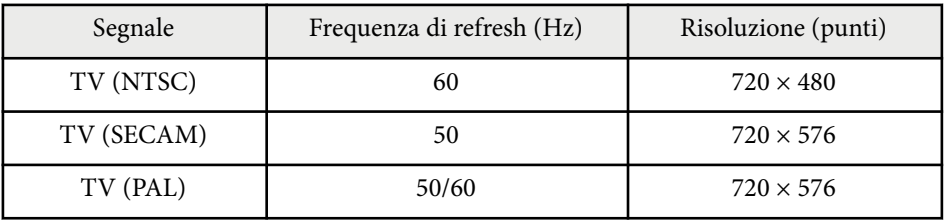

### **Segnale di ingresso HDMI**

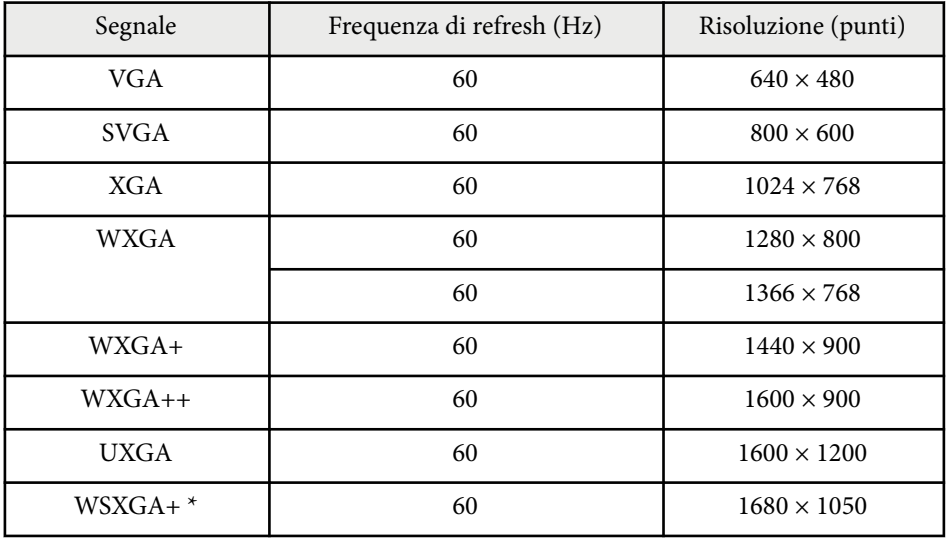

# **Risoluzioni di visualizzazione supportate dal monitor <sup>256</sup>**

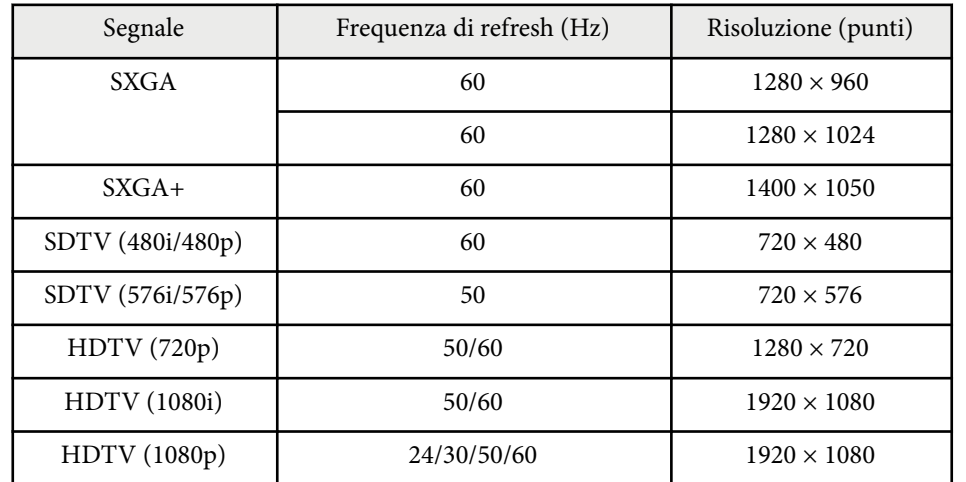

\* Disponibile solo per EB-695Wi/EB-685Wi/EB-680Wi/EB-675Wi/EB-685W/ EB-675W.

### **Segnale di ingresso MHL**

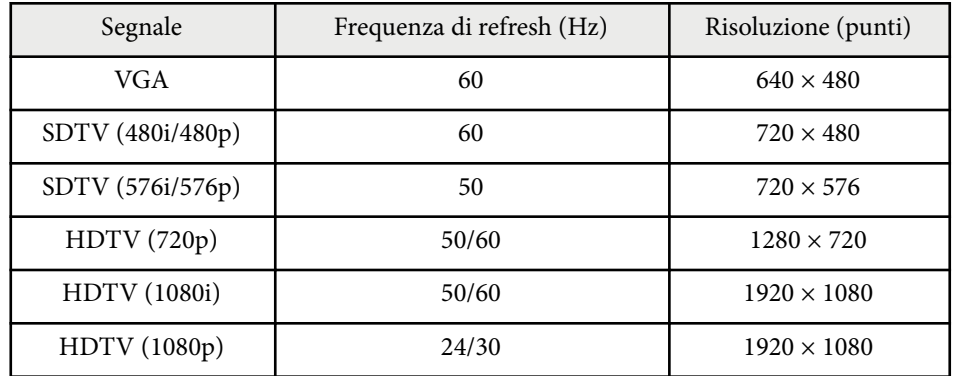

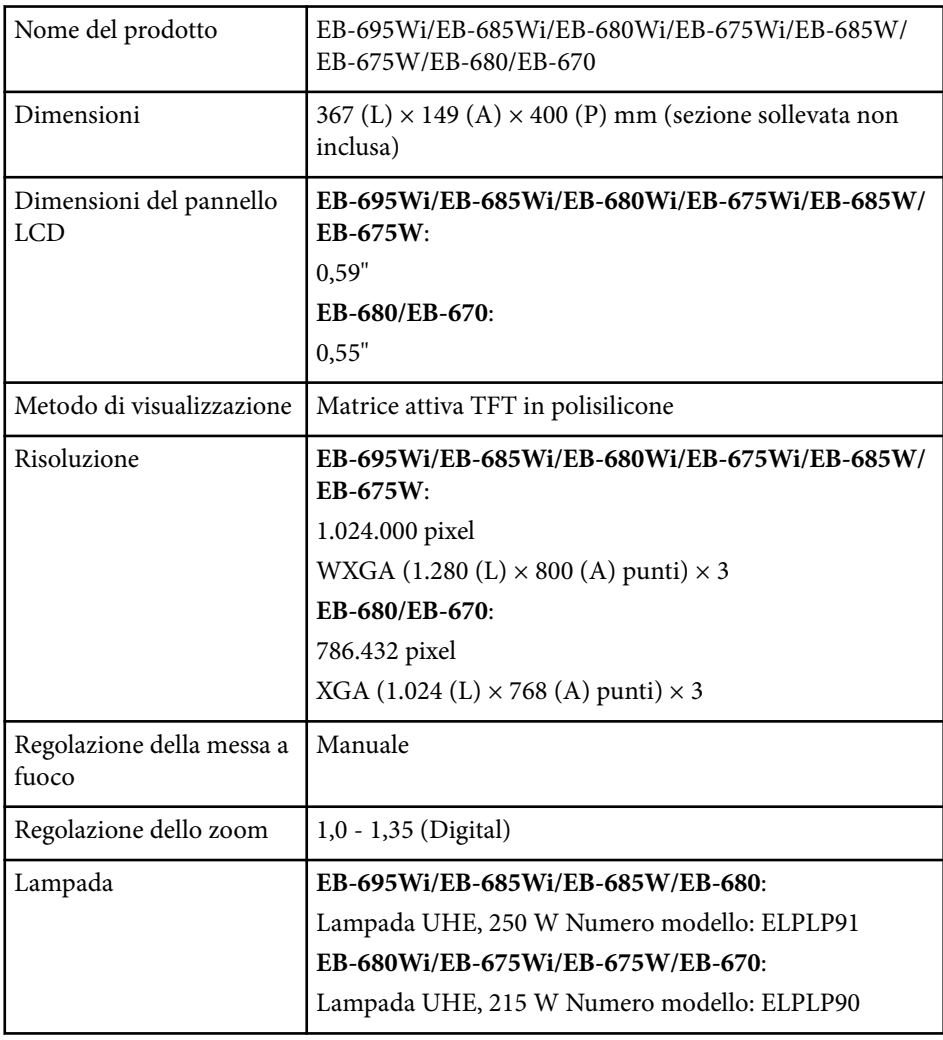

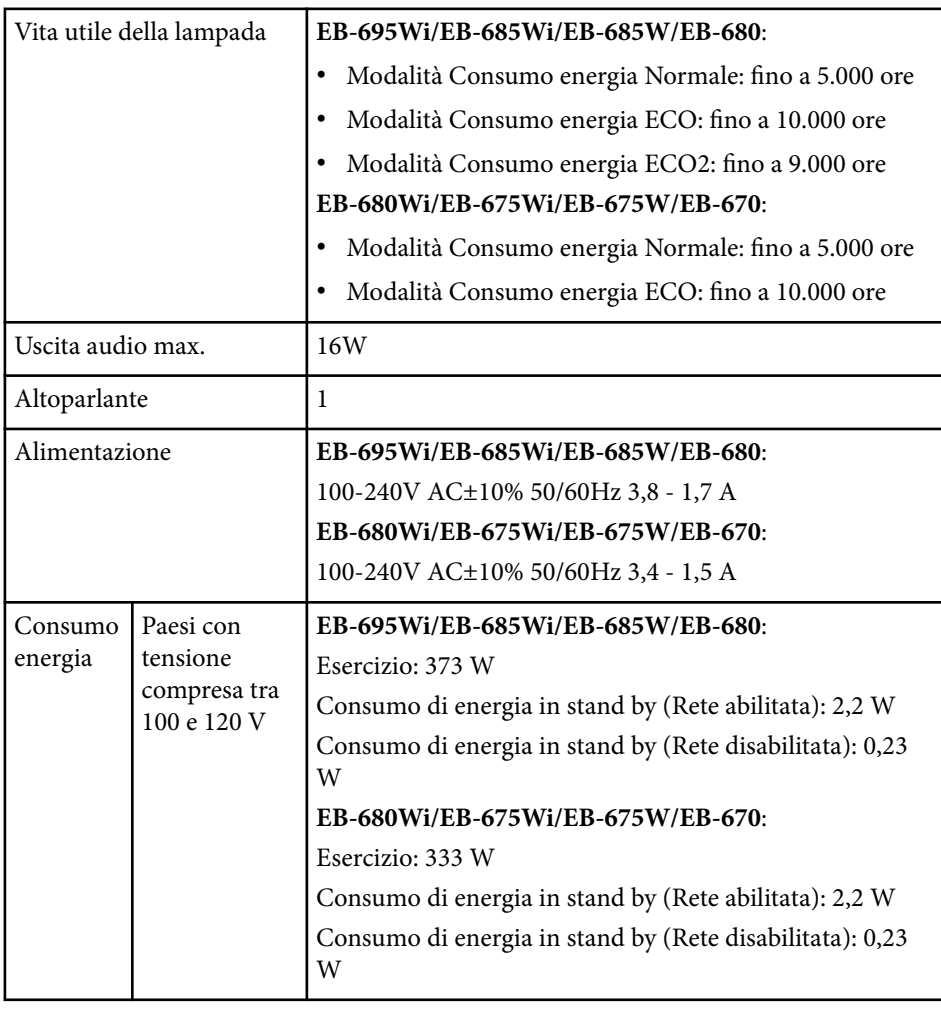

## **Specifiche del proiettore <sup>258</sup>**

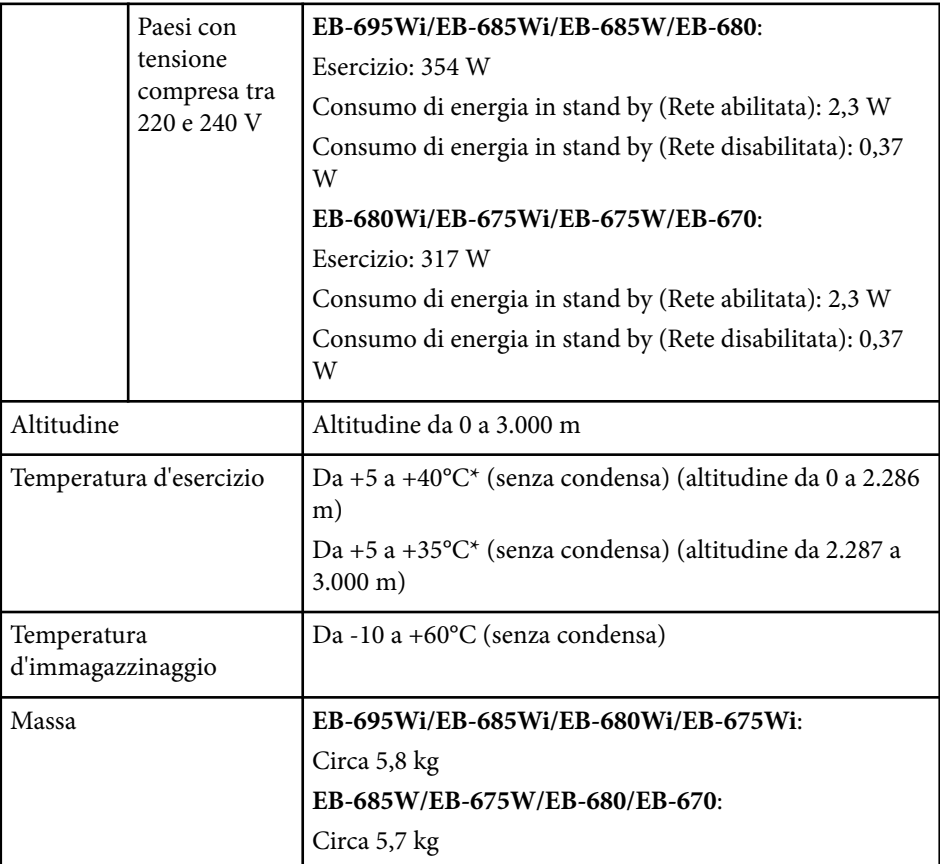

\* Se la temperatura circostante si alza troppo, la luminosità viene automaticamente ridotta.

L'etichetta di classificazione si trova nella parte inferiore del proiettore.

### **Angolo di inclinazione**

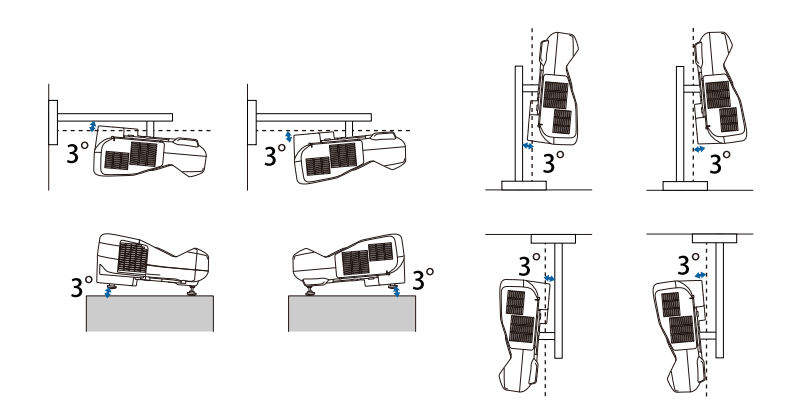

L'utilizzo del proiettore con un angolo di inclinazione superiore ai 3° potrebbe causare danni e incidenti.

### g **Link correlati**

• "Specifiche connettore" p.258

## **Specifiche connettore**

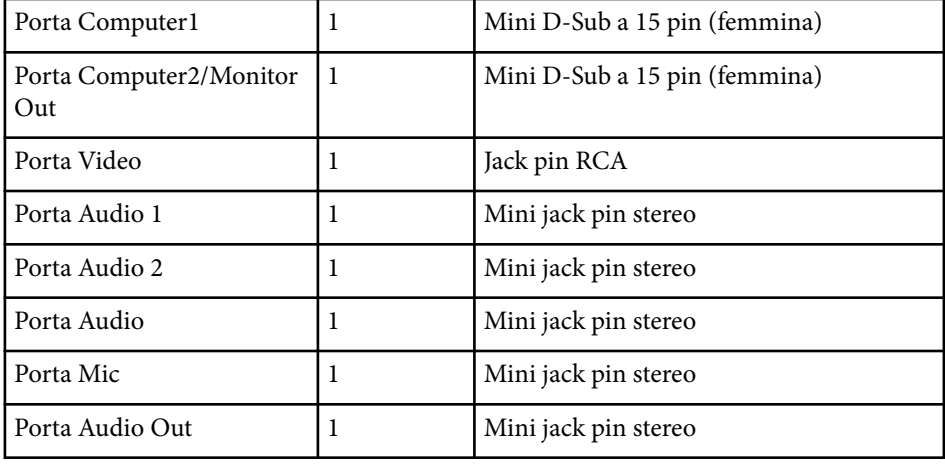

# **Specifiche del proiettore <sup>259</sup>**

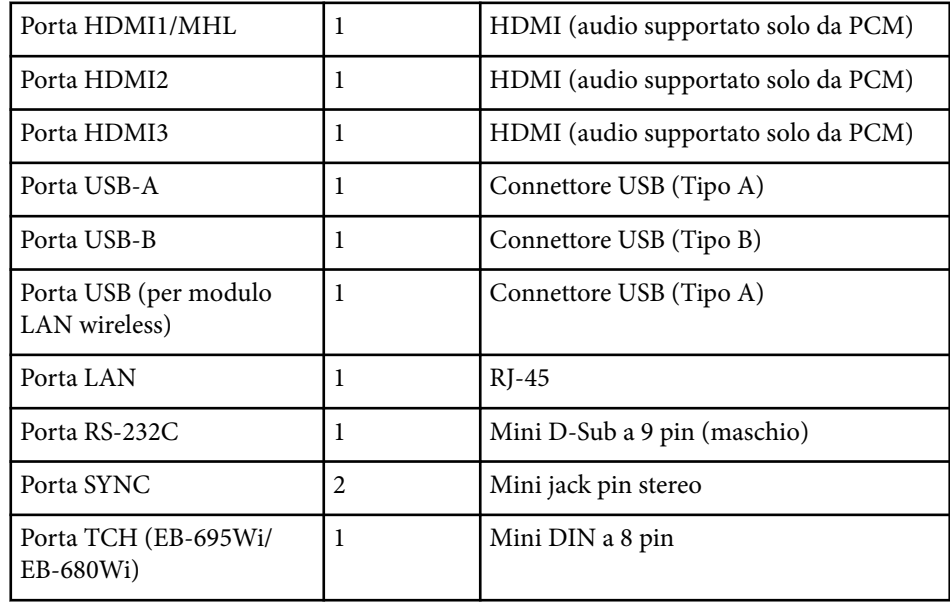

- **Company** 
	- Le porte USB-A e USB-B supportano USB 2.0. Tuttavia, non si garantisce che le porte USB funzionino con tutte le periferiche che supportano l'USB.
	- La porta USB-B non supporta USB 1.1.

## **Dimensioni esterne <sup>260</sup>**

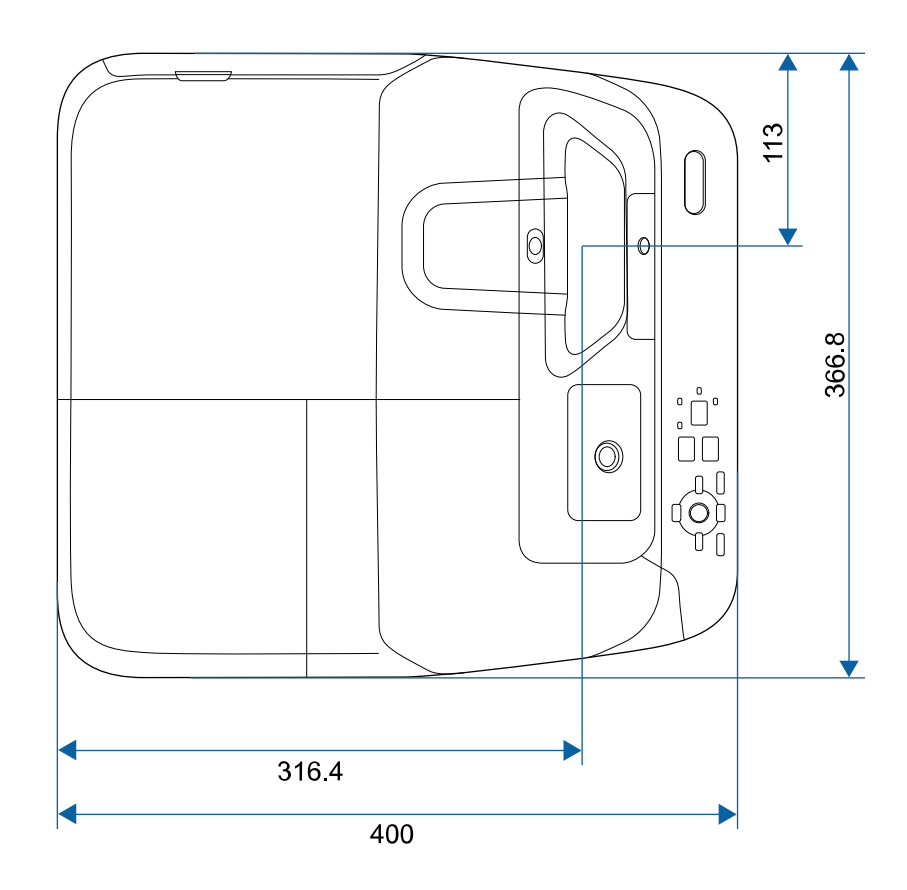

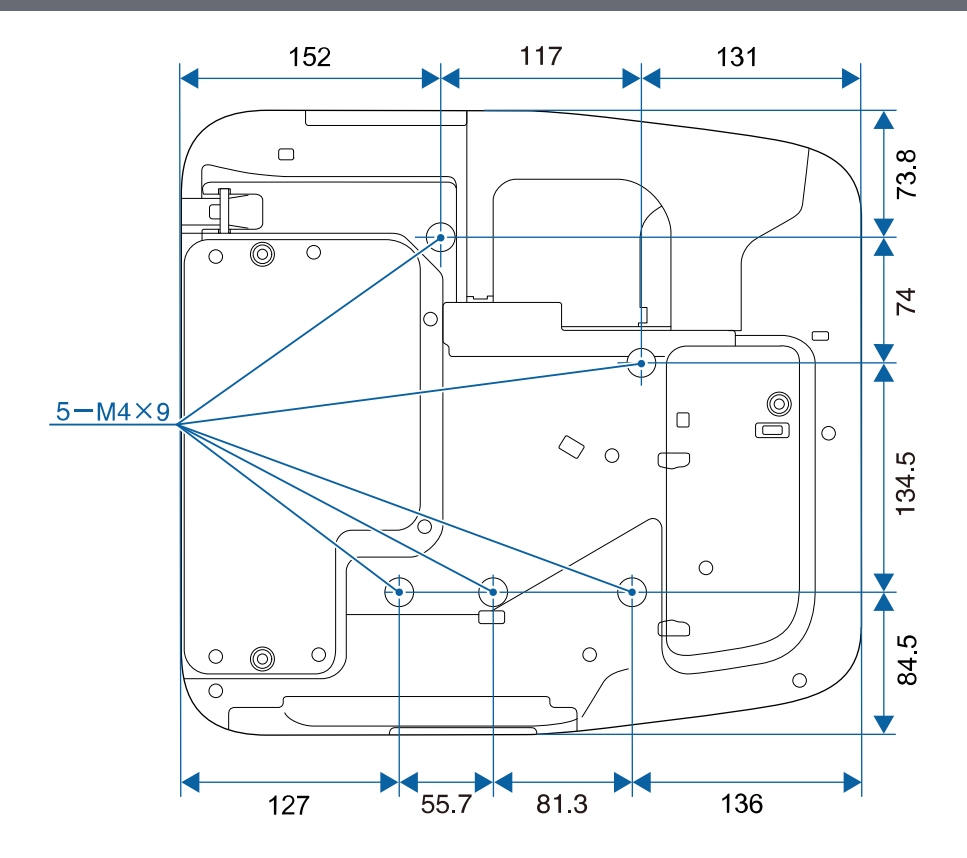

**Senza piedini**

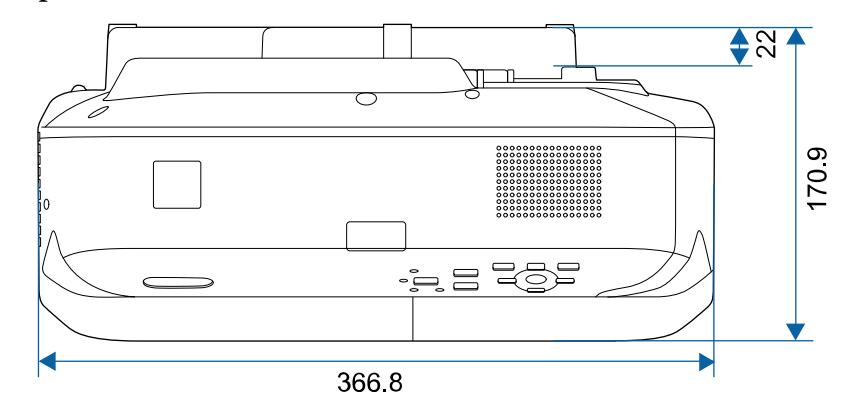

# **Dimensioni esterne <sup>261</sup>**

### **Con piedini**

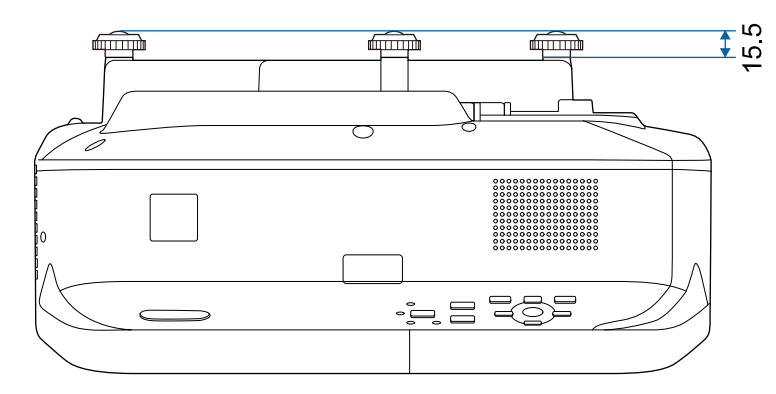

L'unità di queste illustrazioni è il mm.

Per usare il software Epson USB Display il computer deve soddisfare i seguenti requisiti di sistema.

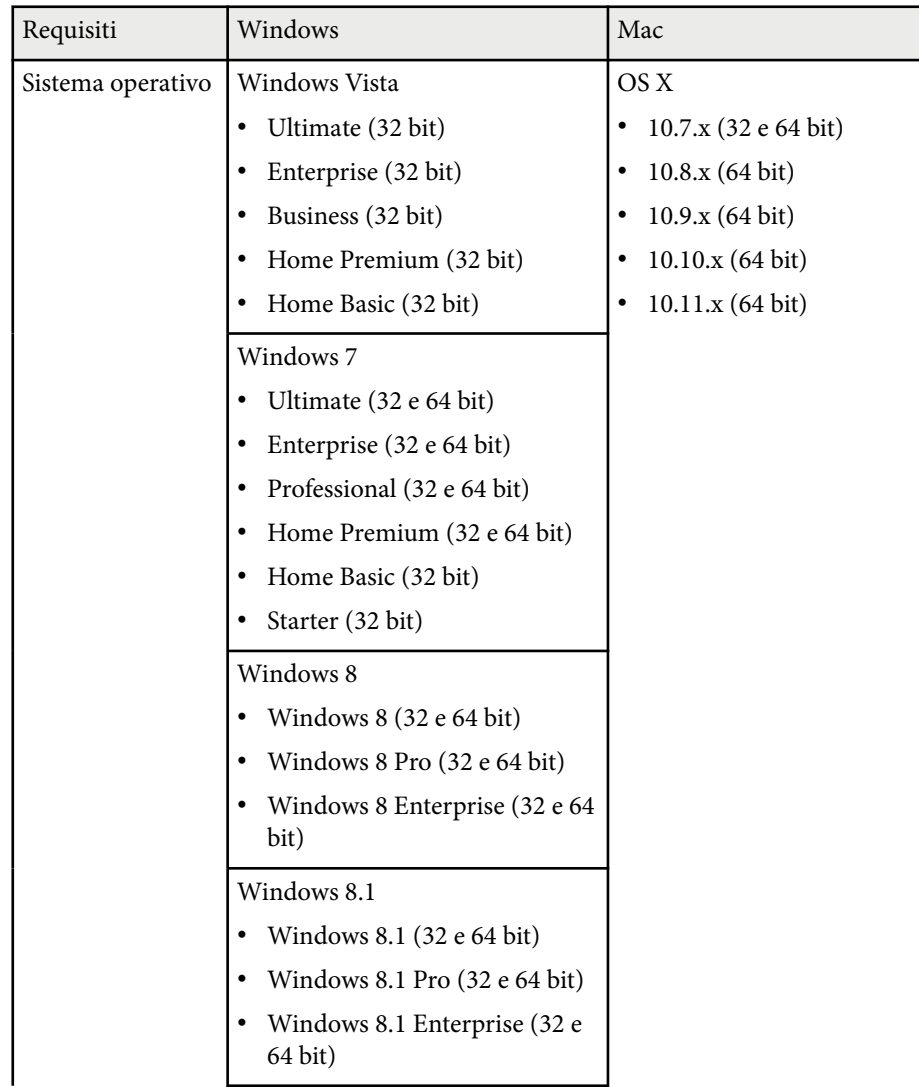

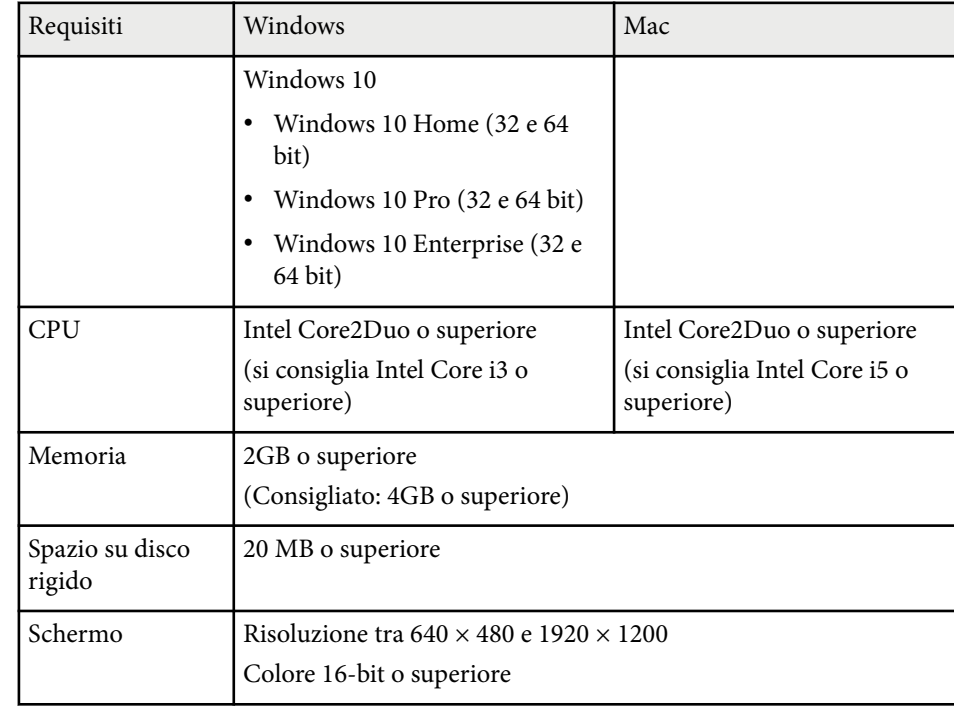

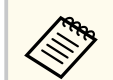

Il funzionamento non è assicurato su Windows Vista senza service pack installati o su Windows Vista Service Pack 1.

Per utilizzare la Modalità interattiva del computer, è necessario installare Easy Interactive Driver sul computer. Controllare i requisiti di sistema necessari per eseguire il software.

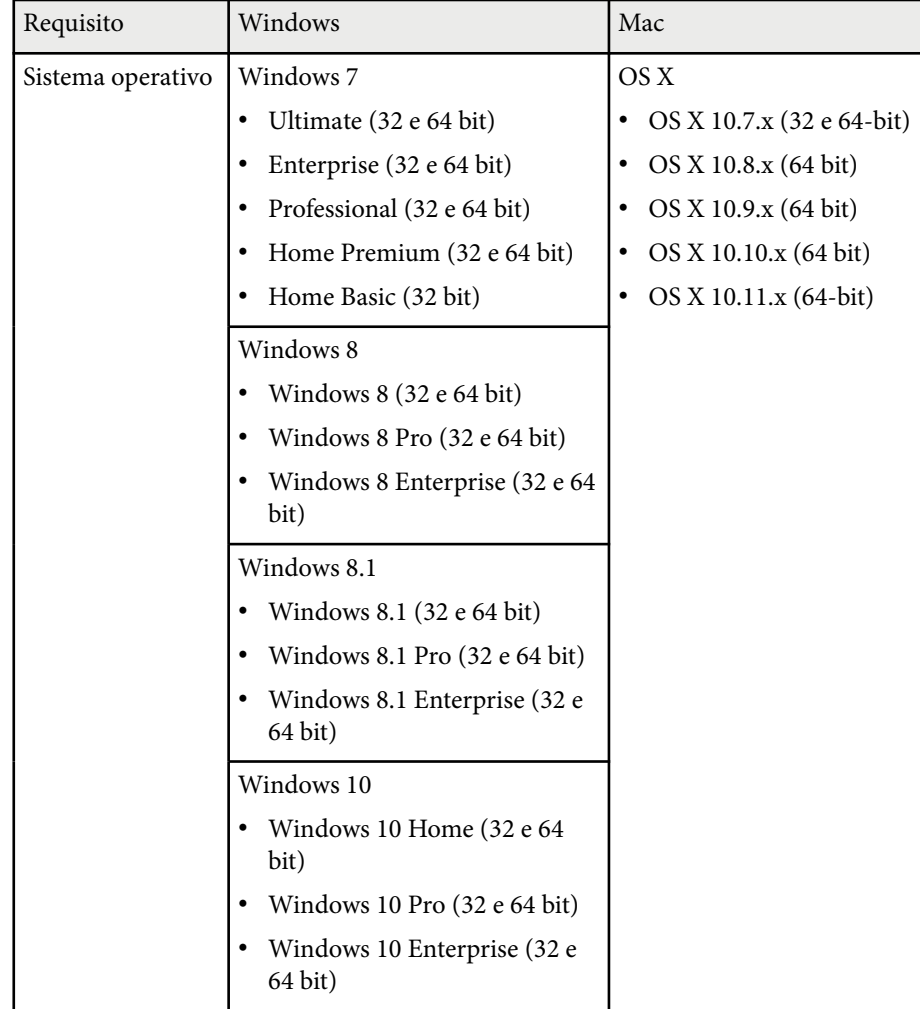

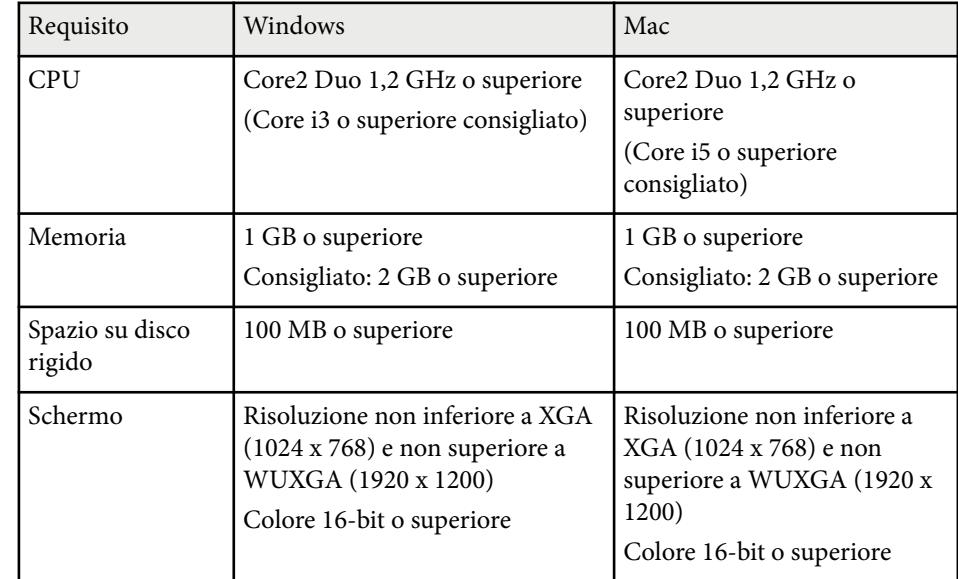

# **Elenco dei simboli di sicurezza (corrispondenti a IEC60950-1 A2) <sup>264</sup>**

La seguente tabella elenca il significato dei simboli di sicurezza etichettati sull'apparecchio.

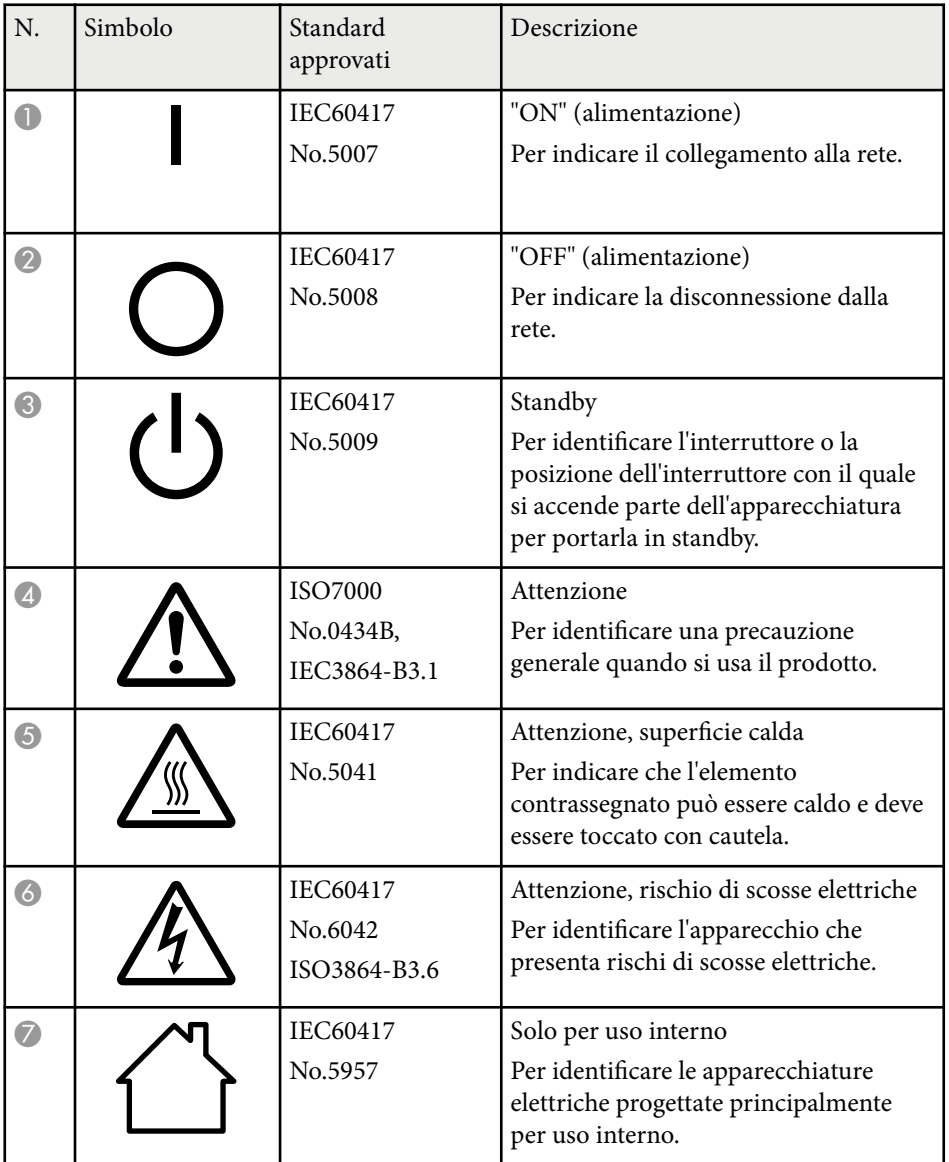

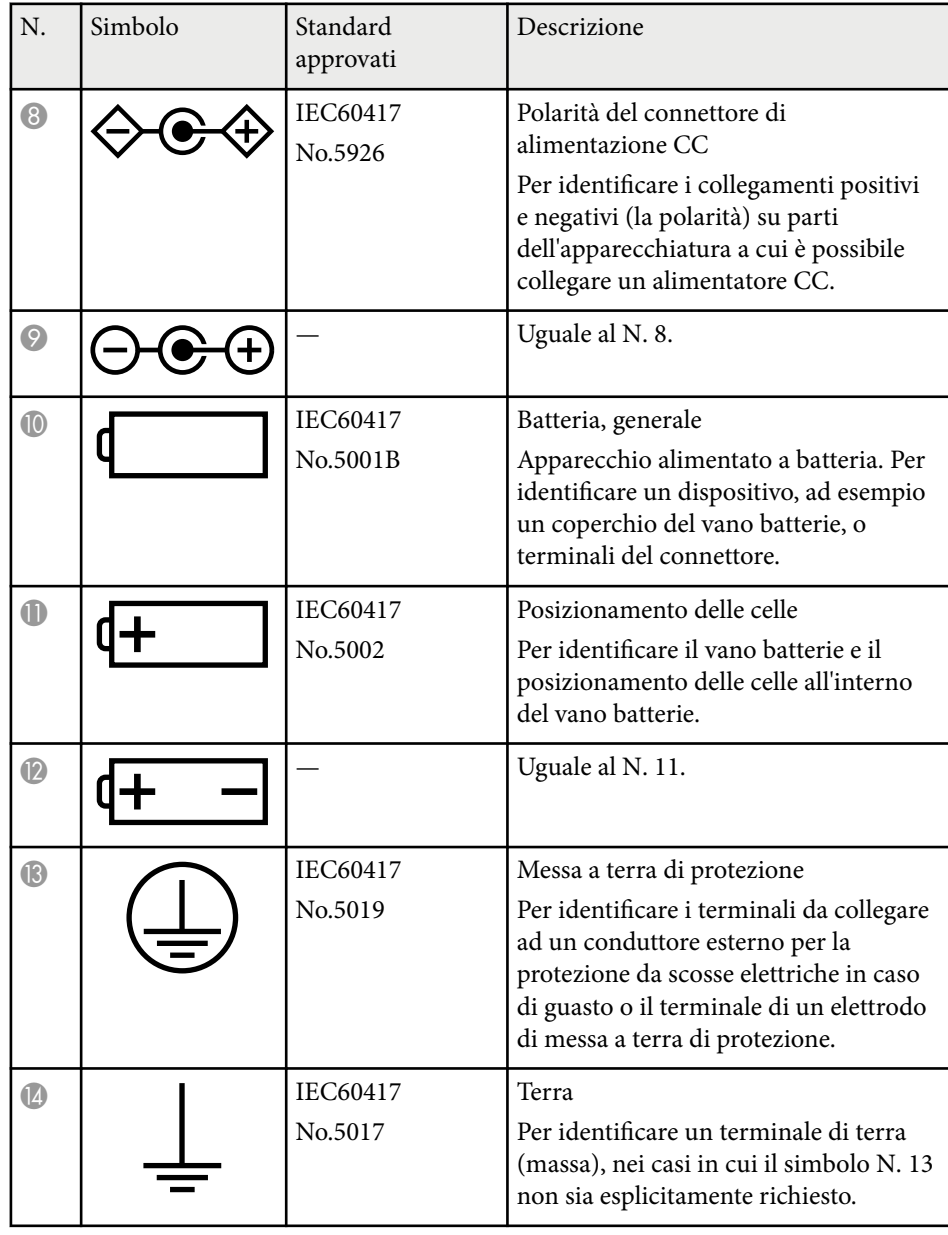

# **Elenco dei simboli di sicurezza (corrispondenti a IEC60950-1 A2) <sup>265</sup>**

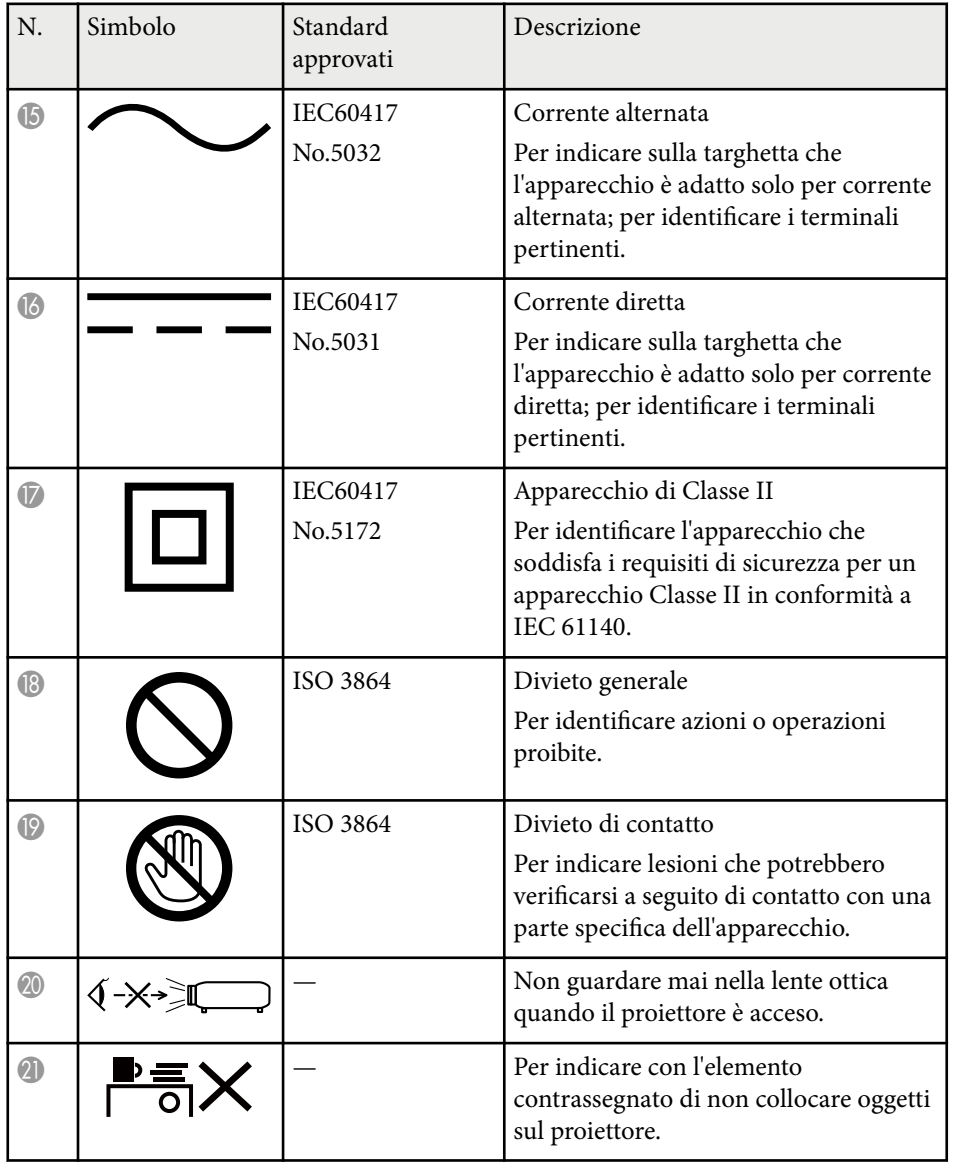

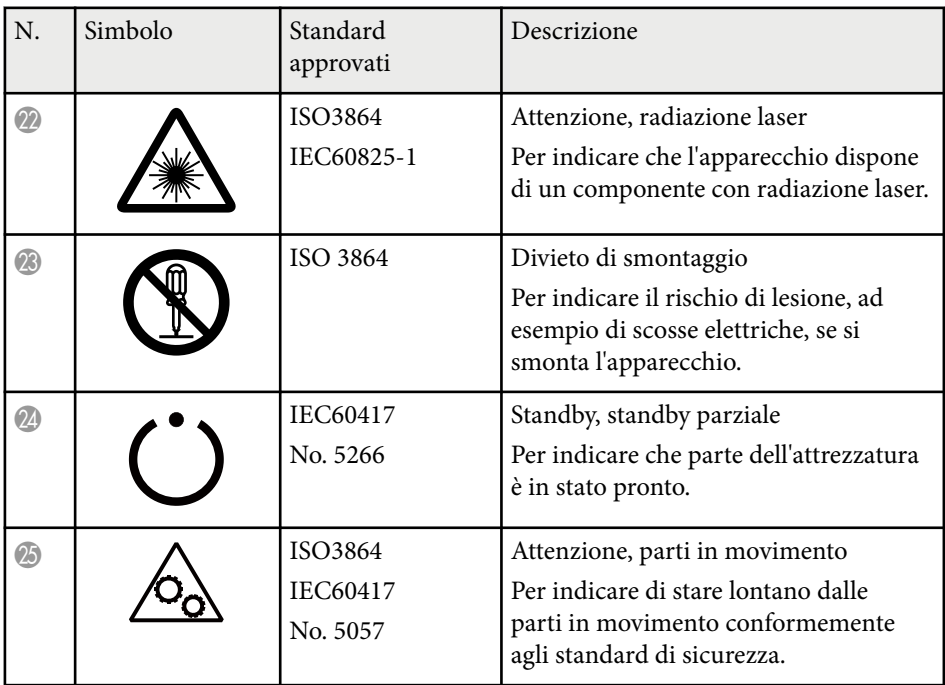

# **Glossario 266**

Questa sezione fornisce una breve spiegazione dei termini difficili di cui non è stata fornita la spiegazione all'interno della guida. Per ulteriori dettagli, fare riferimento ad altre pubblicazioni disponibili in commercio.

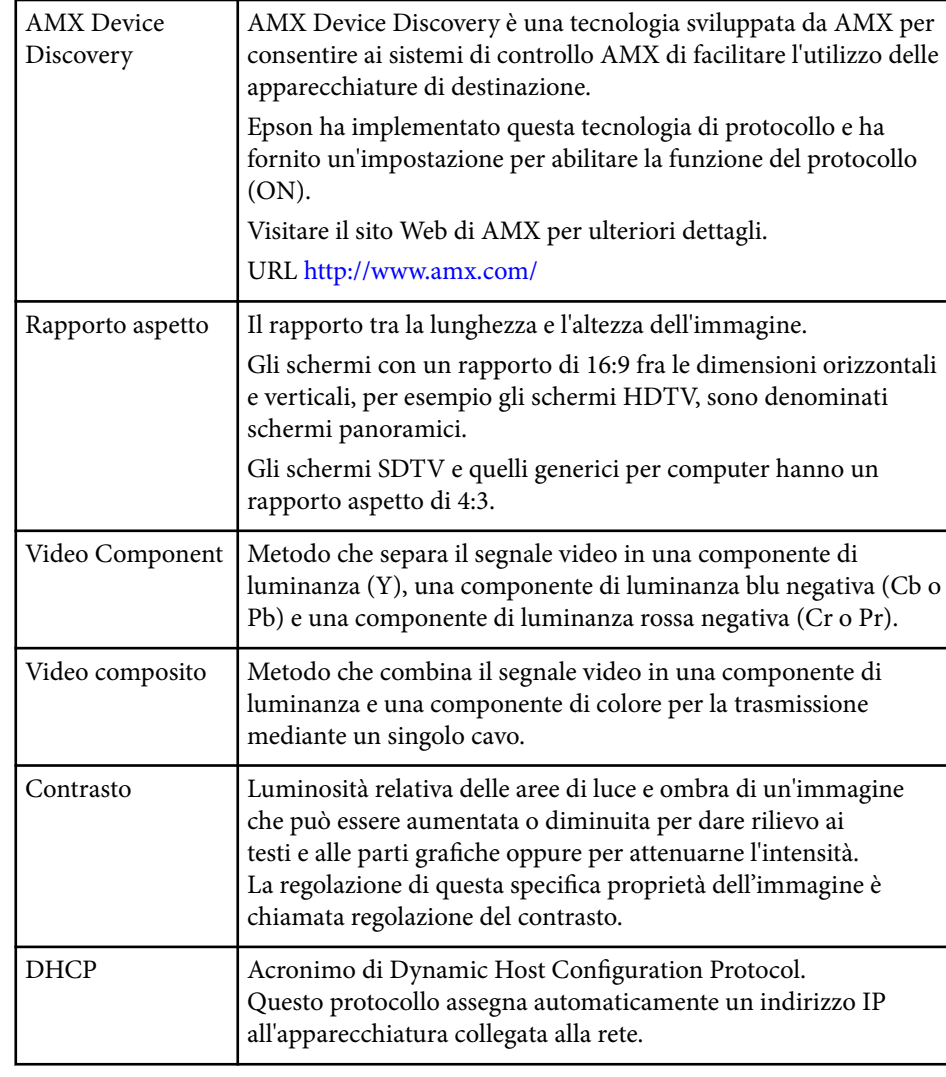

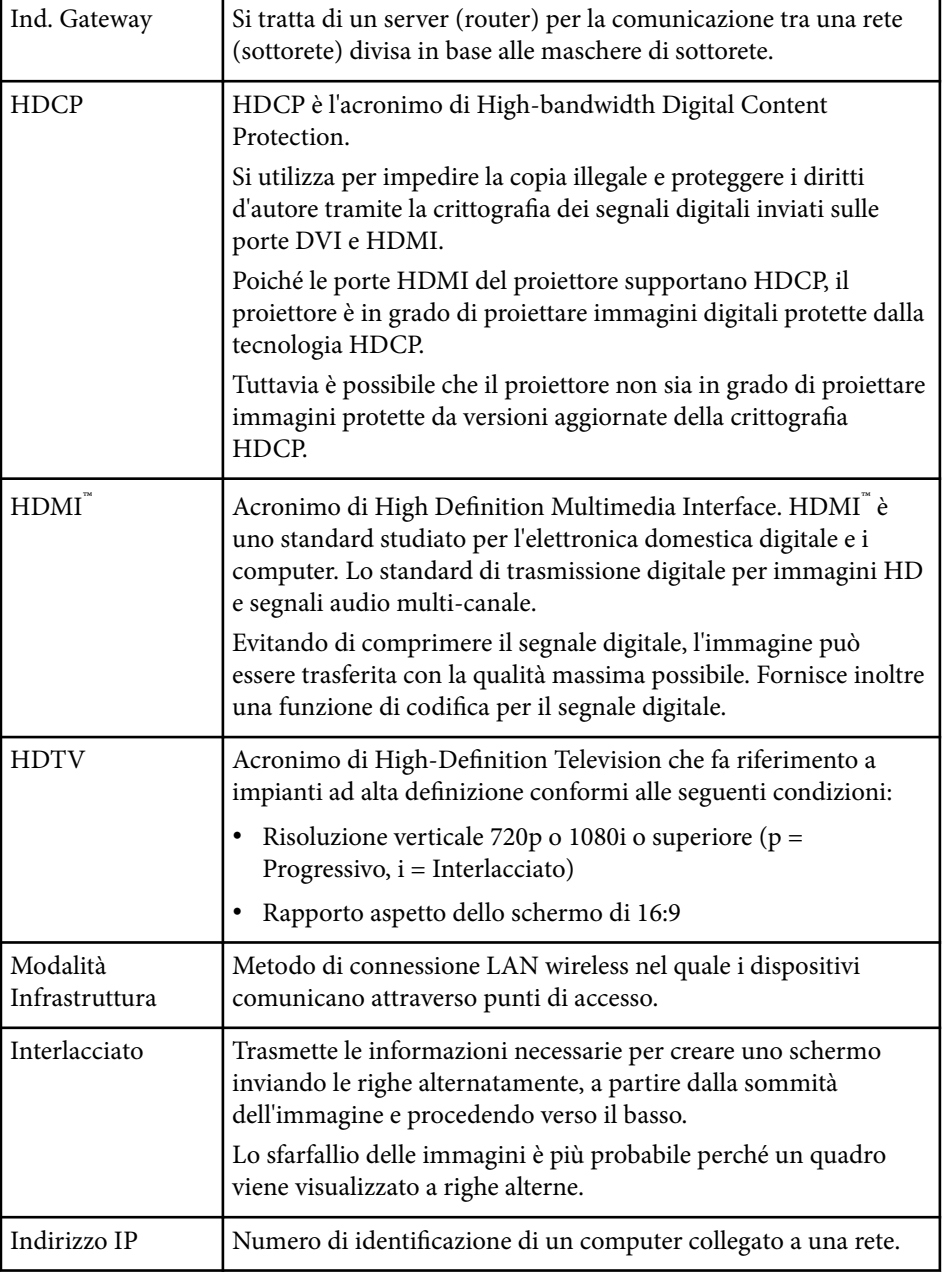

# **Glossario 267**

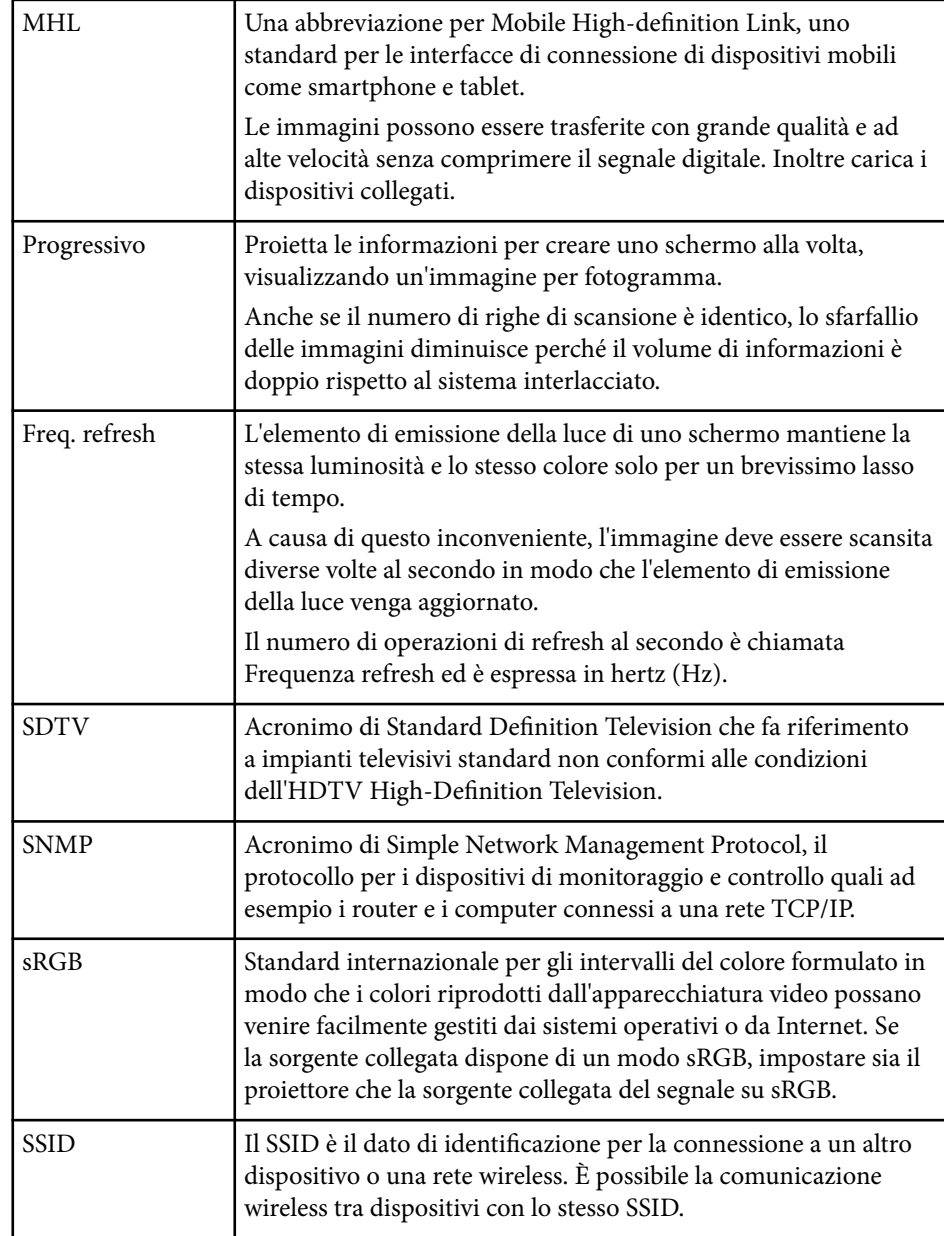

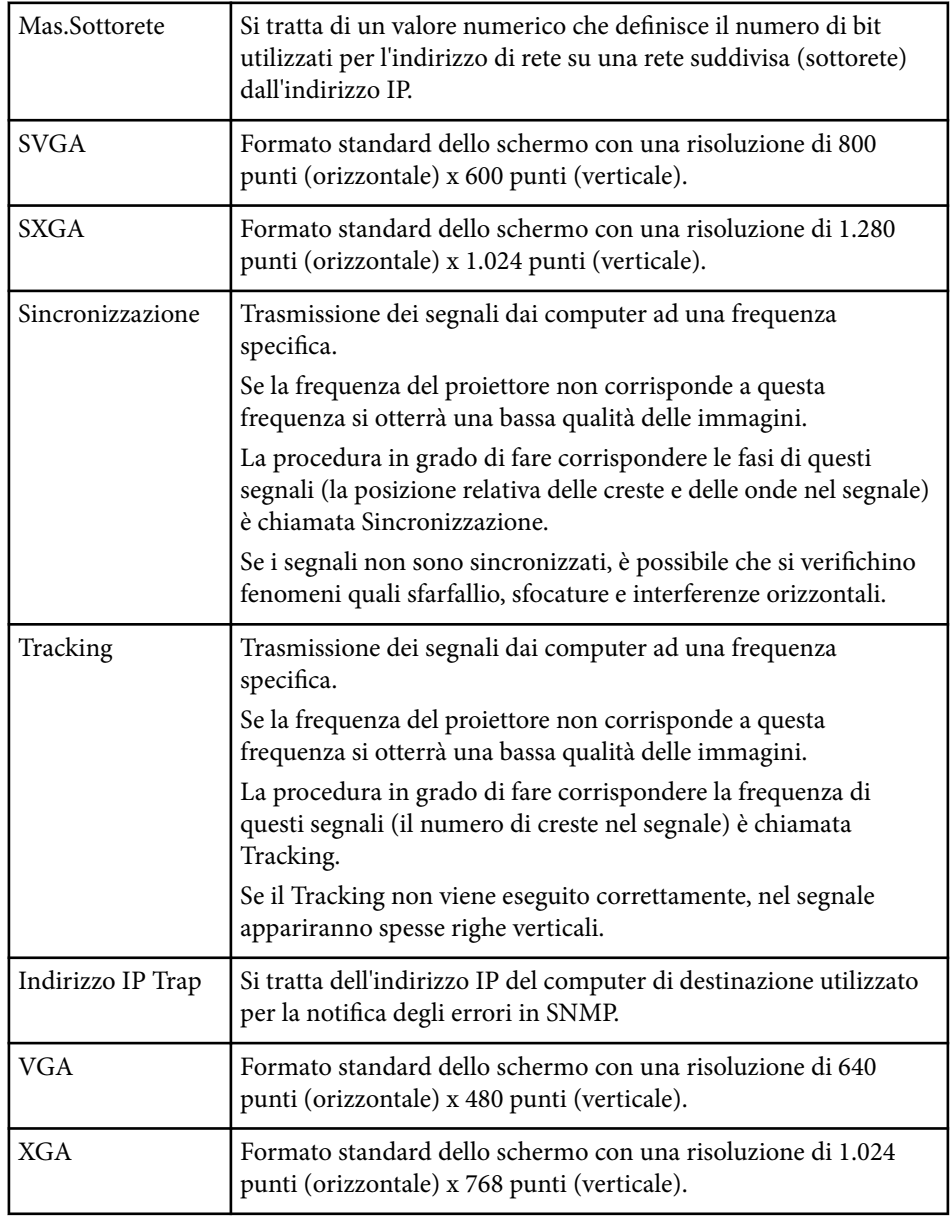

# **Glossario 268**

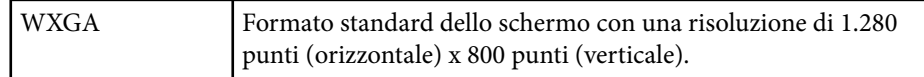

## **Avvisi <sup>269</sup>**

Controllare queste sezioni per gli avvisi importanti sul proiettore.

#### g **Link correlati**

- "Indication of the manufacturer and the importer in accordance with requirements of EU directive" p.269
- "Limitazioni di impiego" p.269
- "Riferimenti ai sistemi operativi" p.269
- ["Marchi di fabbrica" p.270](#page-269-0)
- ["Nota sul copyright" p.270](#page-269-0)
- ["Attribuzione del copyright" p.270](#page-269-0)

## **Indication of the manufacturer and the importer in accordance with requirements of EU directive**

Manufacturer: SEIKO EPSON CORPORATION

Address: 3-5, Owa 3-chome, Suwa-shi, Nagano-ken 392-8502 Japan

Telephone: 81-266-52-3131

http://www.epson.com/

Importer: EPSON EUROPE B.V.

Address: Atlas Arena, Asia Building, Hoogoorddreef 5,1101 BA Amsterdam Zuidoost The Netherlands

Telephone: 31-20-314-5000

http://www.epson.eu/

### **Limitazioni di impiego**

Quando questo prodotto viene impiegato in applicazioni che richiedono un alto grado di affidabilità o sicurezza, come nel caso di dispositivi per trasporto aereo, treno, nave, motoveicoli, ecc., dispositivi per la prevenzione di disastri, dispositivi di sicurezza vari, ecc. o dispositivi di precisione/funzionali ecc., deve essere utilizzato solo dopo aver considerato l'inclusione nel progetto di elementi di ridondanza e resistenza ai guasti aventi lo scopo di mantenere la sicurezza e l'affidabilità dell'intero sistema. Poiché questo prodotto è stato progettato per essere usato in applicazioni che richiedono un altissimo grado di affidabilità o sicurezza, come in apparecchiature aerospaziali, reti di comunicazione, controllo di impianti nucleari o apparecchi per l'assistenza medicale utilizzati nella cura diretta dei pazienti, ecc., è necessario usare il proprio giudizio nel valutare l'idoneità del prodotto.

## **Riferimenti ai sistemi operativi**

- Sistema operativo Microsoft  $\degree$  Windows Vista $\degree$
- Sistema operativo Microsoft ® Windows 7
- Sistema operativo Microsoft ® Windows <sup>®</sup> 8
- Sistema operativo Microsoft ® Windows <sup>®</sup> 8.1
- Sistema operativo Microsoft ® Windows® 10

Nella presente guida, i sistemi operativi sopra menzionati sono indicati con "Windows Vista", "Windows 7", "Windows 8", "Windows 8.1" e "Windows 10". Inoltre, tali sistemi operativi possono essere indicati collettivamente con il termine "Windows".

- $\cdot$  OS X 10.7 x
- OS X 10.8.x
- $\cdot$  OS X 10.9 x
- $OS X 10.10 x$
- OS X 10.11.x

Nella presente guida, i sistemi operativi sopra menzionati sono indicati rispettivamente con "OS X 10.7.x", "OS X 10.8.x", "OS X 10.9.x", "OS X 10.10.x" e "OS X 10.11.x". Inoltre, la parola collettiva "OS X" può essere usata per indicare tutti i sistemi operativi sopra menzionati.

## <span id="page-269-0"></span>**Marchi di fabbrica**

EPSON è un marchio registrato, ELPLP e il relativo logo sono marchi o marchi registrati di Seiko Epson Corporation.

Mac, Mac OS, e OS X, sono marchi di fabbrica di Apple Inc.

Microsoft, Windows, Windows Vista, PowerPoint e il logo Windows sono marchi o marchi registrati di Microsoft Corporation negli Stati Uniti e/o in altri paesi.

WPA™ , WPA2™ e Wi-Fi Protected Setup™ sono marchi registrati di Wi-Fi Alliance.

App Store è un marchio di servizio di Apple Inc.

Google play è un marchio registrato di Google Inc.

HDMI e High-Definition Multimedia Interface sono marchi commerciali o marchi registrati di HDMI Licensing LLC. **HDMI** 

MHL, il logo MHL logo, e Mobile High-Definition Link sono marchi di fabbrica o marchi di fabbrica registrati di MHL e LLC negli Stati Uniti e/o in altri paesi.

"Codice QR" è un marchio commerciale di DENSO WAVE INCORPORATED.

Il marchio PJLink è un marchio in fase di registrazione o già registrato in Giappone, Stati Uniti e altri paesi e regioni.

Crestron® e Crestron RoomView® sono marchi di fabbrica di Crestron Electronics, Inc.

Ubuntu e Canonical sono marchi di fabbrica registrati di Canonical Ltd.

Eneloop® è un marchio di fabbrica registrato di Panasonic Group.

Gli altri nomi di prodotti citati in questo documento sono utilizzati anche a scopi identificativi e possono essere marchi commerciali dei rispettivi proprietari. Epson rinuncia espressamente a tutti i diritti su questi marchi.

### **Nota sul copyright**

Tutti i diritti riservati. Nessuna parte di questa pubblicazione può essere riprodotta, memorizzata in sistemi informatici o trasmessa in qualsiasi forma o con qualsiasi mezzo, elettronico, meccanico, con fotocopie, registrazioni o altro mezzo, senza previa autorizzazione scritta di Seiko Epson Corporation. Non viene assunta alcuna responsabilità esplicita né relativamente all'uso delle informazioni contenute nel presente documento. Né si assume alcuna responsabilità per eventuali danni derivanti dall'uso delle informazioni contenute nel presente documento.

Né Seiko Epson Corporation né le sue società affiliate potranno essere ritenute responsabili nei confronti dell'acquirente di questo prodotto o verso terzi per danni, perdite, oneri o spese sostenute o subite dall'acquirente o da terzi in seguito a incidenti, uso errato o uso improprio del presente prodotto, oppure a modifiche, interventi di riparazione o alterazioni non autorizzate effettuate sullo stesso, oppure (con esclusione degli Stati Uniti) alla mancata stretta osservanza delle istruzioni operative e di manutenzione fornite da Seiko Epson Corporation.

Seiko Epson Corporation non potrà essere ritenuta responsabile per eventuali danni o inconvenienti derivanti dall'uso di accessori opzionali o materiali di consumo diversi da quelli indicati da Seiko Epson Corporation come Prodotti originali Epson o Prodotti approvati Epson.

Il contenuto di questo manuale è soggetto a modifica o aggiornamento senza preavviso.

Le illustrazioni contenute in questo manuale potrebbero differire dal proiettore effettivo.

## **Attribuzione del copyright**

Questa informazione è soggetta a modifica senza preavviso. ©SEIKO EPSON CORPORATION 2016. All rights reserved. 2024.3 413049001/413088701IT